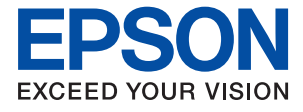

# **WF-7840 Series Uživatelská příručka**

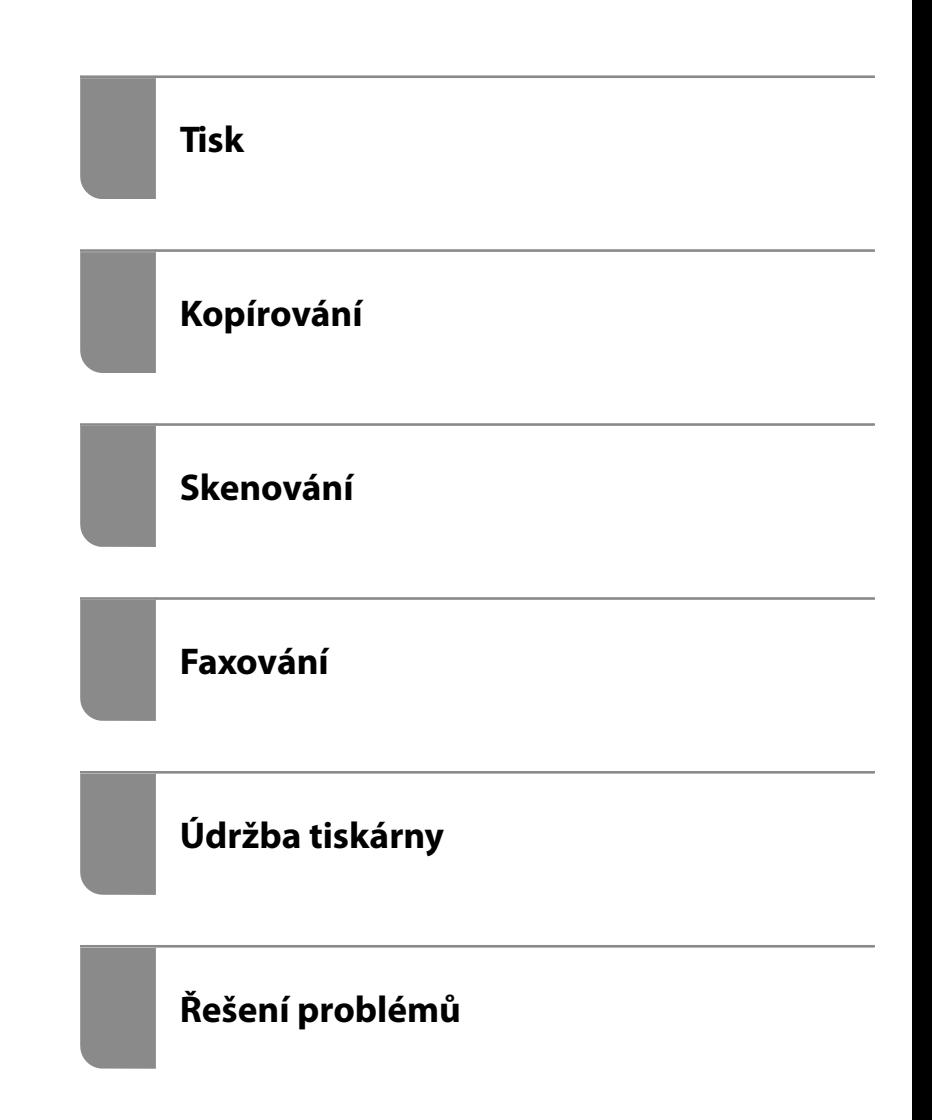

## *Obsah*

### *[Průvodce k této příručce](#page-5-0)*

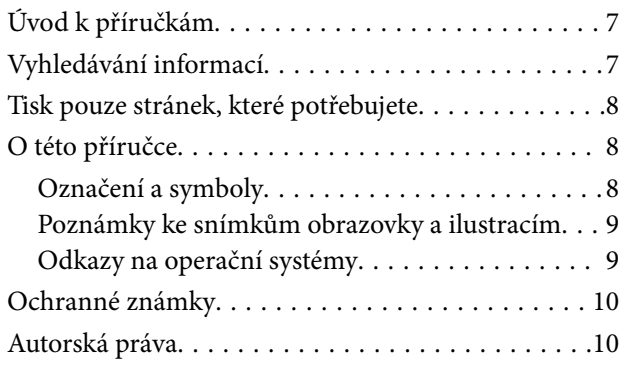

#### *[Důležité pokyny](#page-11-0)*

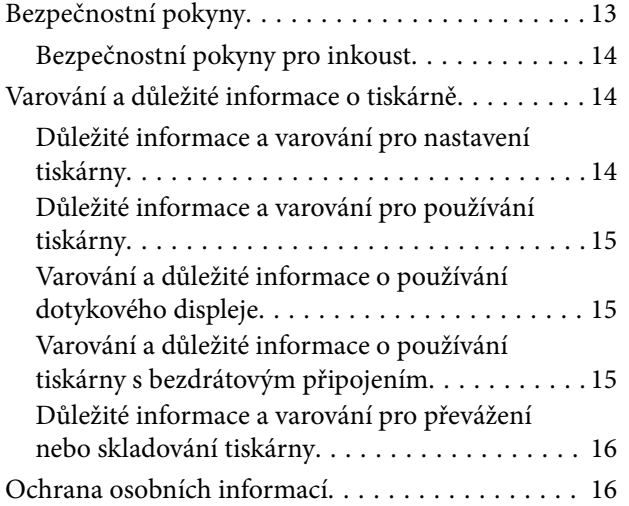

#### *[Názvy dílů a funkcí](#page-16-0)*

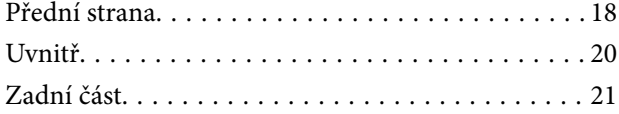

### *[Průvodce ovládacím panelem](#page-21-0)*

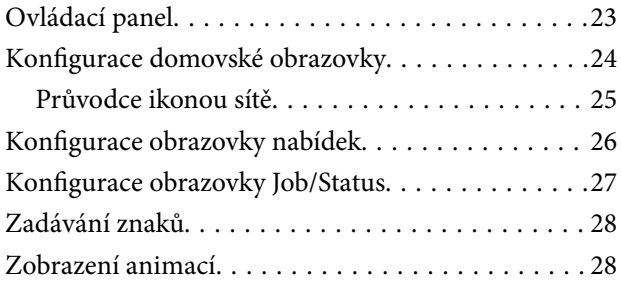

### *[Vkládání papíru](#page-29-0)*

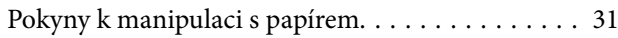

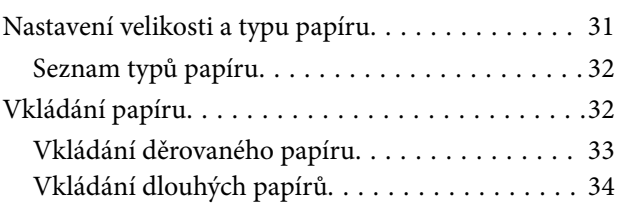

### *[Vkládání předloh](#page-34-0)*

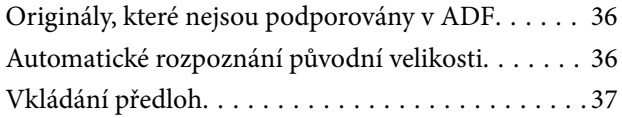

#### *[Vložení a vyjmutí paměťového](#page-38-0)  [zařízení](#page-38-0)*

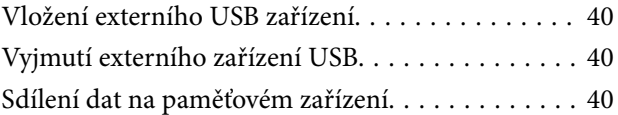

#### *[Tisk](#page-41-0)*

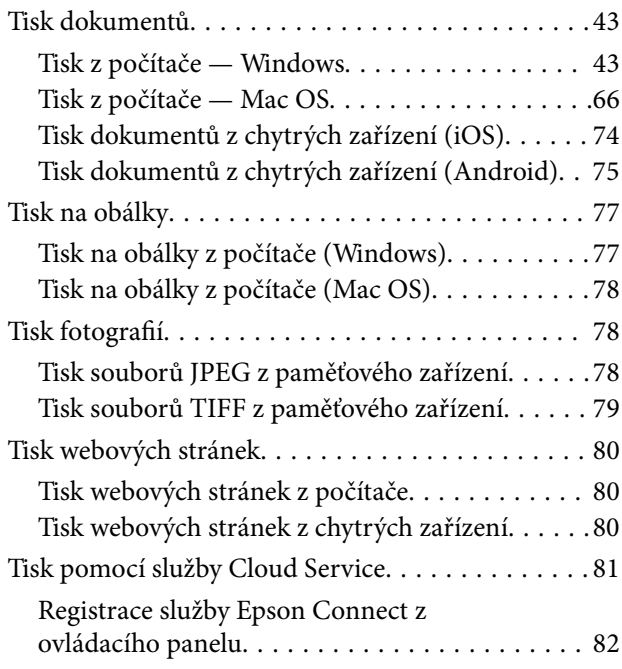

#### *[Kopírování](#page-82-0)*

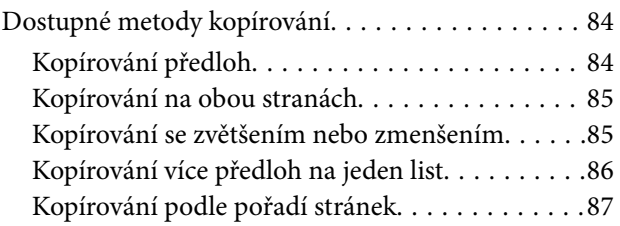

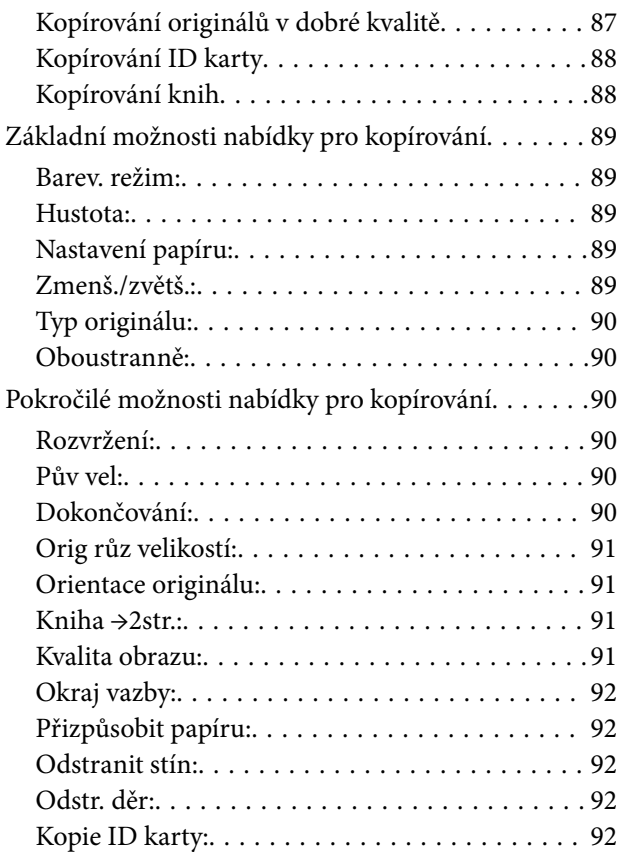

#### *[Skenování](#page-92-0)*

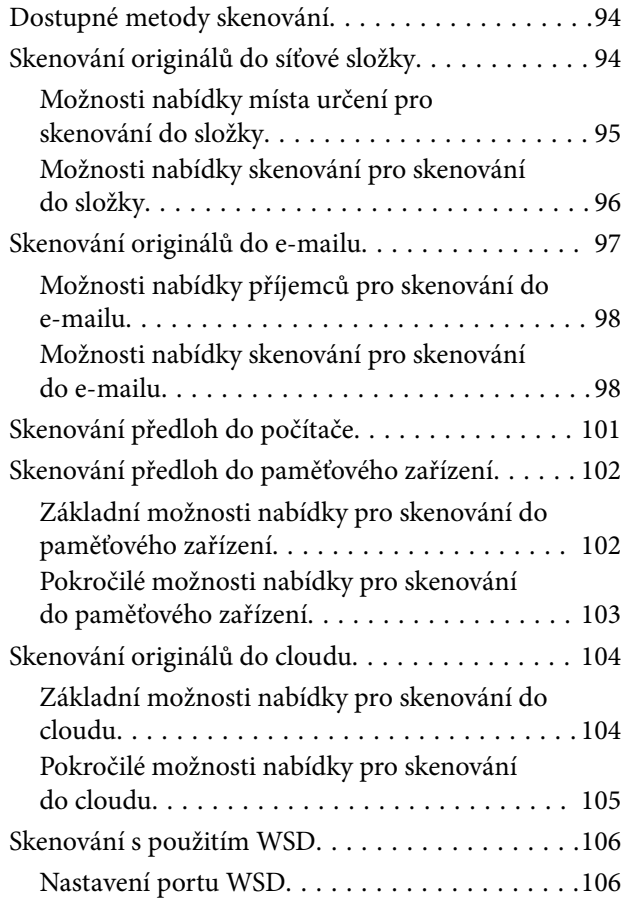

[Skenování předloh do chytrého zařízení. . . . . . . . 108](#page-107-0)

### *[Faxování](#page-108-0)*

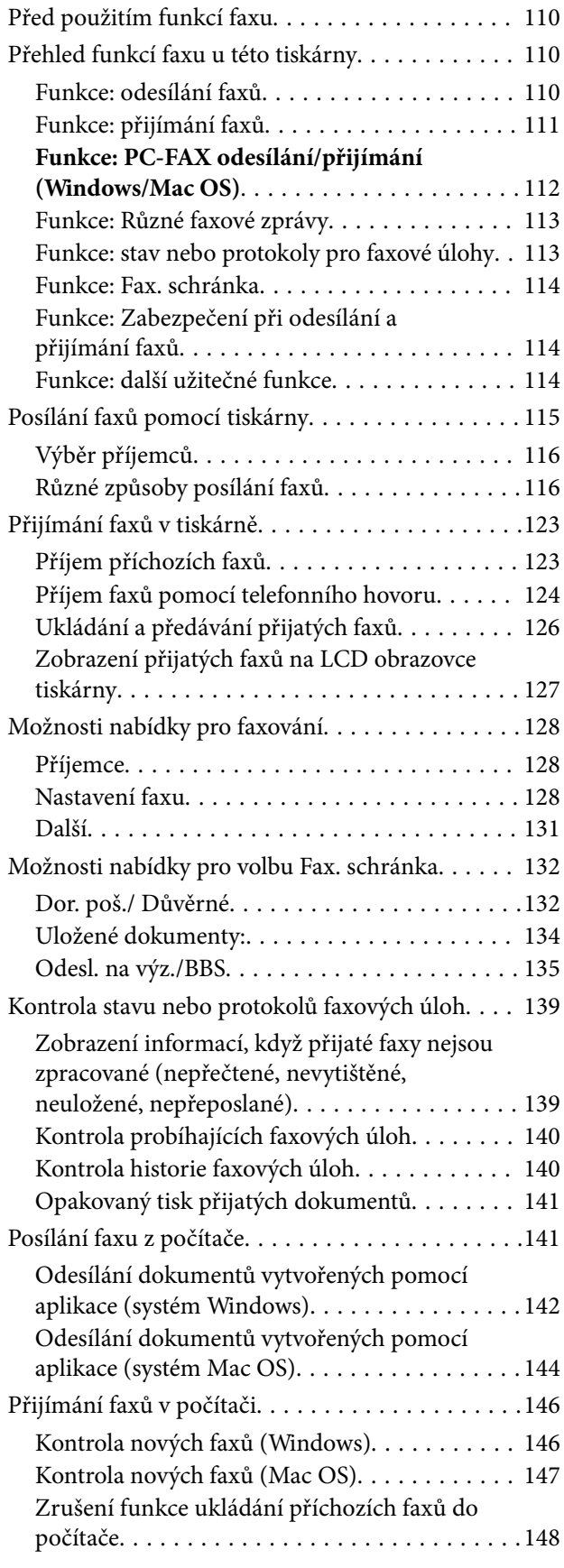

### *[Údržba tiskárny](#page-148-0)*

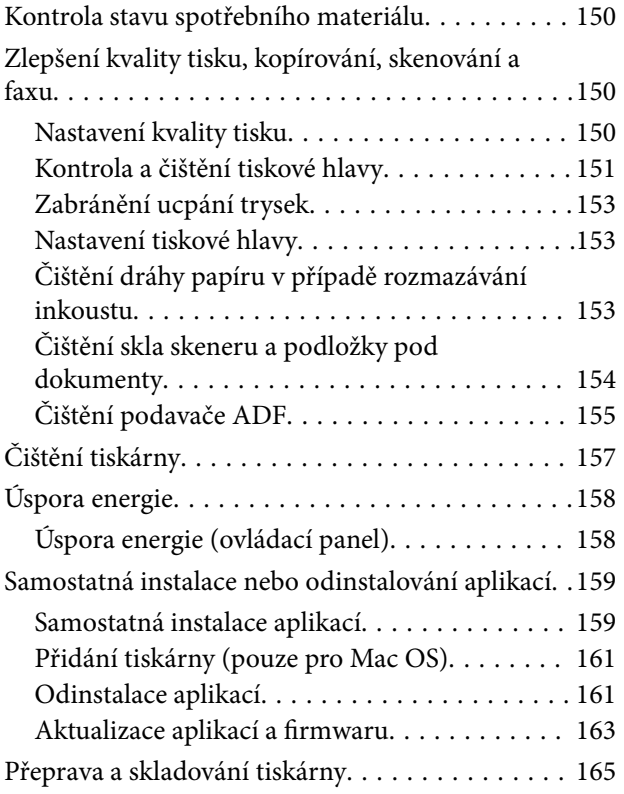

## *[Řešení problémů](#page-167-0)*

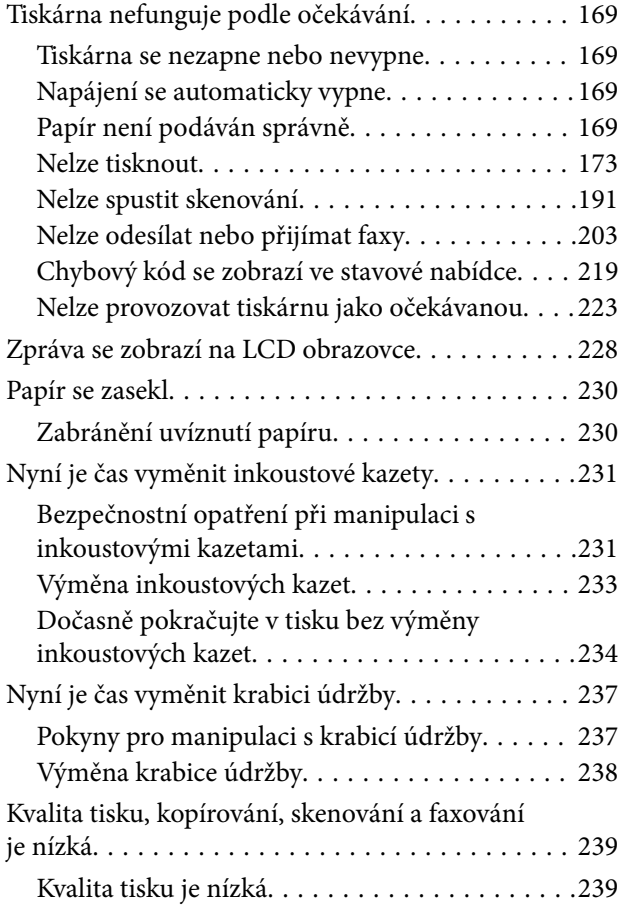

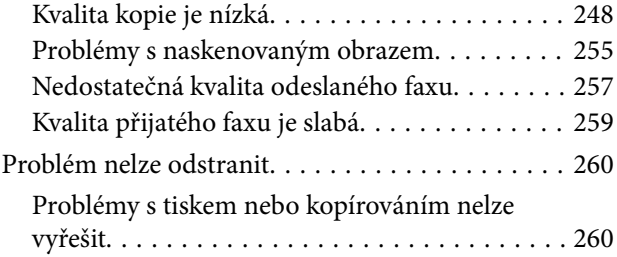

#### *[Přidání nebo výměna počítače nebo](#page-261-0)  [zařízení](#page-261-0)*

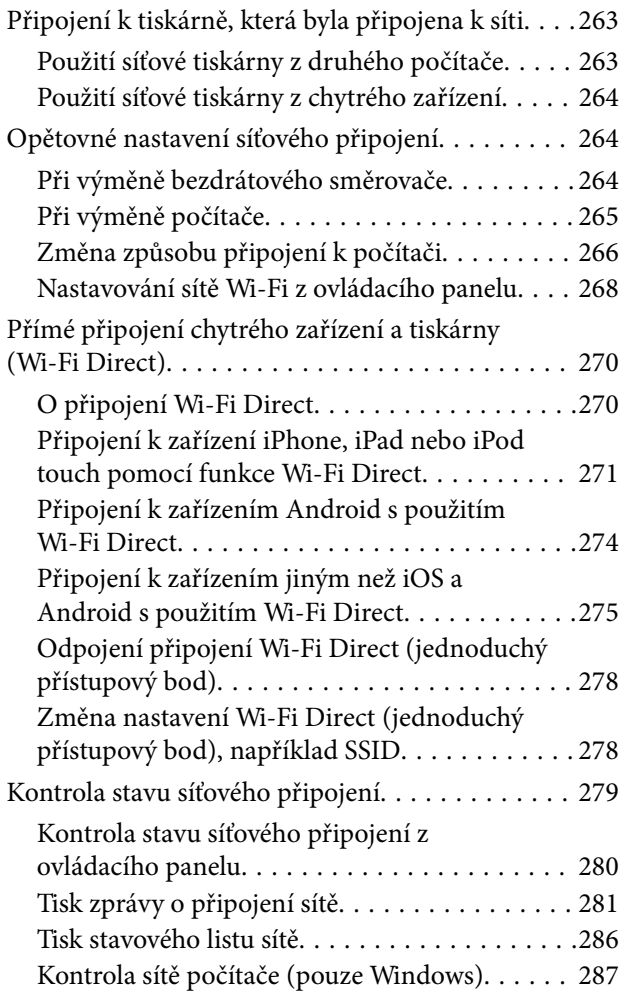

## *[Informace o výrobku](#page-287-0)*

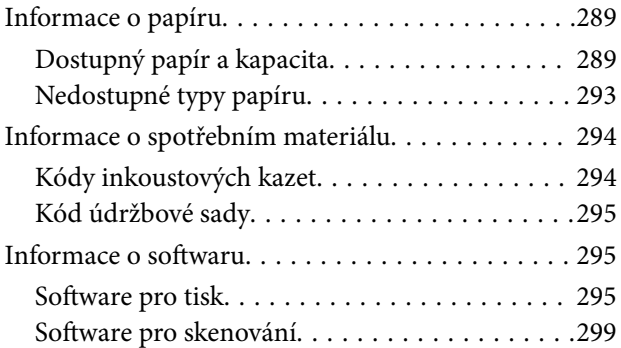

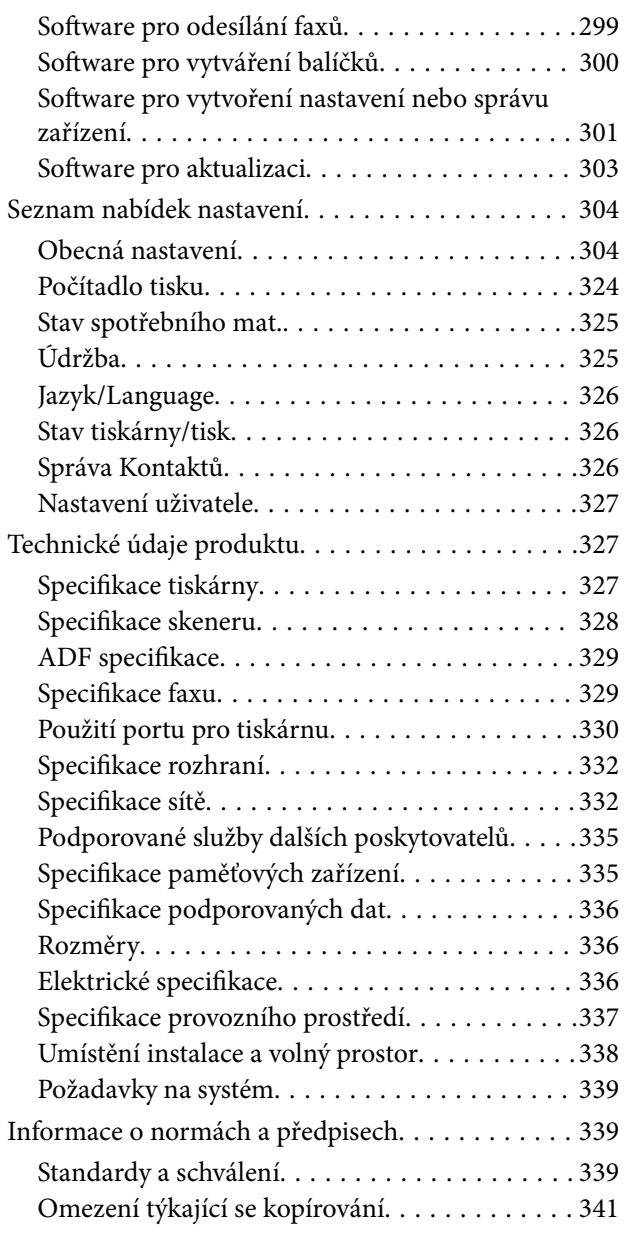

## *[Informace správce](#page-341-0)*

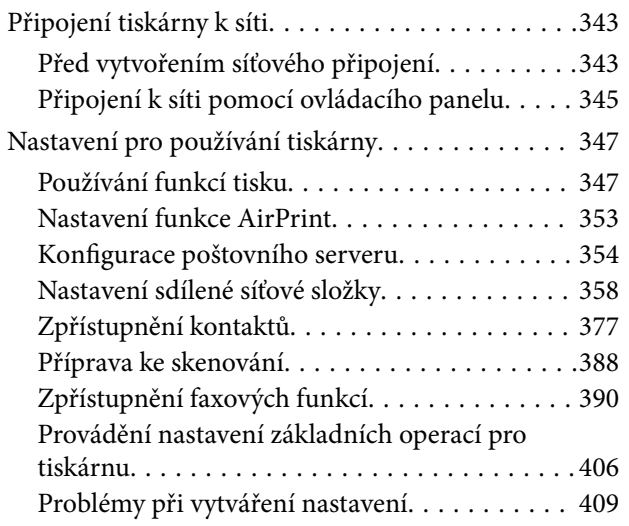

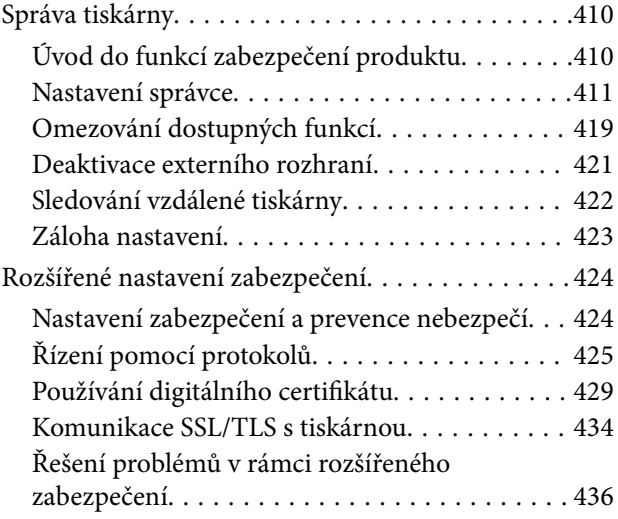

## *[Kde najdete pomoc](#page-439-0)*

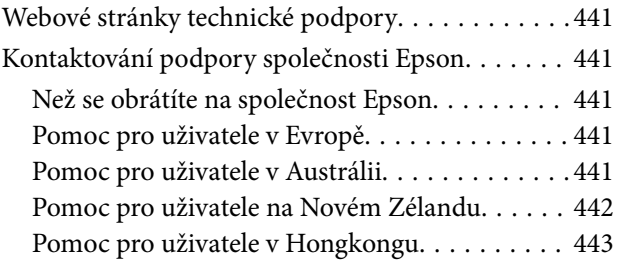

# <span id="page-5-0"></span>**Průvodce k této příručce**

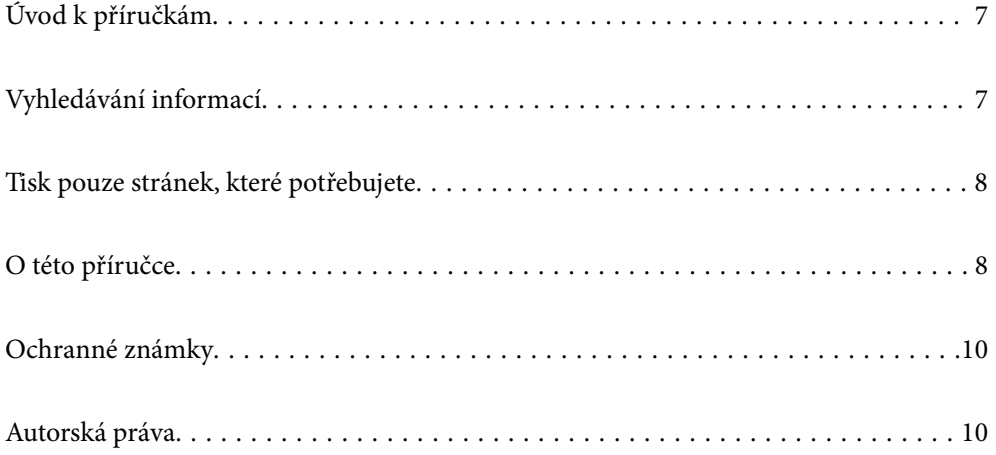

## <span id="page-6-0"></span>**Úvod k příručkám**

S vaší tiskárnou Epson jsou dodávány následující příručky. Kromě příruček vám poskytnou nápovědu také informace uvedené přímo na tiskárně nebo v softwarových aplikacích Epson.

❏ Důležité bezpečnostní pokyny (tištěná příručka)

Poskytuje pokyny pro zajištění bezpečného používání této tiskárny.

❏ Začínáme (tištěná příručka)

Poskytuje informace o nastavení tiskárny a instalaci softwaru.

❏ Uživatelská příručka (digitální příručka)

Tato příručka. Tato příručka je k dispozici ve formátu PDF a ve formě webové příručky. Obsahuje souhrnné informace a pokyny k používání tiskárny, síťovému nastavení (pokud tiskárnu používáte v síti) a řešení problémů.

Nejnovější verze výše uvedených příruček lze získat následujícími způsoby.

❏ Tištěná příručka

Navštivte webové stránky evropské podpory Epson na adrese <http://www.epson.eu/support> nebo webové stránky celosvětové podpory Epson na adrese <http://support.epson.net/>.

❏ Digitální příručka

Chcete-li zobrazit webovou příručku, navštivte následující web, zadejte název produktu a přejděte na **Podpora**. <http://epson.sn>

## **Vyhledávání informací**

V této příručce ve formátu PDF můžete vyhledat požadované informace podle klíčových slov nebo přejít přímo na určité části pomocí záložek. V této části je vysvětleno, jak používat příručku ve formátu PDF otevřenou v aplikaci Adobe Acrobat Reader DC v počítači.

#### **Vyhledávání pomocí klíčových slov**

Klikněte na možnost **Úpravy** > **Rozšířené hledání**. Do okna hledání zadejte klíčové slovo (text) s požadovanými informacemi a poté klikněte na tlačítko **Hledat**. Zobrazí se seznam výsledků. Kliknutím na některý ze zobrazených výsledků přejdete na příslušnou stránku.

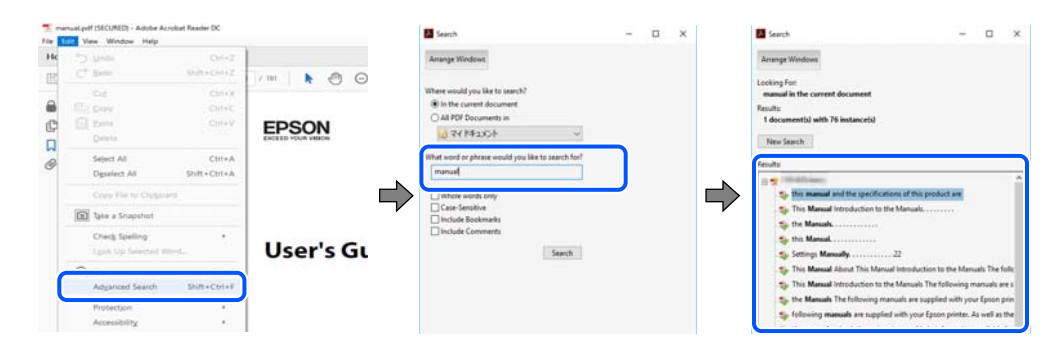

#### **Přechod na stránku přímo ze záložek**

Kliknutím na název přejdete přímo na příslušnou stránku. Kliknutím na symbol + nebo > zobrazíte názvy nižších úrovní dané části. Chcete-li se vrátit na předchozí stránku, stiskněte na klávesnici následující zkratku.

- <span id="page-7-0"></span>❏ Windows: podržte klávesu **Alt** a poté stiskněte klávesu se symbolem **←**.
- ❏ Mac OS: podržte klávesu Command a poté stiskněte klávesu se symbolem **←**.

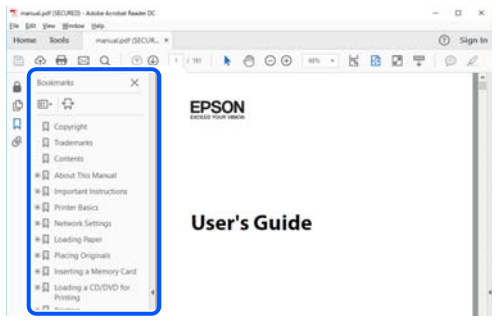

## **Tisk pouze stránek, které potřebujete**

Můžete si také vybrat a vytisknout pouze stránky, které potřebujete. V nabídce **Soubor** klikněte na možnost **Tisknout** a v poli **Stránky** v nabídce **Tisknuté stránky** vyberte stránky, které chcete vytisknout.

❏ Chcete-li zadat rozsah stránek, zadejte počáteční a koncovou stránku a oddělte je spojovníkem.

Příklad: 20-25

❏ Chcete-li zadat stránky, které nejsou součástí žádného rozsahu, oddělte je čárkami.

Příklad: 5, 10, 15

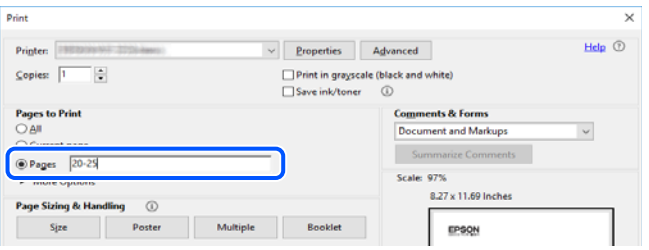

## **O této příručce**

Tato část vysvětluje význam značek a symbolů, poznámky k popisům a informace o odkazech na operační systémy použité v této příručce.

#### **Označení a symboly**

!*Upozornění:*

Pokyny je nutné pečlivě dodržovat, aby nedošlo ke zranění.

#### c*Důležité:*

Pokyny je nutné respektovat, aby nedošlo k poškození zařízení.

#### <span id="page-8-0"></span>*Poznámka:*

Poskytuje doplňkové a referenční informace.

#### **Související informace**

 $\rightarrow$  Odkazy na související části.

#### **Poznámky ke snímkům obrazovky a ilustracím**

- ❏ Snímky obrazovky ovladače tiskárny pocházejí ze systému Windows 10 nebo macOS High Sierra. Obsah zobrazený na snímcích obrazovek se liší v závislosti na konkrétním modelu a situaci.
- ❏ Ilustrace použité v této příručce jsou pouze příklady. I když zde mohou existovat nepatrné rozdíly v závislosti na modelu, způsob provozu je stejný.
- ❏ Některé položky menu na LCD displeji se liší v závislosti na modelu a nastavení.
- ❏ Pomocí příslušné aplikace můžete načíst kód QR.

#### **Odkazy na operační systémy**

#### **Windows**

Termíny jako například "Windows 10", "Windows 8.1", "Windows 8", "Windows 7", "Windows Vista", "Windows XP", "Windows Server 2019", "Windows Server 2016", "Windows Server 2012 R2", "Windows Server 2012", "Windows Server 2008 R2", "Windows Server 2008", "Windows Server 2003 R2" a "Windows Server 2003" uvedené v této příručce odkazují na následující operační systémy. Kromě toho je použit termín "Windows" jako odkaz na všechny verze.

- ❏ Operační systém Microsoft® Windows® 10
- ❏ Operační systém Microsoft® Windows® 8.1
- ❏ Operační systém Microsoft® Windows® 8
- ❏ Operační systém Microsoft® Windows® 7
- ❏ Operační systém Microsoft® Windows Vista®
- ❏ Operační systém Microsoft® Windows® XP
- ❏ Operační systém Microsoft® Windows® XP Professional x64 Edition
- ❏ Operační systém Microsoft® Windows Server® 2019
- ❏ Operační systém Microsoft® Windows Server® 2016
- ❏ Operační systém Microsoft® Windows Server® 2012 R2
- ❏ Operační systém Microsoft® Windows Server® 2012
- ❏ Operační systém Microsoft® Windows Server® 2008 R2
- ❏ Operační systém Microsoft® Windows Server® 2008
- ❏ Operační systém Microsoft® Windows Server® 2003 R2
- ❏ Operační systém Microsoft® Windows Server® 2003

#### **Mac OS**

V této příručce odkazuje termín "Mac OS" na operační systém "Mac OS X v10.6.8" nebo novější.

## <span id="page-9-0"></span>**Ochranné známky**

- ❏ EPSON® je registrovaná ochranná známka a EPSON EXCEED YOUR VISION nebo EXCEED YOUR VISION jsou ochranné známky společnosti Seiko Epson Corporation.
- ❏ Epson Scan 2 software is based in part on the work of the Independent JPEG Group.
- ❏ libtiff

Copyright © 1988-1997 Sam Leffler

Copyright © 1991-1997 Silicon Graphics, Inc.

Permission to use, copy, modify, distribute, and sell this software and its documentation for any purpose is hereby granted without fee, provided that (i) the above copyright notices and this permission notice appear in all copies of the software and related documentation, and (ii) the names of Sam Leffler and Silicon Graphics may not be used in any advertising or publicity relating to the software without the specific, prior written permission of Sam Leffler and Silicon Graphics.

THE SOFTWARE IS PROVIDED "AS-IS" AND WITHOUT WARRANTY OF ANY KIND, EXPRESS, IMPLIED OR OTHERWISE, INCLUDING WITHOUT LIMITATION, ANY WARRANTY OF MERCHANTABILITY OR FITNESS FOR A PARTICULAR PURPOSE.

IN NO EVENT SHALL SAM LEFFLER OR SILICON GRAPHICS BE LIABLE FOR ANY SPECIAL, INCIDENTAL, INDIRECT OR CONSEQUENTIAL DAMAGES OF ANY KIND, OR ANY DAMAGES WHATSOEVER RESULTING FROM LOSS OF USE, DATA OR PROFITS, WHETHER OR NOT ADVISED OF THE POSSIBILITY OF DAMAGE, AND ON ANY THEORY OF LIABILITY, ARISING OUT OF OR IN CONNECTION WITH THE USE OR PERFORMANCE OF THIS SOFTWARE.

- ❏ QR Code is a registered trademark of DENSO WAVE INCORPORATED in Japan and other countries.
- ❏ Microsoft®, Windows®, Windows Server®, and Windows Vista® are registered trademarks of Microsoft Corporation.
- ❏ Apple, Mac, macOS, OS X, Bonjour, ColorSync, Safari, AirPrint, iPad, iPhone, iPod touch, and iTunes are trademarks of Apple Inc., registered in the U.S. and other countries.
- ❏ Use of the Works with Apple badge means that an accessory has been designed to work specifically with the technology identified in the badge and has been certified by the developer to meet Apple performance standards.
- ❏ Chrome, Google Play, and Android are trademarks of Google LLC.
- ❏ Adobe and Adobe Reader are either registered trademarks or trademarks of Adobe Systems Incorporated in the United States and/or other countries.
- ❏ Firefox is a trademark of the Mozilla Foundation in the U.S. and other countries.
- ❏ Mopria® and the Mopria® Logo are registered and/or unregistered trademarks and service marks of Mopria Alliance, Inc. in the United States and other countries. Unauthorized use is strictly prohibited.
- ❏ Obecná poznámka: Další zde použité názvy produktů slouží pouze k identifikačním účelům a mohou být ochrannými známkami příslušných vlastníků.Společnost Epson se vzdává všech práv na tyto značky.

## **Autorská práva**

Žádná část této publikace nesmí být reprodukována, ukládána do archivačních systémů ani přenášena jakoukoli formou, ať už elektronickou, mechanickou, fotokopírováním, nahráváním apod., bez předchozího písemného souhlasu společnosti Seiko Epson Corporation. S ohledem na používání zde uvedených informací se nepředpokládá spolehlivost na úrovni patentů. Zároveň se nepředpokládá jakákoli odpovědnost za škody způsobené používáním zde obsažených informací. Zde uvedené informace jsou určené pouze pro použití v

kombinaci s produkty Epson. Společnost Epson není odpovědná za jakékoli použití informací vzhledem k jiným produktům.

Společnost Seiko Epson Corporation ani její přidružené společnosti nenesou odpovědnost vůči kupujícímu nebo třetí straně v případě poškození, ztráty, nákladů nebo výdajů vzniklých na straně kupujícího nebo třetí strany z důvodu nehody, nesprávného použití nebo zneužití produktu, neoprávněných modifikací, oprav nebo úprav produktu, nebo (s výjimkou USA) z důvodu nedodržení striktních instrukcí k údržbě a provozních pokynů společnosti Seiko Epson Corporation.

Společnost Seiko Epson Corporation ani její přidružené společnosti nenesou odpovědnost za škody a potíže, které vzniknou v důsledku použití jiných doplňků nebo spotřebního materiálu, než jsou Originální produkty Epson nebo Schválené produkty Epson společnosti Seiko Epson Corporation.

Společnost Seiko Epson Corporation nenese odpovědnost za škody způsobené elektromagnetickým rušením, vznikajícím v důsledku používání kabelů rozhraní, které nejsou Schválenými produkty Epson společnosti Seiko Epson Corporation.

© 2020 Seiko Epson Corporation

Obsah této příručky a specifikace tohoto produktu mohou být bez předchozího upozornění změněny.

# <span id="page-11-0"></span>**Důležité pokyny**

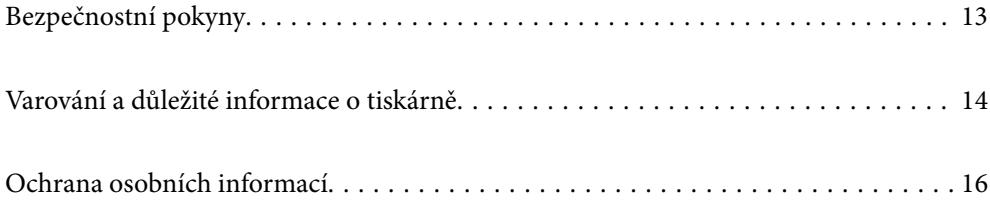

## <span id="page-12-0"></span>**Bezpečnostní pokyny**

Přečtěte si a dodržujte tyto pokyny, pomocí kterých zajistíte bezpečné používání tiskárny. Tento návod uchovejte pro budoucí použití. Kromě toho respektujte všechna varování a pokyny uvedené na tiskárně.

❏ Některé ze symbolů použité na této tiskárně mají zajistit bezpečnost a řádné používání tiskárny. Navštivte následující web, na kterém jsou popsány významy těchto symbolů.

<http://support.epson.net/symbols>

- ❏ Používejte výhradně napájecí kabel dodaný s tiskárnou. Nepoužívejte ho pro jiná zařízení. Použití jiného než dodaného napájecího kabelu s touto tiskárnou nebo použití dodaného napájecího kabelu s jiným zařízením může způsobit požár nebo úraz elektrickým proudem.
- ❏ Zkontrolujte, zda kabel pro napájení střídavým proudem odpovídá místním bezpečnostním předpisům.
- ❏ Kromě konkrétních situací popsaných v příručkách k tiskárně se za žádných okolností sami nepokoušejte o demontáž, úpravy nebo opravy napájecího kabelu, zástrčky, tiskárny, skeneru nebo doplňků.
- ❏ V následujících případech odpojte tiskárnu od elektrické sítě a předejte ji kvalifikovanému servisnímu technikovi:

Napájecí kabel nebo zástrčka je poškozena; do tiskárny pronikla kapalina; tiskárna upadla nebo byla poškozena její skříň, tiskárna nefunguje normálně nebo vykazuje výraznou změnu funkčnosti. Nenastavujte ovládací prvky, které nejsou popsány v pokynech k obsluze.

- ❏ Tiskárnu umístěte v blízkosti elektrické zásuvky, kde lze snadno vytáhnout napájecí kabel.
- ❏ Tiskárnu neumísťujte ani neskladujte venku, v silně znečištěném nebo prašném prostředí, v blízkosti vody, tepelných zdrojů ani na místech vystaveným otřesům, vibracím, vysokým teplotám nebo vlhkosti.
- ❏ Dbejte na to, aby se na tiskárnu nevylila kapalina, a nemanipulujte s ní mokrýma rukama.
- ❏ Udržujte minimální vzdálenost tiskárny od kardiostimulátorů 22 cm. Rádiové vlny vysílané tiskárnou mohou nepříznivě ovlivnit činnost kardiostimulátorů.
- ❏ Při poškození LCD obrazovky kontaktujte prodejce. Pokud se vám roztok tekutých krystalů dostane na ruce, důkladně si je umyjte mýdlem a vodou. Pokud vám roztok tekutých krystalů vnikne do očí, okamžitě je propláchněte vodou. Pokud máte obtíže nebo problémy se zrakem i po důkladném vypláchnutí očí, navštivte ihned lékaře.
- ❏ Nepoužívejte telefon během bouřky. V takovém případě hrozí určité nebezpečí úrazu elektrickým proudem způsobeným bleskem.
- ❏ V případě úniku plynu nepoužívejte k ohlášení této situace telefon nacházející se v blízkosti místa úniku.
- ❏ Tiskárna je těžká, proto by ji měli zdvihat a přenášet nejméně dva lidé. Při zdvihání tiskárny doporučujeme zaujmout pozice jako na obrázku.

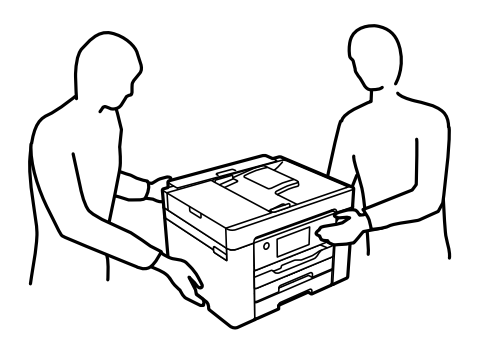

#### <span id="page-13-0"></span>**Bezpečnostní pokyny pro inkoust**

- ❏ Při manipulaci s použitou inkoustovou kazetou buďte opatrní, protože kolem otvoru pro přívod inkoustu může být inkoust.
	- ❏ Pokud si pokožku znečistíte inkoustem, důkladně umyjte příslušné místo mýdlem a vodou.
	- ❏ Dostane-li se vám inkoust do očí, vypláchněte je ihned vodou. Pokud máte obtíže nebo problémy se zrakem i po důkladném vypláchnutí očí, navštivte ihned lékaře.
	- ❏ Pokud vám inkoust vnikne do úst, okamžitě vyhledejte lékaře.
- ❏ Inkoustovou kazetu ani údržbovou sadu nerozebírejte. Inkoust by se vám mohl dostat do očí nebo na pokožku.
- ❏ S inkoustovými kazetami netřepejte příliš silně a dávejte pozor, aby vám neupadly. Manipulujte s nimi opatrně, abyste je nepromáčkli, a neodtrhávejte jejich štítky. Mohlo by dojít k úniku inkoustu.
- ❏ Inkoustové kazety a údržbovou sadu uchovávejte mimo dosah dětí.

## **Varování a důležité informace o tiskárně**

Pozorně si přečtěte tyto pokyny a řiďte se jimi, aby nedošlo k poškození tiskárny nebo škodám na majetku. Tuto příručku si uložte pro pozdější použití.

#### **Důležité informace a varování pro nastavení tiskárny**

- ❏ Neblokujte ani nezakrývejte ventilační a jiné otvory tiskárny.
- ❏ Používejte pouze typ napájecího zdroje, který je vyznačen na štítku tiskárny.
- ❏ Nepoužívejte zásuvky zapojené v okruhu, ve kterém jsou zapojeny kopírky nebo klimatizační systémy, které se pravidelně zapínají a vypínají.
- ❏ Nepoužívejte elektrické zásuvky ovládané pomocí nástěnných spínačů nebo automatických vypínačů.
- ❏ Nevystavujte žádnou ze součástí počítačového systému působení případných zdrojů elektromagnetického rušení, například reproduktorů nebo základnových jednotek bezdrátových telefonů.
- ❏ Napájecí kabely je třeba chránit proti odření, proříznutí, zkroucení a zauzlení a jiným způsobům poškození. Nepokládejte na napájecí kabel ani na adaptér žádné předměty. Na napájecí kabel se nesmí šlapat ani přes něj přejíždět. Obzvláště dbejte na to, aby napájecí kabely nebyly na koncích a v místech vstupu do transformátoru a výstupu z transformátoru zkrouceny.
- ❏ Jestliže tiskárnu napájíte prodlužovacím kabelem, zkontrolujte, zda celkový odběr všech zařízení zapojených přes prodlužovací kabel nepřesahuje povolenou hodnotu proudu pro tento kabel. Zkontrolujte také, zda celkový odběr všech zařízení zapojených do elektrické zásuvky nepřekračuje maximální hodnotu proudu této zásuvky.
- ❏ Chcete-li tiskárnu používat v Německu, musí být instalace v budově chráněna 10 nebo 16ampérovými jističi, aby byla zajištěna odpovídající ochrana před zkratem a výrobek byl dostatečně chráněn.
- ❏ Při připojování tiskárny k počítači či jinému zařízení pomocí kabelu dbejte na správné zapojení konektorů. Každý konektor lze zapojit jen jedním způsobem. Pokud konektor připojíte s nesprávnou orientací, mohlo by dojít k poškození propojených zařízení.
- ❏ Umístěte tiskárnu na rovný pevný povrch, který na všech stranách přesahuje její základnu. Pokud bude nakloněna nebo postavena našikmo, nebude tiskárna pracovat správně.
- ❏ Prostor ponechejte také nad tiskárnou, aby bylo možné zcela zvednout její horní kryt.
- ❏ Před tiskárnou ponechejte dostatek volného místa k vysunutí celého papíru.

<span id="page-14-0"></span>❏ Nedávejte tiskárnu na místa vystavená náhlým změnám teploty a vlhkosti. Také nevystavujte výrobek přímému slunečnímu světlu, silnému světlu nebo tepelným zdrojům.

#### **Související informace**

& ["Umístění instalace a volný prostor" na str. 338](#page-337-0)

#### **Důležité informace a varování pro používání tiskárny**

- ❏ Nezasouvejte do otvorů v tiskárně žádné předměty.
- ❏ Během tisku nedávejte do tiskárny ruce.
- ❏ Nedotýkejte se plochého bílého kabelu uvnitř tiskárny.
- ❏ Uvnitř ani v blízkosti tiskárny nepoužívejte aerosolové čističe, které obsahují hořlavé plyny. Mohl by vzniknout požár.
- ❏ Nehýbejte tiskovou hlavou pomocí ruky, může dojít k poškození tiskárny.
- ❏ Skener zavírejte opatrně, abyste si nepřiskřípli prsty.
- ❏ Při pokládání předloh netlačte na sklo skeneru příliš silně.
- ❏ Tiskárnu vždy vypínejte tlačítkem P. Neodpojujte tiskárnu od zdroje napájení ani nevypínejte přívod proudu k zásuvce, dokud indikátor  $\bigcup$  nepřestane blikat.
- ❏ Pokud tiskárnu nebudete delší dobu používat, odpojte napájecí kabel od elektrické zásuvky.

### **Varování a důležité informace o používání dotykového displeje**

- ❏ Na LCD obrazovce se může nacházet několik malých jasných nebo tmavých skvrn a kvůli svým vlastnostem může mít nerovnoměrný jas. To je normální a neznamená to, že by byl displej jakkoliv poškozen.
- ❏ K čištění používejte pouze suchý měkký hadřík. Nepoužívejte tekuté nebo chemické čisticí prostředky.
- ❏ Vnější kryt dotykového displeje může při velkém nárazu prasknout. Pokud se sklo roztříští nebo popraská, nedotýkejte se jej, nepokoušejte se odstranit rozbité kusy skla a obraťte se na prodejce.
- ❏ Dotykový displej ovládejte jemným dotykem prstu. Netiskněte silou a nepoužívejte nehty.
- ❏ Při používání dotykového displeje nepoužívejte ostré nebo špičaté předměty, například kuličková pera nebo ostré tužky.
- ❏ Kondenzace uvnitř dotykového displeje způsobená náhlými změnami teploty nebo vlhkosti může způsobit snížení výkonnosti.

### **Varování a důležité informace o používání tiskárny s bezdrátovým připojením**

❏ Rádiové vlny vysílané touto tiskárnou mohou nepříznivě ovlivnit funkci elektronických lékařských přístrojů a způsobit jejich selhání.Při používání této tiskárny ve zdravotnických zařízeních nebo v blízkosti lékařských přístrojů dodržujte pokyny autorizovaného personálu zdravotnických zařízení a dodržujte veškerá varování a pokyny uvedené na lékařských přístrojích.

<span id="page-15-0"></span>❏ Rádiové vlny vysílané touto tiskárnou mohou nepříznivě ovlivnit funkci automaticky řízených zařízení, jako jsou automatické dveře nebo požární poplachová zařízení a mohly by způsobit nehody v důsledku selhání.Při používání této tiskárny v blízkosti automaticky řízených zařízení dodržujte veškerá varování a pokyny uvedené na těchto zařízeních.

### **Důležité informace a varování pro převážení nebo skladování tiskárny**

- ❏ Tiskárnu při skladování nebo přepravě neklopte, nestavte ji na bok ani ji nepřevracejte. Jinak by mohlo dojít k úniku inkoustu.
- ❏ Před přepravou tiskárny zkontrolujte, zda je tisková hlava v základní poloze (úplně vpravo).

## **Ochrana osobních informací**

Když tiskárnu někomu předáváte nebo ji likvidujete, vymažte veškeré osobní informace uložené v paměti tiskárny pomocí možnosti **Nast.** > **Obecná nastavení** > **Správa systému** > **Obnovit výchozí nastavení** > **Vymazat všechna data a nast.** na ovládacím panelu. Také se ujistěte, že jste smazali veškerá data z interní paměti, pomocí volby **Nast.** > **Obecná nastavení** > **Správa systému** > **Smaz. data vnitř. pam.** > **Odstranit všechny úlohy v interní paměti** na ovládacím panelu.

# <span id="page-16-0"></span>Názvy dílů a funkcí

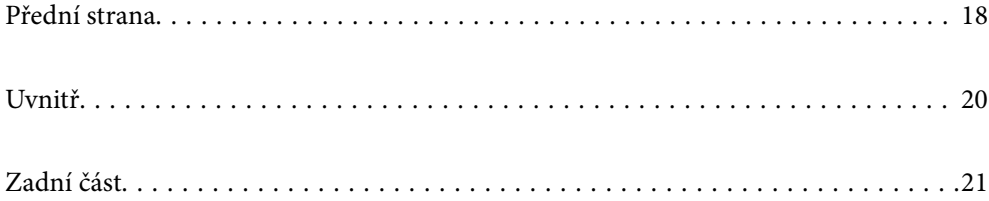

## <span id="page-17-0"></span>**Přední strana**

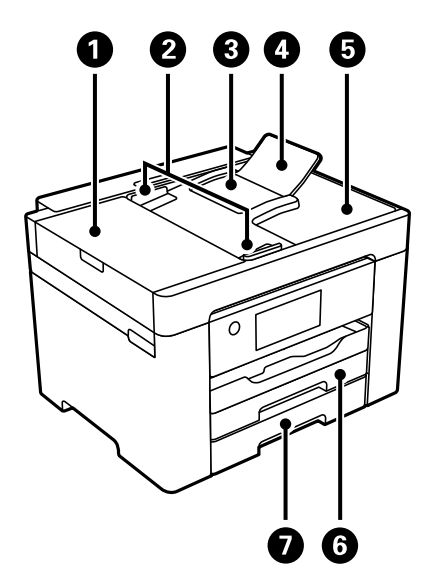

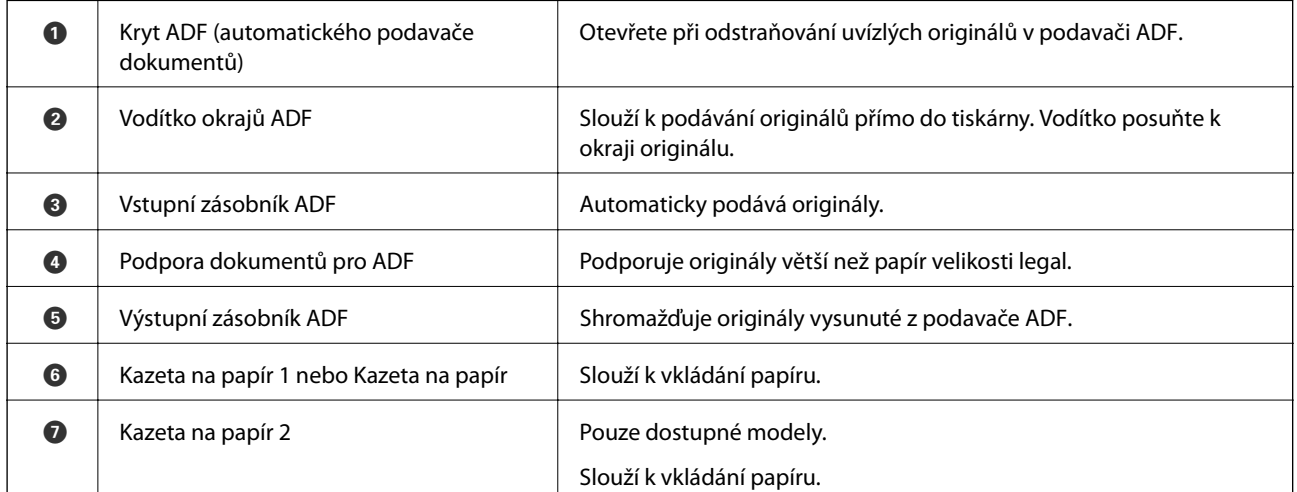

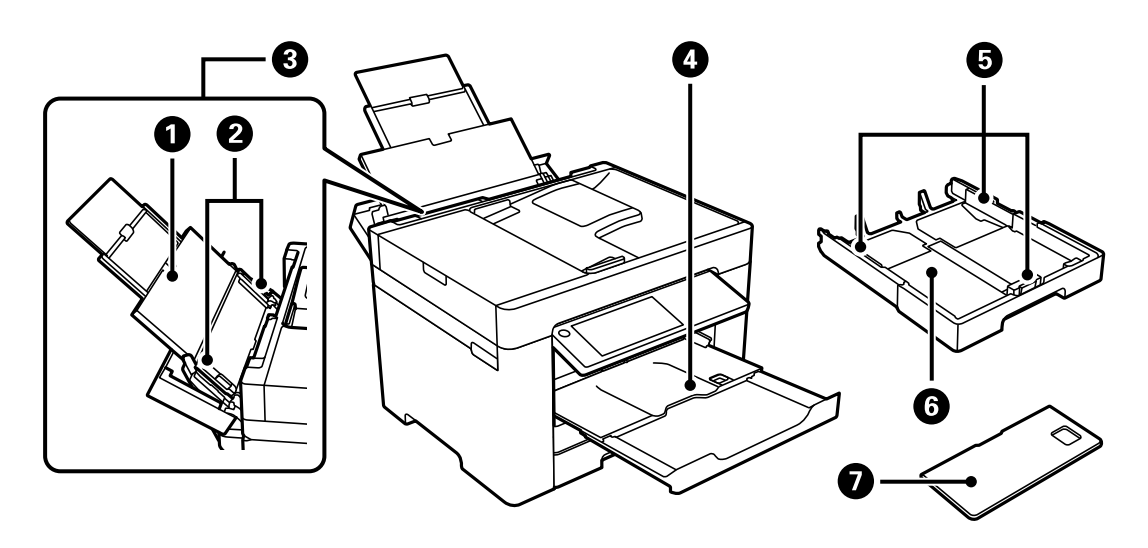

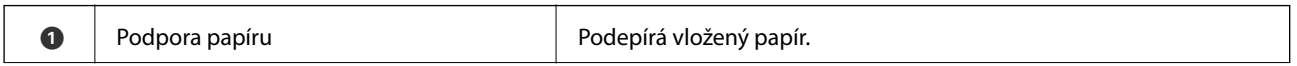

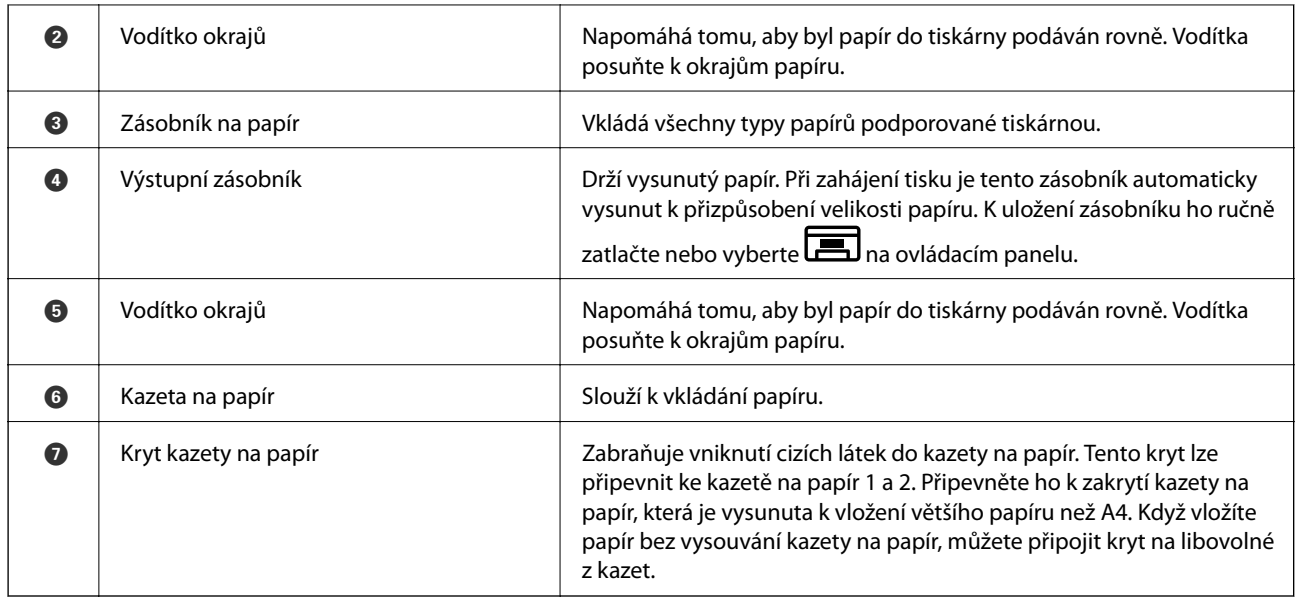

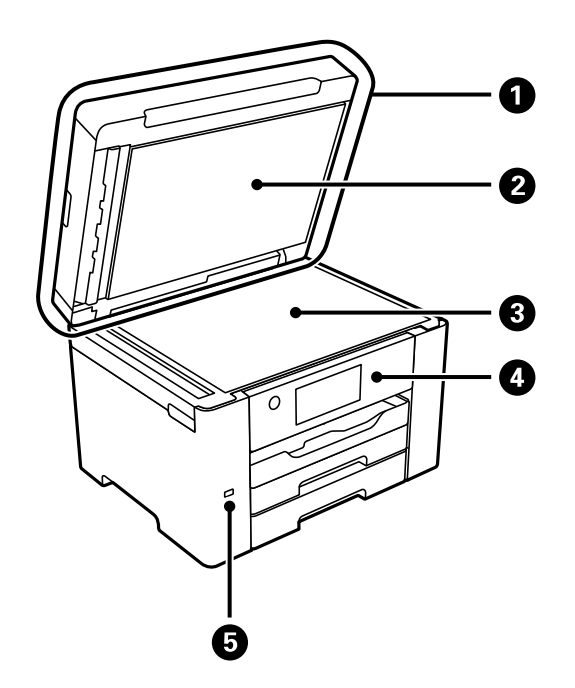

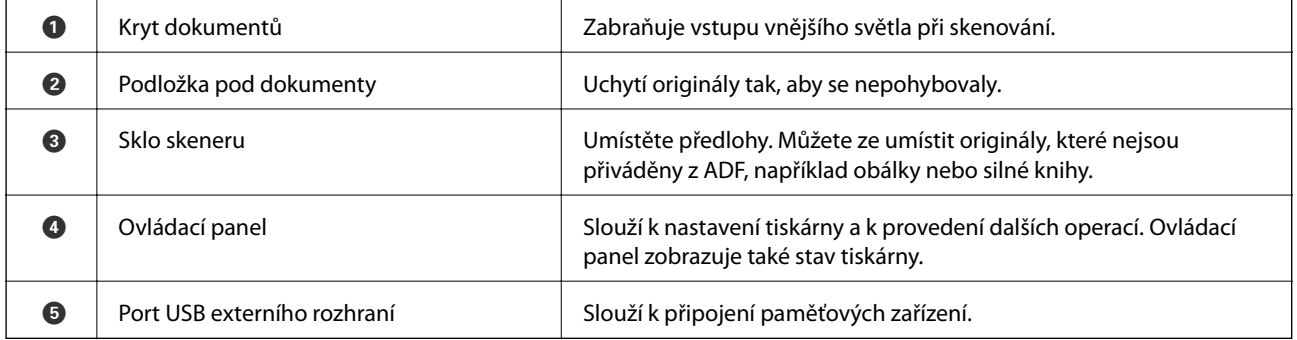

# <span id="page-19-0"></span>**Uvnitř**

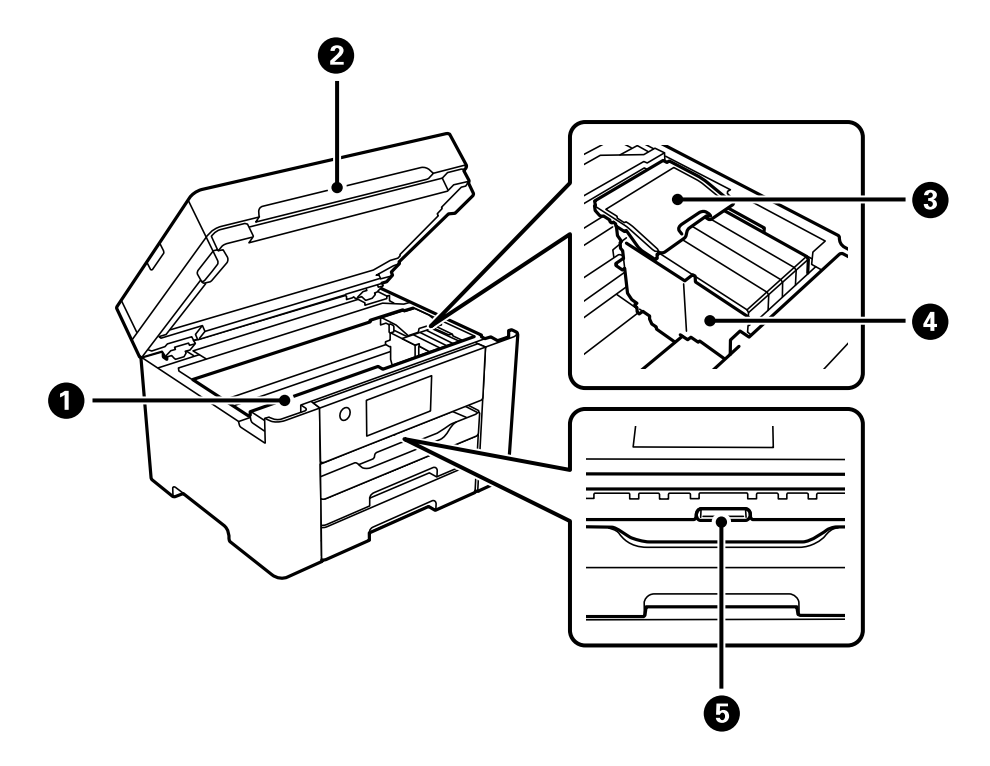

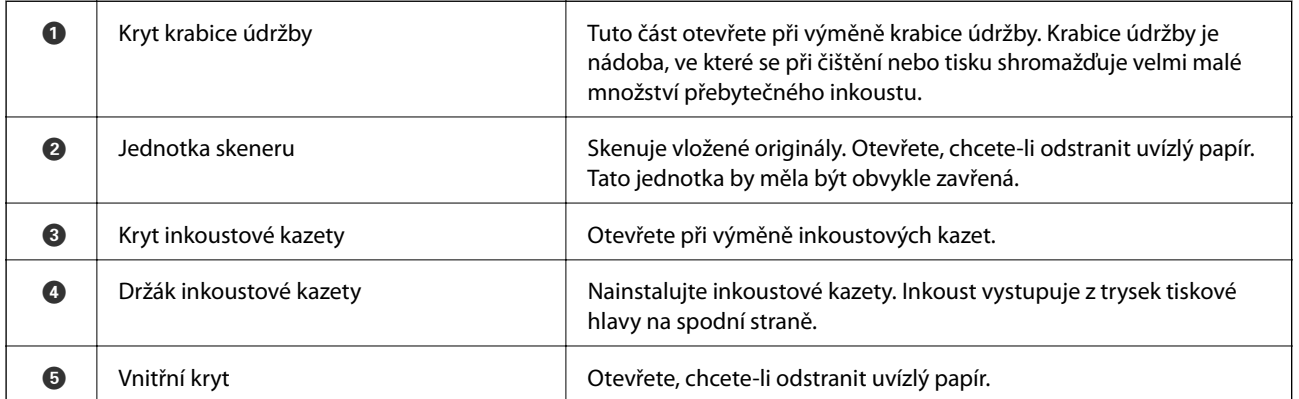

<span id="page-20-0"></span>**Zadní část**

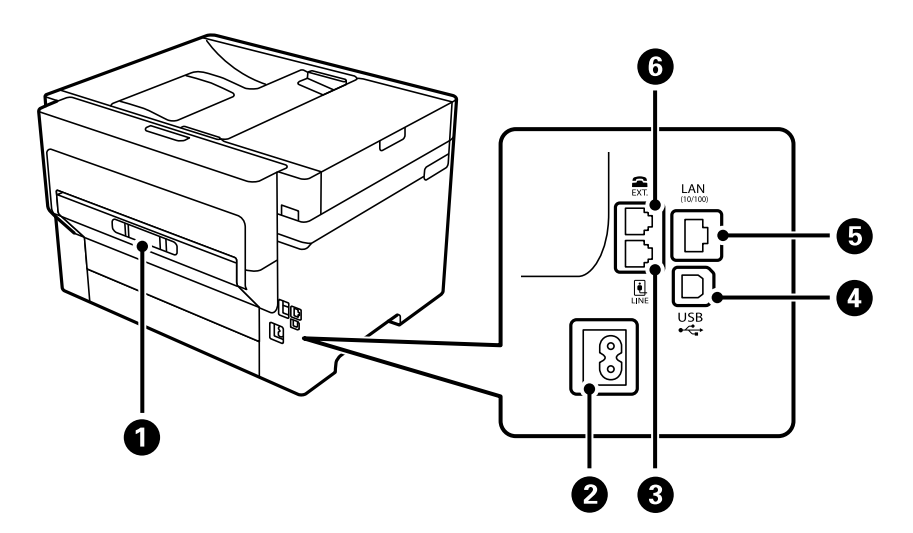

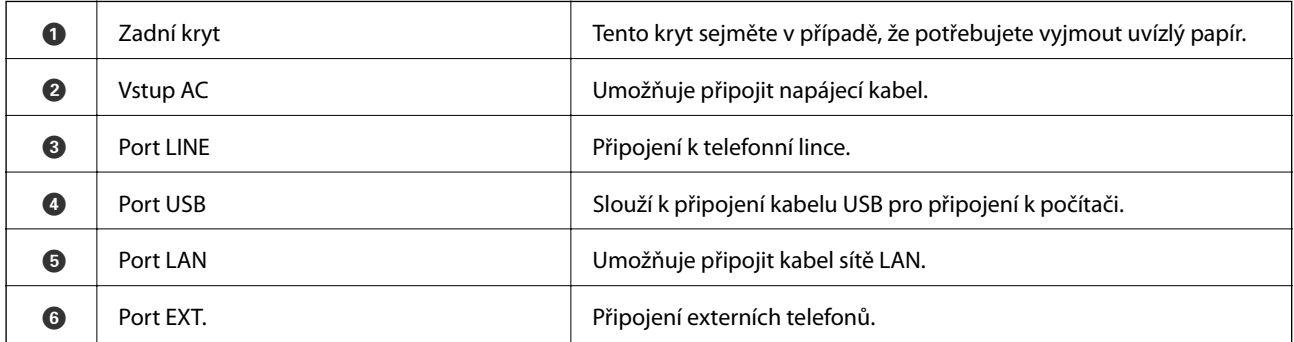

# <span id="page-21-0"></span>**Průvodce ovládacím panelem**

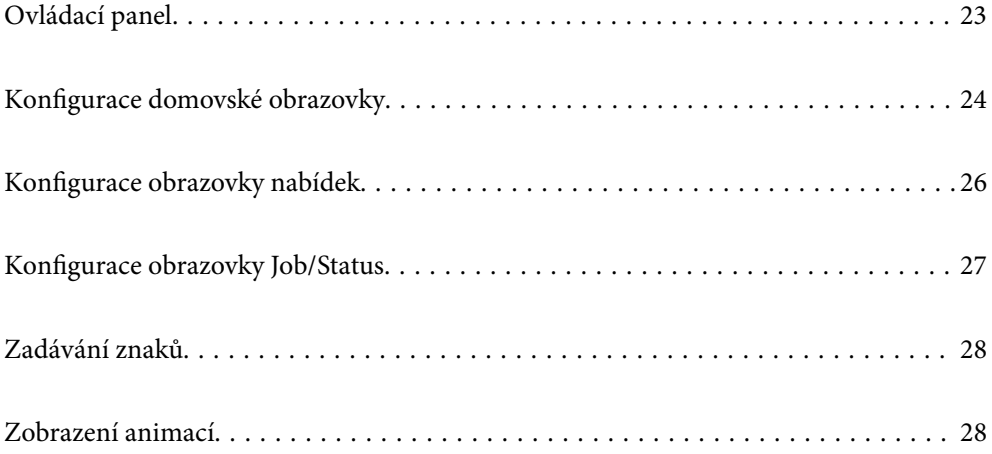

<span id="page-22-0"></span>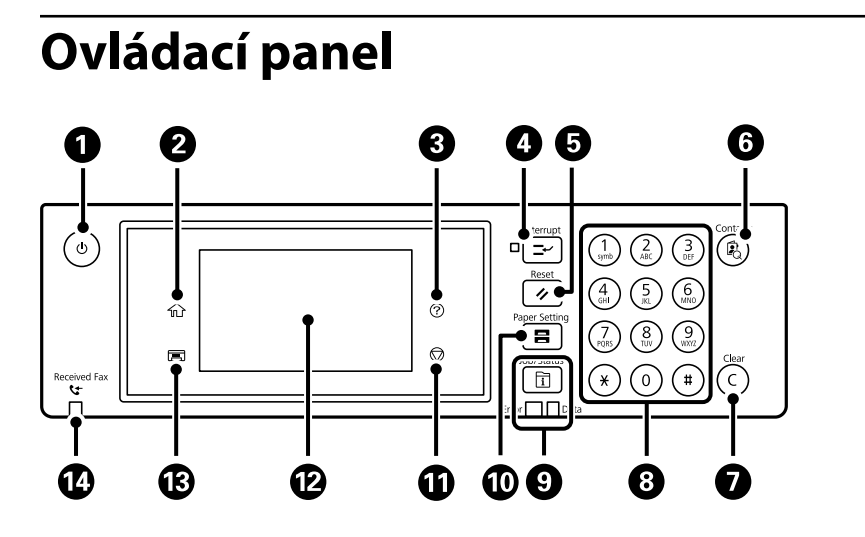

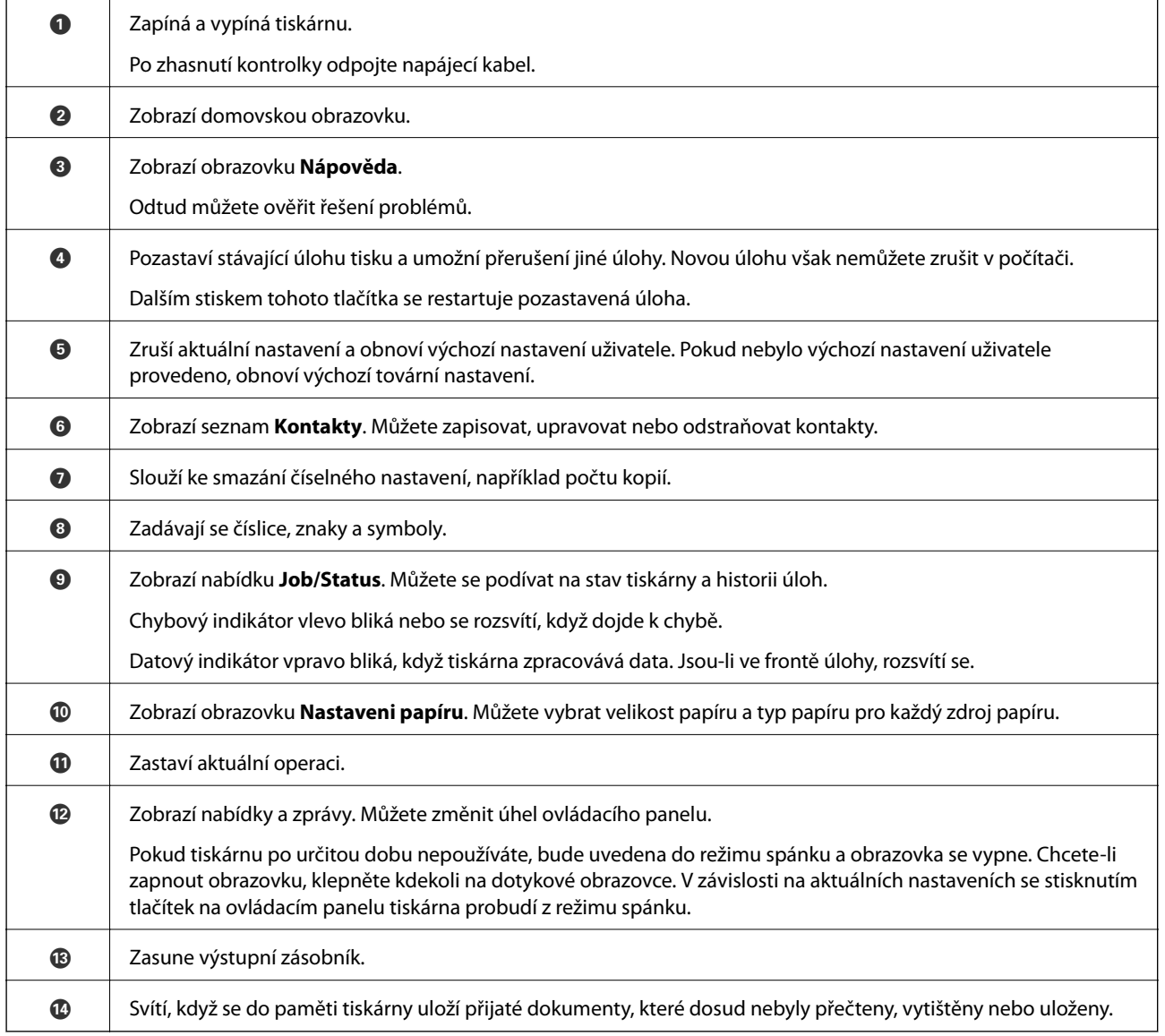

# <span id="page-23-0"></span>**Konfigurace domovské obrazovky**

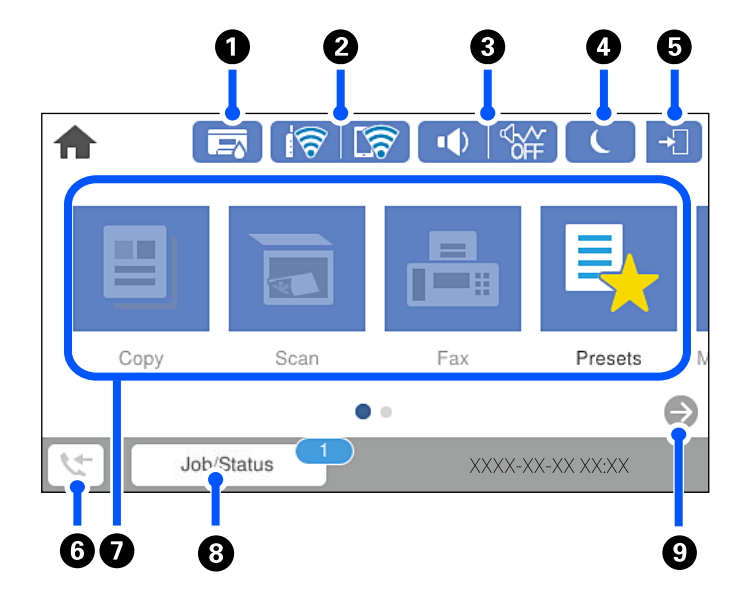

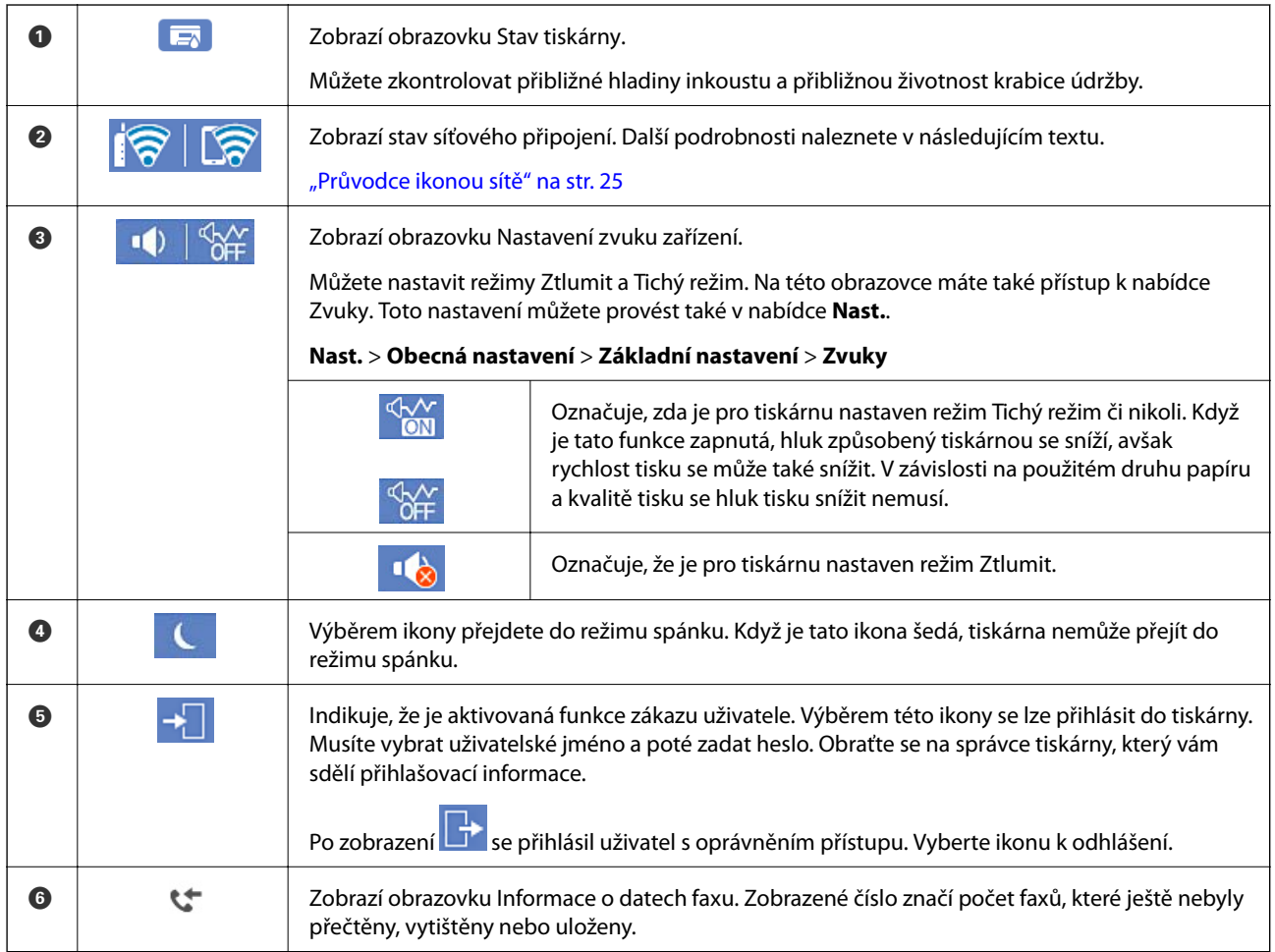

<span id="page-24-0"></span>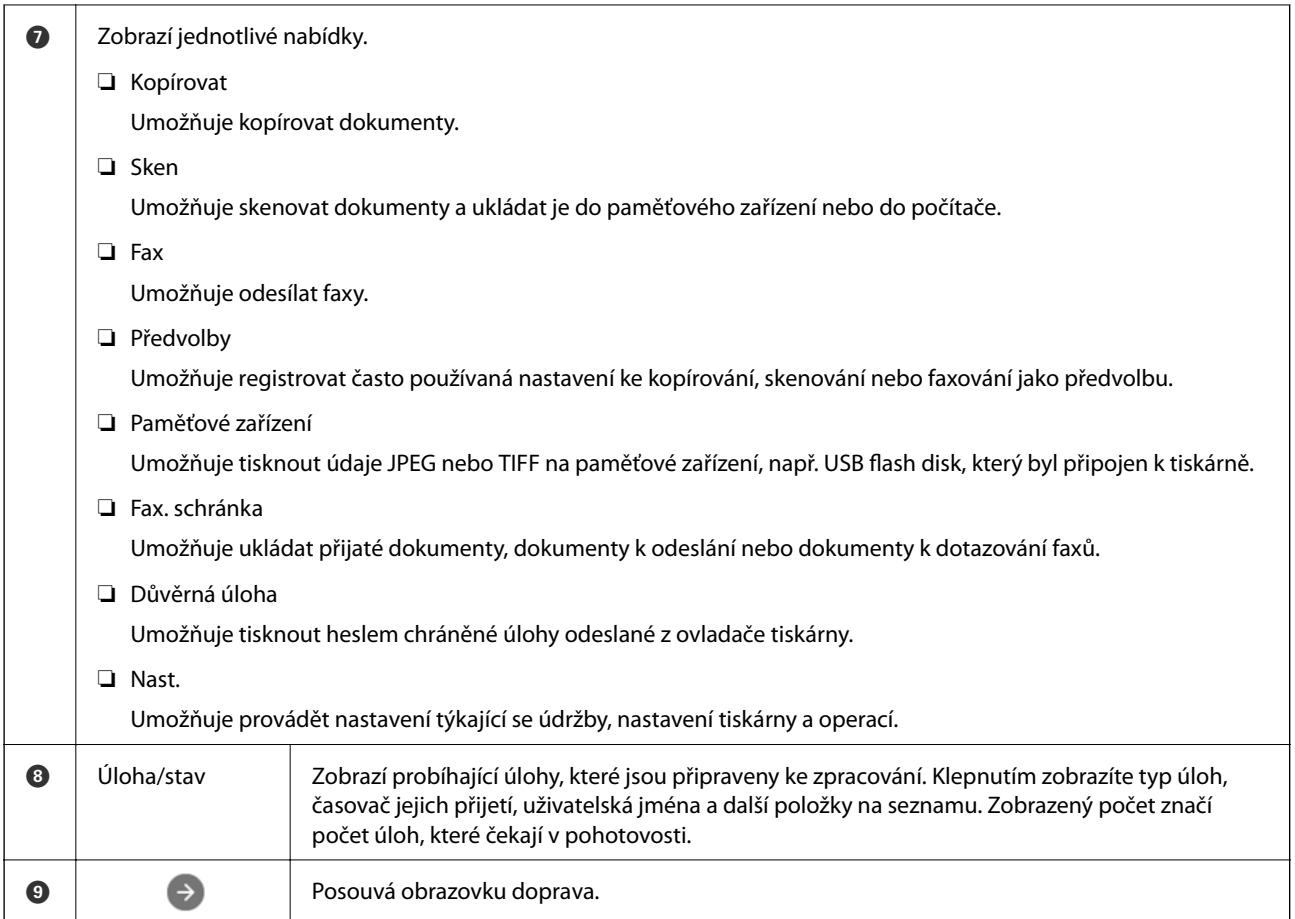

## **Průvodce ikonou sítě**

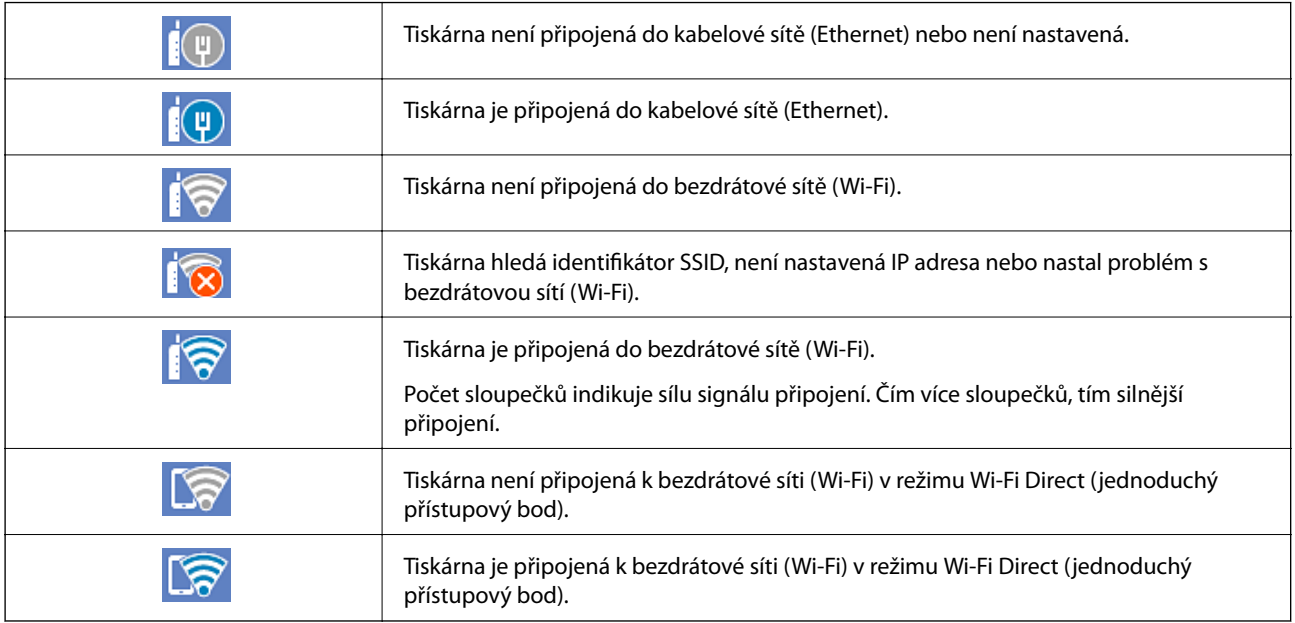

# <span id="page-25-0"></span>**Konfigurace obrazovky nabídek**

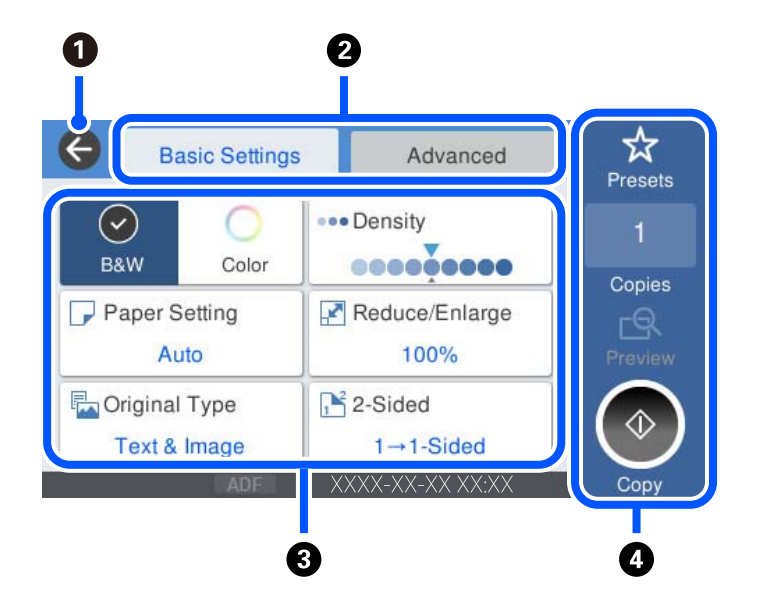

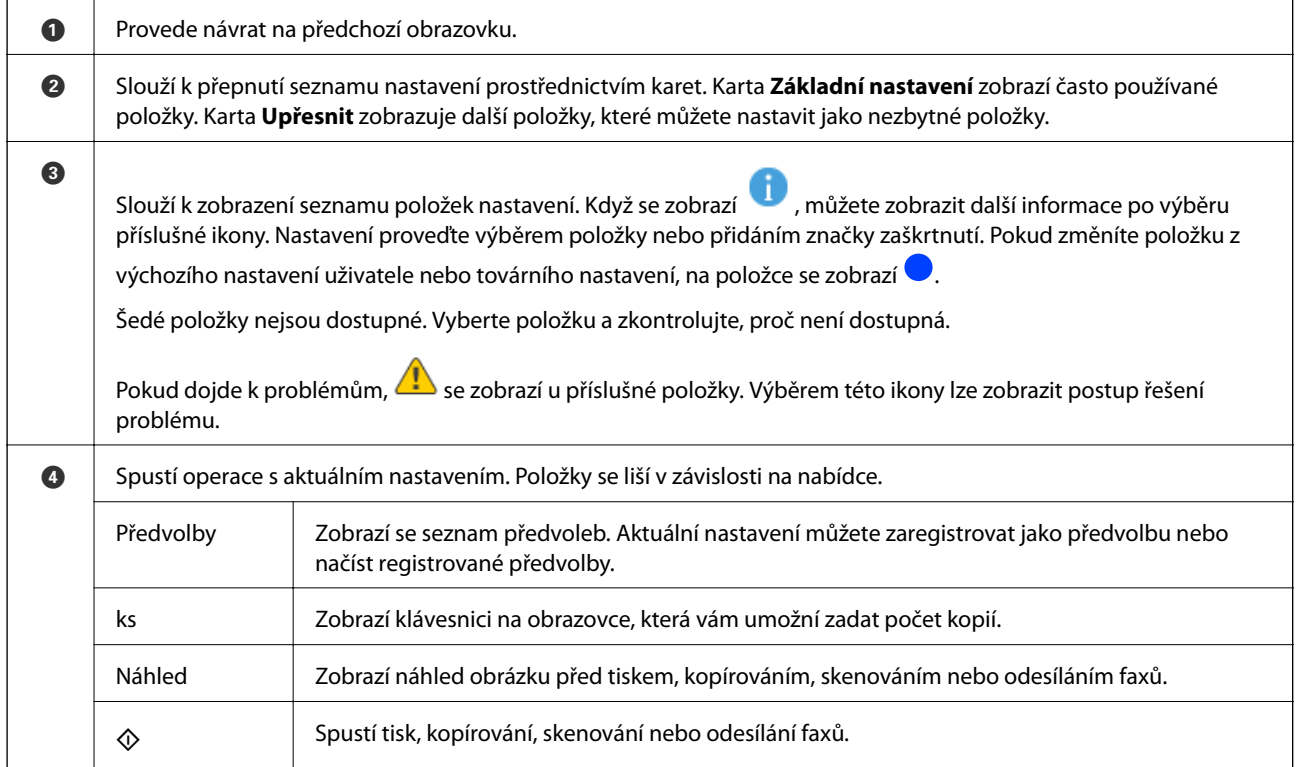

## <span id="page-26-0"></span>**Konfigurace obrazovky Job/Status**

Stisknutím ikony  $\overline{\mathbb{I}}$  zobrazte nabídku Job/Status.Poté můžete zkontrolovat stav tiskárny nebo úloh.

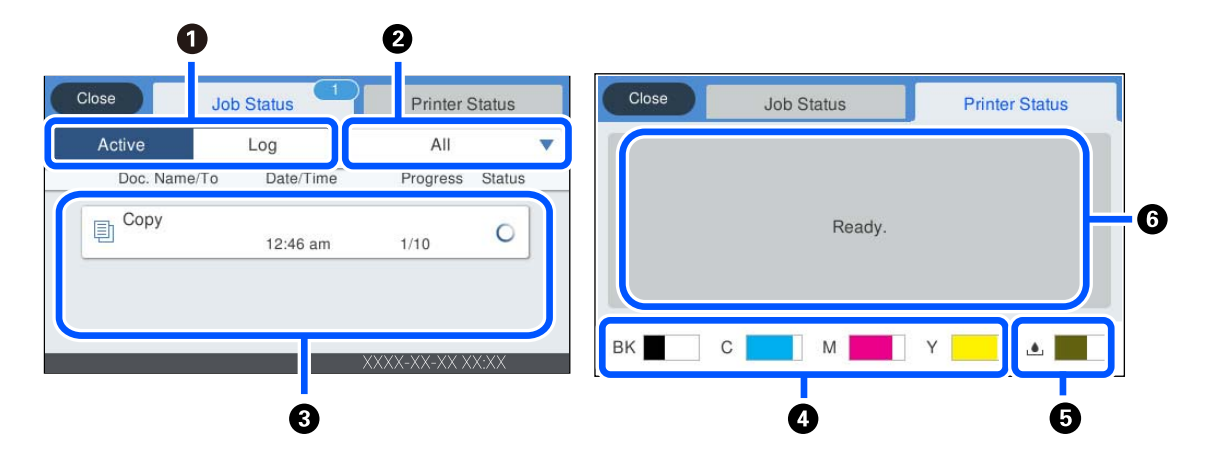

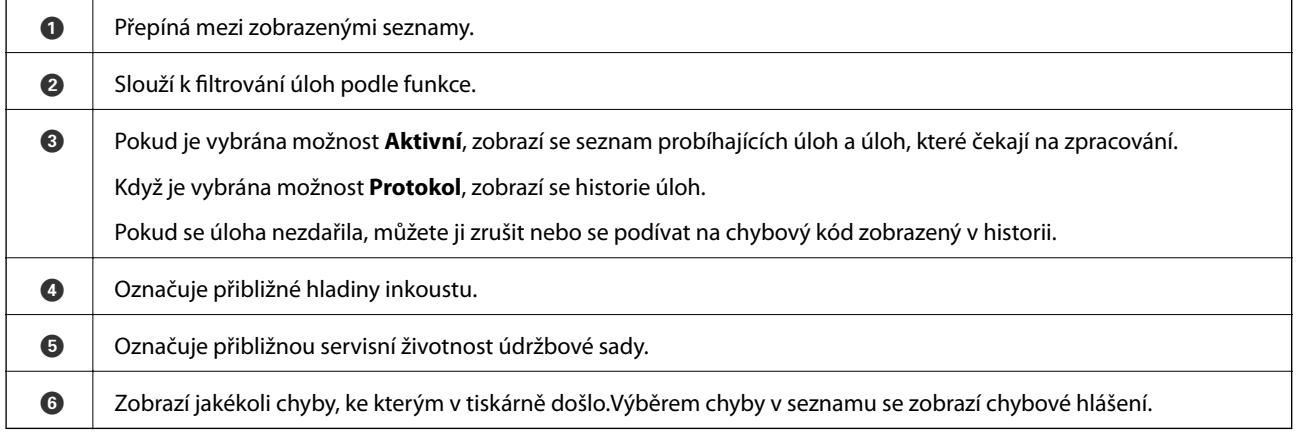

#### **Související informace**

 $\blacklozenge$  ["Chybový kód se zobrazí ve stavové nabídce" na str. 219](#page-218-0)

# <span id="page-27-0"></span>**Zadávání znaků**

Při vytváření síťového nastavení a při dalších akcích můžete zadávat znaky a symboly na klávesnici na obrazovce.

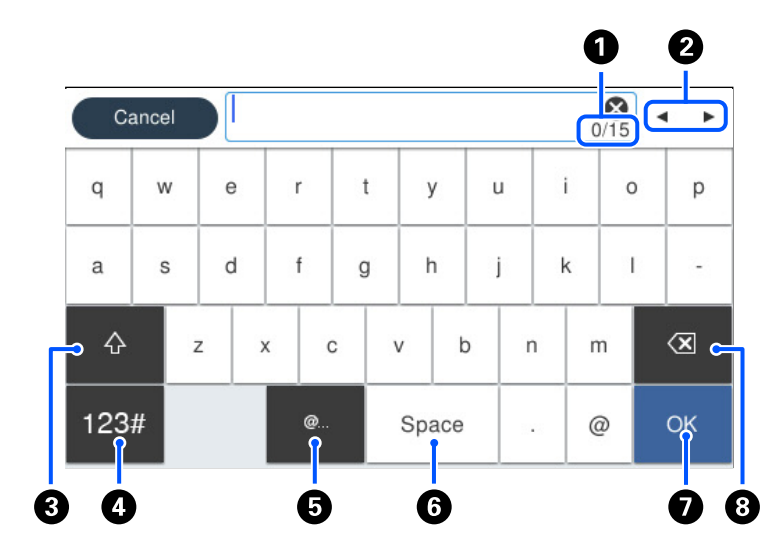

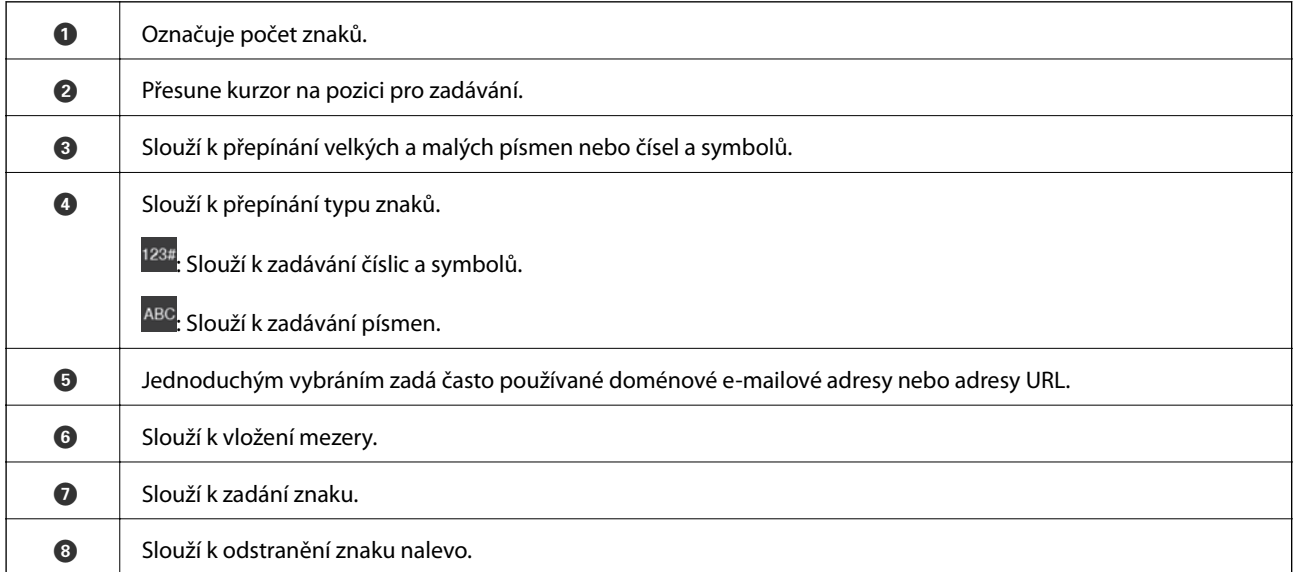

## **Zobrazení animací**

Na LCD obrazovce můžete zobrazit animace provozních pokynů, jako je například vkládání papíru nebo odstranění uvízlého papíru.

❏ Vyberte : zobrazí obrazovku nápovědy. Vyberte nabídku **Jak na** a vyberte položky, které chcete zobrazit.

❏ Vyberte nabídku **Jak na** v dolní části provozní obrazovky: zobrazí se kontextová animace.

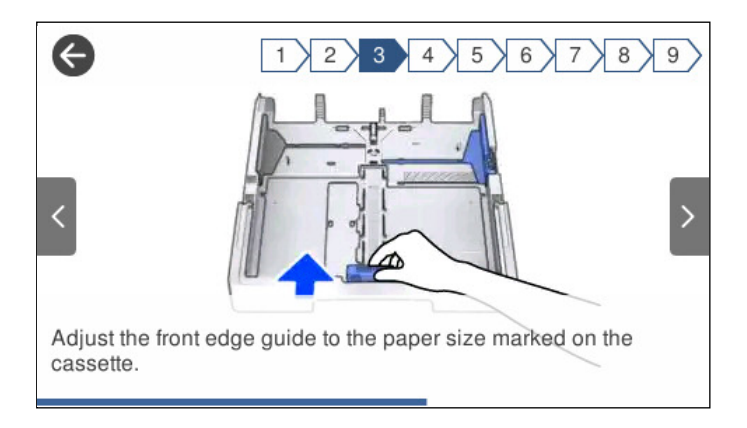

# <span id="page-29-0"></span>**Vkládání papíru**

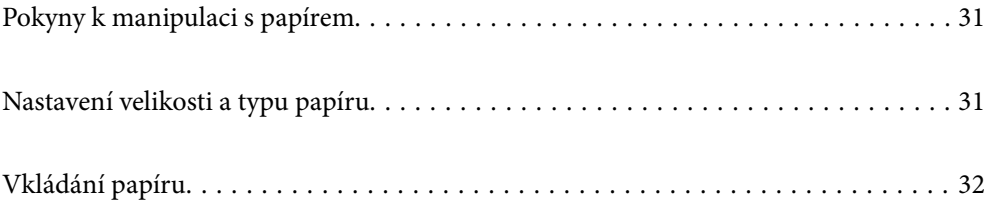

# <span id="page-30-0"></span>**Pokyny k manipulaci s papírem**

- ❏ Přečtěte si pokyny dodávané s papírem.
- ❏ Chcete-li dosáhnout vysoce kvalitních výtisků s originálním papírem Epson, použijte papír v prostředí uvedeném na dokumentech dodaných s papírem.
- ❏ Před vložením papíry prolistujte rychlým pohybem mezi prsty a srovnejte okraje. Fotografickým papírem nelistujte ani jej neohýbejte. Mohlo by dojít k poškození tisknutelné strany.

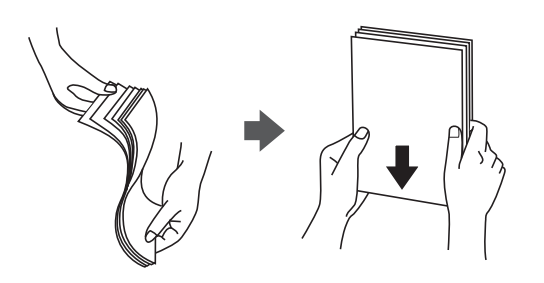

❏ Je-li papír zvlněný, před vložením jej vyrovnejte nebo jej lehce prohněte v opačném směru. Při tisku na zvlněný papír může dojít ke vzpříčení papíru a šmouhám na výtisku.

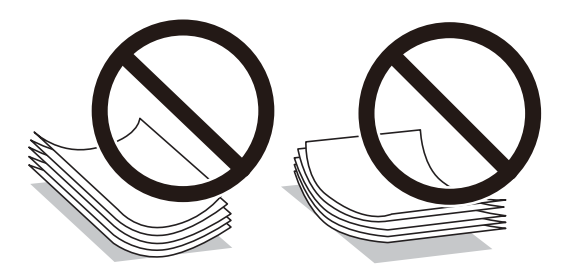

- ❏ Problémy s podáváním papíru se mohou často vyskytovat při ručním oboustranném tisku při tisku na jednu stranu předtištěného papíru. Snižte počet listů na polovinu nebo méně, nebo v případě opakovaného uvíznutí papíru vkládejte v daném okamžiku jen jeden list papíru.
- ❏ Zkontrolujte, zda používáte papír s podélnými vlákny. Pokud si nejste jisti typem použitého papíru, podívejte se na obal papíru nebo se obraťte na výrobce za účelem zjištění specifikace papíru.
- ❏ Před vložením prolistujte obálky rychlým pohybem mezi prsty a zarovnejte okraje. Jsou-li naskládané obálky nafouknuté vzduchem, před vložením je stisknutím smáčkněte.

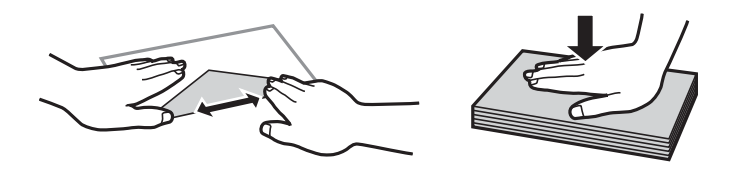

**Související informace**  $\blacktriangleright$  ["Nedostupné typy papíru" na str. 293](#page-292-0)

## **Nastavení velikosti a typu papíru**

Pokud zaregistrujete na displeji velikost a typ papíru, které se zobrazí po vložení kazety na papír, tiskárna vás informuje, když se liší registrované informace a nastavení tisku. Tak zabráníte plýtvání papírem a inkoustem tím, <span id="page-31-0"></span>že se přesvědčíte, zda netisknete na nesprávný formát papíru nebo netisknete nesprávnou barvou v důsledku použití nastavení, která neodpovídají typu papíru.

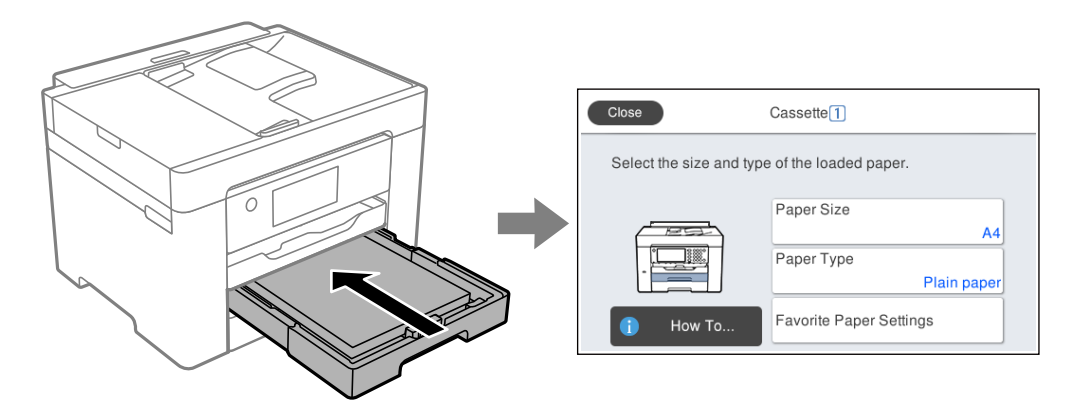

Pokud se zobrazená velikost a typ papíru liší od vloženého papíru, vyberte položku, kterou chcete změnit. Pokud nastavení odpovídá vloženému papíru, obrazovku zavřete.

#### *Poznámka:*

Obrazovku nastavení velikosti a typu papíru lze rovněž zobrazit stisknutím tlačítka na ovládacím panelu.

#### **Seznam typů papíru**

Chcete-li při tisku dosáhnout optimálních výsledků, vyberte typ vhodný pro daný papír.

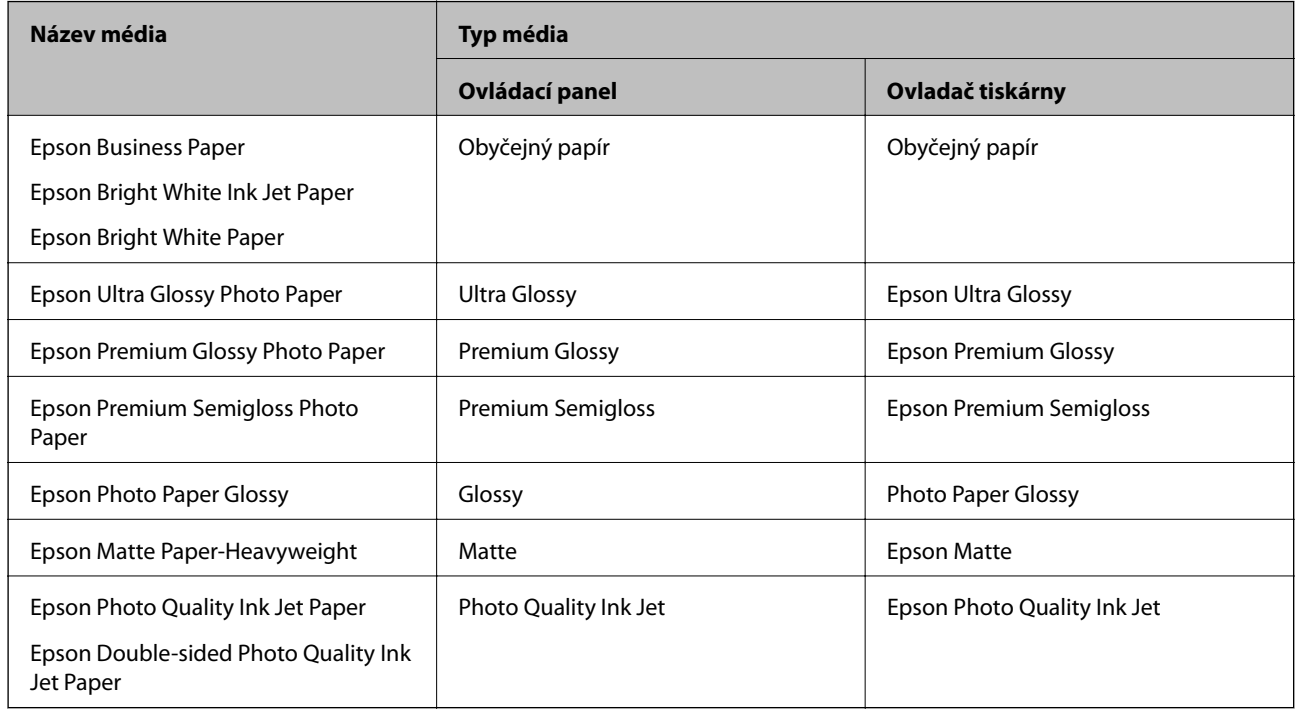

## **Vkládání papíru**

Papír nebo obálky můžete vkládat odkazem na animace zobrazené na LCD obrazovce tiskárny.

<span id="page-32-0"></span>Vyberte možnost a pak vyberte **Jak na** > **Vložit papír**. Vyberte typ papíru a zdroj papíru, který chcete použít k zobrazení animací. K uzavření obrazovky animace vyberte možnost **Dokončit**.

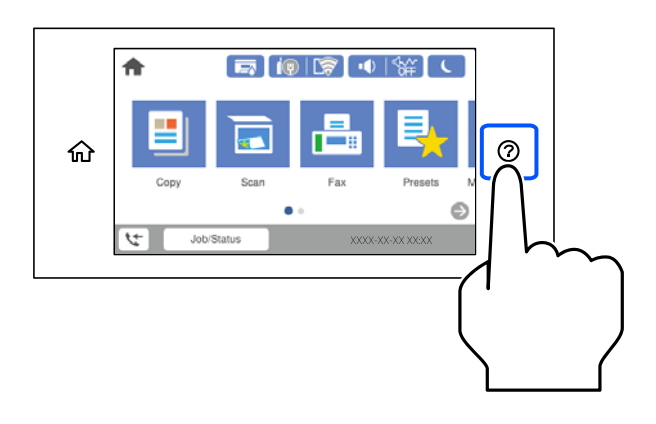

### **Vkládání děrovaného papíru**

Vložte jeden list děrovaného papíru do zásobníku na papír.

Velikost papíru: A3, B4, A4, B5, A5, A6, Letter, Legal

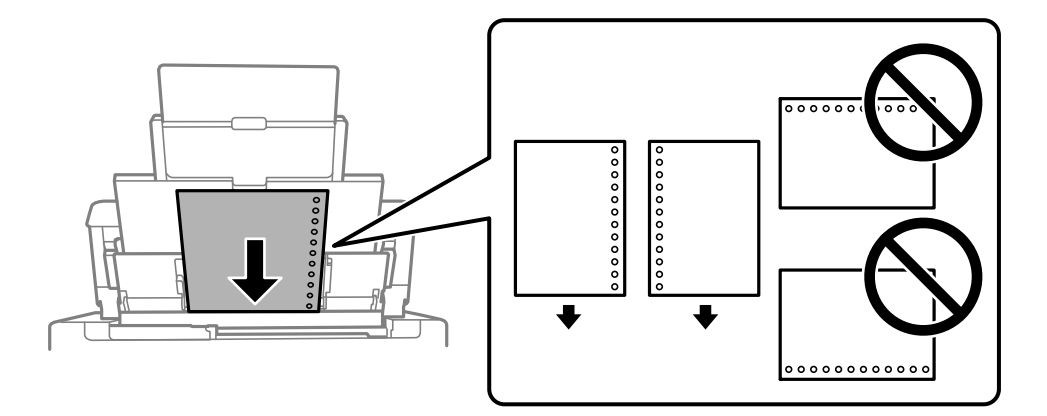

- ❏ Upravte tiskovou pozici souboru, aby nedošlo k tisku přes otvory.
- ❏ Pro děrovaný papír není k dispozici automatický oboustranný tisk.

### <span id="page-33-0"></span>**Vkládání dlouhých papírů**

❏ Zásobník na papír

Dlouhý papír vložte do zásobníku papíru a nechte horní okraj papíru převinout přes okraj podavače. Jako nastavení formátu papíru zvolte **Uživatelsky definovaný**.

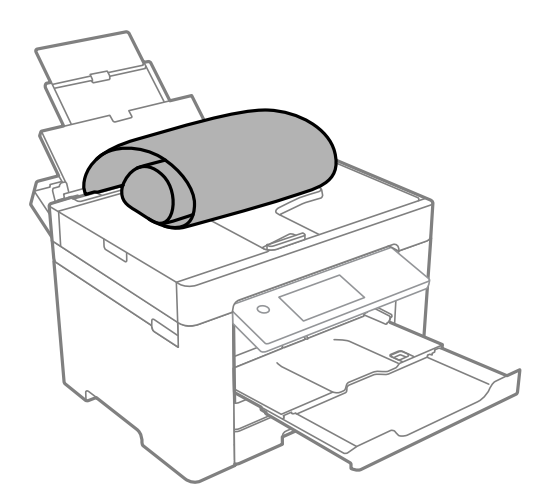

- ❏ Dejte pozor, abyste papír odřízli kolmo. Kdybyste ho odřízli šikmo, mohlo by dojít k problémům s podáváním papíru.
- ❏ Výstupní zásobník nepojme dlouhý papír. Připravte schránku nebo něco podobného, aby papír nespadl na zem.
- ❏ Nedotýkejte se papíru, který se podává do tiskárny nebo vysunuje ven. Mohli byste si poranit ruku nebo zhoršit kvalitu tisku.
- ❏ Kazeta na papír

Vysuňte kazetu na papír a vložte dlouhý papír. Jako nastavení formátu papíru zvolte **Uživatelsky definovaný**.

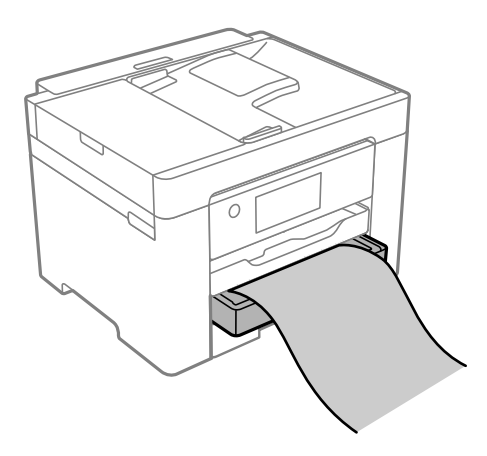

- ❏ Dejte pozor, abyste papír odřízli kolmo. Kdybyste ho odřízli šikmo, mohlo by dojít k problémům s podáváním papíru.
- ❏ Nedotýkejte se papíru, který se podává do tiskárny nebo vysunuje ven. Mohli byste si poranit ruku nebo zhoršit kvalitu tisku.

# <span id="page-34-0"></span>**Vkládání předloh**

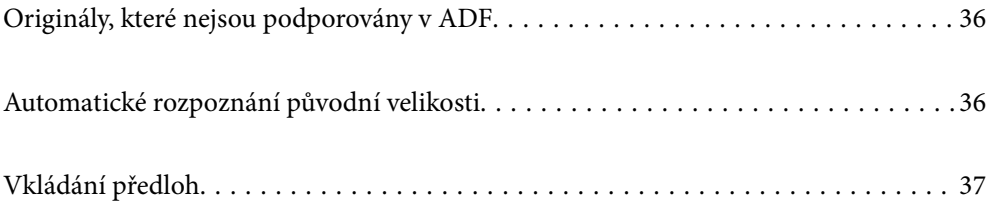

## <span id="page-35-0"></span>**Originály, které nejsou podporovány v ADF**

#### c*Důležité:*

Do ADF nevkládejte fotografie nebo cenné umělecké originály. Předlohy by mohly být při špatně provedeném podání pomačkány nebo poškozeny. Dokumenty tohoto typu raději skenujte pomocí skla skeneru.

Aby se zabránilo uvíznutí papíru, nevkládejte do podavače ADF následující předlohy. Pro tyto typy použijte sklo skeneru.

- ❏ Potrhané, zohýbané, pomačkané, poškozené nebo zvlněné předlohy
- ❏ Předlohy s tabelačními otvory
- ❏ Předlohy slepené páskou, sešité sešívačkou, spojené kancelářskými svorkami atd.
- ❏ Předlohy, na kterých jsou přilepeny nálepky nebo štítky
- ❏ Nepravidelně oříznuté nebo nepravoúhlé předlohy
- ❏ Svázané předlohy
- ❏ OHP, termopapír nebo průklepový papír

## **Automatické rozpoznání původní velikosti**

Pokud jako nastavení papíru vyberete hodnotu **Automaticky detekovat**, budou automaticky rozpoznány následující typy formátu papíru.

❏ Svislé umístění: A4

Dlouhý okraj předlohy umístěte směrem ke vstupnímu otvoru podavače ADF nebo k levé straně skla skeneru.

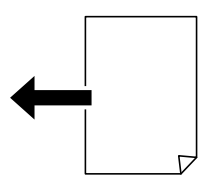

❏ Vodorovné umístění: A3, B4, A4, B5, A5

Krátký okraj předlohy umístěte směrem ke vstupnímu otvoru podavače ADF nebo k levé straně skla skeneru.

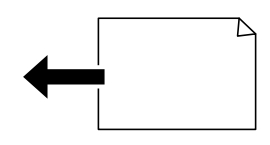

#### *Poznámka:*

Velikosti následujících předloh nemusí být správně zjištěny. Pokud se velikosti nezjistí, nastavte velikost ručně na ovládacím panelu.

- ❏ Roztržené, přeložené, zmačkané nebo zkroucené předlohy (pokud jsou zkroucené, před umístěním je vyrovnejte)
- ❏ Předlohy s mnoha vázacími otvory
- ❏ OHP, průsvitné předlohy nebo lesklé předlohy
# <span id="page-36-0"></span>**Vkládání předloh**

Předlohy vložte na sklo skeneru nebo do automatického podavače dokumentů (ADF).

Do ADF můžete vložit více originálů. Pokud je dostupné automatické oboustranné skenování, můžete naskenovat obě strany předlohy zároveň. Specifikace ADF naleznete v odkazu níže.

["ADF specifikace" na str. 329](#page-328-0)

Postupujte podle níže uvedených kroků a podívejte se na video k vkládání originálů.

Vyberte možnost a pak vyberte **Jak na** > **Vložte originály**. Vyberte metodu vložení originálů, které chcete zobrazit. K uzavření obrazovky animace vyberte možnost **Dokončit**.

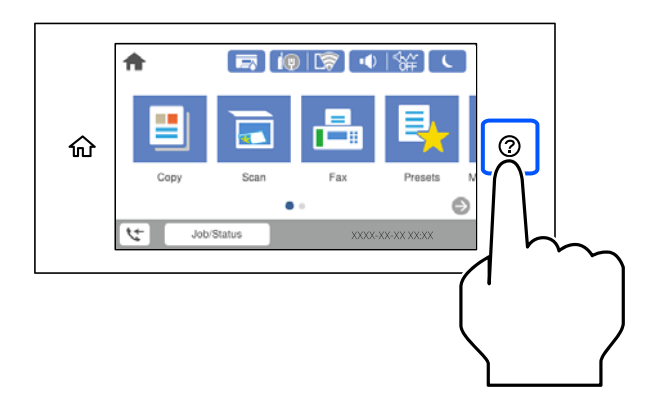

#### **Při používání skla skeneru**

# !*Upozornění:*

Kryt dokumentů zavírejte opatrně, abyste si nepřiskřípli prsty. Jinak může dojít ke zranění.

# c*Důležité:*

❏ Při vkládání objemných předloh, například knih, zkontrolujte, zda vnější osvětlení nesvítí přímo na sklo skeneru.

❏ Na sklo skeneru ani na kryt dokumentů příliš netlačte. Mohlo by dojít k jejich poničení.

#### *Poznámka:*

❏ Pokud se na skle skeneru nacházejí nějaké drobky nebo nečistoty, může se rozsah skenování rozšířit tím, že skener tyto zahrne do svého obrazu, takže obraz předlohy může být posunut nebo se zhorší jeho kvalita. Před skenováním odeberte veškerý odpad a nečistoty ze skla skeneru.

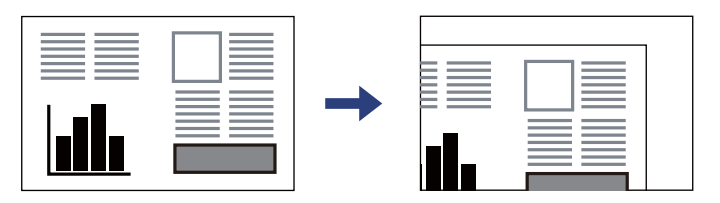

- ❏ Oblast ve vzdálenosti 1,5 mm od okraje skla skeneru nebude skenována.
- ❏ Když jsou předlohy položeny v podavači ADF i na skle skeneru, mají přednost předlohy v podavači ADF.
- ❏ Některé velikosti nemusí být automaticky detekovány. V takové situaci vyberte velikost předloh ručně.
- ❏ Pokud ponecháte předlohy na skle skeneru delší dobu, mohou se přilepit k povrchu skla.

## **Při používání ADF**

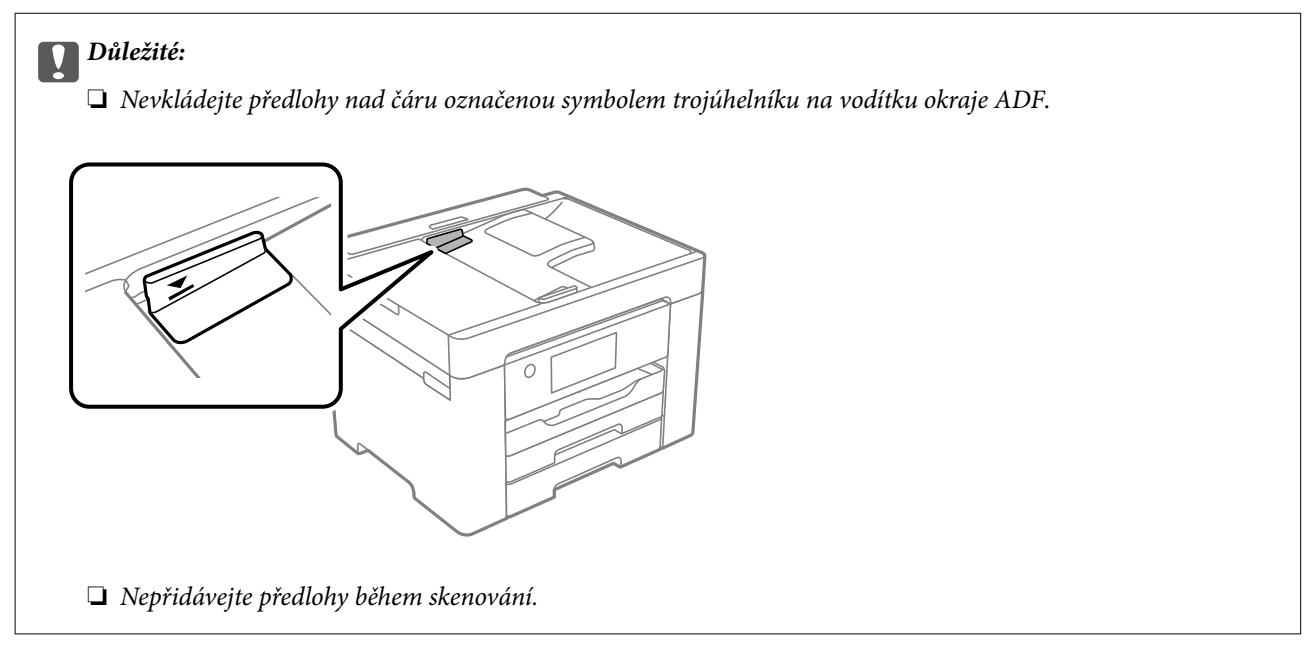

#### *Poznámka:*

Některé velikosti nemusí být automaticky detekovány. V takové situaci vyberte velikost předloh ručně.

#### **Související informace**

- & ["Originály, které nejsou podporovány v ADF" na str. 36](#page-35-0)
- $\blacktriangleright$  ["Automatické rozpoznání původní velikosti" na str. 36](#page-35-0)
- & ["Specifikace skeneru" na str. 328](#page-327-0)

# <span id="page-38-0"></span>**Vložení a vyjmutí paměťového zařízení**

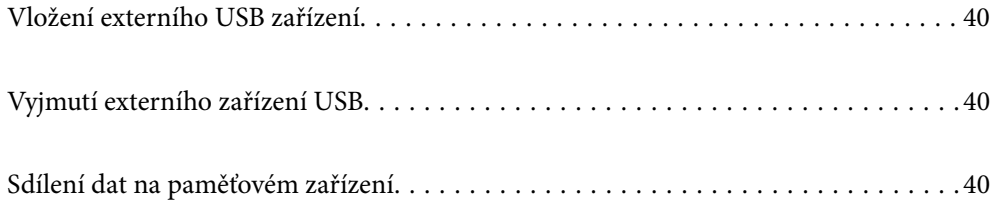

# <span id="page-39-0"></span>**Vložení externího USB zařízení**

Vložte externí USB zařízení do USB portu externího rozhraní.

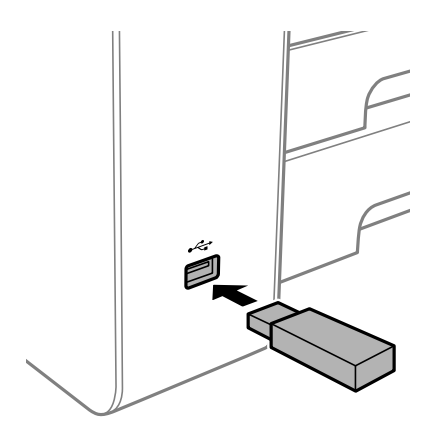

#### **Související informace**

& ["Specifikace paměťových zařízení" na str. 335](#page-334-0)

# **Vyjmutí externího zařízení USB**

Vyjměte externí zařízení USB.

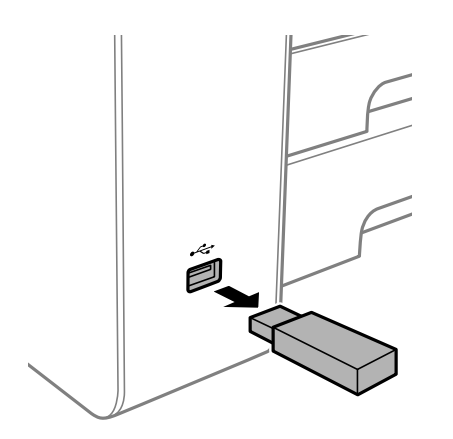

# c*Důležité:* Pokud vyjmete externí USB zařízení při ovládání tiskárny, může dojít ke ztrátě externího USB zařízení.

# **Sdílení dat na paměťovém zařízení**

Prostřednictvím počítače můžete zapisovat nebo načítat data na paměťové zařízení, např. USB flash disk, který byl připojen k tiskárně.

# c*Důležité:*

Při sdílení paměťového zařízení připojeného k tiskárně mezi počítači, které jsou připojeny prostřednictvím USB zařízení a prostřednictvím sítě, budou mít oprávnění k zápisu pouze počítače připojené metodou, kterou jste vybrali v tiskárně. Pokud chcete zapisovat do paměťového zařízení, zadejte na ovládacím panelu možnost *Nast.* > *Obecná nastavení* > *Nastavení tiskárny* > *Rozhraní pam. zař.* > *Sdíl. souborů* a pak vyberte metodu připojení.

#### *Poznámka:*

Připojíte-li velkokapacitní paměťové zařízení (např. 2 TB pevný disk), chvíli trvá, než budou data v počítači rozpoznána.

#### **Windows**

Vyberte paměťové zařízení v nabídce **Počítač** nebo **Tento počítač**. Zobrazí se data na paměťovém zařízení.

#### *Poznámka:*

Pokud jste připojili tiskárnu k síti bez použití disku se softwarem nebo nástroje Web Installer, namapujte port USB externího rozhraní jako síťovou jednotku. Použijte příkaz *Spustit* a do pole *Otevřít:* zadejte název tiskárny \\XXXXX nebo IP adresu tiskárny \\XXX.XXX.XXX.XXX. Kliknutím pravým tlačítkem na zobrazenou ikonu zařízení přiřaďte síť. Síťová jednotka se zobrazí v části *Počítač* nebo *Tento počítač*.

#### **Mac OS**

Vyberte odpovídající ikonu zařízení. Zobrazí se data na externím paměťovém zařízení.

#### *Poznámka:*

- ❏ Chcete-li odebrat paměťové zařízení, přetáhněte ikonu zařízení na ikonu koše. Jinak se nemusí data ve sdílené jednotce zobrazit správně po vložení jiného paměťového zařízení.
- ❏ Chcete-li přistupovat k paměťovému zařízení prostřednictvím sítě, vyberte v nabídce na ploše možnost *Přejít* > *Připojit k serveru*. Zadejte název tiskárny cifs://XXXXX nebo smb://XXXXX (kde "XXXXX" je název tiskárny) do pole *Adresa serveru* a potom klikněte na tlačítko *Připojit*.

#### **Související informace**

& ["Specifikace paměťových zařízení" na str. 335](#page-334-0)

# <span id="page-41-0"></span>**Tisk**

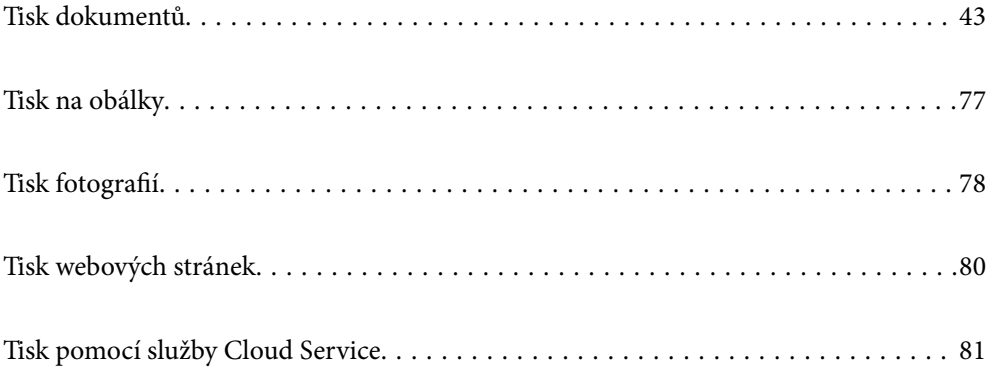

# <span id="page-42-0"></span>**Tisk dokumentů**

# **Tisk z počítače — Windows**

Jestliže nemůžete změnit některá nastavení ovladače tiskárny, může to být zakázáno správcem. Obraťte se na správce tiskárny o pomoc.

# **Tisk pomocí snadného nastavení**

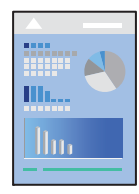

*Poznámka:* Operace se může lišit v závislosti na aplikaci. Podrobnosti najdete v nápovědě k dané aplikaci.

1. Vložte papír do tiskárny.

["Vkládání papíru" na str. 32](#page-31-0)

- 2. Otevřete soubor, který chcete vytisknout.
- 3. V nabídce **Soubor** vyberte možnost **Tisk** nebo **Nastavení tisku**.
- 4. Vyhledejte požadovanou tiskárnu.
- 5. Okno ovladače tiskárny otevřete pomocí možnosti **Předvolby** nebo **Vlastnosti**.

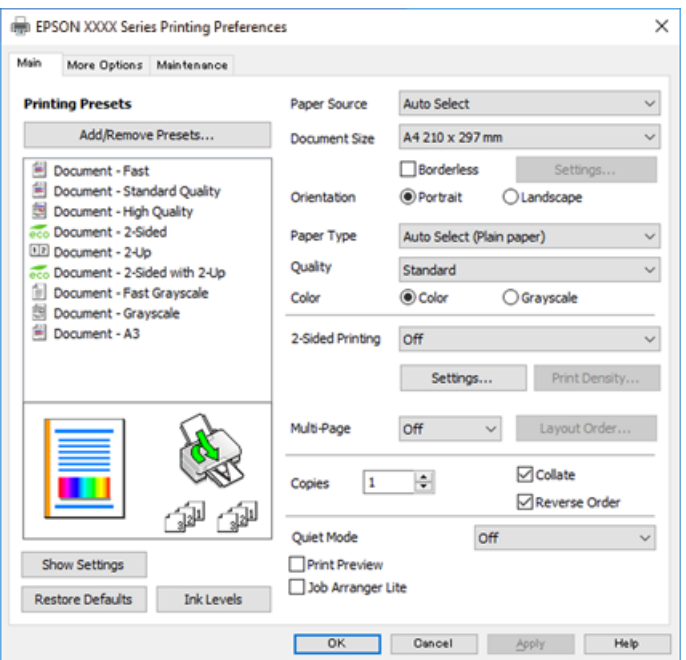

<span id="page-43-0"></span>6. Podle potřeby změňte nastavení.

Podrobnosti naleznete v možnostech nabídky ovladače tiskárny.

#### *Poznámka:*

- ❏ Vysvětlení jednotlivých položek nastavení naleznete také v online nápovědě. Kliknutím pravým tlačítkem na položku zobrazíte nabídku *Nápověda*.
- ❏ Pokud vyberete možnost *Náhled*, můžete před tiskem dokumentu zobrazit jeho náhled.
- 7. Kliknutím na tlačítko **OK** zavřete okno ovladače tiskárny.
- 8. Klikněte na tlačítko **Tisk**.

#### *Poznámka:*

- ❏ Pokud vyberete možnost *Náhled*, zobrazí se okno náhledu. Chcete-li změnit nastavení, klikněte na tlačítko *Storno* a poté opakujte postup od kroku 2.
- ❏ Pokud chcete zrušit tisk, klikněte pravým tlačítkem myši na vašem počítači na svoji tiskárnu v nabídce *Zařízení a tiskárny*, *Tiskárna* nebo *Tiskárny a faxy*. Klikněte na možnost *Zobrazit aktuální tiskové úlohy*, klikněte pravým tlačítkem na úlohu, kterou chcete zrušit, a poté vyberte tlačítko *Storno*. Po odeslání tiskové úlohy do tiskárny ji však nemůžete zrušit v počítači. V takovém případě zrušte tiskovou úlohu na ovládacím panelu tiskárny.

#### **Související informace**

- $\blacktriangleright$  ["Dostupný papír a kapacita" na str. 289](#page-288-0)
- & ["Seznam typů papíru" na str. 32](#page-31-0)
- & "Možnosti nabídky pro ovladač tiskárny" na str. 44

#### *Možnosti nabídky pro ovladač tiskárny*

V aplikaci otevřete okno tisku, vyberte tiskárnu a poté otevřete okno ovladače tiskárny.

#### *Poznámka:*

Nabídky se liší v závislosti na vybrané možnosti.

#### **Karta Hlavní**

#### Předvolby tisku:

Přidat/Odebrat předvolby:

Můžete přidat nebo odebrat vlastní předvolby často používaných nastavení tisku. V seznamu vyberte předvolbu, kterou chcete použít.

#### Zdroj papíru:

Slouží k výběru zdroje papíru, ze kterého bude podáván papír. Pokud chcete automaticky vybrat zdroj papíru zvolený v nastavení tisku v tiskárně, vyberte možnost **Automaticky vybrat**.

#### Velikost papíru:

Slouží k výběru formátu papíru, na který chcete tisknout. Pokud vyberete možnost **Uživatelské**, zadejte šířku a výšku papíru a potom velikost zaregistrujte.

#### Bez ohraničení:

Slouží ke zvětšení tiskových dat trochu nad rámec formátu papíru, takže nedojde k vytištění ohraničení při okrajích papíru. Kliknutím na tlačítko **Nastavení** vyberte míru zvětšení.

#### Orientace:

Slouží k výběru orientace, kterou chcete použít při tisku.

#### Typ papíru:

Slouží k výběru typu papíru, na který budete tisknout.

#### Kvalita:

Slouží k výběru kvality tisku, kterou chcete použít. Dostupná nastavení závisí na typu vybraného papíru. Výběrem možnosti **Vysoký** dosáhnete vyšší kvality tisku, ale rychlost tisku může být nižší.

#### Barva:

Slouží k výběru barevného nebo černobílého tisku.

#### Oboustranný tisk:

Umožňuje provést oboustranný tisk.

#### Nastavení:

Můžete určit okraje a ohraničení vazby. Při tisku vícestránkových dokumentů můžete vybrat, zda chcete tisknout od přední nebo od zadní stránky.

#### Hustota tisku:

Slouží k výběru typu dokumentu a úpravě hustoty tisku. Pokud je vybrána příslušná hustota tisku, obrázky se nerozpijí a nebudou viditelné na zadní straně. Vyberte možnost **Uživatelské** a ručně upravte hustotu tisku.

#### Rozvržení:

Umožňuje vytisknout několik stránek na jeden list nebo vytisknout plakát. Klikněte na možnost **Umístění** a určete pořadí, ve kterém budou vytištěny stránky.

#### Kopie:

Slouží k nastavení počtu kopií, které chcete vytisknout.

#### Třídit:

Slouží k tisku vícestránkových dokumentů seřazených a roztříděných do sad.

#### Obrácené pořadí:

Umožňuje tisknout od poslední stránky tak, aby byly stránky po vytištění stohovány ve správném pořadí.

#### Skrytý režim:

Slouží ke snížení hluku při provozu tiskárny. Jeho povolením se ale může snížit rychlost tisku.

#### Náhled:

Zobrazí náhled dokumentu před tiskem.

#### Organizátor tiskových úloh Lite:

Nástroj Job Arranger Lite umožňuje spojit do jedné tiskové úlohy několik souborů vytvořených v různých aplikacích.

#### <span id="page-45-0"></span>Zobrazit nastavení/Skrýt nastavení:

Zobrazí seznam položek, které jsou momentálně nastaveny na kartách **Hlavní** a **Další možnosti**. Můžete zobrazit nebo skrýt obrazovku aktuálního nastavení.

#### Obnovit výchozí:

Slouží k vrácení výchozího továrního nastavení. Nastavení na kartě **Další možnosti** se také resetují do výchozích hodnot.

#### Hladiny inkoustu:

Zobrazí přibližnou hladinu inkoustu.

#### **Karta Další možnosti**

#### Předvolby tisku:

Přidat/Odebrat předvolby:

Můžete přidat nebo odebrat vlastní předvolby často používaných nastavení tisku. V seznamu vyberte předvolbu, kterou chcete použít.

#### Velikost papíru:

Slouží k výběru formátu papíru, na který chcete tisknout.

#### Výstupní papír:

Slouží k výběru formátu papíru, na který chcete tisknout. Pokud se nastavení **Velikost papíru** odlišuje od nastavení **Výstupní papír**, je položka **Zmenšit nebo zvětšit dokument** vybrána automaticky. Toto nastavení nemusíte vybrat při tisku, při kterém jste nezmenšili nebo nezvětšili velikost dokumentu.

#### Zmenšit nebo zvětšit dokument:

Umožňuje dokument zmenšit nebo zvětšit.

#### Upravit na stránku:

Automaticky zmenší nebo zvětší dokument tak, aby se vešel na papír o velikosti vybrané v části **Výstupní papír**.

#### Změnit vel. na:

Vytiskne se s konkrétním procentem.

#### Uprostřed:

Vytiskne snímky uprostřed papíru.

#### Korekce barev:

#### Automatický:

Automaticky upraví odstíny snímků.

#### Vlastní:

Umožňuje ručně opravit barvy. Kliknutím na tlačítko **Upřesnit** otevřete obrazovku Korekce barev, na které můžete vybrat podrobnou metodu korekce barev. Umožňuje nastavit metodu pro Barevný univerzální tisk a zdůraznit text a tenké linky, když kliknete na možnost **Možnosti obrázku**. Můžete též povolit funkce Vyhlazování okrajů, Opravit jev červ.očí a nastavení tisku se sníženým rozmazáním hran.

#### Vlastnosti vodoznaku:

Umožňuje nastavit vzorce proti kopírování, vodoznaky nebo záhlaví a zápatí.

#### Přidat nebo odstranit:

Umožňuje přidávat nebo odstraňovat veškeré vzory proti kopírování nebo vodoznaky, které chcete použít.

#### Nastavení:

Umožňuje vám nastavit způsob tisku pro vzory proti kopírování a vodoznaky.

#### Záhlaví/zápatí:

V záhlaví a zápatí můžete vytisknout informace, například uživatelské jméno a datum tisku. Následně můžete nastavit barvu, písmo, velikost nebo styl.

#### Důvěrná úloha:

Při tisku můžete opatřit důvěrné dokumenty heslem. Pokud použijete tuto funkci, jsou tisková data uložena v tiskárně a lze je vytisknout pouze po zadání hesla na ovládacím panelu tiskárny. Klikněte na možnost **Nastavení** a změňte nastavení.

#### Další nastavení:

#### Otočit o 180°:

Před tiskem otočí stránku o 180 stupňů. Tuto položku vyberte při tisku na papír, například na obálky, které jsou do tiskárny vloženy jedním určeným směrem.

#### Dvousměrový tisk:

Zajistí tisk v obou směrech pohybu tiskové hlavy. Rychlost tisku se zvýší, může se však snížit kvalita.

#### Zrcadlový obraz:

Převrátí snímek a vytiskne jej jako odraz v zrcadle.

#### Zobrazit nastavení/Skrýt nastavení:

Zobrazí seznam položek, které jsou momentálně nastaveny na kartách **Hlavní** a **Další možnosti**. Můžete zobrazit nebo skrýt obrazovku aktuálního nastavení.

#### Obnovit výchozí:

Slouží k vrácení výchozího továrního nastavení. Nastavení na kartě **Hlavní** se také resetují do výchozích hodnot.

#### **Karta Údržba**

Kontr. trysek tisk. hl.:

Vytiskne vzorek pro kontrolu trysek, aby bylo možné zkontrolovat, zda nejsou ucpané trysky tiskové hlavy.

#### Čištění tiskové hlavy:

Vyčistí ucpané trysky tiskové hlavy. Jelikož tato funkce využívá trochu inkoustu, čistěte tiskovou hlavu pouze v případě, že jsou některé trysky ucpané. Vytiskněte vzorek pro kontrolu trysek a pak vyberte možnost **Čistění**.

#### Organizátor tiskových úloh Lite:

Otevře okno Organizátor tiskových úloh Lite. V něm lze otevřít a upravit dříve uložená data.

#### EPSON Status Monitor 3:

Otevře okno EPSON Status Monitor 3. Zde můžete zkontrolovat stav tiskárny a spotřebních dílů.

#### Předvolby sledování:

Umožňuje nastavit položky v okně EPSON Status Monitor 3.

#### Rozšířená nastavení:

Umožňuje zadání mnoha nastavení. Kliknutím pravým tlačítkem na vybranou položku zobrazíte nabídku Nápověda s podrobnostmi.

#### Tisková fronta:

Zobrazí úlohy, které čekají na vytištění. Tiskové úlohy můžete zkontrolovat nebo pozastavit nebo můžete pokračovat v jejich tisku.

#### Informace o tiskárně a doplňcích:

Slouží k zobrazení počtu listů papíru podaných do tiskárny nebo do podavače ADF.

#### Jazyk:

Změní jazyk používaný v okně ovladače tiskárny. Chcete-li použít nastavení, zavřete ovladač tiskárny a poté jej znovu otevřete.

#### Aktualizace softwaru:

Spusťte nástroj EPSON Software Updater a zkontrolujte, zda je na internetu k dispozici nejnovější verze aplikací.

#### Objednávka online:

Umožní vám přístup na stránku, kde si můžete zakoupit inkoustové kazety Epson.

#### Technická podpora:

Pokud je tato příručka nainstalována v počítači, příručka se zobrazí. Pokud není nainstalována, můžete se ke kontrole a zajištění dostupné technické podpory připojit k webu společnosti Epson.

# **Přidání předvoleb tisku pro snadný tisk**

Když si vytvoříte vlastní sadu předvoleb obsahující často používaná nastavení tisku v ovladači tiskárny, můžete ji při tisku jednoduše vybrat ze seznamu a použít.

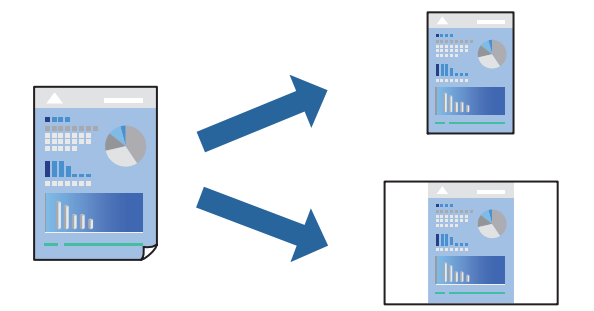

- 1. V ovladači tiskárny na kartě **Hlavní** nebo **Další možnosti** nastavte všechny položky (například **Velikost papíru** a **Typ papíru**).
- 2. Klikněte na možnost **Přidat/Odebrat předvolby** v **Předvolby tisku**.
- 3. Zadejte **Název** a v případě potřeby zadejte komentář.
- 4. Klikněte na možnost **Uložit**.

#### *Poznámka:*

Chcete-li odstranit přidanou předvolbu, klikněte na tlačítko *Přidat/Odebrat předvolby*, vyberte název předvolby, kterou chcete odstranit ze seznamu, a poté ji odstraňte.

["Karta Hlavní" na str. 44](#page-43-0)

["Karta Další možnosti" na str. 46](#page-45-0)

5. Klikněte na tlačítko **Tisk**.

Když budete chtít příště tisknout s použitím stejného nastavení, vyberte uložený název předvolby nastavení z položky **Předvolby tisku** a klikněte na tlačítko **OK**.

#### **Související informace**

- & ["Vkládání papíru" na str. 32](#page-31-0)
- $\blacktriangleright$  ["Tisk pomocí snadného nastavení" na str. 43](#page-42-0)

## **Tisk po obou stranách**

Pro tisk na obě strany listu papíru použijte jednu z následujících metod.

❏ Automatický oboustranný tisk

❏ Ruční oboustranný tisk

Jakmile tiskárna dokončí tisk po jedné straně, otočte papír, aby bylo možné tisknout také na druhou stranu.

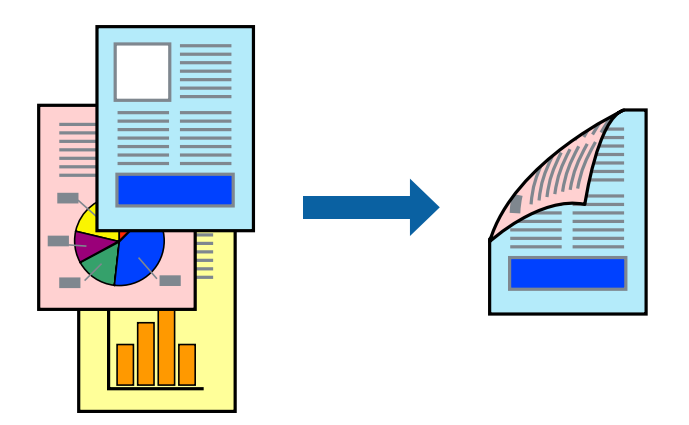

#### *Poznámka:*

- ❏ Tato funkce není k dispozici při bezokrajovém tisku.
- ❏ Nepoužijete-li papír vhodný k oboustrannému tisku, kvalita tisku se může zhoršit a může dojít k uvíznutí papíru. ["Papír pro oboustranný tisk" na str. 293](#page-292-0)
- ❏ V závislosti na papíru a datech může inkoust prosakovat na druhou stranu papíru.
- ❏ Ruční oboustranný tisk nelze provádět, pokud není povolen nástroj *EPSON Status Monitor 3*. Pokud je nástroj *EPSON Status Monitor 3* zakázán, otevřete okno ovladače tiskárny, klikněte na možnost *Rozšířená nastavení* na kartě *Údržba* a vyberte položku *Aktivovat EPSON Status Monitor 3*.
- ❏ Nemusí být ovšem k dispozici, je-li k tiskárně přistupováno po síti nebo je-li používána jako sdílená tiskárna.
- 1. Na kartě **Hlavní** ovladače tiskárny vyberte pod položkou **Oboustranný tisk** daný způsob.
- 2. Kliknutím na možnost **Nastavení** proveďte příslušná nastavení a potom klikněte na tlačítko **OK**.
- 3. Kliknutím na položku **Hustota tisku** proveďte požadovaná nastavení a poté klikněte na tlačítko **OK**.

Při provádění nastavení položky **Hustota tisku** můžete upravit hustotu tisku podle typu dokumentu.

#### *Poznámka:*

- ❏ Toto nastavení není k dispozici, pokud vyberete ruční oboustranný tisk.
- ❏ Tisk může být pomalý v závislosti na kombinaci možností vybraných v části pro *Hustota tisku* v okně *Vybrat typ dokumentu* a pro *Kvalita* na kartě *Hlavní*.
- 4. Podle potřeby nastavte další možnosti na kartách **Hlavní** a **Další možnosti** a klikněte na tlačítko **OK**.

["Karta Hlavní" na str. 44](#page-43-0)

["Karta Další možnosti" na str. 46](#page-45-0)

5. Klikněte na tlačítko **Tisk**.

U ručního oboustranného tisku se po dokončení tisku po jedné straně v počítači zobrazí automaticky otevírané okno. Postupujte podle pokynů na obrazovce.

#### **Související informace**

- $\blacktriangleright$  ["Dostupný papír a kapacita" na str. 289](#page-288-0)
- & ["Vkládání papíru" na str. 32](#page-31-0)

#### & ["Tisk pomocí snadného nastavení" na str. 43](#page-42-0)

## **Tisk brožury**

Můžete vytisknout také brožuru, kterou lze vytvořit změnou pořadí stránek a složením výtisku.

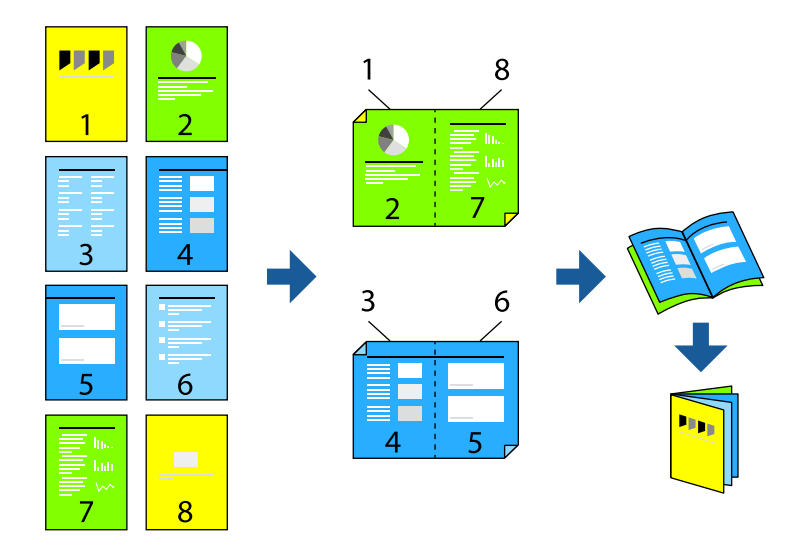

#### *Poznámka:*

- ❏ Tato funkce není k dispozici při bezokrajovém tisku.
- ❏ Nepoužijete-li papír vhodný k oboustrannému tisku, kvalita tisku se může zhoršit a může dojít k uvíznutí papíru. ["Papír pro oboustranný tisk" na str. 293](#page-292-0)
- ❏ V závislosti na papíru a datech může inkoust prosakovat na druhou stranu papíru.
- ❏ Ruční oboustranný tisk nelze provádět, pokud není povolen nástroj *EPSON Status Monitor 3*. Pokud je nástroj *EPSON Status Monitor 3* zakázán, otevřete okno ovladače tiskárny, klikněte na možnost *Rozšířená nastavení* na kartě *Údržba* a vyberte položku *Aktivovat EPSON Status Monitor 3*.
- ❏ Nemusí být ovšem k dispozici, je-li k tiskárně přistupováno po síti nebo je-li používána jako sdílená tiskárna.
- 1. Na kartě ovladače tiskárny **Hlavní** vyberte typ vazby s dlouhým okrajem, který chcete vybrat z **Oboustranný tisk**.
- 2. Klikněte na tlačítko **Nastavení**, vyberte možnost **Brožura** a pak vyberte položku **Vazba uprostřed** nebo **Vazba na boku**.
	- ❏ Vazba uprostřed: tuto metodu použijte při tisku malého počtu stránek, které lze skládat na sebe a na polovinu.
	- ❏ Vazba na boku. Tuto metodu používejte při tisku jednoho listu (čtyř stran) najednou, skládání na polovinu a jejich vzájemném vkládání do jednoho svazku.
- 3. Klikněte na tlačítko **OK**.
- 4. Pokud tisknete data, která obsahují velké množství fotografií a obrázků, klikněte na možnost **Hustota tisku**, proveďte odpovídající nastavení a poté klikněte na **OK**.

Při provádění nastavení položky **Hustota tisku** můžete upravit hustotu tisku podle typu dokumentu.

#### *Poznámka:*

Tisk může být pomalý podle toho, jaká kombinace možností je vybraná jako *Vybrat typ dokumentu* v okně Nastavení hustoty tisku a jako *Kvalita* na kartě *Hlavní*.

- 5. Podle potřeby nastavte další možnosti na kartách **Hlavní** a **Další možnosti** a klikněte na tlačítko **OK**.
- 6. Klikněte na tlačítko **Tisk**.

#### **Související informace**

- & ["Dostupný papír a kapacita" na str. 289](#page-288-0)
- & ["Vkládání papíru" na str. 32](#page-31-0)
- $\blacktriangleright$  ["Tisk pomocí snadného nastavení" na str. 43](#page-42-0)

# **Tisk několika stránek na jeden list**

Na jeden list papíru můžete vytisknout několik stránek dat.

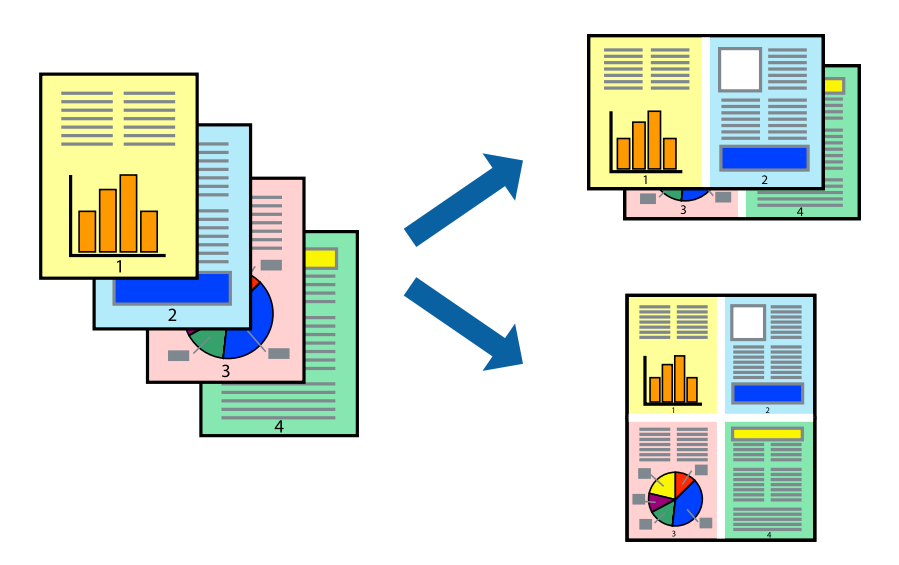

*Poznámka:*

Tato funkce není k dispozici při bezokrajovém tisku.

- 1. Na kartě ovládače tiskárny **Hlavní** vyberte **2 na list**, **4 na list**, **6 na list**, **8 na list**, **9 na list** nebo **16 na list** jako nastavení **Rozvržení**.
- 2. Kliknutím na položku **Umístění** proveďte požadovaná nastavení a poté klikněte na tlačítko **OK**.
- 3. Podle potřeby nastavte další možnosti na kartách **Hlavní** a **Další možnosti** a klikněte na tlačítko **OK**. ["Karta Hlavní" na str. 44](#page-43-0) ["Karta Další možnosti" na str. 46](#page-45-0)
- 4. Klikněte na tlačítko **Tisk**.

#### **Související informace**

& ["Vkládání papíru" na str. 32](#page-31-0)

#### $\blacktriangleright$  ["Tisk pomocí snadného nastavení" na str. 43](#page-42-0)

# **Tisk odpovídající velikosti papíru**

V nastavení Cílová velikost papíru vyberte velikost papíru vloženého do tiskárny.

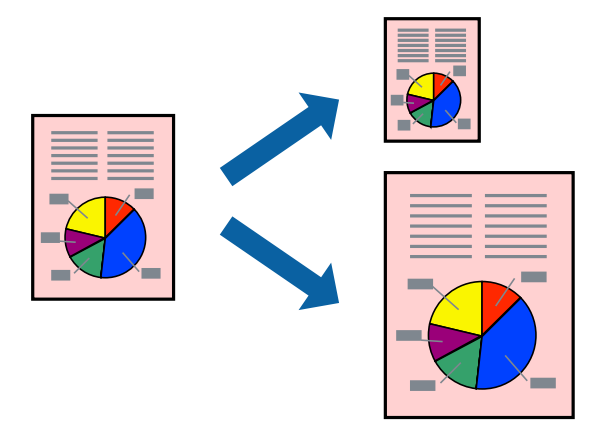

#### *Poznámka:*

Tato funkce není k dispozici při bezokrajovém tisku.

- 1. Na kartě **Další možnosti** ovladače tiskárny zvolte následující nastavení.
	- ❏ Velikost papíru: vyberte velikost papíru nastavenou v aplikaci.
	- ❏ Výstupní papír: vyberte velikost papíru vloženého do tiskárny. Automaticky se vybere možnost **Upravit na stránku**.

#### *Poznámka:*

Pokud chcete vytisknout snímek uprostřed papíru, vyberte možnost *Uprostřed*.

2. Podle potřeby nastavte další možnosti na kartách **Hlavní** a **Další možnosti** a klikněte na tlačítko **OK**.

["Karta Hlavní" na str. 44](#page-43-0)

["Karta Další možnosti" na str. 46](#page-45-0)

3. Klikněte na tlačítko **Tisk**.

#### **Související informace**

- $\rightarrow$  ["Vkládání papíru" na str. 32](#page-31-0)
- $\blacktriangleright$  ["Tisk pomocí snadného nastavení" na str. 43](#page-42-0)

# **Tisk zmenšeného nebo zvětšeného dokumentu při libovolném zvětšení**

Velikost dokumentu můžete při tisku zmenšit nebo zvětšit o zadané procento.

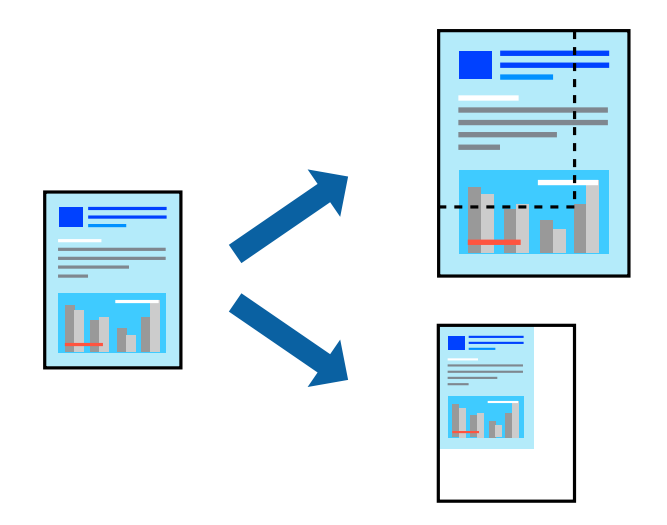

- 1. Na kartě **Další možnosti** ovladače tiskárny vyberte v nastavení **Velikost papíru** formát dokumentu.
- 2. V nastavení **Výstupní papír** vyberte formát papíru, na který chcete tisknout.
- 3. Vyberte možnost **Zmenšit nebo zvětšit dokument**, **Změnit vel. na** a zadejte hodnotu změny velikosti v procentech.
- 4. Podle potřeby nastavte další možnosti na kartách **Hlavní** a **Další možnosti** a klikněte na tlačítko **OK**.

["Karta Hlavní" na str. 44](#page-43-0) ["Karta Další možnosti" na str. 46](#page-45-0)

5. Klikněte na tlačítko **Tisk**.

#### **Související informace**

- $\blacktriangleright$  ["Vkládání papíru" na str. 32](#page-31-0)
- $\blacktriangleright$  ["Tisk pomocí snadného nastavení" na str. 43](#page-42-0)

# **Tisk jednoho zvětšeného snímku na více listů (tvorba plakátu)**

Tato funkce umožňuje vytisknout jeden snímek na více listů papíru. Slepením vytištěných listů můžete vytvořit plakát.

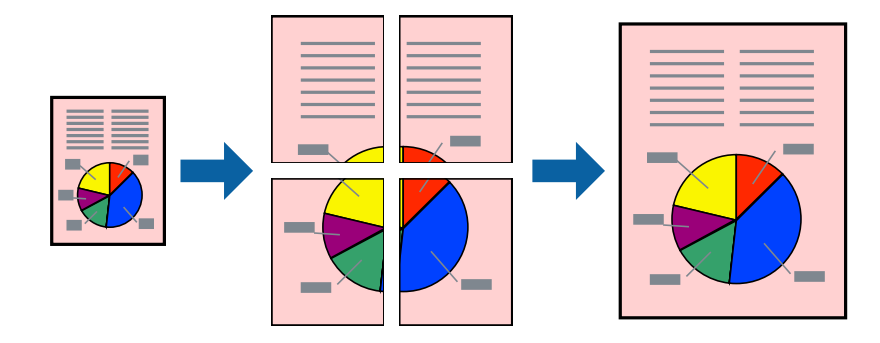

#### *Poznámka:*

Tato funkce není k dispozici při bezokrajovém tisku.

- 1. Na kartě **Hlavní** ovladače tiskárny vyberte možnost **2x1 Poster**, **2x2 Poster**, **3x3 Plakát** nebo **4x4 Plakát** jako nastavení **Rozvržení**.
- 2. Kliknutím na položku **Nastavení** proveďte požadovaná nastavení a poté klikněte na tlačítko **OK**.

*Poznámka: Vytisknout čáry pro oříznutí* vám umožní tisk čar pro oříznutí.

3. Podle potřeby nastavte další možnosti na kartách **Hlavní** a **Další možnosti** a klikněte na tlačítko **OK**.

["Karta Hlavní" na str. 44](#page-43-0) ["Karta Další možnosti" na str. 46](#page-45-0)

4. Klikněte na tlačítko **Tisk**.

#### **Související informace**

- & ["Vkládání papíru" na str. 32](#page-31-0)
- & ["Tisk pomocí snadného nastavení" na str. 43](#page-42-0)

### *Vytváření plakátů pomocí překrývajících se značek zarovnání*

Následující příklad ukazuje postup vytvoření plakátu při výběru možnosti **2x2 Plakát** a výběru možnosti **Překrývající se značky nastavení** v části **Vytisknout čáry pro oříznutí**.

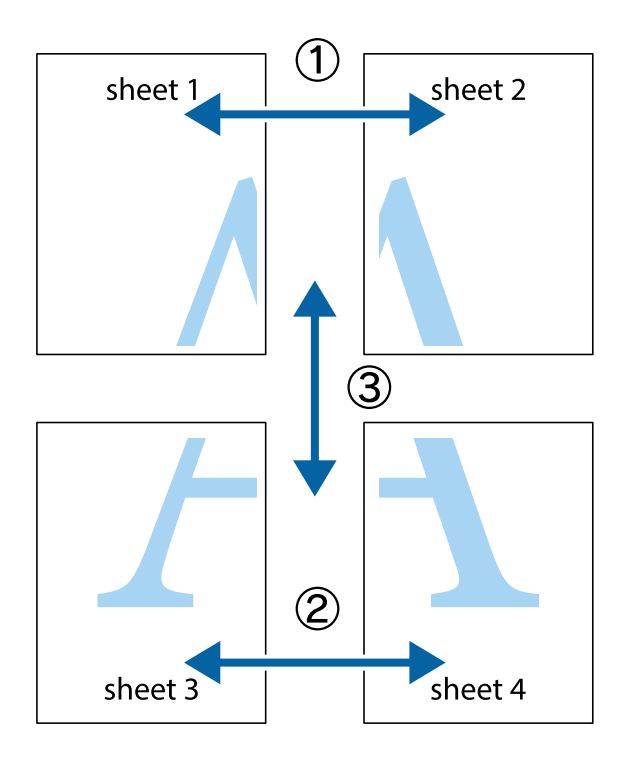

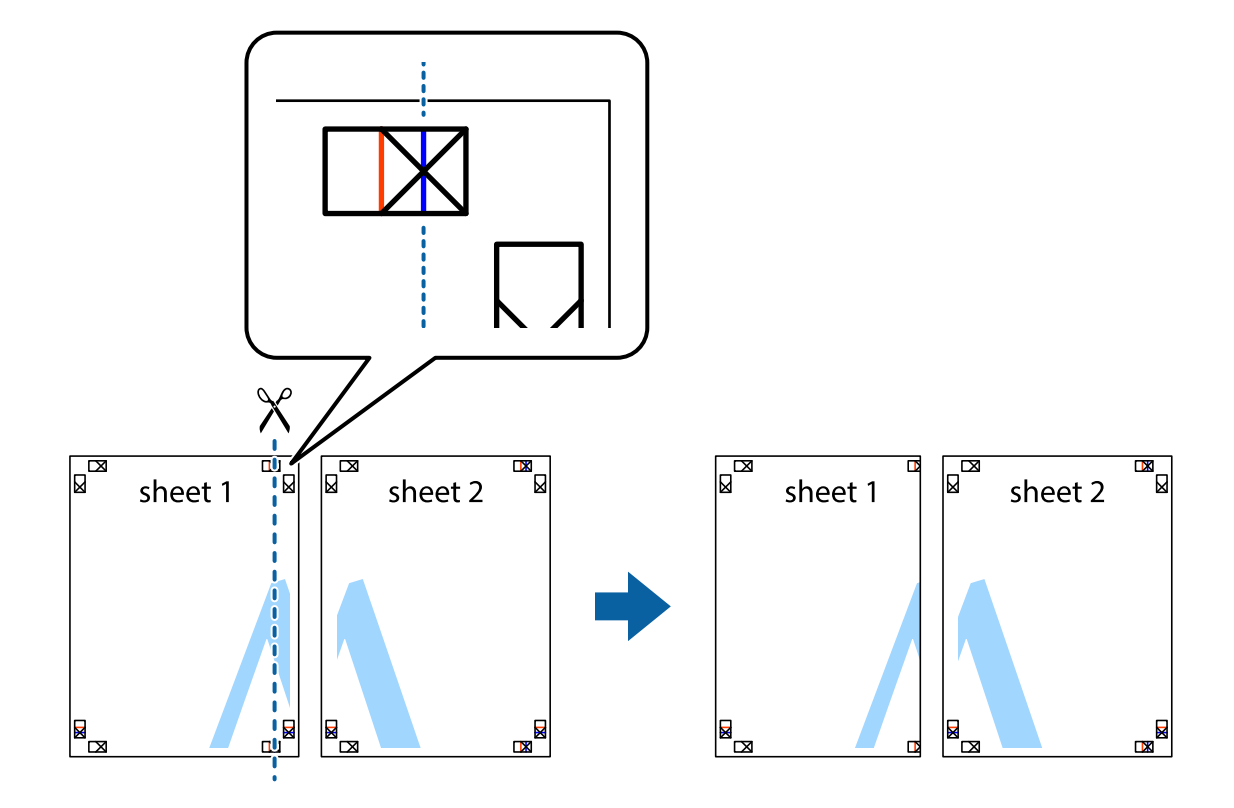

1. Připravte si Sheet 1 a Sheet 2. Odstřihněte okraje Sheet 1 podél svislé modré čáry vedené středem křížových značek nahoře a dole.

2. Umístěte okraj Sheet 1 na horní část Sheet 2 a zarovnejte křížové značky, poté listy zezadu dočasně slepte páskou.

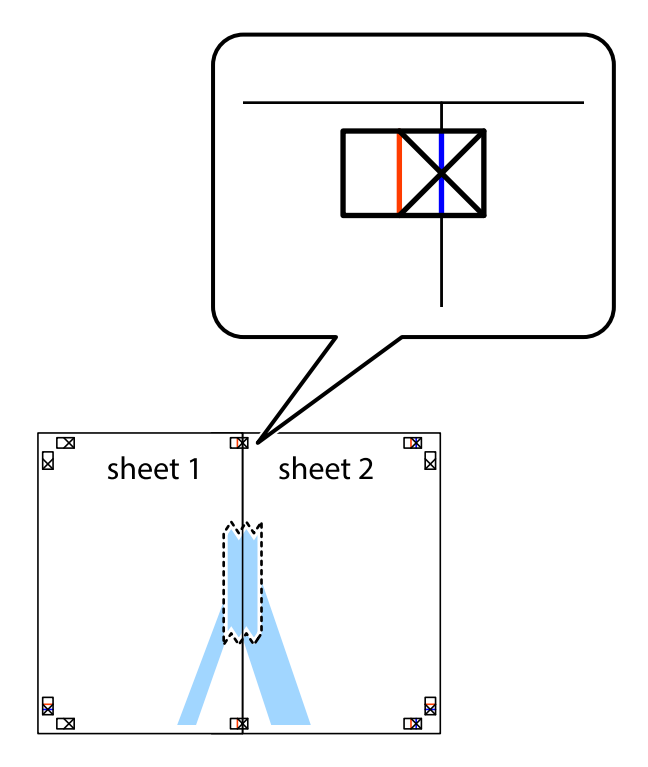

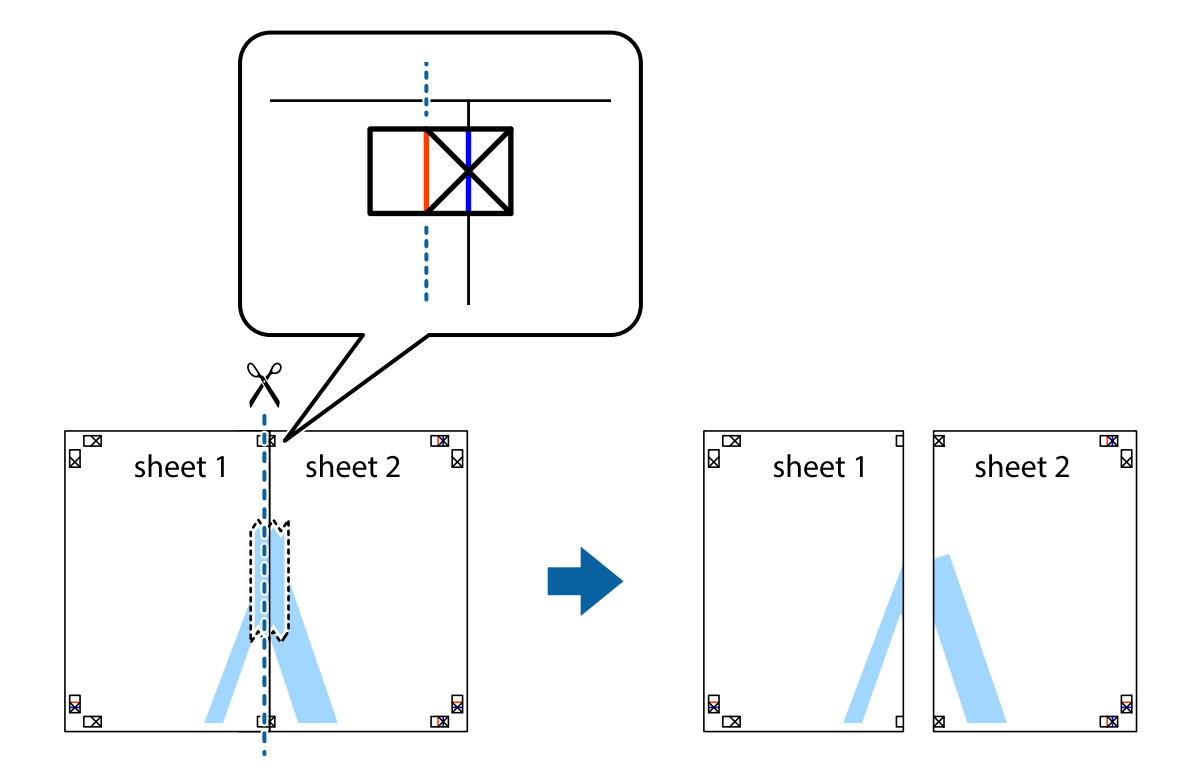

3. Slepené listy rozřízněte na dvě části podél svislé červené čáry vedené značkami zarovnání (tentokrát se jedná o čáru vlevo od křížových značek).

4. Listy zezadu spojte lepicí páskou.

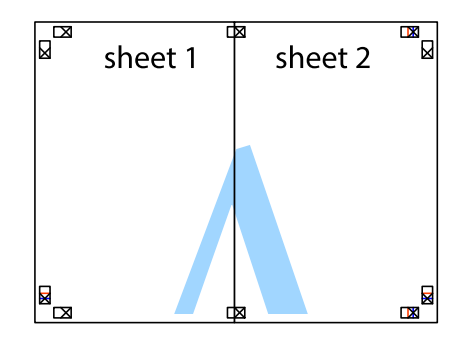

5. Zopakujte kroky 1 až 4, až jsou Sheet 3 a Sheet 4 slepené k sobě.

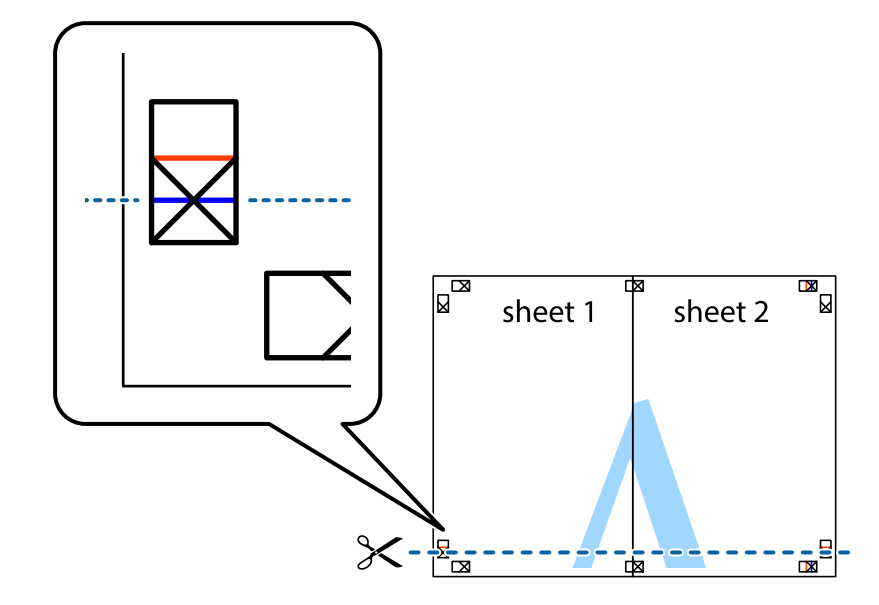

6. Odstřihněte okraje Sheet 1 a Sheet 2 podél svislé modré čáry vedené středem křížových značek vlevo a vpravo.

7. Umístěte okraj Sheet 1 a Sheet 2 na horní část Sheet 3 a Sheet 4 a zarovnejte křížové značky, poté listy zezadu dočasně slepte páskou.

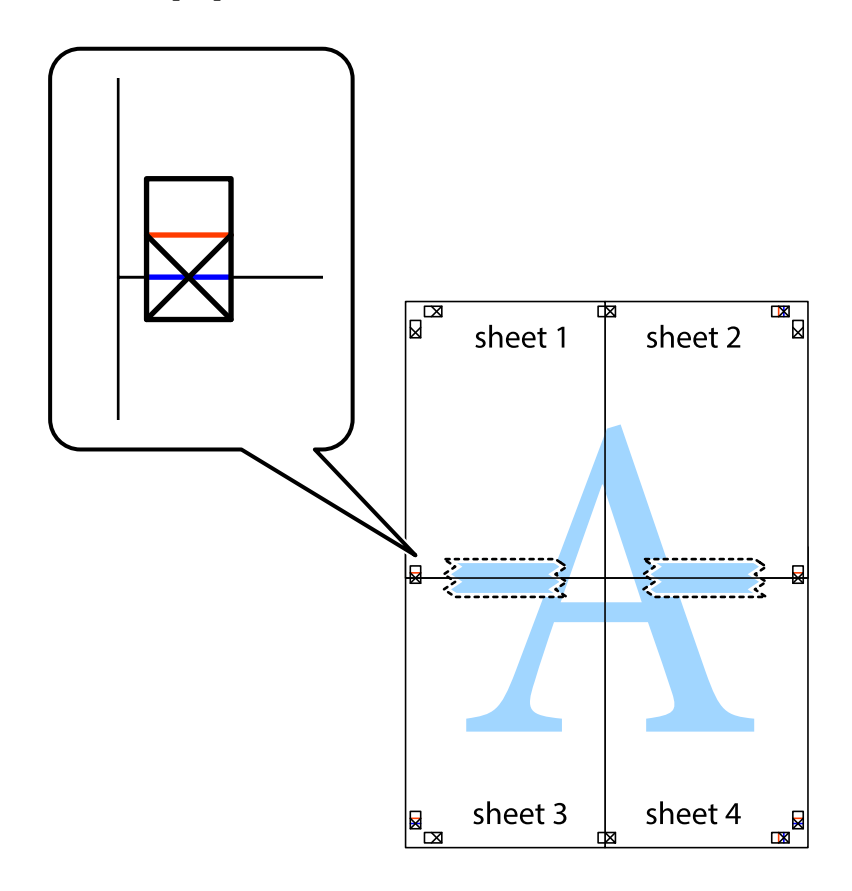

8. Slepené listy rozřízněte na dvě části podél vodorovné červené čáry vedené značkami zarovnání (tentokrát se jedná o čáru nad křížovými značkami).

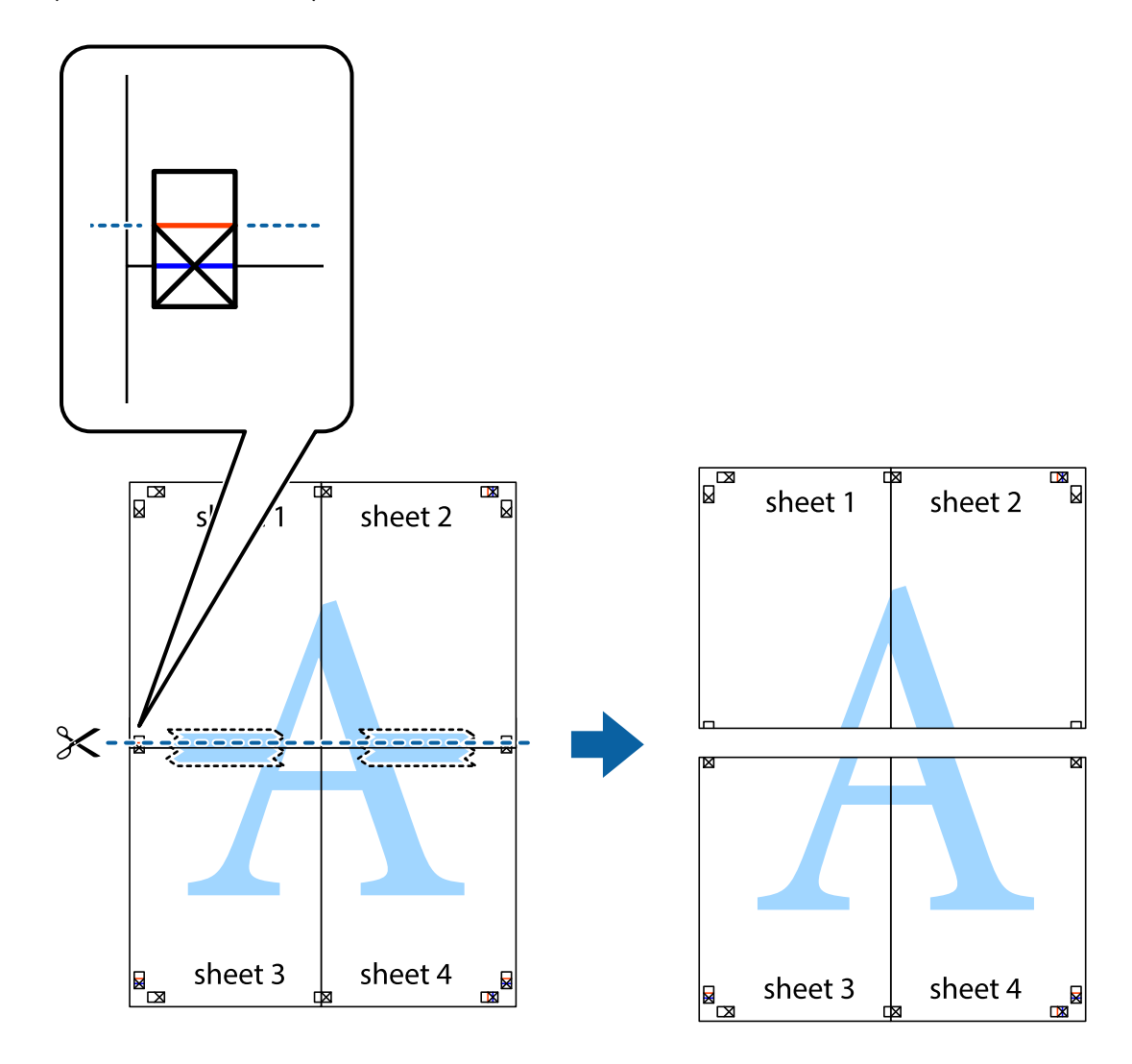

9. Listy zezadu spojte lepicí páskou.

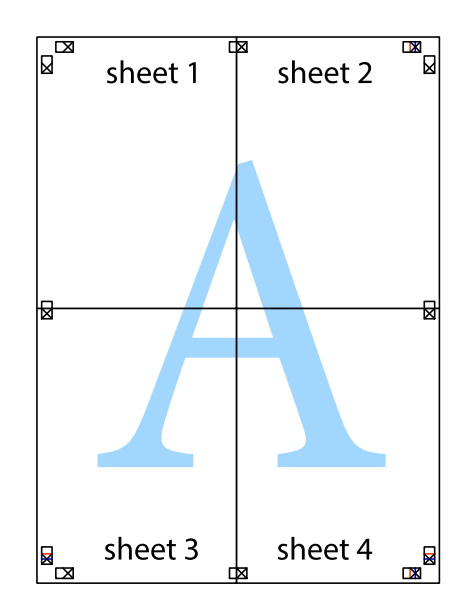

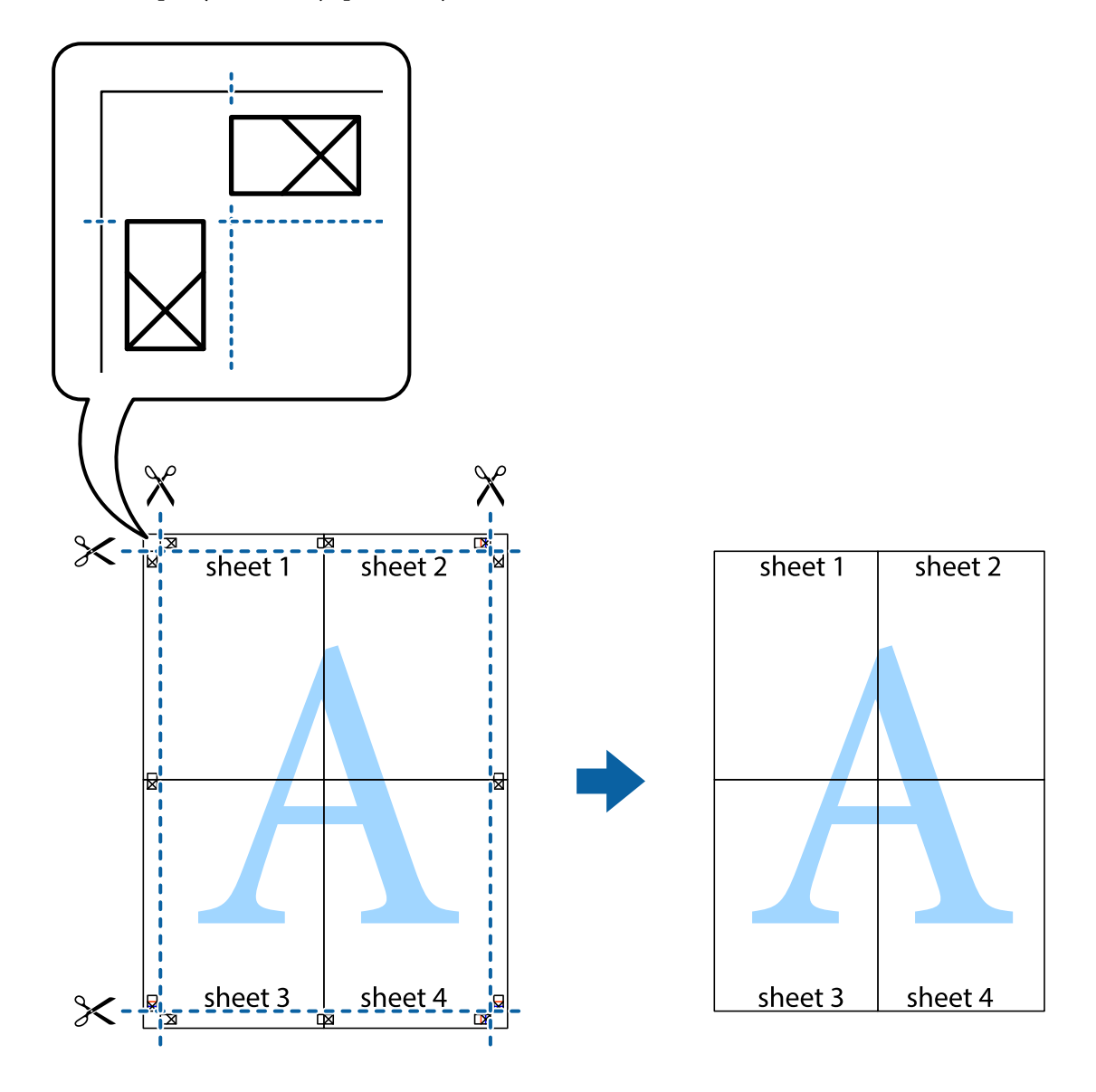

10. Odřízněte přebytečné okraje podél vnějších vodítek.

# **Tisk se záhlavím a zápatím**

V záhlaví a zápatí můžete vytisknout informace, například uživatelské jméno a datum tisku.

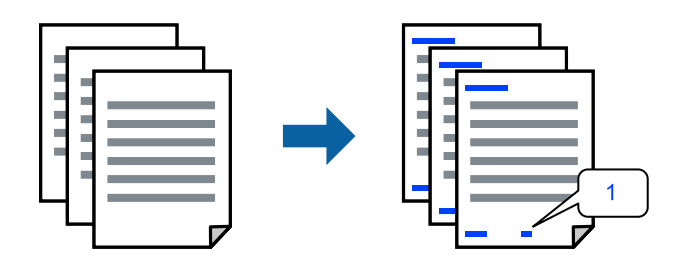

1. Na kartě **Další možnosti** ovladače tiskárny klikněte na možnost **Vlastnosti vodoznaku** a poté vyberte položku **Záhlaví/zápatí**.

2. **Nastavení** a pak zvolte položky, které chcete vytisknout.

#### *Poznámka:*

- ❏ Když chcete zadat číslo první stránky, vyberte možnost *Číslo stránky* od místa v záhlaví nebo zápatí, které chcete tisknout, a potom vyberte příslušné číslo v nabídce *První číslo*.
- ❏ Chcete-li tisknout text v záhlaví nebo zápatí, vyberte místo, které chcete tisknout, a potom možnost *Text*. Do pole pro vstup textu zadejte text, který chcete tisknout.
- 3. Podle potřeby nastavte další možnosti na kartách **Hlavní** a **Další možnosti** a klikněte na tlačítko **OK**.

["Karta Hlavní" na str. 44](#page-43-0)

["Karta Další možnosti" na str. 46](#page-45-0)

4. Klikněte na tlačítko **Tisk**.

#### **Související informace**

- $\blacktriangleright$  ["Vkládání papíru" na str. 32](#page-31-0)
- & ["Tisk pomocí snadného nastavení" na str. 43](#page-42-0)

## **Tisk vodoznaku**

Vytištěné dokumenty můžete doplnit vodoznakem, například s označením "Důvěrné", nebo vzorcem proti kopírování. Pokud opatříte výtisky vzorcem proti kopírování, skrytá písmena se při kopírování zobrazí, aby byly předlohy odlišeny od kopií.

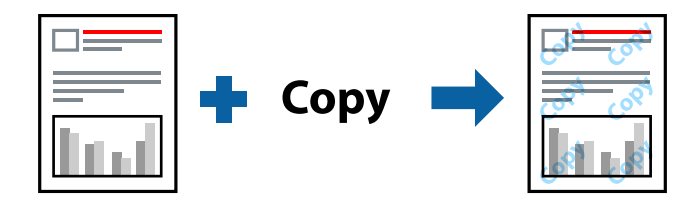

Možnost Ochranný vzorek proti kopírování je k dispozici, pokud jsou splněny následující podmínky:

- ❏ Typ papíru: běžný papír, kopírovací papír, hlavičkový, recyklovaný, barevný, předtištěný, běžný papír vysoké kvality nebo tlustý papír
- ❏ Bez okrajů: nevybráno
- ❏ Kvalita: Standardní
- ❏ Oboustranný tisk: Vypnuto, Ručně (vazba na dlouhé hraně) nebo Ručně (vazba na krátké hraně)
- ❏ Korekce barev: Automatický
- ❏ Papír s krátkým zrnem: Nevybráno

#### *Poznámka:*

Můžete také přidat vlastní vodoznak nebo vzorec proti kopírování.

- 1. Na kartě **Další možnosti** ovladače tiskárny klikněte na možnost **Vlastnosti vodoznaku** a poté vyberte položku Ochranný vzorek proti kopírování nebo Vodoznak.
- 2. Klikněte na možnost **Nastavení** a změňte podrobnosti, například velikost, hustotu nebo umístění vzorce nebo znaku.
- 3. Podle potřeby nastavte další možnosti na kartách **Hlavní** a **Další možnosti** a klikněte na tlačítko **OK**. ["Karta Hlavní" na str. 44](#page-43-0) ["Karta Další možnosti" na str. 46](#page-45-0)
- 4. Klikněte na tlačítko **Tisk**.

#### **Související informace**

- & ["Vkládání papíru" na str. 32](#page-31-0)
- & ["Tisk pomocí snadného nastavení" na str. 43](#page-42-0)

# **Tisk souborů chráněných heslem**

Pro tiskovou úlohu můžete nastavit heslo. Úloha bude vytištěna až po zadání hesla na ovládacím panelu tiskárny.

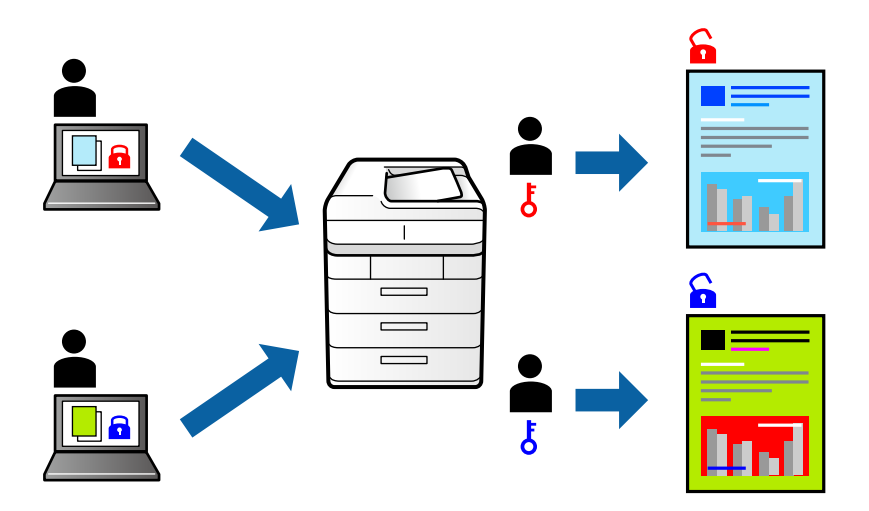

- 1. Na kartě **Další možnosti** ovladače tiskárny vyberte možnost **Důvěrná úloha** a poté zadejte heslo.
- 2. Podle potřeby nastavte další možnosti na kartách **Hlavní** a **Další možnosti** a klikněte na tlačítko **OK**. ["Karta Hlavní" na str. 44](#page-43-0) ["Karta Další možnosti" na str. 46](#page-45-0)
- 3. Klikněte na tlačítko **Tisk**.
- 4. Chcete-li vytisknout úlohu, vyberte možnost **Důvěrná úloha** na domovské obrazovce na ovládacím panelu tiskárny. Vyberte úlohu, kterou chcete vytisknout, a poté zadejte heslo.

#### **Související informace**

- & ["Vkládání papíru" na str. 32](#page-31-0)
- $\blacktriangleright$  ["Tisk pomocí snadného nastavení" na str. 43](#page-42-0)

# **Tisk více souborů najednou**

Nástroj Organizátor tiskových úloh Lite umožňuje spojit do jedné tiskové úlohy několik souborů vytvořených v různých aplikacích. Můžete zadat nastavení tisku spojených souborů, například uspořádání více stránek a oboustranný tisk.

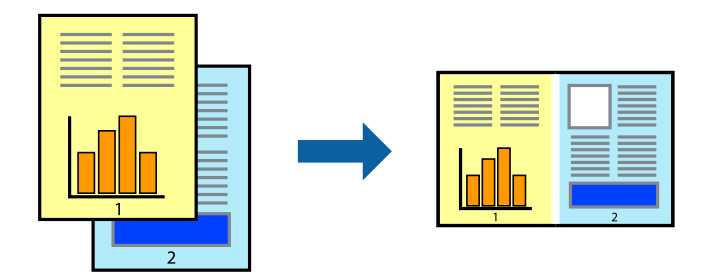

1. Na kartě **Hlavní** ovladače tiskárny vyberte možnost **Organizátor tiskových úloh Lite**.

#### ["Karta Hlavní" na str. 44](#page-43-0)

2. Klikněte na tlačítko **Tisk**.

Po zahájení tisku se zobrazí okno Organizátor tiskových úloh Lite.

- 3. V otevřeném okně Organizátor tiskových úloh Lite otevřete soubor, který chcete zkombinovat s aktuálním souborem, a poté zopakujte výše uvedené kroky.
- 4. Po výběru tiskové úlohy přidané do nastavení Tisk projektu Lite v okně Organizátor tiskových úloh Lite můžete upravit rozvržení stránky.
- 5. Kliknutím na možnost **Tisk** v nabídce **Soubor** zahájíte tisk.

#### *Poznámka:*

Pokud zavřete okno Organizátor tiskových úloh Lite před přidáním všech tiskových dat do nabídky Tisk projektu, bude aktuální tisková úloha zrušena. Kliknutím na tlačítko *Uložit* v nabídce *Soubor* uložíte aktuální úlohu. Přípona uložených souborů je "ecl".

Pokud chcete otevřít tiskový projekt, klikněte na možnost *Organizátor tiskových úloh Lite* na kartě *Údržba* ovladače tiskárny a otevřete okno Job Arranger Lite. Poté pomocí příkazu *Otevřít* z nabídky *Soubor* vyberte požadovaný soubor.

#### **Související informace**

- $\blacktriangleright$  ["Vkládání papíru" na str. 32](#page-31-0)
- $\blacktriangleright$  ["Tisk pomocí snadného nastavení" na str. 43](#page-42-0)

# **Tisk pomocí funkce univerzálního barevného tisku**

Můžete vylepšit viditelnost textů a obrázků ve výtiscích.

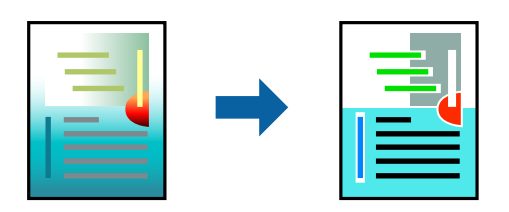

Funkce Barevný univerzální tisk je dostupná, pouze pokud jsou vybrána následující nastavení.

- ❏ Typ papíru: běžný papír, kopírovací papír, hlavičkový papír, recyklovaný papír, barevný papír, předtištěný papír, obyčejný papír vysoké kvality
- ❏ Kvalita: **Standardní** nebo vyšší kvalita
- ❏ Barva tisku: **Barva**
- ❏ Aplikace: Microsoft® Office 2007 nebo novější
- ❏ Velikost textu: 96 bodů nebo menší
- 1. Na kartě **Další možnosti** ovladače tiskárny klikněte na možnost **Možnosti obrázku** v nastavení **Korekce barev**.
- 2. V nastavení **Barevný univerzální tisk** vyberte požadovanou možnost.
- 3. Klikněte na **Možnosti vylepšení** a proveďte další nastavení.
- 4. Podle potřeby nastavte další možnosti na kartách **Hlavní** a **Další možnosti** a klikněte na tlačítko **OK**.

["Karta Hlavní" na str. 44](#page-43-0) ["Karta Další možnosti" na str. 46](#page-45-0)

5. Klikněte na tlačítko **Tisk**.

#### *Poznámka:*

- ❏ K některým znakům mohou být přidány jiné znaky, například znak + se může zobrazovat jako ±.
- ❏ Vzory a podtržené znaky specifické pro dané aplikace mohou změnit obsah vytištěný pomocí těchto nastavení.
- ❏ Při použití nastavení Barevný univerzální tisk se může zhoršit kvalita fotografií a dalších snímků.
- ❏ Při použití nastavení Barevný univerzální tisk se zpomalí tisk.

#### **Související informace**

- $\blacktriangleright$  ["Vkládání papíru" na str. 32](#page-31-0)
- $\blacktriangleright$  ["Tisk pomocí snadného nastavení" na str. 43](#page-42-0)

## **Nastavení barvy tisku**

Můžete nastavit barvy používané v tiskové úloze. Tyto úpravy se nepoužijí na původní data.

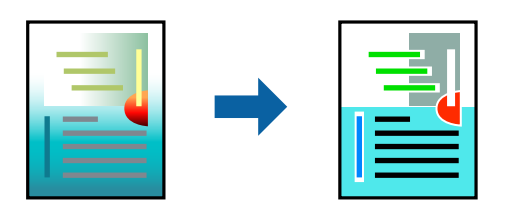

Při výběru možnosti **PhotoEnhance** bude výsledný obraz ostřejší se živějšími barvami, protože kontrast, sytost a jas původního obrazu se nastaví automaticky.

#### *Poznámka:*

Funkce *PhotoEnhance* upraví barvy na základě analýzy umístění zachyceného předmětu. Pokud jste tedy umístění předmětu změnili, například zmenšením či zvětšením, oříznutím nebo otočením snímku, může se nečekaně změnit barva. Ke změně umístění předmětu, která může způsobit změnu barev, vede také nastavení tisku bez okrajů. Jestliže je snímek rozostřený, odstín může být nepřirozený. Pokud se barvy změní nebo nebudou přirozené, zvolte jiný režim tisku než *PhotoEnhance*.

- 1. V okně ovladače na kartě **Další možnosti** vyberte v nastavení **Korekce barev** způsob korekce barev.
	- ❏ Automatický: toto nastavení automaticky upravuje odstín tak, aby odpovídal nastavení typu papíru a kvality tisku.
	- ❏ Vlastní: po kliknutí na **Upřesnit** můžete provést vlastní nastavení.
- 2. Podle potřeby nastavte další možnosti na kartách **Hlavní** a **Další možnosti** a klikněte na tlačítko **OK**.

["Karta Hlavní" na str. 44](#page-43-0)

["Karta Další možnosti" na str. 46](#page-45-0)

3. Klikněte na tlačítko **Tisk**.

#### **Související informace**

- $\blacktriangleright$  ["Vkládání papíru" na str. 32](#page-31-0)
- & ["Tisk pomocí snadného nastavení" na str. 43](#page-42-0)

# **Tisk ke zdůraznění tenkých čar**

Čáry, které jsou příliš tenké, než aby mohly být vytištěny, můžete zesílit.

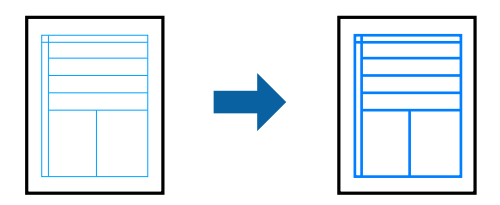

- 1. Na kartě **Další možnosti** ovladače tiskárny klikněte na možnost **Možnosti obrázku** v nastavení **Korekce barev**.
- 2. Vyberte možnost **Zdůraznit tenké čáry**.
- 3. Podle potřeby nastavte další možnosti na kartách **Hlavní** a **Další možnosti** a klikněte na tlačítko **OK**.

["Karta Hlavní" na str. 44](#page-43-0)

["Karta Další možnosti" na str. 46](#page-45-0)

4. Klikněte na tlačítko **Tisk**.

#### **Související informace**

- $\blacktriangleright$  ["Vkládání papíru" na str. 32](#page-31-0)
- & ["Tisk pomocí snadného nastavení" na str. 43](#page-42-0)

# <span id="page-65-0"></span>**Tisk jasných čárových kódů**

Můžete tisknout jasné čárové kódy, které se snadno skenují. Tuto funkci zapněte pouze v případě, že vaše vytisknuté čárové kódy nelze skenovat.

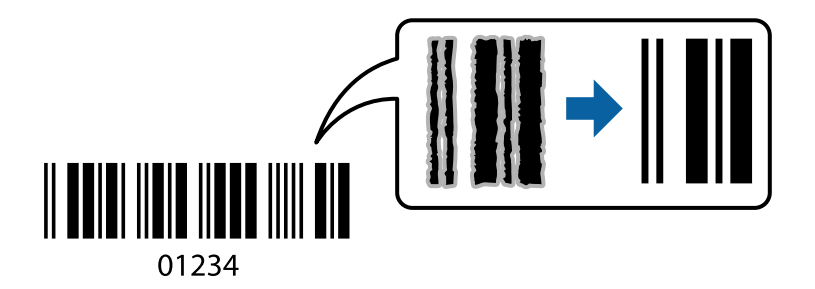

Tuto funkci můžete použít za následujících podmínek.

❏ Typ papíru: běžný papír, hlavičkový, recyklovaný, barevný, předtištěný, běžný papír vysoké kvality, tlustý papír, fotopapír pro inkoustové tiskárny Epson, Epson Matte nebo Obálka

#### ❏ Kvalita: **Standardní**

- 1. Na kartě **Údržba** ovladače tiskárny klikněte na možnost **Rozšířená nastavení** a poté vyberte položku **Režim čárového kódu**.
- 2. Podle potřeby nastavte další možnosti na kartách **Hlavní** a **Další možnosti** a klikněte na tlačítko **OK**.

["Karta Hlavní" na str. 44](#page-43-0)

["Karta Další možnosti" na str. 46](#page-45-0)

3. Klikněte na tlačítko **Tisk**.

*Poznámka:* Zostření nemusí být vždy možné v závislosti na okolnostech.

#### **Související informace**

- & ["Vkládání papíru" na str. 32](#page-31-0)
- $\blacktriangleright$  ["Tisk pomocí snadného nastavení" na str. 43](#page-42-0)

# **Tisk z počítače — Mac OS**

## **Tisk pomocí snadného nastavení**

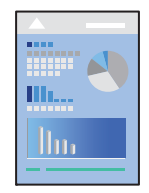

*Poznámka:* Postupy a obrazovky se mohou lišit podle aplikace. Podrobnosti najdete v nápovědě k dané aplikaci.

- 1. Vložte papír do tiskárny. ["Vkládání papíru" na str. 32](#page-31-0)
- 2. Otevřete soubor, který chcete vytisknout.
- 3. Z nabídky **Soubor** vyberte příkaz **Tisk**, případně jiný příkaz, kterým otevřete dialogové okno tisku. V případě potřeby kliknutím na možnost **Zobrazit podrobnosti** nebo na symbol  $\blacktriangledown$  rozbalte okno tisku.
- 4. Vyhledejte požadovanou tiskárnu.
- 5. V místní nabídce vyberte možnost **Nastavení tisku**.

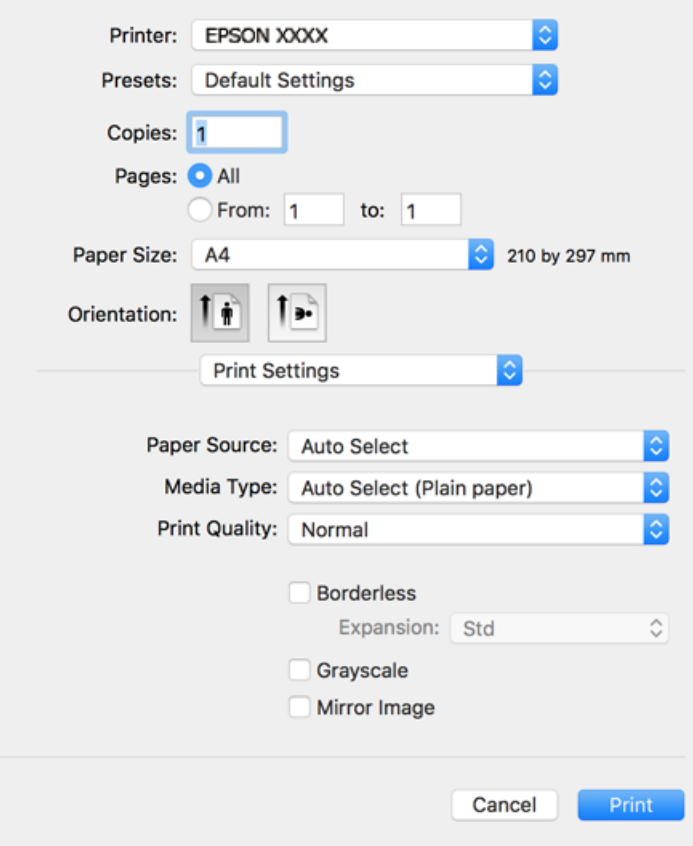

#### *Poznámka:*

pokud se nabídka *Nastavení tisku* nezobrazí v systému macOS Catalina (10.15) nebo novějším, macOS High Sierra (10.13), macOS Sierra (10.12), OS X El Capitan (10.11), OS X Yosemite (10.10), OS X Mavericks (10.9), OS X Mountain Lion (10.8), nebyl ovladač tiskárny Epson správně nainstalován. Povolte ji z následující nabídky.

V nabídce Apple > *Tiskárny a skenery* (nebo *Tisk a skenování*, *Tisk a fax*) vyberte možnost *Předvolby systému*, odeberte tiskárnu a poté tiskárnu znovu přidejte. Tiskárnu přidáte podle postupu níže.

["Přidání tiskárny \(pouze pro Mac OS\)" na str. 161](#page-160-0)

macOS Mojave (10.14) nemá přístup k *Nastavení tisku* v aplikacích vytvořených společností Apple, například TextEdit.

6. Podle potřeby změňte nastavení.

Podrobnosti naleznete v možnostech nabídky ovladače tiskárny.

#### <span id="page-67-0"></span>7. Klikněte na tlačítko **Tisk**.

#### *Poznámka:*

Pokud chcete zrušit tisk, klikněte na vašem počítači na ikonu tiskárny v *Doku*. Vyberte úlohu, kterou chcete zrušit, a proveďte jednu z následujících akcí. Po odeslání tiskové úlohy do tiskárny ji však nemůžete zrušit v počítači. V takovém případě zrušte tiskovou úlohu na ovládacím panelu tiskárny.

❏ OS X Mountain Lion (10.8) nebo novější

Klikněte na ikonu  $\infty$  vedle ukazatele průběhu.

❏ Mac OS X v10.6.8 až v10.7.x

Klikněte na možnost *Odstranit*.

#### **Související informace**

- & ["Dostupný papír a kapacita" na str. 289](#page-288-0)
- & ["Seznam typů papíru" na str. 32](#page-31-0)
- & ["Možnosti nabídky pro volbu Nastavení tisku" na str. 69](#page-68-0)

#### *Možnosti nabídky pro ovladač tiskárny*

V aplikaci otevřete okno tisku, vyberte tiskárnu a poté otevřete okno ovladače tiskárny.

#### *Poznámka:*

Nabídky se liší v závislosti na vybrané možnosti.

#### **Možnosti nabídky pro rozvržení**

Počet stránek na list:

Slouží k výběru počtu stránek, které chcete vytisknout na jeden list.

#### Směr uspořádání:

Slouží k určení pořadí, ve kterém budou vytištěny stránky.

#### Okraj:

Vytiskne stránky s okraji.

#### Obrátit orientaci stránek:

Před tiskem otočí stránku o 180 stupňů. Tuto položku vyberte při tisku na papír, například na obálky, které jsou do tiskárny vloženy jedním určeným směrem.

#### Převrátit vodorovně:

Převrátí snímek a vytiskne ho tak, jak by se zobrazil v zrcadle.

#### **Možnosti nabídky pro zajištění barevné shody**

#### ColorSync/EPSON Color Controls:

Vyberte způsob, pomocí kterého chcete upravovat barvu. Pomocí těchto možností upravíte barvy zobrazení použité v tiskárně a v počítači, aby si co nejvíce odpovídaly.

#### <span id="page-68-0"></span>**Možnosti nabídky pro zpracování papíru**

#### Třídění stránek:

Slouží k tisku vícestránkových dokumentů seřazených a roztříděných do sad.

#### Stránky k tisku:

Slouží k výběru tisku pouze sudých nebo pouze lichých stránek.

#### Pořadí stránek:

Slouží k výběru tisku od první nebo poslední stránky.

#### Přizpůsobit velikosti papíru:

Slouží k tisku přizpůsobenému formátu vloženého papíru.

❏ Cílová velikost papíru:

Slouží k výběru formátu papíru, na který se bude tisknout.

❏ Pouze zmenšit:

Tuto možnost vyberte, jestliže chcete pouze zmenšit velikost, pokud jsou tisková data příliš velká pro velikost papíru vloženého do tiskárny.

#### **Možnosti nabídky pro titulní stránku**

#### Tisk titulní stránky:

Slouží k výběru, zda chcete vytisknout titulní stránku či nikoli. Pokud chcete přidat zadní stránku, vyberte možnost **Za dokumentem**.

#### Typ titulní stránky:

Slouží k výběru obsahu titulní stránky.

#### **Možnosti nabídky pro volbu Nastavení tisku**

#### Zdroj papíru:

Slouží k výběru zdroje papíru, ze kterého bude podáván papír. Pokud chcete automaticky vybrat zdroj papíru zvolený v nastavení tisku v tiskárně, vyberte možnost **Automaticky vybrat**.

#### Typ média:

Slouží k výběru typu papíru, na který budete tisknout.

#### Kvalita tisku:

Slouží k výběru kvality tisku, kterou chcete použít. Možnosti se liší v závislosti na typu papíru.

#### Bez ohraničení:

Toto pole je zaškrtnuto, pokud vyberete formát papíru bez okrajů.

V tisku bez okrajů se tisková data o něco zvětší nad rámec velikosti papíru, takže nedojde k vytištění ohraničení při okrajích papíru.

Rozšíření: vyberte míru zvětšení.

#### Stupně šedi:

Tuto možnost zvolte, chcete-li tisknout černou barvou nebo v odstínech šedé.

#### Zrcadlový obraz:

Převrátí snímek a vytiskne jej jako odraz v zrcadle.

#### **Možnosti nabídky pro volbu Možnosti barev**

#### Ruční nastavení:

Slouží k ruční úpravě barvy. Pod položkou **Upřesnit nastavení** můžete vybrat podrobná nastavení.

#### PhotoEnhance:

Výsledný obraz bude ostřejší se živějšími barvami, protože kontrast, sytost a jas původního obrazu se nastaví automaticky.

#### Vypnuto (Bez úpravy barev):

Slouží k tisku bez vylepšení nebo úpravy barev.

#### **Možnosti nabídky pro volbu Nastavení oboustranného tisku**

Oboustranný tisk:

Slouží k tisku na obě strany papíru.

# **Přidání předvoleb tisku pro snadný tisk**

Když si vytvoříte vlastní sadu předvoleb obsahující často používaná nastavení tisku v ovladači tiskárny, můžete ji při tisku jednoduše vybrat ze seznamu a použít.

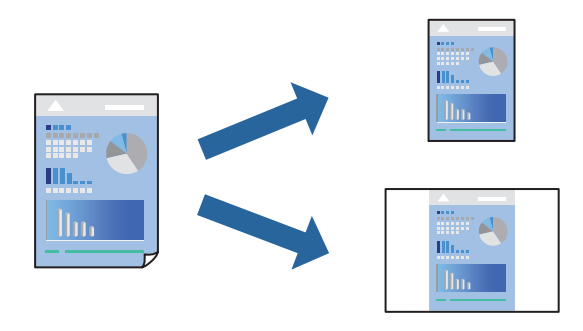

- 1. Nastavte každou položku, například **Nastavení tisku** a **Rozvržení** (**Velikost papíru**, **Typ média** atd.).
- 2. Kliknutím na položku **Předvolby** uložíte aktuální nastavení jako předvolby.
- 3. Klikněte na tlačítko **OK**.

#### *Poznámka:*

Chcete-li odstranit přidanou předvolbu, klikněte na možnost *Předvolby* > *Zobrazit předvolby*, vyberte název předvolby, kterou chcete odstranit ze seznamu, a poté ji odstraňte.

4. Klikněte na tlačítko **Tisk**.

Když budete chtít příště tisknout s použitím stejného nastavení, vyberte uložený název předvolby z položky **Předvolby**.

#### **Související informace**

- $\blacktriangleright$  ["Vkládání papíru" na str. 32](#page-31-0)
- & ["Tisk pomocí snadného nastavení" na str. 66](#page-65-0)

# **Tisk po obou stranách**

Můžete tisknout na obě strany papíru.

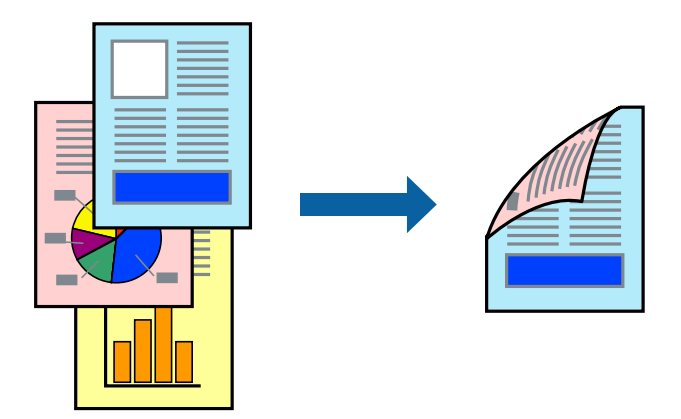

#### *Poznámka:*

- ❏ Tato funkce není k dispozici při bezokrajovém tisku.
- ❏ Nepoužijete-li papír vhodný k oboustrannému tisku, kvalita tisku se může zhoršit a může dojít k uvíznutí papíru. ["Papír pro oboustranný tisk" na str. 293](#page-292-0)
- ❏ V závislosti na papíru a datech může inkoust prosakovat na druhou stranu papíru.
- 1. V místní nabídce vyberte možnost **Nastavení oboustranného tisku**.
- 2. Vyberte vazbu v nastavení **Oboustranný tisk**.
- 3. Ve volbě **Typ dokumentu** vyberte typ předlohy.

#### *Poznámka:*

- ❏ Tisk může být pomalý v závislosti na nastavení *Typ dokumentu*.
- ❏ Tisknete-li data s vysokou hustotou, jako jsou fotografie nebo grafy, vyberte nastavení *Text a fotografie* nebo *Text a grafika* (v části *Typ dokumentu*). Pokud dojde k otěru nebo inkoust prosákne na zadní stranu papíru, upravte hustotu tisku a dobu schnutí inkoustu kliknutím na šipku vedle položky *Nastavení*.
- 4. Podle potřeby nastavte také další položky.
- 5. Klikněte na tlačítko **Tisk**.

#### **Související informace**

- & ["Dostupný papír a kapacita" na str. 289](#page-288-0)
- & ["Vkládání papíru" na str. 32](#page-31-0)
- & ["Tisk pomocí snadného nastavení" na str. 66](#page-65-0)

# **Tisk několika stránek na jeden list**

Na jeden list papíru můžete vytisknout několik stránek dat.

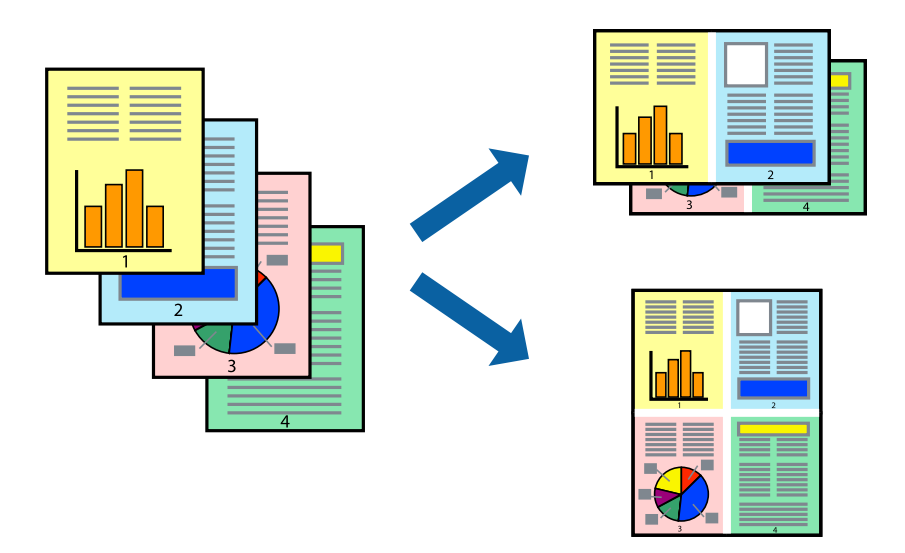

- 1. V místní nabídce vyberte možnost **Uspořádání**.
- 2. Nastavte počet stránek v části **Stránky na list**, **Směr uspořádání** (pořadí stránek) a **Okraj**. ["Možnosti nabídky pro rozvržení" na str. 68](#page-67-0)
- 3. Podle potřeby nastavte také další položky.
- 4. Klikněte na tlačítko **Tisk**.

# **Tisk odpovídající velikosti papíru**

V nastavení Cílová velikost papíru vyberte velikost papíru vloženého do tiskárny.

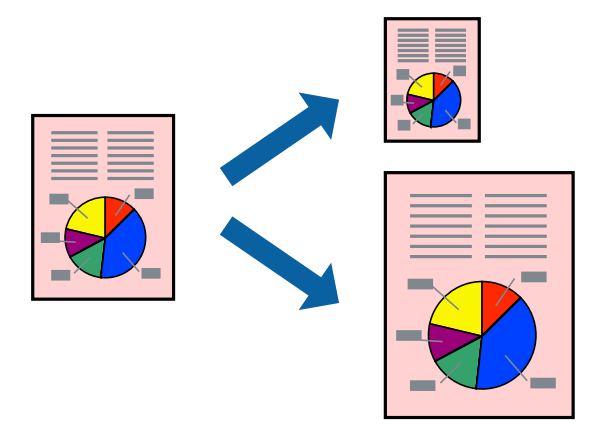

- 1. Vyberte velikost papíru, kterou jste nastavili v dané aplikaci v části **Velikost papíru**.
- 2. V místní nabídce vyberte možnost **Zpracování papíru**.
- 3. Vyberte možnost **Přizpůsobit velikosti papíru**.
- 4. V nastavení **Cílová velikost papíru** vyberte velikost papíru vloženého do tiskárny.
- 5. Podle potřeby nastavte také další položky.
- 6. Klikněte na tlačítko **Tisk**.

### **Související informace**

- $\rightarrow$  ["Vkládání papíru" na str. 32](#page-31-0)
- & ["Tisk pomocí snadného nastavení" na str. 66](#page-65-0)

### **Tisk zmenšeného nebo zvětšeného dokumentu při libovolném zvětšení**

Velikost dokumentu můžete při tisku zmenšit nebo zvětšit o zadané procento.

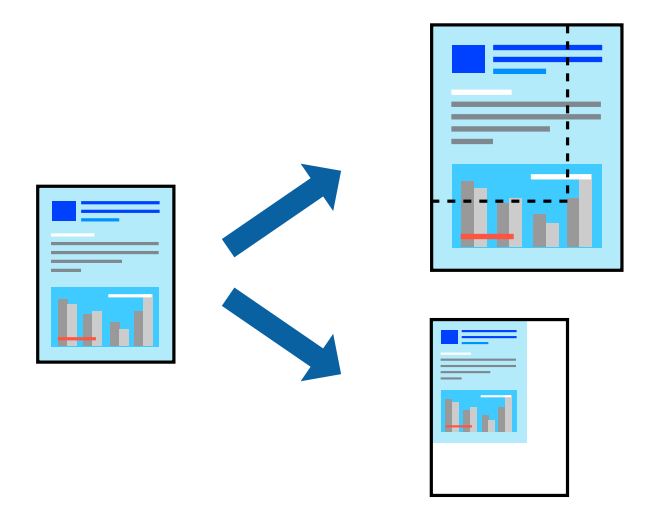

- 1. Z nabídky **Soubor** vyberte příkaz **Tisk**, případně jiný příkaz, kterým otevřete dialogové okno tisku.
- 2. V nabídce **Soubor** dané aplikace vyberte možnost **Vzhled stránky**.
- 3. Vyberte možnosti **Tiskárna** a **Velikost papíru**, v poli **Měřítko** zadejte procento a poté klikněte na tlačítko **OK**. *Poznámka:*

Vyberte formát papíru, který jste v aplikaci zadali jako nastavení *Velikost papíru*.

- 4. Podle potřeby nastavte také další položky.
- 5. Klikněte na tlačítko **Tisk**.

### **Související informace**

- & ["Vkládání papíru" na str. 32](#page-31-0)
- $\blacktriangleright$  ["Tisk pomocí snadného nastavení" na str. 66](#page-65-0)

### **Nastavení barvy tisku**

Můžete nastavit barvy používané v tiskové úloze. Tyto úpravy se nepoužijí na původní data.

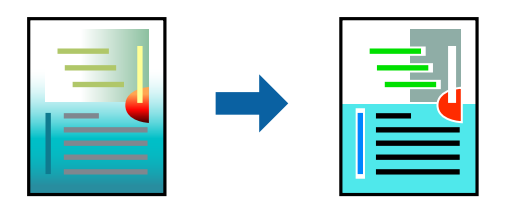

Při výběru možnosti **PhotoEnhance** bude výsledný obraz ostřejší se živějšími barvami, protože kontrast, sytost a jas původního obrazu se nastaví automaticky.

### *Poznámka:*

Funkce *PhotoEnhance* upraví barvy na základě analýzy umístění zachyceného předmětu. Pokud jste tedy umístění předmětu změnili, například zmenšením či zvětšením, oříznutím nebo otočením snímku, může se nečekaně změnit barva. Ke změně umístění předmětu, která může způsobit změnu barev, vede také nastavení tisku bez okrajů. Jestliže je snímek rozostřený, odstín může být nepřirozený. Pokud se barvy změní nebo nebudou přirozené, zvolte jiný režim tisku než *PhotoEnhance*.

- 1. V místní nabídce vyberte možnost **Barevná shoda** a poté vyberte položku **EPSON Color Controls**.
- 2. V místní nabídce vyberte možnost **Možnosti barev** a poté vyberte jednu z dostupných možností.
- 3. Klikněte na šipku vedle položky **Upřesnit nastavení** a proveďte příslušná nastavení.
- 4. Podle potřeby nastavte také další položky.
- 5. Klikněte na tlačítko **Tisk**.

### **Související informace**

- $\blacktriangleright$  ["Vkládání papíru" na str. 32](#page-31-0)
- & ["Tisk pomocí snadného nastavení" na str. 66](#page-65-0)

### **Tisk dokumentů z chytrých zařízení (iOS)**

Dokumenty můžete tisknout z chytrého zařízení, například smartphonu nebo tabletu.

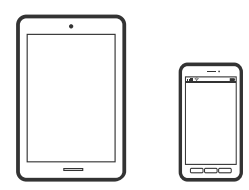

### **Tisk dokumentů pomocí aplikace Epson Smart Panel**

### *Poznámka:*

Operace se může lišit v závislosti na zařízení.

1. Nastavte tiskárnu na bezdrátový tisk.

- <span id="page-74-0"></span>2. Pokud není aplikace Epson Smart Panel nainstalována, nainstalujte ji. ["Aplikace pro snadné ovládání tiskárny z chytrého zařízení \(Epson Smart Panel\)" na str. 298](#page-297-0)
- 3. Připojte chytré zařízení k bezdrátovému směrovači.
- 4. Spusťte aplikaci Epson Smart Panel.
- 5. Vyberte nabídku tisku dokumentu na domovské obrazovce.
- 6. Vyberte dokument, který chcete vytisknout.
- 7. Spusťte tisk.

### **Tisk dokumentů pomocí aplikace AirPrint**

AirPrint umožňuje okamžitý bezdrátový tisk z iPhone, iPad, iPod Touch a Mac bez nutnosti instalace ovladačů nebo stahování softwaru.

### Works with **Apple AirPrint**

#### *Poznámka:*

Pokud jste deaktivovali zprávy o konfiguraci na ovládacím panelu vaší tiskárny, nemůžete použít AirPrint. V případě potřeby použijte níže uvedený odkaz, kterým zprávy aktivujete.

1. Nastavte tiskárnu na bezdrátový tisk. Viz následující odkaz.

### [http://epson.sn](http://epson.sn/?q=2)

- 2. Připojte své zařízení Apple ke stejné bezdrátové síti, kterou používá vaše tiskárna.
- 3. Tiskněte ze zařízení do tiskárny.

#### *Poznámka:*

Podrobnosti viz stránka AirPrint na webu společnosti Apple.

### **Související informace**

 $\rightarrow$  ["Nelze tisknout, i když bylo navázáno připojení \(iOS\)" na str. 189](#page-188-0)

### **Tisk dokumentů z chytrých zařízení (Android)**

Dokumenty můžete tisknout z chytrého zařízení, například smartphonu nebo tabletu.

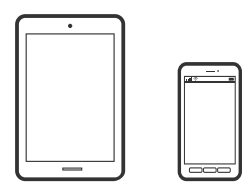

### **Tisk dokumentů pomocí aplikace Epson Smart Panel**

### *Poznámka:*

Operace se může lišit v závislosti na zařízení.

- 1. Nastavte tiskárnu na bezdrátový tisk.
- 2. Pokud není aplikace Epson Smart Panel nainstalována, nainstalujte ji. ["Aplikace pro snadné ovládání tiskárny z chytrého zařízení \(Epson Smart Panel\)" na str. 298](#page-297-0)
- 3. Připojte chytré zařízení k bezdrátovému směrovači.
- 4. Spusťte aplikaci Epson Smart Panel.
- 5. Vyberte nabídku tisku dokumentu na domovské obrazovce.
- 6. Vyberte dokument, který chcete vytisknout.
- 7. Spusťte tisk.

### **Tisk dokumentů pomocí zásuvného modulu Epson Print Enabler**

Dokumenty, e-maily, fotografie a webové stránky můžete bezdrátově tisknout přímo z telefonu nebo tabletu se systémem Android (Android v4.4 nebo novější). Pomocí pár klepnutí najde vaše zařízení se systémem Android tiskárnu společnosti Epson, která je připojena ke stejné bezdrátové síti.

### *Poznámka:*

Operace se může lišit v závislosti na zařízení.

- 1. Nastavte tiskárnu na bezdrátový tisk.
- 2. Na zařízení se systémem Android nainstalujte z obchodu Google Play zásuvný modul Epson Print Enabler.
- 3. Připojte zařízení se systémem Android ke stejné bezdrátové síti, kterou používá tiskárna.
- 4. V zařízení se systémem Android přejděte do **Nastavení**, vyberte možnost **Tisk**, a poté povolte zásuvný modul Epson Print Enabler.
- 5. V aplikaci v systému Android, například v prohlížeči Chrome, klepněte na ikonu nabídku a vytiskněte data na zobrazené stránce.

### *Poznámka:*

Pokud nevidíte svou tiskárnu, klepněte na možnost *Všechny tiskárny* a vyberte svou tiskárnu.

### **Tisk pomocí funkce Mopria Print Service**

Mopria Print Service umožňuje okamžitý bezdrátový tisk ze smartphonů a tabletů se systémem Android.

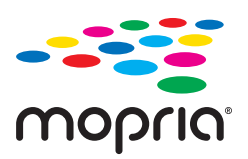

- 1. Nainstalujte si aplikaci Mopria Print Service z obchodu Google Play.
- 2. Vložte papír do tiskárny.
- 3. Nastavte tiskárnu na bezdrátový tisk. Viz následující odkaz. [http://epson.sn](http://epson.sn/?q=2)
- 4. Připojte své zařízení se systémem Android ke stejné bezdrátové síti, kterou používá vaše tiskárna.
- 5. Tiskněte ze zařízení do tiskárny.

*Poznámka:* Další informace získáte na webu Mopria na adrese [https://mopria.org.](https://mopria.org)

### **Související informace**

& ["Vkládání papíru" na str. 32](#page-31-0)

# **Tisk na obálky**

### **Tisk na obálky z počítače (Windows)**

- 1. Vložte obálky do tiskárny. ["Vkládání papíru" na str. 32](#page-31-0)
- 2. Otevřete soubor, který chcete vytisknout.
- 3. Přejděte do okna ovladače tiskárny.
- 4. Vyberte velikost obálky z nabídky **Velikost papíru** na kartě **Hlavní** a potom vyberte možnost **Obálka** z nabídky **Typ papíru**.
- 5. Podle potřeby nastavte další možnosti na kartách **Hlavní** a **Další možnosti** a klikněte na tlačítko **OK**.
- 6. Klikněte na tlačítko **Tisk**.

### <span id="page-77-0"></span>**Tisk na obálky z počítače (Mac OS)**

1. Vložte obálky do tiskárny.

["Vkládání papíru" na str. 32](#page-31-0)

- 2. Otevřete soubor, který chcete vytisknout.
- 3. Z nabídky **Soubor** vyberte příkaz **Tisk**, případně jiný příkaz, kterým otevřete dialogové okno tisku.
- 4. Vyberte velikost jako nastavení **Velikost papíru**.
- 5. V místní nabídce vyberte možnost **Nastavení tisku**.
- 6. Vyberte možnost **Obálka** jako nastavení **Typ média**.
- 7. Podle potřeby nastavte také další položky.
- 8. Klikněte na tlačítko **Tisk**.

# **Tisk fotografií**

### **Tisk souborů JPEG z paměťového zařízení**

Soubory JPEG můžete tisknout z paměťového zařízení připojeného k tiskárně.

- 1. Připojte paměťové zařízení do portu USB externího rozhraní tiskárny. ["Vložení externího USB zařízení" na str. 40](#page-39-0)
- 2. Vyberte položku **Paměťové zařízení** na domovské obrazovce.
- 3. Vyberte možnost **JPEG**.
- 4. Vyberte soubor a pak pokračujte na další obrazovku.
- 5. Klepněte na možnost  $\hat{\mathcal{D}}$ .

### **Nastavení JPEG**

(Možnosti):

Proveďte nastavení pro řazení, výběr a zrušení výběru dat snímku.

### Základní nastavení:

❏ Nastavení papíru

Slouží k zadání nastavení zdroje papíru, na který chcete tisknout.

❏ Barev. režim

Vyberte nastavení barev podle toho, zda obvykle tisknete v nastavení **Černobíle** nebo **Barva**.

#### Upřesnit:

❏ Uspořádání

Vyberte způsob rozvržení souborů JPEG. Nastavení **1 na list** slouží k tisku souboru po jednotlivých stránkách s okraji kolem okrajů na papíře. Nastavení **Bez okrajů** slouží k tisku souboru po jednotlivých stránkách bez okrajů kolem okrajů na papíře. Obraz se poněkud zvětší, čímž dojde k odstranění okrajů podél okrajů papíru. Nastavení **20 na list** slouží k tisku 20 souborů na jeden list papíru. Nastavení **Rejstřík** slouží k vytvoření tiskového indexu s informacemi.

❏ Přizpůsobit rámeček

Vyberte možnost **Zapnuto**, pokud chcete snímek oříznout tak, aby se automaticky vešel do vybraného uspořádání tisku. Pokud se liší poměr stran dat snímku a formátu papíru, snímek se automaticky zvětší nebo zmenší, aby jeho krátké strany odpovídaly krátkým stranám papíru. Pokud dlouhá strana snímku přesahuje za dlouhou stranu papíru, je oříznuta. Tato funkce nemusí fungovat u panoramatických fotografií.

❏ Kvalita

Výběrem možnosti **Nejlepší** dosáhnete vyšší kvality tisku, ale rychlost tisku může být nižší.

❏ Datum

Vyberte formát data pořízení nebo uložení fotografie. Datum se u některých rozložení nevytiskne.

❏ Opravit fotografii

Tento režim vyberte, pokud chcete automaticky vylepšit jas, kontrast a sytost fotografie. Pokud chcete automatické vylepšení vypnout, vyberte možnost **Vylepšení vypnuto**.

❏ Odstranit červené oči

Vyberte možnost **Zap.**, pokud chcete automaticky opravit efekt červených očí na fotografiích. Opravy se netýkají původního souboru, pouze výtisků. V závislosti na typu fotografie může dojít k opravě i jiných míst na snímku než jen očí.

### **Tisk souborů TIFF z paměťového zařízení**

Soubory TIFF můžete tisknout z paměťového zařízení připojeného k tiskárně.

1. Připojte paměťové zařízení do portu USB externího rozhraní tiskárny.

["Vložení externího USB zařízení" na str. 40](#page-39-0)

- 2. Vyberte položku **Paměťové zařízení** na domovské obrazovce.
- 3. Vyberte možnost **TIFF**.
- 4. Vyberte soubor a pak pokračujte na další obrazovku.
- 5. Klepněte na možnost  $\hat{\mathcal{D}}$ .

### **Nastavení TIFF**

V paměťových zařízeních můžete zadat nastavení tisku pro soubory ve formátu TIFF.

### (Pořadí přehrávání):

Změní pořadí souborů.

### Základní nastavení:

❏ Nastavení papíru

Slouží k zadání nastavení zdroje papíru, na který chcete tisknout.

❏ Barev. režim

Vyberte nastavení barev podle toho, zda obvykle tisknete v nastavení **Černobíle** nebo **Barva**.

#### Upřesnit:

❏ Uspořádání

Slouží k výběru způsobu rozvržení souborů Multi-TIFF. Nastavení **1 na list** slouží k tisku stránek na jednotlivé listy papíru s okraji kolem okrajů na papíře. Nastavení **Bez okrajů** slouží k tisku stránek na jednotlivé listy papíru bez okrajů kolem okrajů na papíře. Obraz se poněkud zvětší, čímž dojde k odstranění okrajů podél okrajů papíru. Nastavení **20 na list** slouží k tisku 20 stránek na jeden list papíru. Nastavení **Rejstřík** slouží k vytvoření tiskového indexu s informacemi.

❏ Přizpůsobit rámeček

Vyberte možnost **Zapnuto**, pokud chcete fotografii oříznout tak, aby se automaticky vešla do vybraného uspořádání fotografií. Pokud se liší poměr stran dat snímku a formátu papíru, snímek se automaticky zvětší nebo zmenší, aby jeho krátké strany odpovídaly krátkým stranám papíru. Pokud dlouhá strana snímku přesahuje za dlouhou stranu papíru, je oříznuta. Tato funkce nemusí fungovat u panoramatických fotografií.

❏ Kvalita

Výběrem možnosti **Nejlepší** dosáhnete vyšší kvality tisku, ale rychlost tisku může být nižší.

❏ Pořadí tisku

Slouží k výběru pořadí pro tisk souborů TIFF s více stránkami.

❏ Datum

Vyberte formát data pořízení nebo uložení fotografie. Datum se u některých rozložení nevytiskne.

## **Tisk webových stránek**

### **Tisk webových stránek z počítače**

Aplikace Epson Photo+ vám umožňuje zobrazit webové stránky, oříznout zadanou oblast a poté je upravit a vytisknout. Podrobnosti najdete v nápovědě k dané aplikaci.

### **Tisk webových stránek z chytrých zařízení**

#### *Poznámka:*

Operace se může lišit v závislosti na zařízení.

1. Nastavte tiskárnu na bezdrátový tisk.

- <span id="page-80-0"></span>2. Pokud není aplikace Epson iPrint nainstalována, nainstalujte ji. ["Instalování Epson iPrint" na str. 298](#page-297-0)
- 3. Připojte chytré zařízení k bezdrátovému směrovači.
- 4. Otevřete webovou stránku, kterou chcete vytisknout v aplikaci webového prohlížeče.
- 5. V nabídce aplikace webového prohlížeče klepněte na položku **Sdílet**.
- 6. Vyberte možnost **iPrint**.
- 7. Klepněte na tlačítko **Tisk**.

# **Tisk pomocí služby Cloud Service**

Pomocí služby Epson Connect, která je k dispozici na internetu, můžete tisknout z chytrého telefonu, tabletu nebo notebooku prakticky kdykoliv a kdekoliv. Chcete-li použít tuto službu, je třeba zaregistrovat uživatele a tiskárnu ve službě Epson Connect.

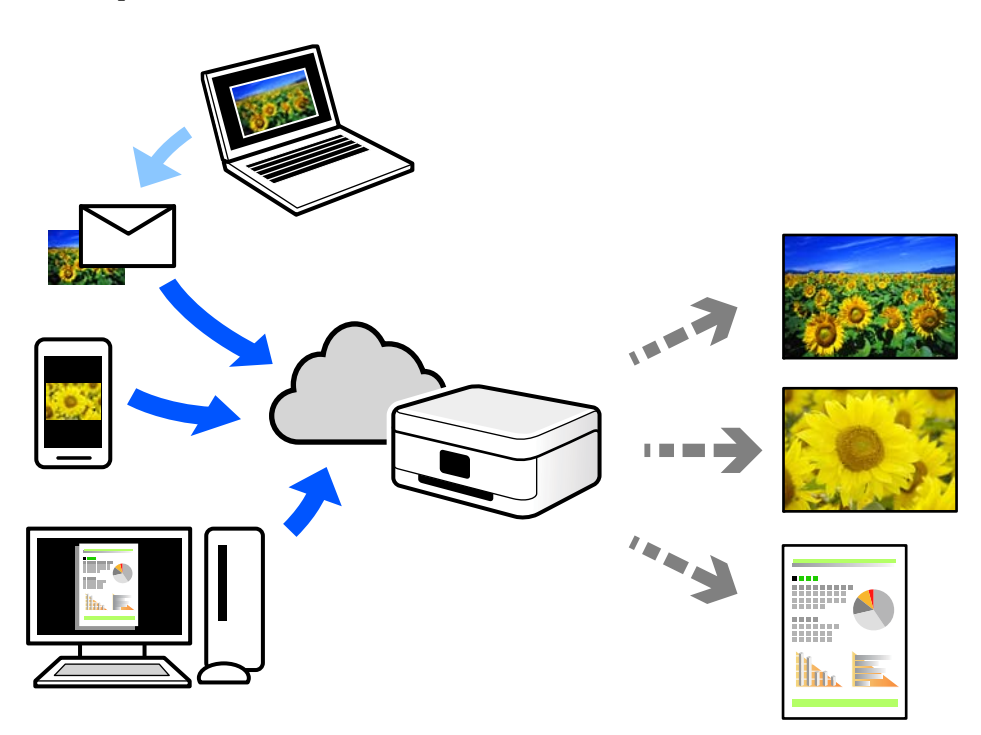

Na internetu jsou k dispozici následující funkce.

❏ Email Print

E-mail s přílohami, například s dokumenty nebo obrázky, můžete odeslat na e-mailovou adresu přiřazenou k tiskárně a tento e-mail poté vytisknout ze vzdáleného umístění, například na domácí tiskárně nebo na tiskárně v práci.

❏ Epson iPrint

Tato aplikace je pro iOS a Android a umožňuje vám tisknout nebo skenovat ze smartphonu nebo tabletu. Dokumenty, obrázky a webové stránky můžete tisknout přímo odesláním do tiskárny ve stejné bezdrátové síti LAN.

### ❏ Remote Print Driver

Jedná se o sdílený ovladač podporovaný ovladačem Remote Print Driver. Tisknout můžete i na tiskárně ve vzdáleném umístění, pokud v okně obvykle používaných aplikací změníte tiskárnu.

Podrobnosti o nastavení nebo tisku naleznete na webovém portálu společnosti Epson Connect.

<https://www.epsonconnect.com/>

[http://www.epsonconnect.eu](http://www.epsonconnect.eu/) (pouze pro Evropu)

### **Registrace služby Epson Connect z ovládacího panelu**

Při registraci tiskárny postupujte podle následujících kroků.

- 1. Na ovládacím panelu vyberte **Nast.**.
- 2. Vyberte **Obecná nastavení** > **Nastavení webové služby** > **Služby Epson Connect** > **Zrušit registraci** ke spuštění tisku registračního formuláře.
- 3. Podle pokynů na listu registrace zaregistrujte tiskárnu.

# <span id="page-82-0"></span>**Kopírování**

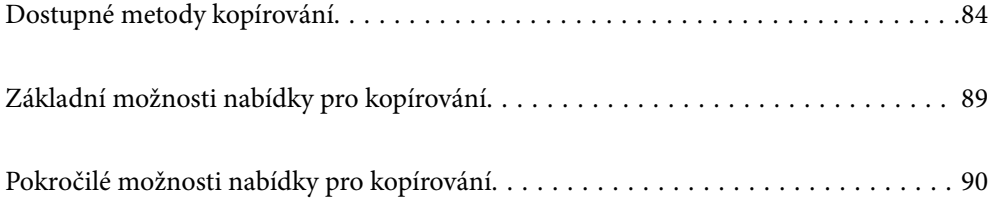

# <span id="page-83-0"></span>**Dostupné metody kopírování**

Položte originály na sklo skeneru nebo na ADF, potom vyberte nabídku **Kopírovat** na domácí obrazovce.

### **Kopírování předloh**

Originály pevné velikosti nebo vlastní velikosti můžete kopírovat barevně nebo černobíle.

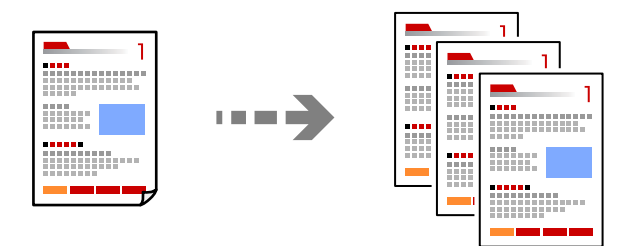

- 1. Vložte papír do tiskárny. ["Vkládání papíru" na str. 32](#page-31-0)
	-
- 2. Umístěte předlohy. ["Vkládání předloh" na str. 37](#page-36-0)
- 3. Vyberte položku **Kopírovat** na domovské obrazovce.
- 4. Vyberte kartu **Základní nastavení** a poté vyberte **Černobíle** nebo **Barva**.

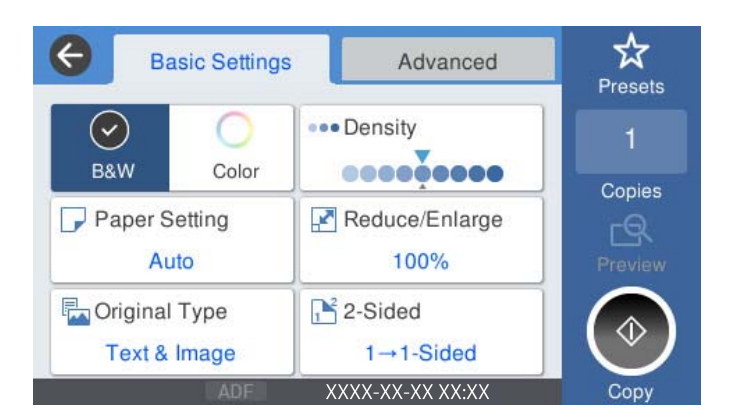

5. Klepněte na možnost  $\hat{\varphi}$ .

### **Kopírování na obou stranách**

Zkopírujte více předloh na obě strany papíru.

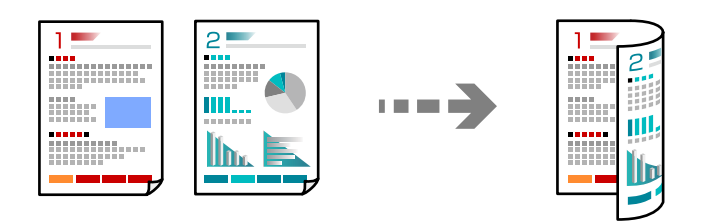

1. Položte všechny originály do podavače ADF lícem nahoru.

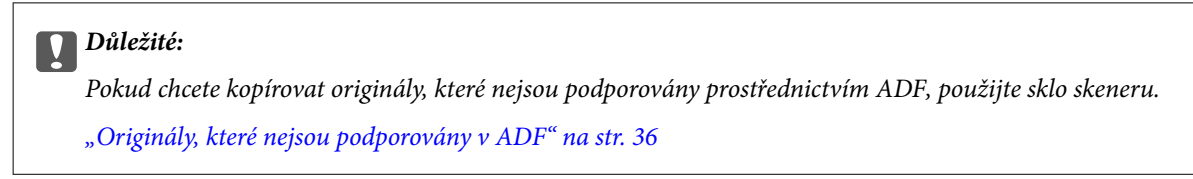

### *Poznámka:* Na sklo skeneru můžete také položit originály. ["Vkládání předloh" na str. 37](#page-36-0)

- 2. Vyberte položku **Kopírovat** na domovské obrazovce.
- 3. Vyberte kartu **Základní nastavení**, vyberte možnost **Oboustranně** a pak vyberte položku **2>2str.** nebo **1>oboustranný**
- 4. Zadejte další nastavení, například původní orientaci a polohu vázání.
- 5. Klepněte na možnost  $\hat{\Phi}$ .

### **Kopírování se zvětšením nebo zmenšením**

Předlohy můžete kopírovat se zadaným zvětšením.

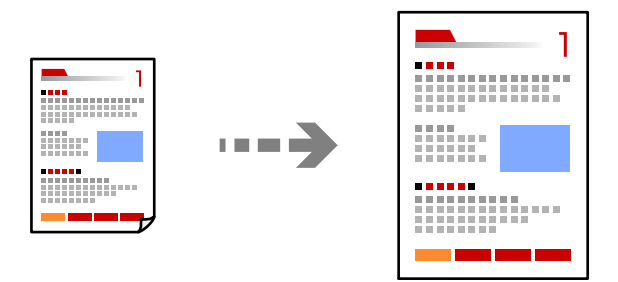

1. Umístěte předlohy.

["Vkládání předloh" na str. 37](#page-36-0)

- 2. Vyberte položku **Kopírovat** na domovské obrazovce.
- 3. Vyberte kartu **Základní nastavení** a pak vyberte možnost **Zmenš./zvětš.**.
- 4. Určete úroveň zvětšení nebo zmenšení.
- 5. Klepněte na možnost  $\hat{\Phi}$ .

### **Kopírování více předloh na jeden list**

Můžete kopírovat více originálů na jeden list.

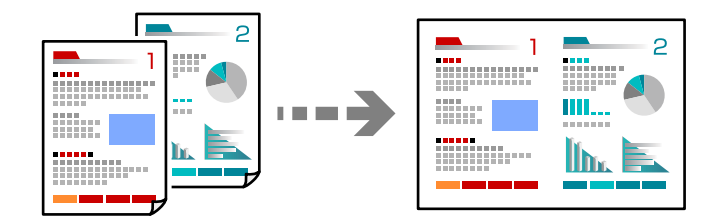

- 1. Položte originály do ADF lícem nahoru. Umístěte je ve směru znázorněném na obrázku.
	- ❏ Směr čtení

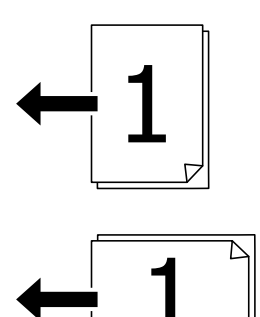

❏ Směr doleva

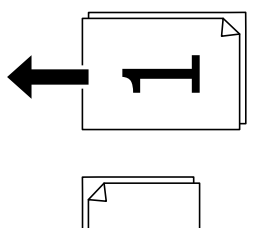

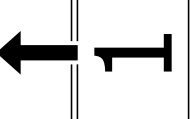

### c*Důležité:*

Pokud chcete kopírovat originály, které nejsou podporovány prostřednictvím ADF, použijte sklo skeneru. ["Originály, které nejsou podporovány v ADF" na str. 36](#page-35-0)

*Poznámka:* Na sklo skeneru můžete také položit originály. ["Vkládání předloh" na str. 37](#page-36-0)

- 2. Vyberte položku **Kopírovat** na domovské obrazovce.
- 3. Vyberte kartu **Upřesnit**, vyberte možnost **Rozvržení** a pak vyberte položku **2 na list** nebo **4 na list**.
- 4. Určete pořadí rozvržení a původní orientaci.
- 5. Klepněte na možnost  $\hat{\Phi}$ .

### **Kopírování podle pořadí stránek**

Při vytváření více kopií vícestránkového dokumentu můžete vysunout jednu kopii podle pořadí stránek.

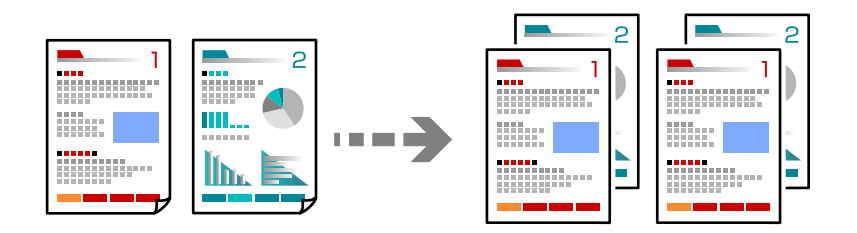

1. Umístěte předlohy. ["Vkládání předloh" na str. 37](#page-36-0)

- 2. Vyberte položku **Kopírovat** na domovské obrazovce.
- 3. Vyberte kartu **Upřesnit** a pak vyberte možnost **Dokončování** > **Třídit (sady)**.
- 4. Klepněte na možnost  $\hat{\Phi}$ .

### **Kopírování originálů v dobré kvalitě**

Originály můžete kopírovat bez stínů a děr.

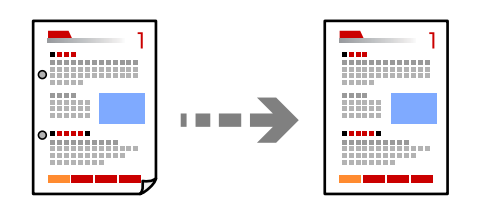

1. Umístěte předlohy.

```
"Vkládání předloh" na str. 37
```
2. Vyberte položku **Kopírovat** na domovské obrazovce.

- 3. Vyberte kartu **Upřesnit** a pak povolte možnost **Odstranit stín** nebo **Odstr. děr** nebo nastavte kvalitu obrazu v **Kvalita obrazu**.
- 4. Klepněte na možnost  $\hat{\Phi}$ .

### **Kopírování ID karty**

Skenuje obě strany identifikační karty a kopíruje je na jednu stranu papíru.

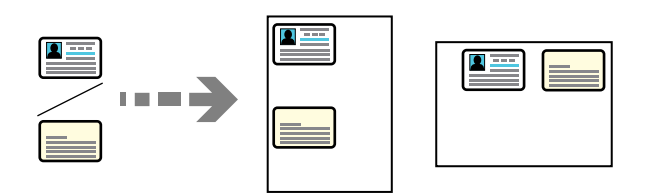

1. Umístěte předlohy.

```
"Vkládání předloh" na str. 37
```
- 2. Vyberte položku **Kopírovat** na domovské obrazovce.
- 3. Vyberte kartu **Upřesnit**, vyberte **Kopie ID karty** a poté zapněte nastavení.
- 4. Určete **Orientace originálu**.
- 5. Klepněte na možnost  $\hat{\mathcal{D}}$ .

### **Kopírování knih**

Slouží ke kopírování dvou protilehlých stran knihy a tak podobně na samostatné listy papíru.

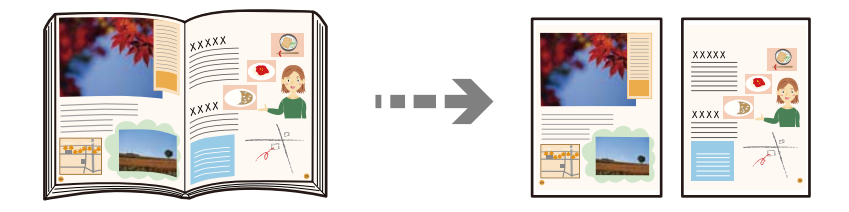

- 1. Umístěte originál na sklo skeneru. ["Vkládání předloh" na str. 37](#page-36-0)
- 2. Vyberte položku **Kopírovat** na domovské obrazovce.
- 3. Vyberte kartu **Upřesnit**, vyberte **Kniha →2str.** a poté zapněte nastavení.
- 4. Určete **Poř. sken.**.
- 5. Klepněte na možnost  $\hat{\Phi}$ .

# <span id="page-88-0"></span>**Základní možnosti nabídky pro kopírování**

### *Poznámka:*

V závislosti na ostatních nastaveních nemusí být některé položky dostupné.

### Barev. režim:

Slouží k výběru barevného nebo černobílého kopírování.

❏ Černobíle

Kopíruje předlohu v černé a bílé (černobíle).

❏ Barva

Kopíruje předlohu v barvě.

### Hustota:

Zvyšte úroveň hustoty, jsou-li výsledky kopírování příliš bledé. Snižte úroveň hustoty, jestliže se inkoust rozpíjí.

### Nastavení papíru:

Vyberte zdroj papíru, který chcete použít. Pokud je vybrána možnost **Auto**, bude automaticky vložen vhodný formát papíru v závislosti na automaticky zjištěném původním formátu a konkrétním poměru zvětšení.

#### Zmenš./zvětš.:

Slouží ke konfiguraci poměru zvětšení nebo zmenšení. Klepněte na hodnotu a určete procento zvětšení použité ke zvětšení nebo zmenšení předlohy v rámci rozsahu 25 až 400 %.

❏ Auto

Detekuje skenovací oblast a automaticky zvětší nebo zmenší předlohu, aby se vešla na zvolený

formát papíru. Když jsou kolem předlohy bílé okraje, jsou bílé okraje od rohové značky ( $\blacktriangleright$ ) skla skeneru detekovány jako skenovací oblast, ale okraje na opačné straně mohou být oříznuty.

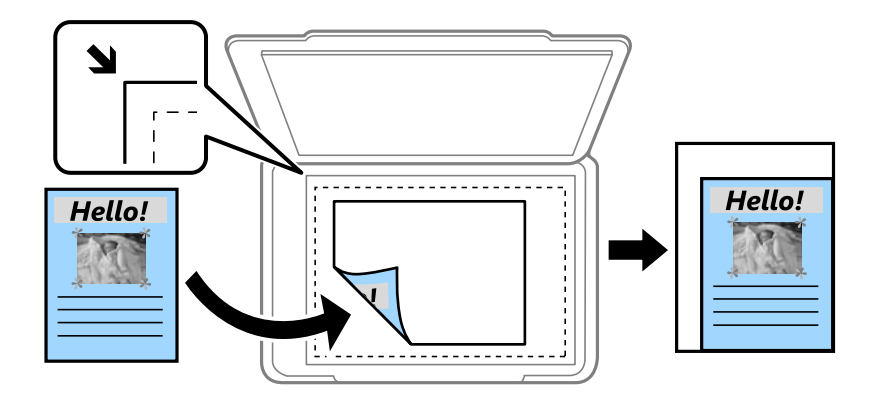

❏ Přizpůsobit papíru

Zkopíruje naskenovaný snímek s menší velikostí, než je hodnota Zmenš./zvětš., aby se vešel na daný formát papíru. Pokud je hodnota Zmenš./zvětš. větší než formát papíru, data mohou být vytištěna mimo okraje papíru.

❏ Skut. velikost

Kopíruje při zvětšení 100 %.

```
❏ A4->A5 a další
```
Automaticky zvětší nebo zmenší předlohu, aby se vešla na specifický formát papíru.

### Typ originálu:

Slouží k výběru typu předlohy. Kopíruje v optimální kvalitě, která odpovídá typu předlohy.

### Oboustranně:

Vyberte oboustranné uspořádání.

❏ 1>1stranná

Kopíruje jednu stranu předlohy na jednu stranu papíru.

❏ 2>2str.

Kopíruje obě strany oboustranné předlohy na obě strany jednoho listu papíru. Vyberte orientaci předlohy a umístění vazby předlohy a papíru.

❏ 1>oboustranný

Kopíruje dvě jednostranné předlohy na obě strany jednoho listu papíru. Slouží k výběru orientace předlohy a umístění vazby papíru.

 $\Box$  2>1str.

Kopíruje obě strany oboustranné předlohy na jednu stranu dvou listů papíru. Vyberte orientaci předlohy a umístění vazby předlohy.

# **Pokročilé možnosti nabídky pro kopírování**

### *Poznámka:*

V závislosti na ostatních nastaveních nemusí být některé položky dostupné.

### Rozvržení:

Slouží k výběru uspořádání.

❏ 1 strana

Kopíruje jednostrannou předlohu na jeden list.

❏ 2 na list

Kopíruje dvě jednostranné předlohy na jeden list papíru v rozložení dvou stran. Slouží k výběru pořadí rozvržení a orientace předlohy.

❏ 4 na list

Kopíruje čtyři jednostranné předlohy na jeden list papíru v rozložení čtyři strany na jednu. Slouží k výběru pořadí rozvržení a orientace předlohy.

### Pův vel:

Vyberte velikost předloh. Když vyberete možnost **Automaticky detekovat**, formát předlohy bude zjištěn automaticky. Když kopírujete předlohy s nestandardním formátem, vyberte formát, který se co nejvíce blíží předloze.

### Dokončování:

Slouží k výběru způsobu vyjetí papíru pro více kopií více předloh.

❏ Seskupit (strany)

Kopíruje předlohy řazené ve skupinách kopií jednotlivých stran.

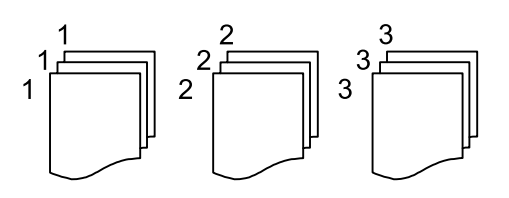

❏ Třídit (sady)

Kopíruje předlohy seřazené a rozdělené do sad.

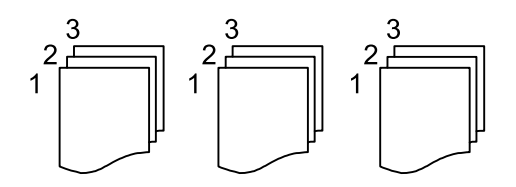

Orig růz velikostí:

Můžete umístit následující kombinace formátů do podavače ADF najednou. A3 a A4; B4 a B5. Při použití těchto kombinací se předlohy zkopírují se skutečnou velikostí předloh. Umístěte předlohy tak, aby byla jejich šířka podle obrázku níže.

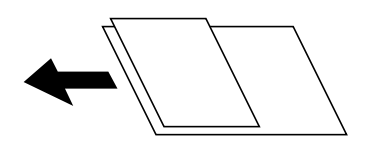

### Orientace originálu:

Slouží k výběru orientace předlohy.

Kniha →2str.:

Zkopíruje dvě protilehlé strany brožury na oddělené listy papíru.

Slouží k výběru strany brožury, která se má naskenovat.

### Kvalita obrazu:

Upraví nastavení snímku.

❏ Kontrast

Upraví rozdíl mezi světlými a tmavými oblastmi.

❏ Nasycení

Upraví živost barev snímku.

- ❏ Vyvážení červené, Vyvážení zelené, Vyvážení modré Upraví hustotu pro každou barvu.
- ❏ Ostrost

Upraví obrys snímku.

❏ Regulace odstínu

Upraví barevný tón kůže. Klepnutím na symbol + nastavíte chladnějších tón (zvýší zelenou) a klepnutím na symbol - nastavíte teplejší tón (zvýší červenou).

### ❏ Odstranit pozadí

Upraví hustotu barvy pozadí. Klepnutím na symbol + barvu zesvětlíte (bílá) a klepnutím na symbol - barvu ztmavíte (černá).

### Okraj vazby:

Vyberte například závaznou polohu, okraj a orientaci předlohy.

### Přizpůsobit papíru:

Zkopíruje naskenovaný snímek s menší velikostí, než je hodnota Zmenš./zvětš., aby se vešel na daný formát papíru. Pokud je hodnota Zmenš./zvětš. větší než formát papíru, data mohou být vytištěna mimo okraje papíru.

### Odstranit stín:

Odstraní stíny, které se objeví okolo kopií při kopírování silného papíru nebo které se objeví ve středu kopií při kopírování brožury.

### Odstr. děr:

Odstraní otvory vazby při kopírování.

### Kopie ID karty:

Skenuje obě strany identifikační karty a kopíruje je na jednu stranu papíru.

# <span id="page-92-0"></span>**Skenování**

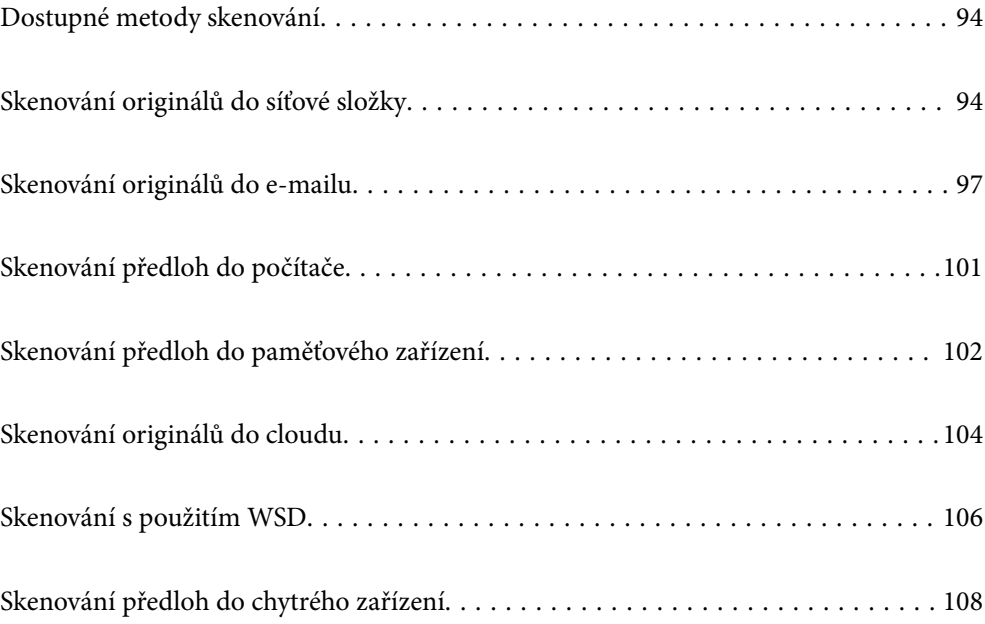

# <span id="page-93-0"></span>**Dostupné metody skenování**

Pomocí této tiskárny můžete skenovat pomocí některé z následujících metod.

### Skenování do síťové složky

Naskenovaný snímek můžete uložit do předem nakonfigurované složky v síti.

"Skenování originálů do síťové složky" na str. 94

### Skenování do e-mailu

Naskenované obrazové soubory můžete posílat e-mailem přímo z tiskárny pomocí předem nakonfigurovaného e-mailového serveru.

["Skenování originálů do e-mailu" na str. 97](#page-96-0)

### Skenování do počítače

Naskenovaný obrázek můžete uložit do počítače připojeného k tiskárně.

["Skenování předloh do počítače" na str. 101](#page-100-0)

#### Skenování do paměťového zařízení

Naskenované obrázky můžete ukládat přímo do paměťového zařízení vloženého do tiskárny.

["Skenování předloh do paměťového zařízení" na str. 102](#page-101-0)

### Odeslání do služby Cloud Service

Naskenované obrázky můžete odesílat z ovládacího panelu tiskárny do cloudových služeb, které byly předem zaregistrovány.

["Skenování originálů do cloudu" na str. 104](#page-103-0)

#### Skenování s použitím WSD

Naskenovaný obrázek můžete uložit do počítače připojeného k tiskárně pomocí funkce WSD.

["Skenování s použitím WSD" na str. 106](#page-105-0)

### Skenování přímo z chytrých zařízení

Naskenované obrázky můžete ukládat přímo do chytrého zařízení jako například chytrého telefonu nebo tabletu pomocí aplikace Epson Smart Panel na chytrém zařízení.

["Skenování předloh do chytrého zařízení" na str. 108](#page-107-0)

# **Skenování originálů do síťové složky**

Před skenování zkontrolujte následující.

❏ Zkontrolujte, zda je síťová složka připravená. Při vytváření sdílené složky v síti si zobrazte následující. ["Tvorba sdílené složky" na str. 358](#page-357-0)

### ❏ Registrujte cestu síťové složky do kontaktů předem ke snadnému určení složky. ["Zpřístupnění kontaktů" na str. 377](#page-376-0)

#### *Poznámka:*

Zajistěte, aby bylo nastavení tiskárny *Datum/čas* a *Časový rozdíl* správné. Přejděte do nabídky *Nast.* > *Obecná nastavení* > *Základní nastavení* > *Nastavení datumu / času*.

1. Umístěte předlohy.

["Vkládání předloh" na str. 37](#page-36-0)

- 2. Na ovládacím panelu vyberte **Sken** > **Síťová složka/FTP**.
- 3. Určete cílové umístění.

"Možnosti nabídky místa určení pro skenování do složky" na str. 95

### *Poznámka:*

Výběrem možnosti můžete vytisknout historii složky, do které se ukládají dokumenty.

4. Vyberte možnost **Nast. skenování** a poté zkontrolujte nastavení, například formát ukládaného dokumentu, a v případě potřeby je změňte.

["Možnosti nabídky skenování pro skenování do složky" na str. 96](#page-95-0)

### *Poznámka:*

Výběrem možnosti $\mathbf{\hat{x}}$ uložte nastavení jako předvolbu.

5. Klepněte na možnost  $\hat{\mathcal{D}}$ .

### **Možnosti nabídky místa určení pro skenování do složky**

### Kláves:

Otevřete obrazovku **Upravit umíst.**. Zadejte cestu ke složce a nastavte jednotlivé položky na obrazovce.

Upravit umíst.:

Zadejte cestu ke složce a nastavte jednotlivé položky na obrazovce.

❏ Režim komunikace:

Pro složku vyberte režim komunikace.

❏ Umístění (povinné):

Slouží k výběru cesty složky pro uložení naskenovaného snímku.

❏ Uživatelské jméno:

Slouží k zadání uživatelského jména pro přihlášení do určené složky.

❏ Heslo:

Zadejte heslo odpovídající uživatelskému jménu.

❏ Režim připojení:

Pro složku vyberte režim připojení.

❏ Č. portu:

Zadejte číslo portu pro složku.

<span id="page-95-0"></span>Kontakty:

Vyberte cílové umístění ze seznamu kontaktů.

Rovněž můžete kontakt vyhledat ze seznamu kontaktů. Zadejte hledané klíčové slovo do pole v horní části obrazovky.

### **Možnosti nabídky skenování pro skenování do složky**

#### *Poznámka:*

V závislosti na ostatních nastaveních nemusí být některé položky dostupné.

#### Barev. režim:

Slouží k výběru barevného nebo černobílého skenování.

### formát:

Slouží k výběru formátu pro uložení naskenovaného snímku.

Když vyberete PDF, PDF/A nebo TIFF jako formát souboru, vyberte, zda chcete uložit všechny předlohy jako jeden soubor (vícestránkový) nebo uložte všechny předlohy samostatně (jednostránkové).

❏ Kompres. poměr:

Slouží k výběru míry komprese skenovaného snímku.

❏ Nastavení PDF:

Pokud jste jako nastavení formátu uložení vybrali možnost PDF, použijte k ochraně souborů PDF toto nastavení.

Pokud chcete vytvořit soubor PDF, který vyžaduje při otevírání heslo, nastavte položku Heslo pro otevř. dok.. Pokud chcete vytvořit soubor PDF, který vyžaduje při tisku nebo úpravách heslo, nastavte položku Heslo oprávnění.

### Rozlišení:

Slouží k výběru rozlišení skenování.

#### Oboustranně:

Naskenuje obě strany předlohy.

❏ Orientace originálu:

Slouží k výběru orientace předlohy.

❏ Vazba orginálu:

Slouží k výběru směru vazby předlohy.

### Velikost:

Slouží k výběru plochy skenování. Pro skenování na maximální ploše skla skeneru zvolte **Max. oblast**.

❏ Orientace originálu:

Slouží k výběru orientace předlohy.

#### Typ originálu:

Slouží k výběru typu předlohy.

### <span id="page-96-0"></span>Orientace originálu:

Slouží k výběru orientace předlohy.

#### Orig růz velikostí:

Můžete umístit následující kombinace formátů do podavače ADF najednou. A3 a A4; B4 a B5. Při použití těchto kombinací se předlohy naskenují se svou skutečnou velikostí. Umístěte předlohy tak, aby byla jejich šířka podle obrázku níže.

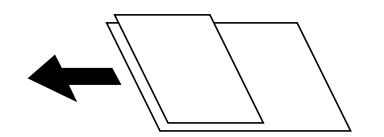

### Hustota:

Slouží k výběru kontrastu naskenovaného snímku.

### Odstranit stín:

Odstraní stíny z předlohy, které se objeví na naskenovaném snímku.

❏ Rámeček:

Odstraní stíny na okrajích předlohy.

❏ Uprostřed:

Odstraní stíny na okraji vazby brožury.

### Odstr. děr:

Odstraní otvory, které se objeví na naskenovaném snímku. Zadáním hodnoty do pravého pole můžete vybrat oblast, kde chcete otvory odstranit.

❏ Smazat pozice:

Slouží k výběru umístění, kde chcete odstranit otvory.

❏ Orientace originálu:

Slouží k výběru orientace předlohy.

### název souboru:

❏ Předpona názvu souboru:

Slouží k zadání předpony názvu snímků alfanumerickými znaky nebo symboly.

❏ Vložit datum:

Slouží k přidání data k názvu souboru.

❏ Přidat čas:

Slouží k přidání času k názvu souboru.

# **Skenování originálů do e-mailu**

Před skenováním je třeba nastavit následující.

- ❏ Nakonfigurujte e-mailový server.
	- ["Konfigurace poštovního serveru" na str. 354](#page-353-0)
- <span id="page-97-0"></span>❏ Zaregistrujte e-mailovou adresu předem do kontaktů, abyste mohli snadno určit adresu jejím výběrem z kontaktů.
- ❏ Zajistěte, aby bylo nastavení tiskárny **Datum/čas** a **Časový rozdíl** správné. Přejděte do nabídky **Nast.** > **Obecná nastavení** > **Základní nastavení** > **Nastavení datumu / času**.
- 1. Umístěte předlohy.

["Vkládání předloh" na str. 37](#page-36-0)

- 2. Na ovládacím panelu vyberte **Sken** > **Email**.
- 3. Zadejte příjemce.

"Možnosti nabídky příjemců pro skenování do e-mailu" na str. 98

#### *Poznámka:*

- ❏ Počet vybraných příjemců se zobrazí v pravé části obrazovky. E-maily můžete odeslat až na 10 adres a 10 skupinám. Pokud je mezi příjemci i skupina, můžete vybrat celkem až 200 jednotlivých adres a zahrnout také adresy z dané skupiny.
- ❏ Výběrem pole pro adresu v horní části obrazovky zobrazíte seznam vybraných adres.
- ❏ Výběrem možnosti zobrazte nebo vytiskněte historii odesílání nebo změňte nastavení e-mailového serveru.
- 4. Vyberte možnost **Nast. skenování** a poté zkontrolujte nastavení, například formát ukládaného dokumentu, a v případě potřeby je změňte.

"Možnosti nabídky skenování pro skenování do e-mailu" na str. 98

### *Poznámka:*

Výběrem možnosti $\mathcal{X}$ uložte nastavení jako předvolbu.

5. Klepněte na možnost  $\hat{\mathcal{D}}$ .

### **Možnosti nabídky příjemců pro skenování do e-mailu**

### Kláves:

Zadejte e-mailovou adresu ručně.

#### Kontakty:

Vyberte cílové umístění ze seznamu kontaktů.

Rovněž můžete kontakt vyhledat ze seznamu kontaktů. Zadejte hledané klíčové slovo do pole v horní části obrazovky.

### Historie:

Vyberte adresu ze seznamu historie.

### **Možnosti nabídky skenování pro skenování do e-mailu**

### *Poznámka:*

V závislosti na ostatních nastaveních nemusí být některé položky dostupné.

### Barev. režim:

Slouží k výběru barevného nebo černobílého skenování.

#### formát:

Slouží k výběru formátu pro uložení naskenovaného snímku.

Když vyberete PDF, PDF/A nebo TIFF jako formát souboru, vyberte, zda chcete uložit všechny předlohy jako jeden soubor (vícestránkový) nebo uložte všechny předlohy samostatně (jednostránkové).

❏ Kompres. poměr:

Slouží k výběru míry komprese skenovaného snímku.

❏ Nastavení PDF:

Pokud jste jako nastavení formátu uložení vybrali možnost PDF, použijte k ochraně souborů PDF toto nastavení.

Pokud chcete vytvořit soubor PDF, který vyžaduje při otevírání heslo, nastavte položku Heslo pro otevř. dok.. Pokud chcete vytvořit soubor PDF, který vyžaduje při tisku nebo úpravách heslo, nastavte položku Heslo oprávnění.

### Rozlišení:

Slouží k výběru rozlišení skenování.

#### Oboustranně:

Naskenuje obě strany předlohy.

❏ Orientace originálu:

Slouží k výběru orientace předlohy.

❏ Vazba orginálu:

Slouží k výběru směru vazby předlohy.

### Velikost:

Slouží k výběru plochy skenování. Pro skenování na maximální ploše skla skeneru zvolte **Max. oblast**.

❏ Orientace originálu:

Slouží k výběru orientace předlohy.

#### Typ originálu:

Slouží k výběru typu předlohy.

#### Orientace originálu:

Slouží k výběru orientace předlohy.

### Orig růz velikostí:

Můžete umístit následující kombinace formátů do podavače ADF najednou. A3 a A4; B4 a B5. Při použití těchto kombinací se předlohy naskenují se svou skutečnou velikostí. Umístěte předlohy tak, aby byla jejich šířka podle obrázku níže.

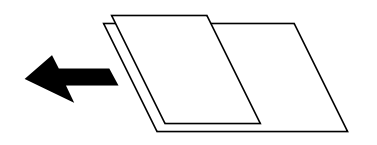

### Hustota:

Slouží k výběru kontrastu naskenovaného snímku.

#### Odstranit stín:

Odstraní stíny z předlohy, které se objeví na naskenovaném snímku.

❏ Rámeček:

Odstraní stíny na okrajích předlohy.

❏ Uprostřed: Odstraní stíny na okraji vazby brožury.

### Odstr. děr:

Odstraní otvory, které se objeví na naskenovaném snímku. Zadáním hodnoty do pravého pole můžete vybrat oblast, kde chcete otvory odstranit.

❏ Smazat pozice:

Slouží k výběru umístění, kde chcete odstranit otvory.

❏ Orientace originálu:

Slouží k výběru orientace předlohy.

### Předmět:

Pomocí alfanumerických znaků a symbolů zadejte předmět e-mailu.

### Max vel. příl.:

Slouží k výběru maximální velikosti souboru, který je možné přiložit k e-mailu.

### název souboru:

❏ Předpona názvu souboru:

Slouží k zadání předpony názvu snímků alfanumerickými znaky nebo symboly.

❏ Vložit datum:

Slouží k přidání data k názvu souboru.

❏ Přidat čas:

Slouží k přidání času k názvu souboru.

# <span id="page-100-0"></span>**Skenování předloh do počítače**

### *Poznámka:*

Pokud chcete tuto funkci použít, zkontrolujte, zda jsou v počítači nainstalovány následující aplikace.

- ❏ Epson ScanSmart (Windows 7 nebo novějším nebo OS X El Capitan nebo novější)
- ❏ Epson Event Manager (Windows Vista/Windows XP nebo OS X Yosemite/OS X Mavericks/OS X Mountain Lion/Mac OS X v10.7.x/Mac OS X v10.6.8)
- ❏ Epson Scan 2 (tato aplikace je nezbytná pro používání funkce skeneru)

Přečtěte si následující informace pro kontrolu nainstalovaných aplikací.

Windows 10: klikněte na tlačítko Start a zkontrolujte složku *Epson Software* > *Epson ScanSmart*, a složku *EPSON* > *Epson Scan 2*.

Windows 8.1/Windows 8: zadejte název aplikace do ovládacího tlačítka Hledat a poté zkontrolujte zobrazenou ikonu.

Windows 7: klikněte na tlačítko Start a poté vyberte *Všechny programy*. Dále zkontrolujte složku *Epson Software* > *Epson ScanSmart* a složku *EPSON* > *Epson Scan 2*.

Windows Vista/Windows XP: klikněte na tlačítko Start a vyberte položku *Všechny programy* nebo *Programy*. Dále zkontrolujte složku *Epson Software* > *Epson Event Manager* a složku *EPSON* > *Epson Scan 2*.

Mac OS: vyberte položku *Přejít* > *Aplikace* > *Epson Software*.

1. Umístěte předlohy.

["Vkládání předloh" na str. 37](#page-36-0)

- 2. Na ovládacím panelu vyberte **Sken** > **Počítač**.
- 3. Vyberte počítač pro ukládání oskenovaných obrázků.
- 4. Proveďte nastavení skenování.
	- ❏ Vybrat akci: vyberte metodu ukládání.

Při použití systému Windows 7 nebo novějšího, nebo systému OS X El Capitan nebo novějšího: vyberte **Zobrazit náhled v počítači**, pokud chcete zobrazit náhled naskenovaného snímku před jeho uložením snímku.

- ❏ Oboustranně: naskenuje obě strany předlohy.
- ❏ Obl. sken.: vybere velikost skenu.
- 5. Klepněte na možnost  $\hat{\mathcal{D}}$ .

Při použití systému Windows 7 nebo novějšího, nebo systému OS X El Capitan nebo novějšího: Epson ScanSmart se na počítači automaticky spustí a zahájí se skenování.

### *Poznámka:*

- ❏ Viz nápovědu aplikace Epson ScanSmart, kde najdete podrobnosti o obsluze softwaru. Nápovědu otevřete kliknutím na možnost *Nápověda* na obazovce Epson ScanSmart.
- ❏ Skenování můžete zahájit z tiskárny, ale také z počítače, pomocí programu Epson ScanSmart.

# <span id="page-101-0"></span>**Skenování předloh do paměťového zařízení**

1. Umístěte předlohy.

["Vkládání předloh" na str. 37](#page-36-0)

2. Vložte paměťové zařízení do tiskárny.

["Vložení externího USB zařízení" na str. 40](#page-39-0)

- 3. Na ovládacím panelu vyberte **Sken** > **Pam. zař.**.
- 4. Proveďte nastavení skenování.

"Základní možnosti nabídky pro skenování do paměťového zařízení" na str. 102

["Pokročilé možnosti nabídky pro skenování do paměťového zařízení" na str. 103](#page-102-0)

### *Poznámka:*

Výběrem možnosti $\overrightarrow{X}$ uložte nastavení jako předvolbu.

5. Klepněte na možnost  $\hat{\Phi}$ .

### **Základní možnosti nabídky pro skenování do paměťového zařízení**

### *Poznámka:*

V závislosti na ostatních nastaveních nemusí být některé položky dostupné.

### Černobíle/Barva

Vyberte, zda chcete skenovat černobíle nebo barevně.

### formát:

Slouží k výběru formátu pro uložení naskenovaného snímku.

Když vyberete PDF, PDF/A nebo TIFF jako formát souboru, vyberte, zda chcete uložit všechny předlohy jako jeden soubor (vícestránkový) nebo uložte všechny předlohy samostatně (jednostránkové).

❏ Kompres. poměr:

Slouží k výběru míry komprese skenovaného snímku.

❏ Nastavení PDF:

Pokud jste jako nastavení formátu uložení vybrali možnost PDF, použijte k ochraně souborů PDF toto nastavení.

Pokud chcete vytvořit soubor PDF, který vyžaduje při otevírání heslo, nastavte položku Heslo pro otevř. dok.. Pokud chcete vytvořit soubor PDF, který vyžaduje při tisku nebo úpravách heslo, nastavte položku Heslo oprávnění.

### Rozlišení:

Slouží k výběru rozlišení skenování.

### Oboustranně:

Naskenuje obě strany předlohy.

<span id="page-102-0"></span>❏ Orientace originálu: Slouží k výběru orientace předlohy.

❏ Vazba orginálu: Slouží k výběru směru vazby předlohy.

#### Velikost:

Slouží k výběru plochy skenování. Pro skenování na maximální ploše skla skeneru zvolte **Max. oblast**.

❏ Orientace originálu:

Slouží k výběru orientace předlohy.

Typ originálu:

Slouží k výběru typu předlohy.

### **Pokročilé možnosti nabídky pro skenování do paměťového zařízení**

### *Poznámka:*

V závislosti na ostatních nastaveních nemusí být některé položky dostupné.

### Orientace originálu:

Slouží k výběru orientace předlohy.

### Orig růz velikostí:

Můžete umístit následující kombinace formátů do podavače ADF najednou. A3 a A4; B4 a B5. Při použití těchto kombinací se předlohy naskenují se svou skutečnou velikostí. Umístěte předlohy tak, aby byla jejich šířka podle obrázku níže.

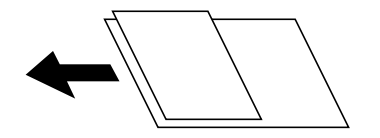

Hustota:

Slouží k výběru kontrastu naskenovaného snímku.

### Odstranit stín:

Odstraní stíny z předlohy, které se objeví na naskenovaném snímku.

❏ Rámeček:

Odstraní stíny na okrajích předlohy.

❏ Uprostřed:

Odstraní stíny na okraji vazby brožury.

### Odstr. děr:

Odstraní otvory, které se objeví na naskenovaném snímku. Zadáním hodnoty do pravého pole můžete vybrat oblast, kde chcete otvory odstranit.

❏ Smazat pozice:

Slouží k výběru umístění, kde chcete odstranit otvory.

<span id="page-103-0"></span>❏ Orientace originálu: Slouží k výběru orientace předlohy.

název souboru:

❏ Předpona názvu souboru:

Slouží k zadání předpony názvu snímků alfanumerickými znaky nebo symboly.

❏ Vložit datum:

Slouží k přidání data k názvu souboru.

❏ Přidat čas:

Slouží k přidání času k názvu souboru.

# **Skenování originálů do cloudu**

Před použitím této funkce proveďte nastavení pomocí funkce Epson Connect. Podrobnosti najdete na následujícím webovém portálu Epson Connect.

<https://www.epsonconnect.com/>

[http://www.epsonconnect.eu](http://www.epsonconnect.eu/) (pouze pro Evropu)

1. Umístěte předlohy.

["Vkládání předloh" na str. 37](#page-36-0)

- 2. Na ovládacím panelu vyberte **Sken** > **Cloud**.
- 3. Vyberte ikonu  $\bigcirc$  v horní části obrazovky a poté vyberte cíl.
- 4. Proveďte nastavení skenování.

"Základní možnosti nabídky pro skenování do cloudu" na str. 104

["Pokročilé možnosti nabídky pro skenování do cloudu" na str. 105](#page-104-0)

*Poznámka:*

Výběrem možnosti  $\mathcal{X}$ uložte nastavení jako předvolbu.

5. Klepněte na možnost  $\hat{\mathcal{D}}$ .

### **Základní možnosti nabídky pro skenování do cloudu**

### *Poznámka:*

V závislosti na ostatních nastaveních nemusí být některé položky dostupné.

Černobíle/Barva

Vyberte, zda chcete skenovat černobíle nebo barevně.

### formát:

Slouží k výběru formátu pro uložení naskenovaného snímku.

<span id="page-104-0"></span>Když vyberete PDF jako formát souboru, vyberte, zda chcete uložit všechny předlohy jako jeden soubor (vícestránkový) nebo uložte všechny předlohy samostatně (jednostránkové).

#### Oboustranně:

Naskenuje obě strany předlohy.

❏ Orientace originálu:

Slouží k výběru orientace předlohy.

❏ Vazba orginálu:

Slouží k výběru směru vazby předlohy.

Velikost:

Slouží k výběru plochy skenování. Pro skenování na maximální ploše skla skeneru zvolte **Max. oblast**.

❏ Orientace originálu:

Slouží k výběru orientace předlohy.

### **Pokročilé možnosti nabídky pro skenování do cloudu**

*Poznámka:*

V závislosti na ostatních nastaveních nemusí být některé položky dostupné.

### Typ originálu:

Slouží k výběru typu předlohy.

### Orientace originálu:

Slouží k výběru orientace předlohy.

### Hustota:

Slouží k výběru kontrastu naskenovaného snímku.

### Odstranit stín:

Odstraní stíny z předlohy, které se objeví na naskenovaném snímku.

❏ Rámeček:

Odstraní stíny na okrajích předlohy.

❏ Uprostřed:

Odstraní stíny na okraji vazby brožury.

#### Odstr. děr:

Odstraní otvory, které se objeví na naskenovaném snímku. Zadáním hodnoty do pravého pole můžete vybrat oblast, kde chcete otvory odstranit.

❏ Smazat pozice:

Slouží k výběru umístění, kde chcete odstranit otvory.

❏ Orientace originálu:

Slouží k výběru orientace předlohy.

# <span id="page-105-0"></span>**Skenování s použitím WSD**

### *Poznámka:*

- ❏ Tato funkce je k dispozici pouze pro počítače se systémem Windows 10/Windows 8.1/Windows 8/Windows 7/Windows Vista.
- ❏ Používáte-li operační systém Windows 7/Windows Vista, před použitím této funkce je třeba nastavit počítač. "Nastavení portu WSD" na str. 106
- 1. Umístěte předlohy. ["Vkládání předloh" na str. 37](#page-36-0)
- 2. Na ovládacím panelu vyberte **Sken** > **WSD**.
- 3. Vyberte počítač.
- 4. Klepněte na možnost  $\hat{\mathcal{D}}$ .

### **Nastavení portu WSD**

V této části je vysvětleno nastavení portu WSD pro Windows 7/Windows Vista.

### *Poznámka:*

Pro Windows 10/Windows 8.1/Windows 8 se WSD port nastavuje automaticky.

Následující položky jsou nezbytné k nastavení portu WSD.

- ❏ Tiskárna a počítač jsou připojeny k síti.
- ❏ Ovladač tiskárny je nainstalován v počítači.
- 1. Zapněte tiskárnu.
- 2. Klikněte na tlačítko Start a pak klikněte na položku **Síť** v počítači.
- 3. Klikněte pravým tlačítkem na tiskárnu a pak klikněte na tlačítko **Instalovat**. Klikněte na tlačítko **Pokračovat** po zobrazení obrazovky **Ovládání uživatelského účtu**.

 $\bigcirc$   $\bigcirc$   $\bigcirc$   $\bigcirc$  > Network > + + Search Network م  $E - 1$ Search Active Directory  $\Omega$ Organize -Install Network and Sharing Center Add a printer >>  $\overline{\phantom{a}}$ **A** Favorites Desktop PH 902A  $\mathbb{Z}$ **D** Downloads · Other Devices (1) Recent Places Libraries **EPSCRATISTIC PV GRAD**  $\leftarrow$ Documents  $\bigwedge$  Music  $\triangle$  Printers (5) Pictures **BILTECH** Videos Computer **WATCHING LIFEST** Local Disk (C:) Local Disk (D:) ä, Install E **Gu** Network **EVICE WEDDAL** N HROZED EPS Create shortcut **AT MODELS**  $\overline{a}$ EPSONRECTHE (ITH 4700) Properties Categories: Printers Network location:

Klikněte na tlačítko **Odinstalovat** a po zobrazení obrazovky **Odinstalovat** začněte znovu.

#### *Poznámka:*

Na obrazovce sítě se zobrazí název tiskárny nastavený v síti a název modelu (EPSON XXXXXX (XX-XXXX)). Název tiskárny nastavený v síti můžete zkontrolovat na ovládacím panelu tiskárny nebo vytisknutím stavového listu sítě.

4. Klikněte na položku **Vaše zařízení je připraveno k použití**.

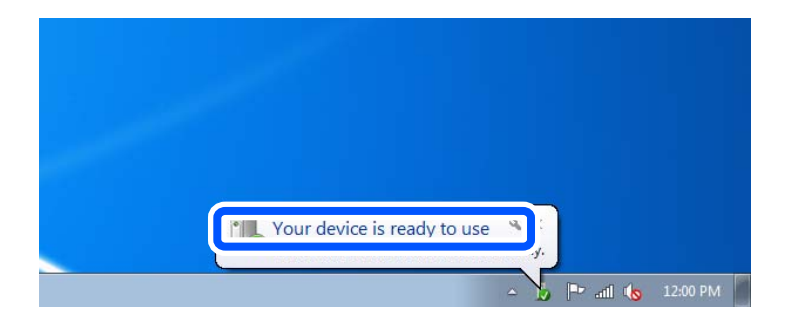

5. Zkontrolujte zprávu a pak klikněte na položku **Zavřít**.

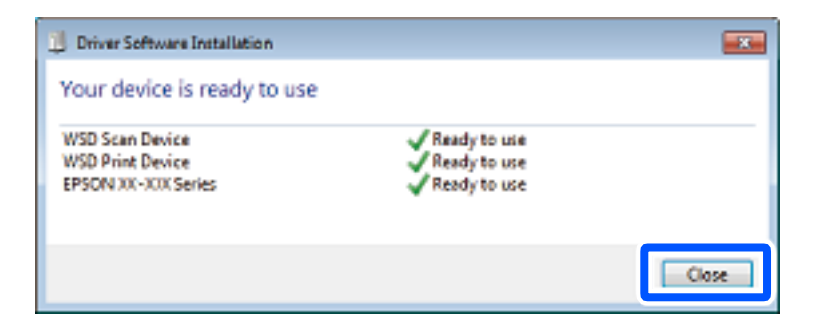

- 6. Otevřete obrazovku **Zařízení a tiskárny**.
	- ❏ Windows 7

Klikněte na tlačítko Start **Ovládací panely** > **Hardware a zvuk** (nebo **Hardware**) > **Zařízení a tiskárny**.

<span id="page-107-0"></span>❏ Windows Vista

Klikněte na tlačítko Start > **Ovládací panely** > **Hardware a zvuk** > **Tiskárny**.

7. Zkontrolujte, zda se v síti zobrazí ikona s názvem tiskárny.

Při tisku pomocí WSD vyberte název tiskárny.

# **Skenování předloh do chytrého zařízení**

### *Poznámka:*

- ❏ Před skenováním nainstalujte aplikaci Epson Smart Panel do svého chytrého zařízení.
- ❏ Obrazovky Epson Smart Panel se mohou změnit bez předchozího upozornění.
- ❏ Obsah aplikace Epson Smart Panel se může lišit v závislosti na produktu.
- 1. Umístěte předlohy.

["Vkládání předloh" na str. 37](#page-36-0)

- 2. V chytrém zařízení spusťte aplikaci Epson Smart Panel.
- 3. Vyberte nabídku skenování na domovské obrazovce.
- 4. Podle pokynů na obrazovce naskenujte a uložte snímky.
# <span id="page-108-0"></span>**Faxování**

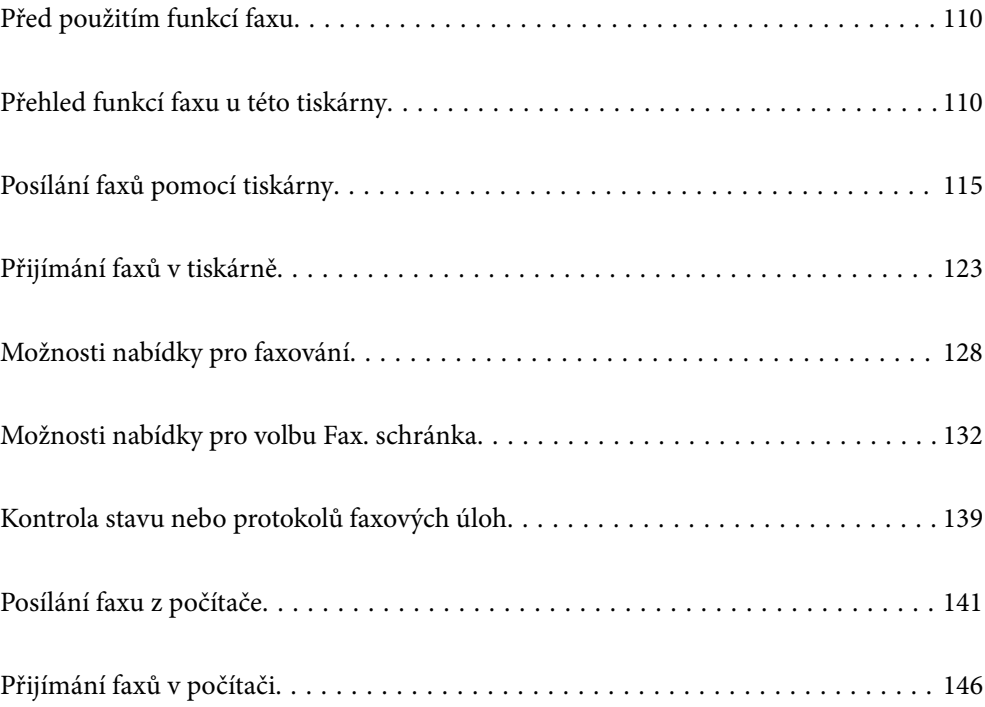

# <span id="page-109-0"></span>**Před použitím funkcí faxu**

Před použitím funkcí faxu zkontrolujete následující.

- ❏ Tiskárna a telefonní linka a (v případě, že je to nutné) samotný telefon jsou správně připojeny.
- ❏ Základní nastavení faxu (Průvodce nastavením faxu) je dokončeno.
- ❏ Ostatní nezbytná Nastavení faxu jsou dokončena.

Informace o provedení nastavení naleznete v části "Související informace".

#### **Související informace**

- & ["Připojení tiskárny k telefonní lince" na str. 390](#page-389-0)
- $\rightarrow$  ["Příprava tiskárny na odesílání a příjem faxů" na str. 394](#page-393-0)
- & ["Provádění nastavení pro funkce faxu na tiskárně podle používání" na str. 395](#page-394-0)
- & ["Základní nastavení" na str. 311](#page-310-0)
- & ["Nastavení odesílání" na str. 313](#page-312-0)
- & ["Nastavení sdílené síťové složky" na str. 358](#page-357-0)
- $\blacktriangleright$  ["Konfigurace poštovního serveru" na str. 354](#page-353-0)
- & ["Zpřístupnění kontaktů" na str. 377](#page-376-0)
- ◆ ["Nastavení uživatele" na str. 327](#page-326-0)

# **Přehled funkcí faxu u této tiskárny**

## **Funkce: odesílání faxů**

#### **Metody odesílání**

❏ Odesílají se automaticky

Když naskenujete originál klepnutím na  $\hat{\diamond}$  (**Odeslat**), tiskárna vytočí číslo příjemce a odešle fax.

["Posílání faxů pomocí tiskárny" na str. 115](#page-114-0)

❏ Manuální odesílání

Pokud provádíte manuální kontrolu připojení linky s vytočením čísla příjemce, poklepejte na  $\circledA$  (**Odeslat**) a odešlete fax přímo.

["Posílání faxů ručně po potvrzení stavu příjemce" na str. 117](#page-116-0)

["Odesílání faxů s vytáčením pomocí externího telefonního zařízení" na str. 117](#page-116-0)

#### **Označení příjemce při odesílání faxu**

Můžete zadávat příjemce pomocí **Kláves**, **Kontakty** a **Poslední**.

["Příjemce" na str. 128](#page-127-0)

["Zpřístupnění kontaktů" na str. 377](#page-376-0)

#### **Nast sken při odesílání faxů**

Při odesílání faxů můžete vybírat položky jako například **Rozlišení** nebo **Vel. orig. (sklo)**.

["Nast sken:" na str. 129](#page-128-0)

#### **Používání Nast. odeslání faxu při odesílání faxu**

Můžete používat **Nast. odeslání faxu**, jako například **Přímé odeslání** (ke stabilnímu odesílání velkých dokumentů) nebo **Zálohovat** pokud normání odesílání selže. Pokud provedete nastavení k zálohování faxů při odesílání faxu, ale zálohování se nezdaří, tiskárna může automaticky odeslat e-mailové oznámení při provedení zálohy.

["Nast. odeslání faxu:" na str. 129](#page-128-0) ["Zpráva o chybě zálohy:" na str. 320](#page-319-0) ["Konfigurace poštovního serveru" na str. 354](#page-353-0)

## **Funkce: přijímání faxů**

#### **Režim příjmu**

Pro přijímání příchozích faxů existují v části **Režim příjmu** dvě možnosti.

❏ Ruční

Zejména pro telefonování, ale také pro faxování

["Používání režimu Ruční" na str. 123](#page-122-0)

- ❏ Auto
	- Pouze pro faxování (externí telefonní zařízení není nutné)
	- Hlavně pro faxování a někdy pro telefonování
	- ["Používání režimu Auto" na str. 124](#page-123-0)

#### **Příjem faxů pomocí připojeného telefonu**

Faxy můžete přijímat pouze pomocí externího telefonního zařízení.

["Základní nastavení" na str. 311](#page-310-0)

["Provádění nastavení při připojování telefonního zařízení" na str. 396](#page-395-0)

#### **Destinace přijatých faxů**

❏ Výstup bez podmínek: přijaté faxy se tisknout ve výchozím nastavení nepodmíněně. Cílová umístění pro přijaté faxy můžete nastavit do schránky příchozí pošty, počítače, externí paměti, e-mailů, složek nebo dalších faxů. Pokud ukládáte do složky Doručená pošta, můžete kontrolovat obsah na obrazovce.

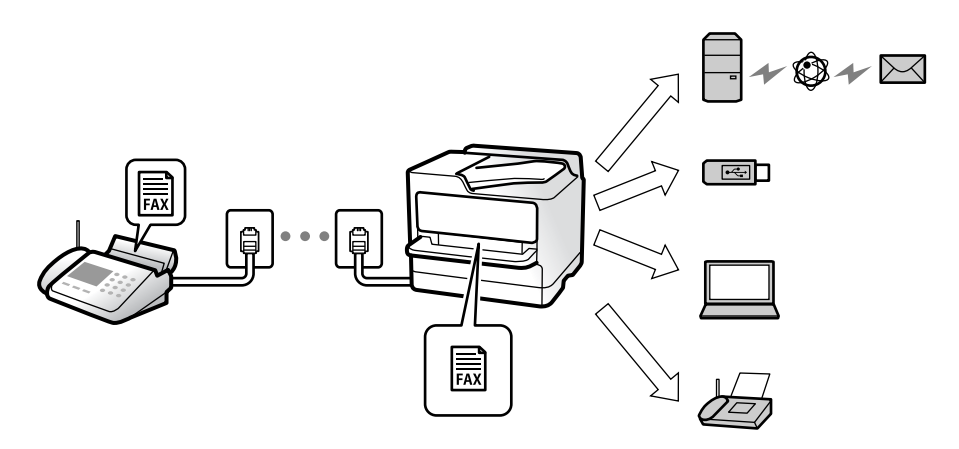

["Nepodmíněné uložení/ předání dál:" na str. 314](#page-313-0)

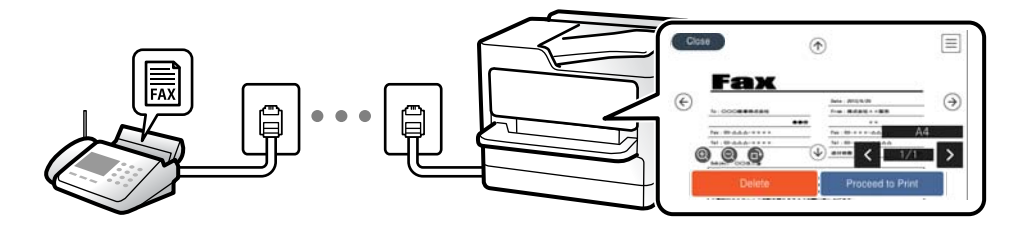

#### ["Nastavení Doručená pošta:" na str. 318](#page-317-0)

["Zobrazení přijatých faxů na LCD obrazovce tiskárny" na str. 127](#page-126-0)

❏ Výstup při shodě podmínek: Cílová umístění pro přijaté faxy můžete nastavit na schránku příchozí pošty nebo důvěrnou schránku, externí paměť, e-mail, složku nebo jiný fax při splnění konkrétních podmínek. Pokud ukládáte do schránky doručené pošty nebo důvěrné schránky, můžete kontrolovat obsah na obrazovce.

["Podmíněné uložení/ předání dál:" na str. 315](#page-314-0)

["Podm. uložení/ sezn. předávání:" na str. 131](#page-130-0)

## **Funkce: PC-FAX odesílání/přijímání (Windows/Mac OS)**

#### **PC-FAX odeslat**

Můžete odesílat faxy z počítače.

["Funkce PC na FAX:" na str. 314](#page-313-0)

["Software pro odesílání faxů" na str. 299](#page-298-0)

["Posílání faxu z počítače" na str. 141](#page-140-0)

#### **PC-FAX přijímat**

Můžete přijímat faxy v počítači.

["Změna nastavení pro příjem a odesílání faxů na počítači" na str. 405](#page-404-0)

```
"Software pro odesílání faxů" na str. 299
"Přijímání faxů v počítači" na str. 146
```
## **Funkce: Různé faxové zprávy**

Ve zprávě můžete kontrolovat stav odeslaných a přijatých faxů.

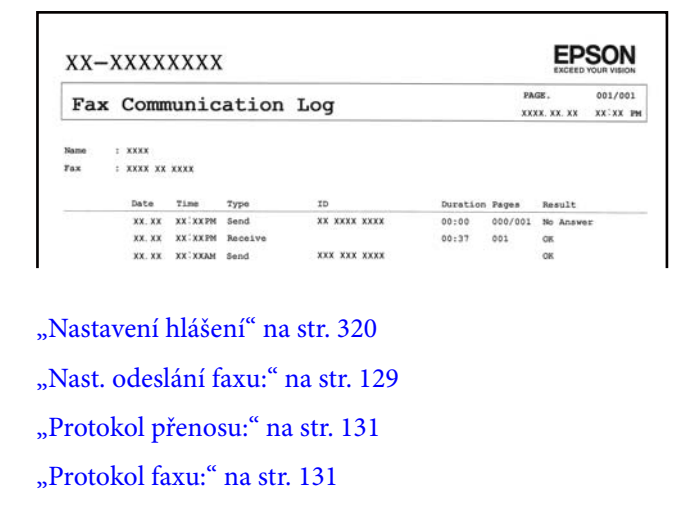

## **Funkce: stav nebo protokoly pro faxové úlohy**

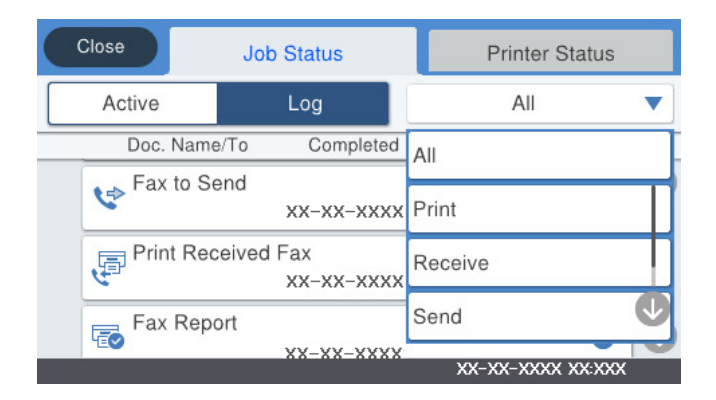

Faxové úlohy můžete zkontrolovat v průběhu nebo zkontrolovat historii úloh.

["Kontrola stavu nebo protokolů faxových úloh" na str. 139](#page-138-0)

## **Funkce: Fax. schránka**

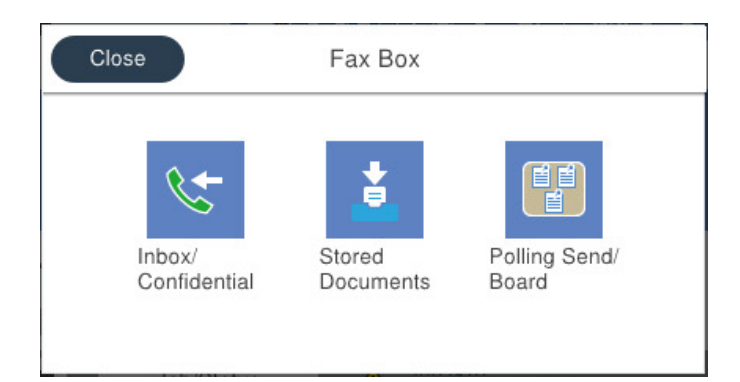

#### **Doručená pošta a důvěrné schránky**

Přijaté faxy můžete ukládat do schránky doručené pošty nebo do důvěrných dokumentů.

["Dor. poš./ Důvěrné" na str. 132](#page-131-0)

#### **Schránka Uložené dokumenty**

Faxy můžete odeslat pomocí dokumentů uložených v této schránce.

["Uložené dokumenty:" na str. 134](#page-133-0)

#### **Schránka Odesl. na výz./BBS**

Dokumenty uložené ve schránce Odeslání na výzvu nebo ve schránkách elektronické pošty lze odeslat na vyžádání z jiného faxu.

["Odesl. na výz./BBS" na str. 135](#page-134-0)

#### **Zabezpečení funkce schránka pro faxy**

Pro každou schránku lze nastavit heslo.

"Funkce: Zabezpečení při odesílání a přijímání faxů" na str. 114

## **Funkce: Zabezpečení při odesílání a přijímání faxů**

Můžete používat celou řadu bezpečnostních funkcí, například **Omezení přímého vytáčení**, a to proto, aby nebyly odesílány zprávy na nesprávnou destinaci, nebo **Autom. mazat zál. data**, aby nedocházelo k únikům informacím. Můžete nastavit heslo pro každou faxovou schránku v tiskárně.

["Nastavení zabezpeč." na str. 321](#page-320-0)

["Nast. hesla doruč. pošty:" na str. 318](#page-317-0)

["Možnosti nabídky pro volbu Fax. schránka" na str. 132](#page-131-0)

## **Funkce: další užitečné funkce**

#### **Blokování nevyžádaných faxů**

Nevyžádaný fax můžete zamítnout.

#### <span id="page-114-0"></span>["Nastavení blokování nežádoucích faxů" na str. 405](#page-404-0)

#### **Příjem faxů po vytáčení**

Po vytočení jiného faxu z něho můžete přijmout dokument. ["Příjem faxů pomocí telefonního hovoru" na str. 124](#page-123-0) ["Příjem dotazování:" na str. 131](#page-130-0)

#### **Týká se odesílání faxů**

Často používaná nastavení pro odesílání faxů můžete zobrazit v horní části karty **Nastavení faxu**.

["Tlačítko rychlé operace 1, Tlačítko rychlé operace 2, Tlačítko rychlé operace 3:" na str. 311](#page-310-0)

["Tlačítko rychlé operace:" na str. 129](#page-128-0)

# **Posílání faxů pomocí tiskárny**

Faxy můžete odesílat zadáním faxových čísel příjemců pomocí ovládacího panelu.

#### *Poznámka:*

- ❏ Při posílání černobílého faxu je možné před odesláním zobrazit náhled naskenovaného snímku na LCD obrazovce.
- ❏ Můžete podržet až 50 černobílých faxových úloh, pokud se telefonní linka používá pro hlasový hovor nebo se posílá nebo přijímá jiný fax. Podržené faxové úlohy můžete zkontrolovat nebo zrušit pomocí možnosti  $\boxdot$ .
- 1. Umístěte předlohy.

["Vkládání předloh" na str. 37](#page-36-0)

V jednom přenosu můžete poslat až 100 stránek; v závislosti na zbývající paměti se však nemusí podařit poslat faxy, které mají i méně než 100 stránek.

- 2. Vyberte položku **Fax** na domovské obrazovce.
- 3. Zadejte příjemce.

["Výběr příjemců" na str. 116](#page-115-0)

4. Vyberte kartu **Nastavení faxu** a poté v případě potřeby proveďte nastavení.

["Nastavení faxu" na str. 128](#page-127-0)

5. Pro odeslání faxu klepněte na tlačítko  $\hat{\mathcal{D}}$ .

#### *Poznámka:*

- ❏ Jestliže je faxové číslo obsazené nebo dojde k nějakému problému, tiskárna automaticky znovu vytočí číslo po jedné minutě.
- $\Box$  Pokud chcete odesílání zrušit, klepněte na symbol  $\oslash$ .
- ❏ Odesílání barevného faxu trvá déle, protože tiskárna provádí skenování a odesílání současně. V době, kdy tiskárna posílá barevný fax, není možné používat ostatní funkce.

#### **Související informace**

& ["Kontrola probíhajících faxových úloh" na str. 140](#page-139-0)

## <span id="page-115-0"></span>**Výběr příjemců**

Můžete určit příjemce na kartě **Příjemce** a posílat faxy pomocí následující metody.

#### **Ruční zadávání čísel faxů**

Vyberte **Kláves**, zadejte číslo faxu na zobrazené obrazovce a poté klepněte na tlačítko **OK**.

- Chcete-li do vytáčení vložit pauzu (pauza na tři sekundy), zadejte spojovník (-).

- Jestliže jste pod položkou **Typ linky** zadali externí přístupový kód, zadejte na začátek faxového čísla místo skutečného externího přístupového kódu symbol "#" (dvojitý křížek).

#### *Poznámka:*

Pokud nelze faxové číslo zadat ručně, možnost *Omezení přímého vytáčení* v nabídce *Nastavení zabezpeč.* je nastavena na *Zap.*. Vyberte příjemce faxu ze seznamu kontaktů nebo historie poslaných faxů.

#### **Výběr příjemců ze seznamu kontaktů**

Vyberte **Kontakty** a zvolte příjemce pro odeslání. Pokud ještě není příjemce požadovaných faxů registrovaný v seznamu **Kontakty**, klepněte na ikonu **a zaregistrujte ho.** 

#### **Výběr příjemců z historie odeslaných faxů**

Vyberte možnost **Poslední** a poté vyberte příjemce.

#### **Výběr příjemců ze seznamu na kartě Příjemce**

Vyberte příjemce ze seznamu registrovaného v části **Nast.** > **Správa Kontaktů** > **Časté**.

#### *Poznámka:*

Chcete-li odstranit již vložené příjemce, zobrazte si seznam příjemců klepnutím na pole na LCD obrazovce, které uvádí faxové číslo nebo číslo příjemců, vyberte v seznamu příjemce a vyberte možnost *Odebrat*.

#### **Související informace**

◆ ["Zpřístupnění kontaktů" na str. 377](#page-376-0)

## **Různé způsoby posílání faxů**

### **Odeslání faxu po kontrole skenovaného obrazu**

Před odesláním faxu je možné zobrazit náhled naskenovaného snímku na LCD obrazovce. (Pouze černobílé faxy)

1. Umístěte předlohy.

["Vkládání předloh" na str. 37](#page-36-0)

- 2. Vyberte položku **Fax** na domovské obrazovce.
- 3. Zadejte příjemce.

"Výběr příjemců" na str. 116

- <span id="page-116-0"></span>4. Vyberte kartu **Nastavení faxu** a poté v případě potřeby proveďte nastavení. ["Nastavení faxu" na str. 128](#page-127-0)
- 5. Klepněte na možnost  $\mathbb{R}$  a zkontrolujte obrázek naskenovaného dokumentu.
	- $\mathfrak{S}\oplus \mathfrak{S}\oplus \mathfrak{S}$ : přemístí obrazovku ve směru šipek.

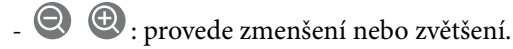

 $\vert \cdot \vert$  > : přejde na předchozí nebo další stránku.

#### *Poznámka:*

❏ Je-li aktivované nastavení *Přímé odeslání*, nelze zobrazit náhled.

- ❏ Pokud se obrazovka s náhledem ponechá nedotčená po dobu určenou v *Nast.* > *Obecná nastavení* > *Nastavení faxu* > *Nastavení odesílání* > *Čas zobrazení náhledu faxu*, fax se odešle automaticky.
- 6. Vyberte možnost **Spustit odesílání**. V opačném případě zvolte **Storno**

#### *Poznámka:*

Kvalita snímku odeslaného faxu se může lišit od náhledu v závislosti na schopnostech přístroje příjemce.

### **Posílání faxů ručně po potvrzení stavu příjemce**

Můžete posílat fax a zároveň v průběhu vytáčení, komunikace a přenosu můžete poslouchat zvuky nebo hlasy v reproduktoru tiskárny.

- 1. Vyberte položku **Fax** na domovské obrazovce.
- 2. Na kartě **Nastavení faxu** proveďte nezbytná nastavení.
- <sup>3.</sup> Na kartě **Příjemce** klepněte na ikonu **byla pak zadejte příjemce.**

#### *Poznámka:*

Můžete nastavit hlasitost zvuku v reproduktoru.

4. Když uslyšíte tón faxu, vyberte možnost **Odeslat/ přijmout** v pravém horním rohu LCD obrazovky a poté vyberte možnost **Odeslat**.

#### *Poznámka:*

Pokud přijímáte fax od faxové informační služby a uslyšíte zvukové pokyny, postupujte podle nich tak, aby tiskárna provedla potřebné operace.

5. Pro odeslání faxu klepněte na tlačítko  $\hat{\Phi}$ .

#### **Související informace**

& ["Nastavení faxu" na str. 128](#page-127-0)

## **Odesílání faxů s vytáčením pomocí externího telefonního zařízení**

Fax je možné odeslat s využitím vytáčení pomocí připojeného telefonu, pokud chcete hovořit telefonem před posláním faxu nebo přístroj příjemce nezapíná fax automaticky.

<span id="page-117-0"></span>1. Zvedněte sluchátko připojeného telefonu a na telefonu vytočte faxové číslo příjemce.

*Poznámka:* Když příjemce hovor přijme, můžete s ním mluvit.

- 2. Vyberte položku **Fax** na domovské obrazovce.
- 3. Proveďte potřebná nastavení na **Nastavení faxu**.

["Nastavení faxu" na str. 128](#page-127-0)

4. Když uslyšíte faxový tón, klepněte na symbol  $\circledA$  a zavěste sluchátko.

#### *Poznámka:*

Pokud se pro vytáčení použije připojený telefon, odeslání faxu trvá déle, protože tiskárna provádí skenování a odesílání současně. V době posílání faxu není možné používat ostatní funkce.

### **Odesílání faxů na vyžádání (pomocí Odeslání na výzvu/schránka BBS)**

Pokud předem do tiskárny uložíte černobílý dokument, uložený dokument můžete odeslat na požádání jiného faxového přístroje vybaveného funkcí příjmu na dotaz. V tiskárně je pro tuto funkci pole Odeslání na výzvu a 10 polí seznamů s odrážkami. Do každého pole můžete uložit jeden dokument s až 100 stránkami. Chcete-li použít pole seznamu s odrážkami, tak pole k uložení dokumentu musí být registrováno předem a faxový přístroj příjemce musí podporovat funkce podřízené adresace/hesla.

#### **Související informace**

- & "Nastavení schránky Schránka Odeslání na výzvu" na str. 118
- ◆ ["Registrace schránky tabule" na str. 119](#page-118-0)
- & ["Uložení dokumentu do schránky Odeslání na výzvu/schránka BBS" na str. 119](#page-118-0)

#### *Nastavení schránky Schránka Odeslání na výzvu*

Bez registrace můžete do schránky **Schránka Odeslání na výzvu** uložit jeden dokument. Podle potřeby proveďte následující nastavení.

- 1. Na domovské stránce vyberte možnost **Fax. schránka** > **Odesl. na výz./BBS**.
- <sup>2.</sup> Vyberte možnost **Odeslání na výzvu**, klepněte na **a** a poté vyberte položku **Nastavení**.

#### *Poznámka:*

Pokud se zobrazí obrazovka pro zadání hesla, zadejte jej.

3. Proveďte příslušná nastavení, například **Výsl odesl oznámení**.

#### *Poznámka:*

Pokud pod položkou *Heslo pro otevření schránky* nastavíte heslo, od příštího otevření schránky budete vyzýváni k zadání hesla.

4. Výběrem tlačítka **OK** použijte nastavení.

#### **Související informace**

& ["Odeslání na výzvu:" na str. 136](#page-135-0)

#### <span id="page-118-0"></span>*Registrace schránky tabule*

Předtím je nutné zaregistrovat schránku tabule. Při registraci schránky postupujte podle následujících kroků.

- 1. Na domovské stránce vyberte možnost **Fax. schránka** > **Odesl. na výz./BBS**.
- 2. Vyberte jednu ze schránek s názvem **Neregistrovaná BBS**.

#### *Poznámka:*

Pokud se zobrazí obrazovka pro zadání hesla, zadejte jej.

- 3. Proveďte nastavení na obrazovce.
	- ❏ Zadejte název do pole **Název (povinný)**
	- ❏ Zadejte vedlejší adresu do pole **Dílčí adr(SEP)**
	- ❏ Zadejte heslo do pole **Heslo(PWD)**
- 4. Proveďte příslušná nastavení, například **Výsl odesl oznámení**.

#### *Poznámka:*

Pokud pod položkou *Heslo pro otevření schránky* nastavíte heslo, od příštího otevření schránky budete vyzýváni k zadání hesla.

5. Výběrem tlačítka **OK** použijte nastavení.

Pokud chcete zobrazit obrazovku pro změnu nastavení nebo odstranění zaregistrovaných schránek, vyberte požadovanou schránku a klepněte na .

#### **Související informace**

 $\blacktriangleright$  ["Neregistrovaná BBS:" na str. 137](#page-136-0)

#### *Uložení dokumentu do schránky Odeslání na výzvu/schránka BBS*

- 1. Zvolte **Fax. schránka** na domovské obrazovce a poté vyberte položku **Odesl. na výz./BBS**.
- 2. Vyberte schránku **Odeslání na výzvu** nebo jednu z již zaregistrovaných schránek tabule. Pokud se zobrazí obrazovka pro zadání hesla, schránka se otevře po zadání hesla.
- 3. Klepněte na možnost **Přidat dokument**.
- 4. Na zobrazené horní obrazovce faxu zkontrolujte nastavení faxu, klepněte na symbol  $\hat{\Phi}$  a naskenujte a uložte dokument.

Pokud chcete zkontrolovat uložený dokument, vyberte možnost **Fax. schránka** > **Odesl. na výz./BBS**, vyberte schránku s dokumentem, který chcete zkontrolovat, a poté klepněte na možnost **Zkontrolovat dokument**. Pomocí zobrazeného obrazovky můžete zobrazit, vytisknout nebo odstranit naskenovaný dokument.

#### **Související informace**

& ["Každá zaregistrovaná schránka tabule" na str. 137](#page-136-0)

### <span id="page-119-0"></span>**Odesílání mnoha stránek černobílého dokumentu (Přímé odeslání)**

Při posílání černobílého faxu se skenovaný dokument dočasně ukládá do paměti tiskárny. Posílání mnoha stránek proto může způsobit vyčerpání paměti tiskárny a zastavení odesílání faxu. Tomu lze předejít povolením funkce **Přímé odeslání**, odeslání faxu však trvá déle, protože tiskárna provádí skenování a odesílání současně. Této funkce je možné využít, pouze pokud je zadaný jen jeden příjemce.

#### **Přístup k nabídce**

Nabídku naleznete na ovládacím panelu tiskárny zde níže:

**Fax** > **Nastavení faxu Přímé odeslání**.

### **Přednostní odeslání faxu (Přednostní odeslání)**

Naléhavý dokument můžete odeslat před ostatními faxy, které čekají na odeslání.

#### *Poznámka:*

Přednostní odeslání dokumentu nelze provést, pokud probíhá některá z následujících činností, protože tiskárna nemůže přijmout další fax.

- ❏ Posílání černobílého faxu s aktivovanou funkcí *Přímé odeslání*
- ❏ Posílání barevného faxu
- ❏ Posílání faxu pomocí připojeného telefonu
- ❏ Odesílání faxu odeslaného z počítače (s výjimkou odesílání z paměti)

#### **Přístup k nabídce**

Nabídku naleznete na ovládacím panelu tiskárny zde níže:

**Fax** > **Nastavení faxu Přednostní odeslání**.

#### **Související informace**

& ["Kontrola stavu nebo protokolů faxových úloh" na str. 139](#page-138-0)

### **Odesílání černobílých faxů v určenou dobu během dne (Odeslat fax později)**

Můžete nastavit odeslání faxu v určenou dobu. Při zadání doby odeslání faxu je možné posílat pouze černobílé faxy.

#### **Přístup k nabídce**

Nabídku naleznete na ovládacím panelu tiskárny zde níže:

**Fax** > **Nastavení faxu**

Povolte možnost **Odeslat fax později** a pak zadejte čas dne k odeslání faxu.

#### *Poznámka:*

Chcete-li zrušit fax, když tiskárna čeká na stanovený čas, zrušte ho z  $\overline{1}$ .

#### **Související informace**

& ["Kontrola stavu nebo protokolů faxových úloh" na str. 139](#page-138-0)

## <span id="page-120-0"></span>**Posílání dokumentů s různou velikostí pomocí podavače ADF (Nepřetržité skenování(ADF))**

Jako jeden dokument v původní velikosti můžete faxy poslat, pokud je budete vkládat jednotlivě nebo podle velikosti.

Jestliže do podavače ADF umístíte předlohy s různými formáty, všechny předlohy budou odeslány s největším přítomným formátem. Chcete-li předlohy poslat v původní velikosti, nevkládejte předlohy různých velikostí.

- 1. Vložte první sadu předloh o stejné velikosti.
- 2. Vyberte položku **Fax** na domovské obrazovce.
- 3. Zadejte příjemce.
- 4. Vyberte kartu **Nastavení faxu**, poté klepněte na pole **Nepřetržité skenování(ADF)** a nastavte tuto možnost na hodnotu **Zap.**.

Můžete také provést nastavení, jako je rozlišení a způsob odesílání.

- 5. Klepněte na ikonu  $\hat{\diamond}$  (**Odeslat**).
- 6. Až bude skenování první sady předloh hotové a na ovládacím panelu se zobrazí výzva k naskenování další sady předloh, nastavte další předlohy a vyberte možnost **Spustit skenování**.

#### *Poznámka:*

Jestliže necháte tiskárnu nedotčenou po dobu nastavenou v *Čas čekání na další předlohu* po požadavku na vložení dalších originálů, tiskárna zastaví ukládání a spustí odesílání dokumentu.

## **Posílání faxu s podadresou Dílčí adresa(SUB) a heslem Heslo(SID)**

Můžete poslat fax do důvěrné schránky nebo do předávací schránky faxového přístroje příjemce, pokud má faxový přístroj příjemce funkci důvěrných faxů nebo předávaných faxů. Příjemci mohou faxy přijmout zabezpečeným způsobem nebo je přeposlat na určené cíle.

- 1. Umístěte předlohy.
- 2. Vyberte položku **Fax** na domovské obrazovce.
- 3. Vyberte možnost **Kontakty** a vyberte příjemce se zaregistrovanou podadresou a heslem. Pokud byl fax odeslán s podadresou a heslem, můžete také vybrat příjemce ze seznamu **Poslední**.
- 4. Vyberte kartu **Nastavení faxu** a podle potřeby upravte nastavení, například rozlišení a způsob odeslání.
- 5. Odešlete fax.

#### **Související informace**

& ["Zpřístupnění kontaktů" na str. 377](#page-376-0)

### <span id="page-121-0"></span>**Odeslání stejných dokumentů několikrát**

#### **Související informace**

- & "Uložení faxu bez zadání příjemce (Uložit faxová data)" na str. 122
- & "Posílání faxů pomocí funkce uložených dokumentů" na str. 122

#### *Uložení faxu bez zadání příjemce (Uložit faxová data)*

Protože můžete faxy posílat pomocí dokumentů uložených v tiskárně, můžete ušetřit čas strávený skenováním dokumentů, pokud potřebujete stejný dokument posílat často. Můžete uložit až 100 stránek jednoho dokumentu v černobílé verzi. Do schráncy pro uložené dokumenty tiskárny můžete uložit 10 dokumentů.

#### *Poznámka:*

V závislosti na podmínkách používání, např. velikosti souborů uložených dokumentů, nemusí být uložení 10 dokumentů možné.

- 1. Umístěte předlohy.
- 2. Vyberte položku **Fax. schránka** na domovské obrazovce.
- 3. Vyberte možnost **Uložené dokumenty**, klepněte na (Menu schránky) a poté vyberte položku **Uložit faxová data**.
- 4. Na zobrazené kartě **Nastavení faxu** podle potřeby proveďte nastavení, například rozlišení.
- 5. Klepnutím na symbol  $\hat{\Phi}$  uložte dokument.

Až se dokument uloží, můžete si naskenovaný obraz prohlédnout v náhledu výběrem možnosti **Fax. schránka** >

**Uložené dokumenty** a klepnutím na pole pro dokument nebo ho odstranit klepnutím na symbol **v** vpravo od pole pro dokument.

#### **Související informace**

◆ ["Uložené dokumenty:" na str. 134](#page-133-0)

#### *Posílání faxů pomocí funkce uložených dokumentů*

- 1. Zvolte **Fax. schránka** na domovské obrazovce a poté vyberte položku **Uložené dokumenty**.
- 2. Vyberte dokument, který chcete odeslat, a poté vyberte možnost **Spustit odesílání**. Když se zobrazí zpráva **Odstranit tento dokument po odeslání?**, vyberte možnost **Ano** nebo **Ne**.
- 3. Zadejte příjemce.
- 4. Vyberte kartu **Nastavení faxu** a poté podle potřeby proveďte nastavení, jako je způsob odeslání.
- 5. K odeslání faxu klepněte na tlačítko  $\hat{\mathcal{D}}$ .

#### <span id="page-122-0"></span>**Související informace**

- & ["Uložené dokumenty:" na str. 134](#page-133-0)
- $\blacktriangleright$  ["Kontrola stavu nebo protokolů faxových úloh" na str. 139](#page-138-0)

# **Přijímání faxů v tiskárně**

Je-li tiskárna připojena k telefonní lince a provedli jste základní nastavení pomocí Průvodce nastavením faxu, můžete přijímat faxy.

Přijaté faxy můžete ukládat, kontrolovat na obrazovce tiskárny a přeposílat.

Přijaté faxy se vytisknou podle počátečních nastavení tiskárny.

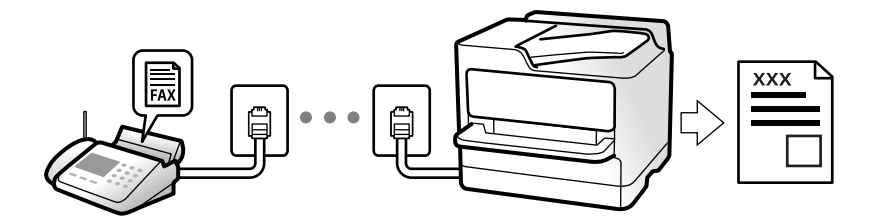

Chcete-li zkontrolovat nastavení faxu, vytiskněte **Seznam nastavení faxu** pomocí funkce **Fax** > (Další) > **Protokol faxu** > **Seznam nastavení faxu**.

## **Příjem příchozích faxů**

**Režim příjmu** nabízí dvě možnosti.

#### **Související informace**

- & "Používání režimu Ruční" na str. 123
- & ["Používání režimu Auto" na str. 124](#page-123-0)

### **Používání režimu Ruční**

Tento režim slouží hlavně k telefonním hovorům, ale také k faxování.

#### **Příjem faxů**

Když telefon vyzvání, můžete na vyzvánění odpovědět ručně zvednutím sluchátka.

- ❏ Když slyšíte faxový signál (baud):
	- Na domovské obrazovce tiskárny vyberte možnost **Fax**, možnost **Odeslat/ přijmout** > **Přijmout** a klepněte na
	- x. Jakmile začne tiskárna přijímat faxy, můžete zavěsit sluchátko.
- ❏ Pokud se zvonění týká hlasového hovoru:

Můžete hovor normálně přijmout.

#### **Příjem faxů pouze pomocí připojeného telefonu**

Když je nastavena funkce **Vzdálený příjem**, můžete faxy přijímat zadáním kódu **Počáteční kód**.

<span id="page-123-0"></span>Když telefon vyzvání, zvedněte sluchátko. Když uslyšíte faxový tón (baud), zvolte dvoučíselný **Počáteční kód** a zavěste sluchátko. Pokud počáteční kód neznáte, obraťte se na správce.

#### **Související informace**

 $\blacktriangleright$  ["Vzdálený příjem:" na str. 312](#page-311-0)

### **Používání režimu Auto**

Tento režim umožňuje používat linku pro následující použití.

- ❏ Použití linky pouze k faxování (externí telefon není nutný)
- ❏ Použití linky převážně k faxování, někdy k telefonování

#### **Příjem faxů bez externího telefonního přístroje**

Po dosažení počtu zazvonění, který nastavíte pod položkou **Zvonění před odpovědí**, tiskárna automaticky přepne na příjem faxů.

#### **Příjem faxů s externím telefonním přístrojem**

Tiskárna s externím telefonním přístrojem funguje následovně.

- ❏ Když záznamník odpoví do počtu zazvonění nastaveného v části **Zvonění před odpovědí**:
	- Pokud se zvonění týká faxu, tiskárna automaticky přepne na příjem faxů.
	- Pokud se zvonění týká hlasového hovoru, záznamník může přijímat hlasové hovory a zaznamenávat hlasové zprávy.
- ❏ Když zvednete sluchátko do počtu zazvonění nastaveného v části **Zvonění před odpovědí**:

- Pokud se zvonění týká faxu: Podržte linku, dokud tiskárna nezačne automaticky přijímat faxy. Jakmile začne tiskárna přijímat faxy, můžete zavěsit sluchátko. Pokud chcete zahájit okamžitý příjem faxů, proveďte stejný postup jako u **Ruční**. Fax můžete přijmout pomocí stejného postupu jako u **Ruční**. Vyberte možnost **Fax** na

domovské obrazovce a poté vyberte položku **Odeslat/ přijmout > Přijmout**. Pak klepněte na  $\circledP$  a zavěste sluchátko.

- Pokud se zvonění týká hlasového hovoru, můžete hovor normálně přijmout.
- ❏ Když zvonění přestane, tiskárna se automaticky přepne na příjem faxů:
	- Pokud se zvonění týká faxu: Tiskárna začne přijímat faxy.
	- Pokud se zvonění týká hlasového hovoru, nemůžete hovor přijmout. Požádejte volajícího, aby vám znovu zavolal.

#### *Poznámka:*

Nastavte počet zazvonění, do kterého má záznamník odpovědět, na nižší hodnotu, než je nastavena v části *Zvonění před odpovědí*. Jinak nebude záznamník schopen přijímat hlasové hovory za účelem nahrání hlasových zpráv. Podrobnosti o nastavení záznamníku najdete v příručkách dodaných spolu se záznamníkem.

## **Příjem faxů pomocí telefonního hovoru**

Můžete přijmout fax uložený v jiném faxovém přístroji vytočením faxového čísla.

#### **Související informace**

& ["Příjem faxů po potvrzení stavu odesilatele" na str. 125](#page-124-0)

- <span id="page-124-0"></span>& "Příjem faxů výzvou (Příjem dotazování)" na str. 125
- & ["Příjem faxů ze schránky Board s podadresou \(SEP\) a heslem \(PWD\) \(Příjem dotazování\)" na str. 126](#page-125-0)

### **Příjem faxů po potvrzení stavu odesilatele**

Můžete přijímat fax a zároveň v průběhu vytáčení, komunikace a přenosu můžete poslouchat zvuky nebo hlasy v reproduktoru tiskárny. Tuto funkci můžete použít při příjmu faxu od faxové informační služby na základě zvukových pokynů.

- 1. Vyberte položku **Fax** na domovské obrazovce.
- 2. Klepněte na ikonu  $\&$  a poté zadejte odesílatele.

#### *Poznámka:*

Můžete nastavit hlasitost zvuku v reproduktoru.

3. Počkejte, dokud odesílatel neodpoví na vaše volání. Když uslyšíte tón faxu, vyberte možnost **Odeslat/ přijmout** v pravém horním rohu LCD obrazovky a poté vyberte možnost **Přijmout**.

#### *Poznámka:*

Pokud přijímáte fax od faxové informační služby a uslyšíte zvukové pokyny, postupujte podle nich tak, aby tiskárna provedla potřebné operace.

4. Klepněte na možnost  $\lozenge$ .

### **Příjem faxů výzvou (Příjem dotazování)**

Můžete přijmout fax uložený v jiném faxovém přístroji vytočením faxového čísla. Tato funkce slouží k přijetí dokumentu od faxové informační služby.

#### *Poznámka:*

- ❏ Pokud je faxová informační služba vybavena funkcí zvukových pokynů, podle kterých je třeba při přijímání dokumentu postupovat, nelze tuto funkci použít.
- ❏ Chcete-li přijmout dokument od faxové informační služby, která využívá zvukové pokyny, vytočte faxové číslo pomocí funkce *Zavěšeno* nebo připojeného telefonu a obsluhujte telefon a tiskárnu podle zvukových pokynů.
- 1. Vyberte položku **Fax** na domovské obrazovce.
- 2. Klepněte na ikonu  $\left[\overline{\mathbb{R}}\right]$  (Další).
- 3. Vyberte možnost **Rozšířený fax**.
- 4. Klepněte na pole **Příjem dotazování** a nastavte ho na hodnotu **Zap.**.
- 5. Klepněte na tlačítko **Zavřít** a poté znovu klepněte na tlačítko **Zavřít**.
- 6. Zadejte faxové číslo.

#### *Poznámka:*

Pokud nelze faxové číslo zadat ručně, možnost *Omezení přímého vytáčení* v nabídce *Nastavení zabezpeč.* je nastavena na *Zap.*. Vyberte příjemce faxu ze seznamu kontaktů nebo historie poslaných faxů.

<span id="page-125-0"></span>7. Klepněte na možnost  $\hat{\Phi}$ .

### **Příjem faxů ze schránky Board s podadresou (SEP) a heslem (PWD) (Příjem dotazování)**

Vytočením odesilatele můžete přijímat faxy z tabule uložené ve faxovém přístroji odesilatele s funkcí podadresy (SEP) a hesla (PWD). Pokud chcete tuto funkci používat, předem v seznamu kontaktů zaregistrujte kontakt s podadresou (SEP) s heslem (PWD).

- 1. Vyberte položku **Fax** na domovské obrazovce.
- 2. Vyberte  $\boxed{\equiv}$  (Další).
- 3. Vyberte možnost **Rozšířený fax**.
- 4. Klepněte na možnost **Příjem dotazování** a nastavte ji na hodnotu **Zap.**.
- 5. Klepněte na tlačítko **Zavřít** a poté znovu klepněte na tlačítko **Zavřít**.
- 6. Vyberte možnost **Kontakty** a poté vyberte kontakt s registrovanou podadresou (SEP) a heslem (PWD), které odpovídají cílové tabuli.
- 7. Klepněte na možnost  $\hat{\Phi}$ .

#### **Související informace**

& ["Zpřístupnění kontaktů" na str. 377](#page-376-0)

## **Ukládání a předávání přijatých faxů**

### **Souhrn funkcí**

Pokud má vaše organizace správce tiskáren, kontaktujte jej pro kontrolu stavu nastavení tiskárny.

#### **Ukládání přijatých faxů na tiskárně**

Přijaté faxy se mohou ukládat na tiskárně. Můžete si je prohlédnout na obrazovce tiskárny. Můžete si vytisknout pouze požadované faxy a nepotřebné faxy odstranit.

#### **Uložení a přeposlání přijatých faxů na cíle mimo tiskárnu**

Jako cíle můžete nastavit následující položky.

- ❏ Počítač (příjem PC-FAX)
- ❏ Externí paměťové zařízení
- ❏ E-mailová adresa
- ❏ Sdílená složka v síti
- ❏ Jiný faxový přístroj

#### <span id="page-126-0"></span>*Poznámka:*

- ❏ Data faxu se uloží ve formátu PDF.
- ❏ Barevné dokumenty nelze předávat jinému faxovému přístroji. Budou zpracovány jako dokumenty, které nelze předat.

#### **Třídění přijatých faxů podle podmínek, jako je vedlejší adresa a heslo**

Přijaté faxy můžete třídit a ukládat do složky doručené pošty nebo do schránek tabule. Přijaté faxy můžete také přeposílat na cíle mimo tiskárnu.

- ❏ E-mailová adresa
- ❏ Sdílená složka v síti
- ❏ Jiný faxový přístroj

#### *Poznámka:*

- ❏ Data faxu se uloží ve formátu PDF.
- ❏ Barevné dokumenty nelze předávat jinému faxovému přístroji. Budou zpracovány jako dokumenty, které nelze předat.
- ❏ Můžete vytisknout podmínky uložení/přeposlání nastavené v tiskárně. Vyberte možnost *Fax* na domovské obrazovce a poté vyberte položku (Další) > *Protokol faxu* > *Podm. uložení/ sezn. předávání*.
- ❏ Pokud má vaše organizace správce tiskáren, kontaktujte jej pro nastavení nebo změnu podmínek uložení/předání. Jako správce si zobrazte související informace níže a zkontrolujte nebo změňte nastavení.

#### **Související informace**

- & ["Nastavení pro ukládání a předávání přijatých faxů" na str. 397](#page-396-0)
- & ["Provádění nastavení k ukládání a předávání přijatých faxů se zvláštními podmínkami" na str. 400](#page-399-0)
- & "Zobrazení přijatých faxů na LCD obrazovce tiskárny" na str. 127

## **Zobrazení přijatých faxů na LCD obrazovce tiskárny**

Chcete-li zobrazit přijaté faxy na obrazovce tiskárny, musíte předem provést nastavení na tiskárně.

["Vytváření nastavení ukládání pro příjem faxů" na str. 397](#page-396-0)

1. Vyberte položku **Fax. schránka** na domovské obrazovce.

#### *Poznámka:*

Existují-li přijaté nepřečtené faxy, je počet nepřečtených dokumentů zobrazen u ikony  $\mathcal{F}_{n}$ na domovské obrazovce.

- 2. Vyberte možnost **Dor. poš./ Důvěrné**.
- 3. Vyberte složku doručené pošty nebo důvěrnou schránku, kterou chcete zobrazit.
- 4. Jestliže je složka doručené pošty nebo důvěrná schránka chráněná heslem, zadejte heslo složky doručené pošty nebo důvěrné schránky nebo heslo správce.
- 5. V seznamu vyberte fax, který chcete zobrazit.

Zobrazí se obsah faxu.

- ❏ : otočí snímek doprava o 90 stupňů.
- $\Box \odot \odot \odot \cdots$ : přemístí obrazovku ve směru šipek.
- <span id="page-127-0"></span>❏ : provede zmenšení nebo zvětšení.
- 

❏ : přejde na předchozí nebo další stránku.

- $\square$ <br/> $\overline{\equiv}$ zobrazí nabídky, například nabídku uložení a předání.
- ❏ Chcete-li skrýt ikony operace, klepněte kamkoli na obrazovku náhledu s výjimkou ikon. Ikony lze znovu zobrazit opětovným klepnutím.
- 6. Vyberte, zda se má zobrazený dokument vytisknout nebo odstranit, a postupujte podle pokynů na obrazovce.

#### c*Důležité:*

Pokud tiskárně dojde paměť, přijímání a odesílání faxů je deaktivováno. Odstraňujte přečtené nebo vytištěné dokumenty.

#### **Související informace**

& ["Dor. poš./ Důvěrné" na str. 132](#page-131-0)

# **Možnosti nabídky pro faxování**

## **Příjemce**

Vyberte nabídky na ovládacím panelu, jak je popsáno dále.

#### **Fax** > **Příjemce**

Kláves:

Zadejte ručně faxové číslo.

Kontakty:

Vyberte příjemce ze seznamu kontaktů. Kontakt můžete rovněž přidat nebo upravit.

Poslední:

Vyberte příjemce z historie odeslaných faxů. Rovněž můžete přidat příjemce do seznamu kontaktů.

#### **Související informace**

 $\rightarrow$  ["Výběr příjemců" na str. 116](#page-115-0)

### **Nastavení faxu**

Vyberte nabídky na ovládacím panelu, jak je popsáno dále.

#### **Fax** > **Nastavení faxu**

#### <span id="page-128-0"></span>Tlačítko rychlé operace:

Přiřazením až tří často používaných položek, jako je **Protokol přenosu** a **Typ originálu** v nabídce **Nast.** > **Obecná nastavení** > **Nastavení faxu** > **Tlačítko rychlé operace**, se položky zobrazí v horní části karty **Nastavení faxu**.

#### Nast sken:

#### Rozlišení:

Slouží k nastavení rozlišení odchozího faxu. Pokud vyberete vyšší rozlišení, zvětší se velikost dat a prodlouží se čas potřebný k odeslání faxu.

#### Hustota:

Slouží k nastavení hustoty odchozího faxu. Pomocí symbolu + ztmavíte obraz a pomocí symbolu - jej zesvětlíte.

#### Typ originálu:

Slouží k výběru typu předlohy.

#### Odstranit pozadí:

Detekuje barvu papíru (barvu pozadí) původního dokumentu a odstraní nebo zesvětlí tuto barvu. V závislosti na tmavosti a jasnosti barvy nemusí být odstraněna nebo zesvětlena

#### Ostrost:

Zaostří nebo rozostří kontury snímku. Pomocí symbolu + zvýšíte ostrost obrazu a pomocí symbolu - obraz rozostříte.

#### ADF 2stranně:

Oskenuje obě strany předloh vložených do podavače ADF a odešle černobílý fax.

#### Nepřetržité skenování(ADF):

Jako jeden dokument v původní velikosti můžete faxy poslat, pokud je budete vkládat jednotlivě nebo podle velikosti. Přečtěte si související informace pod tímto tématem.

#### Vel. orig. (sklo):

Slouží k výběru velikosti a orientace předlohy, kterou jste položili na sklo skeneru sklo skeneru.

#### Barev. režim:

Slouží k výběru barevného nebo černobílého skenování.

#### Nast. odeslání faxu:

#### Přímé odeslání:

Během skenování předloh odešle černobílý fax. Protože naskenované předlohy se dočasně neukládají v paměti tiskárny, i když posíláte velké množství stránek, můžete se vyhnout chybám tiskárny způsobeným nedostatkem paměti. Upozorňujeme, že odesílání pomocí této funkce trvá déle než bez této funkce. Přečtěte si související informace pod tímto tématem.

Tuto funkci nemůžete použít v těchto situacích:

- ❏ Při odesílání faxu pomocí možnosti **ADF 2stranně**
- ❏ Při odesílání faxu více příjemcům

#### Přednostní odeslání:

Odešle aktuální fax dříve, než ostatní faxy čekající na odeslání. Přečtěte si související informace pod tímto tématem.

#### Odeslat fax později:

Odešle fax v určenou dobu. Při použití této možnosti je k dispozici pouze černobílý fax. Přečtěte si související informace pod tímto tématem.

#### Přid inf odes:

#### ❏ Přid inf odes

Vyberte, kam chcete v odesílaném faxu umístit informace v záhlaví (jméno odesílatele a číslo faxu), nebo vyberte možnost tyto informace neuvádět.

- **Vypnuto**: Odešle fax bez informací záhlaví.

- **Vně obrázku**: Odešle fax s informacemi záhlaví umístěnými v horním bílém okraji faxu. Záhlaví tak nebude zasahovat do naskenovaného snímku, v závislosti na velikosti předloh se však fax obdržený příjemcem může vytisknout na dva listy.

- **Uvnitř obrázku**: Odešle fax s informacemi záhlaví přibližně 7 mm pod horním okrajem naskenovaného snímku. Záhlaví může zasahovat do snímku, avšak fax obdržený příjemcem nebude rozdělen do dvou dokumentů.

❏ Záhlaví faxu

Slouží k výběru záhlaví pro příjemce. Pokud chcete tuto funkci použít, je nutné předem zaregistrovat více než jedno záhlaví.

❏ Další informace

Vyberte informace, které chcete přidat. Informace můžete vybrat z **Vaše telefonní číslo** a **Seznam cílů**.

#### Výsl odesl oznámení:

Odešle oznámení, když odešlete fax.

#### Zpráva o přenosu:

Vytiskne zprávu o přenosu po odeslání faxu.

**Tisknout při chybě** vytiskne zprávu, pouze když dojde k chybě.

Po nastavení funkce **Přiložit obrázek ke zprávě** pomocí postupu **Nast.** > **Obecná nastavení** > **Nastavení faxu** > **Nastavení hlášení** se faxy s chybou také vytisknou se zprávou.

#### Zálohovat:

Uloží zálohu odeslaného faxu, který se automaticky naskenuje a uloží do paměti tiskárny. Funkce zálohování je dostupná v následujících situacích:

- ❏ Při odesílání černobílého faxu
- ❏ Při odesílání faxu pomocí funkce **Odeslat fax později**
- ❏ Při odesílání faxu pomocí funkce **Dávkové odesílání**
- ❏ Při odesílání faxu pomocí funkce **Uložit faxová data**

#### **Související informace**

& ["Posílání dokumentů s různou velikostí pomocí podavače ADF \(Nepřetržité skenování\(ADF\)\)" na str. 121](#page-120-0)

- <span id="page-130-0"></span> $\blacktriangleright$  ["Odesílání mnoha stránek černobílého dokumentu \(Přímé odeslání\)" na str. 120](#page-119-0)
- & ["Přednostní odeslání faxu \(Přednostní odeslání\)" na str. 120](#page-119-0)
- & ["Odesílání černobílých faxů v určenou dobu během dne \(Odeslat fax později\)" na str. 120](#page-119-0)

### **Další**

Když na domovské obrazovce vyberete možnost **Fax**, zobrazí se nabídka **Další**.

#### Protokol přenosu:

Můžete zkontrolovat historii poslaných nebo přijatých faxových úloh.

Historii poslaných nebo přijatých faxových úloh můžete zkontrolovat ve funkci **Job/Status**.

#### Protokol faxu:

#### Poslední přenos:

Vytiskne zprávu pro předchozí fax, který byl odeslán nebo přijat na základě výzvy.

#### Protokol faxu:

Vytiskne zprávu o přenosu. Pomocí následující nabídky můžete nastavit automatický tisk této zprávy.

#### **Nast.** > **Obecná nastavení** > **Nastavení faxu** > **Nastavení hlášení** > **Automatický tisk protokolu faxu**

#### Uložené faxové dokumenty:

Vytiskne seznam faxových dokumentů uložených v paměti tiskárny, například nedokončené úlohy.

#### Seznam nastavení faxu:

Vytiskne aktuální nastavení faxu.

#### Podm. uložení/ sezn. předávání:

Vytiskne seznam podmíněného uložení/přeposlání.

#### Sledování protokolu:

Vytiskne podrobnou zprávu pro předchozí fax, který byl odeslán nebo přijat.

#### Rozšířený fax:

#### Příjem dotazování:

Když nastavíte **Zap.** a zavoláte na faxové číslo odesilatele, budete moci přijímat dokumenty z faxového přístroje odesilatele. Podrobnosti o příjmu faxů pomocí funkce **Příjem dotazování** najdete v souvisejících informacích níže.

Když odejdete z nabídky Fax, nastavení se vrátí na hodnotu **Vyp.** (výchozí).

<span id="page-131-0"></span>Odesl. na výzvu/BBS:

Když při nastavení **Zap.** vyberete schránku pro odesílání nebo schránku tabule, můžete skenovat a ukládat dokumenty do vybrané schránky klepnutím na symbol  $\Phi$  na kartě **Nastavení faxu**.

Do schránky pro odeslání můžete uložit jeden dokument. Do maximálně 10 schránek tabule na tiskárně můžete uložit až 10 dokumentů, ale před uložením dokumentů musíte schránky zaregistrovat v nabídce **Fax. schránka**. Podrobnosti o registraci schránky tabule najdete v souvisejících informacích níže.

Když odejdete z nabídky Fax, nastavení se vrátí na hodnotu **Vyp.** (výchozí).

Uložit faxová data:

Když při nastavení **Zap.** klepnete na symbol x na kartě **Nastavení faxu**, můžete skenovat a ukládat dokumenty do schránky **Uložené dokumenty**. Můžete uložit až 10 dokumentů.

Dokumenty můžete skenovat a uložit do schránky **Uložené dokumenty** také z nabídky **Fax. schránka**. Podrobnosti o ukládání dokumentů z nabídky **Fax. schránka** najdete v souvisejících informacích níže

Když odejdete z nabídky Fax, nastavení se vrátí na hodnotu **Vyp.** (výchozí).

Fax. schránka:

Slouží k otevření nabídky **Fax. schránka** na domovské obrazovce.

#### Nastavení faxu:

Slouží k otevření nabídky **Nast.** > **Obecná nastavení** > **Nastavení faxu**. Slouží k otevření nabídky nastavení v roli správce.

#### **Související informace**

- & ["Příjem faxů výzvou \(Příjem dotazování\)" na str. 125](#page-124-0)
- & ["Nastavení schránky Schránka Odeslání na výzvu" na str. 118](#page-117-0)
- $\blacktriangleright$  ["Registrace schránky tabule" na str. 119](#page-118-0)
- & ["Uložení dokumentu do schránky Odeslání na výzvu/schránka BBS" na str. 119](#page-118-0)
- ◆ ["Odesl. na výz./BBS" na str. 135](#page-134-0)
- & ["Uložení faxu bez zadání příjemce \(Uložit faxová data\)" na str. 122](#page-121-0)
- & ["Uložené dokumenty:" na str. 134](#page-133-0)
- $\blacktriangleright$  ["Kontrola stavu nebo protokolů faxových úloh" na str. 139](#page-138-0)
- & ["Kontrola historie faxových úloh" na str. 140](#page-139-0)

# **Možnosti nabídky pro volbu Fax. schránka**

## **Dor. poš./ Důvěrné**

Možnost **Dor. poš./ Důvěrné** najdete v nabídce **Fax. schránka** na domovské obrazovce.

Doručená pošta a důvěrné schránky (seznam)

Doručená pošta a důvěrné schránky jsou v nabídce **Fax. schránka** > **Dor. poš./ Důvěrné**.

Do složky doručené pošty a důvěrné schránky můžete uložit celkem 100 dokumentů.

Můžete použít jednu složku doručené pošty a zaregistrovat až 10 důvěrných schránek. Na schránce se zobrazí její název. Výchozí název pro každou důvěrnou schránku je **Důvěrné XX**.

#### Doručená pošta a důvěrné schránky

Zobrazí seznam přijatých faxů podle data přijetí, jména odesilatele a stránek.

Když klepnete na některý fax v seznamu, otevře se obrazovka nabídky a můžete si prohlédnout obsah faxu. Při zobrazení náhledu lze fax vytisknout nebo odstranit.

#### obrazovka náhledu

- ❏ : Provede zmenšení nebo zvětšení.
- ❏ : Otočí snímek doprava o 90 stupňů.

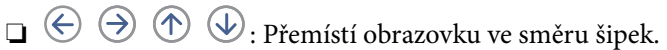

❏ : Přejde na předchozí nebo další stránku.

Chcete-li skrýt ikony operace, klepněte kamkoli na obrazovku náhledu s výjimkou ikon. Ikony lze znovu zobrazit opětovným klepnutím.

## (Menu)

- ❏ Uložit do pam. zařízení
- ❏ Předat dál(E-mail)
- ❏ Převíjení vpřed(Síťová složka)
- ❏ Odeslat fax
- ❏ Podrobnosti

Když je zobrazena zpráva **Po dokončení odstranit** a vyberete **Zap.**, po dokončení procesů jako **Uložit do pam. zařízení** nebo **Předat dál(E-mail)** se faxy odstraní.

### $\left(\frac{1}{\text{Mean}}\right)$  (Menu schránky)

#### Vytisknout vše:

Tato položka se zobrazí, pouze když jsou ve schránce uložené faxy. Vytiskne všechny faxy ve schránce. Když vyberete možnost **Zap.** v části **Po dokončení odstranit**, po dokončení tisku se všechny faxy odstraní.

Uložit vše do paměťového zařízení:

Tato položka se zobrazí, pouze když jsou ve schránce uložené faxy. Uloží všechny faxy do externích paměťových zařízení ve schránce. Když vyberete možnost **Zap.** v části **Po dokončení odstranit**, po dokončení ukládání se všechny dokumenty odstraní.

#### Odstranit vše:

Tato položka se zobrazí, pouze když jsou ve schránce uložené faxy. Odstraní všechny faxy ve schránce.

<span id="page-133-0"></span>Nastavení:

Když vyberete možnost **Doručená pošta** > **Menu schránky** > **Nastavení**, zobrazí se následující položky.

- ❏ Možnosti když je plná paměť: Vyberte možnost tisku nebo odmítnutí příchozích faxů, když je složka doručené pošty plná.
- ❏ Nast. hesla doruč. pošty: Můžete nastavit nebo změnit heslo.

Když vyberete důvěrnou schránku a vyberete možnost **Menu schránky** > **Nastavení**, zobrazí se následující položky.

- ❏ Název: Zadejte název důvěrné schránky.
- ❏ Heslo pro otevření schránky: Můžete nastavit nebo změnit heslo.

#### Odstranit schránku:

Položka se zobrazí jen při výběru důvěrné schránky a **Menu schránky**. Smaže aktuální nastavení Důvěrných schránek a veškeré uložené dokumenty.

#### **Související informace**

& ["Kontrola historie faxových úloh" na str. 140](#page-139-0)

## **Uložené dokumenty:**

Možnost **Uložené dokumenty** najdete v nabídce **Fax. schránka** na domovské obrazovce.

Do schránky můžete uložit až 100 stránek jednoho dokumentu v černobílé verzi a až 10 dokumentů. To umožňuje úsporu času při skenování dokumentů, pokud potřebujete stejný dokument posílat často.

#### *Poznámka:*

Uložení 10 dokumentů nemusí být možné v závislosti na podmínkách používání, například na velikosti uložených dokumentů.

#### Schránka uložených dokumentů

Zobrazí seznam uložených dokumentů s uloženými daty a stránkami.

Když klepnete na některý uložený dokument v seznamu, otevře se obrazovka náhledu. Klepnutím na **Spustit odesílání** přejdete na obrazovku odesílání faxu, klepnutím na **Odstranit** odstraníte dokument, jehož náhled je zobrazen.

#### obrazovka náhledu

 $\Box$   $\Theta$   $\Theta$ : Provede zmenšení nebo zvětšení.

❏ : Otočí snímek doprava o 90 stupňů.

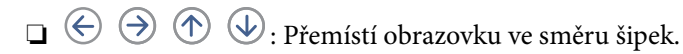

❏ : Přejde na předchozí nebo další stránku.

Chcete-li skrýt ikony operace, klepněte kamkoli na obrazovku náhledu s výjimkou ikon. Ikony lze znovu zobrazit opětovným klepnutím.

## <span id="page-134-0"></span>(Menu)

- ❏ Uložit do pam. zařízení
- ❏ Předat dál(E-mail)
- ❏ Převíjení vpřed(Síťová složka)
- ❏ Tisk

Když je zobrazena zpráva **Po dokončení odstranit** a vyberete **Zap.**, po dokončení procesů jako **Uložit do pam. zařízení** nebo **Předat dál(E-mail)** se faxy odstraní.

### (Menu schránky)

#### Uložit faxová data:

Zobrazí obrazovky karty **Fax > Nastavení faxu**. Klepnutím na symbol  $\hat{\phi}$  na obrazovce zahájíte skenování dokumentů, které se mají uložit ve schránce Schránka uložených dokumentů.

#### Vytisknout vše:

Tato položka se zobrazí, pouze když jsou ve schránce uložené faxy. Vytiskne všechny faxy ve schránce. Když vyberete možnost **Zap.** v části **Po dokončení odstranit**, po dokončení tisku se všechny faxy odstraní.

#### Uložit vše do paměťového zařízení:

Tato položka se zobrazí, pouze když jsou ve schránce uložené faxy. Uloží všechny faxy do externích paměťových zařízení ve schránce. Když vyberete možnost **Zap.** v části **Po dokončení odstranit**, po dokončení ukládání se všechny dokumenty odstraní.

#### Odstranit vše:

Tato položka se zobrazí, pouze když jsou ve schránce uložené faxy. Odstraní všechny faxy ve schránce.

#### Nastavení:

Heslo pro otevření schránky: Můžete nastavit nebo změnit heslo.

#### **Související informace**

- & ["Odeslání stejných dokumentů několikrát" na str. 122](#page-121-0)
- & ["Kontrola historie faxových úloh" na str. 140](#page-139-0)

### **Odesl. na výz./BBS**

Možnost **Odesl. na výz./BBS** najdete v nabídce **Fax. schránka** na domovské obrazovce.

K dispozici je schránka pro odesílání a 10 schránek tabule. Do každé schránky můžete uložit až 100 stránek jednoho dokumentu v černobílé verzi a jeden dokument.

#### **Související informace**

& ["Odesílání faxů na vyžádání \(pomocí Odeslání na výzvu/schránka BBS\)" na str. 118](#page-117-0)

### <span id="page-135-0"></span>**Odeslání na výzvu:**

Položku **Odeslání na výzvu** najdete v nabídce **Fax. schránka** > **Odesl. na výz./BBS**.

#### Schránka Odeslání na výzvu:

Zobrazí položky a hodnoty nastavení v části **Nastavení** v nabídce **[Menu**] (Menu).

#### Přidat dokument:

Zobrazí obrazovky karty Fax > Nastavení faxu. Klepnutím na symbol  $\lozenge$  zahájíte skenování dokumentů, které se mají uložit ve schránce.

Když je ve schránce dokument, zobrazí se místo toho zpráva **Zkontrolovat dokument**.

#### Zkontrolovat dokument:

Zobrazí obrazovku náhledu, když je ve schránce dokument. Při zobrazení náhledu lze dokument vytisknout nebo odstranit.

#### obrazovka náhledu

- ❏ : Provede zmenšení nebo zvětšení.
- ❏ : Otočí snímek doprava o 90 stupňů.

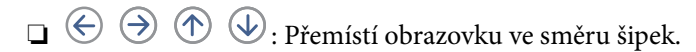

❏ : Přejde na předchozí nebo další stránku.

Chcete-li skrýt ikony operace, klepněte kamkoli na obrazovku náhledu s výjimkou ikon. Ikony lze znovu zobrazit opětovným klepnutím.

### **E** (Menu)

- ❏ Uložit do pam. zařízení
- ❏ Předat dál(E-mail)
- ❏ Převíjení vpřed(Síťová složka)
- ❏ Odeslat fax

Když je zobrazena zpráva **Po dokončení odstranit** a vyberete **Zap.**, po dokončení procesů jako **Uložit do pam. zařízení** nebo **Předat dál(E-mail)** se faxy odstraní.

## **<del>■</del>** (Menu)

Odstranit dokument:

Tato položka se zobrazí, pouze když je ve schránce uložený dokument. Odstraní dokument uložený ve schránce.

#### Nastavení:

- ❏ Heslo pro otevření schránky: Můžete nastavit nebo změnit heslo.
- ❏ Autom. odstranit po Odeslání na výzvu: Když nastavíte **Zap.**, po dokončení dalšího požadavku na zaslání dokumentu od příjemce (Odeslání na výzvu) se dokument ve schránce odstraní.

❏ Výsl odesl oznámení: Když je možnost **Oznámení e-mailem** nastavena na **Zap.**, tiskárna odešle upozornění na cíl zadaný v poli **Příjemce** po dokončení požadavku na zaslání dokumentu (Odeslání na výzvu).

#### <span id="page-136-0"></span>**Související informace**

 $\blacktriangleright$  ["Kontrola historie faxových úloh" na str. 140](#page-139-0)

### **Neregistrovaná BBS:**

Položku **Neregistrovaná BBS** najdete v nabídce **Fax. schránka** > **Odesl. na výz./BBS**. Vyberte jednu ze schránek **Neregistrovaná BBS**. Když schránku zaregistrujete, namísto **Neregistrovaná BBS** se na ní zobrazí zaregistrovaný název.

Můžete zaregistrovat až 10 schránek tabule.

Nastavení schránky BBS:

Název (povinný):

Zadejte název pro schránku tabule.

Dílčí adr(SEP):

Vytvořte nebo změňte podmínky týkající se příjmu faxu příjemcem.

Heslo(PWD):

Vytvořte nebo změňte podmínky týkající se příjmu faxu příjemcem.

#### Heslo pro otevření schránky:

Nastavte nebo změňte heslo k otevření schránky.

Autom. odstranit po Odeslání na výzvu:

Když nastavíte **Zap.**, po dokončení dalšího požadavku na zaslání dokumentu od příjemce (Odeslání na výzvu) se dokument ve schránce odstraní.

#### Výsl odesl oznámení:

Když je možnost **Oznámení e-mailem** nastavena na **Zap.**, tiskárna odešle upozornění na adresu **Příjemce** po dokončení požadavku na zaslání dokumentu (Odeslání na výzvu).

#### **Související informace**

& "Každá zaregistrovaná schránka tabule" na str. 137

### **Každá zaregistrovaná schránka tabule**

Schránky tabule najdete v nabídce **Fax. schránka** > **Odesl. na výz./BBS**. Vyberte schránku, pro kterou je zobrazený zaregistrovaný název. Název zobrazený na schránce je název zaregistrovaný v nabídce **Neregistrovaná BBS**.

Můžete zaregistrovat až 10 schránek tabule.

#### (Název zaregistrované schránky tabule)

Zobrazí hodnoty položek nastavení v části **Nastavení** v nabídce **(Alenu**).

#### Přidat dokument:

Zobrazí obrazovky karty Fax > Nastavení faxu. Klepnutím na symbol  $\Diamond$  zahájíte skenování dokumentů, které se mají uložit ve schránce.

Když je ve schránce dokument, zobrazí se místo toho zpráva **Zkontrolovat dokument**.

#### Zkontrolovat dokument:

Zobrazí obrazovku náhledu, když je ve schránce dokument. Při zobrazení náhledu lze dokument vytisknout nebo odstranit.

#### obrazovka náhledu

- $\Box$   $\Theta$  : Provede zmenšení nebo zvětšení.
- ❏ : Otočí snímek doprava o 90 stupňů.
- $\Box \odot \odot \odot \odot$  : Přemístí obrazovku ve směru šipek.

❏ : Přejde na předchozí nebo další stránku.

Chcete-li skrýt ikony operace, klepněte kamkoli na obrazovku náhledu s výjimkou ikon. Ikony lze znovu zobrazit opětovným klepnutím.

## (Menu)

- ❏ Uložit do pam. zařízení
- ❏ Předat dál(E-mail)
- ❏ Převíjení vpřed(Síťová složka)
- ❏ Odeslat fax

Když je zobrazena zpráva **Po dokončení odstranit** a vyberete **Zap.**, po dokončení procesů jako **Uložit do pam. zařízení** nebo **Předat dál(E-mail)** se faxy odstraní.

### $\left(\frac{1}{\text{Mean}}\right)$  (Menu)

#### Odstranit dokument:

Tato položka se zobrazí, pouze když je ve schránce uložený dokument. Odstraní dokument uložený ve schránce.

#### Nastavení:

- ❏ Heslo pro otevření schránky: Můžete nastavit nebo změnit heslo.
- ❏ Autom. odstranit po Odeslání na výzvu: Když nastavíte **Zap.**, po dokončení dalšího požadavku na zaslání dokumentu od příjemce (Odeslání na výzvu) se dokument ve schránce odstraní.
- ❏ Výsl odesl oznámení: Když je možnost **Oznámení e-mailem** nastavena na **Zap.**, tiskárna odešle upozornění na cíl zadaný v poli **Příjemce** po dokončení požadavku na zaslání dokumentu (Odeslání na výzvu).

<span id="page-138-0"></span>Odstranit schránku:

Odstraní vybranou schránku, smaže všechna aktuální nastavení a odstraní všechny uložené dokumenty.

#### **Související informace**

- $\blacktriangleright$  ["Neregistrovaná BBS:" na str. 137](#page-136-0)
- & ["Kontrola historie faxových úloh" na str. 140](#page-139-0)

# **Kontrola stavu nebo protokolů faxových úloh**

## **Zobrazení informací, když přijaté faxy nejsou zpracované (nepřečtené, nevytištěné, neuložené, nepřeposlané)**

Existují-li nezpracované přijaté dokumenty, je počet nezpracovaných úloh zobrazen u ikony  $\mathbf{\mathfrak{C}}$ na domovské obrazovce. V následující tabulce jsou vysvětleny stavy nezpracovaných faxů.

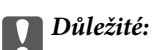

Když je schránka doručené pošty tiskárny plná, přijímání faxů je deaktivováno. Po přečtení byste měli odstranit dokumenty z příchozí schránky.

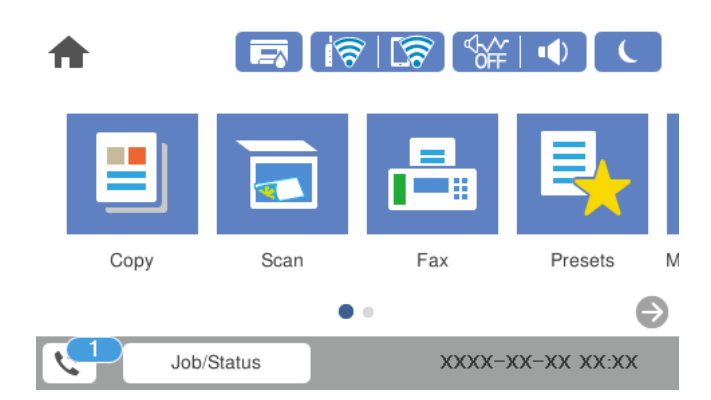

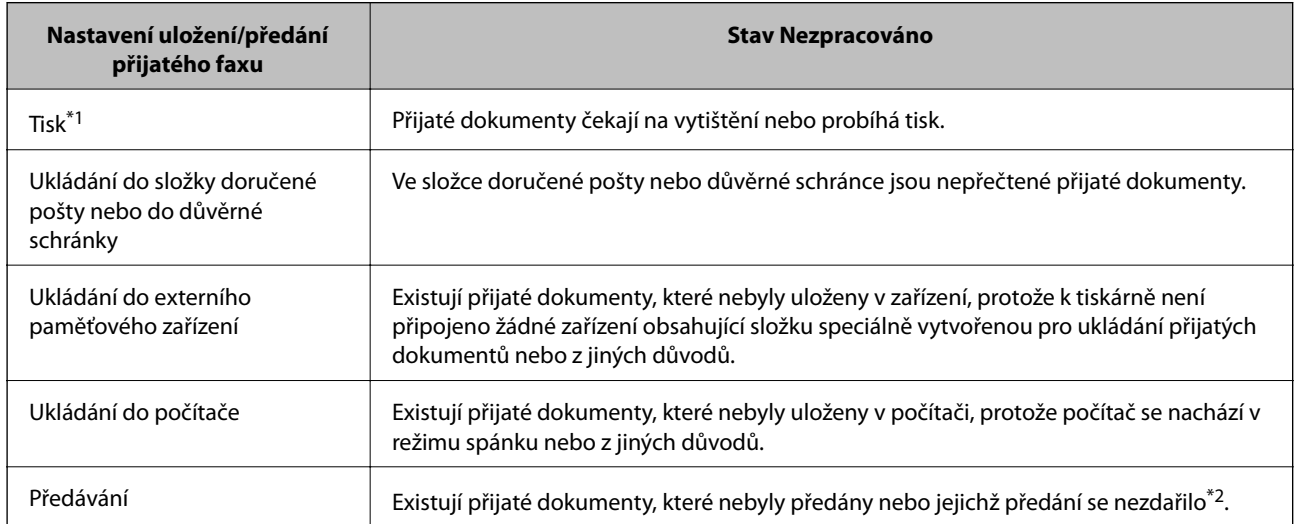

- <span id="page-139-0"></span>\*1 : Když jste nenastavili ukládání/předávání faxu nebo když jste nastavili tisk přijatých dokumentů během jejich ukládání do externího paměťového zařízení nebo počítače.
- \*2 : Když jste nastavili ukládání dokumentů, které nebylo možné předat do složky doručené pošty, existují nepřečtené dokumenty, které se nepodařilo předat do složky doručené pošty. Když jste nastavili tisk dokumentů, které se nepodařilo předat, tisk není dokončen.

#### *Poznámka:*

Používáte-li více nastavení ukládání/předávání faxu, může být počet nezpracovaných úloh zobrazen jako "2" nebo "3", i když byl přijat pouze jeden fax. Například pokud jste nastavili ukládání faxů do složky doručené pošty a v počítači a je přijat jeden fax, počet nezpracovaných úloh je zobrazen jako "2", pokud fax nebyl uložen do složky doručené pošty a do počítače.

#### **Související informace**

- & ["Zobrazení přijatých faxů na LCD obrazovce tiskárny" na str. 127](#page-126-0)
- & "Kontrola probíhajících faxových úloh" na str. 140

## **Kontrola probíhajících faxových úloh**

Můžete zobrazit obrazovku, na které lze zkontrolovat nedokončené faxové úlohy. Na kontrolní obrazovce se zobrazí následující úlohy. Z této obrazovky můžete také tisknout dokumenty, které se zatím nevytiskly, nebo znovu odeslat dokumenty, jejichž odeslání se nezdařilo.

- ❏ Přijaté faxové úlohy níže
	- ❏ Zatím nevytištěno (když jsou úlohy nastavené k tisku)
	- ❏ Zatím neuloženo (když jsou úlohy nastavené k uložení)
	- ❏ Zatím nepřeposlané (když jsou úlohy nastavené k přeposlání)
- ❏ Odchozí faxové úlohy, které se nepodařilo odeslat (pokud máte zapnutou funkci **Uložit data selhání**)

Kontrolní obrazovku zobrazíte podle kroků níže.

- 1. Klepněte na možnost **Job/Status** na domovské obrazovce.
- 2. Klepněte na kartu **Stav úlohy** a poté klepněte na možnost **Aktivní**.
- 3. Vyberte úlohu, kterou chcete zkontrolovat.

#### **Související informace**

& ["Zobrazení informací, když přijaté faxy nejsou zpracované \(nepřečtené, nevytištěné, neuložené, nepřeposlané\)"](#page-138-0) [na str. 139](#page-138-0)

## **Kontrola historie faxových úloh**

Historii odeslaných nebo přijatých úloh faxu, například datum, čas a výsledek jednotlivých úloh, můžete zkontrolovat.

- 1. Klepněte na možnost **Job/Status** na domovské obrazovce.
- 2. Vyberte možnost **Protokol** na kartě **Stav úlohy**.

<span id="page-140-0"></span>3. Klepněte na položku d napravo a pak vyberte možnost **Odeslat** nebo **Přijmout**.

Protokol odeslaných nebo přijatých úloh faxu se zobrazí v obráceném chronologickém pořadí. Klepněte na úlohu, kterou chcete zkontrolovat a zobrazte podrobnosti.

Historii faxů také můžete zkontrolovat tak, že vytisknete **Protokol faxu** pomocí možnosti **Fax** > (Další) > **Protokol faxu** > **Protokol faxu**.

#### **Související informace**

& ["Další" na str. 131](#page-130-0)

## **Opakovaný tisk přijatých dokumentů**

Přijaté dokumenty můžete znovu vytisknout pomocí protokolů vytištěných faxových úloh. Všimněte si, že vytisknuté přijaté dokumenty se odstraní v chronologickém pořadí, když v tiskárně dojde paměť.

- 1. Klepněte na možnost **Job/Status** na domovské obrazovce.
- 2. Vyberte možnost **Protokol** na kartě **Stav úlohy**.
- 3. Klepněte na položku d napravo a pak vyberte možnost **Tisk**. Historie odeslaných nebo přijatých úloh faxu se zobrazí v obráceném chronologickém pořadí.
- 4. Vyberte úlohu pomocí ze seznamu historie.

Zkontrolujte datum, čas a výsledek pro určení, zda se jedná o dokument, který chcete tisknout.

5. Klepnutím na tlačítko **Tisk** dokument vytiskněte.

# **Posílání faxu z počítače**

Faxy z počítače je možné posílat pomocí nástroje FAX Utility a ovladače PC-FAX.

#### *Poznámka:*

- ❏ Zkontrolujte, zda byly FAX Utility a ovladač tiskárny PC-FAX instalovány před použitím této funkce. ["Aplikace ke konfiguraci používání a odesílání faxů \(FAX Utility\)" na str. 299](#page-298-0) ["Aplikace k odesílání faxů \(ovladač PC-FAX\)" na str. 300](#page-299-0)
- ❏ Pokud nástroj FAX Utility není nainstalován, nainstalujte nástroj FAX Utility pomocí nástroje EPSON Software Updater (aplikace pro aktualizaci softwaru).

#### **Související informace**

& ["Povolení odesílání faxů z počítače" na str. 405](#page-404-0)

## <span id="page-141-0"></span>**Odesílání dokumentů vytvořených pomocí aplikace (systém Windows)**

Pokud vyberete v nabídce **Tisk** v aplikaci Microsoft Word nebo Excel tiskárnu s faxem, můžete přímo přenášet data, například vytvořené dokumenty, kresby a tabulky, s titulními stránkami.

#### *Poznámka:*

V následujícím příkladu je použita aplikace Microsoft Word. Akce, které je nutné provést, se mohou lišit v závislosti na používané aplikaci. Podrobnosti naleznete v nápovědě k aplikaci.

- 1. V aplikaci vytvořte dokument, který chcete odeslat faxem.
- 2. V nabídce **Soubor** vyberte možnost **Tisk**.

Zobrazí se okno **Tisk** dané aplikace.

- 3. V části **Tiskárna** vyberte název **XXXXX (FAX)** (kde XXXXX odpovídá názvu tiskárny) a zkontrolujte nastavení odesílání faxu.
	- ❏ Do pole **Počet kopií** zadejte číslici **1**. Pokud zadáte číslici **2** nebo vyšší hodnotu, nemusí být fax přenesen správně.
	- ❏ V rámci jednoho přenosu faxu můžete odeslat až 100 stránek.
- 4. Pokud chcete určit možnost **Velikost papíru**, **Orientace**, **Barva**, **Kvalita obrazu** nebo **Hustota znaků**, klikněte na položku **Vlastnosti tiskárny** nebo **Vlastnosti**.

Podrobnosti naleznete v nápovědě k ovladači PC-FAX.

5. Klikněte na tlačítko **Tisk**.

#### *Poznámka:*

Při prvním použití možnosti FAX Utility se zobrazí okno, kde zaregistrujete požadované údaje. Zadejte nezbytné informace a pak klikněte na položku *OK*.

Zobrazí se obrazovka **Nastavení příjemce** nástroje FAX Utility.

- 6. Chcete-li v rámci stejného přenosu faxu poslat další dokumenty, zaškrtněte políčko **Přidat dokum. k odeslání**. Obrazovka pro přidání dokumentů se zobrazí, když v kroku 9 kliknete na **Další**.
- 7. Podle potřeby zaškrtněte políčko **Připojit titulní stránku**.
- 8. Zadejte příjemce.
	- ❏ Výběr příjemce (jméno, číslo faxu apod.) z adresáře **Telefonní seznam PC-FAX**:

Pokud je příjemce uložen v telefonním seznamu, použijte níže uvedený postup.

#### A Klikněte na kartu **Telefonní seznam PC-FAX**.

B Vyberte příjemce v seznamu a klikněte na tlačítko **Přidat**.

❏ Výběr příjemce (jméno, číslo faxu a podobně) z kontaktů v tiskárně:

Pokud je příjemce uložen do kontaktů tiskárny, použijte níže uvedený postup.

A Klikněte na kartu **Kontakty v tiskárně**.

- B Vyberte kontakty ze seznamu a kliknutím na tlačítko **Přidat** pokračujte do okna **Přidat do Příjemce**.
- C Vyberte kontakty ze zobrazeného seznamu a pak klikněte na tlačítko **Úpravy**.

D Přidejte osobní údaje jako **Společnost/Podnik** a **Titul** dle potřeby a pak se kliknutím na tlačítko **OK** vraťte do okna **Přidat do Příjemce**.

E Dle potřeby zaškrtněte políčko **Zaregistrovat v Telefonní seznam PC-FAX** a uložte kontakty do **Telefonní seznam PC-FAX**.

- F Klikněte na možnost **OK**.
- ❏ Přímé zadání příjemce (jméno, číslo faxu a podobně):

Použijte postup níže.

A Klikněte na kartu **Vytočit číslo ručně**.

- **2** Zadejte potřebné údaje.
- C Klikněte na možnost **Přidat**.

Dále pak můžete kliknutím na možnost **Uložit do telefonního seznamu** uložit příjemce do seznamu na kartě **Telefonní seznam PC-FAX**.

#### *Poznámka:*

- ❏ Pokud je položka Typ linky u dané tiskárny nastavena na hodnotu *PBX* a přístupový kód používá symbol # (dvojitý křížek), zadejte místo konkrétní předvolby symbol # (dvojitý křížek). Podrobnosti naleznete v části Typ linky v sekci Základní nastavení v odkazu se souvisejícími informacemi níže.
- ❏ Pokud jste v nabídce *Volitelná nastavení* na hlavní obrazovce nástroje FAX Utility vybrali možnost *Zadat faxové číslo dvakrát*, je nutné po kliknutí na tlačítko *Přidat* nebo *Další* zadat stejné číslo znovu.

Příjemce je přidán do seznamu **Seznam Příjemce**, který je zobrazen v horní části okna.

- 9. Klikněte na tlačítko **Další**.
	- ❏ Pokud jste zaškrtli tlačítko **Přidat dokum. k odeslání**, přidejte dokumenty v okně **Slučování dokumentů** podle postupu níže.

A Otevřete dokument, který chcete přidat, a potom vyberte stejnou tiskárnu (název faxu) v okně **Tisk**. Dokument se přidá do seznamu **Seznam dokumentů ke sloučení**.

B Sloučený dokument můžete zobrazit kliknutím na tlačítko **Náhled**.

C Klikněte na tlačítko **Další**.

#### *Poznámka:*

Nastavení *Kvalita obrazu* a *Barva*, který jste vybrali pro první dokument, se aplikují také na další dokumenty.

❏ Pokud jste zaškrtli tlačítko **Připojit titulní stránku**, v okně **Nastavení Titulní Stránka** zadejte obsah titulní stránky.

A Vyberte titulní stránku ze vzorků v seznamu **Titulní stránka**. V nástroji neexistuje funkce, pomocí které byste mohli vytvořit vlastní titulní stránku nebo takovou stránku přidat do seznamu.

B Zadejte **Předmět** a **Zpráva**.

C Klikněte na tlačítko **Další**.

#### *Poznámka:*

V části *Nastavení Titulní Stránka* podle potřeby nastavte následující.

- ❏ Pokud chcete změnit pořadí položek na titulní stránce, klikněte na možnost *Formátování Titulní Stránka*. V nabídce *Velikost papíru* můžete vybrat formát titulní stránky. Titulní stránka může mít jiný formát než přenášený dokument.
- ❏ Pokud chcete změnit písmo textu na titulní stránce, klikněte na možnost *Písmo*.
- ❏ Pokud chcete změnit údaje o odesílateli, klikněte na možnost *Nastavení odesilatele*.
- ❏ Pokud chcete zkontrolovat titulní stránku se zadaným předmětem a samotnou zprávou, klikněte na možnost *Podrobný náhled*.
- 10. Zkontrolujte obsah přenášeného dokumentu a klikněte na možnost **Odeslat**.

Před zahájením přenosu je nutné zadat správné jméno a číslo faxu příjemce. Kliknutím na možnost **Náhled** zobrazíte náhled přenášeného dokumentu a titulní stránky.

Po zahájení přenosu se zobrazí okno se stavem přenosu.

#### *Poznámka:*

- ❏ Chcete-li zastavit přenos, vyberte požadovaná data a klikněte na tlačítko *Storno* . Přenos můžete zrušit také pomocí ovládacího panelu tiskárny.
- ❏ Pokud dojde během přenosu k problémům, zobrazí se okno *Chyba komunikace*. Zkontrolujte údaje o chybě a opakujte přenos.
- ❏ Obrazovka Sledování stavu faxu (tedy výše uvedená obrazovka se stavem přenosu) se nezobrazí, pokud není na hlavní obrazovce *Volitelná nastavení* nástroje FAX Utility vybrána možnost Zobrazovat sledování stavu faxu během přenosu.

#### **Související informace**

& ["Základní nastavení" na str. 311](#page-310-0)

## **Odesílání dokumentů vytvořených pomocí aplikace (systém Mac OS)**

Pokud vyberete v nabídce **Tisknout** v zakoupené aplikaci tiskárnu s faxem, můžete posílat data, například vytvořené dokumenty, kresby a tabulky.

#### *Poznámka:*

V následujících příkladech je použita standardní aplikace Text Edit pro systém Mac OS.

- 1. V aplikaci vytvořte dokument, který chcete odeslat faxem.
- 2. V nabídce **Soubor** vyberte možnost **Tisk**.

Zobrazí se okno **Tisknout** dané aplikace.
- 3. V poli **Název** vyberte tiskárnu (název faxu), kliknutím na symbol ▼ zobrazte podrobná nastavení, zkontrolujte nastavení tisku a poté klikněte na tlačítko **OK**.
- 4. Pro každou položku proveďte nastavení.
	- ❏ Do pole **Počet kopií** zadejte číslici **1**. Pokud zadáte číslici **2** nebo vyšší hodnotu, bude odeslána pouze jedna kopie.
	- ❏ V rámci jednoho přenosu faxu můžete odeslat až 100 stránek.

#### *Poznámka:*

Velikost stránek dokumentů, které můžete odeslat, odpovídá formátu papíru, který lze odeslat faxem z tiskárny.

5. V místní nabídce vyberte možnost Nastavení faxu a poté zadejte nastavení položek.

Vysvětlení jednotlivých položek nastavení naleznete v nápovědě k ovladači PC-FAX.

Kliknutím na ikonu v levém dolním rohu okna otevřete nápovědu ovladače PC-FAX.

6. Vyberte nabídku Nastavení příjemce a poté určete příjemce.

❏ Přímé zadání příjemce (jméno, číslo faxu a další informace):

Klikněte na položku Přidat, zadejte nezbytné informace a poté klikněte na ikonu <sup>. P</sup>. Příjemce je přidán do seznamu Seznam příjemců, který je zobrazen v horní části okna.

Pokud jste v nastavení ovladače PC-FAX vybrali možnost "Zadejte faxové číslo dvakrát", je nutné po

kliknutí na ikonu zadat stejné číslo.

Pokud vaše faxové připojení vyžaduje předvolbu, zadejte údaje do pole Předpona externího přístupu.

#### *Poznámka:*

Pokud je položka Typ linky u dané tiskárny nastavena na hodnotu PBX a přístupový kód používá symbol # (dvojitý křížek), zadejte místo konkrétní předvolby symbol # (dvojitý křížek). Podrobnosti naleznete v části Typ linky v sekci Základní nastavení v odkazu se souvisejícími informacemi níže.

❏ Výběr příjemce (jméno, číslo faxu a podobně) z telefonního seznamu:

Pokud je příjemce uložen v telefonním seznamu, klikněte na ikonu . Vyberte příjemce v seznamu a poté klikněte na tlačítko **Přidat** > **OK**.

Pokud vaše faxové připojení vyžaduje předvolbu, zadejte údaje do pole Předpona externího přístupu.

#### *Poznámka:*

Pokud je položka Typ linky u dané tiskárny nastavena na hodnotu *PBX* a přístupový kód používá symbol # (dvojitý křížek), zadejte místo konkrétní předvolby symbol # (dvojitý křížek). Podrobnosti naleznete v části Typ linky v sekci Základní nastavení v odkazu se souvisejícími informacemi níže.

7. Zkontrolujte nastavení příjemce a poté klikněte na možnost **Faxovat**.

Bude zahájeno odesílání.

Před zahájením přenosu je nutné zadat správné jméno a číslo faxu příjemce.

#### *Poznámka:*

- ❏ Pokud v nástroji Dock kliknete na ikonu tiskárny, zobrazí se obrazovka kontroly stavu přenosu. Pokud chcete ukončit odesílání dat, klikněte na datový soubor a poté klikněte na možnost *Odstranit*.
- ❏ Pokud dojde během přenosu k problémům, zobrazí se zpráva *Odesílání se nezdařilo*. Zkontrolujte záznamy o přenosu zobrazené na obrazovce *Záznam faxového přenosu*.
- ❏ Dokumenty s různým formátem papíru nemusí být odeslány správně.

# <span id="page-145-0"></span>**Přijímání faxů v počítači**

Faxy lze přijímat tiskárnou a ukládat v PDF formátu na počítači připojeném k tiskárně. Pro konfiguraci nastavení použijte FAX Utility (aplikace).

Podrobnosti k provozu FAX Utility naleznete v části Základní operace v nápovědě k nástroji FAX Utility (zobrazeno v hlavním okně). Pokud se při provádění nastavení na obrazovce počítače objeví obrazovka pro zadání hesla, zadejte heslo. Pokud neznáte heslo, obraťte se na správce.

#### *Poznámka:*

❏ Před použitím této funkce zkontrolujte, zda byl nainstalován nástroj FAX Utility a ovladač tiskárny PC-FAX a že bylo provedeno nastavení nástroje FAX Utility.

["Aplikace ke konfiguraci používání a odesílání faxů \(FAX Utility\)" na str. 299](#page-298-0)

["Aplikace k odesílání faxů \(ovladač PC-FAX\)" na str. 300](#page-299-0)

❏ Pokud nástroj FAX Utility není nainstalován, nainstalujte nástroj FAX Utility pomocí nástroje EPSON Software Updater (aplikace pro aktualizaci softwaru).

# c*Důležité:*

- ❏ Chcete-li faxy přijímat na počítači, možnost *Režim příjmu* na ovládacím panelu tiskárny musí být nastavena na *Auto*. Informace o stavu nastavení tiskárny získáte od správce. Pro konfiguraci nastavení na ovládacím panelu tiskárny vyberte možnost *Nast.* > *Obecná nastavení* > *Nastavení faxu* > *Základní nastavení* > *Režim příjmu*.
- ❏ Počítač, který je nastaven na přijímání faxů, musí být neustále zapnutý. Před uložením do počítače se přijaté dokumenty dočasně ukládají do paměti tiskárny. Pokud počítač vypnete, tiskárna nebude moci odesílat dokumenty do počítače, a může se tak zaplnit její paměť.
- ❏ Počet dokumentů, které jsou dočasně uloženy v paměti tiskárny, je zobrazen u ikony na ovládacím panelu tiskárny.
- ❏ Chcete-li zobrazit přijaté faxy, je nutné v počítači nainstalovat prohlížeč souborů PDF, například aplikaci Adobe Reader.

#### **Související informace**

& ["Příjem příchozích faxů" na str. 123](#page-122-0)

# **Kontrola nových faxů (Windows)**

Pokud nastavíte počítač tak, aby ukládal faxy přijaté tiskárnou, můžete pomocí ikony faxu na hlavním panelu systému Windows zkontrolovat stav zpracování přijatých faxů a také zda byly nebo nebyly přijaty nové faxy. Pokud nastavíte počítač tak, aby při přijetí nových faxů zobrazil oznámení, zobrazí se v blízkosti hlavního panelu systému Windows obrazovka s oznámením, kde můžete zobrazit nové faxy.

#### *Poznámka:*

- ❏ Data přijatého faxu, která byla uložena do počítače, jsou odstraněna z paměti tiskárny.
- ❏ K zobrazení přijatých faxů uložených ve formátu PDF budete potřebovat aplikaci Adobe Reader.

# **Použití ikony faxu na hlavním panelu (Windows)**

Pomocí ikony faxu na hlavním panelu systému Windows můžete zkontrolovat nové faxy a stav operací.

- 1. Zkontrolujte, jak ikona vypadá.
	- ❏ : Značí, že je fax v pohotovostním režimu.
	- ❏ : Značí, že fax kontroluje, zda nebyly přijaty nové faxy.

❏ : Značí, že import nových faxů byl dokončen.

- 2. Klikněte pravým tlačítkem na ikonu a poté klikněte na možnost **Zobrazit Seznam přijatých faxů**. Zobrazí se obrazovka **Seznam přijatých faxů**.
- 3. V názvu souboru zkontrolujte datum a odesílatele a poté přijatý soubor otevřete jako soubor PDF.

#### *Poznámka:*

- ❏ Přijaté faxy jsou automaticky přejmenovány podle následujícího formátu. YYYYMMDDHHMMSS\_xxxxxxxxxx\_nnnnn (Rok/měsíc/den/hodina/minuta/sekunda\_číslo odesílatele)
- ❏ Složku přijatých faxů také můžete otevřít přímo kliknutím na ikonu pravým tlačítkem. Podrobnosti naleznete v části *Volitelná nastavení* v nástroji FAX Utility a jeho nápovědě (zobrazeno v hlavním okně).

Pokud ikona faxu značí, že je fax v pohotovostním režimu, můžete zkontrolovat, zda nebyly přijaty nové faxy, pomocí možnosti **Nyní zkontrolovat nové faxy**.

# **Použití okna s oznámením (Windows)**

Pokud jste provedli dané nastavení, bude při přijetí každého nového faxu zobrazeno poblíž hlavního panelu okno s oznámením.

1. Zkontrolujte obrazovku s oznámením zobrazenou na obrazovce počítače.

#### *Poznámka:*

Pokud není před uplynutím určené doby provedena žádná akce, obrazovka s oznámením zmizí. Nastavení oznámení, například dobu, po kterou zůstane zobrazeno, můžete změnit.

2. Klikněte kdekoli na obrazovce s oznámením, kromě tlačítka  $\mathbf x$ 

Zobrazí se obrazovka **Seznam přijatých faxů**.

3. V názvu souboru zkontrolujte datum a odesílatele a poté přijatý soubor otevřete jako soubor PDF.

#### *Poznámka:*

❏ Přijaté faxy jsou automaticky přejmenovány podle následujícího formátu.

YYYYMMDDHHMMSS\_xxxxxxxxxx\_nnnnn (Rok/měsíc/den/hodina/minuta/sekunda\_číslo odesílatele)

❏ Složku přijatých faxů také můžete otevřít přímo kliknutím na ikonu pravým tlačítkem. Podrobnosti naleznete v části *Volitelná nastavení* v nástroji FAX Utility a jeho nápovědě (zobrazeno v hlavním okně).

# **Kontrola nových faxů (Mac OS)**

Nové faxy můžete zkontrolovat pomocí jednoho z následujících způsobů. Tyto možnosti jsou dostupné pouze na počítačích nastavených na režim **"Uložit" (uložit faxy v tomto počítači)**.

- ❏ Otevřete složku přijatých faxů (určena v nastavení **Nastavení výstupu přijatého faxu.**)
- ❏ Otevřete nástroj Sledování přijímání faxů a klikněte na možnost **Nyní zkontrolovat nové faxy**.

❏ Nové faxy můžete zkontrolovat pomocí oznámení o přijetí nových faxů

V nastavení **Sledování přijímání faxů** > **Předvolby** v nástroji FAX Utility vyberte možnost **Upozorňovat na nové faxy ukotvovací ikonou** a ikona nástroje ke sledování přijatých faxů v nástroji Dock vám oznámí, že byly přijaty nové faxy.

# **Otevření složky přijatých faxů z nástroje ke sledování přijatých faxů (Mac OS)**

Složku, kterou jste v počítači určili k uložení přijatých faxů, můžete otevřít výběrem možnosti **"Uložit" (uložit faxy v tomto počítači)**.

- 1. Kliknutím na ikonu nástroje ke sledování přijatých faxů v nástroji Dock otevřete nástroj **Sledování přijímání faxů**.
- 2. Vyberte tiskárnu a klikněte na možnost **Otevřít složku** nebo dvakrát klikněte na název tiskárny.
- 3. V názvu souboru zkontrolujte datum a odesílatele a poté otevřete soubor PDF.

#### *Poznámka:*

Přijaté faxy jsou automaticky přejmenovány podle následujícího formátu.

RRRRMMDDHHMMSS\_xxxxxxxxxx\_nnnnn (Rok / měsíc / den / hodina / minuta / sekunda\_číslo odesílatele)

Informace odeslané odesílatelem jsou zobrazeny jako číslo odesílatele. V závislosti na odesílateli nemusí být toto číslo zobrazeno.

# **Zrušení funkce ukládání příchozích faxů do počítače**

Ukládání faxů do počítače můžete zrušit pomocí nástroje FAX Utility.

Podrobnosti naleznete v části Základní operace v nápovědě k nástroji FAX Utility (zobrazeno v hlavním okně).

#### *Poznámka:*

- ❏ Pokud existují faxy, které nebyly uloženy do počítače, nemůžete funkci ukládání faxů do počítače zrušit.
- ❏ Nastavení, která zamkl správce, nemůžete změnit.
- ❏ Nastavení můžete změnit také na tiskárně. Informace o zrušení nastavení ukládání příchozích faxů na počítači získáte od správce.

# **Související informace**

& ["Nastavení Uložit do počítače k odmítání faxů" na str. 406](#page-405-0)

# <span id="page-148-0"></span>**Údržba tiskárny**

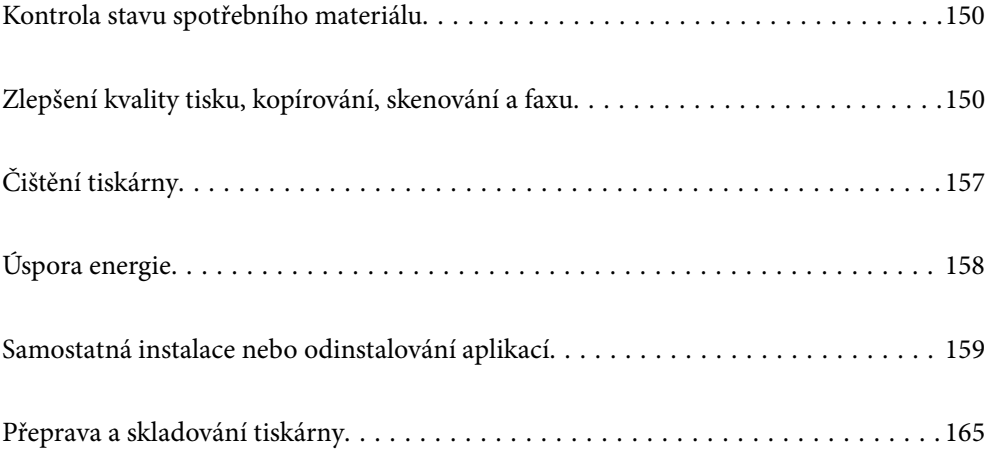

# <span id="page-149-0"></span>**Kontrola stavu spotřebního materiálu**

Na ovládacím panelu tiskárny můžete zkontrolovat přibližné hladiny inkoustu a přibližnou životnost krabice údržby. Vyberte položku na domovské obrazovce.

# *Poznámka:*

- ❏ Přibližnou hladinu inkoustu a přibližnou dobu použitelnosti údržbové sady můžete také zkontrolovat na monitoru stavu v ovladači tiskárny. Podrobnosti naleznete v odkazu na související informace níže.
- ❏ I v případě zobrazení zprávy o tom, že dochází inkoust, můžete pokračovat v tisku. V případě potřeby vyměňte inkoustové kazety.

### **Související informace**

- & ["Karta Údržba" na str. 47](#page-46-0)
- & ["Průvodce ovladačem tiskárny v systému Mac OS" na str. 297](#page-296-0)
- & ["Nyní je čas vyměnit inkoustové kazety" na str. 231](#page-230-0)
- & ["Nyní je čas vyměnit krabici údržby" na str. 237](#page-236-0)

# **Zlepšení kvality tisku, kopírování, skenování a faxu**

# **Nastavení kvality tisku**

Pokud si všimnete křivých svislých čar, rozmazaných obrázků nebo vodorovných pruhů, upravte kvalitu tisku.

- 1. Vyberte možnost **Nast.** na ovládacím panelu tiskárny.
- 2. Vyberte možnost **Údržba** > **Úpravy kvality tisku**.
- 3. Podle pokynů na obrazovce vložte papír a vytiskněte vzorek pro kontrolu trysek.
- 4. Zkontrolujte vytištěný vzorek.
	- ❏ Zjistíte-li přerušované čáry nebo chybějící segmenty, jako je zobrazeno na vzorku "NG", mohlo dojít k ucpání tiskových trysek. K vyčištění tiskové hlavy vyberte možnost
	- ❏ Nezjistíte-li žádné přerušované čáry nebo chybějící segmenty, podobně jako na následujícím vzoru "OK", trysky nejsou ucpané. Chcete-li pokračovat na další seřízení, vyberte možnost  $\bigcirc$ .

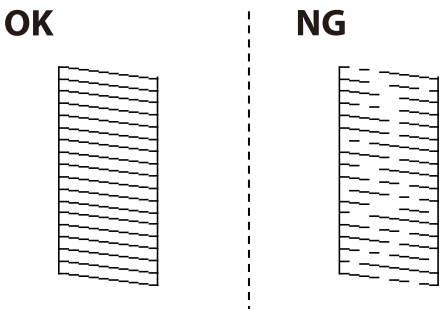

<span id="page-150-0"></span>5. Podle pokynů na obrazovce vytiskněte vzorky pro vyrovnání tiskové hlavy a poté tiskovou hlavu zarovnejte.

❏ Tento vzorek vám umožní provést zarovnání v případě, že jsou výtisky rozmazané. Vyhledejte a vyberte číslo nejplnějšího vzorku.

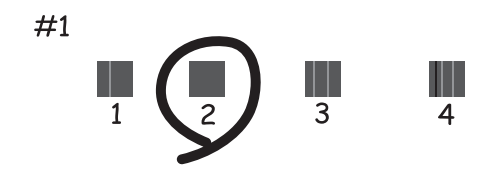

❏ Tento vzorek vám umožní provést zarovnání v případě, že se svislé čáry zdají být křivé. Slouží k vyhledání a výběru čísla vzorku, jehož svislá čára je nejvíce zarovnaná.

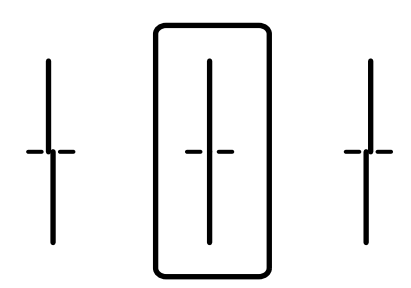

❏ Tento vzorek vám umožní provést vyrovnání, pokud se na výtiscích objevují vodorovné pruhy v pravidelných odstupech.

Slouží k vyhledání a výběru čísla nejméně odděleného a překrývajícího se vzorku.

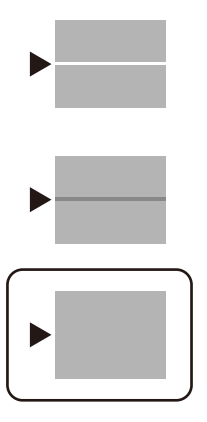

# **Kontrola a čištění tiskové hlavy**

Při ucpání trysek budou dokumenty vytištěny slabě, na výtiscích se objeví pruhy nebo barvy neodpovídají očekávání. Pokud jsou trysky silně ucpané, vytiskne se prázdný list. Pokud se kvalita tisku zhoršila, ověřte pomocí funkce kontroly trysek, zda nejsou trysky ucpané. Při ucpání trysek vyčistěte tiskovou hlavu.

# c*Důležité:*

- ❏ Při čištění tiskové hlavy neotevírejte jednotku skeneru ani nevypínejte tiskárnu. Nebude-li čištění hlavy dokončeno, nemusí být možné tisknout.
- ❏ Čištění hlavy spotřebovává inkoust a nemělo by být prováděno více, než je nutné.
- ❏ Když dochází inkoust, nebude případně možné vyčistit tiskovou hlavu.
- ❏ Pokud se kvalita tisku nezlepší po 3 krát zopakované kontrole trysek a vyčištění hlavy, přestaňte asi na 12 hodin tisknout a poté proveďte znovu kontrolu trysek a podle potřeby vyčistěte hlavu. Doporučujeme vypnout tiskárnu pomocí tlačítka  $\mathbb O$ . Pokud se ani poté kvalita tisku nezlepší, kontaktujte podporu společnosti Epson.
- ❏ Aby se zabránilo vyschnutí tiskové hlavy, neodpojujte tiskárnu, když je zapnuté napájení.
- 1. Vyberte možnost **Nast.** na ovládacím panelu tiskárny.
- 2. Vyberte možnost **Údržba** > **Kontr. trysek tisk. hl.**.
- 3. Podle pokynů na obrazovce vložte papír a vytiskněte vzorek pro kontrolu trysek.
- 4. Zkontrolujte vytištěný vzorek.
	- ❏ Zjistíte-li přerušované čáry nebo chybějící segmenty, jako je zobrazeno na vzorku "NG", mohlo dojít k ucpání tiskových trysek. Přejděte k dalšímu kroku.
	- ❏ Nezjistíte-li žádné přerušované čáry nebo chybějící segmenty, podobně jako na následujícím vzoru "OK", trysky nejsou ucpané. Čištění tiskové hlavy není nutné. Výběrem ikony  $\Box$  ukončíte probíhající akci.

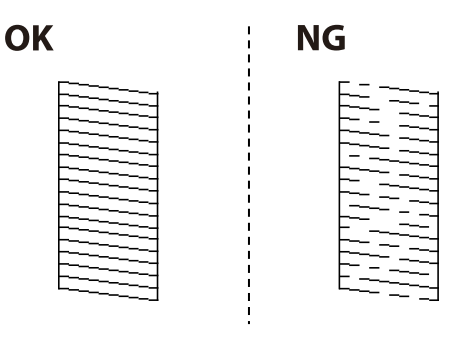

- 5. Vyberte možnost **X**
- 6. Postupujte podle pokynů na obrazovce a vyčistěte tiskovou hlavu.
- 7. Po dokončení čištění se řiďte pokyny na obrazovce a znovu vytiskněte vzorek kontroly trysek. Opakujte čištění a tisk vzorce, dokud nejsou všechny čáry vytištěny úplné.

#### *Poznámka:*

Tiskovou hlavu můžete také zkontrolovat a vyčistit pomocí ovladače tiskárny. Podrobnosti naleznete v odkazu na související informace níže.

#### **Související informace**

- & ["Karta Údržba" na str. 47](#page-46-0)
- & ["Průvodce ovladačem tiskárny v systému Mac OS" na str. 297](#page-296-0)

# <span id="page-152-0"></span>**Zabránění ucpání trysek**

Při zapínání a vypínání tiskárny vždy používejte tlačítko napájení.

Před odpojením napájecího kabelu zkontrolujte, zda nesvítí příslušná kontrolka.

Pokud se neprovede krytí, může inkoust vyschnout. Zkontrolujte, zda je tisková hlava správně kryta, aby se zabránilo vysychání inkoustu. Postup se podobá umístění víčka na plnicí pero nebo olejové pero na ochranu proti vysychání.

Pokud je síťový kabel odpojen nebo pokud dojde k výpadku proudu v době, když je tiskárna v provozu, nemusí být tisková hlava správně kryta. Pokud je tisková hlava ponechána v tomto stavu, vyschne a trysky (výstupy inkoustu) se ucpou.

V těchto případech co nejrychleji zapněte a vypněte tiskárnu, aby bylo možné provést krytí tiskové hlavy.

# **Nastavení tiskové hlavy**

Jestliže se svislé čáry rozjíždějí nebo tiskárna tiskne rozmazané fotografie, zarovnejte tiskovou hlavu.

- 1. Vyberte možnost **Nast.** na ovládacím panelu tiskárny.
- 2. Vyberte možnost **Údržba** > **Vyrovnání hlavy**.
- 3. Vyberte jednu z nabídek zarovnání.
	- ❏ Svislé čáry nejsou vyrovnané nebo jsou výtisky rozmazané: zvolte položku **Řádkové zarovnání**.
	- ❏ V pravidelných intervalech se objevují vodorovné pruhy: zvolte **Vodorovné zarovnání**.
- 4. Podle pokynů na obrazovce vložte papír a vytiskněte vzorek pro zarovnání.

# **Čištění dráhy papíru v případě rozmazávání inkoustu**

Když jsou výtisky rozmazané nebo vykazují známky otěru, očistěte válec uvnitř.

# c*Důležité:*

K čištění uvnitř tiskárny nepoužívejte papírové kapesníčky. Mohlo by dojít k ucpání trysek tiskové hlavy žmolky.

- 1. Vyberte položku **Nast.** na domovské obrazovce.
- 2. Vyberte možnost **Údržba** > **Čištění vodítka papíru**.
- 3. Vyberte zdroj papíru, vložte běžný papír do zvoleného zdroje papíru a pak vyčistěte cestu papíru podle pokynů na obrazovce.

#### ["Vkládání papíru" na str. 32](#page-31-0)

#### *Poznámka:*

Tento postup opakujte, dokud není papír bez inkoustových šmouh. Jsou-li výtisky stále rozmazané nebo vykazují známky otěru, vyčistěte ostatní zdroje papíru.

# **Čištění skla skeneru a podložky pod dokumenty**

Když dojde k následujícímu, očistěte sklo skeneru a podložky pod dokumenty.

- ❏ Pokud jsou kopie nebo naskenované snímky rozmazané
- ❏ Pokud kopírovaná nebo skenovaná oblast sahá do míst, kde zahrnuje prach nebo skvrny, vede to k chybnému kopírování nebo poloze skenování nebo malým snímkům

# !*Upozornění:*

Při otevírání nebo zavírání krytu dokumentů postupujte opatrně, abyste si nepřiskřípli prsty nebo ruku. Jinak může dojít ke zranění.

# c*Důležité:*

K čištění tiskárny nepoužívejte alkohol ani ředidlo. Tyto chemické látky mohou tiskárnu poškodit.

# 1. Otevřete kryt dokumentů.

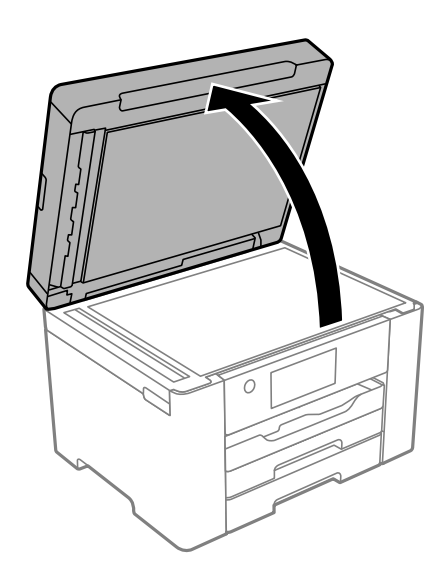

2. Měkkým, suchým a čistým hadříkem očistěte sklo skeneru.

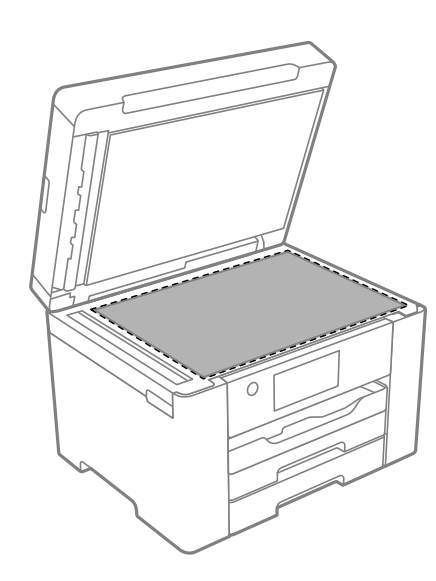

# <span id="page-154-0"></span>c*Důležité:*

- ❏ Pokud se sklo zašpiní mastnotou nebo jinou těžko odstranitelnou látkou, použijte k jejímu odstranění malé množství čističe na sklo a měkkou látku. Setřete všechnu kapalinu.
- ❏ Netlačte na povrch skla přílišnou silou.
- ❏ Buďte opatrní, abyste nepoškrábali nebo jinak nepoškodili povrch skla. Poškození povrchu skla může vést ke snížení kvality skenování.
- 3. Očistěte povrch podložky podložka pod dokumenty pomocí měkkého, čistého a navlhčeného hadříku navlhčeným s jemným mycím prostředkem.

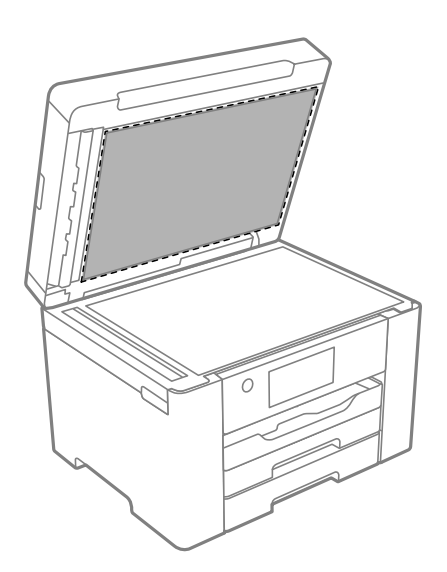

4. Otřete podložku pod dokumenty suchou látkou.

Skener začněte používat, až podložka pod dokumenty oschne.

# **Čištění podavače ADF**

Když jsou kopie nebo skenované obrázky z podavače ADF zašpiněné nebo pokud se originály nepodávají do podavače ADF správně, podavač vyčistěte.

# c*Důležité:*

K čištění tiskárny nepoužívejte alkohol ani ředidlo. Tyto chemické látky mohou tiskárnu poškodit.

1. Otevřete kryt podavače ADF.

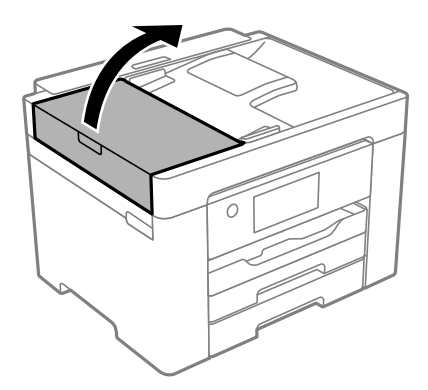

2. Měkkým, vlhkým hadříkem očistěte válec a vnitřní část podavače ADF.

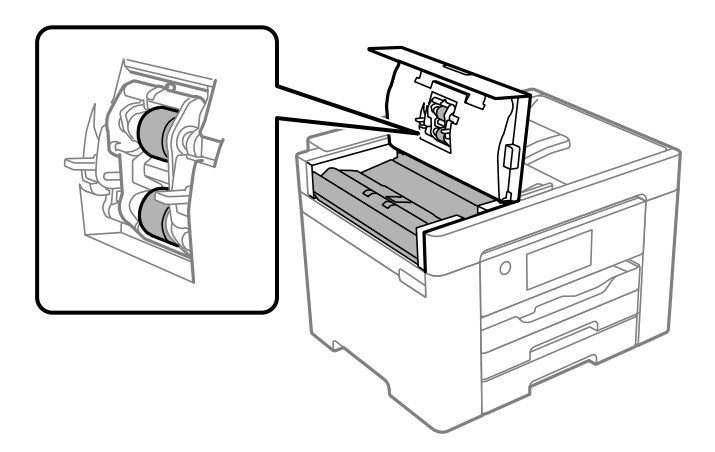

# c*Důležité:*

- ❏ Použití suchého hadříku může poškodit povrch válce.
- ❏ Podavač ADF začněte používat, až váleček oschne.
- 3. Zavřete kryt ADF a potom otevřete kryt dokumentů.

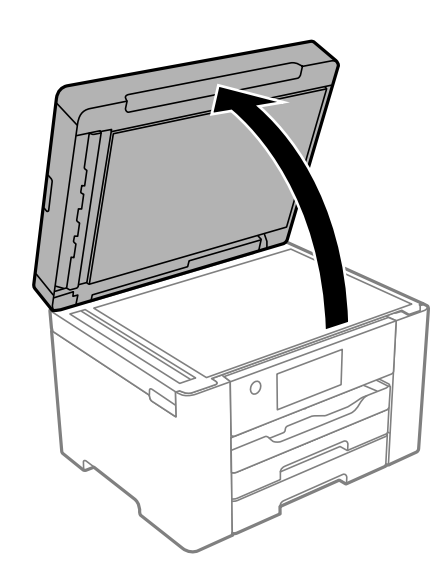

<span id="page-156-0"></span>4. Vyčistěte díl vyobrazený na ilustraci.

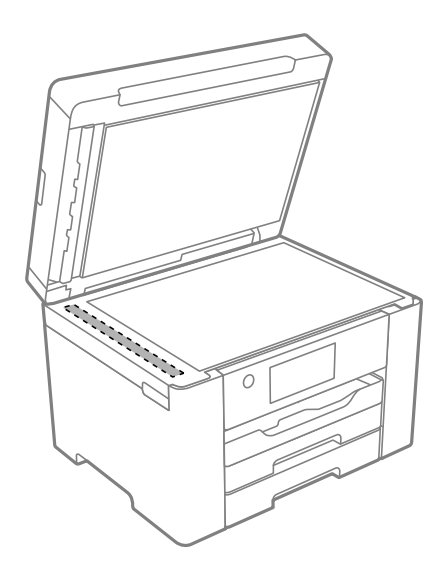

# c*Důležité:*

- ❏ Pokud se sklo zašpiní mastnotou nebo jinou těžko odstranitelnou látkou, použijte k jejímu odstranění malé množství čističe na sklo a měkkou látku. Setřete všechnu kapalinu.
- ❏ Netlačte na povrch skla přílišnou silou.
- ❏ Buďte opatrní, abyste nepoškrábali nebo jinak nepoškodili povrch skla. Poškození povrchu skla může vést ke snížení kvality skenování.

# **Čištění tiskárny**

Pokud je skříň tiskárny znečištěna nebo zaprášena, vypněte tiskárnu a vyčistěte ji měkkým, čistým a vlhkým hadříkem. Pokud nečistoty nelze odstranit, zkuste je vyčistit měkkým, čistým a vlhkým hadříkem navlhčeným v jemném mycím prostředku.

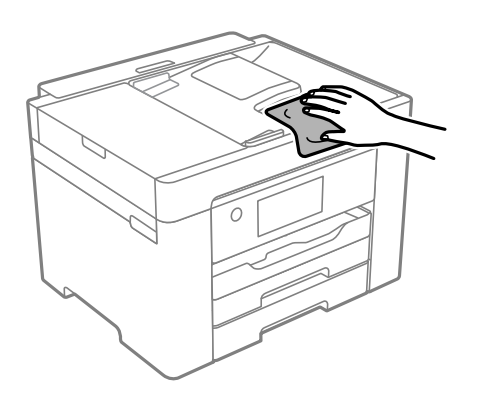

<span id="page-157-0"></span>c*Důležité:*

- ❏ Dbejte na to, aby se do mechanismu tiskárny nebo elektrických součástí nedostala voda. Jinak by mohlo dojít k poškození tiskárny.
- ❏ K čištění komponent a krytu tiskárny nikdy nepoužívejte alkohol ani ředidlo. Tyto chemikálie by jej mohly poškodit.
- ❏ Nedotýkejte se plochého bílého kabelu ani průsvitné fólie uvnitř tiskárny. Mohlo by to způsobit poruchu.

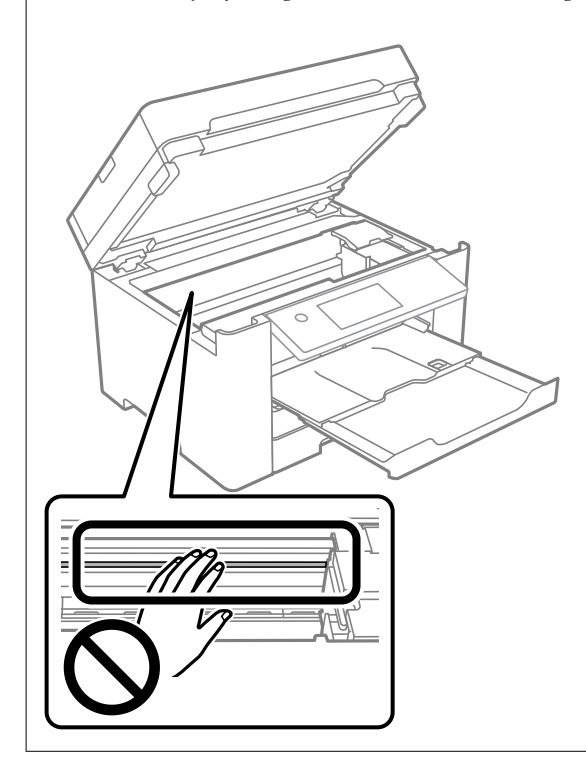

# **Úspora energie**

Není-li po nastavené období provedena žádná operace, tiskárna automaticky přejde do úsporného režimu nebo se vypne. Časovou periodu můžete nastavit před použitím řízení spotřeby. Každé prodloužení bude mít vliv na energetickou účinnost produktu. Před provedením každé změny berte ohled na životní prostředí.

V závislosti na místě zakoupení může být tiskárna vybavena funkcí, která ji automaticky vypne, pokud není po dobu 30 minut připojena k síti.

# **Úspora energie (ovládací panel)**

- 1. Vyberte položku **Nast.** na domovské obrazovce.
- 2. Vyberte možnost **Obecná nastavení** > **Základní nastavení**.
- 3. Proveďte jednu z následujících akcí.

#### *Poznámka:*

Podle místa zakoupení může být vaše zařízení vybaveno funkcí *Nastavení vypnutí* nebo *Časovač vypnutí*.

- <span id="page-158-0"></span>❏ Vyberte volbu **Časovač vyp.** nebo **Nastavení vypnutí** > **Vypnout při nečinnosti** nebo **Vypnout při odpojení** a potom proveďte nastavení.
- ❏ Vyberte volbu **Časovač vyp.** nebo **Časovač vypnutí** a potom proveďte nastavení.

# **Samostatná instalace nebo odinstalování aplikací**

Připojte počítač k síti a nainstalujte nejnovější verzi aplikací z webu. Přihlaste se do počítače jako správce. Zobrazíli se výzva, zadejte heslo správce.

# **Samostatná instalace aplikací**

#### *Poznámka:*

Při opětovné instalaci aplikace je nutné aplikaci nejdříve odinstalovat.

- 1. Ujistěte se, zda jsou tiskárna a počítač dostupné a zda je tiskárna připojena k internetu.
- 2. Spusťte aplikaci EPSON Software Updater.

Snímek obrazovky je příkladem ze systému Windows.

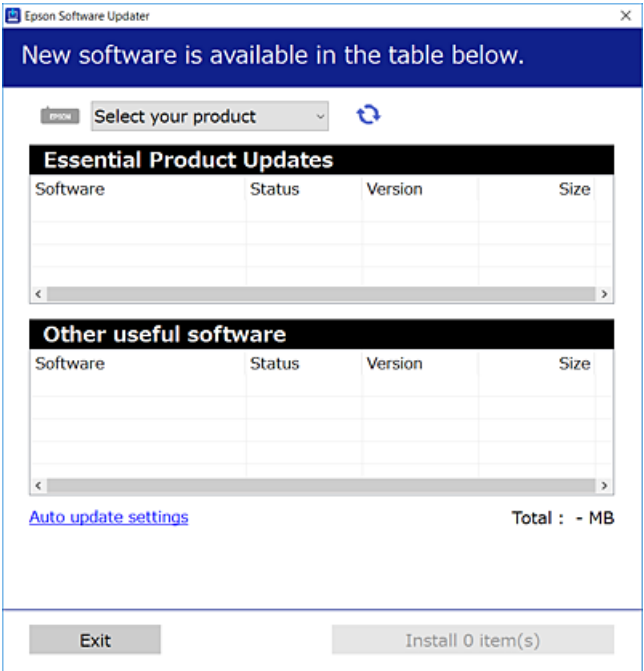

- 3. V systému Windows vyberte svou tiskárnu a poté klikněte na ikonu  $\bigoplus$  a zkontrolujte, zda jsou dostupné nejnovější aplikace.
- 4. Vyberte položky, které chcete nainstalovat nebo aktualizovat, a poté klikněte na tlačítko instalace.

# c*Důležité:*

V průběhu aktualizace tiskárnu nevypínejte ani neodpojujte, dokud nebude aktualizace dokončena. V opačném případě by mohlo dojít k poruše tiskárny.

#### <span id="page-159-0"></span>*Poznámka:*

- ❏ Nejnovější aplikace si můžete stáhnout z webu společnosti Epson. [http://www.epson.com](http://www.epson.com/)
- ❏ Pokud používáte operační systémy Windows Server, nemůžete použít nástroj Epson Software Updater. Nejnovější aplikace si stáhněte z webu společnosti Epson.

# **Související informace**

- & ["Aplikace pro aktualizaci softwaru a firmwaru \(EPSON Software Updater\)" na str. 303](#page-302-0)
- ◆ ["Odinstalace aplikací" na str. 161](#page-160-0)

# **Kontrola, zda je nainstalován originální ovladač tiskárny Epson — Windows**

Pomocí jedné z následujících metod můžete zkontrolovat, zda je v počítači nainstalován originální ovladač Epson.

Vyberte položku **Ovládací panely** > **Zobrazit zařízení a tiskárny** (**Tiskárny**, **Tiskárny a faxy**) a pak proveďte následující pro otevření okna vlastností tiskového serveru.

❏ Windows Windows 10/Windows 8.1/Windows 8/Windows 7/Windows Server 2019/Windows Server 2016/ Windows Server 2012 R2/Windows Server 2012/Windows Server 2008 R2

Klikněte na ikonu tiskárny a poté klikněte v horní části okna na možnost **Vlastnosti tiskového serveru**.

❏ Windows Vista/Windows Server 2008

Pravým tlačítkem klikněte na složku **Tiskárny** a pak klikněte na položku **Spustit jako správce** > **Vlastnosti serveru**.

❏ Windows XP/Windows Server 2003 R2/Windows Server 2003

V nabídce **Soubor** vyberte **Vlastnosti serveru**.

Klikněte na kartu **Ovladač**. Pokud se váš název tiskárny zobrazí v seznamu, je ve vašem počítači nainstalován originální ovladač tiskárny Epson.

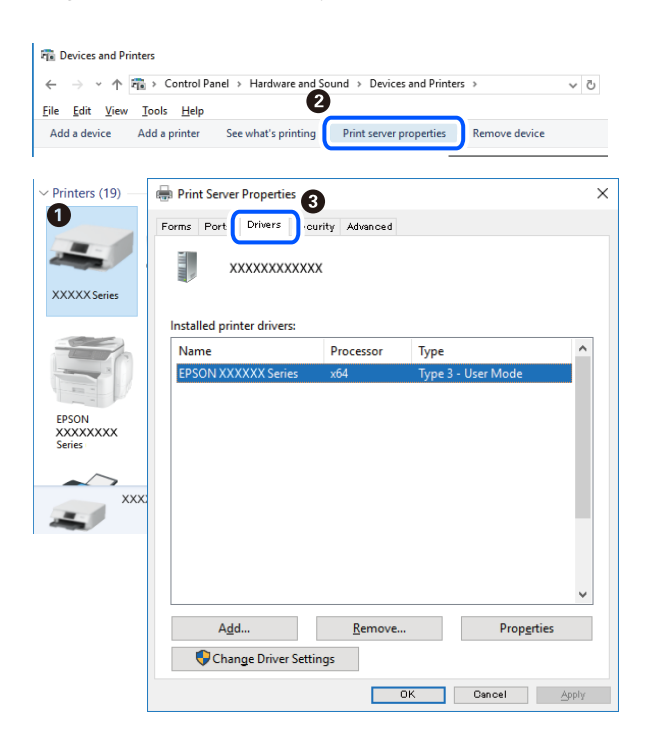

# <span id="page-160-0"></span>**Související informace**

& ["Samostatná instalace aplikací" na str. 159](#page-158-0)

# **Kontrola, zda je nainstalován originální ovladač tiskárny Epson — Mac OS**

Pomocí jedné z následujících metod můžete zkontrolovat, zda je v počítači nainstalován originální ovladač Epson.

Vyberte **Předvolby systému** v nabídce Apple > **Tiskárny a skenery** (nebo **Tisk a skenování**, **Tisk a fax**) a potom vyberte tiskárnu. Klikněte na **Možnosti a spotřební materiál**, a pokud se v okně zobrazí karta **Možnosti** a **Nástroje**, je ve vašem počítači nainstalován originální ovladač tiskárny Epson.

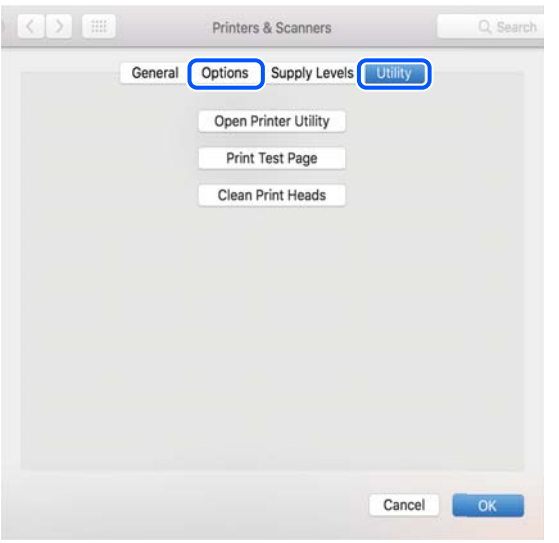

#### **Související informace**

 $\blacktriangleright$  ["Samostatná instalace aplikací" na str. 159](#page-158-0)

# **Přidání tiskárny (pouze pro Mac OS)**

- 1. V nabídce Apple > **Tiskárny a skenery** (nebo **Tisk a skenování**, **Tisk a fax**) vyberte možnost **Předvolby systému**.
- 2. Klikněte na znaménko **+** a vyberte možnost **Přidat další tiskárnu nebo skener**.
- 3. Vyberte požadovanou tiskárnu a poté v části **Použít** vyberte požadovanou tiskárnu.
- 4. Klikněte na tlačítko **Přidat**.

# *Poznámka:*

Jestliže vaše tiskárna není uvedena, zkontrolujte, zda je správně připojená k počítači a je zapnutá.

# **Odinstalace aplikací**

Přihlaste se do počítače jako správce. Zobrazí-li se výzva, zadejte heslo správce.

# **Odinstalace aplikací — Windows**

- 1. Stisknutím tlačítka  $\bigcup$  vypněte tiskárnu.
- 2. Ukončete všechny spuštěné aplikace.
- 3. Otevřete **Ovládací panely**:
	- ❏ Windows 10/Windows Server 2019/Windows Server 2016

Klepněte na tlačítko Start a pak vyberte položku **Systém Windows** > **Ovládací panely**.

❏ Windows 8.1/Windows 8/Windows Server 2012 R2/Windows Server 2012

Klepněte na položky **Plocha** > **Nastavení** > **Ovládací panely**.

❏ Windows 7/Windows Vista/Windows XP/Windows Server 2008 R2/Windows Server 2008/Windows Server 2003 R2/Windows Server 2003

Klepněte na tlačítko Start a vyberte položku **Ovládací panely**.

- 4. Otevřete panel **Odinstalovat program** (případně **Přidat nebo odebrat programy**):
	- ❏ Windows 10/Windows 8.1/Windows 8/Windows 7/Windows Vista/Windows Server 2019/Windows Server 2016/Windows Server 2012 R2/Windows Server 2012/Windows Server 2008 R2/Windows Server 2008

V části **Programy** vyberte možnost **Odinstalovat program**.

❏ Windows XP/Windows Server 2003 R2/Windows Server 2003

Klepněte na možnost **Přidat nebo odebrat programy**.

5. Vyberte aplikaci, kterou chcete odinstalovat.

Pokud existují tiskové úlohy, není možné odinstalovat ovladač tiskárny. Před odinstalací odstraňte úlohy nebo počkejte, až budou vytištěny.

- 6. Odinstalujte požadované aplikace:
	- ❏ Windows 10/Windows 8.1/Windows 8/Windows 7/Windows Vista/Windows Server 2019/Windows Server 2016/Windows Server 2012 R2/Windows Server 2012/Windows Server 2008 R2/Windows Server 2008 Klepněte na **Odinstalovat nebo změnit** nebo **Odinstalovat**.
	- ❏ Windows XP/Windows Server 2003 R2/Windows Server 2003

Klepněte na **Změnit nebo odebrat** nebo **Odebrat**.

# *Poznámka:*

Pokud se zobrazí okno *Správa uživatelských účtů*, klepněte na tlačítko *Pokračovat*.

7. Postupujte podle pokynů na obrazovce.

# **Odinstalace aplikací — Mac OS**

- 1. Pomocí nástroje EPSON Software Updater si stáhněte nástroj Uninstaller. Jakmile si Uninstaller stáhnete, nemusíte jej už při další odinstalaci dané aplikace stahovat znovu.
- 2. Stisknutím tlačítka  $\bigcup$  vypněte tiskárnu.
- <span id="page-162-0"></span>3. Chcete-li odinstalovat ovladač tiskárny nebo ovladač PC-FAX, vyberte v nabídce Apple > **Tiskárny a skenery** (nebo **Tisk a skenování**, **Tisk a fax**) možnost **Předvolby systému** a poté odeberte tiskárnu ze seznamu povolených tiskáren.
- 4. Ukončete všechny spuštěné aplikace.
- 5. Zvolte položku **Přejít** > **Aplikace** > **Epson Software** > **Uninstaller**.
- 6. Vyberte aplikaci, kterou chcete odinstalovat, a klikněte na tlačítko **Uninstall**.

# c*Důležité:*

Nástroj Uninstaller odebere z počítače všechny ovladače inkoustových tiskáren Epson. Jestliže používáte více inkoustových tiskáren Epson a chcete odstranit jen některé ovladače, odstraňte je nejprve všechny a poté znovu nainstalujte potřebný ovladač tiskárny.

#### *Poznámka:*

Jestliže se vám v seznamu aplikací nedaří najít aplikaci, kterou chcete odinstalovat, nebudete ji moci odinstalovat pomocí nástroje Uninstaller. V takové situaci zvolte možnost *Přejít* > *Aplikace* > *Epson Software*, vyberte aplikaci, kterou chcete odinstalovat, a přetáhněte ji na ikonu koše.

#### **Související informace**

& ["Aplikace pro aktualizaci softwaru a firmwaru \(EPSON Software Updater\)" na str. 303](#page-302-0)

# **Aktualizace aplikací a firmwaru**

Aktualizace aplikací a firmwaru vám může pomoci odstranit některé problémy a zlepšit nebo přidat funkce. Ověřte, že používáte nejnovější verzi aplikací a firmwaru.

- 1. Ujistěte se, že je tiskárna připojena k počítači a je aktivní připojení k Internetu.
- 2. Spusťte aplikaci EPSON Software Updater a aktualizujte tak aplikace nebo firmware.

#### c*Důležité:*

Nevypínejte počítač ani tiskárnu, dokud se aktualizace nedokončí, protože by se tiskárna mohla porouchat.

#### *Poznámka:*

Jestliže se vám v seznamu aplikací nedaří najít aplikaci, kterou chcete aktualizovat, nebudete moci aktualizaci pomocí nástroje EPSON Software Updater provést. Nejnovější verze aplikací vyhledejte na místních webových stránkách společnosti Epson.

[http://www.epson.com](http://www.epson.com/)

#### **Související informace**

& ["Aplikace pro aktualizaci softwaru a firmwaru \(EPSON Software Updater\)" na str. 303](#page-302-0)

# **Aktualizace firmwaru tiskárny z ovládacího panelu**

Pokud může být tiskárna připojena k internetu, můžete z ovládacího panelu aktualizovat její firmware. Tiskárnu můžete též nastavit, aby pravidelně kontrolovala přítomnost firmwarových aktualizací a upozornila vás, pokud jsou k dispozici.

- 1. Vyberte položku **Nast.** na domovské obrazovce.
- 2. Vyberte možnost **Obecná nastavení** > **Správa systému** > **Aktualizovat firmware** > **Aktualizovat**.

#### *Poznámka:*

Výběrem volby *Oznámení* > *Zap.* nastavte, aby tiskárna pravidelně kontrolovala dostupnost aktualizací firmwaru.

- 3. Zkontrolujte zprávu zobrazenou na obrazovce a začněte vyhledávat dostupné aktualizace.
- 4. Pokud se na LCD obrazovce zobrazuje zpráva informující, že je dostupná firmwarová aktualizace, postupujte podle pokynů na obrazovce a spusťte aktualizaci.

# c*Důležité:*

- ❏ V průběhu aktualizace nevypínejte ani neodpojujte tiskárnu, dokud se aktualizace nedokončí. V opačném případě se může tiskárna porouchat.
- ❏ Pokud není aktualizace firmwaru dokončena nebo je neúspěšná, tiskárna se nespustí normálně a při příštím zapnutí tiskárny je na LCD obrazovce zobrazena zpráva "Recovery Mode". V této situaci je nutné znovu aktualizovat firmware pomocí počítače. Připojte tiskárnu k počítači pomocí USB kabelu. Dokud je na tiskárně zobrazena zpráva "Recovery Mode", nelze aktualizovat firmware prostřednictvím síťového připojení. Z počítače se připojte k místní webové stránce společnosti Epson a stáhněte nejnovější firmware tiskárny. Další kroky viz pokyny na webové stránce.

# **Aktualizace firmwaru pomocí Web Config**

Pokud lze tiskárnu připojit k internetu, můžete firmware aktualizovat z Web Config.

- 1. Vstupte na Web Config a vyberte kartu **Správa zařízení** > **Aktualizace firmwaru**.
- 2. Klikněte na možnost **Spustit** a poté postupujte podle pokynů na obrazovce.

Spustí se potvrzení firmwaru a informace o firmwaru se zobrazí, pokud existuje aktualizovaný firmware.

#### *Poznámka:*

Firmware můžete také aktualizovat pomocí Epson Device Admin. Informace o firmwaru můžete vizuálně potvrdit na seznamu zařízení. Je to užitečné, když chcete aktualizovat firmware více zařízení. Další podrobnosti naleznete v průvodci Epson Device Admin nebo v nápovědě.

# **Aktualizace firmwaru bez připojení k Internetu**

Firmware k zařízení si můžete stáhnout na počítač z webu společnosti Epson. Poté připojte zařízení s počítačem pomocí kabelu USB a aktualizujte firmware. Pokud nemůžete provést aktualizaci přes síť, zkuste následující metodu.

- 1. Přejděte na web společnosti Epson a stáhněte si potřebný firmware.
- 2. Připojte počítač, který obsahuje stažený firmware, k tiskárně pomocí kabelu USB.
- <span id="page-164-0"></span>3. Dvakrát klikněte na stažený soubor s příponou .exe. Spustí se aplikace Epson Firmware Updater.
- 4. Postupujte podle pokynů na obrazovce.

# **Přeprava a skladování tiskárny**

Potřebujete-li tiskárnu uložit nebo přepravit kvůli stěhování nebo opravám, postupem podle níže uvedených pokynů tiskárnu zabalte.

- 1. Vypněte tiskárnu tlačítkem $\mathcal{O}$ .
- 2. Zkontrolujte, zda kontrolka napájení zhasla, a poté odpojte napájecí kabel.

# c*Důležité:*

Po zhasnutí kontrolky odpojte napájecí kabel. Jinak se tisková hlava nevrátí do výchozí polohy, což způsobí zaschnutí inkoustu a tisk nemusí být možný.

- 3. Odpojte všechny kabely, např. napájecí kabel a kabel USB.
- 4. Pokud tiskárna podporuje externí úložná zařízení, zajistěte, aby nebyla připojena.
- 5. Z tiskárny vyjměte veškerý papír.
- 6. Zkontrolujte, zda v tiskárně nejsou žádné předlohy.
- 7. Zavřete kryt dokumentů a otevřete jednotku skeneru. Přilepte držák inkoustových kazet páskou ke krytu.

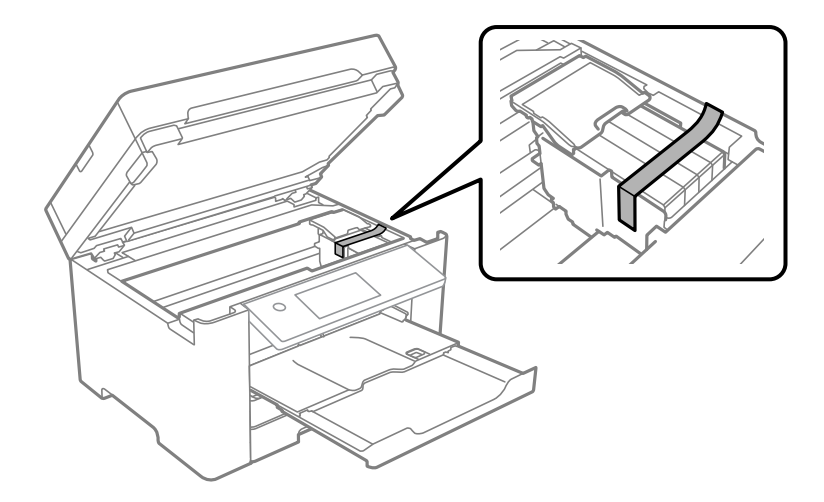

# !*Upozornění:*

Při otevírání nebo zavírání jednotky skeneru postupujte opatrně, abyste si nepřiskřípli prsty nebo ruku. Jinak může dojít ke zranění.

8. Zavřete jednotku skeneru.

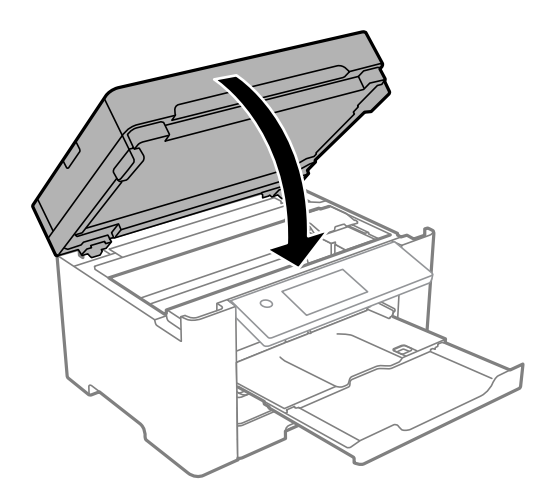

9. Připravte tiskárnu k zabalení dle obrázku níže.

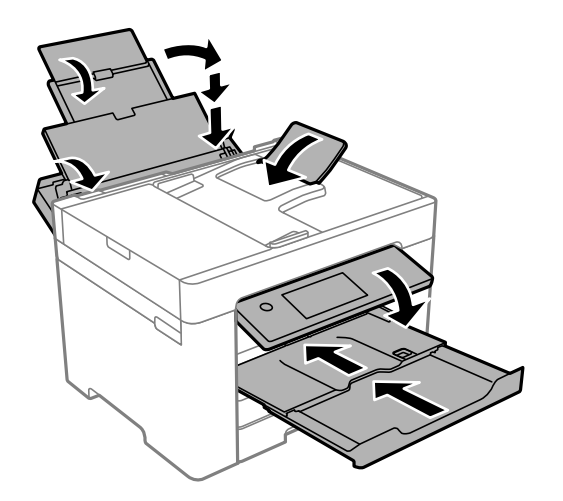

10. Zabalte tiskárnu do krabice pomocí ochranných materiálů.

# !*Upozornění:*

❏ Při přenášení tiskárny ji zvedejte ve stabilní poloze. Zvedání tiskárny v nestabilní poloze může způsobit poranění.

- ❏ Tiskárna je těžká; z tohoto důvodu ji musí při vybalování a přenášení vždy nést dvě nebo více osob.
- ❏ Při zvedání tiskárny položte ruce na místa znázorněná níže. Jestliže zvednete tiskárnu a budete ji držet jinde, tiskárna může upadnout nebo vám může zachytit prsty při pokládání.

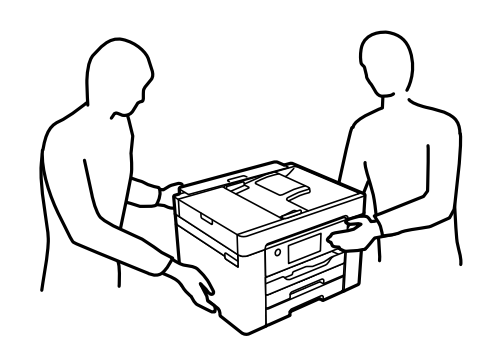

❏ Při přenášení tiskárnu nenaklánějte o více než 10 stupňů; jinak může dojít k jejímu pádu.

### c*Důležité:*

- ❏ Tiskárnu při skladování nebo přepravě neklopte, nestavte ji na bok ani ji nepřevracejte. Jinak by mohlo dojít k úniku inkoustu.
- ❏ Inkoustové kazety ponechejte nainstalované. Kdybyste kazety vytáhli, mohlo by dojít k vysušení tiskové hlavy, což by znemožnilo tisk.

Při opětovném použití tiskárny nezapomeňte sejmout pásku, kterou je zajištěn držák inkoustových kazet. Sníží-li se při dalším tisknutí kvalita tisku, vyčistěte a zarovnejte tiskovou hlavu.

#### **Související informace**

- & ["Kontrola a čištění tiskové hlavy" na str. 151](#page-150-0)
- & ["Nastavení tiskové hlavy" na str. 153](#page-152-0)

# <span id="page-167-0"></span>**Řešení problémů**

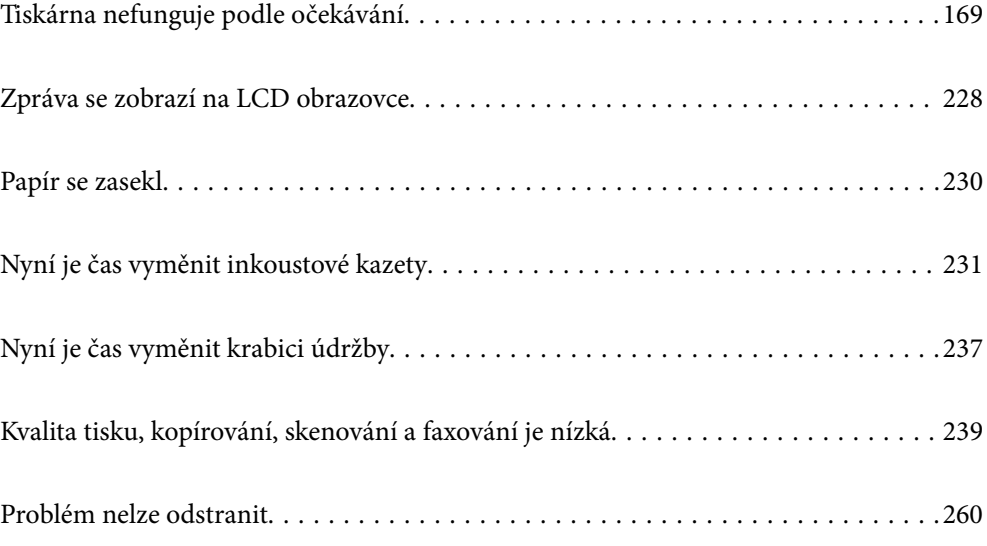

# <span id="page-168-0"></span>**Tiskárna nefunguje podle očekávání**

# **Tiskárna se nezapne nebo nevypne**

# **Tiskárna se nezapne**

V úvahu připadají následující příčiny.

# **Napájecí kabel není řádně zapojen do elektrické zásuvky.**

# **Řešení**

Ujistěte se, že je napájecí kabel bezpečně zapojený.

# **Tlačítko** P **nebylo stisknuto po dostatečně dlouhou dobu.**

# **Řešení**

Přidržte tlačítko  $\mathcal{O}$  o něco déle.

# **Tiskárna se nevypne**

# **Tlačítko** P **nebylo stisknuto po dostatečně dlouhou dobu.**

# **Řešení**

Přidržte tlačítko  $\mathbb U$  o něco déle. Pokud se vám stále nedaří tiskárnu vypnout, odpojte napájecí kabel. Abyste předešli vysychání tiskové hlavy, znovu tiskárnu zapněte a vypněte ji tlačítkem  $\mathcal O$ .

# **Napájení se automaticky vypne**

# **Je povolena funkce Nastavení vypnutí nebo Časovač vypnutí.**

# **Řešení**

- ❏ Vyberte možnost **Nast.** > **Obecná nastavení** > **Základní nastavení** > **Nastavení vypnutí** a potom deaktivujte nastavení **Vypnout při nečinnosti** a **Vypnout při odpojení**.
- ❏ Vyberte možnost **Nast.** > **Obecná nastavení** > **Základní nastavení** a poté zakažte nastavení **Časovač vypnutí**.

### *Poznámka:*

Podle místa zakoupení může být vaše zařízení vybaveno funkcí *Nastavení vypnutí* nebo *Časovač vypnutí*.

# **Papír není podáván správně**

# **Nepodává se papír**

V úvahu připadají následující příčiny.

# **Místo instalace je nevhodné.**

# **Řešení**

Umístěte tiskárnu na rovný povrch a provozujte ji v doporučených podmínkách.

 $\blacktriangleright$  ["Specifikace provozního prostředí" na str. 337](#page-336-0)

# **Používá se nepodporovaný papír.**

#### **Řešení**

Používejte papír podporovaný touto tiskárnou.

- & ["Dostupný papír a kapacita" na str. 289](#page-288-0)
- & ["Nedostupné typy papíru" na str. 293](#page-292-0)

### **Manipulace s papírem je nevhodná.**

# **Řešení**

Postupujte podle pokynů pro manipulaci s papírem.

& ["Pokyny k manipulaci s papírem" na str. 31](#page-30-0)

### **V tiskárně je vloženo příliš mnoho listů.**

# **Řešení**

Nevkládejte více, než je uvedený maximální počet listů pro papír.

& ["Dostupný papír a kapacita" na str. 289](#page-288-0)

### **Nastavení papíru v tiskárně je nesprávné.**

### **Řešení**

Zkontrolujte, zda nastavení velikosti a typu papíru odpovídají skutečné velikosti a typu papíru vloženého v tiskárně.

& ["Nastavení velikosti a typu papíru" na str. 31](#page-30-0)

# **Papír se nepodává rovně**

V úvahu připadají následující příčiny.

# **Místo instalace je nevhodné.**

# **Řešení**

Umístěte tiskárnu na rovný povrch a provozujte ji v doporučených podmínkách.

 $\blacktriangleright$  ["Specifikace provozního prostředí" na str. 337](#page-336-0)

#### **Používá se nepodporovaný papír.**

# **Řešení**

Používejte papír podporovaný touto tiskárnou.

& ["Dostupný papír a kapacita" na str. 289](#page-288-0)

& ["Nedostupné typy papíru" na str. 293](#page-292-0)

# **Manipulace s papírem je nevhodná.**

# **Řešení**

Postupujte podle pokynů pro manipulaci s papírem.

& ["Pokyny k manipulaci s papírem" na str. 31](#page-30-0)

### **Papír je vložen nesprávně.**

# **Řešení**

Vložte papír ve správném směru a posuňte vodítko okraje k okraji papíru.

& ["Vkládání papíru" na str. 32](#page-31-0)

# **V tiskárně je vloženo příliš mnoho listů.**

# **Řešení**

Nevkládejte více, než je uvedený maximální počet listů pro papír.

& ["Dostupný papír a kapacita" na str. 289](#page-288-0)

# **Nastavení papíru v tiskárně je nesprávné.**

# **Řešení**

Zkontrolujte, zda nastavení velikosti a typu papíru odpovídají skutečné velikosti a typu papíru vloženého v tiskárně.

 $\blacktriangleright$  ["Nastavení velikosti a typu papíru" na str. 31](#page-30-0)

# **Je podáno více listů papírů najednou**

V úvahu připadají následující příčiny.

# **Místo instalace je nevhodné.**

# **Řešení**

Umístěte tiskárnu na rovný povrch a provozujte ji v doporučených podmínkách.

 $\blacktriangleright$  ["Specifikace provozního prostředí" na str. 337](#page-336-0)

# **Používá se nepodporovaný papír.**

# **Řešení**

Používejte papír podporovaný touto tiskárnou.

- & ["Dostupný papír a kapacita" na str. 289](#page-288-0)
- & ["Nedostupné typy papíru" na str. 293](#page-292-0)

# **Manipulace s papírem je nevhodná.**

# **Řešení**

Postupujte podle pokynů pro manipulaci s papírem.

 $\rightarrow$  ["Pokyny k manipulaci s papírem" na str. 31](#page-30-0)

# **Papír je vlhký nebo mokrý.**

# **Řešení**

Vložte nový papír.

# **Statická elektřina způsobuje, že se listy papíru lepí k sobě.**

# **Řešení**

Před vložením papír provětrejte. Pokud se papír stále nepodává, vkládejte po jednom listu papíru.

# **V tiskárně je vloženo příliš mnoho listů.**

# **Řešení**

Nevkládejte více, než je uvedený maximální počet listů pro papír.

& ["Dostupný papír a kapacita" na str. 289](#page-288-0)

# **Nastavení papíru v tiskárně je nesprávné.**

# **Řešení**

Zkontrolujte, zda nastavení velikosti a typu papíru odpovídají skutečné velikosti a typu papíru vloženého v tiskárně.

 $\blacklozenge$  ["Nastavení velikosti a typu papíru" na str. 31](#page-30-0)

# **Během ručního oboustranného tisku lze současně podávat více listů papíru.**

# **Řešení**

Před opětovným vložením papíru vyjměte veškerý papír vložený do zdroje papíru.

# **Došlo chybě — došel papír**

# **Papír není vložen na středu zásobníku.**

# **Řešení**

Když tiskárna hlásí, že došel papír, ale papír je v podavači vložený, znovu vložte papír doprostřed podavače.

# **Originály se nepodávají v ADF**

V úvahu připadají následující příčiny.

# <span id="page-172-0"></span>**Používají se originály, které nejsou podporovány v ADF.**

# **Řešení**

Používejte předlohy podporované ADF.

 $\blacktriangleright$  <sub>"</sub>ADF specifikace" na str. 329

# **Originály nejsou vloženy správně.**

# **Řešení**

Vkládejte originály správným směrem a zarovnejte vodítka okrajů ADF s okraji originálů.

# **V ADF je vloženo příliš mnoho originálů.**

# **Řešení**

Nevkládejte originály nad čáru označenou symbolem trojúhelníku na ADF.

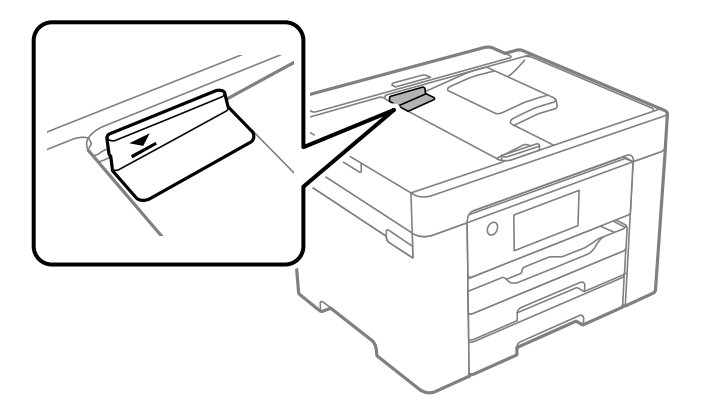

**Papír prokluzuje, když na válec přilne papírový prach.**

# **Řešení**

Vyčistěte vnitřek ADF.

& ["Čištění podavače ADF" na str. 155](#page-154-0)

# **Originály nejsou detekovány.**

### **Řešení**

Na obrazovce pro kopírování, skenování nebo faxování zkontrolujte, zda je ikona podavače ADF zapnutá. Pokud se nerozsvítí, znovu vložte předlohy.

# **Nelze tisknout**

# **Nelze tisknout ze systému Windows**

Zkontrolujte, zda jsou počítač a tiskárna správně připojeny.

Příčina a řešení problému se liší v závislosti na tom, zda jsou nebo nejsou připojeny.

# *Kontrola stavu připojení*

Pomocí nástroje Epson Printer Connection Checker zkontrolujte stav připojení počítače a tiskárny. Tento problém můžete vyřešit v závislosti na výsledcích kontroly.

1. Dvakrát klikněte na ikonu **Epson Printer Connection Checker** na ploše.

Spustí se aplikace Epson Printer Connection Checker.

Pokud na ploše není žádná ikona, spusťte nástroj Epson Printer Connection Checker podle níže uvedených metod.

❏ Windows 10

Klikněte na tlačítko Start a potom vyberte možnost **Epson Software** > **Epson Printer Connection Checker**.

❏ Windows 8.1/Windows 8

Zadejte název aplikace do ovládacího tlačítka Hledat a poté vyberte zobrazenou ikonu.

❏ Windows 7

Klikněte na tlačítko Start a poté vyberte **Všechny programy** > **Epson Software** > **Epson Printer Connection Checker**.

2. Při kontrole postupujte podle pokynů na obrazovce.

#### *Poznámka:*

Pokud se název tiskárny nezobrazuje, nainstalujte originální ovladač tiskárny Epson. ["Kontrola, zda je nainstalován originální ovladač tiskárny Epson — Windows" na str. 160](#page-159-0)

Po zjištění problému postupujte podle řešení zobrazeného na obrazovce.

Pokud nemůžete problém vyřešit, zkontrolujte následující možnosti podle vaší situace.

- ❏ Tiskárna není rozpoznána prostřednictvím síťového připojení "Nelze se připojit k síti" na str. 174
- ❏ Tiskárna není rozpoznána pomocí připojení USB ["Tiskárna nelze připojit prostřednictvím USB \(Windows\)" na str. 177](#page-176-0)
- ❏ Tiskárna je rozpoznána, ale tisk nelze provést. ["Nelze tisknout, i když bylo navázáno připojení \(Windows\)" na str. 177](#page-176-0)

# **Nelze se připojit k síti**

Může se jednat o jeden z následujících problémů.

# **Na síťových zařízeních pro připojení Wi-Fi je něco v nepořádku.**

# **Řešení**

Vypněte zařízení, která chcete připojit k síti. Počkejte asi 10 sekund a potom zařízení zapněte v tomto pořadí: směrovač bezdrátové sítě, počítač nebo chytré zařízení a potom tiskárnu. Přesuňte tiskárnu a

počítač nebo chytré zařízení blíž ke směrovači bezdrátové sítě, abyste usnadnili rádiovou komunikaci, a potom znovu zkuste síť nastavit.

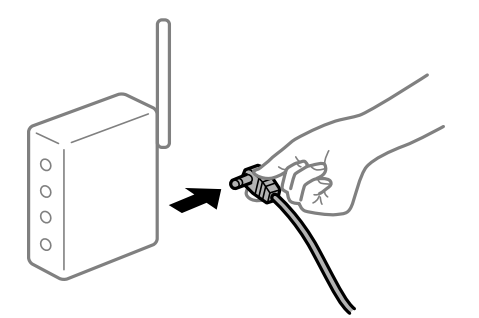

# **Zařízení nemohou přijímat signály z bezdrátového směrovače, protože jsou příliš daleko od sebe.**

### **Řešení**

Po přesunutí počítače nebo chytrého zařízení a tiskárny blíže k bezdrátovému směrovači vypněte bezdrátový směrovač a poté jej znovu zapněte.

### **Při výměně bezdrátového směrovače se nastavení neshoduje s novým směrovačem.**

# **Řešení**

Nastavení připojení proveďte znovu tak, aby odpovídalo novému bezdrátovému směrovači.

& ["Při výměně bezdrátového směrovače" na str. 264](#page-263-0)

# **Identifikátory SSID připojené z počítače nebo chytrého zařízení a počítače se liší.**

#### **Řešení**

Pokud současně používáte více bezdrátových směrovačů nebo bezdrátový směrovač má více SSID a zařízení jsou připojena k různým SSID, nelze se k bezdrátovému směrovači připojit.

Počítač nebo chytré zařízení připojte ke stejnému identifikátoru SSID jako tiskárnu.

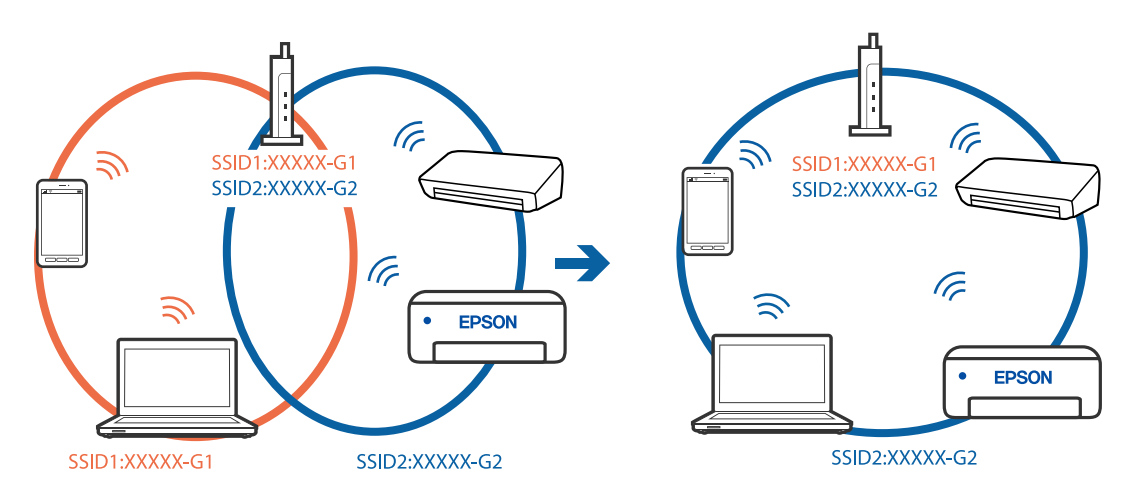

# **Na bezdrátovém směrovači je k dispozici funkce clona soukromí.**

# **Řešení**

Většina směrovačů bezdrátové sítě je vybavena funkcí clony soukromí, která blokuje komunikaci mezi připojenými zařízeními. Pokud tiskárna nemůže komunikovat s počítačem nebo chytrým zařízením,

ačkoli jsou připojeny ke stejné síti, zakažte na směrovači bezdrátové sítě funkci clony soukromí. Podrobnosti najdete v příručce dodané se směrovačem bezdrátové sítě.

# **Adresa IP je nesprávně přiřazena.**

### **Řešení**

Pokud je IP adresa přiřazená k tiskárně ve formátu 169.254.XXX.XXX a maska podsítě je 255.255.0.0, není IP adresa zřejmě přiřazena správně.

Na ovládacím panelu tiskárny vyberte **Nast.** > **Obecná nastavení** > **Nastavení sítě** > **Upřesnit** a poté zkontrolujte adresu IP a masku podsítě přiřazenou k tiskárně.

Restartujte bezdrátový směrovač nebo obnovte síťová nastavení tiskárny.

 $\blacktriangleright$  ["Opětovné nastavení síťového připojení" na str. 264](#page-263-0)

### **Došlo k problému s nastavením sítě v počítači.**

# **Řešení**

Zkuste z počítače přejít na jakýkoli web a ověřit, zda jsou síťová nastavení počítače správná. Pokud se na web nedostanete, problém se týká počítače.

Zkontrolujte síťového připojení počítače. Viz dokumentace dodaná s počítačem, kde naleznete podrobnosti.

# **Tiskárna byla připojena přes Ethernet pomocí zařízení, která podporují IEEE 802.3az (Energeticky úsporný Ethernet).**

### **Řešení**

Při připojení tiskárny k síti Ethernet pomocí zařízení, která podporují technologii IEEE 802.3az (Energeticky úsporný Ethernet), se mohou v závislosti na rozbočovači nebo směrovači, které používáte, vyskytnout následující problémy.

- ❏ Připojení je nestabilním, tiskárna se opakovaně připojuje a odpojuje.
- ❏ Tiskárnu nelze připojit.
- ❏ Rychlost komunikace je pomalá.

Postupujte podle následujících kroků, čímž vypnete technologii IEEE 802.3az pro tiskárnu a následně bude provedeno připojení.

- 1. Odpojte kabel sítě Ethernet připojený k počítači a tiskárně.
- 2. Pokud je technologie IEEE 802.3az pro počítač povolena, zakažte ji.

Viz dokumentace dodaná s počítačem, kde naleznete podrobnosti.

- 3. Propojte počítač a tiskárnu přímo pomocí kabelu sítě Ethernet.
- 4. Na tiskárně vytiskněte zprávu o síťovém připojení. ["Tisk zprávy o připojení sítě" na str. 281](#page-280-0)
- 5. Na vytištěné zprávě o síťovém připojení zkontrolujte adresu IP tiskárny.
- 6. Otevřete aplikaci Web Config v počítači. Spusťte webový prohlížeč a potom zadejte adresu IP tiskárny.

<span id="page-176-0"></span>["Spuštění nástroje Web Config ve webovém prohlížeči" na str. 301](#page-300-0)

- 7. Vyberte kartu **Síť** > **Drátová síť LAN**.
- 8. Vyberte **Vypnuto** pro **IEEE 802.3az**.
- 9. Klikněte na možnost **Další**.
- 10. Klikněte na možnost **OK**.
- 11. Odpojte kabel sítě Ethernet připojený k počítači a tiskárně.
- 12. Pokud jste v kroku 2 zakázali technologii IEEE 802.3az pro počítač, povolte ji.
- 13. Kabely sítě Ethernet, které jste odpojili v kroku 1, připojte k počítači a tiskárně. Pokud problém přetrvává, je možné, že problémy způsobuje jiné zařízení než tiskárna.

# **Tiskárna nelze připojit prostřednictvím USB (Windows)**

V úvahu připadají následující příčiny.

# **Kabel USB není správně zapojen do elektrické zásuvky.**

# **Řešení**

Řádně připojte kabel USB k tiskárně a k počítači.

# **Vyskytl se problém s rozbočovačem USB.**

#### **Řešení**

Používáte-li rozbočovač USB, zkuste připojit tiskárnu přímo k počítači.

# **Vyskytl se problém s kabelem USB nebo vstupem USB.**

# **Řešení**

Pokud není kabel USB rozpoznán, změňte port nebo změňte kabel USB.

# **Nelze tisknout, i když bylo navázáno připojení (Windows)**

V úvahu připadají následující příčiny.

# **Vyskytl se problém se softwarem nebo daty.**

# **Řešení**

- ❏ Zkontrolujte, zda je nainstalován originální ovladač tiskárny společnosti Epson (EPSON XXXXX). Pokud není nainstalován originální ovladač tiskárny společnosti Epson, jsou dostupné funkce omezené. Doporučujeme používat originální ovladač tiskárny společnosti Epson.
- ❏ Tisknete-li snímek s velkým množstvím dat, nemusí být v počítači dostatek paměti. Vytiskněte snímek s nižším rozlišením nebo menší velikostí.
- ❏ Pokud jste vyzkoušeli všechna řešení a problém přetrvává, zkuste odinstalovat ovladač tiskárny a poté ho nainstalovat znovu.
- ❏ Problém můžete vyřešit aktualizací softwaru na nejnovější verzi. Stav softwaru lze zkontrolovat pomocí nástroje pro aktualizaci softwaru.
- & ["Kontrola, zda je nainstalován originální ovladač tiskárny Epson Windows" na str. 160](#page-159-0)
- & ["Kontrola, zda je nainstalován originální ovladač tiskárny Epson Mac OS" na str. 161](#page-160-0)
- & ["Samostatná instalace nebo odinstalování aplikací" na str. 159](#page-158-0)
- $\blacktriangleright$  ["Aktualizace aplikací a firmwaru" na str. 163](#page-162-0)

# **Došlo k problému se stavem tiskárny.**

#### **Řešení**

Klikněte na možnost **EPSON Status Monitor 3** na kartě **Údržba** ovladače tiskárny a poté zkontrolujte stav tiskárny. Pokud je software **EPSON Status Monitor 3** deaktivován, klikněte na možnost **Rozšířená nastavení** na kartě **Údržba** a vyberte položku **Aktivovat EPSON Status Monitor 3**.

# **Byla přijata tisková úloha, která čeká.**

### **Řešení**

Klikněte na možnost **Tisková fronta** na kartě **Údržba** ovladače tiskárny. Pokud nejsou nepotřebná data vymazána, vyberte v nabídce **Tiskárna** možnost **Zrušit tisk všech dokumentů**.

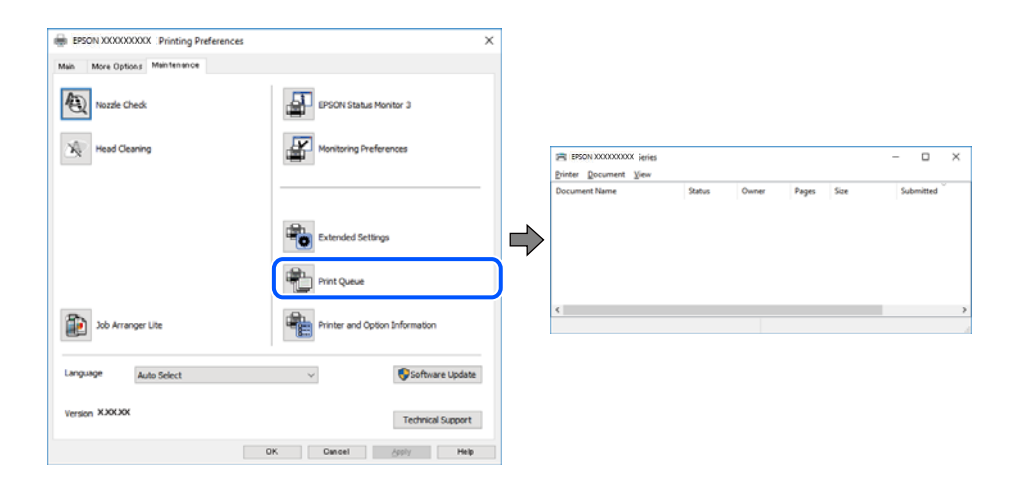

# **Tiskárna je v režimu čekání nebo offline.**

# **Řešení**

Klikněte na možnost **Tisková fronta** na kartě **Údržba** ovladače tiskárny.

Jestliže se tiskárna nachází v režimu offline nebo čekání, zrušte toto nastavení v nabídce **Tiskárna**.

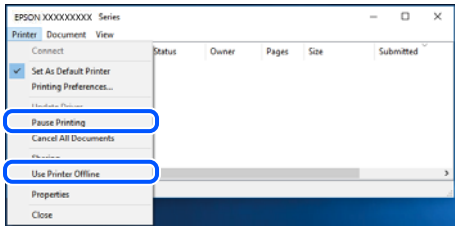

# **Tiskárna není vybrána jako výchozí tiskárna.**

# **Řešení**

Klikněte pravým tlačítkem myši ikonu tiskárny v nabídce **Ovládací panel** > **Zobrazit zařízení a tiskárny** (nebo **Tiskárny**, **Tiskárny a faxy**) a klikněte na položku **Nastavit jako výchozí tiskárnu**.

#### *Poznámka:*

Pokud je k dispozici více ikon tiskárny, viz následující k výběru správné tiskárny.

Příklad

Připojení USB: řada EPSON XXXX

Připojení k síti: řada EPSON XXXX (síť)

Pokud jste ovladač tiskárny nainstalovali několikrát, mohou být vytvořeny kopie tohoto ovladače. Pokud jsou vytvořeny kopie, například "Řada EPSON XXXX (kopie 1)", klikněte pravým tlačítkem na ikonu zkopírovaného ovladače a poté klikněte na možnost **Odebrat zařízení**.

# **Port tiskárny není správně nastaven.**

### **Řešení**

Klikněte na možnost **Tisková fronta** na kartě **Údržba** ovladače tiskárny.

Zkontrolujte, zda je v dialogu **Vlastnosti** > **Port** v nabídce **Tiskárna** správně nastaven port tiskárny, jak je uvedeno níže.

Připojení USB: **USBXXX**, Síťové připojení: **EpsonNet Print Port**

# **Tiskárna najednou nemůže tisknout prostřednictvím síťového připojení**

Může se jednat o jeden z následujících problémů.

# **Síťové prostředí bylo změněno.**

# **Řešení**

Pokud jste změnili síťové prostředí, například bezdrátový směrovač nebo poskytovatele sítě, zkuste znovu provést síťová nastavení pro tiskárnu.

Počítač nebo chytré zařízení připojte ke stejnému identifikátoru SSID jako tiskárnu.

 $\blacktriangleright$  ["Opětovné nastavení síťového připojení" na str. 264](#page-263-0)

### **Na síťových zařízeních pro připojení Wi-Fi je něco v nepořádku.**

# **Řešení**

Vypněte zařízení, která chcete připojit k síti. Počkejte asi 10 sekund a potom zařízení zapněte v tomto pořadí: směrovač bezdrátové sítě, počítač nebo chytré zařízení a potom tiskárnu. Přesuňte tiskárnu a

počítač nebo chytré zařízení blíž ke směrovači bezdrátové sítě, abyste usnadnili rádiovou komunikaci, a potom znovu zkuste síť nastavit.

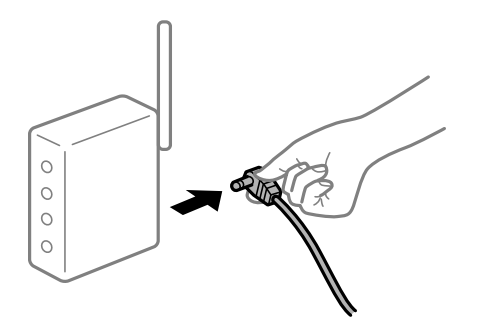

# **Tiskárna není připojena k síti.**

# **Řešení**

Vyberte možnost **Nast.** > **Obecná nastavení** > **Nastavení sítě** > **Kontrola připojení** a potom vytiskněte zprávu o připojení sítě. Pokud je na zprávě uvedena chyba síťového připojení, zkontrolujte zprávu o síťovém připojení a postupujte podle vytištěných řešení.

# **Došlo k problému s nastavením sítě v počítači.**

# **Řešení**

Zkuste z počítače přejít na jakýkoli web a ověřit, zda jsou síťová nastavení počítače správná. Pokud se na web nedostanete, problém se týká počítače.

Zkontrolujte síťového připojení počítače. Viz dokumentace dodaná s počítačem, kde naleznete podrobnosti.

**Byla přijata tisková úloha, která čeká.**

#### **Řešení**

Klikněte na možnost **Tisková fronta** na kartě **Údržba** ovladače tiskárny. Pokud nejsou nepotřebná data vymazána, vyberte v nabídce **Tiskárna** možnost **Zrušit tisk všech dokumentů**.

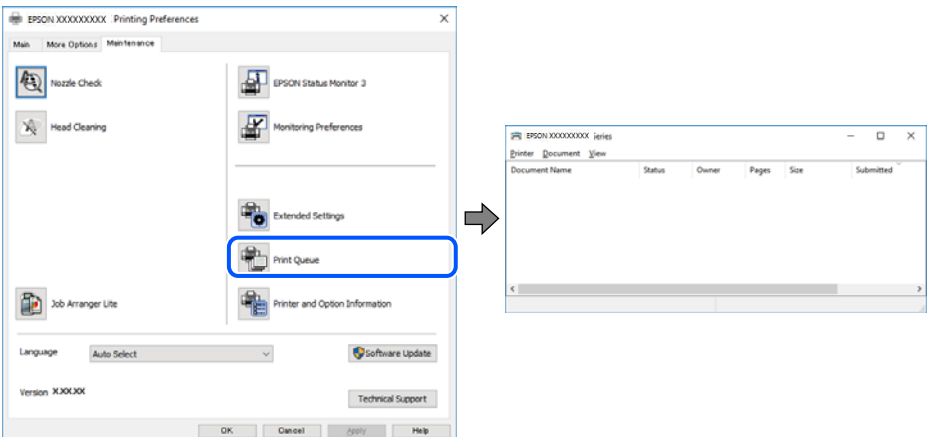

# **Tiskárna je v režimu čekání nebo offline.**

#### **Řešení**

Klikněte na možnost **Tisková fronta** na kartě **Údržba** ovladače tiskárny.
Jestliže se tiskárna nachází v režimu offline nebo čekání, zrušte toto nastavení v nabídce **Tiskárna**.

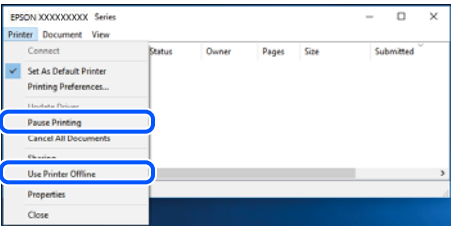

#### **Tiskárna není vybrána jako výchozí tiskárna.**

#### **Řešení**

Klikněte pravým tlačítkem myši ikonu tiskárny v nabídce **Ovládací panel** > **Zobrazit zařízení a tiskárny** (nebo **Tiskárny**, **Tiskárny a faxy**) a klikněte na položku **Nastavit jako výchozí tiskárnu**.

#### *Poznámka:*

Pokud je k dispozici více ikon tiskárny, viz následující k výběru správné tiskárny.

Příklad

Připojení USB: řada EPSON XXXX

Připojení k síti: řada EPSON XXXX (síť)

Pokud jste ovladač tiskárny nainstalovali několikrát, mohou být vytvořeny kopie tohoto ovladače. Pokud jsou vytvořeny kopie, například "Řada EPSON XXXX (kopie 1)", klikněte pravým tlačítkem na ikonu zkopírovaného ovladače a poté klikněte na možnost **Odebrat zařízení**.

#### **Port tiskárny není správně nastaven.**

#### **Řešení**

Klikněte na možnost **Tisková fronta** na kartě **Údržba** ovladače tiskárny.

Zkontrolujte, zda je v dialogu **Vlastnosti** > **Port** v nabídce **Tiskárna** správně nastaven port tiskárny, jak je uvedeno níže.

Připojení USB: **USBXXX**, Síťové připojení: **EpsonNet Print Port**

# **Nelze tisknout ze zařízení Mac OS**

Zkontrolujte, zda jsou počítač a tiskárna správně připojeny.

Příčina a řešení problému se liší v závislosti na tom, zda jsou nebo nejsou připojeny.

#### *Kontrola stavu připojení*

Pomocí nástroje EPSON Status Monitor zkontrolujte stav připojení počítače a tiskárny.

- 1. Vyberte **Předvolby systému** v nabídce Apple > **Tiskárny a skenery** (nebo **Tisk a skenování**, **Tisk a fax**) a potom vyberte tiskárnu.
- 2. Klikněte na **Možnosti a spotřební materiál** > **Nástroje** > **Otevřít nástroj tiskárny**.
- 3. Klikněte na možnost **EPSON Status Monitor**.

<span id="page-181-0"></span>Po zobrazení zbývajících hladin inkoustu bylo úspěšně navázáno připojení mezi počítačem a tiskárnou.

Pokud není připojení navázáno, zkontrolujte následující.

- ❏ Tiskárna není rozpoznána prostřednictvím síťového připojení "Nelze se připojit k síti" na str. 182
- ❏ Tiskárna není rozpoznána pomocí připojení USB ["Tiskárna nelze připojit prostřednictvím USB \(Mac OS\)" na str. 185](#page-184-0)

Pokud bylo navázáno připojení, zkontrolujte následující.

❏ Tiskárna je rozpoznána, ale tisk nelze provést.

["Nelze tisknout, i když bylo navázáno připojení \(Mac OS\)" na str. 185](#page-184-0)

# **Nelze se připojit k síti**

Může se jednat o jeden z následujících problémů.

### **Na síťových zařízeních pro připojení Wi-Fi je něco v nepořádku.**

#### **Řešení**

Vypněte zařízení, která chcete připojit k síti. Počkejte asi 10 sekund a potom zařízení zapněte v tomto pořadí: směrovač bezdrátové sítě, počítač nebo chytré zařízení a potom tiskárnu. Přesuňte tiskárnu a počítač nebo chytré zařízení blíž ke směrovači bezdrátové sítě, abyste usnadnili rádiovou komunikaci, a potom znovu zkuste síť nastavit.

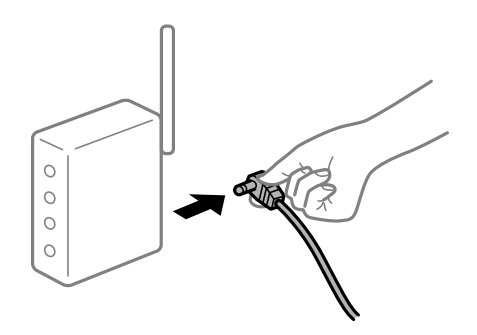

# **Zařízení nemohou přijímat signály z bezdrátového směrovače, protože jsou příliš daleko od sebe.**

#### **Řešení**

Po přesunutí počítače nebo chytrého zařízení a tiskárny blíže k bezdrátovému směrovači vypněte bezdrátový směrovač a poté jej znovu zapněte.

#### **Při výměně bezdrátového směrovače se nastavení neshoduje s novým směrovačem.**

#### **Řešení**

Nastavení připojení proveďte znovu tak, aby odpovídalo novému bezdrátovému směrovači.

& ["Při výměně bezdrátového směrovače" na str. 264](#page-263-0)

# **Identifikátory SSID připojené z počítače nebo chytrého zařízení a počítače se liší. Řešení**

Pokud současně používáte více bezdrátových směrovačů nebo bezdrátový směrovač má více SSID a zařízení jsou připojena k různým SSID, nelze se k bezdrátovému směrovači připojit.

Počítač nebo chytré zařízení připojte ke stejnému identifikátoru SSID jako tiskárnu.

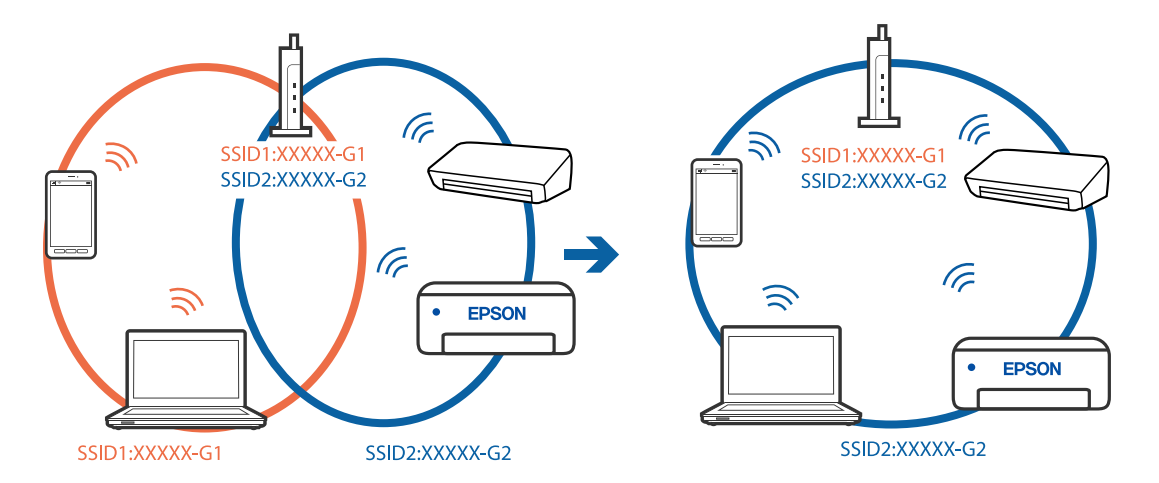

### **Na bezdrátovém směrovači je k dispozici funkce clona soukromí.**

#### **Řešení**

Většina směrovačů bezdrátové sítě je vybavena funkcí clony soukromí, která blokuje komunikaci mezi připojenými zařízeními. Pokud tiskárna nemůže komunikovat s počítačem nebo chytrým zařízením, ačkoli jsou připojeny ke stejné síti, zakažte na směrovači bezdrátové sítě funkci clony soukromí. Podrobnosti najdete v příručce dodané se směrovačem bezdrátové sítě.

# **Adresa IP je nesprávně přiřazena.**

#### **Řešení**

Pokud je IP adresa přiřazená k tiskárně ve formátu 169.254.XXX.XXX a maska podsítě je 255.255.0.0, není IP adresa zřejmě přiřazena správně.

Na ovládacím panelu tiskárny vyberte **Nast.** > **Obecná nastavení** > **Nastavení sítě** > **Upřesnit** a poté zkontrolujte adresu IP a masku podsítě přiřazenou k tiskárně.

Restartujte bezdrátový směrovač nebo obnovte síťová nastavení tiskárny.

& ["Opětovné nastavení síťového připojení" na str. 264](#page-263-0)

#### **Došlo k problému s nastavením sítě v počítači.**

#### **Řešení**

Zkuste z počítače přejít na jakýkoli web a ověřit, zda jsou síťová nastavení počítače správná. Pokud se na web nedostanete, problém se týká počítače.

Zkontrolujte síťového připojení počítače. Viz dokumentace dodaná s počítačem, kde naleznete podrobnosti.

# **Zařízení připojené k portu USB 3.0 způsobuje rádiové rušení.**

#### **Řešení**

Když na počítači Mac připojíte zařízení k portu USB 3.0, může dojít k rušení rádiových kmitočtů. Pokud se vám nedaří připojit se k bezdrátové síti LAN (Wi-Fi) nebo je provoz nestabilní, zkuste následující postup.

- ❏ Zařízení, které je připojené k portu USB 3.0, umístěte dál od počítače.
- ❏ Připojte se k identifikátoru SSID pro rozsah 5 GHz.

Informace o připojení tiskárny k identifikátoru SSID naleznete v následujícím textu.

& ["Provedení Wi-Fi nastavení zadáním SSID a hesla" na str. 268](#page-267-0)

# **Tiskárna byla připojena přes Ethernet pomocí zařízení, která podporují IEEE 802.3az (Energeticky úsporný Ethernet).**

#### **Řešení**

Při připojení tiskárny k síti Ethernet pomocí zařízení, která podporují technologii IEEE 802.3az (Energeticky úsporný Ethernet), se mohou v závislosti na rozbočovači nebo směrovači, které používáte, vyskytnout následující problémy.

- ❏ Připojení je nestabilním, tiskárna se opakovaně připojuje a odpojuje.
- ❏ Tiskárnu nelze připojit.
- ❏ Rychlost komunikace je pomalá.

Postupujte podle následujících kroků, čímž vypnete technologii IEEE 802.3az pro tiskárnu a následně bude provedeno připojení.

- 1. Odpojte kabel sítě Ethernet připojený k počítači a tiskárně.
- 2. Pokud je technologie IEEE 802.3az pro počítač povolena, zakažte ji. Viz dokumentace dodaná s počítačem, kde naleznete podrobnosti.
- 3. Propojte počítač a tiskárnu přímo pomocí kabelu sítě Ethernet.
- 4. Na tiskárně vytiskněte zprávu o síťovém připojení. ["Tisk zprávy o připojení sítě" na str. 281](#page-280-0)
- 5. Na vytištěné zprávě o síťovém připojení zkontrolujte adresu IP tiskárny.
- 6. Otevřete aplikaci Web Config v počítači. Spusťte webový prohlížeč a potom zadejte adresu IP tiskárny. ["Spuštění nástroje Web Config ve webovém prohlížeči" na str. 301](#page-300-0)
- 7. Vyberte kartu **Síť** > **Drátová síť LAN**.
- 8. Vyberte **Vypnuto** pro **IEEE 802.3az**.
- 9. Klikněte na možnost **Další**.
- 10. Klikněte na možnost **OK**.

<span id="page-184-0"></span>11. Odpojte kabel sítě Ethernet připojený k počítači a tiskárně.

12. Pokud jste v kroku 2 zakázali technologii IEEE 802.3az pro počítač, povolte ji.

13. Kabely sítě Ethernet, které jste odpojili v kroku 1, připojte k počítači a tiskárně.

Pokud problém přetrvává, je možné, že problémy způsobuje jiné zařízení než tiskárna.

# **Tiskárna nelze připojit prostřednictvím USB (Mac OS)**

V úvahu připadají následující příčiny.

# **Kabel USB není správně zapojen do elektrické zásuvky.**

### **Řešení**

Řádně připojte kabel USB k tiskárně a k počítači.

# **Vyskytl se problém s rozbočovačem USB.**

### **Řešení**

Používáte-li rozbočovač USB, zkuste připojit tiskárnu přímo k počítači.

# **Vyskytl se problém s kabelem USB nebo vstupem USB.**

### **Řešení**

Pokud není kabel USB rozpoznán, změňte port nebo změňte kabel USB.

# **Nelze tisknout, i když bylo navázáno připojení (Mac OS)**

V úvahu připadají následující příčiny.

# **Vyskytl se problém se softwarem nebo daty.**

# **Řešení**

- ❏ Zkontrolujte, zda je nainstalován originální ovladač tiskárny společnosti Epson (EPSON XXXXX). Pokud není nainstalován originální ovladač tiskárny společnosti Epson, jsou dostupné funkce omezené. Doporučujeme používat originální ovladač tiskárny společnosti Epson.
- ❏ Tisknete-li snímek s velkým množstvím dat, nemusí být v počítači dostatek paměti. Vytiskněte snímek s nižším rozlišením nebo menší velikostí.
- ❏ Pokud jste vyzkoušeli všechna řešení a problém přetrvává, zkuste odinstalovat ovladač tiskárny a poté ho nainstalovat znovu.
- ❏ Problém můžete vyřešit aktualizací softwaru na nejnovější verzi. Stav softwaru lze zkontrolovat pomocí nástroje pro aktualizaci softwaru.
- & ["Kontrola, zda je nainstalován originální ovladač tiskárny Epson Windows" na str. 160](#page-159-0)
- & ["Kontrola, zda je nainstalován originální ovladač tiskárny Epson Mac OS" na str. 161](#page-160-0)
- $\blacktriangleright$  ["Samostatná instalace nebo odinstalování aplikací" na str. 159](#page-158-0)
- $\blacktriangleright$  ["Aktualizace aplikací a firmwaru" na str. 163](#page-162-0)

#### **Vyskytl se problém se stavem tiskárny.**

#### **Řešení**

Zkontrolujte, že se tiskárna nenachází ve stavu **Pozastaveno**.

Vyberte **Předvolby systému** z nabídky **Apple** > **Tiskárny a skenery** (nebo **Tisk a skenování**, **Tisk a fax**) a potom dvakrát klikněte na příslušnou tiskárnu. Jestliže je tiskárna pozastavená, klikněte na možnost **Pokračovat**.

#### **Pro tiskárnu jsou povolena omezení uživatelských funkcí.**

#### **Řešení**

Tiskárna nemusí tisknout, pokud je povolena funkce omezení uživatele. Obraťte se na správce tiskárny.

# **Tiskárna najednou nemůže tisknout prostřednictvím síťového připojení**

Může se jednat o jeden z následujících problémů.

#### **Síťové prostředí bylo změněno.**

# **Řešení**

Pokud jste změnili síťové prostředí, například bezdrátový směrovač nebo poskytovatele sítě, zkuste znovu provést síťová nastavení pro tiskárnu.

Počítač nebo chytré zařízení připojte ke stejnému identifikátoru SSID jako tiskárnu.

 $\blacktriangleright$  ["Opětovné nastavení síťového připojení" na str. 264](#page-263-0)

#### **Na síťových zařízeních pro připojení Wi-Fi je něco v nepořádku.**

#### **Řešení**

Vypněte zařízení, která chcete připojit k síti. Počkejte asi 10 sekund a potom zařízení zapněte v tomto pořadí: směrovač bezdrátové sítě, počítač nebo chytré zařízení a potom tiskárnu. Přesuňte tiskárnu a počítač nebo chytré zařízení blíž ke směrovači bezdrátové sítě, abyste usnadnili rádiovou komunikaci, a potom znovu zkuste síť nastavit.

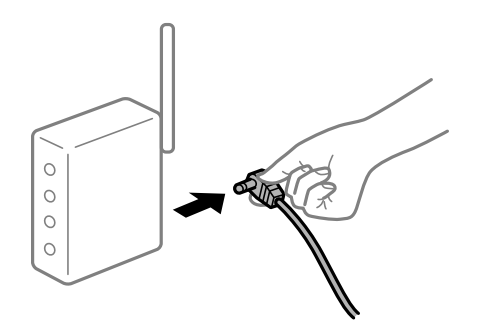

#### **Tiskárna není připojena k síti.**

#### **Řešení**

Vyberte možnost **Nast.** > **Obecná nastavení** > **Nastavení sítě** > **Kontrola připojení** a potom vytiskněte zprávu o připojení sítě. Pokud je na zprávě uvedena chyba síťového připojení, zkontrolujte zprávu o síťovém připojení a postupujte podle vytištěných řešení.

#### **Došlo k problému s nastavením sítě v počítači.**

#### **Řešení**

Zkuste z počítače přejít na jakýkoli web a ověřit, zda jsou síťová nastavení počítače správná. Pokud se na web nedostanete, problém se týká počítače.

Zkontrolujte síťového připojení počítače. Viz dokumentace dodaná s počítačem, kde naleznete podrobnosti.

# **Nelze tisknout z chytrého zařízení**

Zkontrolujte, zda jsou chytré zařízení a tiskárna správně připojeny. Příčina a řešení problému se liší v závislosti na tom, zda jsou nebo nejsou připojeny.

#### *Kontrola stavu připojení*

Pomocí tiskové aplikace Epson zkontrolujte stav připojení chytrého zařízení a tiskárny.

Příklady tiskových aplikací Epson

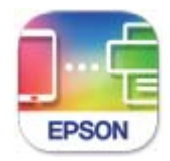

**Epson Smart** Panel

Vyhledejte a nainstalujte tiskovou aplikaci Epson z obchodu App Store nebo Google Play (pokud není nainstalována).

- 1. Na svém chytrém zařízení spusťte tiskovou aplikaci Epson.
- 2. Zkontrolujte, zda je v aplikaci zobrazen název tiskárny.

Po zobrazení názvu tiskárny bylo úspěšně navázáno připojení mezi inteligentním zařízením a tiskárnou.

Pokud se zobrazí následující informace, není mezi inteligentním zařízením a tiskárnou navázáno připojení.

- ❏ Printer is not selected.
- ❏ Communication error.

Pokud není připojení navázáno, zkontrolujte následující.

❏ Tiskárna není rozpoznána prostřednictvím síťového připojení ["Nelze se připojit k síti" na str. 188](#page-187-0)

Pokud bylo navázáno připojení, zkontrolujte následující.

❏ Tiskárna je rozpoznána, ale tisk nelze provést. ["Nelze tisknout, i když bylo navázáno připojení \(iOS\)" na str. 189](#page-188-0)

# <span id="page-187-0"></span>**Nelze se připojit k síti**

Může se jednat o jeden z následujících problémů.

# **Na síťových zařízeních pro připojení Wi-Fi je něco v nepořádku.**

#### **Řešení**

Vypněte zařízení, která chcete připojit k síti. Počkejte asi 10 sekund a potom zařízení zapněte v tomto pořadí: směrovač bezdrátové sítě, počítač nebo chytré zařízení a potom tiskárnu. Přesuňte tiskárnu a počítač nebo chytré zařízení blíž ke směrovači bezdrátové sítě, abyste usnadnili rádiovou komunikaci, a potom znovu zkuste síť nastavit.

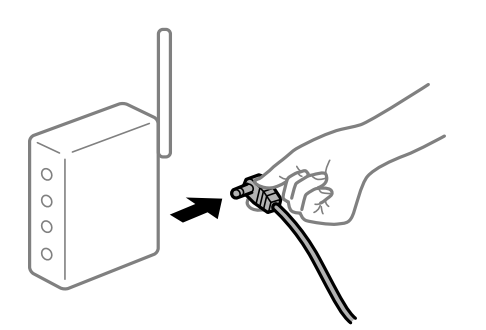

# **Zařízení nemohou přijímat signály z bezdrátového směrovače, protože jsou příliš daleko od sebe.**

#### **Řešení**

Po přesunutí počítače nebo chytrého zařízení a tiskárny blíže k bezdrátovému směrovači vypněte bezdrátový směrovač a poté jej znovu zapněte.

**Při výměně bezdrátového směrovače se nastavení neshoduje s novým směrovačem.**

#### **Řešení**

Nastavení připojení proveďte znovu tak, aby odpovídalo novému bezdrátovému směrovači.

& ["Při výměně bezdrátového směrovače" na str. 264](#page-263-0)

### **Identifikátory SSID připojené z počítače nebo chytrého zařízení a počítače se liší.**

#### **Řešení**

Pokud současně používáte více bezdrátových směrovačů nebo bezdrátový směrovač má více SSID a zařízení jsou připojena k různým SSID, nelze se k bezdrátovému směrovači připojit.

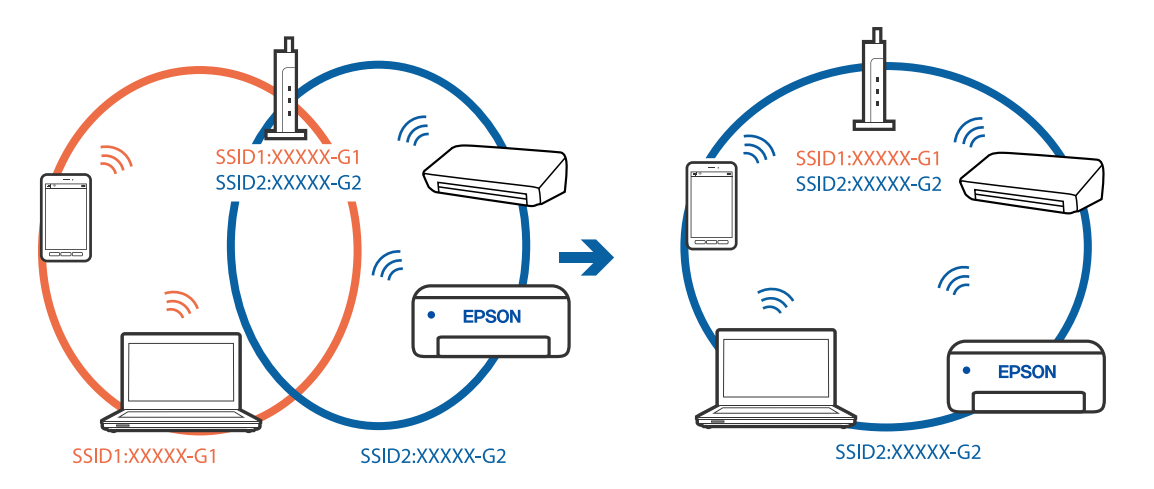

<span id="page-188-0"></span>Počítač nebo chytré zařízení připojte ke stejnému identifikátoru SSID jako tiskárnu.

#### **Na bezdrátovém směrovači je k dispozici funkce clona soukromí.**

#### **Řešení**

Většina směrovačů bezdrátové sítě je vybavena funkcí clony soukromí, která blokuje komunikaci mezi připojenými zařízeními. Pokud tiskárna nemůže komunikovat s počítačem nebo chytrým zařízením, ačkoli jsou připojeny ke stejné síti, zakažte na směrovači bezdrátové sítě funkci clony soukromí. Podrobnosti najdete v příručce dodané se směrovačem bezdrátové sítě.

### **Adresa IP je nesprávně přiřazena.**

#### **Řešení**

Pokud je IP adresa přiřazená k tiskárně ve formátu 169.254.XXX.XXX a maska podsítě je 255.255.0.0, není IP adresa zřejmě přiřazena správně.

Na ovládacím panelu tiskárny vyberte **Nast.** > **Obecná nastavení** > **Nastavení sítě** > **Upřesnit** a poté zkontrolujte adresu IP a masku podsítě přiřazenou k tiskárně.

Restartujte bezdrátový směrovač nebo obnovte síťová nastavení tiskárny.

 $\blacktriangleright$  ["Opětovné nastavení síťového připojení" na str. 264](#page-263-0)

#### **Došlo k problému s nastavením sítě na chytrém zařízení.**

#### **Řešení**

Vyzkoušejte přístup k libovolné webové stránce z chytrého zařízení, abyste se ujistili, že síťová nastavení chytrého zařízení jsou správná. Pokud nemůžete přistupovat k žádné webové stránce, problém se týká chytrého zařízení.

Zkontrolujte síťového připojení počítače. Podrobnosti naleznete v dokumentaci dodané s chytrým zařízením.

# **Nelze tisknout, i když bylo navázáno připojení (iOS)**

V úvahu připadají následující příčiny.

#### **Nastavení Automatické zobr. nastavení papíru je vypnuto.**

# **Řešení**

V následující nabídce povolte možnost **Automatické zobr. nastavení papíru**.

**Nast.** > **Obecná nastavení** > **Nastavení tiskárny** > **Nastavení zdroje papíru** > **Automatické zobr. nastavení papíru**

#### **Nastavení AirPrint je deaktivováno.**

#### **Řešení**

Povolte nastavení AirPrint v části Web Config.

& ["Aplikace ke konfiguraci operací tiskárny \(Web Config\)" na str. 301](#page-300-0)

### **Tiskárna najednou nemůže tisknout prostřednictvím síťového připojení**

Může se jednat o jeden z následujících problémů.

#### **Síťové prostředí bylo změněno.**

#### **Řešení**

Pokud jste změnili síťové prostředí, například bezdrátový směrovač nebo poskytovatele sítě, zkuste znovu provést síťová nastavení pro tiskárnu.

Počítač nebo chytré zařízení připojte ke stejnému identifikátoru SSID jako tiskárnu.

& ["Opětovné nastavení síťového připojení" na str. 264](#page-263-0)

# **Na síťových zařízeních pro připojení Wi-Fi je něco v nepořádku.**

#### **Řešení**

Vypněte zařízení, která chcete připojit k síti. Počkejte asi 10 sekund a potom zařízení zapněte v tomto pořadí: směrovač bezdrátové sítě, počítač nebo chytré zařízení a potom tiskárnu. Přesuňte tiskárnu a počítač nebo chytré zařízení blíž ke směrovači bezdrátové sítě, abyste usnadnili rádiovou komunikaci, a potom znovu zkuste síť nastavit.

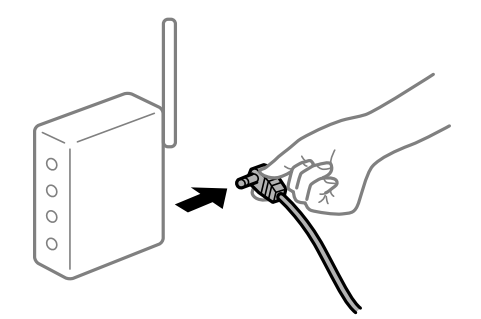

**Tiskárna není připojena k síti.**

#### **Řešení**

Vyberte možnost **Nast.** > **Obecná nastavení** > **Nastavení sítě** > **Kontrola připojení** a potom vytiskněte zprávu o připojení sítě. Pokud je na zprávě uvedena chyba síťového připojení, zkontrolujte zprávu o síťovém připojení a postupujte podle vytištěných řešení.

#### <span id="page-190-0"></span>**Došlo k problému s nastavením sítě na chytrém zařízení.**

#### **Řešení**

Vyzkoušejte přístup k libovolné webové stránce z chytrého zařízení, abyste se ujistili, že síťová nastavení chytrého zařízení jsou správná. Pokud nemůžete přistupovat k žádné webové stránce, problém se týká chytrého zařízení.

Zkontrolujte síťového připojení počítače. Podrobnosti naleznete v dokumentaci dodané s chytrým zařízením.

# **Nelze spustit skenování**

# **Nelze spustit skenování ze systému Windows**

Zkontrolujte, zda jsou počítač a tiskárna správně připojeny.

Příčina a řešení problému se liší v závislosti na tom, zda jsou nebo nejsou připojeny.

#### *Kontrola stavu připojení*

Pomocí nástroje Epson Printer Connection Checker zkontrolujte stav připojení počítače a tiskárny. Tento problém můžete vyřešit v závislosti na výsledcích kontroly.

1. Dvakrát klikněte na ikonu **Epson Printer Connection Checker** na ploše.

Spustí se aplikace Epson Printer Connection Checker.

Pokud na ploše není žádná ikona, spusťte nástroj Epson Printer Connection Checker podle níže uvedených metod.

❏ Windows 10

Klikněte na tlačítko Start a potom vyberte možnost **Epson Software** > **Epson Printer Connection Checker**.

❏ Windows 8.1/Windows 8

Zadejte název aplikace do ovládacího tlačítka Hledat a poté vyberte zobrazenou ikonu.

❏ Windows 7

Klikněte na tlačítko Start a poté vyberte **Všechny programy** > **Epson Software** > **Epson Printer Connection Checker**.

2. Při kontrole postupujte podle pokynů na obrazovce.

#### *Poznámka:*

Pokud se název tiskárny nezobrazuje, nainstalujte originální ovladač tiskárny Epson. ["Kontrola, zda je nainstalován originální ovladač tiskárny Epson — Windows" na str. 160](#page-159-0)

Po zjištění problému postupujte podle řešení zobrazeného na obrazovce.

Pokud nemůžete problém vyřešit, zkontrolujte následující možnosti podle vaší situace.

- ❏ Tiskárna není rozpoznána prostřednictvím síťového připojení ["Nelze se připojit k síti" na str. 174](#page-173-0)
- ❏ Tiskárna není rozpoznána pomocí připojení USB ["Tiskárna nelze připojit prostřednictvím USB \(Windows\)" na str. 177](#page-176-0)

❏ Tiskárna je rozpoznána, ale skenování nelze provést.

["Nelze skenovat, i když bylo navázáno připojení \(Windows\)" na str. 195](#page-194-0)

# **Nelze se připojit k síti**

Může se jednat o jeden z následujících problémů.

#### **Na síťových zařízeních pro připojení Wi-Fi je něco v nepořádku.**

# **Řešení**

Vypněte zařízení, která chcete připojit k síti. Počkejte asi 10 sekund a potom zařízení zapněte v tomto pořadí: směrovač bezdrátové sítě, počítač nebo chytré zařízení a potom tiskárnu. Přesuňte tiskárnu a počítač nebo chytré zařízení blíž ke směrovači bezdrátové sítě, abyste usnadnili rádiovou komunikaci, a potom znovu zkuste síť nastavit.

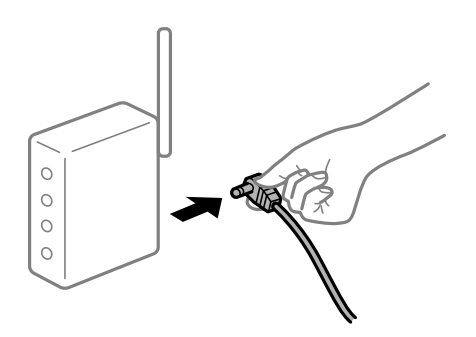

# **Zařízení nemohou přijímat signály z bezdrátového směrovače, protože jsou příliš daleko od sebe.**

# **Řešení**

Po přesunutí počítače nebo chytrého zařízení a tiskárny blíže k bezdrátovému směrovači vypněte bezdrátový směrovač a poté jej znovu zapněte.

#### **Při výměně bezdrátového směrovače se nastavení neshoduje s novým směrovačem.**

#### **Řešení**

Nastavení připojení proveďte znovu tak, aby odpovídalo novému bezdrátovému směrovači.

& ["Při výměně bezdrátového směrovače" na str. 264](#page-263-0)

**Identifikátory SSID připojené z počítače nebo chytrého zařízení a počítače se liší.**

#### **Řešení**

Pokud současně používáte více bezdrátových směrovačů nebo bezdrátový směrovač má více SSID a zařízení jsou připojena k různým SSID, nelze se k bezdrátovému směrovači připojit.

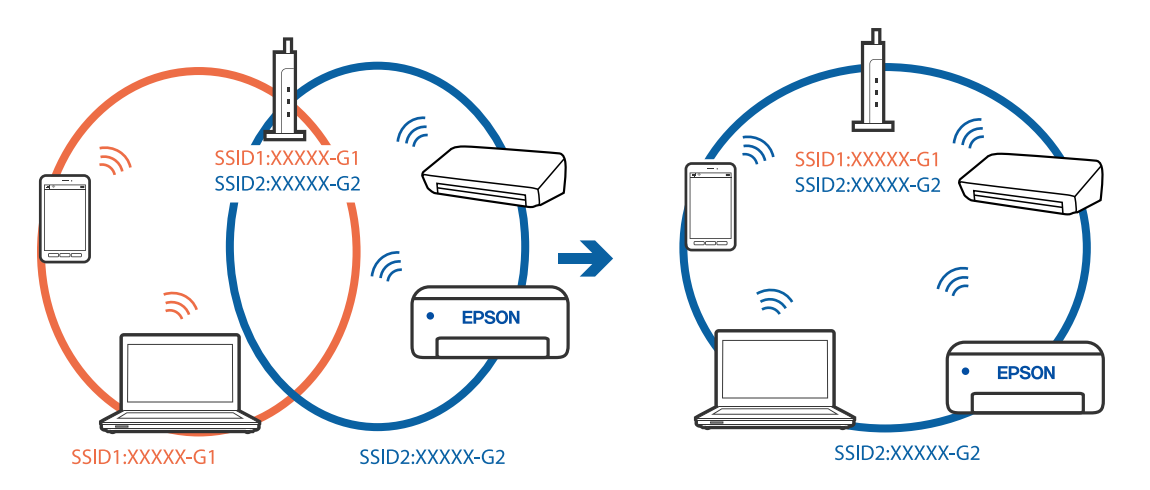

Počítač nebo chytré zařízení připojte ke stejnému identifikátoru SSID jako tiskárnu.

#### **Na bezdrátovém směrovači je k dispozici funkce clona soukromí.**

#### **Řešení**

Většina směrovačů bezdrátové sítě je vybavena funkcí clony soukromí, která blokuje komunikaci mezi připojenými zařízeními. Pokud tiskárna nemůže komunikovat s počítačem nebo chytrým zařízením, ačkoli jsou připojeny ke stejné síti, zakažte na směrovači bezdrátové sítě funkci clony soukromí. Podrobnosti najdete v příručce dodané se směrovačem bezdrátové sítě.

### **Adresa IP je nesprávně přiřazena.**

#### **Řešení**

Pokud je IP adresa přiřazená k tiskárně ve formátu 169.254.XXX.XXX a maska podsítě je 255.255.0.0, není IP adresa zřejmě přiřazena správně.

Na ovládacím panelu tiskárny vyberte **Nast.** > **Obecná nastavení** > **Nastavení sítě** > **Upřesnit** a poté zkontrolujte adresu IP a masku podsítě přiřazenou k tiskárně.

Restartujte bezdrátový směrovač nebo obnovte síťová nastavení tiskárny.

 $\blacktriangleright$  ["Opětovné nastavení síťového připojení" na str. 264](#page-263-0)

### **Došlo k problému s nastavením sítě v počítači.**

#### **Řešení**

Zkuste z počítače přejít na jakýkoli web a ověřit, zda jsou síťová nastavení počítače správná. Pokud se na web nedostanete, problém se týká počítače.

Zkontrolujte síťového připojení počítače. Viz dokumentace dodaná s počítačem, kde naleznete podrobnosti.

### **Tiskárna byla připojena přes Ethernet pomocí zařízení, která podporují IEEE 802.3az (Energeticky úsporný Ethernet).**

#### **Řešení**

Při připojení tiskárny k síti Ethernet pomocí zařízení, která podporují technologii IEEE 802.3az (Energeticky úsporný Ethernet), se mohou v závislosti na rozbočovači nebo směrovači, které používáte, vyskytnout následující problémy.

❏ Připojení je nestabilním, tiskárna se opakovaně připojuje a odpojuje.

❏ Tiskárnu nelze připojit.

❏ Rychlost komunikace je pomalá.

Postupujte podle následujících kroků, čímž vypnete technologii IEEE 802.3az pro tiskárnu a následně bude provedeno připojení.

- 1. Odpojte kabel sítě Ethernet připojený k počítači a tiskárně.
- 2. Pokud je technologie IEEE 802.3az pro počítač povolena, zakažte ji. Viz dokumentace dodaná s počítačem, kde naleznete podrobnosti.
- 3. Propojte počítač a tiskárnu přímo pomocí kabelu sítě Ethernet.
- 4. Na tiskárně vytiskněte zprávu o síťovém připojení. ["Tisk zprávy o připojení sítě" na str. 281](#page-280-0)
- 5. Na vytištěné zprávě o síťovém připojení zkontrolujte adresu IP tiskárny.
- 6. Otevřete aplikaci Web Config v počítači. Spusťte webový prohlížeč a potom zadejte adresu IP tiskárny. ["Spuštění nástroje Web Config ve webovém prohlížeči" na str. 301](#page-300-0)
- 7. Vyberte kartu **Síť** > **Drátová síť LAN**.
- 8. Vyberte **Vypnuto** pro **IEEE 802.3az**.
- 9. Klikněte na možnost **Další**.
- 10. Klikněte na možnost **OK**.
- 11. Odpojte kabel sítě Ethernet připojený k počítači a tiskárně.
- 12. Pokud jste v kroku 2 zakázali technologii IEEE 802.3az pro počítač, povolte ji.
- 13. Kabely sítě Ethernet, které jste odpojili v kroku 1, připojte k počítači a tiskárně. Pokud problém přetrvává, je možné, že problémy způsobuje jiné zařízení než tiskárna.

# **Tiskárna nelze připojit prostřednictvím USB (Windows)**

V úvahu připadají následující příčiny.

# **Kabel USB není správně zapojen do elektrické zásuvky.**

#### **Řešení**

Řádně připojte kabel USB k tiskárně a k počítači.

# **Vyskytl se problém s rozbočovačem USB.**

# **Řešení**

Používáte-li rozbočovač USB, zkuste připojit tiskárnu přímo k počítači.

# <span id="page-194-0"></span>**Vyskytl se problém s kabelem USB nebo vstupem USB.**

# **Řešení**

Pokud není kabel USB rozpoznán, změňte port nebo změňte kabel USB.

# **Nelze skenovat, i když bylo navázáno připojení (Windows)**

# **Skenování ve vysokém rozlišení přes síť.**

**Řešení**

Zkuste skenování v nižším rozlišení.

# **Nelze spustit skenování z Mac OS**

Zkontrolujte, zda jsou počítač a tiskárna správně připojeny.

Příčina a řešení problému se liší v závislosti na tom, zda jsou nebo nejsou připojeny.

# *Kontrola stavu připojení*

Pomocí nástroje EPSON Status Monitor zkontrolujte stav připojení počítače a tiskárny.

- 1. Vyberte **Předvolby systému** v nabídce Apple > **Tiskárny a skenery** (nebo **Tisk a skenování**, **Tisk a fax**) a potom vyberte tiskárnu.
- 2. Klikněte na **Možnosti a spotřební materiál** > **Nástroje** > **Otevřít nástroj tiskárny**.
- 3. Klikněte na možnost **EPSON Status Monitor**.

Po zobrazení zbývajících hladin inkoustu bylo úspěšně navázáno připojení mezi počítačem a tiskárnou.

Pokud není připojení navázáno, zkontrolujte následující.

- ❏ Tiskárna není rozpoznána prostřednictvím síťového připojení ["Nelze se připojit k síti" na str. 182](#page-181-0)
- ❏ Tiskárna není rozpoznána pomocí připojení USB ["Tiskárna nelze připojit prostřednictvím USB \(Mac OS\)" na str. 185](#page-184-0)

Pokud bylo navázáno připojení, zkontrolujte následující.

❏ Tiskárna je rozpoznána, ale skenování nelze provést. ["Nelze skenovat, i když bylo navázáno připojení \(Mac OS\)" na str. 199](#page-198-0)

# **Nelze se připojit k síti**

Může se jednat o jeden z následujících problémů.

# **Na síťových zařízeních pro připojení Wi-Fi je něco v nepořádku.**

#### **Řešení**

Vypněte zařízení, která chcete připojit k síti. Počkejte asi 10 sekund a potom zařízení zapněte v tomto pořadí: směrovač bezdrátové sítě, počítač nebo chytré zařízení a potom tiskárnu. Přesuňte tiskárnu a počítač nebo chytré zařízení blíž ke směrovači bezdrátové sítě, abyste usnadnili rádiovou komunikaci, a potom znovu zkuste síť nastavit.

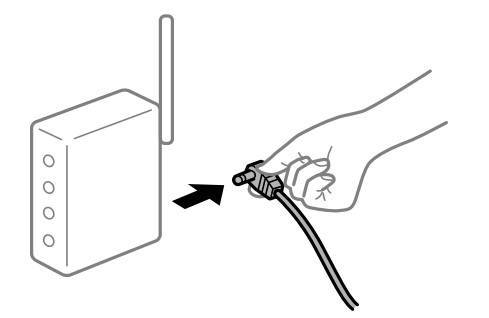

# **Zařízení nemohou přijímat signály z bezdrátového směrovače, protože jsou příliš daleko od sebe.**

#### **Řešení**

Po přesunutí počítače nebo chytrého zařízení a tiskárny blíže k bezdrátovému směrovači vypněte bezdrátový směrovač a poté jej znovu zapněte.

#### **Při výměně bezdrátového směrovače se nastavení neshoduje s novým směrovačem.**

#### **Řešení**

Nastavení připojení proveďte znovu tak, aby odpovídalo novému bezdrátovému směrovači.

& ["Při výměně bezdrátového směrovače" na str. 264](#page-263-0)

#### **Identifikátory SSID připojené z počítače nebo chytrého zařízení a počítače se liší.**

#### **Řešení**

Pokud současně používáte více bezdrátových směrovačů nebo bezdrátový směrovač má více SSID a zařízení jsou připojena k různým SSID, nelze se k bezdrátovému směrovači připojit.

Počítač nebo chytré zařízení připojte ke stejnému identifikátoru SSID jako tiskárnu.

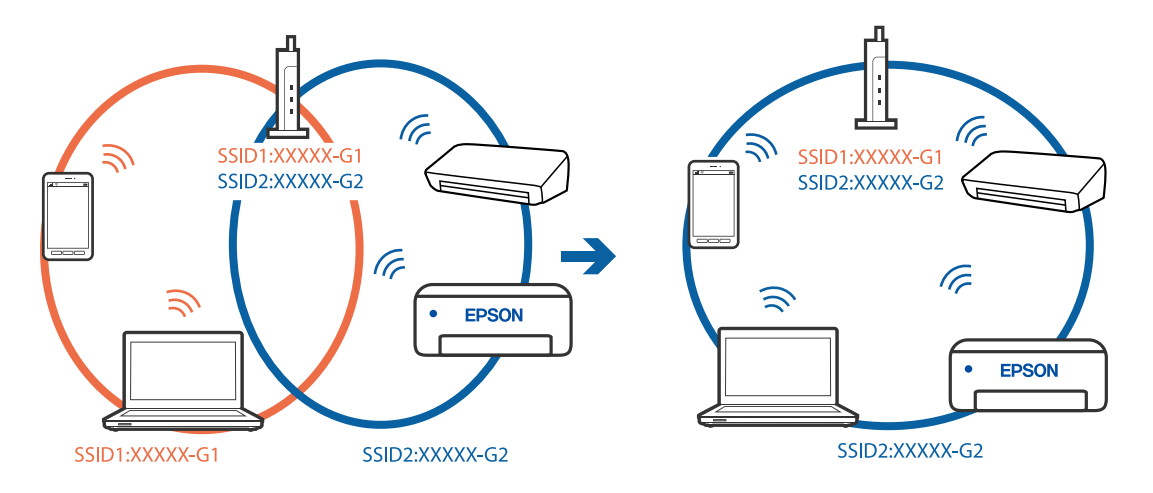

#### **Na bezdrátovém směrovači je k dispozici funkce clona soukromí.**

#### **Řešení**

Většina směrovačů bezdrátové sítě je vybavena funkcí clony soukromí, která blokuje komunikaci mezi připojenými zařízeními. Pokud tiskárna nemůže komunikovat s počítačem nebo chytrým zařízením, ačkoli jsou připojeny ke stejné síti, zakažte na směrovači bezdrátové sítě funkci clony soukromí. Podrobnosti najdete v příručce dodané se směrovačem bezdrátové sítě.

#### **Adresa IP je nesprávně přiřazena.**

#### **Řešení**

Pokud je IP adresa přiřazená k tiskárně ve formátu 169.254.XXX.XXX a maska podsítě je 255.255.0.0, není IP adresa zřejmě přiřazena správně.

Na ovládacím panelu tiskárny vyberte **Nast.** > **Obecná nastavení** > **Nastavení sítě** > **Upřesnit** a poté zkontrolujte adresu IP a masku podsítě přiřazenou k tiskárně.

Restartujte bezdrátový směrovač nebo obnovte síťová nastavení tiskárny.

& ["Opětovné nastavení síťového připojení" na str. 264](#page-263-0)

#### **Došlo k problému s nastavením sítě v počítači.**

#### **Řešení**

Zkuste z počítače přejít na jakýkoli web a ověřit, zda jsou síťová nastavení počítače správná. Pokud se na web nedostanete, problém se týká počítače.

Zkontrolujte síťového připojení počítače. Viz dokumentace dodaná s počítačem, kde naleznete podrobnosti.

#### **Zařízení připojené k portu USB 3.0 způsobuje rádiové rušení.**

#### **Řešení**

Když na počítači Mac připojíte zařízení k portu USB 3.0, může dojít k rušení rádiových kmitočtů. Pokud se vám nedaří připojit se k bezdrátové síti LAN (Wi-Fi) nebo je provoz nestabilní, zkuste následující postup.

❏ Zařízení, které je připojené k portu USB 3.0, umístěte dál od počítače.

❏ Připojte se k identifikátoru SSID pro rozsah 5 GHz.

Informace o připojení tiskárny k identifikátoru SSID naleznete v následujícím textu.

& ["Provedení Wi-Fi nastavení zadáním SSID a hesla" na str. 268](#page-267-0)

# **Tiskárna byla připojena přes Ethernet pomocí zařízení, která podporují IEEE 802.3az (Energeticky úsporný Ethernet).**

#### **Řešení**

Při připojení tiskárny k síti Ethernet pomocí zařízení, která podporují technologii IEEE 802.3az (Energeticky úsporný Ethernet), se mohou v závislosti na rozbočovači nebo směrovači, které používáte, vyskytnout následující problémy.

❏ Připojení je nestabilním, tiskárna se opakovaně připojuje a odpojuje.

- ❏ Tiskárnu nelze připojit.
- ❏ Rychlost komunikace je pomalá.

Postupujte podle následujících kroků, čímž vypnete technologii IEEE 802.3az pro tiskárnu a následně bude provedeno připojení.

- 1. Odpojte kabel sítě Ethernet připojený k počítači a tiskárně.
- 2. Pokud je technologie IEEE 802.3az pro počítač povolena, zakažte ji. Viz dokumentace dodaná s počítačem, kde naleznete podrobnosti.
- 3. Propojte počítač a tiskárnu přímo pomocí kabelu sítě Ethernet.
- 4. Na tiskárně vytiskněte zprávu o síťovém připojení. ["Tisk zprávy o připojení sítě" na str. 281](#page-280-0)
- 5. Na vytištěné zprávě o síťovém připojení zkontrolujte adresu IP tiskárny.
- 6. Otevřete aplikaci Web Config v počítači. Spusťte webový prohlížeč a potom zadejte adresu IP tiskárny. ["Spuštění nástroje Web Config ve webovém prohlížeči" na str. 301](#page-300-0)
- 7. Vyberte kartu **Síť** > **Drátová síť LAN**.
- 8. Vyberte **Vypnuto** pro **IEEE 802.3az**.
- 9. Klikněte na možnost **Další**.
- 10. Klikněte na možnost **OK**.
- 11. Odpojte kabel sítě Ethernet připojený k počítači a tiskárně.
- 12. Pokud jste v kroku 2 zakázali technologii IEEE 802.3az pro počítač, povolte ji.
- 13. Kabely sítě Ethernet, které jste odpojili v kroku 1, připojte k počítači a tiskárně.

Pokud problém přetrvává, je možné, že problémy způsobuje jiné zařízení než tiskárna.

# **Tiskárna nelze připojit prostřednictvím USB (Mac OS)**

V úvahu připadají následující příčiny.

#### **Kabel USB není správně zapojen do elektrické zásuvky.**

### **Řešení**

Řádně připojte kabel USB k tiskárně a k počítači.

### **Vyskytl se problém s rozbočovačem USB.**

#### **Řešení**

Používáte-li rozbočovač USB, zkuste připojit tiskárnu přímo k počítači.

# <span id="page-198-0"></span>**Vyskytl se problém s kabelem USB nebo vstupem USB.**

# **Řešení**

Pokud není kabel USB rozpoznán, změňte port nebo změňte kabel USB.

# **Nelze skenovat, i když bylo navázáno připojení (Mac OS)**

# **Skenování ve vysokém rozlišení přes síť.**

**Řešení**

Zkuste skenování v nižším rozlišení.

# **Nelze spustit skenování z chytrého zařízení**

Zkontrolujte, zda jsou chytré zařízení a tiskárna správně připojeny. Příčina a řešení problému se liší v závislosti na tom, zda jsou nebo nejsou připojeny.

# *Kontrola stavu připojení*

Pomocí tiskové aplikace Epson zkontrolujte stav připojení chytrého zařízení a tiskárny. Příklady tiskových aplikací Epson

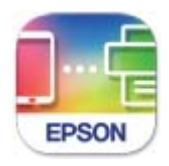

**Epson Smart** Panel

Vyhledejte a nainstalujte tiskovou aplikaci Epson z obchodu App Store nebo Google Play (pokud není nainstalována).

- 1. Na svém chytrém zařízení spusťte tiskovou aplikaci Epson.
- 2. Zkontrolujte, zda je v aplikaci zobrazen název tiskárny.

Po zobrazení názvu tiskárny bylo úspěšně navázáno připojení mezi inteligentním zařízením a tiskárnou.

Pokud se zobrazí následující informace, není mezi inteligentním zařízením a tiskárnou navázáno připojení.

❏ Printer is not selected.

❏ Communication error.

Pokud není připojení navázáno, zkontrolujte následující.

❏ Tiskárna není rozpoznána prostřednictvím síťového připojení ["Nelze se připojit k síti" na str. 188](#page-187-0)

Pokud bylo navázáno připojení, zkontrolujte následující.

❏ Tiskárna je rozpoznána, ale skenování nelze provést.

["Nelze tisknout, i když bylo navázáno připojení \(iOS\)" na str. 189](#page-188-0)

# **Nelze se připojit k síti**

Může se jednat o jeden z následujících problémů.

#### **Na síťových zařízeních pro připojení Wi-Fi je něco v nepořádku.**

# **Řešení**

Vypněte zařízení, která chcete připojit k síti. Počkejte asi 10 sekund a potom zařízení zapněte v tomto pořadí: směrovač bezdrátové sítě, počítač nebo chytré zařízení a potom tiskárnu. Přesuňte tiskárnu a počítač nebo chytré zařízení blíž ke směrovači bezdrátové sítě, abyste usnadnili rádiovou komunikaci, a potom znovu zkuste síť nastavit.

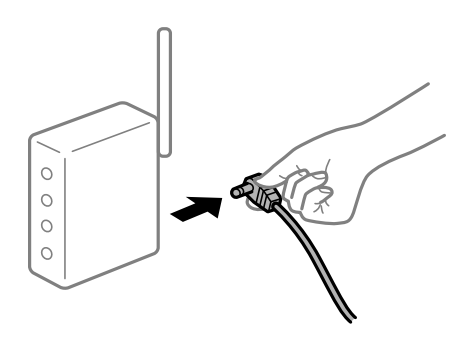

# **Zařízení nemohou přijímat signály z bezdrátového směrovače, protože jsou příliš daleko od sebe.**

# **Řešení**

Po přesunutí počítače nebo chytrého zařízení a tiskárny blíže k bezdrátovému směrovači vypněte bezdrátový směrovač a poté jej znovu zapněte.

#### **Při výměně bezdrátového směrovače se nastavení neshoduje s novým směrovačem.**

#### **Řešení**

Nastavení připojení proveďte znovu tak, aby odpovídalo novému bezdrátovému směrovači.

& ["Při výměně bezdrátového směrovače" na str. 264](#page-263-0)

**Identifikátory SSID připojené z počítače nebo chytrého zařízení a počítače se liší.**

#### **Řešení**

Pokud současně používáte více bezdrátových směrovačů nebo bezdrátový směrovač má více SSID a zařízení jsou připojena k různým SSID, nelze se k bezdrátovému směrovači připojit.

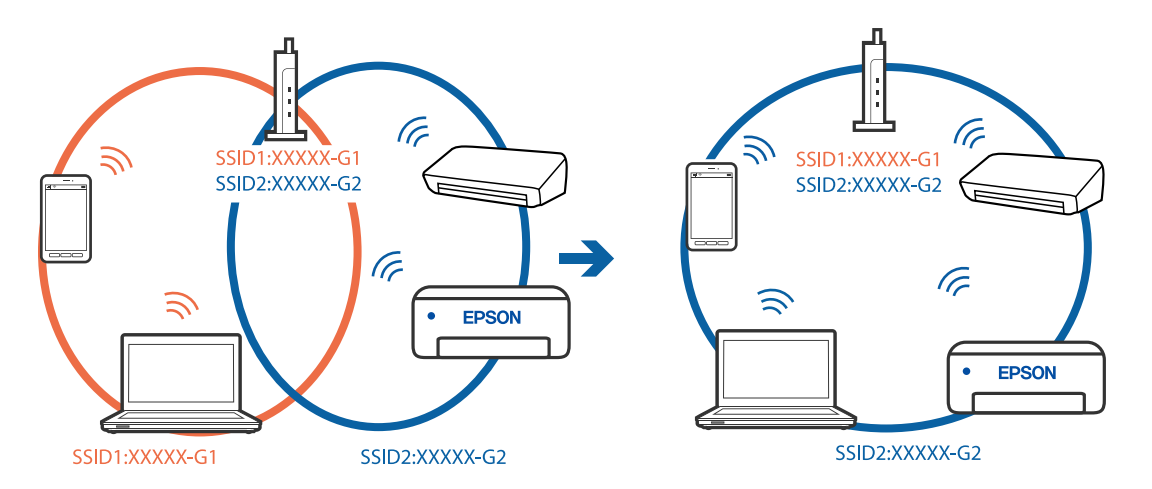

Počítač nebo chytré zařízení připojte ke stejnému identifikátoru SSID jako tiskárnu.

#### **Na bezdrátovém směrovači je k dispozici funkce clona soukromí.**

#### **Řešení**

Většina směrovačů bezdrátové sítě je vybavena funkcí clony soukromí, která blokuje komunikaci mezi připojenými zařízeními. Pokud tiskárna nemůže komunikovat s počítačem nebo chytrým zařízením, ačkoli jsou připojeny ke stejné síti, zakažte na směrovači bezdrátové sítě funkci clony soukromí. Podrobnosti najdete v příručce dodané se směrovačem bezdrátové sítě.

### **Adresa IP je nesprávně přiřazena.**

#### **Řešení**

Pokud je IP adresa přiřazená k tiskárně ve formátu 169.254.XXX.XXX a maska podsítě je 255.255.0.0, není IP adresa zřejmě přiřazena správně.

Na ovládacím panelu tiskárny vyberte **Nast.** > **Obecná nastavení** > **Nastavení sítě** > **Upřesnit** a poté zkontrolujte adresu IP a masku podsítě přiřazenou k tiskárně.

Restartujte bezdrátový směrovač nebo obnovte síťová nastavení tiskárny.

 $\blacktriangleright$  ["Opětovné nastavení síťového připojení" na str. 264](#page-263-0)

#### **Došlo k problému s nastavením sítě na chytrém zařízení.**

#### **Řešení**

Vyzkoušejte přístup k libovolné webové stránce z chytrého zařízení, abyste se ujistili, že síťová nastavení chytrého zařízení jsou správná. Pokud nemůžete přistupovat k žádné webové stránce, problém se týká chytrého zařízení.

Zkontrolujte síťového připojení počítače. Podrobnosti naleznete v dokumentaci dodané s chytrým zařízením.

# **Naskenované snímky nelze uložit do sdílené složky**

#### *Zprávy se zobrazí na ovládacím panelu*

Když se chybové zprávy zobrazí na ovládacím panelu, tak k vyřešení potíží zkontrolujte samotnou zprávu nebo následující seznam.

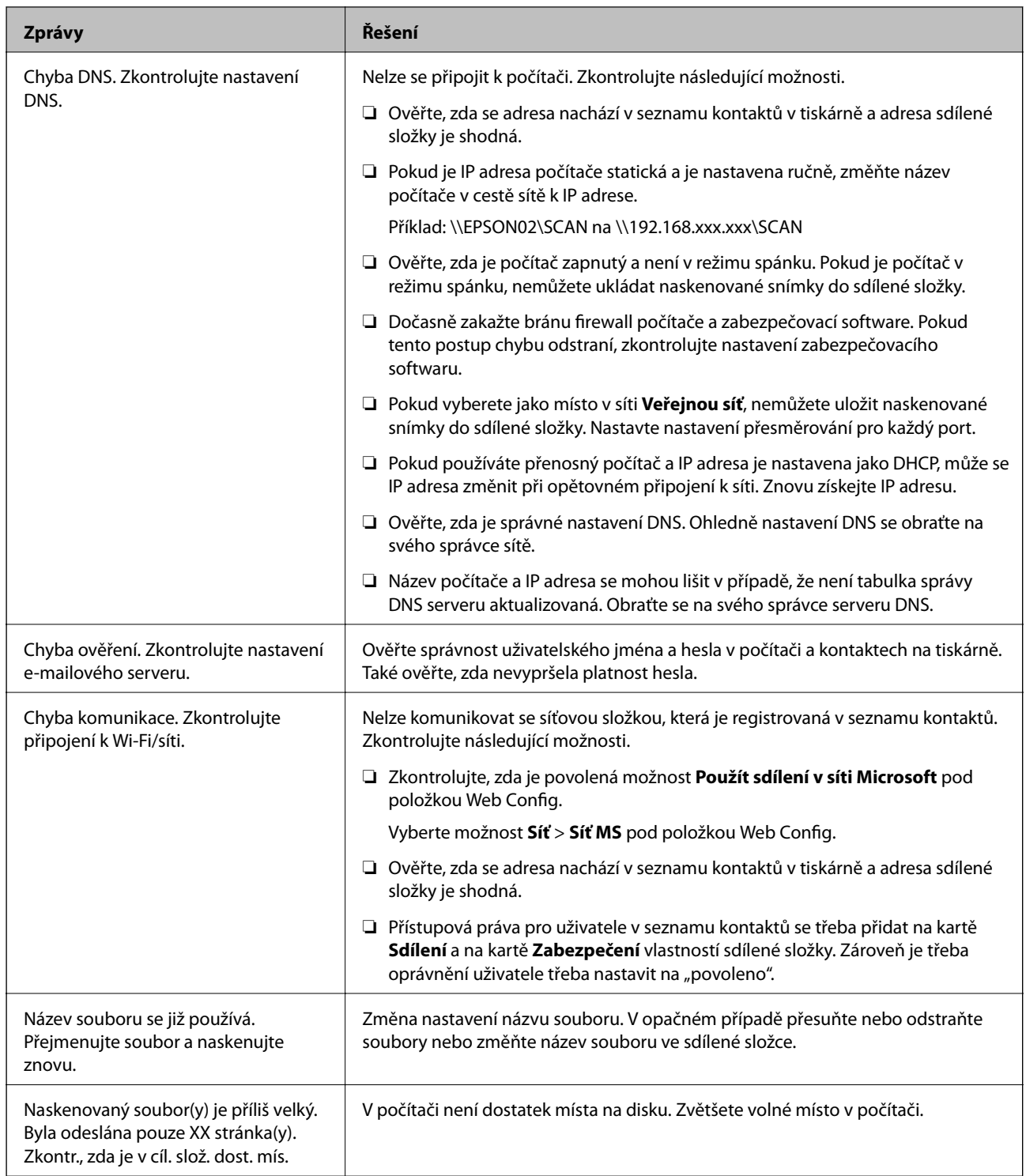

# **Kontrola bodu, kde došlo k chybě**

Při ukládání naskenovaných snímků do sdílené složky je postup ukládání následující.Následně můžete zkontrolovat bod, kde došlo k chybě.

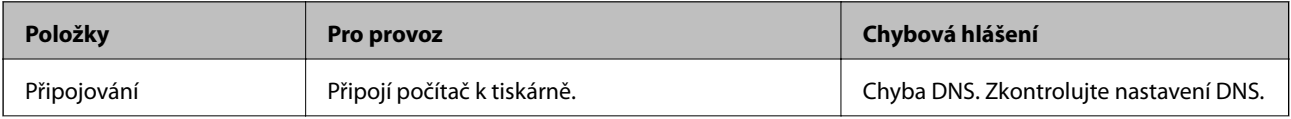

<span id="page-202-0"></span>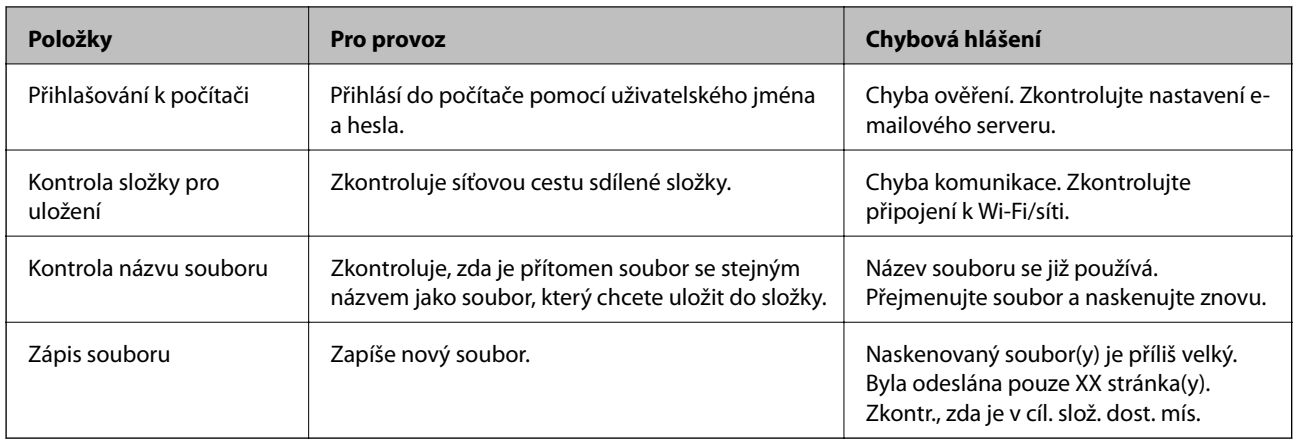

# **Ukládání naskenovaných snímků trvá dlouhou dobu**

Aby rozlišení názvu odpovídalo "Názvu domény" a "IP adrese", trvá to dlouhou dobu.

#### **Řešení**

Zkontrolujte následující body.

- ❏ Ověřte, zda je správné nastavení DNS.
- ❏ Ověřte správnost jednotlivých nastavení DNS při kontrole Web Config.
- ❏ Ověřte, zda správnost názvu domény DNS.

# **Nelze odesílat nebo přijímat faxy**

# **Nelze odesílat nebo přijímat faxy**

V úvahu připadají následující příčiny.

#### **Došlo k problémům v telefonní zásuvce ve zdi.**

#### **Řešení**

Zkontrolujte, zda je telefonní přípojka ve zdi funkční tak, že do ní připojíte telefon a vyzkoušíte ji. Jestliže není možné volat, ani přijímat hovory, obraťte se na telekomunikační společnost.

#### **Při připojování k telefonní lince došlo k určitým problémům.**

# **Řešení**

Vyberte **Nast.** > **Obecná nastavení** > **Nastavení faxu** > **Kontr. fax. připojení** na ovládacím panelu a spusťte automatickou kontrolu připojení faxu. Vyzkoušejte řešení vytištěná ve zprávě.

# **Došlo k chybě komunikace.**

# **Řešení**

Na ovládacím panelu vyberte **Pomalý(9 600bps)** v **Nast.** > **Obecná nastavení** > **Nastavení faxu** > **Základní nastavení** > **Rych. Faxu**.

#### **Připojeno k telefonní lince DSL bez filtru DSL.**

#### **Řešení**

Jestliže se chcete připojit k telefonní lince DSL, je nutné použít modem DSL s integrovaným filtrem DSL nebo nainstalovat na linku samostatný filtr DSL. Obraťte se na svého poskytovatele služeb DSL.

["Připojení DSL nebo ISDN" na str. 391](#page-390-0)

#### **Po připojení k DSL telefonní lince dojde k určitým problémům na DSL filtru.**

#### **Řešení**

Pokud není možné odesílat nebo přijímat faxy, zapojte tiskárnu přímo do telefonní zásuvky ve zdi a ověřte, zda může odesílat faxy. Pokud lze faxy odeslat, problém může způsobovat filtr DSL. Obraťte se na svého poskytovatele služeb DSL.

# **Nelze odesílat faxy**

V úvahu připadají následující příčiny.

#### **Připojení linky není nastaveno na PSTN v zařízení, v němž se používá pobočková ústředna (PBX).**

#### **Řešení**

Na ovládacím panelu vyberte **PBX** v **Nast.** > **Obecná nastavení** > **Nastavení faxu** > **Základní nastavení** > **Typ linky**.

#### **Odesílání faxů bez zadání přístupového kódu v prostředí, v němž je instalováno PBX.**

#### **Řešení**

Jestliže váš telefonní systém vyžaduje externí přístupový kód pro přístup na vnější linku, zaregistrujte přístupový kód do tiskárny a při posílání zadejte na začátek faxového čísla # (dvojitý křížek).

#### **Informace o záhlaví odchozích faxů nejsou registrovány.**

#### **Řešení**

Vyberte **Nast.** > **Obecná nastavení** > **Nastavení faxu** > **Základní nastavení** > **Záhlaví** a nastavte informace záhlaví. Některé faxové přístroje automaticky odmítají příchozí faxy, které neobsahují žádné informace v záhlaví.

#### **ID vašeho volajícího je zablokováno.**

#### **Řešení**

Kontaktujte svou telekomunikační společnost a odblokujte ID svého volajícího. Některé telefonní a faxové přístroje automaticky odmítají anonymní hovory.

#### **Faxové číslo příjemce není správné.**

#### **Řešení**

Zkontrolujte správnost čísla příjemce, které máte zapsáno ve vašem seznamu kontaktů, nebo čísla, které jste zadal přímo pomocí klávesnice. Nebo zkontrolujte správnost faxového čísla přímo s příjemcem.

# **Faxový přístroj příjemce není připraven k přijímání faxů.**

#### **Řešení**

Zeptejte se příjemce, zda je jeho faxové zařízení připraveno k přijímání faxu.

#### **Nevyžádané odeslání faxu pomocí funkce podadresy.**

#### **Řešení**

Zkontrolujte, zda jste nedopatřením neodeslali fax pomocí funkce podadres. Pokud v seznamu kontaktů vyberete příjemce s podadresou, může se fax odeslat pomocí funkce podadres.

**Faxové zařízení příjemce nemůže přijímat faxy pomocí funkce s podadresou.**

### **Řešení**

Při odesílání faxu pomocí funkce podadres se příjemce zeptejte, zda je jeho faxový přístroj schopný přijímat faxy pomocí této funkce.

#### **Podadresa a heslo jsou nesprávné.**

#### **Řešení**

Při odesílání faxů pomocí funkce podadres se ujistěte, že jsou podadresa i heslo správné. Ověřte s příjemcem správnost podadresy a hesla.

#### **Odesílaná data jsou příliš veliká.**

#### **Řešení**

Můžete odesílat faxy s menší velikostí, s použitím jedné z následujících metod.

❏ Pokud posíláte fax v černobílém režimu, zapněte **Přímé odeslání** v **Fax** > **Nastavení faxu** > **Nast. odeslání faxu**.

["Odesílání mnoha stránek černobílého dokumentu \(Přímé odeslání\)" na str. 120](#page-119-0)

❏ Používání připojeného telefonu

["Odesílání faxů s vytáčením pomocí externího telefonního zařízení" na str. 117](#page-116-0)

❏ Používání háku

["Posílání faxů ručně po potvrzení stavu příjemce" na str. 117](#page-116-0)

❏ Oddělování originálů

# **Nelze přijímat faxy**

V úvahu připadají následující příčiny.

Také doporučujeme zkontrolovat stav tiskárny v části **Job/Status** například zda tiskárna momentálně přijímá fax.

#### **Přihlášení k odběru služby přesměrování hovorů.**

#### **Řešení**

Jestliže máte předplacenou službu předávání hovorů, tiskárna nebude schopná přijímat faxy. Obraťte se na poskytovatele služby.

#### **Funkce Režim příjmu je nastavena na Ruční, zatímco externí telefonní zařízení je připojeno k tiskárně.**

#### **Řešení**

Pokud je k tiskárně připojeno externí telefonní zařízení, které s tiskárnou sdílí telefonní linku, vyberte **Nast.** > **Obecná nastavení** > **Nastavení faxu** > **Základní nastavení** a potom nastavte **Režim příjmu** na **Auto**.

# **Dostupná paměť v poštovní schránce a ve schránce s důvěrnými zprávami není dostatečná. Řešení**

Do složky doručené pošty a důvěrné schránky bylo uloženo celkem 100 přijatých dokumentů. Odstraňte nepotřebné dokumenty.

#### **Počítač, který má ukládat přijaté faxy, není zapnutý.**

#### **Řešení**

Po nastavení pro ukládání přijatých faxů do počítače zapněte počítač. Přijatý fax se po uložení do počítače odstraní.

#### **Podadresa a heslo jsou nesprávné.**

#### **Řešení**

Při přijímání faxů pomocí funkce podadres se ujistěte, zda jsou podadresa i heslo správné. Ověřte s odesílatelem správnost podadresy a hesla.

#### **Číslo faxu odesílatele bylo registrováno v Seznam čísel odmítnutí.**

#### **Řešení**

Před vymazáním zkontrolujte, zda může být číslo odesílatele vymazáno z **Seznam čísel odmítnutí**. Vymažte je z **Nast.** > **Obecná nastavení** > **Nastavení faxu** > **Základní nastavení** > **Odmítnutí faxu** > **Upravit seznam čísel odmítnutí**. Nebo vypněte **Seznam čísel odmítnutí** v **Nast.** > **Obecná nastavení** > **Nastavení faxu** > **Základní nastavení** > **Odmítnutí faxu** > **Odmítnutí faxu**. Pokud je povolená možnost nastavení, budou blokovány faxy odeslané z čísel, která nejsou zaregistrovaná v tomto seznamu.

#### **Číslo faxu odesílatele nebylo zaregistrováno v seznamu kontaktů.**

#### **Řešení**

Zaregistrujte číslo faxu odesílatele v seznamu kontaktů. Nebo vypněte **Neregistrované kontakty** v **Nast.** > **Obecná nastavení** > **Nastavení faxu** > **Základní nastavení** > **Odmítnutí faxu** > **Odmítnutí faxu**. Faxy odeslané z čísel, která nejsou zaregistrovaná v tomto seznamu, budou blokovány.

#### **Odesílatel odeslal faxy bez údajů v záhlaví.**

#### **Řešení**

Zeptejte se odesílatele, zda jsou na jejich faxu nastaveny informace záhlaví. Nebo vypněte **Záhlaví faxu prázdné blokované** v **Nast.** > **Obecná nastavení** > **Nastavení faxu** > **Základní nastavení** > **Odmítnutí faxu** > **Odmítnutí faxu**. Faxy bez informací v záhlaví se blokují, pokud je zapnuto toto nastavení.

# **Nelze odesílat faxy konkrétnímu příjemci**

V úvahu připadají následující příčiny.

### **Odpověď přístroje příjemce trvá dlouhou dobu.**

#### **Řešení**

Jestliže přístroj příjemce nezvedne vaše volání během 50 sekund poté, co tiskárna dokončila vytáčení, volání skončí chybou. Vytočte číslo pomocí funkce (**Zavěšeno**) nebo pomocí připojeného telefonu zkontrolujte, jak dlouho trvá, než uslyšíte faxový tón. Jestliže to trvá déle než 50 sekund, přidejte za faxové

číslo pauzy, aby byl fax odeslán. Klepněte na ikonu a zadejte pauzu. Pauza se označuje spojovníkem. Jedna pauza trvá asi tři sekundy. Podle potřeby zadejte více pauz.

#### **Nastavení Rych. Faxu v seznamu kontaktů není správné.**

#### **Řešení**

Vyberte příjemce ze seznamu kontaktů a poté zvolte postup **Upravit** > **Rych. Faxu** > **Pomalý(9 600bps)**.

# **Nelze odesílat faxy v určenou dobu**

#### **Nesprávné datum a čas na tiskárně.**

#### **Řešení**

Vyberte **Nast.** > **Obecná nastavení** > **Základní nastavení** > **Nastavení datumu / času** a potom nastavte správné datum a čas.

# **Faxy jsou odesílány s chybnou velikostí**

V úvahu připadají následující příčiny.

#### **Faxové zařízení příjemce nepodporuje velikost formátu A3.**

#### **Řešení**

Než pošlete dokument o velikosti A3, zeptejte se příjemce, zda jeho přístroj podporuje velikost A3. Jestliže se ve zprávě přenosu faxu objeví údaj **OK (zmenšená velikost)**, faxový přístroj příjemce nepodporuje

velikost A3. Můžete si vytisknout zprávu o přenosu faxu pomocí **Fax** > (Další) > **Protokol faxu** > **Poslední přenos**.

#### **Předlohy nejsou správně vloženy.**

#### **Řešení**

- ❏ Zkontrolujte, zda je originál umístěn správně proti zarovnávacím značkám.
- ❏ Pokud chybí okraj skenovaného originálu, posuňte originál mírně od okraje skla skeneru. Oblast nelze skenovat do vzdálenosti přibližně 1,5 mm (0,06 palce) od okraje skla skeneru.
- & ["Vkládání předloh" na str. 37](#page-36-0)

# **Pokud je tiskárna uložena na místě v blízkosti světelného zdroje nebo je vystavena přímému slunečnímu záření, může se stát, že původní velikost nebude správně detekována.**

### **Řešení**

Zvolte velikost originálu manuálně a poté proveďte operaci ještě jednou.

#### **Na skle skeneru nebo na dokumentu je prach nebo jiné nečistoty.**

#### **Řešení**

Při skenování z ovládacího panelu a výběru funkce automatického oříznutí plochy skenování odstraňte veškeré nečistoty ze skla skeneru a z podložky dokumentu. Pokud se okolo originálu nachází nečistoty nebo prach, rozsah skenování se rozšíří tak, aby je zachytil.

& ["Čištění skla skeneru a podložky pod dokumenty" na str. 154](#page-153-0)

#### **Pro automatickou detekci velikosti je originál (papír) příliš tenký.**

#### **Řešení**

Zvolte velikost originálu manuálně a poté proveďte operaci ještě jednou.

# **Nelze uložit přijaté faxy do paměťového zařízení**

V úvahu připadají následující příčiny.

**Nastavení pro ukládání přijatých faxů do externí paměti je vypnuto.**

#### **Řešení**

Vyberte **Nast.** > **Obecná nastavení** > **Nastavení faxu** > **Nastavení příjmu** a potom zapněte **Uložit do pam. zařízení** v jednotlivých nabídkách.

#### **Paměťové zařízení není připojeno k tiskárně.**

#### **Řešení**

K tiskárně připojte paměťové zařízení, k němuž jste vytvořili složku pro ukládání faxů. Jakmile jsou faxy uloženy do zařízení, jsou odstraněny z paměti tiskárny.

#### **Na zařízení není dostatek volného místa.**

#### **Řešení**

Pro uvolnění místa vymažte nepotřebná data ze zařízení. Nebo připojte jiné zařízení, na kterém je dostatek volného místa.

#### **Paměťové zařízení je chráněné proti zápisu.**

# **Řešení**

Vypněte ochranu proti zápisu paměťového zařízení.

# **Nelze přijímat faxy o velikosti A3**

#### *Nesprávné nastavení zdroje papíru.*

Zkontrolujte, zda nastavení velikosti papíru ve zdroji, který obsahuje papír A3, má hodnotu A3, a zda daný zdroj papíru je nastavený pro použití s faxovou funkcí. Zvolte **Nast.** > **Obecná nastavení** > **Nastavení tiskárny** > **Nastavení zdroje papíru** > **Auto. vybrat nast.** > **Fax** a potom zkontrolujte zapnutý zdroj papíru.

# **Přijaté faxy se nevytisknou**

V úvahu připadají následující příčiny.

### **V tiskárně došlo k chybě, například k uvíznutí papíru.**

#### **Řešení**

Vyřešte chybu tiskárny a poté požádejte odesílatele, aby odeslal fax znovu.

**V určitých nastaveních je tisk přijatých faxů vypnut.**

#### **Řešení**

Vytvořte nastavení k tisku přijatých faxů v části **Nast.** > **Obecná nastavení** > **Nastavení faxu** > **Nastavení příjmu** > **Uložit nastavení/předat dál**.

# **Nelze odesílat a přijímat faxy (Windows)**

Zkontrolujte, zda jsou počítač a tiskárna správně připojeny. Příčina a řešení problému se liší v závislosti na tom, zda jsou nebo nejsou připojeny.

#### *Kontrola stavu připojení*

Pomocí nástroje Epson Printer Connection Checker zkontrolujte stav připojení počítače a tiskárny. Tento problém můžete vyřešit v závislosti na výsledcích kontroly.

1. Dvakrát klikněte na ikonu **Epson Printer Connection Checker** na ploše.

Spustí se aplikace Epson Printer Connection Checker.

Pokud na ploše není žádná ikona, spusťte nástroj Epson Printer Connection Checker podle níže uvedených metod.

❏ Windows 10

Klikněte na tlačítko Start a potom vyberte možnost **Epson Software** > **Epson Printer Connection Checker**.

❏ Windows 8.1/Windows 8

Zadejte název aplikace do ovládacího tlačítka Hledat a poté vyberte zobrazenou ikonu.

❏ Windows 7

Klikněte na tlačítko Start a poté vyberte **Všechny programy** > **Epson Software** > **Epson Printer Connection Checker**.

2. Při kontrole postupujte podle pokynů na obrazovce.

#### *Poznámka:*

Pokud se název tiskárny nezobrazuje, nainstalujte originální ovladač tiskárny Epson.

["Kontrola, zda je nainstalován originální ovladač tiskárny Epson — Windows" na str. 160](#page-159-0)

Po zjištění problému postupujte podle řešení zobrazeného na obrazovce.

Pokud nemůžete problém vyřešit, zkontrolujte následující možnosti podle vaší situace.

❏ Tiskárna není rozpoznána prostřednictvím síťového připojení

["Nelze se připojit k síti" na str. 174](#page-173-0)

❏ Tiskárna není rozpoznána pomocí připojení USB

["Tiskárna nelze připojit prostřednictvím USB \(Windows\)" na str. 177](#page-176-0)

❏ Tiskárna je rozpoznána, ale tisk nelze provést. ["Nelze tisknout, i když bylo navázáno připojení \(Windows\)" na str. 177](#page-176-0)

# **Nelze se připojit k síti**

Může se jednat o jeden z následujících problémů.

### **Na síťových zařízeních pro připojení Wi-Fi je něco v nepořádku.**

#### **Řešení**

Vypněte zařízení, která chcete připojit k síti. Počkejte asi 10 sekund a potom zařízení zapněte v tomto pořadí: směrovač bezdrátové sítě, počítač nebo chytré zařízení a potom tiskárnu. Přesuňte tiskárnu a počítač nebo chytré zařízení blíž ke směrovači bezdrátové sítě, abyste usnadnili rádiovou komunikaci, a potom znovu zkuste síť nastavit.

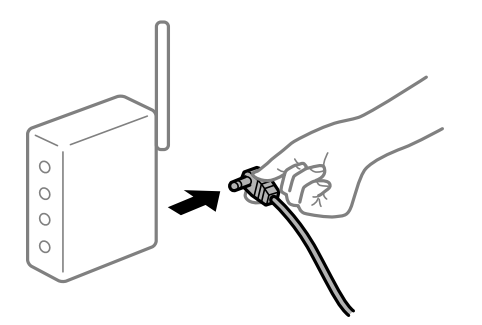

# **Zařízení nemohou přijímat signály z bezdrátového směrovače, protože jsou příliš daleko od sebe.**

#### **Řešení**

Po přesunutí počítače nebo chytrého zařízení a tiskárny blíže k bezdrátovému směrovači vypněte bezdrátový směrovač a poté jej znovu zapněte.

#### **Při výměně bezdrátového směrovače se nastavení neshoduje s novým směrovačem.**

#### **Řešení**

Nastavení připojení proveďte znovu tak, aby odpovídalo novému bezdrátovému směrovači.

& ["Při výměně bezdrátového směrovače" na str. 264](#page-263-0)

#### **Identifikátory SSID připojené z počítače nebo chytrého zařízení a počítače se liší.**

#### **Řešení**

Pokud současně používáte více bezdrátových směrovačů nebo bezdrátový směrovač má více SSID a zařízení jsou připojena k různým SSID, nelze se k bezdrátovému směrovači připojit.

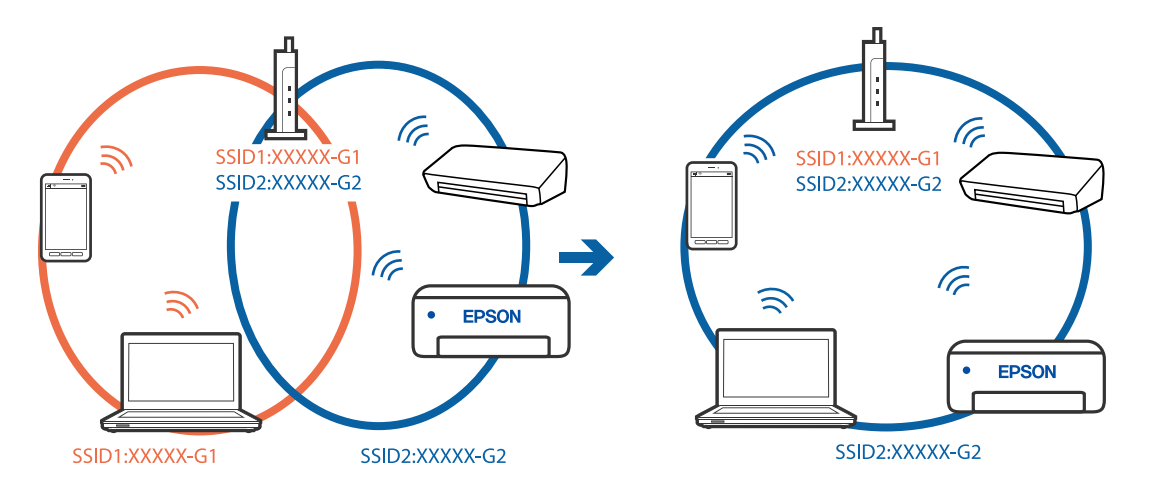

Počítač nebo chytré zařízení připojte ke stejnému identifikátoru SSID jako tiskárnu.

#### **Na bezdrátovém směrovači je k dispozici funkce clona soukromí.**

#### **Řešení**

Většina směrovačů bezdrátové sítě je vybavena funkcí clony soukromí, která blokuje komunikaci mezi připojenými zařízeními. Pokud tiskárna nemůže komunikovat s počítačem nebo chytrým zařízením, ačkoli jsou připojeny ke stejné síti, zakažte na směrovači bezdrátové sítě funkci clony soukromí. Podrobnosti najdete v příručce dodané se směrovačem bezdrátové sítě.

### **Adresa IP je nesprávně přiřazena.**

#### **Řešení**

Pokud je IP adresa přiřazená k tiskárně ve formátu 169.254.XXX.XXX a maska podsítě je 255.255.0.0, není IP adresa zřejmě přiřazena správně.

Na ovládacím panelu tiskárny vyberte **Nast.** > **Obecná nastavení** > **Nastavení sítě** > **Upřesnit** a poté zkontrolujte adresu IP a masku podsítě přiřazenou k tiskárně.

Restartujte bezdrátový směrovač nebo obnovte síťová nastavení tiskárny.

 $\blacktriangleright$  ["Opětovné nastavení síťového připojení" na str. 264](#page-263-0)

# **Došlo k problému s nastavením sítě v počítači.**

#### **Řešení**

Zkuste z počítače přejít na jakýkoli web a ověřit, zda jsou síťová nastavení počítače správná. Pokud se na web nedostanete, problém se týká počítače.

Zkontrolujte síťového připojení počítače. Viz dokumentace dodaná s počítačem, kde naleznete podrobnosti.

### **Tiskárna byla připojena přes Ethernet pomocí zařízení, která podporují IEEE 802.3az (Energeticky úsporný Ethernet).**

#### **Řešení**

Při připojení tiskárny k síti Ethernet pomocí zařízení, která podporují technologii IEEE 802.3az (Energeticky úsporný Ethernet), se mohou v závislosti na rozbočovači nebo směrovači, které používáte, vyskytnout následující problémy.

❏ Připojení je nestabilním, tiskárna se opakovaně připojuje a odpojuje.

❏ Tiskárnu nelze připojit.

❏ Rychlost komunikace je pomalá.

Postupujte podle následujících kroků, čímž vypnete technologii IEEE 802.3az pro tiskárnu a následně bude provedeno připojení.

- 1. Odpojte kabel sítě Ethernet připojený k počítači a tiskárně.
- 2. Pokud je technologie IEEE 802.3az pro počítač povolena, zakažte ji. Viz dokumentace dodaná s počítačem, kde naleznete podrobnosti.
- 3. Propojte počítač a tiskárnu přímo pomocí kabelu sítě Ethernet.
- 4. Na tiskárně vytiskněte zprávu o síťovém připojení. ["Tisk zprávy o připojení sítě" na str. 281](#page-280-0)
- 5. Na vytištěné zprávě o síťovém připojení zkontrolujte adresu IP tiskárny.
- 6. Otevřete aplikaci Web Config v počítači. Spusťte webový prohlížeč a potom zadejte adresu IP tiskárny. ["Spuštění nástroje Web Config ve webovém prohlížeči" na str. 301](#page-300-0)
- 7. Vyberte kartu **Síť** > **Drátová síť LAN**.
- 8. Vyberte **Vypnuto** pro **IEEE 802.3az**.
- 9. Klikněte na možnost **Další**.
- 10. Klikněte na možnost **OK**.
- 11. Odpojte kabel sítě Ethernet připojený k počítači a tiskárně.
- 12. Pokud jste v kroku 2 zakázali technologii IEEE 802.3az pro počítač, povolte ji.
- 13. Kabely sítě Ethernet, které jste odpojili v kroku 1, připojte k počítači a tiskárně. Pokud problém přetrvává, je možné, že problémy způsobuje jiné zařízení než tiskárna.

# **Tiskárna nelze připojit prostřednictvím USB (Windows)**

V úvahu připadají následující příčiny.

# **Kabel USB není správně zapojen do elektrické zásuvky.**

#### **Řešení**

Řádně připojte kabel USB k tiskárně a k počítači.

# **Vyskytl se problém s rozbočovačem USB.**

# **Řešení**

Používáte-li rozbočovač USB, zkuste připojit tiskárnu přímo k počítači.

# **Vyskytl se problém s kabelem USB nebo vstupem USB.**

#### **Řešení**

Pokud není kabel USB rozpoznán, změňte port nebo změňte kabel USB.

#### **Musíte znovu nakonfigurovat připojení USB.**

#### **Řešení**

Odpojte od počítače kabel USB. Klikněte pravým tlačítkem na ikonu tiskárny zobrazenou na počítači a vyberte položku **Odebrat zařízení**. Poté připojte kabel USB k počítači.

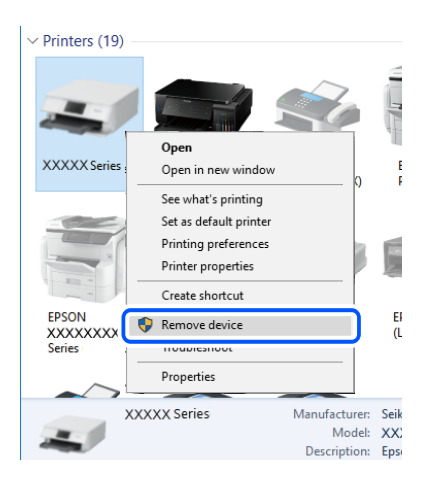

Pokud nemůžete použít kabel USB, znovu nastavte připojení USB podle pokynů pro změnu způsobu připojení k počítači. Podrobnosti naleznete v odkazu na související informace níže.

& ["Vytvoření nastavení pro připojení k počítači" na str. 264](#page-263-0)

# **Nelze skenovat nebo přijímat faxy, i když bylo navázáno připojení (Windows)**

V úvahu připadají následující příčiny.

#### **Software není nainstalovaný.**

#### **Řešení**

Zkontrolujte, zda je v počítači nainstalován ovladač PC-FAX. Ovladač PC-FAX je nainstalován společně s nástrojem FAX Utility. Pro kontrolu instalace postupujte podle níže uvedených kroků.

Zkontrolujte, zda se tiskárna (fax) zobrazuje v části **Zařízení a tiskárny**, **Tiskárna** nebo **Tiskárny a další** hardware. Tiskárna (fax) se zobrazuje pod názvem "EPSON XXXXX (FAX)". Pokud se tiskárna (fax) nezobrazuje, odinstalujte a znovu nainstalujte aplikaci FAX Utility. Níže je uveden postup, jak otevřít nabídku **Zařízení a tiskárny**, **Tiskárna** nebo **Tiskárny a jiný hardware**.

❏ Windows 10

Klikněte na tlačítko Start a vyberte položku **Systém Windows** > **Ovládací panely** > **Zobrazit zařízení a tiskárny** v části **Hardware a zvuk**.

❏ Windows 8.1/Windows 8

V části **Hardware a zvuk** nebo **Hardware** vyberte možnost **Plocha** > **Nastavení** > **Ovládací panely** > **Zobrazit zařízení a tiskárny**.

#### ❏ Windows 7

Klikněte na tlačítko Start a vyberte položku **Ovládací panely** > **Zobrazit zařízení a tiskárny** v části **Hardware a zvuk** nebo **Hardware**.

❏ Windows Vista

Klikněte na tlačítko Start a vyberte položku **Ovládací panely** > **Tiskárny** v části **Hardware a zvuk**.

❏ Windows XP

Klikněte na tlačítko Start a vyberte položku **Nastavení** > **Ovládací panely** > **Tiskárny a jiný hardware** > **Tiskárny a faxy**.

#### **Při odesílání faxu z počítače se nezdařilo ověření uživatele.**

#### **Řešení**

V ovladači tiskárny nastavte uživatelské jméno a heslo. Když je při odesílání faxu z počítače nastavena bezpečnostní funkce, která uživatelům omezuje používání faxové funkce tiskárny, bude provedeno ověření uživatele pomocí uživatelského jména a hesla nastaveného v ovladači tiskárny.

### **Došlo k problémům s faxovým připojením a faxovým nastavením.**

#### **Řešení**

Zkuste najít řešení pro faxové připojení a faxové nastavení.

# **Nelze odesílat a přijímat faxy (Mac OS)**

Zkontrolujte, zda jsou počítač a tiskárna správně připojeny. Příčina a řešení problému se liší v závislosti na tom, zda jsou nebo nejsou připojeny.

#### *Kontrola stavu připojení*

Pomocí nástroje EPSON Status Monitor zkontrolujte stav připojení počítače a tiskárny.

- 1. Vyberte **Předvolby systému** v nabídce Apple > **Tiskárny a skenery** (nebo **Tisk a skenování**, **Tisk a fax**) a potom vyberte tiskárnu.
- 2. Klikněte na **Možnosti a spotřební materiál** > **Nástroje** > **Otevřít nástroj tiskárny**.
- 3. Klikněte na možnost **EPSON Status Monitor**.

Po zobrazení zbývajících hladin inkoustu bylo úspěšně navázáno připojení mezi počítačem a tiskárnou.

Pokud není připojení navázáno, zkontrolujte následující.

❏ Tiskárna není rozpoznána prostřednictvím síťového připojení

["Nelze se připojit k síti" na str. 182](#page-181-0)

❏ Tiskárna není rozpoznána pomocí připojení USB ["Tiskárna nelze připojit prostřednictvím USB \(Mac OS\)" na str. 185](#page-184-0)

Pokud bylo navázáno připojení, zkontrolujte následující.

- ❏ Tiskárna je rozpoznána, ale tisk nelze provést.
	- ["Nelze tisknout, i když bylo navázáno připojení \(Mac OS\)" na str. 185](#page-184-0)

# **Nelze se připojit k síti**

Může se jednat o jeden z následujících problémů.

# **Na síťových zařízeních pro připojení Wi-Fi je něco v nepořádku.**

#### **Řešení**

Vypněte zařízení, která chcete připojit k síti. Počkejte asi 10 sekund a potom zařízení zapněte v tomto pořadí: směrovač bezdrátové sítě, počítač nebo chytré zařízení a potom tiskárnu. Přesuňte tiskárnu a počítač nebo chytré zařízení blíž ke směrovači bezdrátové sítě, abyste usnadnili rádiovou komunikaci, a potom znovu zkuste síť nastavit.

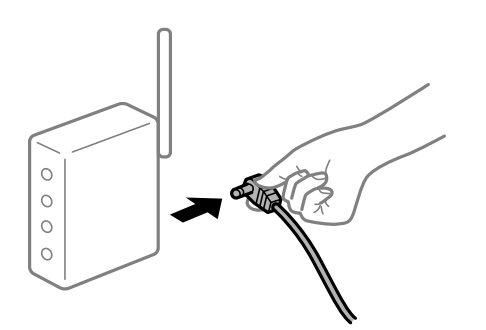

# **Zařízení nemohou přijímat signály z bezdrátového směrovače, protože jsou příliš daleko od sebe.**

#### **Řešení**

Po přesunutí počítače nebo chytrého zařízení a tiskárny blíže k bezdrátovému směrovači vypněte bezdrátový směrovač a poté jej znovu zapněte.

**Při výměně bezdrátového směrovače se nastavení neshoduje s novým směrovačem.**

#### **Řešení**

Nastavení připojení proveďte znovu tak, aby odpovídalo novému bezdrátovému směrovači.

& ["Při výměně bezdrátového směrovače" na str. 264](#page-263-0)

### **Identifikátory SSID připojené z počítače nebo chytrého zařízení a počítače se liší.**

#### **Řešení**

Pokud současně používáte více bezdrátových směrovačů nebo bezdrátový směrovač má více SSID a zařízení jsou připojena k různým SSID, nelze se k bezdrátovému směrovači připojit.

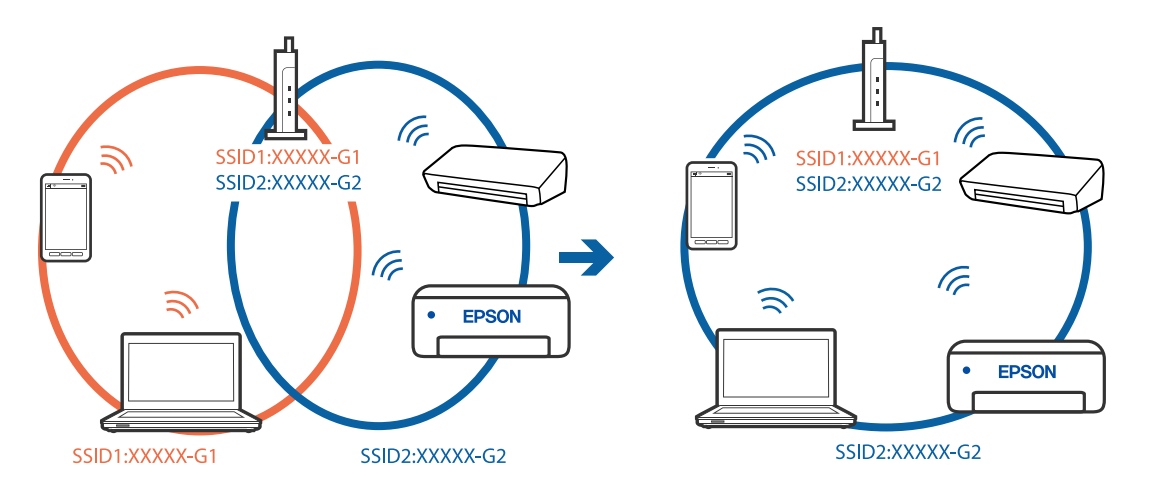

Počítač nebo chytré zařízení připojte ke stejnému identifikátoru SSID jako tiskárnu.

#### **Na bezdrátovém směrovači je k dispozici funkce clona soukromí.**

#### **Řešení**

Většina směrovačů bezdrátové sítě je vybavena funkcí clony soukromí, která blokuje komunikaci mezi připojenými zařízeními. Pokud tiskárna nemůže komunikovat s počítačem nebo chytrým zařízením, ačkoli jsou připojeny ke stejné síti, zakažte na směrovači bezdrátové sítě funkci clony soukromí. Podrobnosti najdete v příručce dodané se směrovačem bezdrátové sítě.

### **Adresa IP je nesprávně přiřazena.**

#### **Řešení**

Pokud je IP adresa přiřazená k tiskárně ve formátu 169.254.XXX.XXX a maska podsítě je 255.255.0.0, není IP adresa zřejmě přiřazena správně.

Na ovládacím panelu tiskárny vyberte **Nast.** > **Obecná nastavení** > **Nastavení sítě** > **Upřesnit** a poté zkontrolujte adresu IP a masku podsítě přiřazenou k tiskárně.

Restartujte bezdrátový směrovač nebo obnovte síťová nastavení tiskárny.

 $\blacktriangleright$  ["Opětovné nastavení síťového připojení" na str. 264](#page-263-0)

### **Došlo k problému s nastavením sítě v počítači.**

#### **Řešení**

Zkuste z počítače přejít na jakýkoli web a ověřit, zda jsou síťová nastavení počítače správná. Pokud se na web nedostanete, problém se týká počítače.

Zkontrolujte síťového připojení počítače. Viz dokumentace dodaná s počítačem, kde naleznete podrobnosti.

### **Tiskárna byla připojena přes Ethernet pomocí zařízení, která podporují IEEE 802.3az (Energeticky úsporný Ethernet).**

#### **Řešení**

Při připojení tiskárny k síti Ethernet pomocí zařízení, která podporují technologii IEEE 802.3az (Energeticky úsporný Ethernet), se mohou v závislosti na rozbočovači nebo směrovači, které používáte, vyskytnout následující problémy.

❏ Připojení je nestabilním, tiskárna se opakovaně připojuje a odpojuje.

❏ Tiskárnu nelze připojit.
❏ Rychlost komunikace je pomalá.

Postupujte podle následujících kroků, čímž vypnete technologii IEEE 802.3az pro tiskárnu a následně bude provedeno připojení.

- 1. Odpojte kabel sítě Ethernet připojený k počítači a tiskárně.
- 2. Pokud je technologie IEEE 802.3az pro počítač povolena, zakažte ji. Viz dokumentace dodaná s počítačem, kde naleznete podrobnosti.
- 3. Propojte počítač a tiskárnu přímo pomocí kabelu sítě Ethernet.
- 4. Na tiskárně vytiskněte zprávu o síťovém připojení. ["Tisk zprávy o připojení sítě" na str. 281](#page-280-0)
- 5. Na vytištěné zprávě o síťovém připojení zkontrolujte adresu IP tiskárny.
- 6. Otevřete aplikaci Web Config v počítači. Spusťte webový prohlížeč a potom zadejte adresu IP tiskárny. ["Spuštění nástroje Web Config ve webovém prohlížeči" na str. 301](#page-300-0)
- 7. Vyberte kartu **Síť** > **Drátová síť LAN**.
- 8. Vyberte **Vypnuto** pro **IEEE 802.3az**.
- 9. Klikněte na možnost **Další**.
- 10. Klikněte na možnost **OK**.
- 11. Odpojte kabel sítě Ethernet připojený k počítači a tiskárně.
- 12. Pokud jste v kroku 2 zakázali technologii IEEE 802.3az pro počítač, povolte ji.
- 13. Kabely sítě Ethernet, které jste odpojili v kroku 1, připojte k počítači a tiskárně. Pokud problém přetrvává, je možné, že problémy způsobuje jiné zařízení než tiskárna.

### **Tiskárna nelze připojit prostřednictvím USB (Mac OS)**

V úvahu připadají následující příčiny.

### **Kabel USB není správně zapojen do elektrické zásuvky.**

### **Řešení**

Řádně připojte kabel USB k tiskárně a k počítači.

## **Vyskytl se problém s rozbočovačem USB.**

### **Řešení**

Používáte-li rozbočovač USB, zkuste připojit tiskárnu přímo k počítači.

### **Vyskytl se problém s kabelem USB nebo vstupem USB.**

### **Řešení**

Pokud není kabel USB rozpoznán, změňte port nebo změňte kabel USB.

### **Musíte znovu nakonfigurovat připojení USB.**

#### **Řešení**

Odpojte od počítače kabel USB. Klikněte pravým tlačítkem na ikonu tiskárny zobrazenou na počítači a vyberte položku **Odebrat zařízení**. Poté připojte kabel USB k počítači.

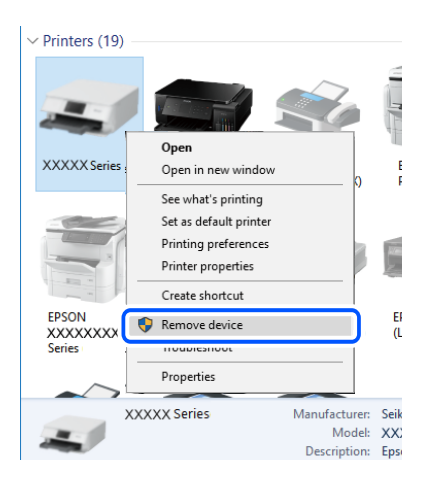

Pokud nemůžete použít kabel USB, znovu nastavte připojení USB podle pokynů pro změnu způsobu připojení k počítači. Podrobnosti naleznete v odkazu na související informace níže.

 $\blacktriangleright$  ["Vytvoření nastavení pro připojení k počítači" na str. 264](#page-263-0)

### **Nelze skenovat nebo přijímat dokumenty, i když bylo navázáno připojení (Mac OS)**

V úvahu připadají následující příčiny.

### **Software není nainstalovaný.**

#### **Řešení**

Zkontrolujte, zda je v počítači nainstalován ovladač PC-FAX. Ovladač PC-FAX je nainstalován společně s nástrojem FAX Utility. Pro kontrolu instalace postupujte podle níže uvedených kroků.

V nabídce Apple > **Tiskárny a skenery** (nebo **Tisk a skenování**, **Tisk a fax**) zvolte **Předvolby systému**; poté zkontrolujte, zda se zobrazí tiskárna (fax). Tiskárna (fax) se zobrazuje pod názvem "FAX XXXX (USB)" nebo "FAX XXXX (IP)". Pokud se tiskárna (fax) nezobrazuje, klikněte na [**+**] a poté tiskárnu (fax) zaregistrujte.

### **Ovladač PC-FAX je přerušen.**

#### **Řešení**

V nabídce Apple > **Tiskárny a skenery** (nebo **Tisk a skenování**, **Tisk a fax**) vyberte **Předvolby systému** a poté dvakrát klikněte na tiskárnu (fax). Jestliže je tiskárna pozastavená, klikněte na možnost **Pokračovat** (nebo **Obnovit tisk v tiskárně**).

### <span id="page-218-0"></span>**Při odesílání faxu z počítače se nezdařilo ověření uživatele.**

### **Řešení**

V ovladači tiskárny nastavte uživatelské jméno a heslo. Když je při odesílání faxu z počítače nastavena bezpečnostní funkce, která uživatelům omezuje používání faxové funkce tiskárny, bude provedeno ověření uživatele pomocí uživatelského jména a hesla nastaveného v ovladači tiskárny.

### **Došlo k problémům s faxovým připojením a faxovým nastavením.**

### **Řešení**

Zkuste najít řešení pro faxové připojení a faxové nastavení.

### **Chybový kód se zobrazí ve stavové nabídce**

Jestliže se úloha neprovede správně, zkontrolujte chybový kód zobrazený v historii každé úlohy. Chybový kód můžete zkontrolovat stiskem tlačítka  $\overline{1}$  a výběrem možnosti **Stav úlohy**. Viz následující tabulka, kde najdete problémy a jejich řešení.

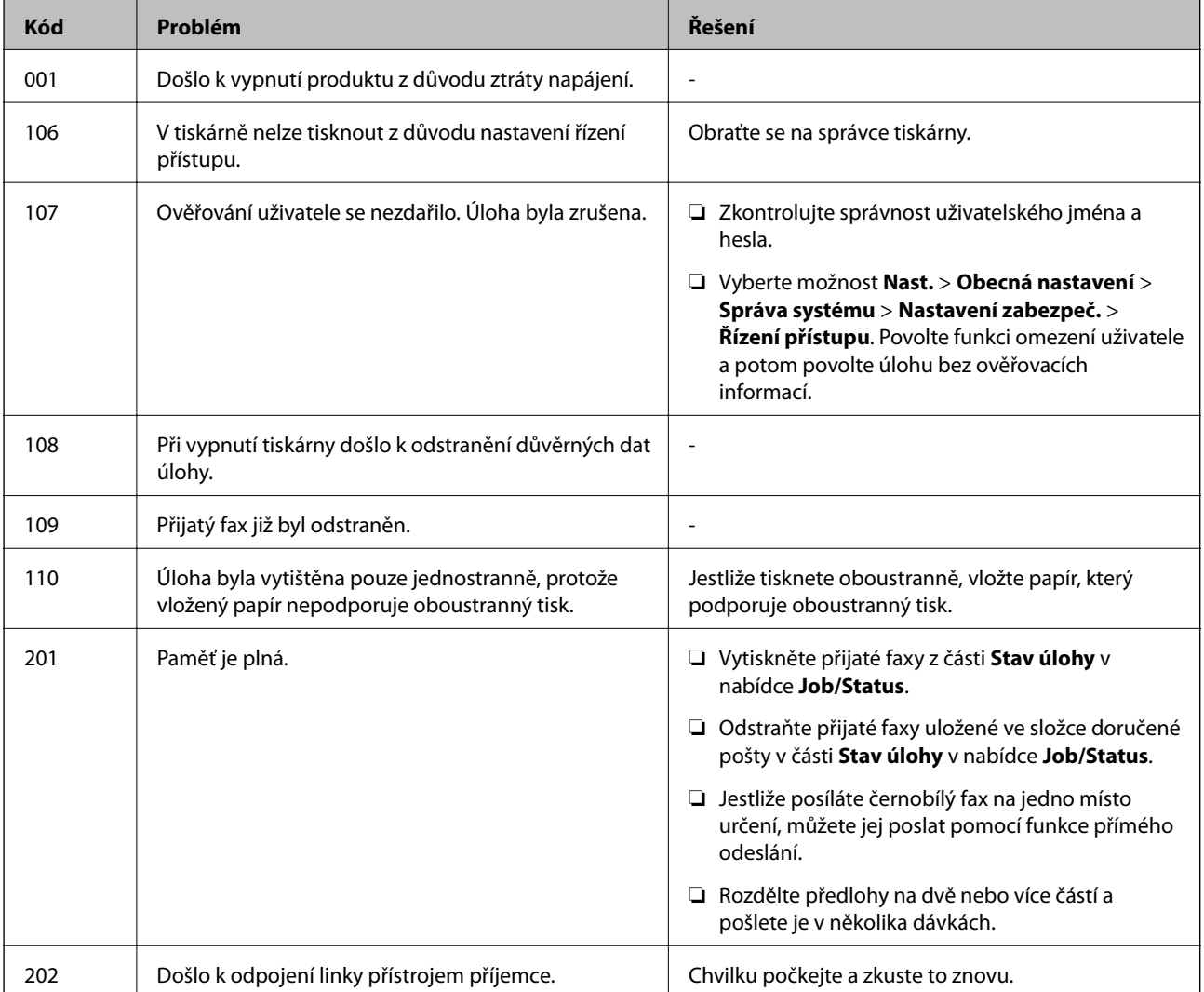

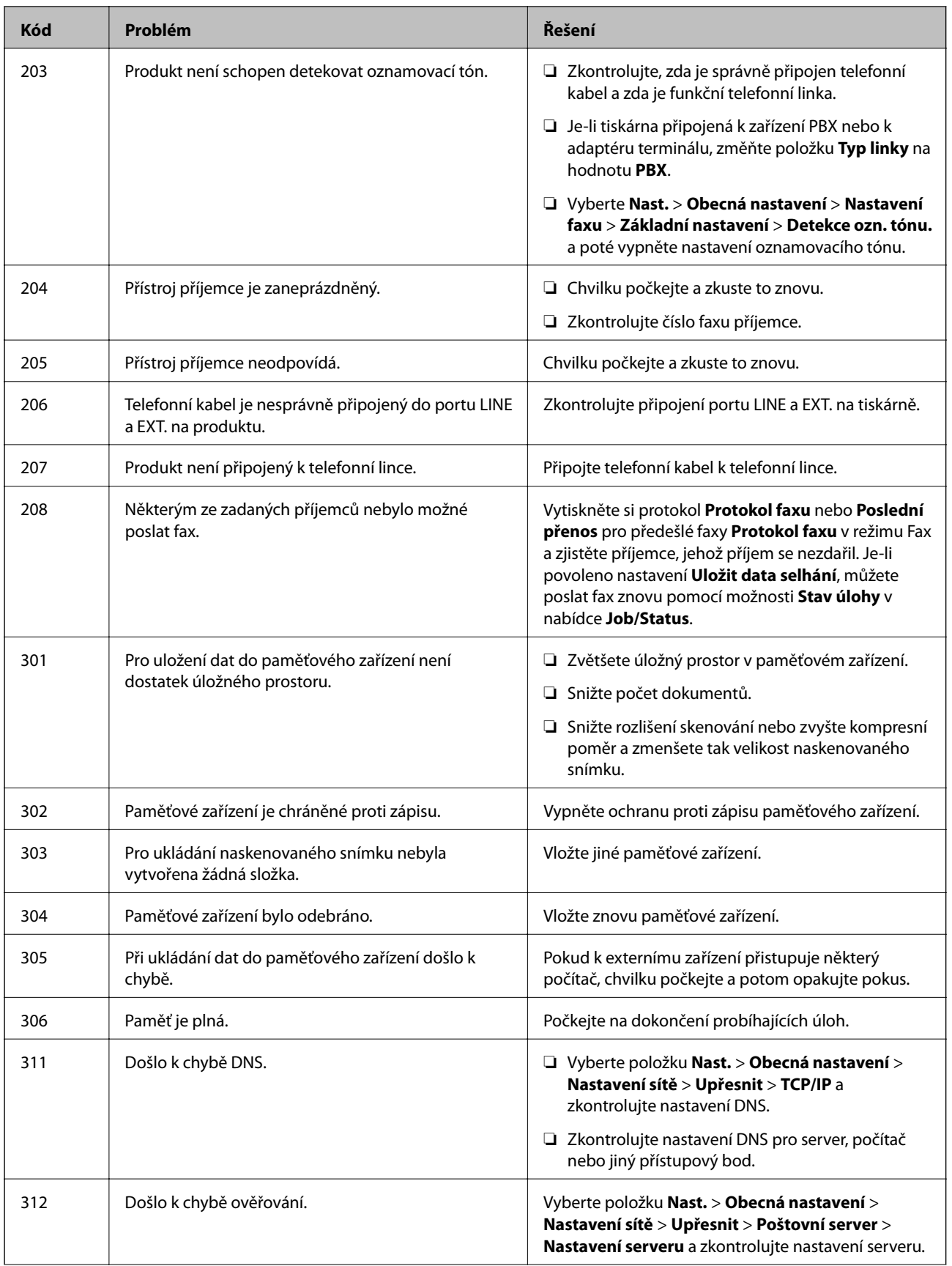

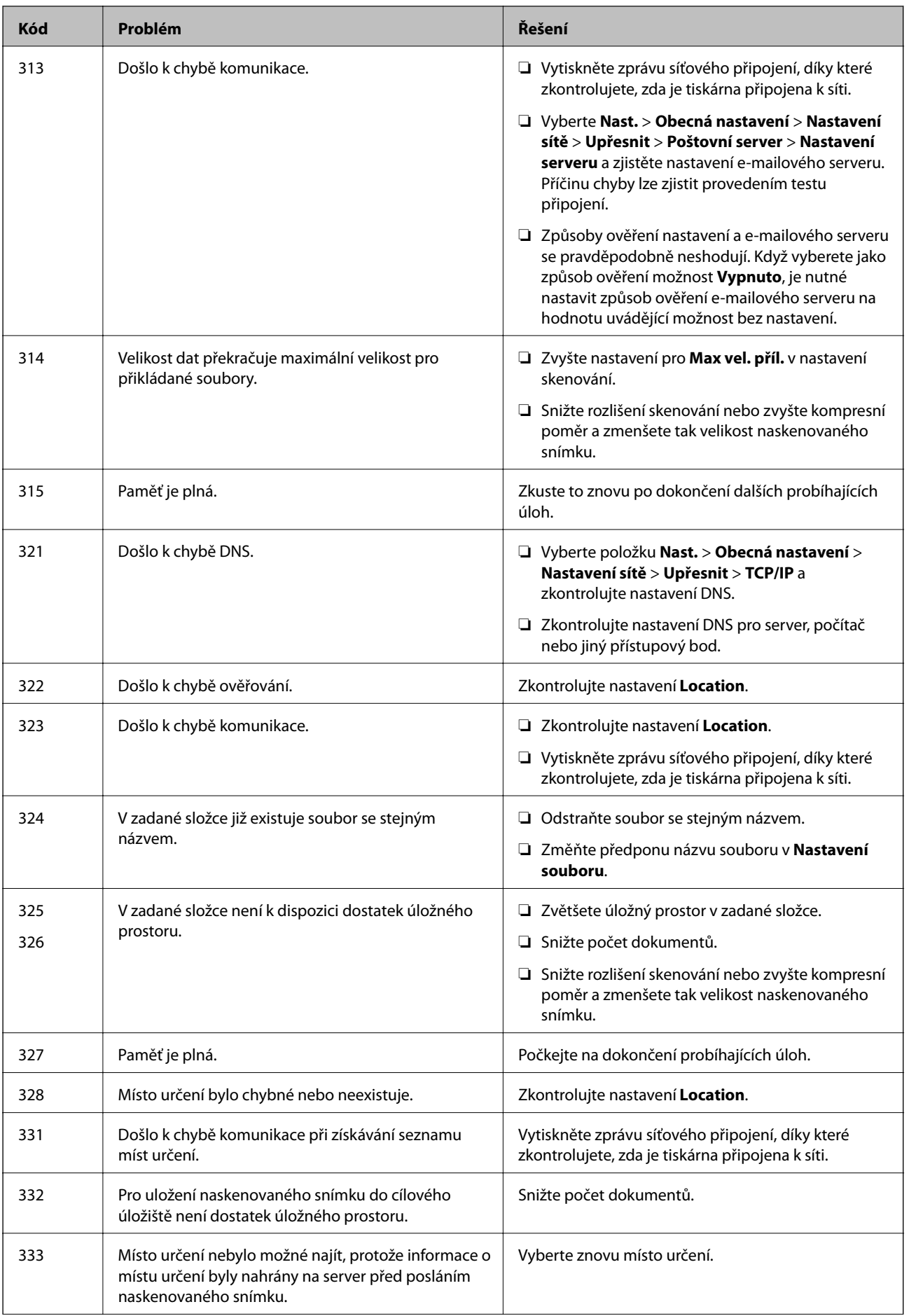

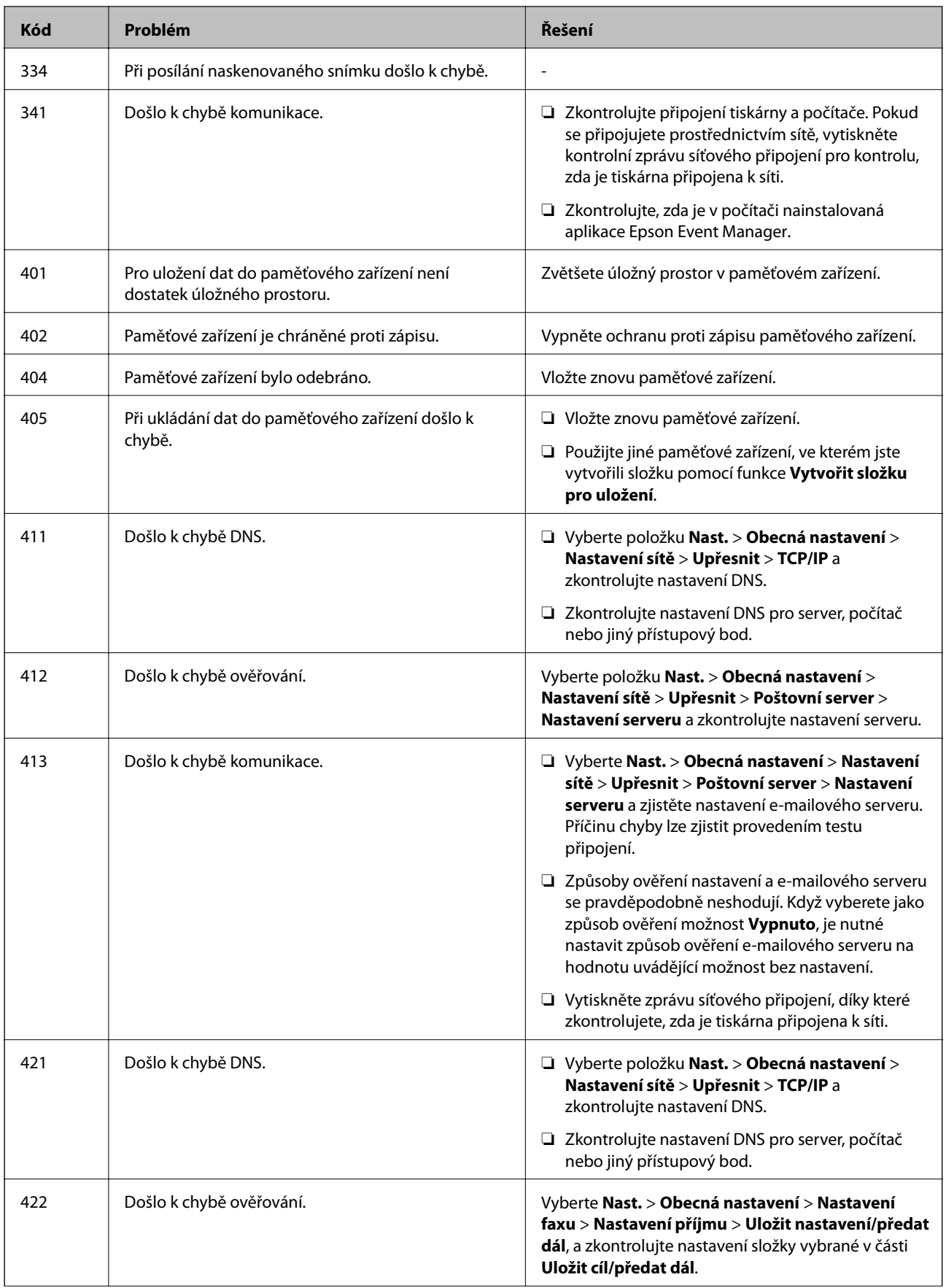

<span id="page-222-0"></span>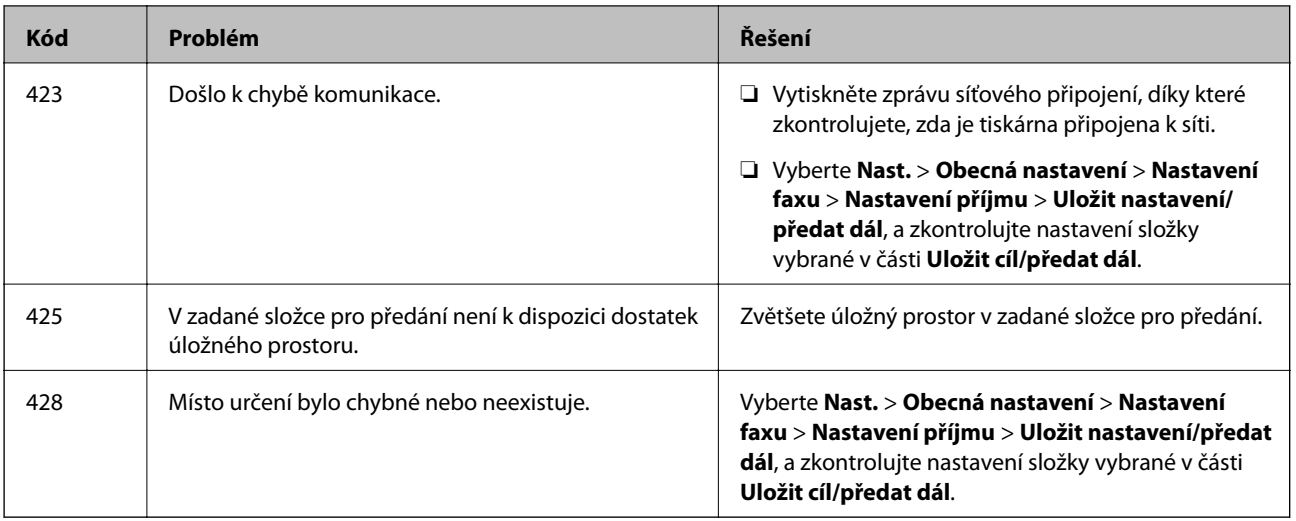

## **Nelze provozovat tiskárnu jako očekávanou**

### **Postupy jsou příliš pomalé**

### **Tisk je příliš pomalý**

V úvahu připadají následující příčiny.

### **Jsou spuštěny nepotřebné aplikace.**

### **Řešení**

Ukončete všechny nepotřebné aplikace v počítači nebo chytrém zařízení.

### **Kvalita tisku je nastavena na vysokou.**

### **Řešení**

Snižte nastavení kvality.

### **Obousměrný tisk je zakázán.**

### **Řešení**

Povolte obousměrné (nebo vysokorychlostní) nastavení. Je-li toto nastavení povoleno, tisková hlava tiskne při pohybu v obou směrech, čímž se zvyšuje rychlost tisku.

❏ Ovládací panel

Vyberte možnost **Nast.** > **Obecná nastavení** > **Nastavení tiskárny** a poté povolte možnost **Obousměrný**.

❏ Windows

Na kartě **Další možnosti** ovladače tiskárny vyberte možnost **Dvousměrový tisk**.

❏ Mac OS

Vyberte **Předvolby systému** v nabídce Apple > **Tiskárny a skenery** (nebo **Tisk a skenování**, **Tisk a fax**) a potom vyberte tiskárnu. Klikněte na **Možnosti a spotřební materiál** > **Možnosti** (nebo **Ovladač**). Nastavte položku **Dvousměrový tisk** na hodnotu **Zapnuto**.

### **Skrytý režim je povolen.**

### **Řešení**

Zakažte **Skrytý režim**. Rychlost tisku se zpomaluje, když tiskárna běží v **Skrytý režim**.

❏ Ovládací panel

Na domovské obrazovce zvolte a potom vyberte možnost **Vyp.**.

❏ Windows

Na kartě **Hlavní** ovladače tiskárny nastavte položku **Skrytý režim** na hodnotu **Vypnuto**.

❏ Mac OS

Vyberte **Předvolby systému** v nabídce Apple > **Tiskárny a skenery** (nebo **Tisk a skenování**, **Tisk a fax**) a potom vyberte tiskárnu. Klikněte na **Možnosti a spotřební materiál** > **Možnosti** (nebo **Ovladač**). Nastavte položku **Skrytý režim** na hodnotu Vypnuto.

### **Tisk se značně zpomalí během nepřetržitého tisku**

### **Funkce, která zabraňuje přehřátí a poškození mechanismu tiskárny, funguje.**

### **Řešení**

Můžete pokračovat v tisku. Chcete-li se vrátit k normální rychlosti tisku, ponechte tiskárnu alespoň 30 minut v nečinnosti. Pokud je vypnuté napájení, normální rychlost tisku se neobnoví.

### **Skenování je pomalé**

### **Skenování ve vysokém rozlišení.**

### **Řešení**

Zkuste skenování v nižším rozlišení.

### **Displej LCD ztmavl**

### **Tiskárna přešla do režimu spánku.**

### **Řešení**

Klepnutím na libovolné místo na LCD obrazovce obnovíte její předchozí stav.

### **Dotyková obrazovka neodpovídá**

V úvahu připadají následující příčiny.

### **Ochranný list se přilepil na dotykovou obrazovku.**

### **Řešení**

Pokud nalepíte ochranný list na dotykovou obrazovku, optická dotyková obrazovka nemusí reagovat. List odstraňte.

### **Obrazovka je rozmazaná.**

#### **Řešení**

Vypněte tiskárnu a poté otřete obrazovku měkkým a suchým hadříkem. Pokud je obrazovka zašpiněná, nemusí reagovat.

### **Nelze ovládat pomocí ovládacího panelu**

### **Když je povolena funkce zákazu uživatele, je nutné při tisku zadat ID uživatele a heslo.**

### **Řešení**

Jestliže neznáte heslo, obraťte se na správce tiskárny.

### Na obrazovce se zobrazí "x" a fotografie nelze vybrat

### **Soubor obrázku není podporován.**

### **Řešení**

Pokud soubor obrázku není produktem podporován, zobrazí se na LCD displeji "x". Používejte soubory podporované produktem.

& ["Specifikace podporovaných dat" na str. 336](#page-335-0)

### **Paměťové zařízení není rozpoznáno**

### **Paměťové zařízení je zakázáno.**

### **Řešení**

Na ovládacím panelu vyberte možnost **Nast.** > **Obecná nastavení** > **Nastavení tiskárny** > **Rozhraní pam. zař.** a povolte paměťové zařízení.

### **Nelze uložit data do paměťového zařízení**

V úvahu připadají následující příčiny.

### **Paměťové zařízení je chráněné proti zápisu.**

### **Řešení**

Vypněte ochranu proti zápisu paměťového zařízení.

### **Na paměťovém zařízení není dostatek volného místa.**

### **Řešení**

Vymažte nepotřebná data nebo vložte jiné paměťové zařízení.

### **Provoz tiskárny je hlučný**

### **Nastavení Skrytý režim je vypnuto.**

### **Řešení**

Jestliže je provoz tiskárny příliš hlučný, povolte režim **Skrytý režim**. Povolením této funkce se sníží rychlost tisku.

❏ Ovládací panel

Vyberte ikonu na domovské obrazovce a poté povolte režim **Tichý režim**.

❏ Ovladač tiskárny Windows

Aktivujte volbu **Skrytý režim** na kartě **Hlavní**.

❏ Ovladač tiskárny Mac OS

Vyberte **Předvolby systému** v nabídce Apple > **Tiskárny a skenery** (nebo **Tisk a skenování**, **Tisk a fax**) a potom vyberte tiskárnu. Klikněte na **Možnosti a spotřební materiál** > **Možnosti** (nebo **Ovladač**). Nastavte položku **Skrytý režim** na hodnotu **Zapnuto**.

### **Nesprávný datum a čas**

### **V napájení došlo k chybě.**

#### **Řešení**

Po výpadku napájení, který je způsoben například úderem blesku, nebo v případě, že je tiskárna po delší dobu ponechána vypnutá, mohou hodiny zobrazovat nesprávný čas. Na ovládacím panelu nastavte správně datum a čas, v **Nast.** > **Obecná nastavení** > **Základní nastavení** > **Nastavení datumu / času**.

### **Kořenový certifikát je třeba aktualizovat**

### **Platnost kořenového certifikátu vypršela.**

### **Řešení**

Spusťte položku Web Config a poté aktualizujte kořenový certifikát.

### **Nelze zrušit tisk z počítače se systémem Mac OS X v10.6.8**

### **Došlo k problému s vaším nastavením AirPrint.**

### **Řešení**

Spusťte Web Config a poté vyberte v nastavení **Protokol s nejvyšší prioritou** v **Nastavení AirPrint** vyberte možnost **Port9100**. V nabídce Apple > **Tiskárny a skenery** (nebo **Tisk a skenování**, **Tisk a fax**) vyberte možnost **Předvolby systému**, odeberte tiskárnu a poté tiskárnu znovu přidejte.

◆ ["Aplikace ke konfiguraci operací tiskárny \(Web Config\)" na str. 301](#page-300-0)

### **Zapomenuté heslo**

### **Potřebujete pomoc od servisního personálu.**

### **Řešení**

Jestliže zapomenete heslo správce, obraťte se na podporu společnosti Epson.

### **Dochází k neúmyslnému kopírování nebo odesílání faxů**

### **Optického dotykového panelu se dotýkají cizí objekty.**

#### **Řešení**

Vyberte možnost **Nast.** > **Obecná nastavení** > **Základní nastavení** > **Probudit** a pak vypněte **Probudit dotykem displeje LCD**. Tiskárna se nevrátí z režimu spánku (spořič napájení), dokud nestisknete tlačítko  $\mathcal{O}$ 

### **Číslo faxu odesílatele se nezobrazilo**

### **Faxové číslo odesílatele není nastaveno podle počítače odesílatele.**

### **Řešení**

Odesílatel pravděpodobně nenastavil faxové číslo. Obraťte se na odesílatele.

### **Zobrazené faxové číslo odesílatele v přijatých faxech je chybné**

### **Faxové číslo odesílatele nastavené podle počítače odesílatele je nesprávné.**

#### **Řešení**

Odesílatel mohl nastavit faxové číslo nesprávně. Obraťte se na odesílatele.

### **Z připojeného telefonu nelze uskutečnit volání**

#### **Telefonní kabel není správně připojen.**

### **Řešení**

Připojte telefon do portu EXT. na tiskárně a zvedněte přijímač. Pokud v přijímači neslyšíte oznamovací tón, připojte telefonní kabel správně.

### **Záznamník nepřijímá hlasová volání**

### **Nastavení tiskárny Zvonění před odpovědí je provedeno na hodnotu nižší než počet zazvonění u vašeho záznamníku.**

#### **Řešení**

Vyberte **Pomalý(9 600bps)** v **Nast.** > **Obecná nastavení** > **Nastavení faxu** > **Základní nastavení** > **Zvonění před odpovědí** a poté proveďte nastavení na počet vyšší než počet zazvonění u záznamníku.

### <span id="page-227-0"></span>**Bylo přijato hodně nevyžádaných faxů**

### **Nebyla nastavena funkce tiskárny k blokování nevyžádaných faxů.**

### **Řešení**

Nastavte možnost **Odmítnutí faxu** v části **Nast.** > **Obecná nastavení** > **Nastavení faxu** > **Základní nastavení**.

["Nastavení blokování nežádoucích faxů" na str. 405](#page-404-0)

## **Zpráva se zobrazí na LCD obrazovce**

Pokud se na LCD obrazovce zobrazuje chybové hlášení, odstraňte problém podle pokynů na obrazovce nebo s využitím řešení uvedených dále.

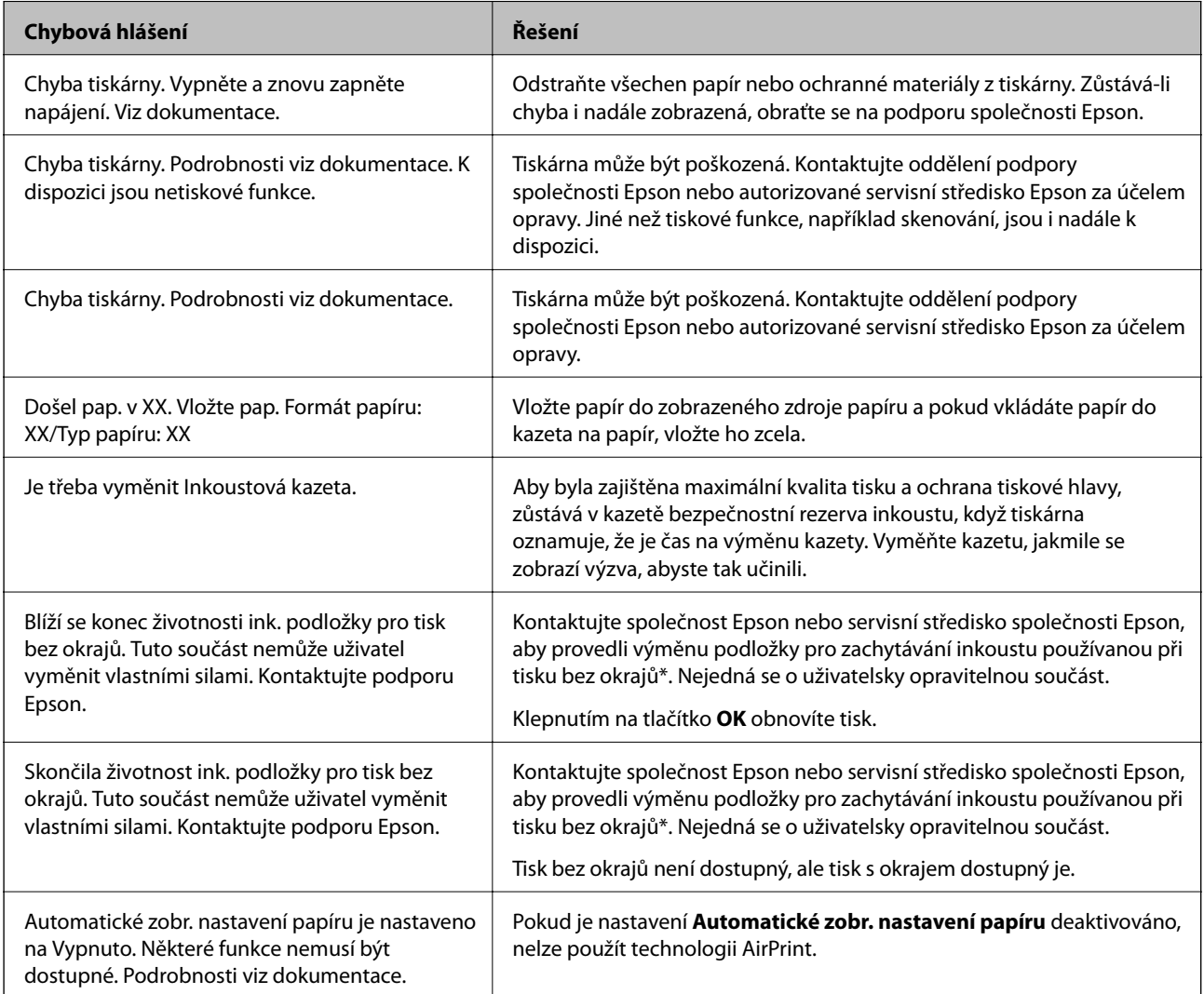

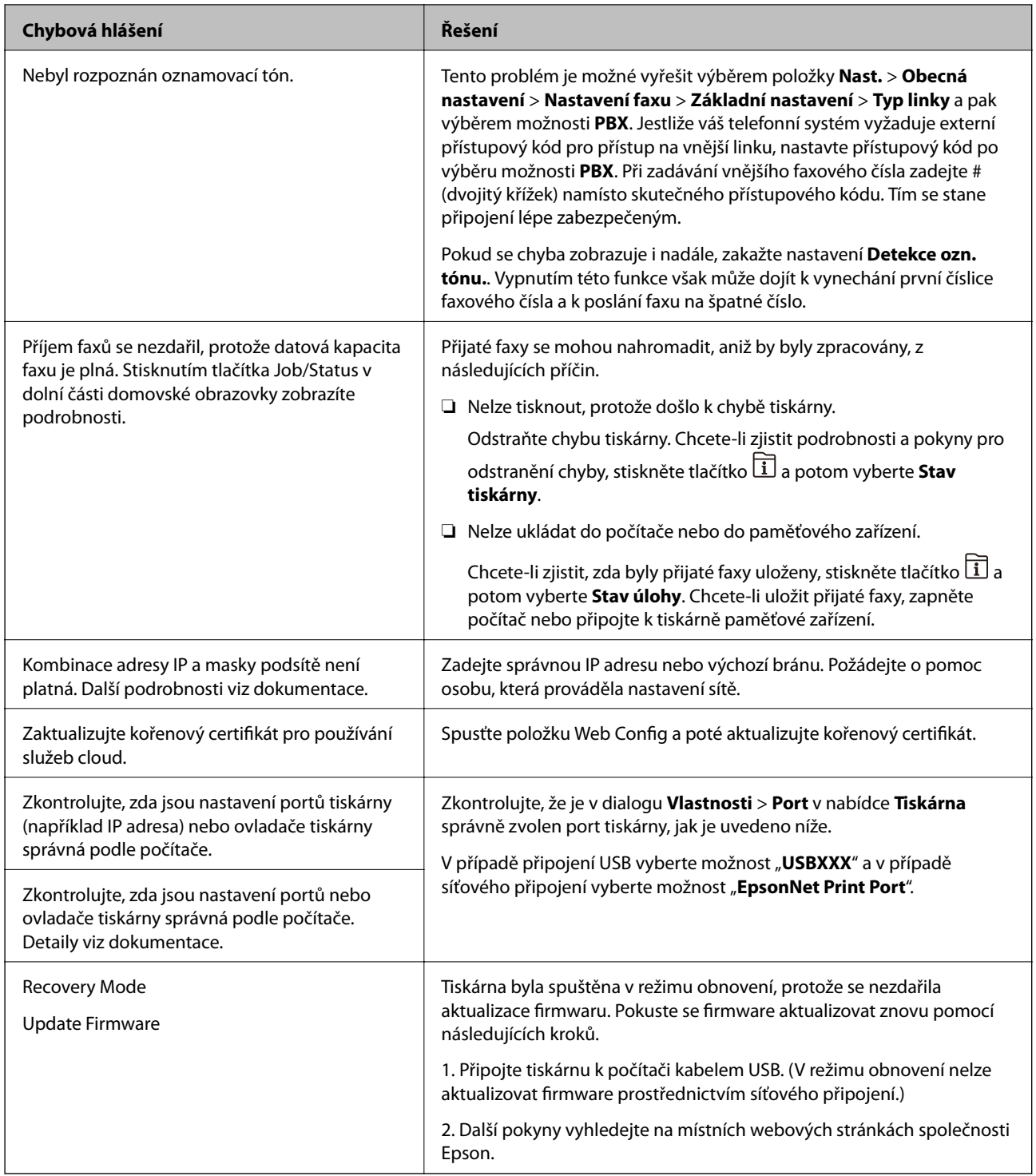

\* Během některých cyklů tisku se může v podložce pro zachytávání inkoustu používané při tisku bez okrajů nahromadit velmi malé množství přebytečného inkoustu. Aby nedocházelo k úniku inkoustu z podložky, produkt je vyroben tak, aby se tisk bez okrajů zastavil, jakmile podložka dosáhne limitu. Nutnost a frekvence této činnosti se liší v závislosti na počtu stránek vytištěných pomocí funkce bezokrajového tisku. Nutnost výměny podložky neznamená, že by tiskárna přestala být funkční ve smyslu specifikace výrobku. Tiskárna rozpozná, kdy je třeba podložku vyměnit. Tento úkon však smí provádět pouze pracovník autorizovaného servisního střediska Epson. Záruka společnosti Epson se na náklady spojené s výměnou této součásti nevztahuje.

## **Papír se zasekl**

Zkontrolujte chybu zobrazenou na ovládacím panelu, postupujte podle pokynů a odstraňte uvízlý papír včetně případných útržků. LCD obrazovka zobrazí animaci, která vám ukazuje, jak odstranit uvízlý papír. V dalším kroku odstraňte chybu výběrem tlačítka **OK**.

### !*Upozornění:*

Máte-li ruku v tiskárně, nikdy se nedotýkejte tlačítek na ovládacím panelu. Pokud tiskárna začne pracovat, mohlo by dojít ke zranění. Dávejte pozor, abyste se nedotkli vyčnívajících částí, a nedošlo tak ke zranění.

### c*Důležité:*

Opatrně vyjměte uvízlý papír. Jestliže papír odstraníte prudkým pohybem, může dojít k poškození tiskárny.

## **Zabránění uvíznutí papíru**

Pokud dochází k častému uvíznutí papíru, zkontrolujte následující.

❏ Umístěte tiskárnu na rovný povrch a provozujte ji v doporučených podmínkách.

["Specifikace provozního prostředí" na str. 337](#page-336-0)

❏ Používejte papír podporovaný touto tiskárnou.

["Dostupný papír a kapacita" na str. 289](#page-288-0)

- ❏ Postupujte podle pokynů pro manipulaci s papírem. ["Pokyny k manipulaci s papírem" na str. 31](#page-30-0)
- ❏ Vložte papír ve správném směru a posuňte vodítko okraje k okraji papíru.

["Vkládání papíru" na str. 32](#page-31-0)

❏ Zvedněte opěru dokumentů ADF.

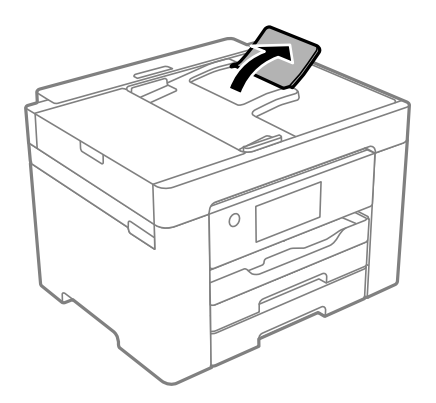

- ❏ Nevkládejte více, než je uvedený maximální počet listů pro papír.
- ❏ Pokud jste vložili více listů papíru, vkládejte listy papíru postupně.
- ❏ Zkontrolujte, zda nastavení velikosti a typu papíru odpovídají skutečné velikosti a typu papíru vloženého v tiskárně.

["Seznam typů papíru" na str. 32](#page-31-0)

## <span id="page-230-0"></span>**Nyní je čas vyměnit inkoustové kazety**

## **Bezpečnostní opatření při manipulaci s inkoustovými kazetami**

Před výměnou inkoustových kazet si přečtěte následující pokyny.

### **Opatření při skladování inkoustu**

- ❏ Inkoustové kazety ukládejte mimo přímé sluneční záření.
- ❏ Inkoustové kazety neskladujte na místě s vysokými nebo velmi nízkými teplotami.
- ❏ Pro dosažení nejlepších výsledků společnost Epson doporučuje používat inkoustové kazety před datem minimální trvanlivosti na obalu, nebo do šesti měsíců od otevření obalu, podle toho, co nastane dříve.
- ❏ Nejlepších výsledků dosáhnete uskladněním inkoustových kazet spodní stranou dolů.
- ❏ Pokud přenesete inkoustovou kazetu z chladného prostředí do teplého, nechejte ji před použitím alespoň tři hodiny ohřívat na pokojovou teplotu.
- ❏ Neotvírejte balení inkoustové kazety, dokud ji nebudete připraveni nainstalovat do tiskárny. Kazeta je vakuově balená pro zachování spolehlivosti. Ponecháte-li kazetu před použitím rozbalenou po delší dobu, je možné, že již nepůjde normálně tisknout.

### **Opatření pro manipulaci při výměně inkoustových kazet**

- ❏ Dávejte pozor, abyste při vyjímání z obalu nezlomili háčky na boční straně inkoustové kazety.
- ❏ Netřeste kazetami po otevření obalu, protože může dojít k úniku inkoustu.
- ❏ Před instalací je nutné odstranit žlutou pásku z kazety, jinak se může zhoršit kvalita tisku nebo nemusí být možné tisknout. Neodstraňujte ani neodtrhávejte štítek na kazetě, mohlo by dojít k úniku inkoustu.

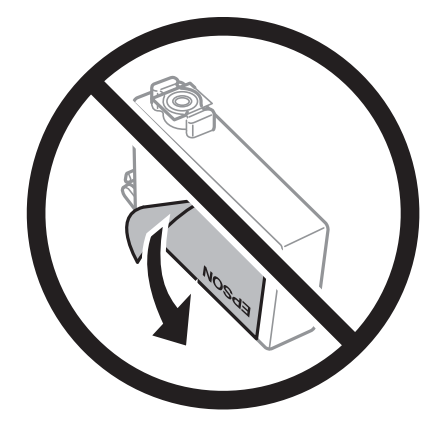

❏ Neodstraňujte průhlednou pásku ze spodní strany kazety, jinak se kazeta může stát nepoužitelnou.

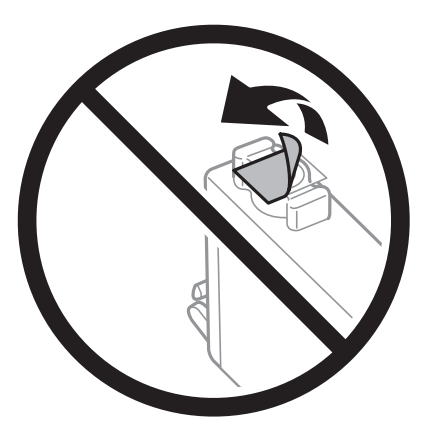

❏ Nedotýkejte se částí zobrazených na obrázku. Mohli byste tím ohrozit normální provoz tiskárny a tisk.

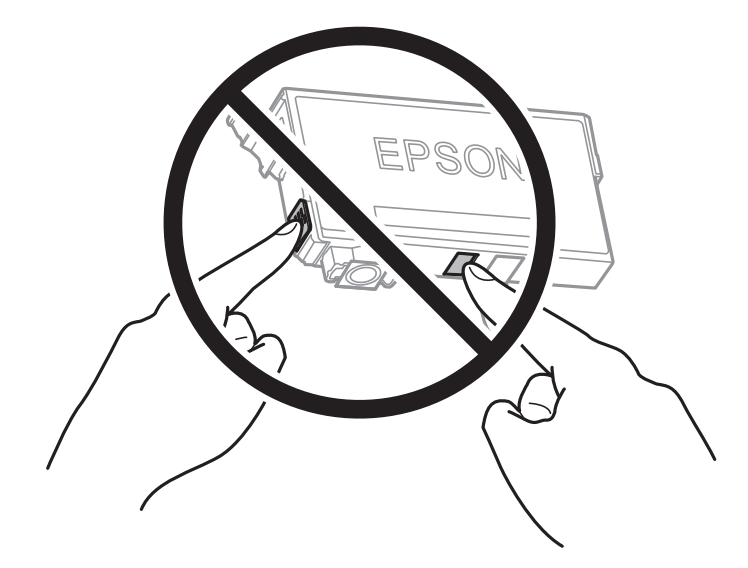

- ❏ Nainstalujte všechny inkoustové kazety. V opačném případě nebude možné tisknout.
- ❏ Inkoustové kazety nevyměňujte při vypnutém napájení. Nehýbejte tiskovou hlavou pomocí ruky, může dojít k poškození tiskárny.
- ❏ Nevypínejte tiskárnu během doplňování inkoustu. Nebude-li doplňování inkoustu dokončeno, nemusí být možné tisknout.
- ❏ Neponechávejte tiskárnu s vyjmutými inkoustovými kazetami ani nevypínejte tiskárnu během výměny kazety. Inkoust v tryskách tiskové hlavy vysychá a následně nemusí být možné tisknout.
- ❏ Potřebujete-li dočasně vyjmout inkoustovou kazetu, ochraňte oblast přívodu inkoustu před nečistotami a prachem. Inkoustovou kazetu skladujte ve stejném prostředí jako tiskárnu, přičemž přívod inkoustu nasměrujte dolů nebo do stran. Neskladujte inkoustové kazety s přívodem inkoustu nasměrovaným nahoru. Protože je otvor pro přívod inkoustu vybaven ventilem navrženým tak, aby pohltil přebytečný inkoust, není třeba dodávat vlastní kryty nebo zátky.
- ❏ Okolo otvoru pro přívod inkoustu vyjmutých kazet zůstává inkoust, a proto při vytahování dávejte pozor, aby se na okolní plochy inkoust nedostal.
- ❏ Tato tiskárna používá inkoustové kazety vybavené ekologickým čipem, který sleduje určité informace, například množství zbývajícího inkoustu v jednotlivých kazetách. To znamená, že i když kazetu vyjmete z tiskárny ještě před jejím spotřebováním, můžete kazetu i nadále používat po opětovném vložení do tiskárny. Pokud však kazetu opětovně vložíte, může být spotřebováno určité množství inkoustu k zajištění provozuschopnosti tiskárny.
- ❏ Pro maximální využití inkoustu vyjměte inkoustovou kazetu pouze tehdy, když ji chcete vyměnit. Inkoustové kazety s nízkým stavem inkoustu nelze po opakovaném vložení použít.
- ❏ Aby byla zajištěna maximální kvalita tisku a ochrana tiskové hlavy, zůstává v kazetě bezpečnostní rezerva inkoustu, když tiskárna oznamuje nutnost výměny kazety. Tato rezerva není součástí uváděné kapacity.
- ❏ Nedemontujte ani nepředělávejte inkoustovou kazetu, jinak nebude možné normálně tisknout.
- ❏ Kazety dodané s tiskárnou k výměně nelze použít.

#### **Spotřeba inkoustu**

- ❏ Aby byla zachována optimální výkonnost tiskové hlavy, spotřebovává se ze všech kazet při provádění údržby určité množství inkoustu. Může se spotřebovávat také po výměně inkoustové kazety nebo zapnutí tiskárny.
- ❏ Při černobílém tisku nebo tisku ve stupních šedi mohou být v závislosti na nastaveném typu papíru nebo kvalitě tisku místo černého inkoustu používány barevné inkousty. Důvodem je to, že se k vytvoření černé barvy používá směs barevných inkoustů.
- ❏ Inkoustové kazety dodávané s tiskárnou se částečně spotřebují při úvodním nastavení. Aby bylo dosaženo kvalitního tisku, tisková hlava tiskárny bude zcela naplněna inkoustem. Tento jednorázový proces spotřebovává množství inkoustu, a proto tyto kazety mohou vytisknout méně stránek ve srovnání s následnými inkoustovými kazetami.
- ❏ Uvedené hodnoty se mohou lišit v závislosti na tištěných obrazech, typu používaného papíru, frekvenci tisku a podmínkách prostředí, jako je například teplota.

### **Výměna inkoustových kazet**

Když se zobrazí zpráva s výzvou k výměně inkoustových kazet, vyberte nabídku **Jak na** a pak se podívejte na animace zobrazené na ovládacím panelu, které vysvětlují postup výměny inkoustových kazet.

Pokud potřebujete inkoustové kazety vyměnit před tím, než dojde inkoust, vyberte možnost **Nast.** > **Údržba** > **Výměna kazet(y)** na ovládacím panelu tiskárny a postupujte podle pokynů na obrazovce. Pro zobrazení podrobností vyberte možnost **Jak na**.

### !*Upozornění:*

Při otevírání nebo zavírání jednotky skeneru postupujte opatrně, abyste si nepřiskřípli prsty nebo ruku. Jinak může dojít ke zranění.

#### **Související informace**

- & ["Kódy inkoustových kazet" na str. 294](#page-293-0)
- & ["Bezpečnostní opatření při manipulaci s inkoustovými kazetami" na str. 231](#page-230-0)

## <span id="page-233-0"></span>**Dočasně pokračujte v tisku bez výměny inkoustových kazet**

### **Dočasný tisk černým inkoustem**

Když dojde barevný inkoust a ještě zbývá černý inkoust, můžete použít následující nastavení a krátce pokračovat v tisku pouze černým inkoustem.

- ❏ Typ papíru: Obyčejný papír, Preprinted, Letterhead, Barva, Recycled, Obyčejný papír vysoké kvality, Silný papír, Obálka
- ❏ Barva: černobílá nebo Stupně šedi
- ❏ Bez okrajů: nevybráno
- ❏ EPSON Status Monitor 3: povoleno (při tisku z ovladače tiskárny na Windows.)

Vzhledem k tomu, že tato funkce je dostupná jen po dobu asi pěti dnů, vyměňte vypotřebovanou inkoustovou kazetu co nejdříve.

#### *Poznámka:*

- ❏ Je-li nástroj *EPSON Status Monitor 3* zakázán, otevřete ovladač tiskárny, klikněte na tlačítko *Rozšířená nastavení* na kartě *Údržba* a vyberte možnost *Aktivovat EPSON Status Monitor 3*.
- ❏ Dostupná doba se liší podle podmínek používání.

### *Pokračujte v tisku dočasně s černým inkoustem (Ovládací panel)*

- 1. Když se zobrazí zpráva s výzvou k nahrazení inkoustových kazet, vyberte možnost **Pokračovat**. Zobrazí se zpráva s oznámením, že můžete dočasně tisknout černým inkoustem.
- 2. Zkontrolujte zprávu a pak stiskněte tlačítko **Pokračovat**.
- 3. Pokud chcete tisknout černobíle, vyberte **Ne, připom. později**.

Probíhající úloha se zruší.

4. Teď můžete kopírovat originály nebo tisknout přijaté faxy na běžný papír černobíle. Na domovské obrazovce vyberte funkci, kterou chcete použít.

#### *Poznámka:*

Bezokrajové kopírování není dostupné.

### *Pokračujte v tisku dočasně s černým inkoustem (Windows)*

Proveďte jednu z následujících akcí.

❏ Když se objeví následující okno, vyberte možnost **Tisknout černě**.

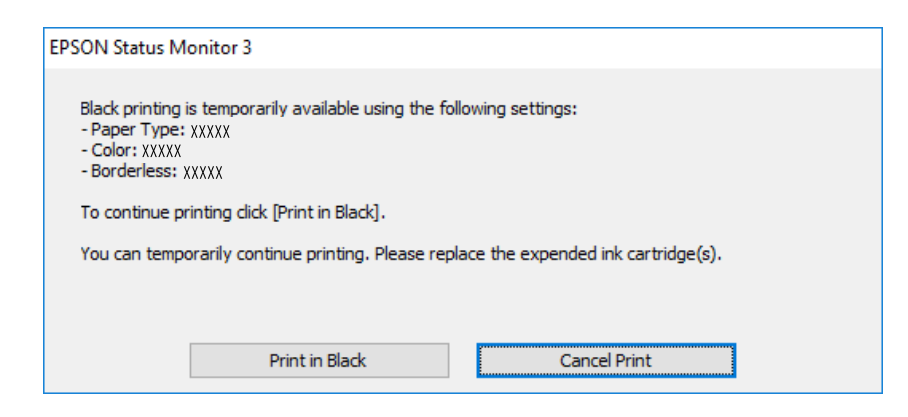

❏ Když se objeví následující okno, zrušte tisk. Potom tisk opakujte.

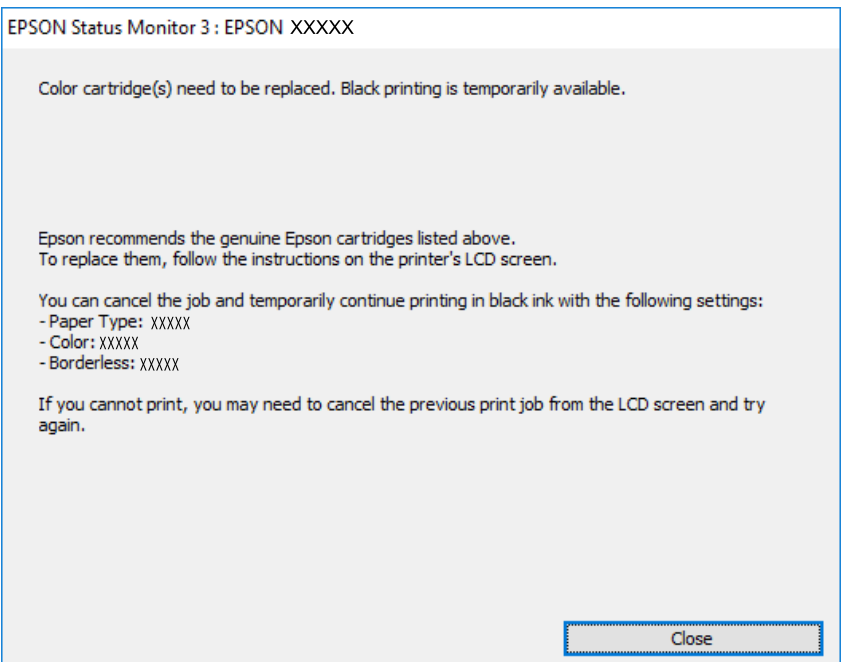

#### *Poznámka:*

Jestliže se vám nedaří zrušit tisk v počítači, použijte k tomu ovládací panel tiskárny.

Při opakování tisku postupujte podle následujících kroků.

- 1. Přejděte do okna ovladače tiskárny.
- 2. Zrušte zaškrtnutí možnosti **Bez ohraničení** na kartě **Hlavní**.
- 3. Vyberte možnost **Typ papíru**, která podporuje Tisknout černě.
- 4. Vyberte možnost **Stupně šedi**.
- 5. Podle potřeby nastavte další možnosti na kartách **Hlavní** a **Další možnosti** a klikněte na tlačítko **OK**.
- 6. Klikněte na tlačítko **Tisk**.

7. V okně, které se zobrazí, klepněte na možnost **Tisknout černě**.

### *Pokračujte v tisku dočasně s černým inkoustem (Mac OS)*

#### *Poznámka:*

Chcete-li tuto funkci používat v síti, připojte se pomocí softwaru *Bonjour*.

- 1. Klikněte na ikonu tiskárny v nástroji **Ukotvit**.
- 2. Zrušte úlohu.

#### *Poznámka:*

Jestliže se vám nedaří zrušit tisk v počítači, použijte k tomu ovládací panel tiskárny.

- 3. Vyberte **Předvolby systému** v nabídce Apple > **Tiskárny a skenery** (nebo **Tisk a skenování**, **Tisk a fax**) a potom vyberte tiskárnu. Klikněte na **Možnosti a spotřební materiál** > **Možnosti** (nebo **Ovladač**).
- 4. Nastavte položku **Povolit dočasný ČB tisk** na hodnotu **Zapnuto**.
- 5. Otevřete dialogové okno Tisk.
- 6. V místní nabídce vyberte možnost **Nastavení tisku**.
- 7. V nastavení **Velikost papíru** vyberte libovolnou velikost papíru s výjimkou bezokrajových možností.
- 8. Vyberte typ papíru, u něhož je podporován tisk **Povolit dočasný ČB tisk** jako nastavení **Typ média**.
- 9. Vyberte možnost **Stupně šedi**.
- 10. Podle potřeby nastavte také další položky.
- 11. Klikněte na tlačítko **Tisk**.

### **Funkce Pokračovat v tisku k šetření černého inkoustu (pouze pro Windows)**

Když dochází černý inkoust a zbývá dostatek barevného inkoustu, můžete použít směs barevných inkoustů, které vytvoří černý inkoust. Můžete tak dál tisknout, než si připravíte novou kazetu s černým inkoustem.

Tato funkce je dostupná pouze v případě, že v ovladači tiskárny vyberete následující nastavení.

- ❏ Typ papíru: Obyčejný papír, Preprinted, Letterhead, Barva, Recycled, Obyčejný papír vysoké kvality, Silný papír
- ❏ Kvalita: Standardní
- ❏ EPSON Status Monitor 3: povoleno

#### <span id="page-236-0"></span>*Poznámka:*

- ❏ Je-li nástroj *EPSON Status Monitor 3* zakázán, otevřete ovladač tiskárny, klikněte na tlačítko *Rozšířená nastavení* na kartě *Údržba* a vyberte možnost *Aktivovat EPSON Status Monitor 3*.
- ❏ Namíchaná černá vypadá jinak, než čistá černá. Navíc je tisk pomalejší.
- ❏ Pro zajištění kvality tiskové hlavy se spotřebovává rovněž černý inkoust.

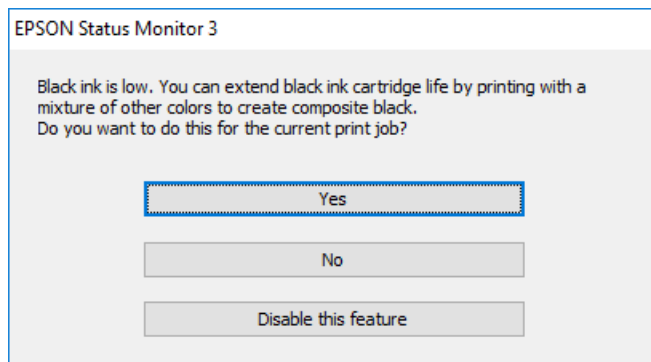

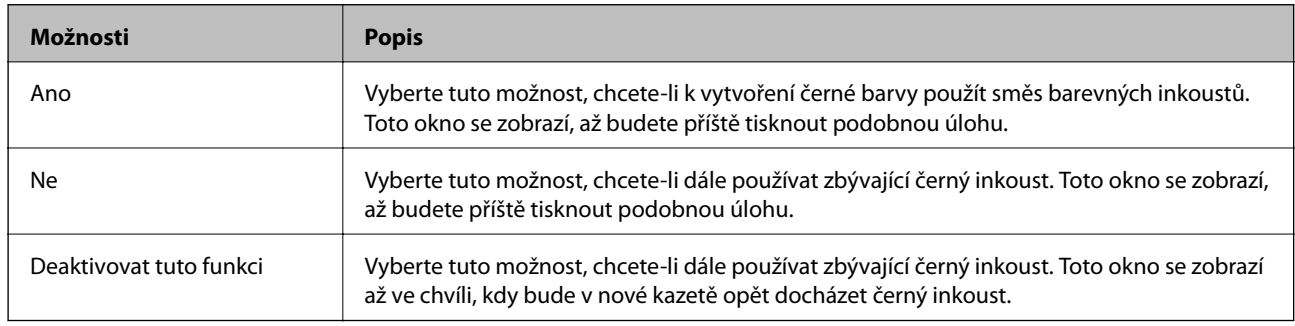

## **Nyní je čas vyměnit krabici údržby**

### **Pokyny pro manipulaci s krabicí údržby**

Před výměnou krabice údržby si přečtěte následující pokyny.

- ❏ Nedotýkejte se zeleného čipu na boční straně údržbové sady. Mohli byste tím ohrozit normální provoz tiskárny a tisk.
- ❏ Údržbovou sadu nevyměňujte během tisku. Mohlo by dojít k úniku inkoustu.
- ❏ Nevytahujte krabici údržby nebo neotevírejte kryt, s výjimkou výměny krabice údržby; jinak může dojít k úniku inkoustu.
- ❏ Nepoužívejte znovu údržbovou sadu, která byla vyjmuta a ponechána delší dobu odpojena. Inkoust uvnitř sady by zatvrdl a nebylo by možné nasávat další inkoust.
- ❏ Nenaklánějte údržbovou sadu, dokud není uzavřena v přiloženém igelitovém sáčku. Mohlo by dojít k úniku inkoustu.
- ❏ Údržbovou sadu neskladujte na místě s vysokými nebo velmi nízkými teplotami.
- ❏ Uchovávejte údržbovou sadu mimo přímé sluneční záření.
- ❏ Zabraňte pádu údržbové sady a nevystavujte ji silným nárazům.
- ❏ Nedotýkejte se otvorů v údržbové sadě, jelikož byste se mohli potřísnit inkoustem.

## **Výměna krabice údržby**

V některých tiskových cyklech může krabice údržby zachytit velmi malé množství přebytečného inkoustu. Aby se předešlo úniku inkoustu z krabice údržby, zastaví tiskárna tisk, jakmile absorpční kapacita krabice údržby dosáhne limitu. Jak často je nutné tuto výměnu provádět a zda vůbec, závisí na počtu vytištěných stran, druhu tiskového materiálu a počtu provedených čisticích cyklů tiskárny.

Když se zobrazí zpráva s výzvou k výměně údržbové sady, řiďte se animacemi zobrazenými na ovládacím panelu. Nutnost výměny krabice údržby neznamená, že by tiskárna přestala být funkční ve smyslu specifikace výrobku. Záruka společnosti Epson se na náklady spojené s výměnou této součásti nevztahuje. Jedná se o součást, jejíž servis zajišťuje uživatel.

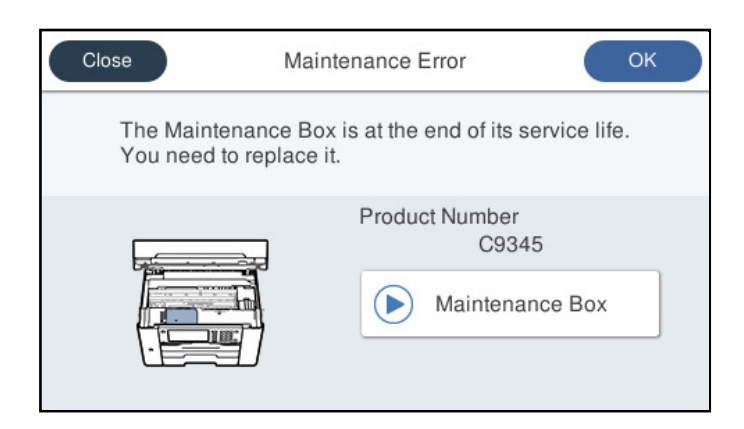

#### *Poznámka:*

- ❏ Pokud je krabice údržby plná, nebude možné tisknout ani čistit tiskovou hlavu, dokud nebude krabice údržby vyměněna, aby nedocházelo k úniku inkoustu. Můžete však provádět různé operace, při kterých se nepoužívá inkoust, například skenování.
- ❏ Pokud se zobrazí následující obrazovka, díl nemůže být vyměněn uživateli. Kontaktujte podporu Epson.

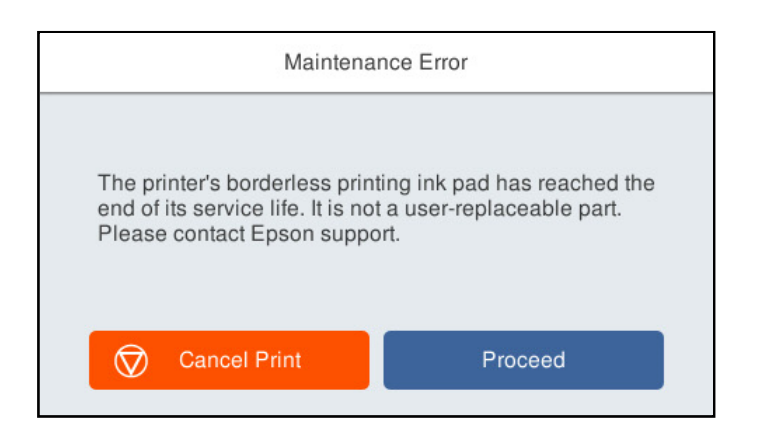

### **Související informace**

- & ["Kód údržbové sady" na str. 295](#page-294-0)
- & ["Pokyny pro manipulaci s krabicí údržby" na str. 237](#page-236-0)

## <span id="page-238-0"></span>**Kvalita tisku, kopírování, skenování a faxování je nízká**

## **Kvalita tisku je nízká**

### **Na výtiscích chybí barvy, objevují se pruhy nebo neočekávané barvy**

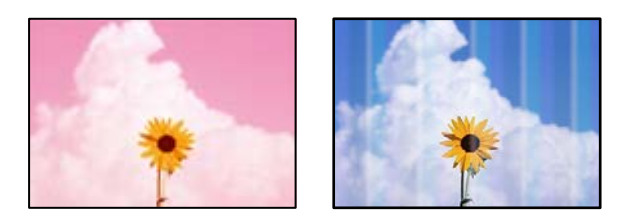

### **Trysky tiskové hlavy mohou být ucpané.**

### **Řešení**

Použijte funkci **Úpravy kvality tisku**. Pokud jste tiskárnu delší dobu nepoužívali, mohlo dojít k ucpání trysek tiskové hlavy a neuvolňují se kapičky inkoustu.

& ["Nastavení kvality tisku" na str. 150](#page-149-0)

### **Barevné pruhy se objevují v intervalech cca 1.1 cm nebo 3.3 cm**

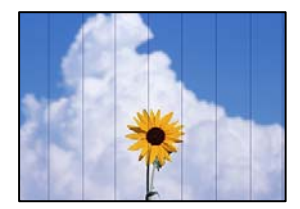

V úvahu připadají následující příčiny.

### **Nastavení typu papíru neodpovídá vloženému papíru.**

### **Řešení**

Vyberte odpovídající nastavení typu papíru pro daný typ papíru, který je vložen v tiskárně.

 $\blacktriangleright$  ["Seznam typů papíru" na str. 32](#page-31-0)

### **Kvalita tisku je nastavena na nízkou.**

### **Řešení**

Tisknete-li na obyčejný papír, použijte nastavení vyšší kvality.

❏ Ovládací panel

Vyberte hodnotu **Nejlepší** v nastavení **Kvalita** na kartě **Upřesnit** v nastavení tisku.

❏ Windows

Na kartě **Hlavní** ovladače tiskárny vyberte možnost **Vysoký** z nabídky **Kvalita**.

❏ Mac OS

V nabídce dialogového okna nastavení tisku **Nastavení tisku** vyberte jako **Kvalita tisku** možnost **Jemné**.

#### **Poloha tiskové hlavy není zarovnaná.**

#### **Řešení**

Zarovnejte tiskovou hlavu pomocí funkce **Úpravy kvality tisku**.

 $\blacktriangleright$  ["Nastavení kvality tisku" na str. 150](#page-149-0)

### **Rozmazané výtisky, svislé prhy nebo vychýlení**

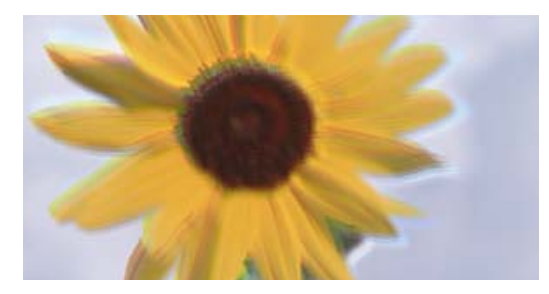

entnanen ane ı Aufdruck. W ↓5008 "Regel

V úvahu připadají následující příčiny.

### **Poloha tiskové hlavy není zarovnaná.**

#### **Řešení**

Zarovnejte tiskovou hlavu pomocí funkce **Úpravy kvality tisku**.

& ["Nastavení kvality tisku" na str. 150](#page-149-0)

### **Nastavení obousměrného tisku je povoleno.**

#### **Řešení**

Pokud se kvalita tisku nezlepší ani po zarovnání tiskové hlavy, zakažte obousměrné nastavení.

Při obousměrném (nebo vysokorychlostním) tisku tisková hlava tiskne během pohybu oběma směry. Může tak dojít k posunu svislých čar. Zákazem tohoto nastavení se může zpomalit tisk, ale zlepšit kvalitu tisku.

❏ Ovládací panel

Vyberte možnost **Nast.** > **Obecná nastavení** > **Nastavení tiskárny** a pak zakažte možnost **Obousměrný**.

❏ Windows

Zrušte zaškrtnutí možnosti **Dvousměrový tisk** na kartě **Další možnosti** ovladače tiskárny.

❏ Mac OS

Vyberte **Předvolby systému** v nabídce Apple > **Tiskárny a skenery** (nebo **Tisk a skenování**, **Tisk a fax**) a potom vyberte tiskárnu. Klikněte na **Možnosti a spotřební materiál** > **Možnosti** (nebo **Ovladač**). Nastavte položku **Dvousměrový tisk** na hodnotu **Vypnuto**.

### **Zobrazí se pruhované vzory**

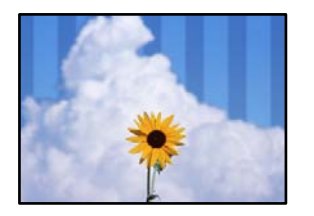

### **Nastavení obousměrného tisku je povoleno.**

### **Řešení**

Při tisku na běžný papír zakažte obousměrné nastavení.

Při obousměrném (nebo vysokorychlostním) tisku tisková hlava tiskne během pohybu oběma směry. Může tak dojít k posunu svislých čar. Zákazem tohoto nastavení se může zpomalit tisk, ale zlepšit kvalitu tisku.

❏ Ovládací panel

Vyberte možnost **Nast.** > **Obecná nastavení** > **Nastavení tiskárny** a pak zakažte možnost **Obousměrný**.

❏ Windows

Zrušte zaškrtnutí možnosti **Dvousměrový tisk** na kartě **Další možnosti** ovladače tiskárny.

❏ Mac OS

Vyberte **Předvolby systému** v nabídce Apple > **Tiskárny a skenery** (nebo **Tisk a skenování**, **Tisk a fax**) a potom vyberte tiskárnu. Klikněte na **Možnosti a spotřební materiál** > **Možnosti** (nebo **Ovladač**). Nastavte položku **Vysokorychlostní tisk** na hodnotu **Vypnuto**.

### **Kvalita tisku je nastavena na nízkou.**

### **Řešení**

Tisknete-li na fotografický papír, použijte nastavení vyšší kvality.

❏ Ovládací panel

Vyberte hodnotu **Nejlepší** v nastavení **Kvalita** na kartě **Upřesnit** v nastavení tisku.

❏ Windows

Na kartě **Hlavní** ovladače tiskárny vyberte možnost **Vysoký** z nabídky **Kvalita**.

❏ Mac OS

V nabídce dialogového okna nastavení tisku **Nastavení tisku** vyberte jako **Kvalita tisku** možnost **Jemné**.

### **Trysky tiskové hlavy mohou být ucpané.**

### **Řešení**

Použijte funkci **Úpravy kvality tisku**. Pokud jste tiskárnu delší dobu nepoužívali, mohlo dojít k ucpání trysek tiskové hlavy a neuvolňují se kapičky inkoustu.

& ["Nastavení kvality tisku" na str. 150](#page-149-0)

### **Výtisk vychází jako prázdný list**

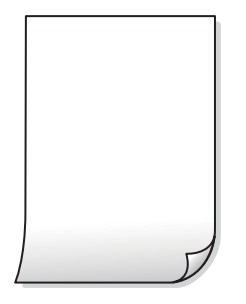

### **Trysky tiskové hlavy mohou být ucpané.**

### **Řešení**

Použijte funkci **Úpravy kvality tisku**. Pokud jste tiskárnu delší dobu nepoužívali, mohlo dojít k ucpání trysek tiskové hlavy a neuvolňují se kapičky inkoustu.

& ["Nastavení kvality tisku" na str. 150](#page-149-0)

### **Nastavení tisku a velikost papíru vloženého v tiskárně jsou odlišné.**

### **Řešení**

Změňte nastavení tisku podle velikosti papíru vloženého do kazety na papír. Vložte papír do kazety na papír, který odpovídá nastavení tisku.

### **Do tiskárny je zaváděno více listů papíru najednou.**

### **Řešení**

Pokud chcete zabránit současnému podávání více listů papíru do tiskárny, postupujte podle následujících pokynů.

 $\rightarrow$  ["Je podáno více listů papírů najednou" na str. 171](#page-170-0)

### **Papír se rozmazává nebo je kvalita tisku nedostatečná**

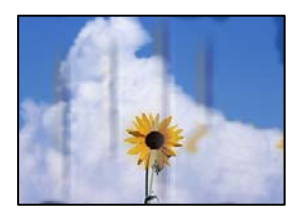

V úvahu připadají následující příčiny.

### **Papír je vložen nesprávně.**

#### **Řešení**

Pokud se objeví vodorovné pruhy (kolmo ke směru tisku) nebo je horní či dolní část papíru rozmazaná, vložte papír správným směrem a nasuňte vodítka okrajů na okraje papíru.

& ["Vkládání papíru" na str. 32](#page-31-0)

### **Dráha papíru je rozmazána.**

### **Řešení**

Když se objeví svislé pruhy (vodorovně ke směru tisku) nebo je papír rozmazaný, vyčistěte dráhu papíru.

 $\rightarrow$  ["Čištění dráhy papíru v případě rozmazávání inkoustu" na str. 153](#page-152-0)

### **Papír je zvlněný.**

#### **Řešení**

Položte papír na rovný povrch a zkontrolujte, jestli není zkroucený. Pokud ano, narovnejte ho.

### **Tisková hlava se odírá o povrch papíru.**

#### **Řešení**

Při tisku na tlustý papír je tisková hlava blízko povrchu papíru a papír se může odřít. V takovém případě zapněte funkci snížení odření. Jestliže zapnete tuto funkci, kvalita tisku se může zhoršit nebo se může tisk zpomalit.

❏ Ovládací panel

Vyberte možnost **Nast.** > **Obecná nastavení** > **Nastavení tiskárny** a poté povolte možnost **Silný papír**.

❏ Windows

Klikněte na možnost **Rozšířená nastavení** na kartě **Údržba** ovladače tiskárny a poté vyberte možnost **Silný papír a obálky**.

Pokud je i po výběru nastavení **Silný papír a obálky** papír stále odřený, zvolte možnost **Papír s krátkým zrnem** v okně **Rozšířená nastavení** ovladače tiskárny.

❏ Mac OS

Vyberte **Předvolby systému** v nabídce Apple > **Tiskárny a skenery** (nebo **Tisk a skenování**, **Tisk a fax**) a potom vyberte tiskárnu. Klikněte na **Možnosti a spotřební materiál** > **Možnosti** (nebo **Ovladač**). Nastavte položku **Zapnuto** na hodnotu **Silný papír a obálky**.

### **Zadní strana papíru byla vytištěna dříve, než byla vysušena strana, která již byla vytištěna.**

#### **Řešení**

Při ručním oboustranném tisku před opětovným vložením papíru zkontrolujte, zda je inkoust zcela suchý.

### **Při tisku použitím automatického oboustranného tisku je hustota tisku příliš vysoká a doba sušení je příliš krátká.**

#### **Řešení**

Při používání funkce automatického oboustranného tisku a tisku dat s vysokou hustotou jako obrázky nebo grafy nastavte hustotu tisku na nižší hodnotu a prodlužte dobu sušení.

- & ["Tisk po obou stranách" na str. 49](#page-48-0)
- ◆ ["Tisk po obou stranách" na str. 71](#page-70-0)

### **Vytištěné fotografie jsou lepkavé**

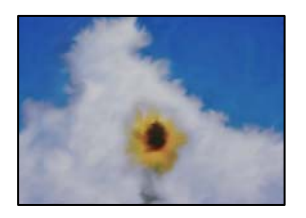

### **Tisk byl proveden na nesprávné straně fotografického papíru.**

#### **Řešení**

Ujistěte se, že tisknete na tiskovou stranu. Při tisku na nesprávnou stranu fotografického papíru je nutné vyčistit dráhu papíru.

 $\rightarrow$  . Čištění dráhy papíru v případě rozmazávání inkoustu" na str. 153

### **Obrázky nebo fotografie byly vytištěny v neočekávaných barvách**

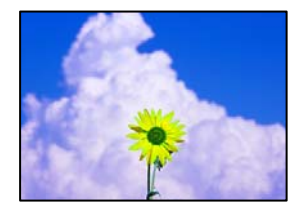

V úvahu připadají následující příčiny.

### **Trysky tiskové hlavy mohou být ucpané.**

#### **Řešení**

Použijte funkci **Úpravy kvality tisku**. Pokud jste tiskárnu delší dobu nepoužívali, mohlo dojít k ucpání trysek tiskové hlavy a neuvolňují se kapičky inkoustu.

& ["Nastavení kvality tisku" na str. 150](#page-149-0)

### **Byla použita korekce barev.**

#### **Řešení**

Při tisku z ovládacího panelu nebo z ovladače tiskárny Windows je podle typu papíru ve výchozí konfiguraci použito nastavení automatického zarovnání fotografií Epson. Zkuste nastavení změnit.

❏ Ovládací panel

Nastavení **Opravit fotografii** změňte z hodnoty **Automaticky** na jakoukoli jinou. Pokud změna tohoto nastavení nepomůže, vyberte v nastavení **Opravit fotografii** hodnotu **Vylepšení vypnuto**.

❏ Ovladač tiskárny Windows

Na kartě **Další možnosti** vyberte položku **Vlastní** v nabídce **Korekce barev** a potom klikněte na možnost **Upřesnit**. Nastavení **Korekce scény** změňte z hodnoty **Automaticky** na jakoukoli jinou. Pokud změna nastavení nefunguje, použijte jakoukoli metodu korekce barev kromě **PhotoEnhance** v nabídce **Správa barev**.

- $\blacktriangleright$  ["Nastavení JPEG" na str. 78](#page-77-0)
- & ["Nastavení barvy tisku" na str. 64](#page-63-0)

### **Nelze tisknout bez okrajů**

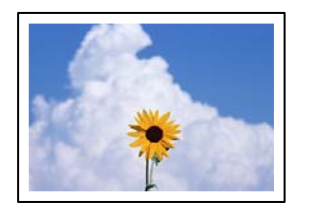

### **V nastavení tisku není nastavena možnost Bez okrajů.**

### **Řešení**

V nastavení tisku zapněte možnost tisku bez okrajů. Vyberete-li typ papíru, u něhož není podporován tisk bez okrajů, nelze vybrat možnost **Bez ohraničení**. Vyberte typ papíru, u něhož je podporován tisk bez okrajů.

❏ Ovládací panel

Vyberte **Bez okrajů** jako nastavení **Uspořádání**.

❏ Windows

Na kartě **Hlavní** ovladače tiskárny vyberte možnost **Bez ohraničení**.

❏ Mac OS

Vyberte velikost papíru bez okrajů z nabídky **Velikost papíru**.

- $\blacktriangleright$  ["Nastavení JPEG" na str. 78](#page-77-0)
- $\blacktriangleright$  ["Nastavení TIFF" na str. 79](#page-78-0)
- & ["Papír pro tisk bez okrajů" na str. 292](#page-291-0)

### **Při tisku bez okrajů jsou okraje grafiky oříznuté**

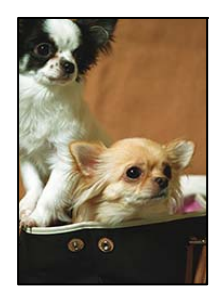

### **Protože obraz je mírně zvětšený, vyčnívající oblast je oříznuta.**

### **Řešení**

Vyberte nižší nastavení zvětšení.

❏ Windows

Klepněte na **Nastavení** vedle políčka **Bez ohraničení** na kartě **Hlavní** ovladače tiskárny a poté změňte nastavení.

❏ Mac OS

Změňte nastavení **Rozšíření** v nabídce **Nastavení tisku** dialogového okna tisku.

### **Výtisk má nesprávnou polohu, velikost nebo okraje**

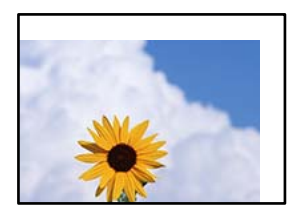

V úvahu připadají následující příčiny.

### **Papír je vložen nesprávně.**

#### **Řešení**

Vložte papír ve správném směru a posuňte vodítko okraje k okraji papíru.

 $\blacktriangleright$  ["Vkládání papíru" na str. 32](#page-31-0)

#### **Velikost papíru je nesprávně nastavena.**

### **Řešení**

Slouží k výběru odpovídajícího nastavení formátu papíru.

### **V aplikačním softwaru není provedeno nastavení okrajů v oblasti tisku.**

### **Řešení**

Upravte nastavení okrajů v aplikaci tak, aby se okraje nacházely v oblasti tisku.

◆ ["Oblast tisku" na str. 328](#page-327-0)

### **Tisknou se nesprávné nebo porušené znaky**

<BXX] L冈·X斥彗二 ZAオ鋕・コ i2 薀・」・サー8QX/アXr **⊠b8 ⊠!\$NB⊠X⊠• B7kBcT,⊠• B •\*; JEE⊠P7∑⊠J2; •⊠1″** MXU

#### N ?NN ?▲N ?NNNNNNNNNNNNNNNNNNNNN

```
ο6æλ'HciG–<sup>T</sup>οÈο΄ oο; Çð¼! "A; é€ο`ηο
υδεα HCk3— ueu ou,cox: α,eeu ru<br>δõicr^μaL¤÷‰+u)"*mà•Ñ−hfûhãšÄ¤‱v¤ær<br>rý¤ÿ¤Ž∥,ü®ï¤—çËås—Æû¤£œwûzxıÈ}û'®—ç<br>¤ÑÂe™Ñ=¤PÉ"!?ὰ}⊂"æuž¿žáa»'(ÜÊ—¤ò£ő
```
V úvahu připadají následující příčiny.

### **USB kabel není správně připojen.**

#### **Řešení**

Řádně připojte kabel USB k tiskárně a k počítači.

### **Byla přijata tisková úloha, která čeká.**

### **Řešení**

Zrušte případné pozastavení tiskové úlohy.

## **V průběhu tisku byl počítač ručně uveden do režimu Hibernace nebo Spánku.**

### **Řešení**

V průběhu tisku neuvádějte ručně počítač do režimu **Hibernace** nebo **Spánku**. Při příštím spuštění počítače se mohou tisknout stránky se zmateným textem.

### **Používáte ovladač tiskárny pro jinou tiskárnu.**

### **Řešení**

Ujistěte se, že používáte ovladač tiskárny pro tuto tiskárnu. Zkontrolujte název tiskárny zobrazený v horní části okna ovladače tiskárny.

### **Vytištěný snímek je zrcadlově převrácený**

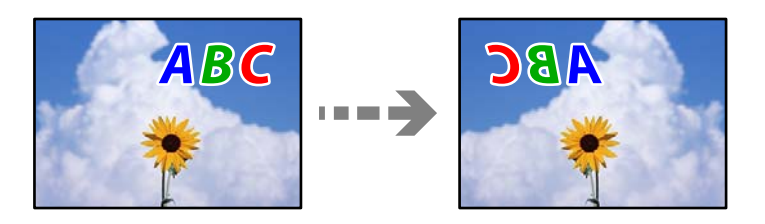

### **Obrázek je nastaven tak, aby se v nastavení tisku horizontálně invertoval.**

### **Řešení**

Zrušte veškerá nastavení zrcadlového snímku v ovladači tiskárny nebo v aplikaci.

❏ Windows

Zrušte zaškrtnutí možnosti **Zrcadlový obraz** na kartě **Další možnosti** ovladače tiskárny.

❏ Mac OS

Zrušte zaškrtnutí políčka **Zrcadlový obraz** v nabídce **Nastavení tisku** dialogového okna Tisk.

### **Mozaikové vzory na výtiscích**

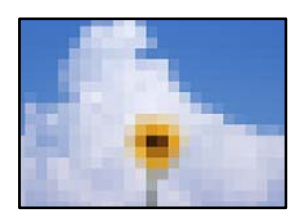

### **Vytiskly se snímky nebo fotografie s nízkým rozlišením.**

### **Řešení**

Při tisku snímků nebo fotografií tiskněte s využitím dat o vysokém rozlišení. Obrázky na webových stránkách mívají často nízké rozlišení, i když na displeji vypadají docela dobře. Tím může dojít ke zhoršení kvality tisku.

## <span id="page-247-0"></span>**Kvalita kopie je nízká**

### **V kopiích se objevují chybějící barvy, pruhy nebo neočekávané barvy**

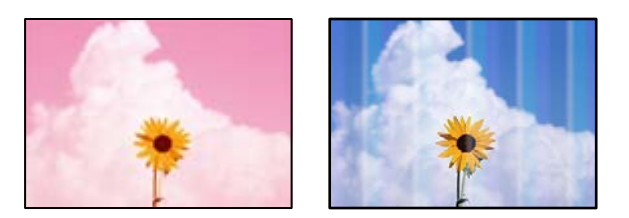

### **Trysky tiskové hlavy mohou být ucpané.**

### **Řešení**

Použijte funkci **Úpravy kvality tisku**. Pokud jste tiskárnu delší dobu nepoužívali, mohlo dojít k ucpání trysek tiskové hlavy a neuvolňují se kapičky inkoustu.

& ["Nastavení kvality tisku" na str. 150](#page-149-0)

### **Barevné pruhy se objevují v intervalech cca 1.1 cm nebo 3.3 cm**

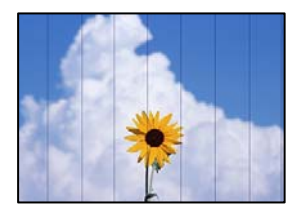

V úvahu připadají následující příčiny.

### **Nastavení typu papíru neodpovídá vloženému papíru.**

### **Řešení**

Vyberte odpovídající nastavení typu papíru pro daný typ papíru, který je vložen v tiskárně.

& ["Seznam typů papíru" na str. 32](#page-31-0)

### **Poloha tiskové hlavy není zarovnaná.**

### **Řešení**

Zarovnejte tiskovou hlavu pomocí funkce **Úpravy kvality tisku**.

& ["Nastavení kvality tisku" na str. 150](#page-149-0)

### **Rozmazané kopie, svislé pruhy nebo nesouosost**

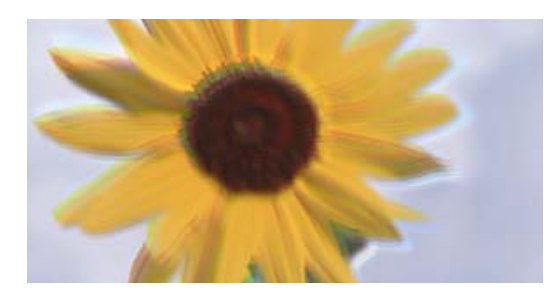

# enmanen ane ı Aufdruck. W ↓5008 "Regel

V úvahu připadají následující příčiny.

### **Poloha tiskové hlavy není zarovnaná.**

### **Řešení**

Zarovnejte tiskovou hlavu pomocí funkce **Úpravy kvality tisku**.

& ["Nastavení kvality tisku" na str. 150](#page-149-0)

### **Nastavení obousměrného tisku je povoleno.**

### **Řešení**

Pokud se kvalita tisku nezlepší ani po zarovnání tiskové hlavy, zakažte obousměrné nastavení.

Při obousměrném (nebo vysokorychlostním) tisku tisková hlava tiskne během pohybu oběma směry. Může tak dojít k posunu svislých čar. Zákazem tohoto nastavení se může zpomalit tisk, ale zlepšit kvalitu tisku.

Na ovládacím panelu vyberte **Nast.** > **Obecná nastavení** > **Nastavení tiskárny** a potom zakažte **Obousměrný**.

### **Zobrazí se pruhované vzory**

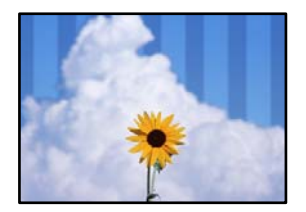

### **Nastavení obousměrného tisku je povoleno.**

### **Řešení**

Při tisku na běžný papír zakažte obousměrné nastavení.

Při obousměrném (nebo vysokorychlostním) tisku tisková hlava tiskne během pohybu oběma směry. Může tak dojít k posunu svislých čar. Zákazem tohoto nastavení se může zpomalit tisk, ale zlepšit kvalitu tisku.

Na ovládacím panelu vyberte **Nast.** > **Obecná nastavení** > **Nastavení tiskárny** a potom zakažte **Obousměrný**.

### **Trysky tiskové hlavy mohou být ucpané.**

#### **Řešení**

Použijte funkci **Úpravy kvality tisku**. Pokud jste tiskárnu delší dobu nepoužívali, mohlo dojít k ucpání trysek tiskové hlavy a neuvolňují se kapičky inkoustu.

& ["Nastavení kvality tisku" na str. 150](#page-149-0)

### **Výtisk vychází jako prázdný list**

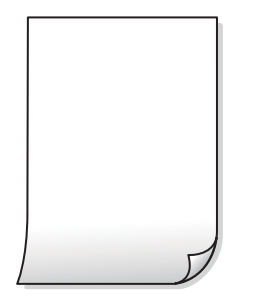

#### **Trysky tiskové hlavy mohou být ucpané.**

#### **Řešení**

Použijte funkci **Úpravy kvality tisku**. Pokud jste tiskárnu delší dobu nepoužívali, mohlo dojít k ucpání trysek tiskové hlavy a neuvolňují se kapičky inkoustu.

& ["Nastavení kvality tisku" na str. 150](#page-149-0)

### **Nastavení tisku a velikost papíru vloženého v tiskárně jsou odlišné.**

#### **Řešení**

Změňte nastavení tisku podle velikosti papíru vloženého do kazety na papír. Vložte papír do kazety na papír, který odpovídá nastavení tisku.

### **Do tiskárny je zaváděno více listů papíru najednou.**

#### **Řešení**

Pokud chcete zabránit současnému podávání více listů papíru do tiskárny, postupujte podle následujících pokynů.

& ["Je podáno více listů papírů najednou" na str. 171](#page-170-0)

### **Papír se rozmazává nebo je kvalita tisku nedostatečná**

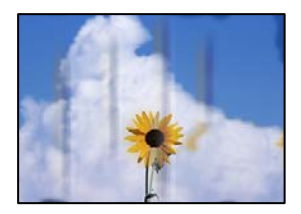

V úvahu připadají následující příčiny.

### **Papír je vložen nesprávně.**

### **Řešení**

Pokud se objeví vodorovné pruhy (kolmo ke směru tisku) nebo je horní či dolní část papíru rozmazaná, vložte papír správným směrem a nasuňte vodítka okrajů na okraje papíru.

 $\blacktriangleright$  ["Vkládání papíru" na str. 32](#page-31-0)

### **Dráha papíru je rozmazána.**

### **Řešení**

Když se objeví svislé pruhy (vodorovně ke směru tisku) nebo je papír rozmazaný, vyčistěte dráhu papíru.

& ["Čištění dráhy papíru v případě rozmazávání inkoustu" na str. 153](#page-152-0)

### **Papír je zvlněný.**

### **Řešení**

Položte papír na rovný povrch a zkontrolujte, jestli není zkroucený. Pokud ano, narovnejte ho.

### **Tisková hlava se odírá o povrch papíru.**

#### **Řešení**

Při kopírování na tlustý papír je tisková hlava blízko povrchu papíru a papír se může odřít. V takovém případě zapněte funkci snížení odření.

Na ovládacím panelu vyberte **Nast.** > **Obecná nastavení** > **Nastavení tiskárny** a potom zapněte **Silný papír**. Jestliže zapnete tuto funkci, kvalita kopírování se může zhoršit nebo se může zpomalit.

### **Kopírované fotografie jsou lepkavé**

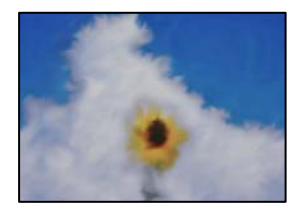

### **Kopie byla vytvořena na nesprávné straně fotografického papíru.**

### **Řešení**

Ujistěte se, že kopírujete na tiskovou stranu. Pokud jste omylem zkopírovali na nesprávnou stranu fotografického papíru, je nutné vyčistit dráhu papíru.

- & ["Vkládání papíru" na str. 32](#page-31-0)
- $\rightarrow$  ["Čištění dráhy papíru v případě rozmazávání inkoustu" na str. 153](#page-152-0)

### **Kopie mají nesprávnou polohu, velikost nebo okraje**

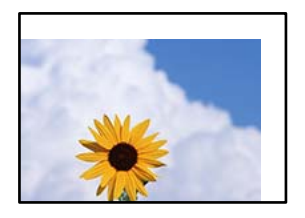

V úvahu připadají následující příčiny.

### **Papír je vložen nesprávně.**

#### **Řešení**

Vložte papír ve správném směru a posuňte vodítko okraje k okraji papíru.

 $\blacktriangleright$  ["Vkládání papíru" na str. 32](#page-31-0)

#### **Velikost papíru je nesprávně nastavena.**

### **Řešení**

Slouží k výběru odpovídajícího nastavení formátu papíru.

### **Předlohy nejsou správně vloženy.**

### **Řešení**

- ❏ Zkontrolujte, zda je originál umístěn správně proti zarovnávacím značkám.
- ❏ Pokud chybí okraj skenovaného originálu, posuňte originál mírně od okraje skla skeneru. Oblast nelze skenovat do vzdálenosti přibližně 1,5 mm (0,06 palce) od okraje skla skeneru.
- ◆ ["Vkládání předloh" na str. 37](#page-36-0)

### **Na skle skeneru nebo na dokumentu je prach nebo jiné nečistoty.**

### **Řešení**

Při vkládání předloh na sklo skeneru odstraňte prach nebo nečistoty, které se přilepily na předlohy a očistěte sklo skeneru a podložku pod dokumenty. Jestliže je na skle prach nebo skvrny, může se oblast kopírování rozšířit tak, že bude tyto nečistoty zahrnovat, což může vést k nesprávné poloze při kopírování nebo k malým snímkům.

& ["Čištění skla skeneru a podložky pod dokumenty" na str. 154](#page-153-0)

### **Pův vel je chybná při nastavení kopírování.**

#### **Řešení**

Vyberte vhodnou možnost **Pův vel** v nastavení kopírování.

& ["Pokročilé možnosti nabídky pro kopírování" na str. 90](#page-89-0)
### **Pokud je tiskárna uložena na místě v blízkosti světelného zdroje nebo je vystavena přímému slunečnímu záření, může se stát, že původní velikost nebude správně detekována.**

### **Řešení**

Zvolte velikost originálu manuálně a poté proveďte operaci ještě jednou.

### **Pro automatickou detekci velikosti je originál (papír) příliš tenký.**

### **Řešení**

Zvolte velikost originálu manuálně a poté proveďte operaci ještě jednou.

### **Na kopírovaném snímku se objevují nerovnoměrné barvy, šmouhy, tečky nebo rovné čáry**

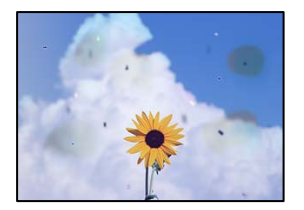

V úvahu připadají následující příčiny.

### **Dráha papíru je znečištěna.**

### **Řešení**

Vložte a vysuňte papír bez tisku. Tím vyčistíte dráhu papíru.

 $\rightarrow$  ["Čištění dráhy papíru v případě rozmazávání inkoustu" na str. 153](#page-152-0)

### **Na předlohách nebo na skle skeneru je prach nebo nečistoty.**

### **Řešení**

Odstraňte veškerý prach nebo nečistoty, které ulpívají na předlohách, a vyčistěte sklo skeneru.

& ["Čištění skla skeneru a podložky pod dokumenty" na str. 154](#page-153-0)

### **Na ADF nebo na originálech je prach nebo jiné nečistoty.**

#### **Řešení**

Vyčistěte ADF a odstraňte prach nebo nečistoty, které jsou na originálech.

& ["Čištění podavače ADF" na str. 155](#page-154-0)

### **Předloha byla natlačena příliš velkou silou.**

#### **Řešení**

Pokud na ni budete tlačit, mohou se na výsledném dokumentu objevit šmouhy nebo skvrny nebo může být rozmazaný.

Na předlohu ani na kryt dokumentů příliš netlačte.

& ["Vkládání předloh" na str. 37](#page-36-0)

### **Nastavení hustoty kopírování je příliš vysoké.**

### **Řešení**

Snižte nastavení hustoty kopírování.

& ["Základní možnosti nabídky pro kopírování" na str. 89](#page-88-0)

### **Na zkopírovaném obraze se objevuje vzor moaré (křížové šrafování)**

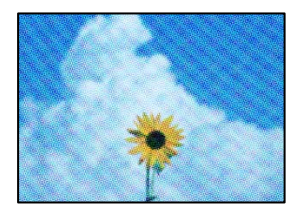

### **Pokud je originál vytištěný dokument, například časopis nebo katalog, zobrazí se tečkovaný vzor moaré.**

### **Řešení**

Změňte nastavení zmenšení a zvětšení. Pokud se objeví vzor moaré, umístěte předlohu v mírně odlišném úhlu.

& ["Základní možnosti nabídky pro kopírování" na str. 89](#page-88-0)

### **Na zkopírovaném obraze je vidět obraz z rubové strany předlohy**

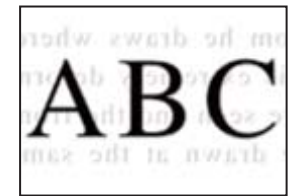

V úvahu připadají následující příčiny.

### **Při skenování tenkých předloh lze snímky na zadní straně skenovat současně.**

### **Řešení**

Umístěte předlohu na sklo skeneru a položte přes ni kus černého papíru.

& ["Vkládání předloh" na str. 37](#page-36-0)

### **Nastavení hustoty kopírování je příliš vysoké.**

### **Řešení**

Snižte nastavení hustoty kopírování.

& ["Základní možnosti nabídky pro kopírování" na str. 89](#page-88-0)

# <span id="page-254-0"></span>**Problémy s naskenovaným obrazem**

### **Při skenování na skle skeneru se objevují nerovnoměrné barvy, špína, skvrny atd.**

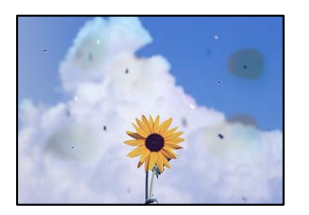

### **Na předlohách nebo na skle skeneru je prach nebo nečistoty.**

### **Řešení**

Odstraňte veškerý prach nebo nečistoty, které ulpívají na předlohách, a vyčistěte sklo skeneru.

& ["Čištění skla skeneru a podložky pod dokumenty" na str. 154](#page-153-0)

### **Předloha byla natlačena příliš velkou silou.**

### **Řešení**

Pokud na ni budete tlačit, mohou se na výsledném dokumentu objevit šmouhy nebo skvrny nebo může být rozmazaný.

Na předlohu ani na kryt dokumentů příliš netlačte.

& ["Vkládání předloh" na str. 37](#page-36-0)

### **Během skenování pomocí ADF se objevují rovné čáry**

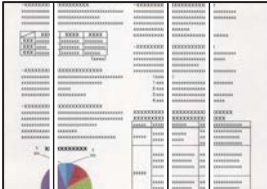

### **Na ADF nebo na originálech je prach nebo jiné nečistoty.**

### **Řešení**

Vyčistěte ADF a odstraňte prach nebo nečistoty, které jsou na originálech.

 $\blacktriangleright$  ["Čištění podavače ADF" na str. 155](#page-154-0)

### **V pozadí naskenovaných obrazů se objeví offset**

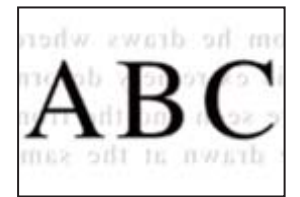

# **Při skenování tenkých předloh lze snímky na zadní straně skenovat současně.**

### **Řešení**

Při skenování ze skla skeneru položte přes předlohu černý papír nebo stolní podložku.

& ["Vkládání předloh" na str. 37](#page-36-0)

### **Nelze skenovat správnou oblast na skle skeneru**

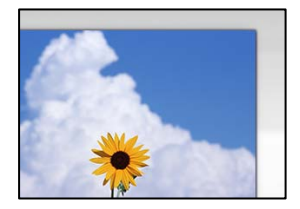

### **Předlohy nejsou správně vloženy.**

### **Řešení**

- ❏ Zkontrolujte, zda je originál umístěn správně proti zarovnávacím značkám.
- ❏ Pokud chybí okraj skenovaného originálu, posuňte originál mírně od okraje skla skeneru. Oblast nelze skenovat do vzdálenosti přibližně 1,5 mm (0,06 palce) od okraje skla skeneru.
- $\blacktriangleright$  ["Vkládání předloh" na str. 37](#page-36-0)

### **Pokud je tiskárna uložena na místě v blízkosti světelného zdroje nebo je vystavena přímému slunečnímu záření, může se stát, že původní velikost nebude správně detekována.**

### **Řešení**

Zvolte velikost originálu manuálně a poté proveďte operaci ještě jednou.

### **Na skle skeneru nebo na dokumentu je prach nebo jiné nečistoty.**

### **Řešení**

Při skenování z ovládacího panelu a výběru funkce automatického oříznutí plochy skenování odstraňte veškeré nečistoty ze skla skeneru a z podložky dokumentu. Pokud se okolo originálu nachází nečistoty nebo prach, rozsah skenování se rozšíří tak, aby je zachytil.

& ["Čištění skla skeneru a podložky pod dokumenty" na str. 154](#page-153-0)

# **Pro automatickou detekci velikosti je originál (papír) příliš tenký.**

### **Řešení**

Zvolte velikost originálu manuálně a poté proveďte operaci ještě jednou.

# **Nelze vyřešit problém s naskenovaným snímkem**

Pokud jste vyzkoušeli všechna řešení a problém nevyřešili, zkontrolujte následující.

### <span id="page-256-0"></span>**Vyskytly se problémy s nastavením softwaru pro skenování.**

### **Řešení**

Pomocí nástroje Epson Scan 2 Utility inicializujte nastavení ovladače skeneru.

#### *Poznámka:*

Epson Scan 2 Utility je aplikace dodávaná se softwarem skeneru.

- 1. Spusťte nástroj Epson Scan 2 Utility.
	- ❏ Windows 10

Klikněte na tlačítko Start a potom vyberte možnost **EPSON** > **Epson Scan 2 Utility**.

❏ Windows 8.1/Windows 8

Zadejte název aplikace do ovládacího tlačítka Hledat a poté vyberte zobrazenou ikonu.

❏ Windows 7/Windows Vista/Windows XP

Klikněte na tlačítko Start a vyberte položku **Všechny programy** nebo **Programy** > **EPSON** > **EPSON Scan 2** > **Epson Scan 2 Utility**.

❏ Mac OS

Zvolte **Přejít** > **Aplikace** > **Software Epson** > **Epson Scan 2 Utility**.

- 2. Vyberte kartu **Jiné**.
- 3. Klikněte na možnost **Reset**.

Jestliže ani tato inicializace problém nevyřeší, odinstalujte a znovu nainstalujte software skeneru.

 $\blacktriangleright$  ["Samostatná instalace nebo odinstalování aplikací" na str. 159](#page-158-0)

# **Nedostatečná kvalita odeslaného faxu**

### **Nedostatečná kvalita odeslaného faxu**

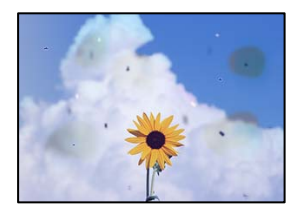

V úvahu připadají následující příčiny.

### **Na předlohách nebo na skle skeneru je prach nebo nečistoty.**

#### **Řešení**

Odstraňte veškerý prach nebo nečistoty, které ulpívají na předlohách, a vyčistěte sklo skeneru.

& ["Čištění skla skeneru a podložky pod dokumenty" na str. 154](#page-153-0)

### **Předloha byla natlačena příliš velkou silou.**

### **Řešení**

Pokud na ni budete tlačit, mohou se na výsledném dokumentu objevit šmouhy nebo skvrny nebo může být rozmazaný.

Na předlohu ani na kryt dokumentů příliš netlačte.

 $\blacktriangleright$ ["Vkládání předloh" na str. 37](#page-36-0)

### **Během odesílání faxů z ADF se objevují rovné čáry**

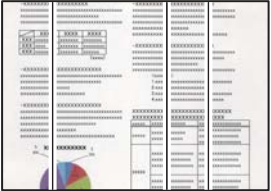

### *Na ADF nebo na originálech je prach nebo jiné nečistoty.*

Vyčistěte ADF a odstraňte prach nebo nečistoty, které jsou na originálech.

### **Související informace**

& ["Čištění podavače ADF" na str. 155](#page-154-0)

### **Nedostatečná kvalita snímku odeslaného faxu**

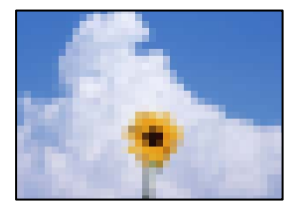

V úvahu připadají následující příčiny.

### **Nesprávné nastavení původního typu.**

#### **Řešení**

Vyberte **Fax** > **Nastavení faxu** > **Nast sken** > **Typ originálu** a pak nastavení změňte. Pokud odesílaný originál obsahuje text a snímky, nastavte tuto možnost na hodnotu **Fotografie**.

### **Rozlišení je nastaveno na nízkou hodnotu.**

### **Řešení**

Pokud neznáte výkon faxového zařízení odesílatele, nastavte před odesláním faxu následující podmínky.

❏ Vyberte **Fax** > **Nastavení faxu** a potom proveďte nastavení **Rozlišení** na nejvyšší kvality obrazu.

❏ Vyberte možnost **Fax** > **Nastavení faxu** a poté povolte možnost **Přímé odeslání**.

Vezměte na vědomí, že pokud nastavíte **Rozlišení** na **Velmi jemný** nebo **Velmi jemný**, ale odešlete fax bez zapnutí **Přímé odeslání**, může být fax odeslán s nižší hodnotou rozlišení.

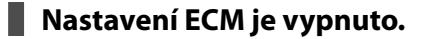

### **Řešení**

Vyberte **Nast.** > **Obecná nastavení** > **Nastavení faxu** > **Základní nastavení** a zapněte nastavení **ECM** na ovládacím panelu. Tímto postupem můžete vyřešit chyby, ke kterým dochází kvůli problémům s připojením. Vezměte prosím na vědomí, že rychlost odesílání a přijímání faxů může být nižší, když vypnete funkci **ECM**.

### **Na odeslaném faxu se zobrazí snímek zadní strany originálu**

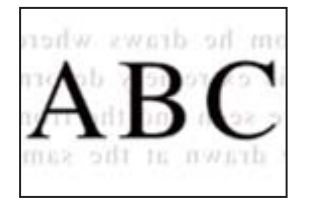

V úvahu připadají následující příčiny.

### **Při skenování tenkých předloh lze snímky na zadní straně skenovat současně.**

#### **Řešení**

Umístěte předlohu na sklo skeneru a položte přes ni kus černého papíru.

◆ ["Vkládání předloh" na str. 37](#page-36-0)

### **Při posílání faxů je nastavení hustoty velmi vysoké.**

#### **Řešení**

Vyberte **Fax** > **Nastavení faxu** > **Nast sken** > **Hustota**, a potom snižte nastavení.

# **Kvalita přijatého faxu je slabá**

### **Kvalita obrazu v přijatých faxech je nedostatečná**

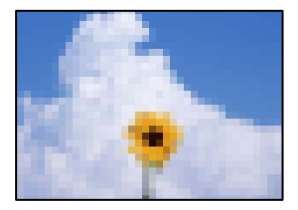

V úvahu připadají následující příčiny.

### <span id="page-259-0"></span>**Nastavení ECM je vypnuto.**

### **Řešení**

Vyberte **Nast.** > **Obecná nastavení** > **Nastavení faxu** > **Základní nastavení** a zapněte nastavení **ECM** na ovládacím panelu. Tímto postupem můžete vyřešit chyby, ke kterým dochází kvůli problémům s připojením. Vezměte prosím na vědomí, že rychlost odesílání a přijímání faxů může být nižší, když vypnete funkci **ECM**.

#### **Hodnota nastavení kvality obrazu na faxovém zařízení odesílatele je nízká.**

### **Řešení**

Požádejte odesílatele o odesílání faxů ve vyšší kvalitě.

# **Problém nelze odstranit**

Pokud nemůžete problém vyřešit po vyzkoušení všech řešení, obraťte se na podporu společnosti Epson.

Pokud nemůžete vyřešit problémy s tiskem nebo kopírováním, přečtěte si následující související informace.

#### **Související informace**

& "Problémy s tiskem nebo kopírováním nelze vyřešit" na str. 260

# **Problémy s tiskem nebo kopírováním nelze vyřešit**

Vyzkoušejte tyto problémy vyřešit tak, že začnete postupovat odshora, dokud problém nevyřešíte.

❏ Ujistěte se, že typ papíru vložený v tiskárně a typ papíru, který je nastaven v tiskárně, odpovídá nastavení typu papíru v ovladači tiskárny.

["Nastavení velikosti a typu papíru" na str. 31](#page-30-0)

- ❏ Na ovládacím panelu nebo v ovladači tiskárny použijte nastavení vyšší kvality.
- ❏ Znovu nainstalujte inkoustové kazety již nainstalované v tiskárně.

Opětovná instalace inkoustových kazet může odstranit ucpání trysek tiskové hlavy a umožnit hladký průtok inkoustu.

Protože se však inkoust při opětovné instalaci inkoustové kazety spotřebovává, může se v závislosti na množství zbývajícího inkoustu zobrazit zpráva s výzvou k výměně inkoustové kazety.

["Nyní je čas vyměnit inkoustové kazety" na str. 231](#page-230-0)

❏ Zarovnejte tiskovou hlavu.

["Nastavení tiskové hlavy" na str. 153](#page-152-0)

❏ Proveďte kontrolu trysek a zkontrolujte, zda nejsou trysky tiskové hlavy ucpané.

Pokud jsou ve vzorku pro kontrolu trysek chybějící segmenty, trysky jsou pravděpodobně ucpané. Střídavě 3 krát proveďte opětovné čištění hlavy a kontrolu trysek a zkontrolujte, zda se ucpání odstranilo.

Upozorňujeme, že při čištění tiskové hlavy se spotřebovává inkoust.

["Kontrola stavu spotřebního materiálu" na str. 150](#page-149-0)

❏ Vypněte tiskárnu, počkejte alespoň 12 hodin a poté zkontrolujte, zda se ucpání odstranilo. Pokud je problémem ucpání, může se tento problém vyřešit tak, že na chvíli přestanete tisknout. Při vypnuté tiskárně můžete zkontrolovat následující položky.

❏ Zkontrolujte, zda používáte originální inkoustové kazety Epson.

Zkuste použít originální inkoustové kazety Epson. Tento produkt byl navržen tak, aby upravoval barvy na základě použití originálních inkoustových kazet Epson. Použití neoriginálních inkoustových kazet může způsobit zhoršení kvality tisku.

["Kódy inkoustových kazet" na str. 294](#page-293-0)

❏ Zkontrolujte, zda uvnitř tiskárny nejsou kousky papíru.

Při vyjímání papíru se nedotýkejte rukou průsvitné fólie ani papíru.

❏ Papír zkontrolujte.

Zkontrolujte, zda není papír zvlněný nebo vložen tiskovou stranou směrem nahoru.

["Pokyny k manipulaci s papírem" na str. 31](#page-30-0)

["Dostupný papír a kapacita" na str. 289](#page-288-0)

- ["Nedostupné typy papíru" na str. 293](#page-292-0)
- ❏ Ujistěte se, že nepoužíváte starou inkoustovou kazetu.

Pro dosažení nejlepších výsledků společnost Epson doporučuje používat inkoustové kazety před datem minimální trvanlivosti na obalu, nebo do šesti měsíců od otevření obalu, podle toho, co nastane dříve.

Pokud není možno problém vyřešit pomocí výše uvedených řešení, budete možná muset požádat o opravu. Kontaktujte podporu Epson.

#### **Související informace**

- & ["Než se obrátíte na společnost Epson" na str. 441](#page-440-0)
- & ["Kontaktování podpory společnosti Epson" na str. 441](#page-440-0)

# <span id="page-261-0"></span>**Přidání nebo výměna počítače nebo zařízení**

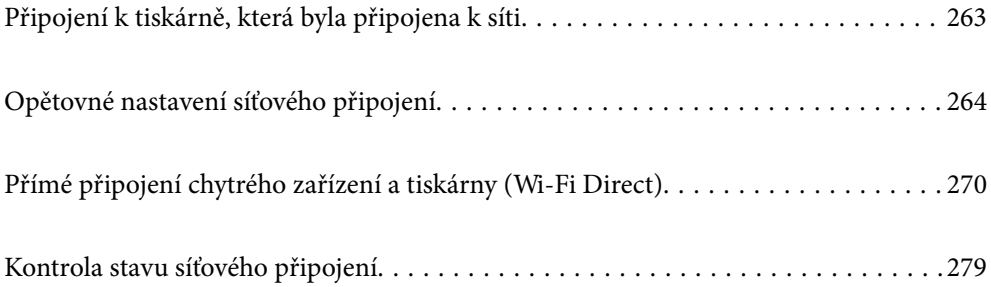

# <span id="page-262-0"></span>**Připojení k tiskárně, která byla připojena k síti**

Pokud je tiskárna již připojena k síti, můžete k tiskárně pomocí sítě připojit počítač nebo chytré zařízení.

# **Použití síťové tiskárny z druhého počítače**

Pro připojení tiskárny k počítači doporučujeme použít instalační program. Instalátor můžete v počítači spustit některým z následujících způsobů.

❏ Nastavení z webu

Otevřete následující web a pak zadejte název produktu. Přejděte do části **Instalace** a začněte s nastavováním.

[http://epson.sn](http://epson.sn/?q=2)

❏ Nastavení pomocí disku se softwarem (pouze pro modely, které se dodávají s tímto diskem a pro uživatele, kteří mají počítač se systémem Windows a s optickou jednotkou)

Vložte do počítače disk se softwarem a postupujte podle pokynů na obrazovce.

### **Volba tiskárny**

Dodržujte pokyny na obrazovce, dokud se nezobrazí následující obrazovka. Vyberte název tiskárny, kterou chcete, a pak klikněte na tlačítko **Další**.

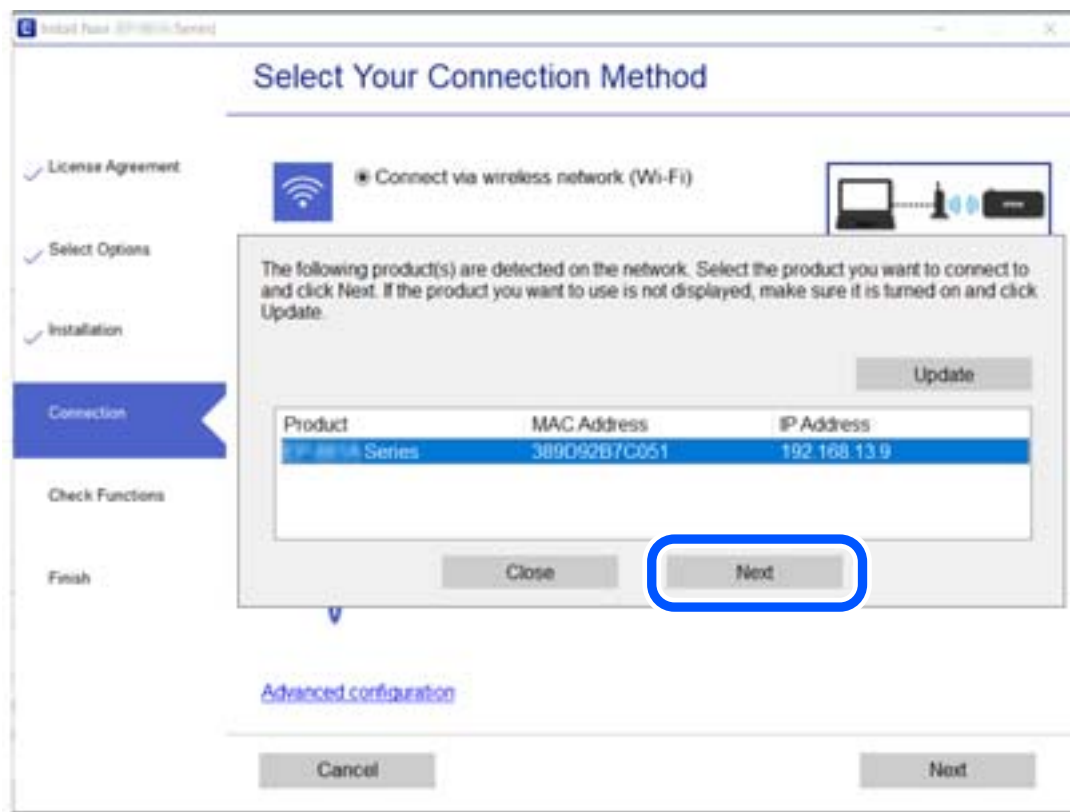

Postupujte podle pokynů na obrazovce.

# <span id="page-263-0"></span>**Použití síťové tiskárny z chytrého zařízení**

K tiskárně můžete připojit chytré zařízení pomocí jedné z následujících metod.

### **Připojení přes bezdrátový směrovač**

Připojte chytré zařízení ke stejné síti Wi-Fi (SSID), kterou používá tiskárna. Další podrobnosti naleznete v následujícím textu. ["Vytvoření nastavení pro připojení k inteligentnímu zařízení" na str. 265](#page-264-0)

### **Připojení pomocí Wi-Fi Direct**

Připojte chytré zařízení k tiskárně přímo bez bezdrátového směrovače. Další podrobnosti naleznete v následujícím textu. ["Přímé připojení chytrého zařízení a tiskárny \(Wi-Fi Direct\)" na str. 270](#page-269-0)

# **Opětovné nastavení síťového připojení**

Tato část vysvětluje, jak provést nastavení síťového připojení a změnit způsob připojení při výměně bezdrátového směrovače nebo počítače.

# **Při výměně bezdrátového směrovače**

Při výměně bezdrátového směrovače proveďte nastavení připojení mezi počítačem nebo chytrým zařízením a tiskárnou.

Tato nastavení potřebujete udělat, pokud změníte poskytovatele internetových služeb a podobně.

# **Vytvoření nastavení pro připojení k počítači**

Pro připojení tiskárny k počítači doporučujeme použít instalační program. Instalátor můžete v počítači spustit některým z následujících způsobů.

❏ Nastavení z webu

Otevřete následující web a pak zadejte název produktu. Přejděte do části **Instalace** a začněte s nastavováním. [http://epson.sn](http://epson.sn/?q=2)

❏ Nastavení pomocí disku se softwarem (pouze pro modely, které se dodávají s tímto diskem a pro uživatele, kteří mají počítač se systémem Windows a s optickou jednotkou)

Vložte do počítače disk se softwarem a postupujte podle pokynů na obrazovce.

### **Výběr způsobu připojení**

Dodržujte pokyny na obrazovce, dokud se nezobrazí následující obrazovka.

<span id="page-264-0"></span>Na obrazovce Vyberte svoji operaci vyberte možnost **Změnit způsob připojení pro tiskárn (pro nový síťový směrovač nebo při změně USB na síť atd.)** a poté klikněte na tlačítko **Další**.

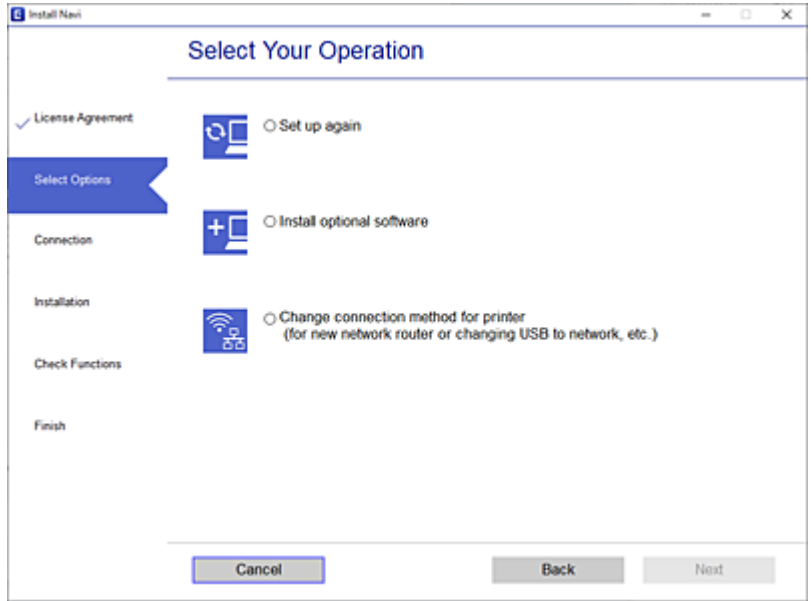

Postupujte podle pokynů na obrazovce.

Pokud se nemůžete připojit, prohlédněte si následující a pokuste se problém vyřešit.

- **□** Windows: ["Nelze se připojit k síti" na str. 174](#page-173-0)
- $\Box$  Mac OS: ["Nelze se připojit k síti" na str. 182](#page-181-0)

### **Vytvoření nastavení pro připojení k inteligentnímu zařízení**

Když tiskárnu připojíte ke stejné síti Wi-Fi (SSID) jako chytré zařízení, můžete tiskárnu používat z chytrého zařízení. Abyste mohli tiskárnu používat z chytrého zařízení, proveďte nastavení z následujícího webu. Na web přejděte z chytrého zařízení, které chcete k tiskárně připojit.

[http://epson.sn](http://epson.sn/?q=2) > **Instalace**

# **Při výměně počítače**

Při výměně počítače proveďte nastavení připojení mezi počítačem a tiskárnou.

### **Vytvoření nastavení pro připojení k počítači**

Pro připojení tiskárny k počítači doporučujeme použít instalační program. Instalátor můžete v počítači spustit některým z následujících způsobů.

❏ Nastavení z webu

Otevřete následující web a pak zadejte název produktu. Přejděte do části **Instalace** a začněte s nastavováním. [http://epson.sn](http://epson.sn/?q=2)

<span id="page-265-0"></span>❏ Nastavení pomocí disku se softwarem (pouze pro modely, které se dodávají s tímto diskem a pro uživatele, kteří mají počítač se systémem Windows a s optickou jednotkou) Vložte do počítače disk se softwarem a postupujte podle pokynů na obrazovce.

Postupujte podle pokynů na obrazovce.

# **Změna způsobu připojení k počítači**

Tato část vysvětluje, jak změnit způsob připojení při připojení počítače a tiskárny.

# **Změna síťového připojení z Ethernetu na Wi-Fi**

Změňte připojení Ethernet na připojení Wi-Fi z ovládacího panelu tiskárny. Způsob změny připojení je v podstatě stejný jako nastavení připojení Wi-Fi.

### **Související informace**

& ["Nastavování sítě Wi-Fi z ovládacího panelu" na str. 268](#page-267-0)

# **Změna síťového připojení z Wi-Fi na Ethernet**

Při přechodu z připojení Wi-Fi na připojení Ethernet postupujte podle níže uvedených kroků.

- 1. Vyberte položku **Nast.** na domovské obrazovce.
- 2. Vyberte možnost **Obecná nastavení** > **Nastavení sítě** > **Instalace drátové LAN**.
- 3. Postupujte podle pokynů na obrazovce.

# **Změna z USB na síťové připojení**

Použití instalátoru a opětovné nastavení s jiným způsobem připojení.

❏ Nastavení z webu

Otevřete následující web a pak zadejte název produktu. Přejděte do části **Instalace** a začněte s nastavováním. [http://epson.sn](http://epson.sn/?q=2)

❏ Nastavení pomocí disku se softwarem (pouze pro modely, které se dodávají s tímto diskem a pro uživatele, kteří mají počítač se systémem Windows a s optickou jednotkou)

Vložte do počítače disk se softwarem a postupujte podle pokynů na obrazovce.

### **Výběr změny způsobu připojení**

Dodržujte pokyny na obrazovce, dokud se nezobrazí následující obrazovka.

Na obrazovce Vyberte svoji operaci vyberte možnost **Změnit způsob připojení pro tiskárn (pro nový síťový směrovač nebo při změně USB na síť atd.)** a poté klikněte na tlačítko **Další**.

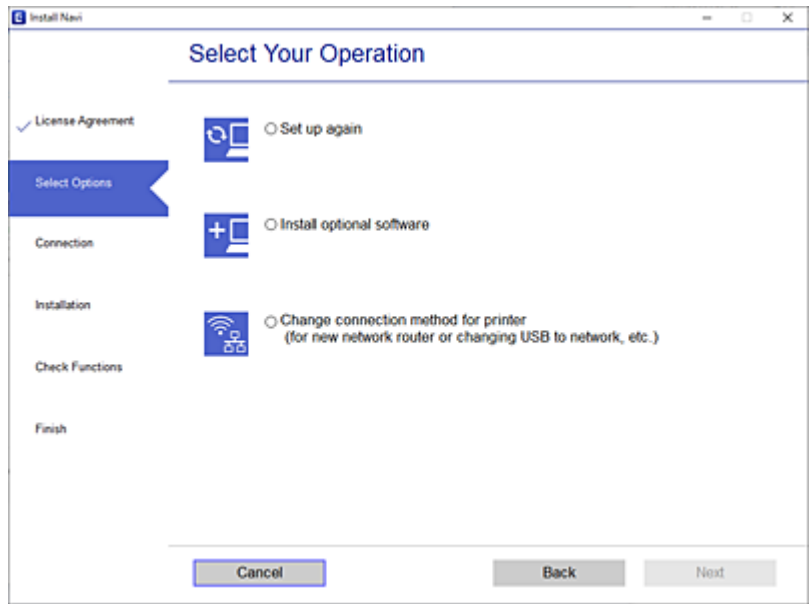

Vyberte síťové připojení, které chcete použít, **Připojit prostřednictvím bezdrátové sítě (Wi-Fi)** nebo **Připojit prostřednictvím drátové místní sítě LAN (Ethernet)**, a pak klikněte na **Další**.

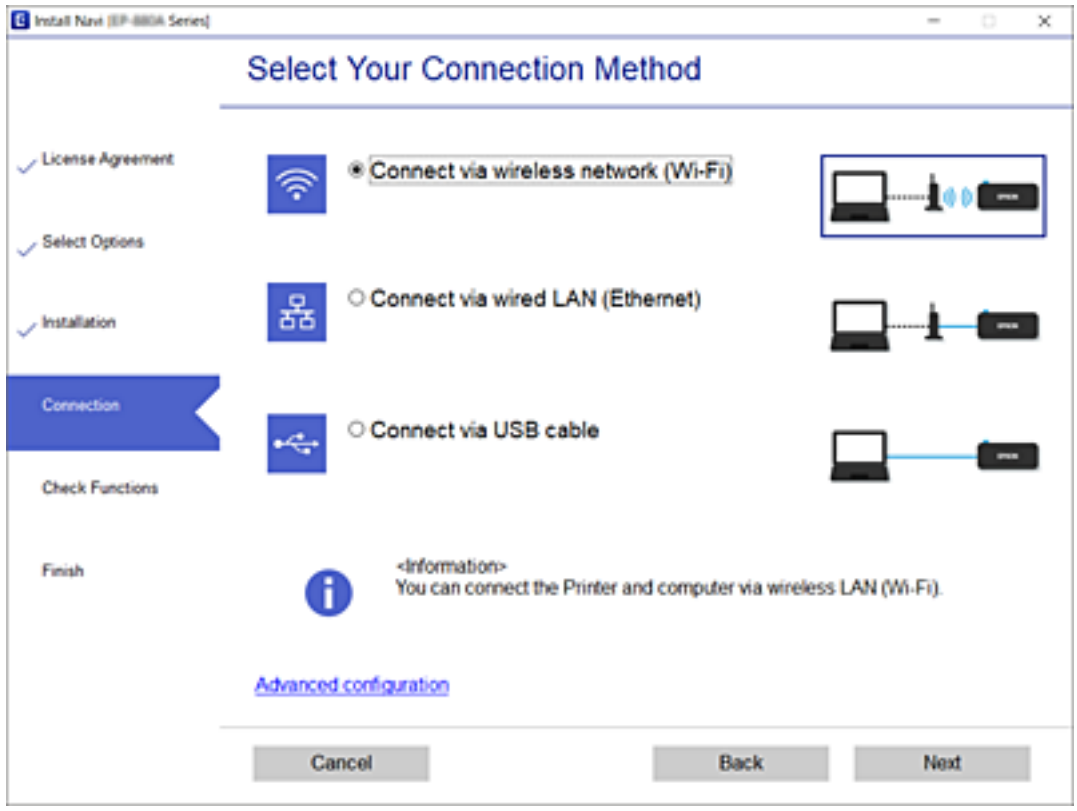

Postupujte podle pokynů na obrazovce.

# <span id="page-267-0"></span>**Nastavování sítě Wi-Fi z ovládacího panelu**

Nastavení sítě můžete provádět pomocí ovládacího panelu tiskárny, a to několik způsoby. Vyberte způsob připojení, který odpovídá použitému síťovému prostředí a podmínkám.

Pokud znáte informace o směrovači bezdrátové sítě, jako např. identifikátor SSID a heslo, můžete nastavení provést ručně.

Pokud směrovač bezdrátové sítě podporuje standard WPS, můžete nastavení provést stisknutím jediného tlačítka.

Po připojení počítače k síti se k tiskárně připojte ze zařízení, které chcete použít (počítač, chytré zařízení, tablet atd.)

### **Související informace**

- & "Provedení Wi-Fi nastavení zadáním SSID a hesla" na str. 268
- & ["Jak nastavit Wi-Fi stisknutím jediného tlačítka \(WPS\)" na str. 269](#page-268-0)
- & ["Nastavení Wi-Fi pomocí kódu PIN \(WPS\)" na str. 270](#page-269-0)

# **Provedení Wi-Fi nastavení zadáním SSID a hesla**

Z ovládacího panelu můžete nastavit síť Wi-Fi zadáním informací nezbytných k připojení k bezdrátovému směrovači. Chcete-li provést nastavení touto metodou, potřebujete identifikátor SSID a heslo pro bezdrátový směrovač.

### *Poznámka:*

Pokud používáte bezdrátový směrovač s výchozími nastaveními, nachází se identifikátor SSID a heslo na jeho štítku. Pokud neznáte identifikátor SSID a heslo, obraťte se na osobu, která nastavovala bezdrátový směrovač, nebo si projděte dokumentaci dodanou s bezdrátovým směrovačem.

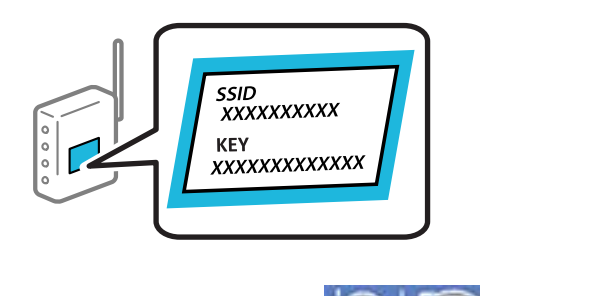

- 1. Klepněte na možnost  $\Box$  na domovské obrazovce.
- 2. Vyberte možnost **Router**.
- 3. Klepněte na možnost **Zahájit instalaci**.

Pokud je síťové připojení již nastavené, zobrazí se podrobné informace o připojení. Nastavení můžete změnit klepnutím na možnost **Změňte na připojení Wi-Fi.** nebo **Změnit nastavení**.

- 4. Vyberte **Průvodce nastavením Wi-Fi**.
- 5. Podle pokynů na obrazovce vyberte SSID, zadejte heslo bezdrátového směrovače a spusťte nastavení.

Pokud chcete zkontrolovat stav připojení tiskárny k síti po dokončení nastavení, zobrazte si podrobnosti v odkazu níže.

#### <span id="page-268-0"></span>*Poznámka:*

- ❏ Pokud neznáte identifikátor SSID, zkontrolujte, zda není uveden na štítku bezdrátového směrovače. Pokud používáte bezdrátový směrovač s výchozími nastaveními, použijte identifikátor SSID uvedený na štítku. Pokud nemůžete najít žádné informace, zobrazte si dokumentaci dodanou s bezdrátovým směrovačem.
- ❏ Heslo rozeznává velká a malá písmena.
- ❏ Pokud neznáte heslo, zkontrolujte, zda není uveden na štítku bezdrátového směrovače. Na štítku s heslem může být napsáno "Network Key", "Wireless Password", atd. Pokud používáte bezdrátový směrovač s výchozími nastaveními, použijte heslo uvedené na štítku.

### **Související informace**

- & ["Zadávání znaků" na str. 28](#page-27-0)
- & ["Kontrola stavu síťového připojení" na str. 279](#page-278-0)

# **Jak nastavit Wi-Fi stisknutím jediného tlačítka (WPS)**

Síť Wi-Fi můžete automaticky nastavit stisknutím tlačítka na bezdrátovém směrovači. Pokud jsou splněny následující podmínky, můžete provést nastavení pomocí této metody.

- ❏ Bezdrátový směrovač je kompatibilní se standardem WPS (Wi-Fi Protected Setup).
- ❏ Aktuální připojení Wi-Fi bylo navázáno stisknutím tlačítka na bezdrátovém směrovači.

#### *Poznámka:*

Pokud nemůžete tlačítko najít nebo provádíte nastavení pomocí softwaru, zobrazte si dokumentaci dodanou s bezdrátovým směrovačem.

- 1. Klepněte na možnost  $\left[\bigcirc\right]$   $\left[\bigcirc\right]$  na domovské obrazovce.
- 2. Vyberte možnost **Router**.
- 3. Klepněte na možnost **Zahájit instalaci**.

Pokud je síťové připojení již nastavené, zobrazí se podrobné informace o připojení. Nastavení můžete změnit klepnutím na možnost **Změňte na připojení Wi-Fi.** nebo **Změnit nastavení**.

- 4. Vyberte možnost **Nastavení tlačítka (WPS)**.
- 5. Postupujte podle pokynů na obrazovce.

Pokud chcete zkontrolovat stav připojení tiskárny k síti po dokončení nastavení, zobrazte si podrobnosti v odkazu níže.

#### *Poznámka:*

Pokud se připojení nezdaří, restartujte bezdrátový směrovač, přemístěte jej blíže k tiskárně a opakujte akci. Pokud připojení stále nefunguje, vytiskněte zprávu o síťovém připojení a zkontrolujte řešení.

#### **Související informace**

 $\blacktriangleright$  ["Kontrola stavu síťového připojení" na str. 279](#page-278-0)

# <span id="page-269-0"></span>**Nastavení Wi-Fi pomocí kódu PIN (WPS)**

K bezdrátovému směrovači se můžete automaticky připojit pomocí kódu PIN. Tuto metodu můžete použít k nastavení, pokud je bezdrátový směrovač kompatibilní s nastavením WPS (chráněné nastavení Wi-Fi). Kód PIN zadejte do bezdrátového směrovače v počítači.

- 1. Klepněte na možnost  $\left[\bigcirc\right]$   $\left[\bigcirc\right]$  na domovské obrazovce.
- 2. Vyberte možnost **Router**.
- 3. Klepněte na možnost **Zahájit instalaci**.

Pokud je síťové připojení již nastavené, zobrazí se podrobné informace o připojení. Nastavení můžete změnit klepnutím na možnost **Změňte na připojení Wi-Fi.** nebo **Změnit nastavení**.

- 4. Vyberte možnost **Další** > **Nastavení kódu PIN (WPS)**
- 5. Postupujte podle pokynů na obrazovce.

Pokud chcete zkontrolovat stav připojení tiskárny k síti po dokončení nastavení, zobrazte si podrobnosti v odkazu níže.

### *Poznámka:* Podrobnosti o zadávání kódu PIN naleznete v dokumentaci dodané s bezdrátovým směrovačem.

### **Související informace**

& ["Kontrola stavu síťového připojení" na str. 279](#page-278-0)

# **Přímé připojení chytrého zařízení a tiskárny (Wi-Fi Direct)**

Funkce Wi-Fi Direct (jednoduchý přístupový bod) umožňuje připojit chytré zařízení přímo k tiskárně bez bezdrátového směrovače a tisknout z chytrého zařízení.

# **O připojení Wi-Fi Direct**

Tuto metodu připojení použijte, když doma nebo v kanceláři nepoužíváte síť Wi-Fi nebo když chcete tiskárnu počítač nebo chytré zařízení propojit přímo. V tomto režimu pracuje tiskárna jako směrovač bezdrátové sítě a můžete k ní zařízení připojit bez nutnosti použít standardní směrovač bezdrátové sítě. Nicméně zařízení přímo připojená k tiskárně nemohou mezi sebou komunikovat prostřednictvím tiskárny.

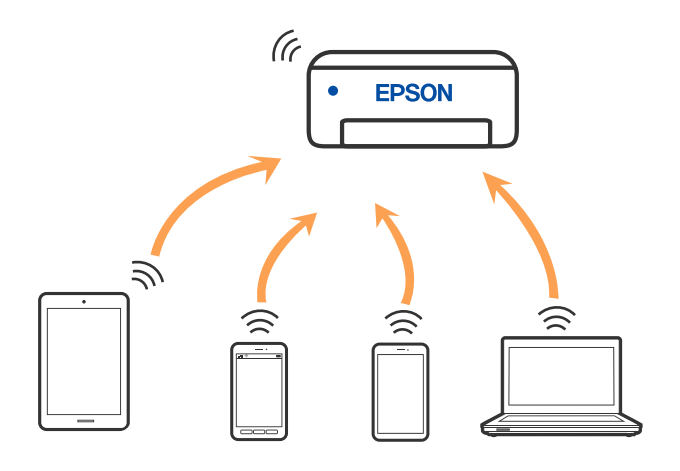

Tiskárna může být současně připojena k síti Wi-Fi nebo Ethernet a Wi-Fi Direct (jednoduchý přístupový bod). Pokud ale zahájíte síťové připojení v režimu Wi-Fi Direct (jednoduchý přístupový bod), když je tiskárna připojena pomocí sítě Wi-Fi, dojde k dočasnému odpojení sítě Wi-Fi.

# **Připojení k zařízení iPhone, iPad nebo iPod touch pomocí funkce Wi-Fi Direct**

Tato metoda umožňuje připojení tiskárny přímo k zařízením iPhone, iPad nebo iPod touch bez použití bezdrátového směrovače. K použití této funkce jsou požadovány následující podmínky. Pokud vaše prostředí tyto podmínky nesplňuje, můžete se připojit s použitím volby **Ostatní zařízení OS**. Podrobnosti o připojení naleznete v odkazu na související informace níže.

- ❏ iOS 11 nebo pozdější
- ❏ Použití standardní aplikace kamery ke skenování QR kódu
- ❏ Tisková aplikace Epson pro iOS.

Příklady tiskových aplikací Epson

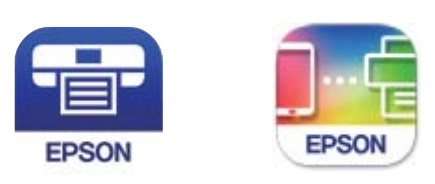

Epson iPrint

**Epson Smart** Panel

Tiskovou aplikaci Epson si nainstalujte předem do chytrého zařízení.

#### *Poznámka:*

Pouze potřebujete provést tato nastavení pro tiskárnu a chytré zařízení, které chcete připojit zároveň. Pokud nedeaktivujete Wi-Fi Direct nebo neobnovíte nastavení sítě na výchozí hodnoty, nemusíte tato nastavení provádět znovu.

- 1. Klepněte na možnost na domovské obrazovce.
- 2. Klepněte na možnost **Wi-Fi Direct**.
- 3. Klepněte na možnost **Zahájit instalaci**.
- 4. Klepněte na možnost **iOS**.

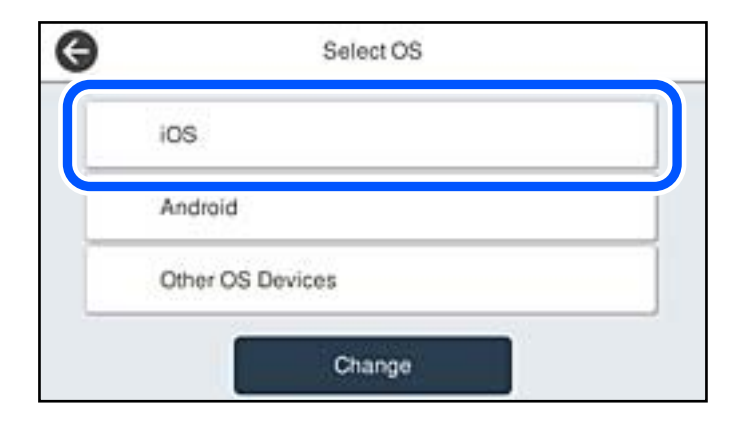

QR kód je zobrazený na ovládacím panelu tiskárny.

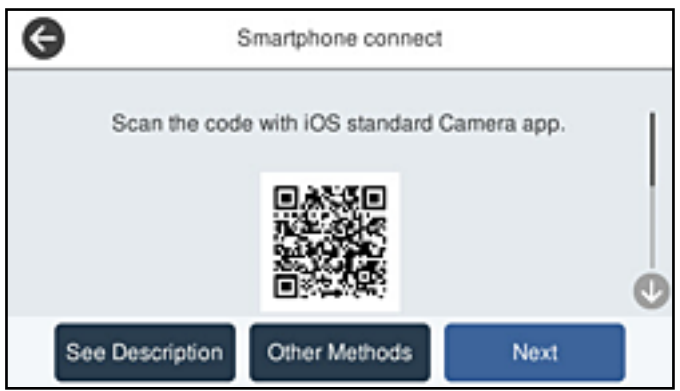

5. Na svém zařízení iPhone, iPad nebo iPod touch spusťte standardní aplikaci fotoaparátu a pak oskenujte QR kód zobrazený na ovládacím panelu tiskárny v režimu PHOTO.

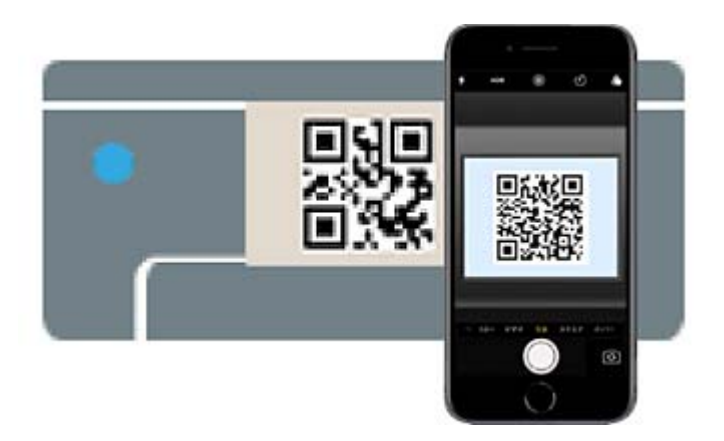

Použijte aplikaci kamery pro iOS 11 nebo pozdější. Nemůžete se připojit k tiskárně s použitím aplikace kamery pro iOS 10 nebo dřívější. Také se nemůžete připojit s použitím aplikace ke skenování QR kódů. Pokud se vám nedaří se připojit, na ovládacím panelu tiskárny vyberte možnost **Ostatní metody**. Podrobnosti o připojení naleznete v odkazu na související informace níže.

6. Klepněte na upozornění zobrazené na displeji zařízení iPhone, iPad nebo iPod touch.

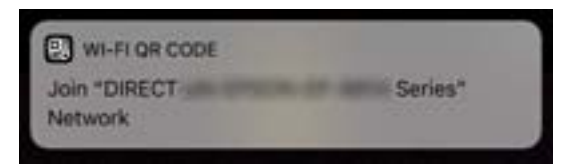

7. Klepněte na možnost **Spojit**.

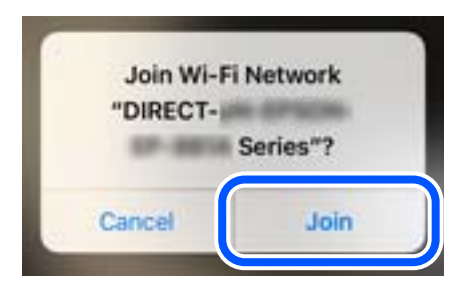

- 8. Na ovládacím panelu tiskárny vyberte možnost **Další**.
- 9. Na svém zařízení iPhone, iPad nebo iPod touch spusťte tiskovou aplikaci Epson.
- 10. Na obrazovce tiskové aplikace Epson klepněte na položku **Printer is not selected.** Na Epson Smart Panel se chytré zařízení při spuštění automaticky připojí k tiskárně.
- 11. Vyberte tiskárnu, ke které se chcete připojit.

Volbu tiskárny proveďte podle informací zobrazených na ovládacím panelu.

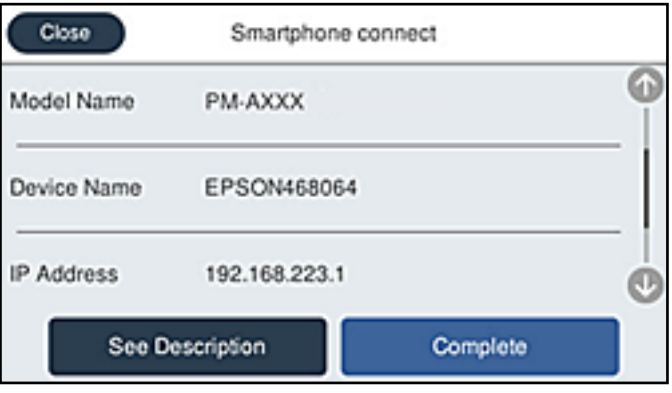

12. Na ovládacím panelu tiskárny vyberte možnost **Dokončit**.

Pro chytrá zařízení, která byla k tiskárně připojena dříve, zvolte název sítě (SSID) na Wi-Fi obrazovce chytrého zařízení pro jejich opětovné připojení.

### **Související informace**

& ["Připojení k zařízením jiným než iOS a Android s použitím Wi-Fi Direct" na str. 275](#page-274-0)

# **Připojení k zařízením Android s použitím Wi-Fi Direct**

Tato metoda umožňuje připojit tiskárnu přímo k zařízením Android bez bezdrátového směrovače. K použití této funkce jsou požadovány následující podmínky.

- ❏ Android 5.0 nebo novější
- ❏ Tisková aplikace Epson pro Android.

Příklady tiskových aplikací Epson

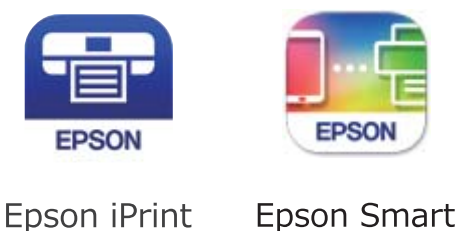

Panel

Tiskovou aplikaci Epson si nainstalujte předem do chytrého zařízení.

### *Poznámka:*

Pouze potřebujete provést tato nastavení pro tiskárnu a chytré zařízení, které chcete připojit zároveň. Pokud nedeaktivujete Wi-Fi Direct nebo neobnovíte nastavení sítě na výchozí hodnoty, nemusíte tato nastavení provádět znovu.

- 1. Klepněte na možnost  $\Box$  na domovské obrazovce.
- 2. Klepněte na možnost **Wi-Fi Direct**.
- 3. Klepněte na možnost **Zahájit instalaci**.
- 4. Klepněte na možnost **Android**.

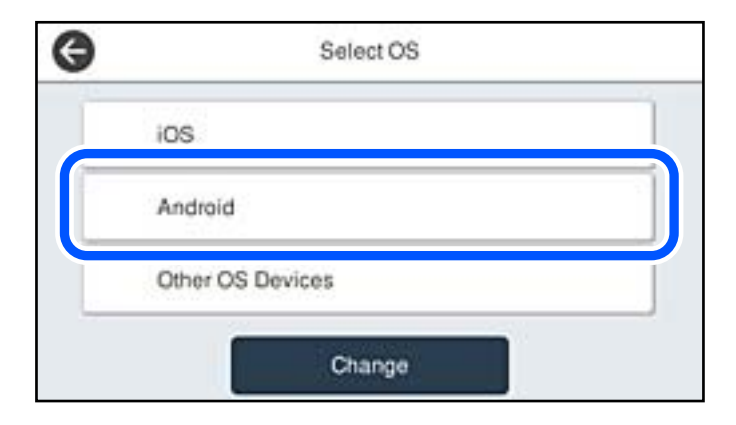

- 5. Na svém chytrém zařízení spusťte tiskovou aplikaci Epson.
- 6. Na obrazovce tiskové aplikace Epson klepněte na položku **Printer is not selected.** Na Epson Smart Panel se chytré zařízení při spuštění automaticky připojí k tiskárně.

<span id="page-274-0"></span>7. Vyberte tiskárnu, ke které se chcete připojit.

Volbu tiskárny proveďte podle informací zobrazených na ovládacím panelu.

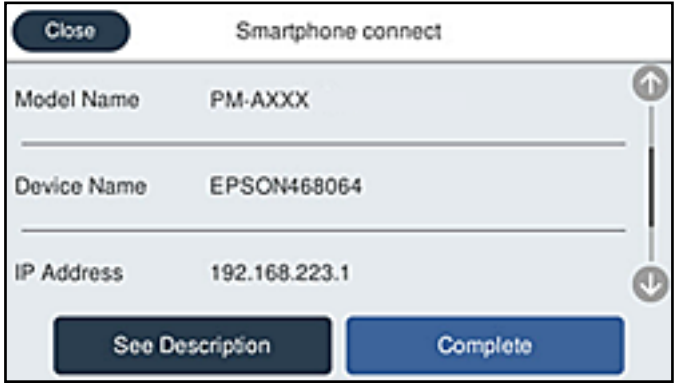

### *Poznámka:*

Tiskárny se nemusí zobrazovat v závislosti na zařízení Android. Pokud nejsou tiskárny zobrazeny, proveďte připojení volbou *Ostatní zařízení OS*. Informace o připojení naleznete v odkazu na související informace níže.

- 8. Po zobrazení obrazovky schválení připojení vyberte možnost **Schválit**.
- 9. Na ovládacím panelu tiskárny vyberte možnost **Dokončit**.

Pro chytrá zařízení, která byla k tiskárně připojena dříve, zvolte název sítě (SSID) na Wi-Fi obrazovce chytrého zařízení pro jejich opětovné připojení.

### **Související informace**

& "Připojení k zařízením jiným než iOS a Android s použitím Wi-Fi Direct" na str. 275

# **Připojení k zařízením jiným než iOS a Android s použitím Wi-Fi Direct**

Tato metoda umožňuje připojit tiskárnu přímo k chytrým zařízením bez bezdrátového směrovače.

#### *Poznámka:*

Pouze potřebujete provést tato nastavení pro tiskárnu a chytré zařízení, které chcete připojit zároveň. Pokud nedeaktivujete Wi-Fi Direct nebo neobnovíte nastavení sítě na výchozí hodnoty, nemusíte tato nastavení provádět znovu.

- 1. Klepněte na možnost  $\lceil \frac{1}{2} \rceil \rceil$  na domovské obrazovce.
- 2. Klepněte na možnost **Wi-Fi Direct**.
- 3. Klepněte na možnost **Zahájit instalaci**.

4. Klepněte na možnost **Ostatní zařízení OS**.

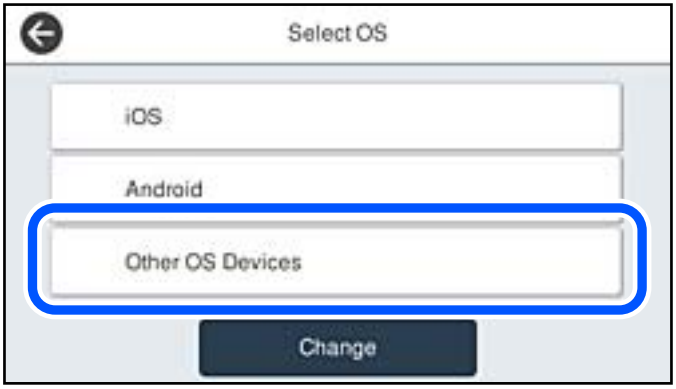

Zobrazí se Síťový název (SSID) a Heslo pro Wi-Fi Direct pro tiskárnu.

5. Na obrazovce Wi-Fi v chytrém zařízení vyberte SSID, zobrazený na ovládacím panelu tiskárny, a pak zadejte heslo.

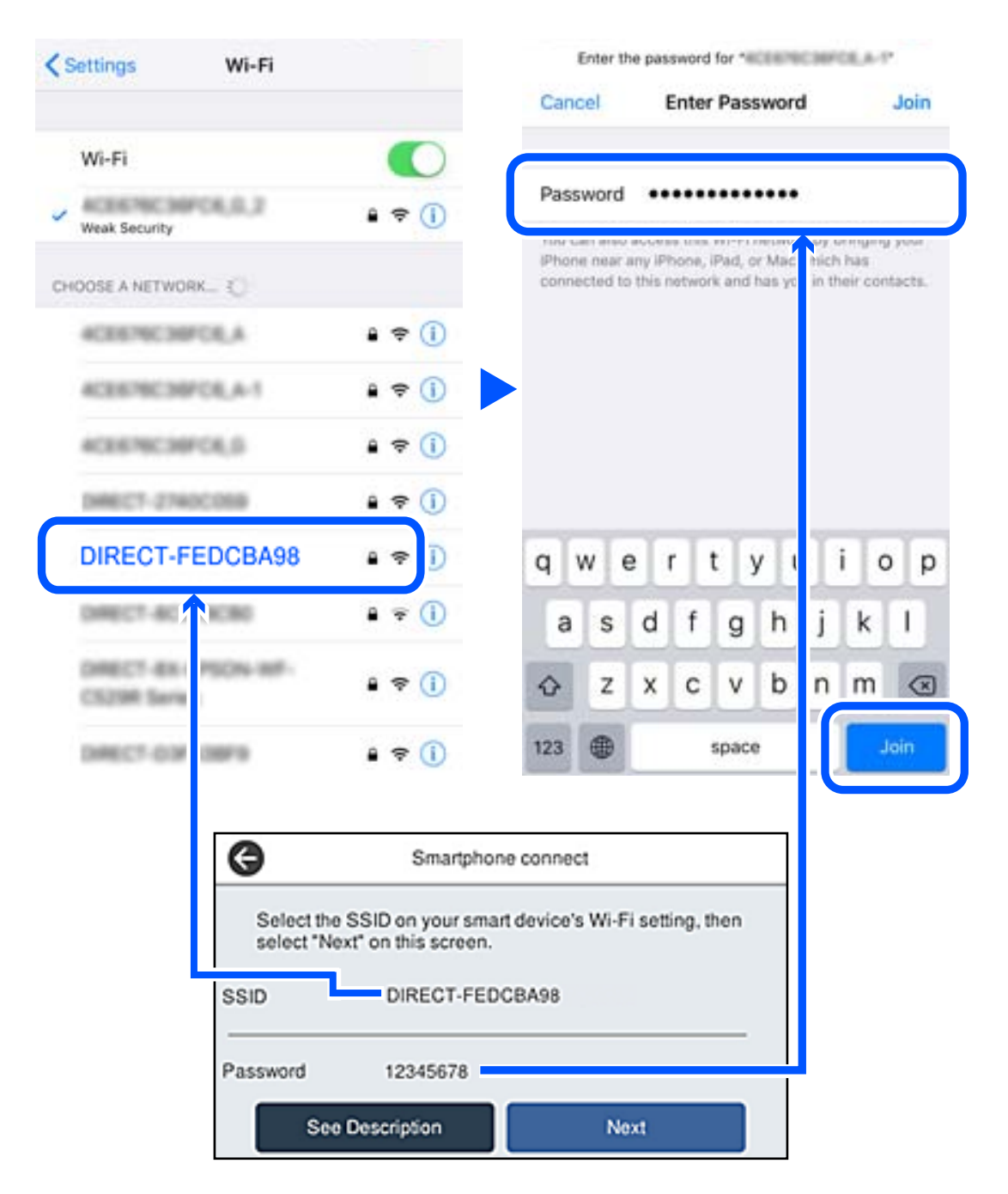

6. Na ovládacím panelu tiskárny vyberte možnost **Další**.

7. Na obrazovce aplikace pro tisk v chytrém zařízení vyberte tiskárnu, ke které se chcete připojit. Volbu tiskárny proveďte podle informací zobrazených na ovládacím panelu.

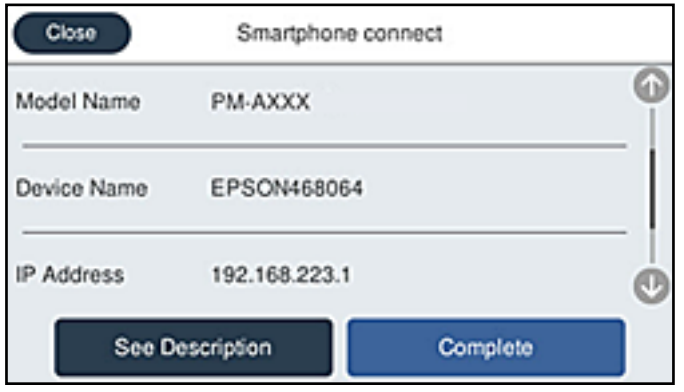

8. Na ovládacím panelu tiskárny vyberte možnost **Dokončit**.

Pro chytrá zařízení, která byla k tiskárně připojena dříve, zvolte název sítě (SSID) na Wi-Fi obrazovce chytrého zařízení pro jejich opětovné připojení.

# **Odpojení připojení Wi-Fi Direct (jednoduchý přístupový bod)**

Existují dva způsoby, jak zakázat připojení Wi-Fi Direct (jednoduchý přístupový bod). Můžete všechna připojení vypnout pomocí ovládacího panelu tiskárny nebo vypnout každé připojení z počítače nebo chytrého zařízení. Pokud chcete zakázat všechna připojení, zobrazte si podrobnosti v souvisejícím informačním odkazu níže.

### c*Důležité:*

Je-li připojení Wi-Fi Direct (jednoduchý přístupový bod) deaktivované, jsou všechny počítače a chytrá zařízení připojená k tiskárně pomocí připojení Wi-Fi Direct (jednoduchý přístupový bod) odpojeny.

### *Poznámka:*

Pokud chcete odpojit konkrétní zařízení, proveďte odpojení z daného zařízení a nikoli z tiskárny. Chcete-li odpojit připojení Wi-Fi Direct (jednoduchý přístupový bod) od zařízení, vyberte jednu z následujících metod.

- ❏ Odpojte připojení Wi-Fi k síti tiskárny s jiným názvem (SSID).
- ❏ Připojte se k síti s jiným názvem (SSID).

### **Související informace**

& "Změna nastavení Wi-Fi Direct (jednoduchý přístupový bod), například SSID" na str. 278

# **Změna nastavení Wi-Fi Direct (jednoduchý přístupový bod), například SSID**

 $|\widehat{\mathcal{R}}|$ Když je aktivováno připojení Wi-Fi Direct (jednoduchý přístupový bod), můžete změnit nastavení z > **Wi-Fi Direct** > **Zahájit instalaci** > **Změnit**, a pak se zobrazí následující položky nabídky.

### <span id="page-278-0"></span>**Změnit síťový název**

Změňte název sítě Wi-Fi Direct (jednoduchý přístupový bod) (SSID) používaný pro připojení na libovolný název podle svého výběru. Můžete nastavit název sítě (SSID) ve znacích ASCII zobrazených na softwarové klávesnici na ovládacím panelu. Můžete zadat až 22 znaků.

Při změně názvu sítě (SSID) jsou odpojena všechna připojená zařízení. Pokud chcete zařízení opět připojit, zadejte nový název sítě (SSID).

### **Změnit heslo**

Změňte heslo Wi-Fi Direct (jednoduchý přístupový bod) pro připojení na libovolné heslo podle svého výběru. Můžete nastavit heslo ve znacích ASCII zobrazených na softwarové klávesnici na ovládacím panelu. Můžete zadat 8 až 22 znaků.

Při změně hesla jsou odpojena všechna připojená zařízení. Pokud chcete zařízení opět připojit, použijte nové heslo.

### **Změnit kmitočtový rozsah**

Kmitočtový rozsah funkce Wi-Fi Direct používaný k připojení k tiskárně můžete změnit. Můžete vybrat hodnotu 2,4 GHz nebo 5 GHz.

Při změně kmitočtového rozsahu se odpojí všechna připojená zařízení. Zařízení znovu připojte.

Upozorňujeme, že když zvolíte hodnotu 5 GHz, nebude možné se znovu připojit ze zařízení, která nepodporují kmitočtový rozsah 5 GHz.

V závislosti na oblasti se toto nastavení nemusí zobrazit.

### **Deaktivovat Wi-Fi Direct**

Deaktivujte nastavení Wi-Fi Direct (jednoduchý přístupový bod) tiskárny. Při deaktivaci jsou všechny počítače a chytrá zařízení připojená k tiskárně ve Wi-Fi Direct (jednoduchý přístupový bod) odpojeny.

### **Obnovit výchozí nastavení**

Obnovte veškerá nastavení Wi-Fi Direct (jednoduchý přístupový bod) na výchozí hodnoty.

Informace o připojení Wi-Fi Direct (jednoduchý přístupový bod) o chytrém zařízení uložené na tiskárně budou smazány.

### *Poznámka:*

Můžete také provést následující nastavení z karty *Síť* > *Wi-Fi Direct* na Web Config.

- ❏ Aktivace nebo deaktivace funkce Wi-Fi Direct (jednoduchý přístupový bod)
- ❏ Změna názvu sítě (SSID)
- ❏ Změna hesla
- ❏ Změna kmitočtového rozsahu

V závislosti na oblasti se toto nastavení nemusí zobrazit.

❏ Obnova nastavení Wi-Fi Direct (jednoduchý přístupový bod)

# **Kontrola stavu síťového připojení**

Stav síťového připojení lze zkontrolovat následujícím způsobem.

### **Související informace**

- & "Kontrola stavu síťového připojení z ovládacího panelu" na str. 280
- $\blacktriangleright$  ["Tisk zprávy o připojení sítě" na str. 281](#page-280-0)

# **Kontrola stavu síťového připojení z ovládacího panelu**

Stav síťového připojení můžete zkontrolovat pomocí ikony sítě nebo informací o síti na ovládacím panelu tiskárny.

# **Kontrola stavu síťového připojení pomocí ikony sítě**

Pomocí ikony sítě na domovské obrazovce tiskárny můžete zkontrolovat stav síťového připojení a sílu signálu.

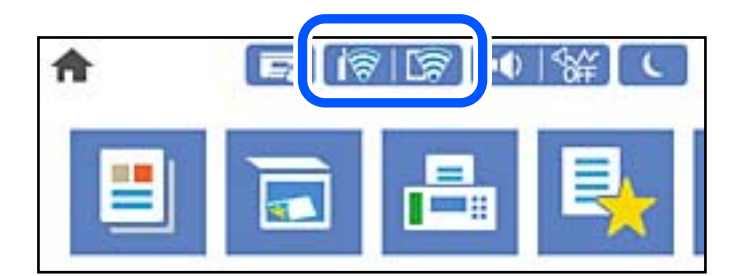

### **Související informace**

**→** ["Průvodce ikonou sítě" na str. 25](#page-24-0)

# **Zobrazení podrobných informací o síti na ovládacím panelu**

Pokud je vaše tiskárna připojena k síti, informace vztahující se k síti je také možné zobrazit výběrem síťových nabídek, které chcete zkontrolovat.

- 1. Vyberte položku **Nast.** na domovské obrazovce.
- 2. Vyberte možnost **Obecná nastavení** > **Nastavení sítě** > **Stav sítě**.
- 3. Chcete-li zkontrolovat informace, vyberte nabídky, které chcete prověřit.
	- ❏ Stav kabelové sítě LAN/Wi-Fi

Zobrazí informace o síti (název zařízení, připojení, sílu signálu atd.) pro připojení přes síť Ethernet nebo Wi-Fi.

❏ Stav Wi-Fi Direct

Zobrazí, zda je režim Wi-Fi Direct vypnut nebo zapnut, a zobrazí také identifikátor SSID, heslo atd. pro připojení pomocí režimu Wi-Fi Direct.

❏ Stav poštovního serveru

Zobrazí informace o síti pro e-mailový server.

❏ Tisk stavu

Vytiskne stavový list sítě. Informace pro sítě Ethernet a Wi-Fi, režim Wi-Fi Direct atd. se vytisknou na dalších dvou nebo více stranách.

# <span id="page-280-0"></span>**Tisk zprávy o připojení sítě**

Po vytisknutí zprávy o síťovém připojení můžete zkontrolovat stav připojení mezi tiskárnou a směrovačem bezdrátové sítě.

- 1. Vyberte položku **Nast.** na domovské obrazovce.
- 2. Vyberte možnost **Obecná nastavení** > **Nastavení sítě** > **Kontrola připojení**. Spustí se kontrola připojení.
- 3. Vyberte možnost **Tisk kontr. zprávy**.
- 4. Vytiskněte zprávu o připojení sítě.

Pokud chyba vznikla, zkontrolujte zprávu o připojení sítě a postupujte podle vytištěných řešení.

### **Související informace**

 $\blacktriangleright$  "Zprávy a řešení na zprávě o připojení sítě" na str. 281

# **Zprávy a řešení na zprávě o připojení sítě**

Zkontrolujte zprávy a kódy chyb na zprávě o připojení sítě a postupujte podle řešení.

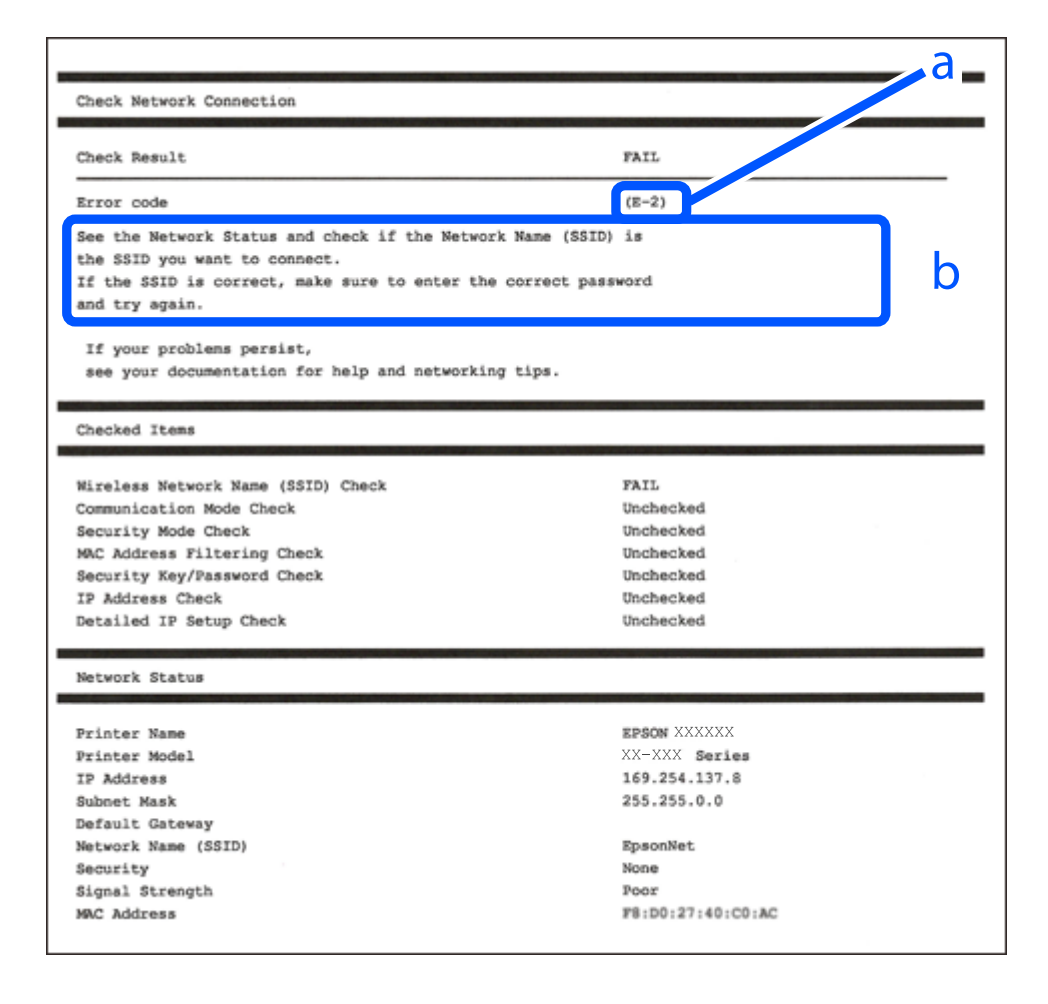

a. Kód chyby

b. Zprávy ohledně síťového prostředí

### **Související informace**

- $\blacktriangleright$   $E$ -1<sup>"</sup> na str. 282
- $\blacktriangleright$  "E-2, E-3, E-7" na str. 282
- $\blacktriangleright$  ["E-5" na str. 283](#page-282-0)
- $\blacktriangleright$   $E$ -6<sup>"</sup> na str. 283
- $\blacktriangleright$   $E-8$ " na str. 284
- $\blacktriangleright$  ["E-9" na str. 284](#page-283-0)
- $\blacktriangleright$   $E$ -10" na str. 284
- $\blacktriangleright$  ["E-11" na str. 285](#page-284-0)
- $\blacktriangleright$   $E$ -12" na str. 285
- $\blacktriangleright$  ["E-13" na str. 285](#page-284-0)
- & ["Zprávy ohledně síťového prostředí" na str. 286](#page-285-0)

### **E-1**

### **Řešení:**

- ❏ Ujistěte se, zda je ethernetový kabel řádně připojen k tiskárně a rozbočovači nebo jinému síťovému zařízení.
- ❏ Zkontrolujte, zda jsou rozbočovač nebo jiné síťové zařízení zapnuty.
- ❏ Pokud chcete připojit tiskárnu pomocí připojení Wi-Fi, znovu nastavte připojení Wi-Fi pro tiskárnu, protože nastavení je zakázáno.

# **E-2, E-3, E-7**

#### **Řešení:**

- ❏ Zkontrolujte, zda je váš bezdrátový směrovač zapnutý.
- ❏ Ověřte, zda je váš počítač nebo zařízení správně připojeno k bezdrátovému směrovači.
- ❏ Vypněte bezdrátový směrovač. Počkejte přibližně 10 sekund a poté jej znovu zapněte.
- ❏ Umístěte tiskárnu blíže ke svému bezdrátovému směrovači a odstraňte všechny překážky mezi nimi.
- ❏ Pokud jste zadali SSID ručně, zkontrolujte, zda je správný. Vyhledejte SSID v části **Stav sítě** ve zprávě o síťovém připojení.
- ❏ Pokud má bezdrátový směrovač více názvů SSID, vyberte zobrazený název SSID. Pokud název SSID používá nekompatibilní frekvenci, tiskárna jej nezobrazí.
- ❏ Pokud vytváříte síťového připojení stisknutím tlačítka, zkontrolujte, zda váš bezdrátový směrovač podporuje WPS. Metodu stisknutí tlačítka nelze použít, pokud váš bezdrátový směrovač nepodporuje WPS.
- ❏ Zkontrolujte, zda váš název SSID obsahuje pouze znaky ASCII (alfanumerické znaky a symboly). Tato tiskárna nezobrazí název SSID obsahující jiné znaky, než ASCII.
- <span id="page-282-0"></span>❏ Před připojením k bezdrátovému směrovači zkontrolujte, zda znáte svůj název SSID a heslo. Používáte-li výchozí nastavení bezdrátového směrovače, jsou název SSID a heslo uvedené na štítku na bezdrátovém směrovači. Pokud neznáte svůj název SSID a heslo, kontaktujte osobu, která instalovala bezdrátový směrovač, nebo si prostudujte dokumentaci k bezdrátovému směrovači.
- ❏ Když se připojujete k názvu SSID, který vygenerovalo sdílené chytré zařízení, vyhledejte název SSID a heslo v dokumentaci dodané s chytrým zařízením.
- ❏ Pokud se vaše připojení Wi-Fi náhle odpojí, zkontrolujte následující. Dojde-li k některému z těchto případů, resetujte nastavení sítě spuštěním softwaru, který stáhnete z následujícího webu.

### [http://epson.sn](http://epson.sn/?q=2) > **Instalace**

- ❏ Pomocí nastavení stisknutím jediného tlačítka bylo do sítě přidáno další chytré zařízení.
- ❏ Síť Wi-Fi byla vytvořena jinou metodou, než metodou tlačítka.

### **Související informace**

- & ["Vytvoření nastavení pro připojení k počítači" na str. 265](#page-264-0)
- & ["Nastavování sítě Wi-Fi z ovládacího panelu" na str. 268](#page-267-0)

# **E-5**

### **Řešení:**

Zkontrolujte, zda je typ zabezpečení bezdrátového směrovače nastaven na hodnotu jedné z následujících možností. Pokud není, změňte typ zabezpečení na bezdrátovém směrovači a pak vynulujte síťová nastavení tiskárny.

- ❏ WEP-64 bitů (40 bitů)
- ❏ WEP-128 bitů (104 bitů)
- $\square$  WPA PSK (TKIP/AES)\*
- ❏ WPA2 PSK (TKIP/AES)\*
- ❏ WPA (TKIP/AES)
- ❏ WPA2 (TKIP/AES)
- ❏ WPA3-SAE (AES)
- Standard WPA2 PSK se také nazývá WPA2-osobní. Standard WPA2 PSK se také nazývá WPA2-osobní.

# **E-6**

### **Řešení:**

- ❏ Zkontrolujte, zda je deaktivováno filtrování adres MAC. Pokud je aktivováno, zaregistrujte adresu MAC tiskárny tak, aby nebyla filtrována. Podrobnosti najdete v dokumentaci dodané s bezdrátovým směrovačem. Adresu MAC tiskárny můžete ověřit v části **Stav sítě** ve zprávě o síťovém připojení.
- ❏ Pokud váš bezdrátový směrovač používá sdílené ověřování se zabezpečením WEP, ujistěte se, zda je ověřovací klíč a index správný.
- ❏ Pokud je počet připojitelných zařízení na bezdrátovém směrovači menší, než počet síťových zařízení, která chcete připojit, proveďte na bezdrátovém směrovači nastavení pro zvýšení počtu připojitelných zařízení. Pokyny pro nastavení najdete v dokumentaci dodané s bezdrátovým směrovačem.

### <span id="page-283-0"></span>**Související informace**

 $\blacktriangleright$  ["Vytvoření nastavení pro připojení k počítači" na str. 265](#page-264-0)

# **E-8**

### **Řešení:**

- ❏ Povolte DHCP na bezdrátovém směrovači, pokud je nastavení Získat IP adresu nastaveno na možnost Automaticky.
- ❏ Pokud je nastavení získání IP adresy tiskárny nastaveno na ruční nastavení, je ručně zadaná IP adresa mimo rozsah (příklad: 0.0.0.0) a není platná. Nastavte platnou IP adresu z ovládacího panelu tiskárny.

### **Související informace**

 $\blacktriangleright$  ["Nastavení sítě" na str. 308](#page-307-0)

### **E-9**

### **Řešení:**

Zkontrolujte následující.

- ❏ Zařízení jsou zapnutá.
- ❏ Můžete přistupovat k Internetu a ostatním počítačům nebo síťovým zařízením ve stejné síti ze zařízení, která chcete připojit k tiskárně.

Pokud po ověření výše uvedených podmínek přesto nepřipojí vaši tiskárnu a síťová zařízení, vypněte bezdrátový směrovač. Počkejte přibližně 10 sekund a poté jej znovu zapněte. Potom resetujte nastavení sítě spuštěním softwaru, který stáhněte z následujícího webu.

### [http://epson.sn](http://epson.sn/?q=2) > **Instalace**

### **Související informace**

 $\blacktriangleright$  ["Vytvoření nastavení pro připojení k počítači" na str. 265](#page-264-0)

### **E-10**

### **Řešení:**

Zkontrolujte následující možnosti.

- ❏ Jiná zařízení na síti jsou zapnutá.
- ❏ Síťové adresy (IP adresa, maska podsítě a výchozí brána) jsou správné, pokud jste nastavili možnost Získat IP adresu tiskárny na ruční.

Pokud není síťová adresa správná, resetujte ji. IP adresu tiskárny, masku podsítě a výchozí bránu můžete zkontrolovat v části **Stav sítě** zprávy o připojení sítě.

### **Související informace**

 $\blacktriangleright$  ["Nastavení sítě" na str. 308](#page-307-0)

# <span id="page-284-0"></span>**E-11**

### **Řešení:**

Zkontrolujte následující.

- ❏ Výchozí adresa brány je správná, pokud nastavíte funkci Nastavení TCP/IP tiskárny na možnost Zadat ručně.
- ❏ Zařízení, které je nastaveno jako výchozí brána, je zapnuté.

Nastavte správnou adresu výchozí brány. Výchozí adresu brány můžete ověřit v části **Stav sítě** ve zprávě o síťovém připojení.

### **Související informace**

 $\blacktriangleright$  ["Nastavení sítě" na str. 308](#page-307-0)

# **E-12**

### **Řešení:**

Zkontrolujte následující.

- ❏ Ostatní zařízení v síti jsou zapnutá.
- ❏ Síťové adresy (adresa IP, maska podsítě a výchozí brána) jsou správné, pokud je zadáváte ručně.
- ❏ Síťové adresy ostatních zařízení (maska podsítě a výchozí brána) jsou totožné.
- ❏ Adresa IP nekoliduje s ostatními zařízeními.

Pokud po ověření výše uvedených podmínek přesto nepřipojí vaši tiskárnu a síťová zařízení, vyzkoušejte následující možnosti.

- ❏ Vypněte bezdrátový směrovač. Počkejte přibližně 10 sekund a poté jej znovu zapněte.
- ❏ Znovu proveďte nastavení sítě pomocí instalátoru. Můžete ho spustit z následujícího webu.

### [http://epson.sn](http://epson.sn/?q=2) > **Instalace**

❏ V bezdrátovém směrovači, který používá typ zabezpečení WEP, můžete zaregistrovat více hesel. Pokud je zaregistrováno více hesel, zkontrolujte, zda je první zaregistrované heslo nastaveno v tiskárně.

### **Související informace**

- & ["Nastavení sítě" na str. 308](#page-307-0)
- & ["Vytvoření nastavení pro připojení k počítači" na str. 265](#page-264-0)

# **E-13**

### **Řešení:**

Zkontrolujte následující.

- ❏ Síťová zařízení, například bezdrátový směrovač, rozbočovač a směrovač, jsou zapnutá.
- ❏ Nastavení TCP/IP pro síťová zařízení nebylo provedeno ručně. (Pokud je nastavení TCP/IP provedeno automaticky, zatímco nastavení TCP/IP pro ostatní síťová zařízení je provedeno ručně, síť tiskárny se může lišit od sítě pro ostatní zařízení.)

<span id="page-285-0"></span>Pokud to nefunguje ani po ověření výše uvedeného, zkuste následující.

- ❏ Vypněte bezdrátový směrovač. Počkejte přibližně 10 sekund a poté jej znovu zapněte.
- ❏ Proveďte nastavení sítě v počítači, který je ve stejné síti, jako tiskárna, pomocí instalačního programu. Můžete ho spustit z následujícího webu.

#### [http://epson.sn](http://epson.sn/?q=2) > **Instalace**

❏ V bezdrátovém směrovači, který používá typ zabezpečení WEP, můžete zaregistrovat více hesel. Pokud je zaregistrováno více hesel, zkontrolujte, zda je první zaregistrované heslo nastaveno v tiskárně.

### **Související informace**

- $\blacktriangleright$  . Nastavení sítě" na str. 308
- & ["Vytvoření nastavení pro připojení k počítači" na str. 265](#page-264-0)

### **Zprávy ohledně síťového prostředí**

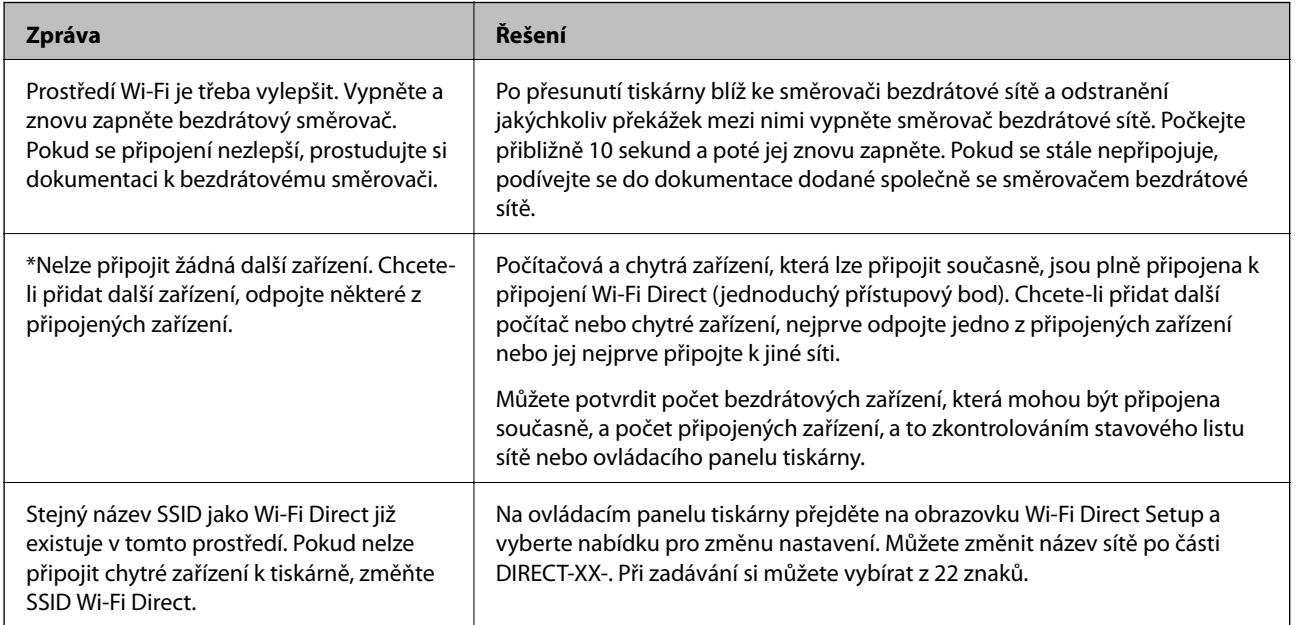

# **Tisk stavového listu sítě**

Po vytisknutí můžete zkontrolovat podrobné informace o síti.

- 1. Vyberte položku **Nast.** na domovské obrazovce.
- 2. Vyberte možnost **Obecná nastavení** > **Nastavení sítě** > **Stav sítě**.
- 3. Vyberte možnost **Tisk stavu**.
- 4. Zkontrolujte zprávu a poté vytiskněte stavový list sítě.

# **Kontrola sítě počítače (pouze Windows)**

Pomocí příkazového řádku zkontrolujte stav připojení počítače a cestu připojení k tiskárně. To vás povede k vyřešení problémů.

❏ příkaz ipconfig

Zobrazení stavu připojení síťového rozhraní, které je aktuálně používáno počítačem.

Porovnáním informací o nastavení se skutečnou komunikací můžete zkontrolovat, zda je připojení správné. V případě, že je ve stejné síti více serverů DHCP, můžete zjistit skutečnou adresu přiřazenou k počítači, odkazovaný server DNS atd.

- ❏ Formát: ipconfig /all
- ❏ Příklady:

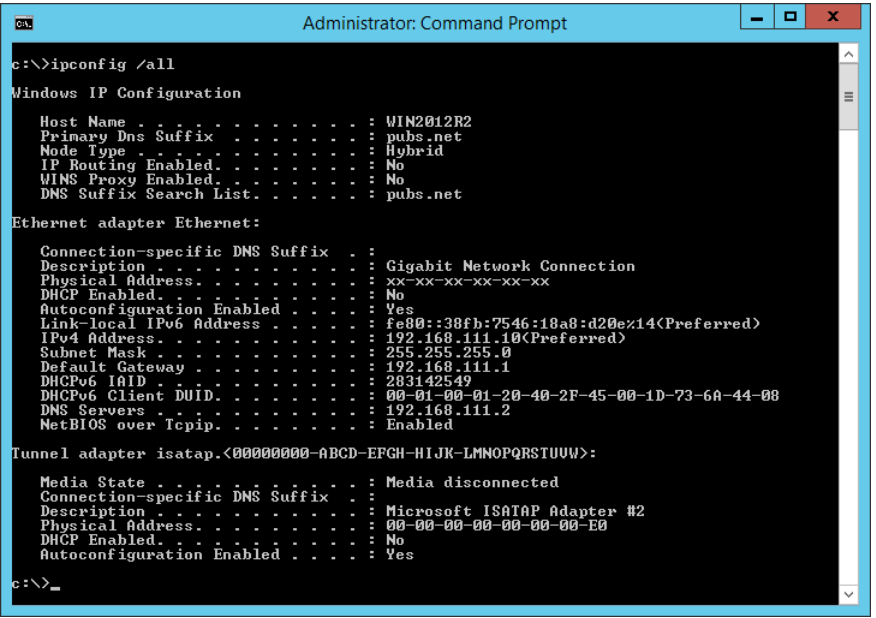

❏ příklad pathping

Můžete potvrdit seznam směrovačů procházejících cílovým hostitelem a směrování komunikace.

- ❏ Formát: pathping xxx.xxx.xxx.xxx
- ❏ Příklady: pathping 192.0.2.222

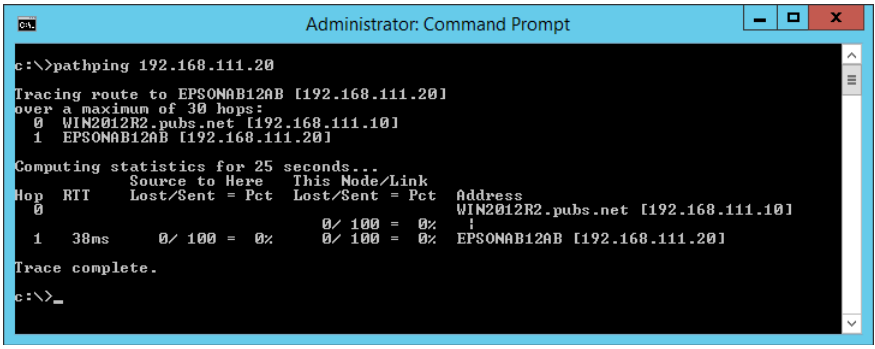

# **Informace o výrobku**

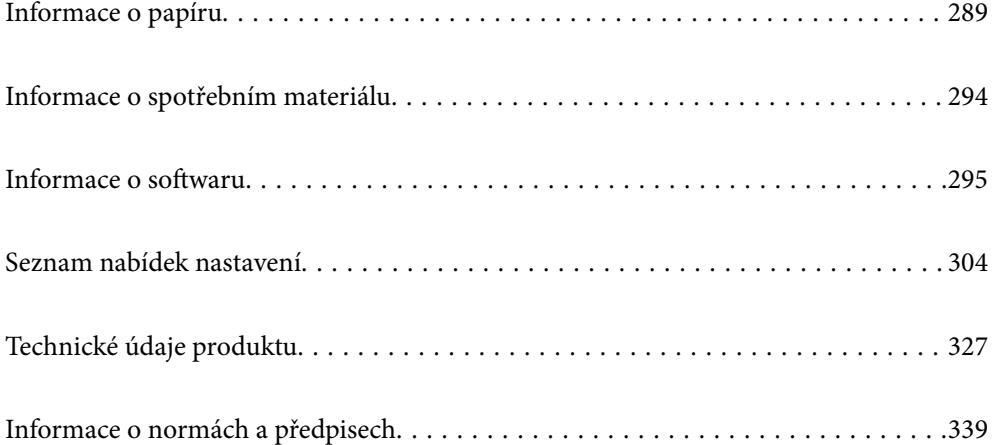
# <span id="page-288-0"></span>**Informace o papíru**

# **Dostupný papír a kapacita**

# **Originální papír Epson**

Společnost Epson doporučuje používat originální papír Epson, čímž dosáhnete vysoké kvality výtisků.

# *Poznámka:*

- ❏ Dostupnost papíru se liší podle oblasti. Aktuální informace o dostupnosti papíru ve vaší oblasti vám poskytne podpora společnosti Epson.
- ❏ Informace o dostupných typech papíru pro bezokrajový a oboustranný tisk naleznete v následujícím textu.

["Papír pro tisk bez okrajů" na str. 292](#page-291-0)

["Papír pro oboustranný tisk" na str. 293](#page-292-0)

# **Papír vhodný pro tisk dokumentů**

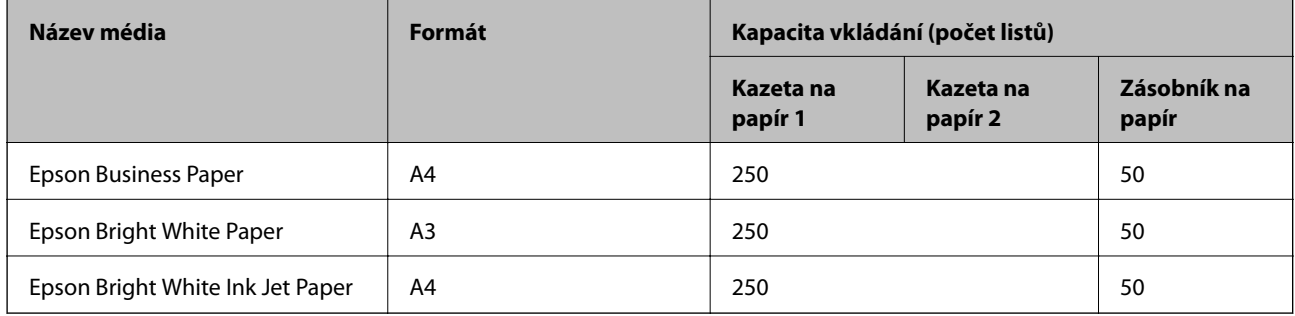

 $\mathbf{C}$ 

# **Papír vhodný pro tisk dokumentů a fotografií**

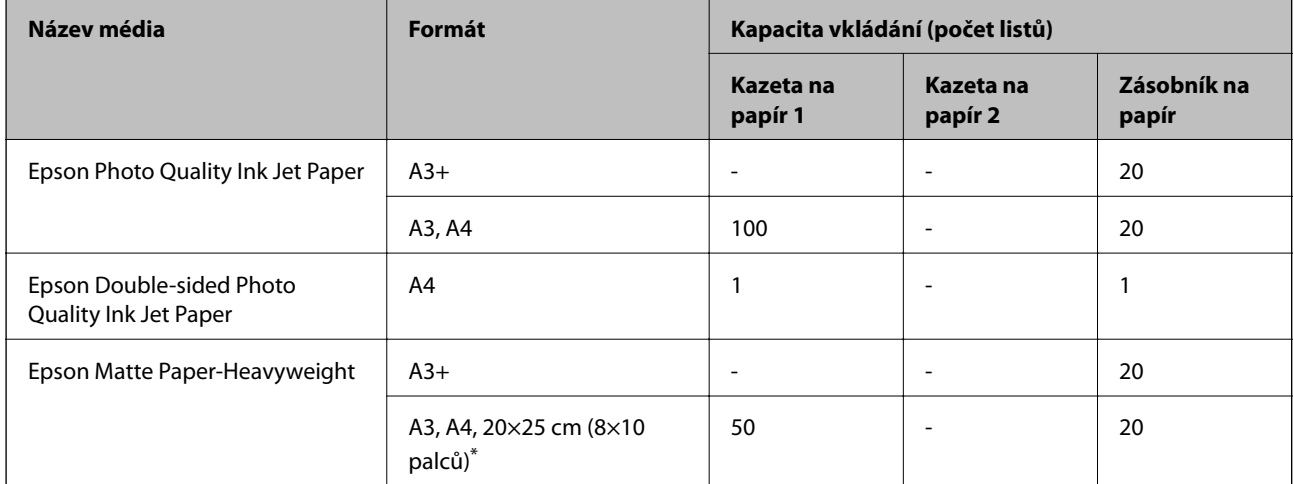

K dispozici je pouze tisk z počítače.

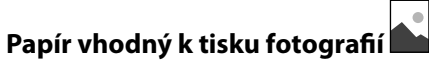

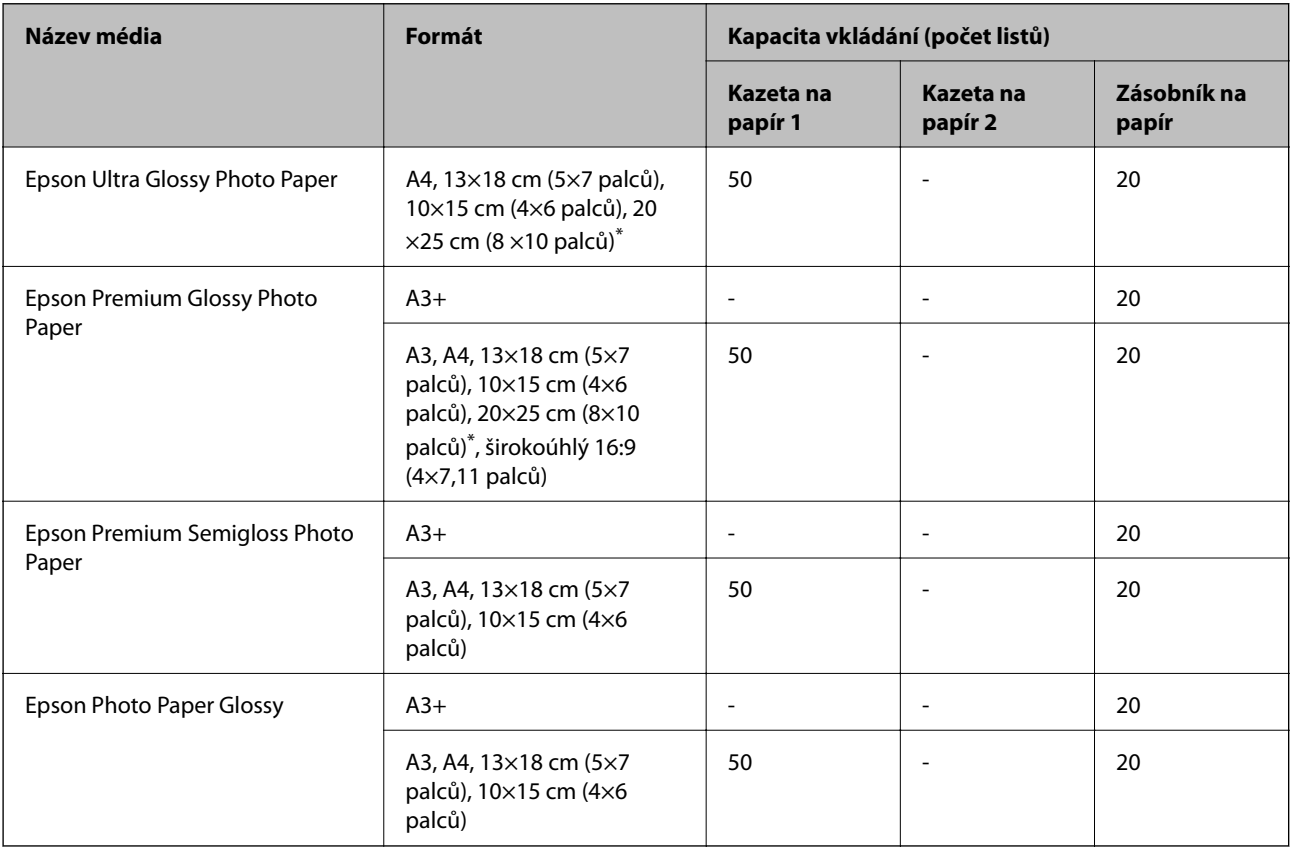

\* K dispozici je pouze tisk z počítače.

# **Komerčně dostupný papír**

# *Poznámka:*

Informace o dostupných typech papíru pro bezokrajový a oboustranný tisk naleznete v následujícím textu.

["Papír pro tisk bez okrajů" na str. 292](#page-291-0)

["Papír pro oboustranný tisk" na str. 293](#page-292-0)

# **Obyčejné papíry**

Obyčejný papír zahrnuje kopírovací papír, předtištěný papír $^*$ <sup>1</sup>, hlavičkový papír, barevný papír, recyklovaný papír a obyčejný papír vysoké kvality.

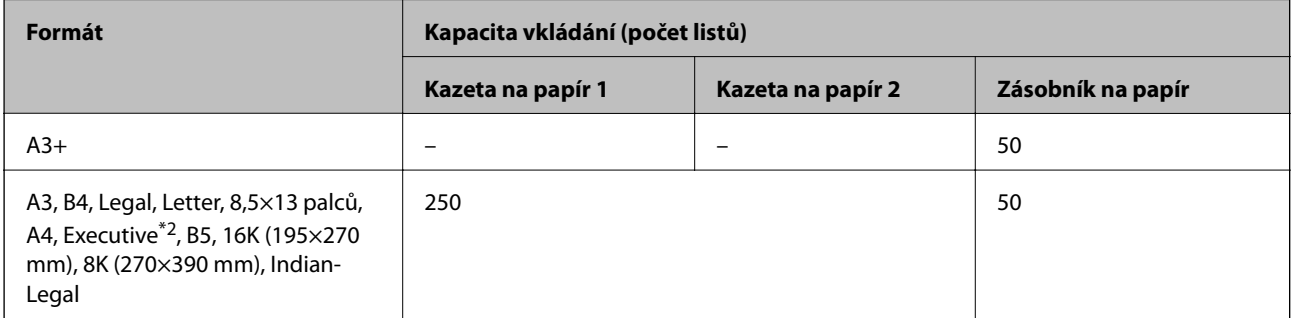

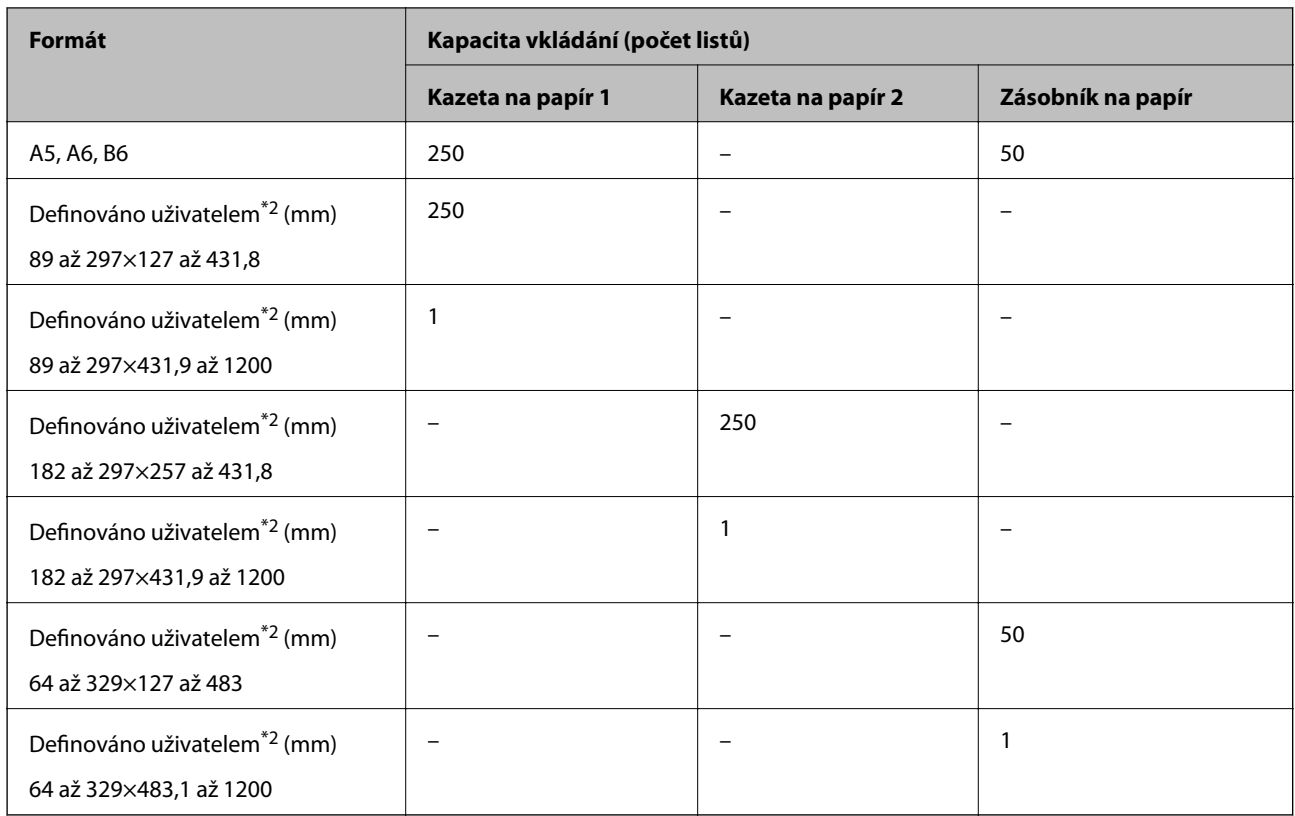

\*1 Papír, na kterém jsou různé formuláře předtištěné, například výplatnice nebo cenné papíry.

\*2 K dispozici je pouze tisk z počítače.

# **Silné papíry**

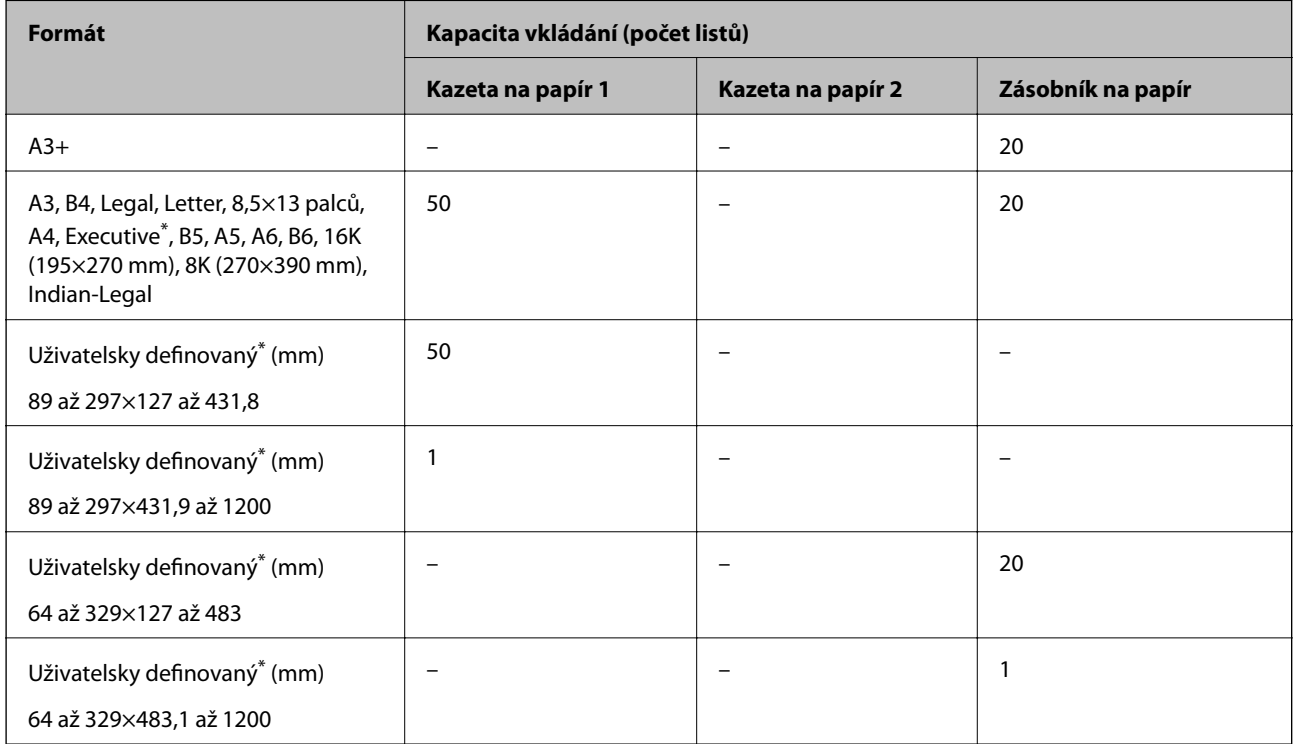

\* K dispozici je pouze tisk z počítače.

# <span id="page-291-0"></span>**Obálka**

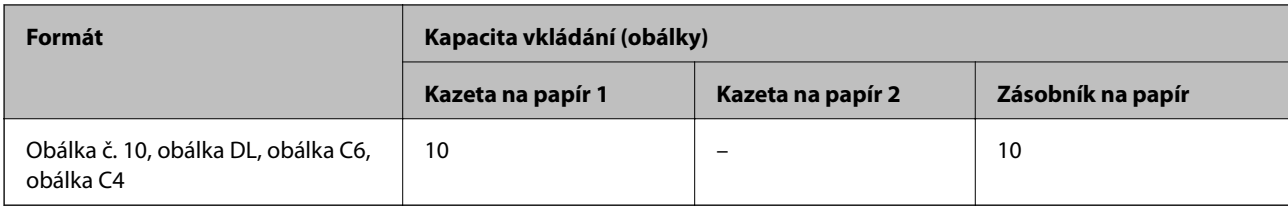

# **Papír pro tisk bez okrajů**

# *Originální papír Epson*

- ❏ Epson Business Paper\*1
- ❏ Epson Bright White Paper\*1
- ❏ Epson Bright White Ink Jet Paper\*1
- ❏ Epson Photo Quality Ink Jet Paper\*2
- ❏ Epson Double-sided Photo Quality Ink Jet Paper
- $\Box$  Epson Matte Paper-Heavyweight<sup>\*2</sup>
- ❏ Epson Ultra Glossy Photo Paper
- ❏ Epson Premium Glossy Photo Paper\*2
- ❏ Epson Premium Semigloss Photo Paper\*2
- $\Box$  Epson Photo Paper Glossy<sup>\*2</sup>
- \*1 Mohlo by dojít k otěru o tiskovou hlavu, což způsobí rozmazání výtisků.
- \*2 Papír o velikosti A3 a více není podporován pro neohraničený tisk.

# **Související informace**

& ["Dostupný papír a kapacita" na str. 289](#page-288-0)

# *Komerčně dostupný papír*

- ❏ Obyčejný papír, kopírovací papír, předtištěný papír, hlavičkový papír, barevný papír, recyklovaný papír, obyčejný papír vysoké kvality (A3, Letter, A4)\*
- $\Box$  Tlustý papír (A3, Letter, A4)<sup>\*</sup>
- \* Mohlo by dojít k otěru o tiskovou hlavu, což způsobí rozmazání výtisků.

# **Související informace**

& ["Dostupný papír a kapacita" na str. 289](#page-288-0)

# <span id="page-292-0"></span>**Papír pro oboustranný tisk**

# *Originální papír Epson*

- ❏ Epson Business Paper
- ❏ Epson Bright White Paper
- ❏ Epson Bright White Ink Jet Paper
- ❏ Epson Double-sided Photo Quality Ink Jet Paper

# **Související informace**

& ["Dostupný papír a kapacita" na str. 289](#page-288-0)

# *Komerčně dostupný papír*

- ❏ Obyčejný papír, kopírovací papír, předtištěný papír, hlavičkový papír, barevný papír, recyklovaný papír, obyčejný papír vysoké kvality\*
- $\Box$  Silný papír $*$
- Papír o velikosti A3 a více není podporován pro automatický oboustranný tisk.

 Pro automatický oboustranný tisk pomocí uživatelem definovaných velikostí papíru můžete použít velikosti papírů 182 až 297×257 až 431,8 mm.

# **Související informace**

& ["Dostupný papír a kapacita" na str. 289](#page-288-0)

# **Nedostupné typy papíru**

Nepoužívejte následující papíry. Při používání tohoto typu papíru dochází k uvíznutí papíru v tiskárně a rozmazání výtisku.

- ❏ Zvlněné papíry
- ❏ Roztrhané nebo oříznuté papíry
- ❏ Složené papíry
- ❏ Vlhké papíry
- ❏ Příliš silné nebo příliš tenké papíry
- ❏ Papíry s nálepkami

Nepoužívejte následující obálky. Při používání těchto typů obálky dochází k uvíznutí papíru v tiskárně a šmouhám na výtisku.

- ❏ Zvlněné nebo složené obálky
- ❏ Obálky s lepicími plochami na chlopních nebo obálky s okénky
- ❏ Obálky, které jsou příliš tenké Během tisku se mohou zkroutit.

# **Informace o spotřebním materiálu**

# **Kódy inkoustových kazet**

Dále jsou uvedeny kódy pro originální inkoustové kazety Epson.

#### *Poznámka:*

- ❏ Kódy inkoustových kazet se v různých oblastech mohou lišit. Správné kódy pro vaši oblast vám poskytne podpora společnosti Epson.
- ❏ Ačkoli inkoustové kazety mohou obsahovat recyklované materiály, nemá to vliv na funkci ani výkonnost tiskárny.

❏ Specifikace a vzhled inkoustové kazety se mohou v rámci jejich zlepšování změnit bez předchozího upozornění.

# **Pro Evropu**

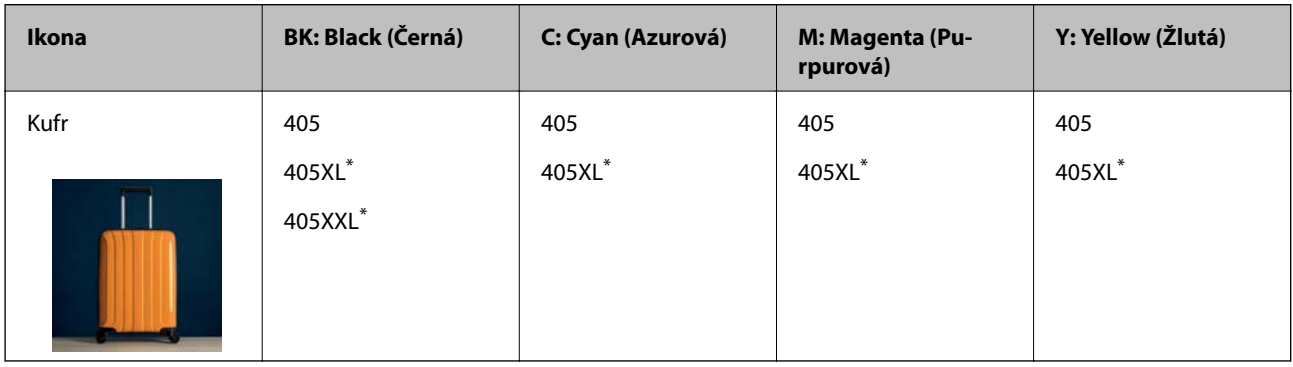

Označení "XL" a "XXL" znamená velké kazety.

# *Poznámka:*

Uživatelé v Evropě naleznou informace o výtěžnosti inkoustových kazet společnosti Epson na následujícím webu.

<http://www.epson.eu/pageyield>

# **For Australia and New Zealand**

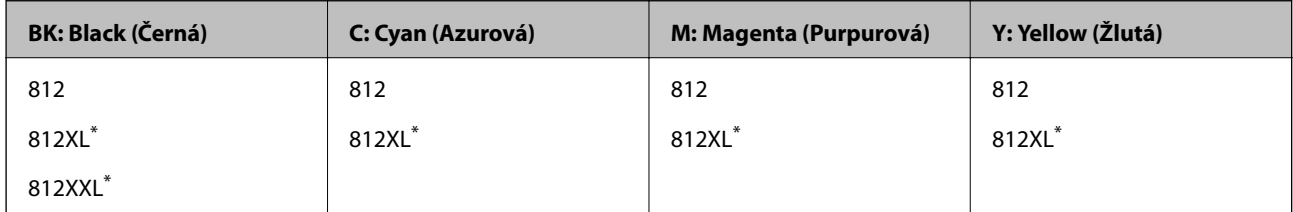

Označení "XL" a "XXL" znamená velké kazety.

# **Pro Asii**

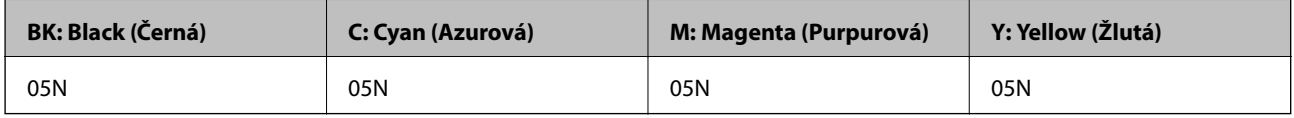

Společnost Epson doporučuje používat originální inkoustové kazety Epson. Společnost Epson nemůže zaručit kvalitu ani spolehlivost neoriginálního inkoustu. Při použití neoriginálního inkoustu může dojít k poškození, na <span id="page-294-0"></span>něž se nebude vztahovat záruka společnosti Epson. Za určitých okolností pak může tiskárna fungovat neočekávaným způsobem. Informace o hladině neoriginálního inkoustu se nemusí zobrazit.

# **Kód údržbové sady**

Společnost Epson doporučuje používat originální údržbové sady Epson.

Kód údržbové sady: C9345

c*Důležité:*

Po instalaci údržbové sady do tiskárny ji nelze použít v jiných tiskárnách.

# **Informace o softwaru**

V této části jsou uvedeny síťové služby a softwarové produkty, které jsou pro vaši tiskárnu k dispozici na webu společnosti Epson nebo na dodaném disku se softwarem.

# **Software pro tisk**

# **Aplikace pro tisk z počítače (Windows)**

Ovladač tiskárny ovládá tiskárnu podle příkazů z aplikace. Nejlepších výsledků tisku dosáhnete nastavením ovladače tiskárny. Pomocí nástroje ovladače tiskárny můžete také zkontrolovat stav tiskárny a udržovat ji v optimálním provozuschopném stavu.

# *Poznámka:*

Můžete změnit jazyk ovladače tiskárny. Vyberte jazyk, který chcete použít, v nastavení *Jazyk* na kartě *Údržba*.

# **Přístup k ovladači tiskárny z aplikací**

Chcete-li provést nastavení platná pouze pro používanou aplikaci, konfigurujte nastavení přímo v této aplikaci.

V nabídce **Soubor** vyberte možnost **Tisk** nebo **Nastavení tisku**. Vyberte příslušnou tiskárnu a klikněte na tlačítko **Předvolby** nebo **Vlastnosti**.

#### *Poznámka:*

Operace se liší v závislosti na aplikaci. Podrobnosti najdete v nápovědě k dané aplikaci.

# **Přístup k ovladači tiskárny z ovládacího panelu**

Chcete-li provést nastavení pro všechny aplikace, otevřete ovladač tiskárny na ovládacím panelu.

❏ Windows 10/Windows Server 2019/Windows Server 2016

Klikněte na tlačítko Start a vyberte položku **Systém Windows** > **Ovládací panely** > **Zobrazit zařízení a tiskárny** v části **Hardware a zvuk**. Klikněte pravým tlačítkem na tiskárnu nebo stiskněte a přidržte její ikonu a vyberte možnost **Předvolby tisku**.

❏ Windows 8.1/Windows 8/Windows Server 2012 R2/Windows Server 2012

Vyberte možnost **Plocha** > **Nastavení** > **Ovládací panely** > **Zobrazit zařízení a tiskárny** v části **Hardware a zvuk**. Klikněte pravým tlačítkem na tiskárnu nebo stiskněte a přidržte její ikonu a vyberte možnost **Předvolby tisku**.

❏ Windows 7/Windows Server 2008 R2

Klikněte na tlačítko Start a vyberte položku **Ovládací panely** > **Zobrazit zařízení a tiskárny** v části **Hardware a zvuk**. Klikněte pravým tlačítkem na tiskárnu a vyberte možnost **Předvolby tisku**.

❏ Windows Vista/Windows Server 2008

Klikněte na tlačítko Start a vyberte položku **Ovládací panely** > **Tiskárny** v části **Hardware a zvuk**. Klikněte pravým tlačítkem na tiskárnu a vyberte možnost **Předvolby tisku**.

❏ Windows XP/Windows Server 2003 R2/Windows Server 2003

Klikněte na tlačítko Start a vyberte položku **Ovládací panely** > **Tiskárny a jiný hardware** v části **Tiskárny a faxy**. Klikněte pravým tlačítkem na tiskárnu a vyberte možnost **Předvolby tisku**.

# **Přístup k ovladači tiskárny pomocí ikony tiskárny na hlavním panelu**

Ikona tiskárny na hlavním panelu na ploše systému je ikona zástupce pro rychlý přístup k ovladači tiskárny.

Kliknete-li na ikonu tiskárny a vyberete možnost **Nastavení tiskárny**, otevře se stejné okno nastavení tiskárny jako okno zobrazené na ovládacím panelu. Kliknete-li dvakrát na tuto ikonu, můžete zkontrolovat stav tiskárny.

# *Poznámka:*

Nezobrazí-li se ikona tiskárny na hlavním panelu, otevřete okno ovladače tiskárny, klikněte na tlačítko *Předvolby sledování* na kartě *Údržba* a vyberte možnost *Registrace ikony zástupce na hlavním panelu*.

# **Spuštění nástroje**

Přejděte do okna ovladače tiskárny. Klikněte na kartu **Údržba**.

# **Související informace**

& ["Možnosti nabídky pro ovladač tiskárny" na str. 44](#page-43-0)

# **Aplikace pro tisk z počítače (Mac OS)**

Ovladač tiskárny ovládá tiskárnu podle příkazů z aplikace. Nejlepších výsledků tisku dosáhnete nastavením ovladače tiskárny. Pomocí nástroje ovladače tiskárny můžete také zkontrolovat stav tiskárny a udržovat ji v optimálním provozuschopném stavu.

# **Přístup k ovladači tiskárny z aplikací**

Klikněte na **Nastavení stránky** nebo **Tisk** v nabídce **Soubor** vaší aplikace. V případě potřeby kliknutím na možnost **Zobrazit podrobnosti** (nebo na symbol ▼) rozbalte okno tisku.

# *Poznámka:*

V závislosti na používané aplikaci se *Nastavení stránky* nemusí zobrazit v nabídce *Soubor* a postup zobrazení obrazovky tisku se může lišit. Podrobnosti naleznete v nápovědě k aplikaci.

# **Spuštění nástroje**

Vyberte **Předvolby systému** v nabídce Apple > **Tiskárny a skenery** (nebo **Tisk a skenování**, **Tisk a fax**) a potom vyberte tiskárnu. Klikněte na **Možnosti a spotřební materiál** > **Nástroje** > **Otevřít nástroj tiskárny**.

# **Související informace**

& ["Možnosti nabídky pro ovladač tiskárny" na str. 68](#page-67-0)

# *Průvodce ovladačem tiskárny v systému Mac OS*

# **Epson Printer Utility**

Můžete použít některou funkci údržby, například kontrolu trysek a čištění tiskové hlavy a spuštěním aplikace **EPSON Status Monitor** můžete zjistit stav tiskárny a informace o chybách.

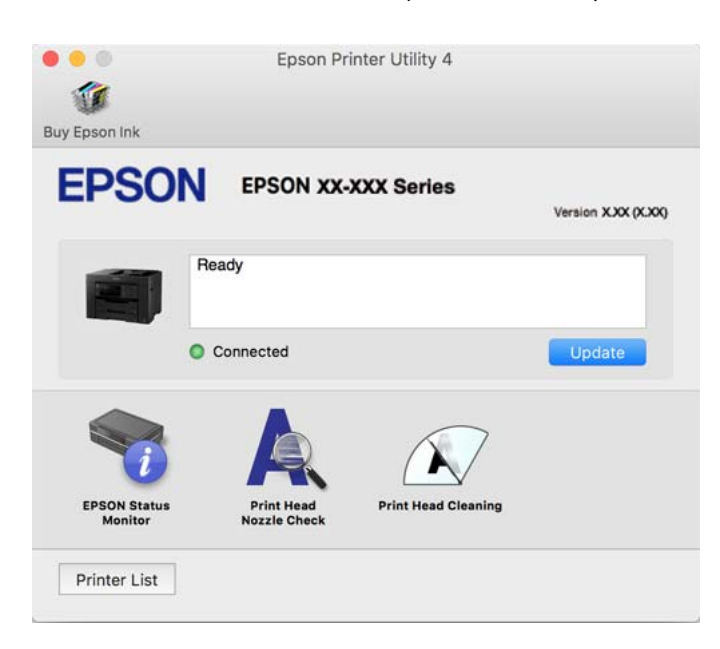

# **Aplikace pro rychlý a zábavný tisk z počítače (Epson Photo+)**

Epson Photo+ je aplikace, která umožňuje snadno tisknout obrázky s různým rozvržením. Můžete také provést korekci snímku a upravit polohu při prohlížení náhledu dokumentu. Snímky můžete také rozjasnit tím, že na kterékoliv místo přidáte text a razítka. Při tisku na originální fotografický papír Epson se maximalizují parametry inkoustu, čímž vznikne krásná povrchová úprava s vynikajícím zabarvením.

Podrobnosti najdete v nápovědě k dané aplikaci.

# *Poznámka:*

- ❏ Operační systémy Windows Server nejsou podporované.
- ❏ Chcete-li používat tuto aplikaci, musí být nainstalován ovladač tiskárny pro tuto tiskárnu.

# **Spuštění v systému Windows**

❏ Windows 10

Klikněte na tlačítko Start a potom vyberte **Epson Software** > **Epson Photo+**.

❏ Windows 8.1/Windows 8

Zadejte název aplikace do ovládacího tlačítka Hledat a poté vyberte zobrazenou ikonu.

❏ Windows 7/Windows Vista/Windows XP

Klikněte na tlačítko Start a vyberte **Všechny programy** nebo **Programy** > **Epson Software** > **Epson Photo+**.

# <span id="page-297-0"></span>**Spuštění v systému Mac OS**

Zvolte položku **Přejít** > **Aplikace** > **Epson Software** > **Epson Photo+**.

# **Související informace**

 $\blacktriangleright$  ["Samostatná instalace aplikací" na str. 159](#page-158-0)

# **Aplikace pro snadné ovládání tiskárny z chytrého zařízení (Epson Smart Panel)**

Aplikace Epson Smart Panel umožňuje snadno používat funkce tiskárny včetně tisku, kopírování nebo skenování z chytrého zařízení, například z chytrého telefonu nebo tabletu. Můžete propojit tiskárnu a chytré zařízení přes bezdrátovou síť, sledovat hladiny inkoustu a stav tiskárny, případně hledat řešení chyb. Můžete také snadno kopírovat tím, že zaregistrujete oblíbenou kopii.

Vyhledejte aplikaci Epson Smart Panel v obchodu App Store nebo Google Play a nainstalujte ji.

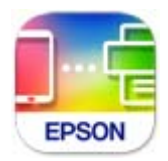

# **Aplikace pro snadný tisk z chytrého zařízení (Epson iPrint)**

Funkce Epson iPrint umožňuje tisknout fotografie, dokumenty a webové stránky z chytrých zařízení, jako jsou chytré telefony nebo tablety. Můžete použít místní tisk, tisknout z chytrého zařízení, které je připojeno ke stejné bezdrátové síti, jako vaše tiskárna, nebo vzdálený tisk, tisknout ze vzdáleného umístění přes Internet. Chcete-li použít vzdálený tisk, zaregistrujte vaši tiskárnu u služby Epson Connect.

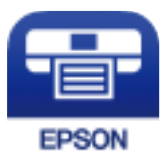

# *Instalování Epson iPrint*

Aplikaci Epson iPrint můžete nainstalovat do vašeho chytrého zařízení z následující adresy URL nebo kódu QR.

<http://ipr.to/c>

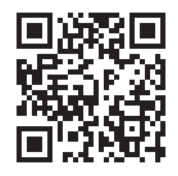

# **Aplikace pro snadný tisk z aplikace Android (Epson Print Enabler)**

Epson Print Enabler je aplikace, která umožňuje bezdrátově tisknout dokumenty, e-maily, fotografie a webové stránky přímo z telefonu nebo tabletu Android (Android v4.4 nebo novější). Pomocí pár klepnutí najde vaše zařízení se systémem Android tiskárnu společnosti Epson, která je připojena ke stejné bezdrátové síti.

Vyhledejte a nainstalujte nástroj Epson Print Enabler ze služby Google Play.

# **Software pro skenování**

# **Aplikace pro skenování z počítače (Epson ScanSmart)**

Tato aplikace umožňuje snadno skenovat dokumenty a naskenované obrázky pak ukládat v jednoduchých krocích. Viz nápověda aplikace Epson ScanSmart, kde najdete podrobnosti o používání funkcí této aplikace.

# **Spuštění v systému Windows**

❏ Windows 10

Klikněte na tlačítko Start a potom vyberte možnost **Epson Software** > **Epson ScanSmart**.

❏ Windows 8.1/Windows 8

Zadejte název aplikace do ovládacího tlačítka Hledat a poté vyberte zobrazenou ikonu.

❏ Windows 7

Klikněte na tlačítko Start a poté vyberte **Všechny programy** > **Epson Software** > **Epson ScanSmart**.

# **Spuštění v systému Mac OS**

Zvolte položku **Přejít** > **Aplikace** > **Epson Software** > **Epson ScanSmart**.

# **Software pro odesílání faxů**

# **Aplikace ke konfiguraci používání a odesílání faxů (FAX Utility)**

FAX Utility je aplikace, která umožňuje konfigurovat různá nastavení pro odesílání faxů z počítače. Můžete vytvořit nebo upravit seznam kontaktů k odesílání faxů, konfigurovat ukládání přijatých faxů do formátu PDF v počítači a provést další akce. Podrobnosti najdete v nápovědě k dané aplikaci.

# *Poznámka:*

- ❏ Operační systémy Windows Server nejsou podporované.
- ❏ Zkontrolujte, zda jste před instalací aplikace FAX Utility nainstalovali ovladač tiskárny.
- ❏ Ujistěte se, že je nainstalován nástroj FAX Utility. Viz "Spuštění ve Windows" nebo "Spuštění v Mac OS" pro kontrolu, zda byla aplikace nainstalována.

# **Spuštění v systému Windows**

❏ Windows 10

Klikněte na tlačítko Start a vyberte možnost **Epson Software** > **FAX Utility**.

❏ Windows 8.1/Windows 8

Zadejte název aplikace do ovládacího tlačítka Hledat a poté vyberte zobrazenou ikonu.

❏ Windows 7/Windows Vista/Windows XP

Klikněte na tlačítko Start a vyberte položku **Všechny programy** (nebo **Programy**) > **Epson Software** > **FAX Utility**.

# **Spuštění v systému Mac OS**

Vyberte **Předvolby systému** z nabídky Apple > **Tiskárny a skenery** (nebo **Tisk a skenování**, **Tisk a Fax**); a potom vyberte tiskárnu (FAX). Klikněte na **Možnosti a spotřební materiál** > **Nástroje** > **Otevřít nástroj tiskárny**.

# **Související informace**

- $\rightarrow$  ["Posílání faxu z počítače" na str. 141](#page-140-0)
- & ["Přijímání faxů v počítači" na str. 146](#page-145-0)

# **Aplikace k odesílání faxů (ovladač PC-FAX)**

Ovladač PC-FAX je aplikace, která umožňuje odeslat přímo z počítače dokument vytvořený v jiné aplikaci jako fax. Ovladač PC-FAX je nainstalován při instalaci nástroje FAX Utility. Podrobnosti najdete v nápovědě k dané aplikaci.

#### *Poznámka:*

- ❏ Operační systémy Windows Server nejsou podporované.
- ❏ Zkontrolujte, zda byl nainstalován ovladač PC-FAX. Viz "Přístup z Windows" nebo "Přístup z Mac OS" zde níže.
- ❏ Operace se liší podle aplikace, kterou jste použili při vytvoření dokumentu. Podrobnosti najdete v nápovědě k dané aplikaci.

# **Přístup k aplikaci v systému Windows**

V aplikaci zvolte z nabídky **Soubor** příkaz **Tisk** nebo **Nastavení tisku**. Vyberte požadovanou tiskárnu (FAX) a klepněte na možnost **Předvolby** nebo **Vlastnosti**.

# **Přístup k aplikaci v systému Mac OS**

V aplikaci zvolte z nabídky **Soubor** příkaz **Tisk**. V části **Tiskárna** vyberte požadovanou tiskárnu (FAX) a poté z místní nabídky zvolte položku **Nastavení faxu** nebo **Nastavení příjemce**.

#### **Související informace**

& ["Posílání faxu z počítače" na str. 141](#page-140-0)

# **Software pro vytváření balíčků**

# **Application for Creating Driver Packages (EpsonNet SetupManager)**

EpsonNet SetupManager je software pro vytváření balíčků pro jednoduchou instalaci tiskárny, například pro instalaci ovladače tiskárny, instalaci EPSON Status Monitor a vytváření portu tiskárny. Software umožňuje správci vytvářet jedinečné softwarové balíčky a distribuovat je v rámci skupin.

<span id="page-300-0"></span>Další informace naleznete na svých regionálních webových stránkách Epson.

[http://www.epson.com](http://www.epson.com/)

# **Software pro vytvoření nastavení nebo správu zařízení**

# **Aplikace ke konfiguraci operací tiskárny (Web Config)**

Aplikaci Web Config lze spustit ve webovém prohlížeči, například Internet Explorer a Safari, v počítači nebo chytrém zařízení. Můžete potvrdit stav tiskárny nebo měnit nastavení síťových služeb a tiskárny. Aby bylo možné aplikaci Web Config používat, připojte tiskárnu a počítač nebo zařízení ke stejné síti.

Jsou podporovány následující prohlížeče.

Microsoft Edge, Internet Explorer 8 nebo novější, Firefox\*, Chrome\*, Safari\*

Použijte nejnovější verzi.

# *Poznámka:*

Pokud nebylo heslo správce nastaveno při otevírání Web Config, je třeba heslo nastavit na stránce nastavení hesla správce.

# *Spuštění nástroje Web Config ve webovém prohlížeči*

1. Zkontrolujte IP adresu tiskárny.

Vyberte ikonu sítě na domovské obrazovce tiskárny a poté vyberte aktivní způsob připojení a zkontrolujte adresu IP tiskárny.

# *Poznámka:*

IP adresu také můžete zkontrolovat tak, že vytisknete zprávu o připojení sítě.

2. V počítači nebo chytrém zařízení spusťte webový prohlížeč a potom zadejte IP adresu tiskárny.

Formát:

IPv4: http://IP adresa tiskárny/

IPv6: http://[IP adresa tiskárny]/

Příklady:

IPv4: http://192.168.100.201/

IPv6: http://[2001:db8::1000:1]/

# *Poznámka:*

Použitím chytrého zařízení můžete rovněž spustit nástroj Web Config z obrazovky informací o produktu aplikace Epson Smart Panel.

Vzhledem k tomu, že tiskárna používá při přístupu k protokolu HTTPS certifikát s vlastním podpisem, při spuštění aplikace Web Config se v prohlížeči zobrazí varování; to neznamená problém a lze jej bezpečně ignorovat.

# **Související informace**

- & ["Aplikace pro snadné ovládání tiskárny z chytrého zařízení \(Epson Smart Panel\)" na str. 298](#page-297-0)
- & ["Tisk zprávy o připojení sítě" na str. 281](#page-280-0)

# *Spuštění aplikace Web Config v systému Windows*

Při připojování počítače k tiskárně pomocí funkce WSD nakonfigurujte podle následujících kroků aplikaci Web Config.

- 1. Na počítači otevřete seznam tiskáren.
	- ❏ Windows 10

Klikněte na tlačítko Start a vyberte položku **Systém Windows** > **Ovládací panely** > **Zobrazit zařízení a tiskárny** v části **Hardware a zvuk**.

❏ Windows 8.1/Windows 8

V části **Hardware a zvuk** (nebo **Hardware**) vyberte možnost **Plocha** > **Nastavení** > **Ovládací panely** > **Zobrazit zařízení a tiskárny**.

❏ Windows 7

Klikněte na tlačítko Start a vyberte položku **Ovládací panely** > **Zobrazit zařízení a tiskárny** v části **Hardware a zvuk**.

❏ Windows Vista

Klikněte na tlačítko Start a vyberte položku **Ovládací panely** > **Tiskárny** v části **Hardware a zvuk**.

- 2. Klikněte pravým tlačítkem na tiskárnu a vyberte možnost **Vlastnosti**.
- 3. Vyberte kartu **Webová služba** a klikněte na adresu URL.

Vzhledem k tomu, že tiskárna používá při přístupu k protokolu HTTPS certifikát s vlastním podpisem, při spuštění aplikace Web Config se v prohlížeči zobrazí varování; to neznamená problém a lze jej bezpečně ignorovat.

# *Spuštění aplikace Web Config v systému Mac OS*

- 1. Vyberte **Předvolby systému** v nabídce Apple > **Tiskárny a skenery** (nebo **Tisk a skenování**, **Tisk a fax**) a potom vyberte tiskárnu.
- 2. Klikněte na **Možnosti a spotřební materiál** > **Zobrazit webovou stránku tiskárny**.

Vzhledem k tomu, že tiskárna používá při přístupu k protokolu HTTPS certifikát s vlastním podpisem, při spuštění aplikace Web Config se v prohlížeči zobrazí varování; to neznamená problém a lze jej bezpečně ignorovat.

# **Aplikace pro nastavení zařízení na síti (EpsonNet Config)**

EpsonNet Config je aplikace, která umožňuje nastavit adresy a protokoly síťového rozhraní. Další podrobnosti naleznete v návodu k použití aplikace EpsonNet Config nebo v nápovědě k aplikaci.

# **Spuštění v systému Windows**

❏ Windows 10/Windows Server 2019/Windows Server 2016

Klikněte na tlačítko Start a potom vyberte možnost **EpsonNet** > **EpsonNet Config**.

❏ Windows 8.1/Windows 8/Windows Server 2012 R2/Windows Server 2012

Zadejte název aplikace do ovládacího tlačítka Hledat a poté vyberte zobrazenou ikonu.

❏ Windows 7/Windows Vista/Windows XP/Windows Server 2008 R2/Windows Server 2008/Windows Server 2003 R2/Windows Server 2003

Klikněte na tlačítko Start a vyberte položku **Všechny programy** nebo **Programy** > **EpsonNet** > **EpsonNet Config SE** > **EpsonNet Config**.

# **Spuštění v systému Mac OS**

Vyberte položku **Přejít** > **Aplikace** > **Epson Software** > **EpsonNet** > **EpsonNet Config SE** > **EpsonNet Config**.

# **Související informace**

 $\blacktriangleright$  ["Samostatná instalace aplikací" na str. 159](#page-158-0)

# **Software pro správu zařízení v síti (Epson Device Admin)**

Epson Device Admin je multifunkční aplikační software, který spravuje zařízení v síti.

K dispozici jsou následující funkce.

- ❏ Sledování nebo správa až 2 000 tiskáren nebo skenerů v segmentu
- ❏ Vytváření podrobné zprávy, například o stavu spotřebních prostředků nebo produktu
- ❏ Aktualizace firmwaru produktu
- ❏ Představení zařízení v síti
- ❏ Použití sjednoceného nastavení pro více zařízení.

Epson Device Admin můžete stáhnout z webových stránek podpory společnosti Epson. Další informace naleznete v dokumentaci nebo nápovědě Epson Device Admin.

# **Software pro aktualizaci**

# **Aplikace pro aktualizaci softwaru a firmwaru (EPSON Software Updater)**

EPSON Software Updater představuje aplikaci, která nainstaluje nový software a aktualizuje firmware a příručky po síti internet. Pokud chcete pravidelně kontrolovat informace o aktualizacích, můžete nastavit interval kontroly aktualizací v nastavení automatických aktualizací v aplikaci EPSON Software Updater.

# *Poznámka:*

Operační systémy Windows Server nejsou podporované.

# **Spuštění v systému Windows**

❏ Windows 10

Klikněte na tlačítko Start a potom vyberte možnost **Epson Software** > **EPSON Software Updater**.

❏ Windows 8.1/Windows 8

Zadejte název aplikace do ovládacího tlačítka Hledat a poté vyberte zobrazenou ikonu.

❏ Windows 7/Windows Vista/Windows XP

Klikněte na tlačítko Start a vyberte položku **Všechny programy** (nebo **Programy**) > **Epson Software** > **EPSON Software Updater**.

#### <span id="page-303-0"></span>*Poznámka:*

Nástroj EPSON Software Updater můžete také spustit, kliknete-li na ikonu tiskárny na hlavním panelu na ploše a poté vyberete možnost *Aktualizace softwaru*.

# **Spuštění v systému Mac OS**

Zvolte položku **Přejít** > **Aplikace** > **Epson Software** > **EPSON Software Updater**.

# **Související informace**

& ["Samostatná instalace aplikací" na str. 159](#page-158-0)

# **Seznam nabídek nastavení**

Na domovské obrazovce tiskárny vyberte možnost **Nast.** a proveďte různá nastavení.

# **Obecná nastavení**

Vyberte nabídky na ovládacím panelu, jak je popsáno dále.

# **Nast.** > **Obecná nastavení**

# **Základní nastavení**

Vyberte nabídky na ovládacím panelu, jak je popsáno dále.

# **Nast.** > **Obecná nastavení** > **Základní nastavení**

Nastavení, která zamkl správce, nemůžete změnit.

Jas LCD:

Slouží k úpravě jasu LCD obrazovky.

Zvuky:

Nastavte hlasitost.

❏ Ztlumit

Výběrem hodnoty **Zap.** dojde ke ztlumení všech zvuků.

❏ Normální režim

Zvolte hlasitost, například **Stisk tlačítka**.

❏ Tichý režim

Zvolte hlasitost, například **Stisk tlačítka** v **Tichý režim**.

# Časovač vyp.:

Slouží k nastavení doby pro přechod do režimu spánku (režimu úspory energie), když tiskárna neprovede žádnou akci. Po uplynutí této doby LCD obrazovka zhasne.

# Probudit:

Probudit dotykem displeje LCD:

Výběrem možnosti **Zapnuto** se tiskárna probudí z režimu spánku (úsporného režimu) klepnutím na dotykový panel. Když je tato funkce vypnutá, je třeba tiskárnu probudit stisknutím některého tlačítka na ovládacím panelu. Vypnutím této funkce zabráníte nechtěnému provádění operací způsobenému kontaktem cizích předmětů s obrazovkou. Můžete rovněž nastavit časový interval, během kterého je tato funkce zapnutá.

# Časovač vypnutí:

Podle místa zakoupení může být váš produkt vybaven touto funkcí nebo funkcí **Nastavení vypnutí**.

Pomocí tohoto nastavení lze tiskárnu automaticky vypnout, když se po určitou dobu nepoužívá. Čas, po jehož uplynutí bude tiskárna vypnuta, můžete upravit. Každé prodloužení bude mít vliv na energetickou účinnost produktu. Před provedením každé změny berte ohled na životní prostředí.

# Nastavení datumu / času:

❏ Datum/čas

Slouží k zadání data a času.

❏ Letní čas

Slouží k výběru nastavení letního času pro vaši oblast.

❏ Časový rozdíl

Slouží k zadání časového rozdílu mezi místním časem a časem UTC (koordinovaný světový čas).

# Země/oblast:

Vyberte zemi nebo oblast, kde tiskárnu používáte. Pokud změníte zemi nebo oblast, vaše nastavení faxu se obnoví na výchozí hodnoty a bude nutné je navolit znovu.

# Jazyk/Language:

Slouží k výběru jazyka LCD obrazovky.

# Úvodní obrazovka:

Slouží k určení počáteční nabídky zobrazené na LCD obrazovce při zapnutí tiskárny a povolení položky **Časový limit operace**.

# Úpravy domovské obrazovky:

Změní rozvržení ikon na LCD obrazovce. Ikony můžete také přidat, odstranit a přesunout.

# Tapeta:

Umožňuje změnit barvu pozadí LCD obrazovky.

# Časový limit operace:

Vyberte možnost **Zap.**, pokud chcete, aby se po určité době nečinnosti zobrazila úvodní obrazovka. Když je povoleno omezení uživatele a po určitou dobu nebyla provedena žádná akce, uživatel bude odhlášen a zobrazí se úvodní obrazovka.

# Kláves:

Změní rozvržení klávesnice na LCD obrazovce.

Výchozí obrazovka(Job/Status):

Vyberte výchozí informaci, kterou chcete zobrazit, když stisknete tlačítko  $\Box$ .

# **Související informace**

- $\blacktriangleright$  ["Úspora energie" na str. 158](#page-157-0)
- & ["Zadávání znaků" na str. 28](#page-27-0)

# **Nastavení tiskárny**

Vyberte nabídky na ovládacím panelu, jak je popsáno dále.

# **Nast.** > **Obecná nastavení** > **Nastavení tiskárny**

Nastavení, která zamkl správce, nemůžete změnit.

Nastavení zdroje papíru:

# Nastaveni papíru:

Slouží k výběru formátu a typu papíru vloženého do zdrojů papíru.

#### Priorita přihrádky na papír:

Vyberte **Zap.**, pokud chcete dát tiskovou prioritu papíru vkládanému do zásobníku.

#### Auto. přep. A4/Letter:

Vyberte možnost **Zap.**, pokud chcete podávat papír ze zdroje papíru nastaveného na velikost A4, pokud není nastavený žádný zdroj papíru na velikost Letter, nebo podávat papír ze zdroje papíru nastaveného na velikost Letter, pokud není nastavený žádný zdroj papíru na velikost A4.

# Auto. vybrat nast.:

Když dojde papír, bude automaticky podáván ze zdroje papíru, který má stejné nastavení, jako jsou nastavení papíru pro tiskové úlohy. Můžete nastavit automatický výběr pro každý zdroj papíru pro každou funkci kopírování, faxování nebo jiné. Nelze nastavit všechny položky na vypnuto.

Toto nastavení je deaktivováno, když vyberete specifický zdroj papíru v nastavení papíru pro tiskové úlohy. V závislosti na nastavení typu papíru na kartě **Hlavní** ovladače tiskárny papír nemusí být podáván automaticky.

#### Upozornění na chybu:

Vyberte možnost **Zap.**, pokud chcete zobrazit chybovou zprávu v případě, že vybraný typ nebo velikost papíru neodpovídá vloženému papíru.

# Automatické zobr. nastavení papíru:

Vyberte možnost **Zap.**, pokud chcete při vložení papíru do kazety na papír zobrazit obrazovku **Nastaveni papíru**. Pokud vypnete tuto funkci, nebude možné tisknout ze zařízení iPhone, iPad nebo iPod touch pomocí technologie AirPrint.

# Univerz. nast. tisku:

Toto nastavení tisku se použije při tisku pomocí externího zařízení bez použití ovladače tiskárny. Nastavení offsetu se používají pokud tisknete pomocí ovladače tiskárny.

#### Posun nahoru:

Slouží k nastavení horního okraje papíru.

# Posun vlevo:

Slouží k nastavení levého okraje papíru.

# Posun nahoru vzadu:

Slouží k nastavení horního okraje pro zadní část stránky při oboustranném tisku.

# Posun vlevo vzadu:

Slouží k nastavení levého okraje pro zadní část stránky při oboustranném tisku.

# Kontrola šířky papíru:

Vyberte možnost **Zap.**, pokud chcete před tiskem zkontrolovat šířku papíru. Zabráníte tím tisku mimo okraje papíru v případě, že nastavení papíru není správné, může se však snížit rychlost tisku.

# Vynech. prázd. str.:

Automaticky přeskočí prázdné stránky v tiskových datech.

# Auto. odstr. chyb:

Slouží k výběru akce v případě, že dojde k chybě při oboustranném tisku nebo chybě zaplnění paměti.

❏ Zap.

Když při oboustranném tisku dojde k chybě, zobrazí varování a tisk proběhne v jednostranném režimu. Pokud dojde k zaplnění paměti, vytisknou se pouze dokumenty, které se tiskárně podařilo zpracovat.

❏ Vyp.

Zobrazí chybové hlášení a přeruší tisk.

#### Rozhraní pam. zař.:

❏ Paměťové Zařízení:

Vyberte možnost **Povolit**, pokud chcete, aby tiskárna mohla přistupovat k připojenému paměťovému zařízení. Pokud je zvolena položka **Deaktivovat**, nemůžete z tiskárny ukládat data do paměťového zařízení. Tím se zabrání nelegálnímu odstranění důvěrných dokumentů.

❏ Sdíl. souborů:

Slouží k výběru, zda má být povolen přístup k zápisu z počítače připojeného pomocí připojení USB nebo z počítače připojeného do sítě.

# Silný papír:

Vyberte možnost **Zapnuto**, pokud chcete zabránit rozmazání inkoustu na výtiscích, může se tím však snížit rychlost tisku.

# Tichý režim:

Vyberte možnost **Zap.**, pokud chcete snížit hluk při tisku, může to však snížit rychlost tisku. V závislosti na zvoleném typu papíru a nastaveních kvality tisku se úroveň hladiny hluku tiskárny nemusí lišit.

# Doba sušení inkoustu:

Vyberte dobu sušení inkoustu, kterou chcete použít při oboustranném tisku. Tiskárna vytiskne jednu stranu a poté druhou stranu. Pokud je výtisk rozmazaný, nastavte delší dobu.

#### Obousměrný:

Vyberte možnost **Zapnuto**, pokud chcete změnit směr tisku. Tiskne, zatímco se tisková hlava posunuje doleva a doprava. Pokud vypadají svislé nebo vodorovné čáry linek na výtisku rozmazaně nebo nevyrovnaně, zakázání této funkce může problém vyřešit. Tento režim ale může snížit rychlost tisku.

# Automatický nástavec Output Tray:

Vyberte **Zapnuto** k automatickému rozšíření podpory výstupu papíru při tisku na papír velikosti A3.

# Přip. PC prostř. USB:

Vyberte možnost **Povolit**, pokud chcete umožnit počítači přístup k tiskárně připojené pomocí připojení USB. Když je vybrána možnost **Deaktivovat**, je omezen tisk a skenování, které nejsou odeslané přes síťové připojení.

#### **Související informace**

# $\blacktriangleright$  ["Vkládání papíru" na str. 32](#page-31-0)

# **Nastavení sítě**

Vyberte nabídky na ovládacím panelu, jak je popsáno dále.

# **Nast.** > **Obecná nastavení** > **Nastavení sítě**

#### Nast. Wi-Fi:

Slouží k upravení nebo změně nastavení bezdrátové sítě. Vyberte jeden z následujících způsobů připojení a postupujte podle pokynů na ovládacím panelu.

#### Router:

- ❏ Průvodce nastavením Wi-Fi
- ❏ Nastavení tlačítka (WPS)
- ❏ Další
	- ❏ Nastavení kódu PIN (WPS)
	- ❏ Autom. připoj. Wi-Fi
	- ❏ Vypnout Wi-Fi

Problémy se sítí je možné vyřešit vypnutím nastavení sítě Wi-Fi nebo novým nastavením

sítě Wi-Fi. Klepněte na možnost  $\frac{|\mathbf{u}|}{|\mathbf{v}|}$  **Love > Router** > **Změnit nastavení** > **Další** > **Vypnout Wi-Fi** > **Zahájit instalaci**.

# Wi-Fi Direct:

- ❏ iOS
- ❏ Android
- ❏ Ostatní zařízení OS
- ❏ Změnit
	- ❏ Změnit síťový název
	- ❏ Změnit heslo
	- ❏ Změnit kmitočtový rozsah

Toto nastavení se nemusí zobrazit v závislosti na oblasti.

- ❏ Deaktivovat Wi-Fi Direct
- ❏ Obnovit výchozí nastavení

# Instalace drátové LAN:

Slouží k nastavení nebo změně síťového připojení, které používá kabel LAN a směrovač. Pokud vyberete toto nastavení, bude deaktivováno připojení pomocí sítě Wi-Fi.

# Stav sítě:

Zobrazí nebo vytiskne aktuální nastavení sítě.

- ❏ Stav kabelové sítě LAN/Wi-Fi
- ❏ Stav Wi-Fi Direct
- ❏ Stav poštovního serveru
- ❏ Tisk stavu

# Kontrola připojení:

Zkontroluje stav aktuálního síťového připojení a vytiskne zprávu. Jsou-li s připojením nějaké problémy, postupujte podle informací na tomto listu.

# Upřesnit:

Proveďte následující podrobná nastavení.

- ❏ Název zařízení
- ❏ TCP/IP
- ❏ Server proxy
- ❏ Poštovní server
- ❏ Adresa IPv6
- ❏ Sdílení sítě MS
- ❏ Rychlost linky a duplexní provoz
- ❏ Přesměrovat HTTP na HTTPS

# **Související informace**

- & ["Provedení Wi-Fi nastavení zadáním SSID a hesla" na str. 268](#page-267-0)
- & ["Jak nastavit Wi-Fi stisknutím jediného tlačítka \(WPS\)" na str. 269](#page-268-0)
- & ["Nastavení Wi-Fi pomocí kódu PIN \(WPS\)" na str. 270](#page-269-0)
- & ["Přímé připojení chytrého zařízení a tiskárny \(Wi-Fi Direct\)" na str. 270](#page-269-0)
- & ["Tisk zprávy o připojení sítě" na str. 281](#page-280-0)
- & ["Kontrola stavu síťového připojení" na str. 279](#page-278-0)

# **Nastavení webové služby**

Vyberte nabídky na ovládacím panelu, jak je popsáno dále.

# **Nast.** > **Obecná nastavení** > **Nastavení webové služby**

Nastavení, která zamkl správce, nemůžete změnit.

- Služby Epson Connect:
	- Zobrazí, zda je tiskárna zaregistrovaná a připojená ke službě Epson Connect.
	- Chcete-li se zaregistrovat do služby, vyberte možnost **Registrovat** a postupujte podle pokynů.
	- Po dokončení registrace můžete provést následující nastavení.
	- ❏ Pozastavit/obnovit
	- ❏ Zrušit registraci

Podrobné informace naleznete na následujícím webu.

<https://www.epsonconnect.com/>

[http://www.epsonconnect.eu](http://www.epsonconnect.eu/) (pouze pro Evropu)

# **Související informace**

& ["Tisk pomocí služby Cloud Service" na str. 81](#page-80-0)

# **Nastavení faxu**

Vyberte nabídky na ovládacím panelu, jak je popsáno dále.

# **Nast.** > **Obecná nastavení** > **Nastavení faxu**

#### *Poznámka:*

❏ Do nabídky Nastavení faxu můžete přejít také z aplikace Web Config. Klikněte na kartu *Fax* na obrazovce Web Config.

❏ Při použití aplikace Web Config pro zobrazení nabídky *Nastavení faxu* se může v porovnání s ovládacím panelem tiskárny trochu lišit uživatelské rozhraní a umístění.

# **Související informace**

- $\blacktriangleright$  ["Tlačítko rychlé operace" na str. 311](#page-310-0)
- → ["Základní nastavení" na str. 311](#page-310-0)
- & ["Nastavení odesílání" na str. 313](#page-312-0)
- $\blacktriangleright$  ["Nastavení příjmu" na str. 314](#page-313-0)
- & ["Nastavení hlášení" na str. 320](#page-319-0)
- & ["Nastavení zabezpeč." na str. 321](#page-320-0)
- <span id="page-310-0"></span>& ["Kontr. fax. připojení" na str. 321](#page-320-0)
- & ["Průvodce nastavením faxu" na str. 322](#page-321-0)

# *Tlačítko rychlé operace*

Nabídku naleznete na ovládacím panelu tiskárny zde níže:

# **Nast.** > **Obecná nastavení** > **Nastavení faxu** > **Tlačítko rychlé operace**

#### *Poznámka:*

- ❏ Pokud se zobrazí obrazovka pro zadání hesla správce, zadejte jej.
- ❏ Tuto nabídku nelze zobrazit na obrazovce Web Config.

#### Tlačítko rychlé operace 1, Tlačítko rychlé operace 2, Tlačítko rychlé operace 3:

Zaregistruje až tři zkratky pro rychlý přístup k nabídce, kterou často používáte při odesílání faxů. Tyto zkratky se zobrazí v následující nabídce.

**Fax** > karta **Nastavení faxu**.

# *Základní nastavení*

Nabídku naleznete na ovládacím panelu tiskárny zde níže:

# **Nast.** > **Obecná nastavení** > **Nastavení faxu** > **Základní nastavení**

#### *Poznámka:*

❏ Na obrazovce Web Config naleznete nabídku uvedenou níže:

Karta *Fax* > *Základní nastavení*

❏ Pokud se zobrazí obrazovka pro zadání hesla, zadejte jej.

#### Rych. Faxu:

Slouží k výběru rychlosti přenosu faxu. Pokud při přenosu často dochází k chybám, pokud posíláte/ přijímáte faxy do zahraniční a ze zahraničí nebo pokud používáte telefonní službu IP (VoIP), doporučujeme hodnotu **Pomalý(9 600bps)**.

#### ECM:

Automaticky opraví chyby ve faxovém přenosu (režim korekce chyb), které jsou většinou způsobeny šumem telefonní linky. Je-li tato funkce vypnutá, nemůžete posílat a přijímat dokumenty v barvách.

#### Detekce ozn. tónu.:

Detekuje oznamovací tón před zahájením vytáčení. Jestliže je tiskárna připojená k pobočkové ústředně (PBX) nebo k digitální telefonní lince, nemusí se jí podařit zahájit vytáčení. V takové situaci změňte nastavení **Typ linky** na hodnotu **PBX**. Jestliže to nefunguje, vypněte tuto funkci. Vypnutím této funkce však může dojít k vynechání první číslice faxového čísla a k poslání faxu na špatné číslo.

# Režim vytáčení:

Slouží k výběru typu telefonního systému, kam je připojená tiskárna. Je-li nastavena hodnota **Pulsní**, můžete dočasně přepnout režim vytáčení z pulzního na tónový, pokud v průběhu zadávání číslic na horní obrazovce faxu stisknete ikonu \* (zadá se písmeno "T"). V některých oblastech nebo zemích nemusí být toto nastavení zobrazováno.

# Typ linky:

Slouží k výběru typu linky, ke které je připojená tiskárna.

Při používání tiskárny v prostředí, ve kterém se používají linky a je vyžadován externí přístupový kód, například 0 a 9, pro přístup na vnější linku, vyberte **PBX**. V prostředí, ve kterém se používá modem DSL nebo terminálový adaptér, rovněž doporučujeme nastavení **PBX**.

# Přístupový kód

Vyberte **Použít** a potom registrujte kód externího přístupu, jako například 0 nebo 9. Při odesílání faxu na vnější faxové číslo zadejte # (dvojitý křížek) namísto skutečného kódu. # (křížek) se musí používat v **Kontakty** v rámci externího přístupového kódu. Pokud je jako kontakt nastaven externí přístupový kód, jako například 0 nebo 9, nemůžete tomuto kontaktu posílat faxové zprávy. V tomto případě nastavte **Přístupový kód** na **Nepo užívat**; jinak bude třeba změnit kód v **Kontakty** na #.

# Záhlaví:

Slouží k zadání jména a faxového čísla odesílatele. Tyto údaje se objeví na odchozích faxech.

- ❏ Vaše telefonní číslo: Můžete zadat až 20 znaků s použitím číslic 0–9 nebo s mezerou. Pro Web Config můžete zadat až 30 znaků.
- ❏ Záhlaví faxu: Podle potřeby můžete zaregistrovat až 21 jmen odesílatelů. Můžete zadat až 40 znaků pro každé jméno odesílatele. Pro Web Config zadejte záhlaví v Unicode (UTF-8).

# Režim příjmu:

Slouží k výběru režimu příjmu. Podrobnosti naleznete v příslušných informacích níže.

# DRD:

Pokud jste si u vašeho telefonního operátora objednali službu charakteristického vyzvánění, vyberte způsob vyzvánění, který má být použit pro příchozí faxy. Služba charakteristického vyzvánění, kterou nabízí mnohé telefonní společnosti (název služby se liší podle dané společnosti), umožňuje mít na jedné lince více telefonních čísel. Každé číslo má přiřazený jiný způsob vyzvánění. Jedno číslo můžete používat pro hlasové hovory a jiné pro faxové přenosy. V závislosti na regionu může být tato možnost **Zap.** nebo **Vyp.**.

# Zvonění před odpovědí:

Slouží k výběru počtu vyzvánění, než tiskárna automaticky přijme fax.

# Vzdálený příjem:

# Vzdálený příjem

Když odpovíte na příchozí faxové volání z telefonu, který je připojený k tiskárně, můžete zahájit příjem faxu zadáním kódu na telefonu.

# Počáteční kód

Nastavte startovní kód **Vzdálený příjem**. Zadejte dva znaky a použít můžete číslice 0 až 9, znaky  $-$ ,  $*, \#$ .

# Odmítnutí faxu:

# Odmítnutí faxu

Vyberte možnosti pro odmítnutí příjmu nechtěných faxů.

- <span id="page-312-0"></span>❏ Seznam čísel odmítnutí: Pokud je telefonní číslo druhé strany na seznamu odmítnutých čísel, nastavte volbu, zda odmítat příchozí faxy.
- ❏ Záhlaví faxu prázdné blokované: Pokud je telefonní číslo druhé strany blokováno, zvolte volbu, zda odmítat přijímání faxů.
- ❏ Neregistrované kontakty: Pokud telefonní číslo druhé strany není v kontaktech, zvolte, zda odmítat přijímání faxů.

Upravit seznam čísel odmítnutí

Můžete zaregistrovat až 30 faxových čísel k odmítání faxů a hovorů. Zadejte až 20 znaků s použitím 0–9, \*, # nebo mezery.

# **Související informace**

- & ["Příprava tiskárny na odesílání a příjem faxů" na str. 394](#page-393-0)
- & ["Vytvoření nastavení pro telefonní systém PBX" na str. 396](#page-395-0)
- & ["Příjem příchozích faxů" na str. 123](#page-122-0)
- & ["Nastavení blokování nežádoucích faxů" na str. 405](#page-404-0)

# *Nastavení odesílání*

Nabídku naleznete na ovládacím panelu tiskárny zde níže:

# **Nast.** > **Obecná nastavení** > **Nastavení faxu** > **Nastavení odesílání**

#### *Poznámka:*

❏ Na obrazovce Web Config naleznete nabídku uvedenou níže:

- Karta *Fax* > *Nastavení odesílání*
- ❏ Pokud se zobrazí obrazovka pro zadání hesla, zadejte jej.

# Automatické otočení:

Předloha formátu A4 vložená do podavače ADF nebo na sklo skeneru s dlouhým okrajem směřujícím vlevo se odešle jako fax formátu A3. Aktivací této možnosti bude naskenovaný snímek otočen, aby bylo možné jej poslat ve formátu A4.

# Dávkové odesílání:

Když čeká na odeslání více faxů pro stejného příjemce, tato možnost je seskupí a pošle najednou. Najednou je možné poslat až pět dokumentů (až 100 stránek celkem). To pomáhá ušetřit na výdajích za přenos díky snížení počtu časů připojení.

# Uložit data selhání:

Uloží dokumenty, které se nepodařilo poslat, do paměti tiskárny. Opakované poslání dokumentů umožňuje **Job/Status**.

# Čas čekání na další předlohu:

Nastavte časovou dobu pro čekání na další originál. Jakmile tato doba vyprší, bude zahájeno odesílání faxu.

# Čas zobrazení náhledu faxu:

Před odesláním můžete zobrazit náhled skenovaných dokumentů na určenou dobu. Jakmile tato doba vyprší, bude zahájeno odesílání faxu.

<span id="page-313-0"></span>Funkce PC na FAX:

Tento panel akcí je zobrazen pouze na Web Config obrazovce. Umožňuje posílání faxů s použitím klientského počítače.

# **Související informace**

& ["Spuštění nástroje Web Config ve webovém prohlížeči" na str. 301](#page-300-0)

# *Nastavení příjmu*

# **Související informace**

- & "Uložit nastavení/předat dál" na str. 314
- $\blacktriangleright$  ["Nastavení tisku" na str. 318](#page-317-0)

# **Uložit nastavení/předat dál**

# **Nepodmíněné uložení/ předání dál:**

Nabídku naleznete na ovládacím panelu tiskárny níže:

# **Nast.** > **Obecná nastavení** > **Nastavení faxu** > **Nastavení příjmu** > **Uložit nastavení/předat dál** > **Nepodmíněné uložení/ předání dál**

#### *Poznámka:*

Na obrazovce Web Config naleznete nabídku uvedenou níže:

# *Fax* karta > *Uložit nastavení/předat dál* > *Nepodmíněné uložení/ předání dál*

Můžete nastavit uložení a destinace přesměrování na Doručená pošta, počítač, externí paměťové zařízení, emailové adresy, sdílené složky a další faxy. Můžete použít tyto funkce najednou. Pokud zakážete všechny položky v Nepodmíněné uložení/ předání dál, je tiskárna nastavena na tisk přijatých faxů.

# Uložit do přijaté pošty:

Uloží přijaté faxy do složky Doručená pošta tiskárny. Lze uložit až 100 dokumentů. Upozorňujeme, že uložení 100 dokumentů nemusí být možné v závislosti na podmínkách používání, například na velikosti souborů s uloženými dokumenty, a na používání více funkcí ukládání faxů současně.

Přijaté faxy tedy nejsou automaticky tisknuty, můžete si je prohlížet na obrazovce tiskárny a vytisknout pouze ty, které potřebujete. Pokud však zvolíte **Ano a tisk** v jiné položce, jako je **Uložit do počítače** v **Nepodmíněné uložení/ předání dál**, přijaté faxy jsou tisknuty automaticky.

# Uložit do počítače:

Ukládá přijaté faxy jako soubory PDF do počítače, ke kterému je připojena tiskárna. Tuto položku můžete nastavit na **Ano** s použitím FAX Utility (aplikace). Toto nemůžete povolit z ovládacího panelu tiskárny. Nejprve v počítači nainstalujte nástroj FAX Utility. Po nastavení této položky na **Ano** můžete změnit tuto položku na **Ano a tisk** z ovládacího panelu tiskárny.

# Uložit do pam. zařízení:

Ukládá přijaté faxy jako soubory PDF do počítače, ke kterému je připojeno externí paměťové zařízení. Po volbě **Ano a tisk** se vytisknou faxy při uložení na paměťové zařízení.

Před uložením do paměťového zařízení připojeného k tiskárně se přijaté dokumenty dočasně ukládají do paměti tiskárny. Vzhledem k tomu, že v případě zaplnění paměti nelze odesílat a přijímat faxy, ponechte paměťové zařízení připojené k tiskárně.

# Převíjení vpřed:

Předává přijaté faxy jinému faxovému přístroji nebo je předává jako soubory PDF do jiné složky v síti nebo na e-mailovou adresu. Předané faxy jsou odstraněny z tiskárny. Po volbě **Ano a tisk** se vytisknou faxy a přitom jsou předány dále. Nejdříve přidejte příjemce předávání v seznamu kontaktů. Chcete-li předávat na e-mailovou adresu, proveďte nastavení poštovního serveru.

❏ Cíl: Můžete zvolit destinaci předání ze seznamu kontaktů, který jste předem přidali.

Pokud jste jako cíl předávání vybrali sdílenou složku v síti nebo e-mailovou adresu, doporučujeme vyzkoušet, zda lze příjemci odeslat naskenovaný snímek v režimu skenování. Na hlavní obrazovce vyberte možnost **Sken** > **Email** nebo **Sken** > **Síťová složka/FTP**, vyberte destinaci a potom zahajte skenování.

❏ Možn selh před: Můžete zvolit, zda v případě selhání fax vytisknout nebo jej uložit na Doručená pošta.

Když je Doručená pošta plná, přijímání faxů je deaktivováno. Po přečtení byste měli odstranit dokumenty z příchozí schránky. Počet dokumentů, které se nepodařilo předat, je zobrazen v části

na hlavní obrazovce, vedle ostatních nezpracovaných úloh.

# Oznámení e-mailem:

Posílá oznámení e-mailem, když je dokončen proces, který jste zvolili níže. Můžete použít níže uvedené funkce najednou.

# Příjemce

Nastaví destinaci oznámení ukončení procesu.

# Upozornit při dokončení přijetí

Odešle oznámení, když je příjem faxu dokončen.

# Upoz dokonč tisk

Odešle oznámení, když je tisk faxu dokončen.

# Upoz dokonč ulož pam zař

Odešle oznámení, když je ukládání faxu na paměťové zařízení dokončeno.

# Upoz dokonč před

Odešle oznámení, když je předání faxu dokončeno.

# **Související informace**

- & ["Vytváření nastavení ukládání pro příjem faxů" na str. 397](#page-396-0)
- & ["Vytváření nastavení předávání pro příjem faxů" na str. 399](#page-398-0)

# **Podmíněné uložení/ předání dál:**

Nabídku naleznete na ovládacím panelu tiskárny zde níže:

**Nast.** > **Obecná nastavení** > **Nastavení faxu** > **Nastavení příjmu** > **Uložit nastavení/předat dál** > **Podmíněné uložení/ předání dál**

#### *Poznámka:*

Na obrazovce Web Config naleznete nabídku uvedenou níže:

#### *Fax* karta > *Uložit nastavení/předat dál* > *Podmíněné uložení/ předání dál*

Můžete nastavit uložení a/nebo destinace přesměrování na Doručená pošta, důvěrné schránky, externí paměťové zařízení, e-mailové adresy, sdílené složky a další faxy.

Pokud chcete přepnout mezi povolením a deaktivací podmínek, klepněte kamkoli na nastavenou položku kromě .

#### jméno:

Zadejte název podmínky.

#### Podmínka(y):

Vyberte podmínku a proveďte nastavení.

#### Shoda čísla faxu odesilatele

Když se shoduje číslo faxu odesílatele, přijatý fax se uloží a předá dál.

#### PerShoDílAdr(SUB)

Když se přesně shoduje podadresa (SUB), přijatý fax se uloží a předá dál.

#### PerShodHes(SID)

Když se přesně shoduje heslo (SID), přijatý fax se uloží a předá dál.

# Čas příjmu

Uloží a předá dál faxy přijaté v průběhu nastavené doby.

#### Uložit cíl/předat dál:

Vybere cíl, kam se přijaté dokumenty odpovídající podmínkám mají ukládat. Můžete použít níže uvedené funkce najednou.

#### Uložit do fax schr:

Uloží přijaté faxy do složky Doručená pošta tiskárny nebo do důvěrné schránky.

Celkem můžete uložit až 100 dokumentů. Upozorňujeme, že uložení 100 dokumentů nemusí být možné v závislosti na podmínkách používání, například na velikosti souborů s uloženými dokumenty, a na používání více funkcí ukládání faxů současně.

#### Uložit do pam. zařízení:

Ukládá přijaté faxy jako soubory PDF do počítače, ke kterému je připojeno externí paměťové zařízení.

Před uložením do paměťového zařízení připojeného k tiskárně se přijaté dokumenty dočasně ukládají do paměti tiskárny. Vzhledem k tomu, že v případě zaplnění paměti nelze odesílat a přijímat faxy, ponechte paměťové zařízení připojené k tiskárně.

#### Převíjení vpřed:

Předává přijaté faxy jinému faxovému přístroji nebo je předává jako soubory PDF do jiné složky v síti nebo na e-mailovou adresu. Předané faxy jsou odstraněny z tiskárny. Nejdříve přidejte příjemce předávání v seznamu kontaktů. Chcete-li předávat na e-mailovou adresu, je třeba rovněž provést nastavení poštovního serveru.

❏ Cíl: Můžete zvolit destinaci předání ze seznamu kontaktů, který jste předem přidali.

Pokud jste jako cíl předávání vybrali sdílenou složku v síti nebo e-mailovou adresu, doporučujeme vyzkoušet, zda lze příjemci odeslat naskenovaný snímek v režimu skenování. Na hlavní obrazovce vyberte možnost **Sken** > **Email** nebo **Sken** > **Síťová složka/FTP**, vyberte destinaci a potom zahajte skenování.

❏ Možn selh před: Můžete zvolit, zda v případě selhání fax vytisknout nebo jej uložit na Doručená pošta.

Tisk:

Vytiskne přijaté faxy.

# Oznámení e-mailem:

Posílá oznámení e-mailem, když je dokončen proces, který jste zvolili níže. Můžete použít níže uvedené funkce najednou.

# Příjemce

Nastaví destinaci oznámení ukončení procesu.

#### Upozornit při dokončení přijetí

Odešle oznámení, když je příjem faxu dokončen.

# Upoz dokonč tisk

Odešle oznámení, když je tisk faxu dokončen.

#### Upoz dokonč ulož pam zař

Odešle oznámení, když je ukládání faxu na paměťové zařízení dokončeno.

#### Upoz dokonč před

Odešle oznámení, když je předání faxu dokončeno.

# Zpráva o přenosu:

Automaticky vytiskne zprávu o přenosu po uložení a předání přijatého faxu dále.

Při volbě **Tisknout při chybě** se vytiskne zpráva pouze když uložíte a předáte dále přijatý fax a dojde k chybě.

#### **Související informace**

- & ["Provádění nastavení ukládání k přijetí faxů se stanovenými podmínkami" na str. 401](#page-400-0)
- $\rightarrow$  ["Provádění nastavení předávání k přijetí faxů se stanovenými podmínkami" na str. 403](#page-402-0)

# **Obecná nastavení:**

Nabídku naleznete na ovládacím panelu tiskárny zde níže:

**Nast.** > **Obecná nastavení** > **Nastavení faxu** > **Nastavení příjmu** > **Uložit nastavení/předat dál** > **Obecná nastavení**

#### <span id="page-317-0"></span>*Poznámka:*

Na obrazovce Web Config naleznete nabídku uvedenou níže:

- ❏ Karta *Fax* > *Fax. schránka* > *Přijatá pošta*
- ❏ Karta *Fax* > *Uložit nastavení/předat dál* > *Obecná nastavení*

#### Nastavení Doručená pošta:

Možnosti když je plná paměť:

Můžete zvolit postup tisku přijatého faxu nebo odmítnutí přijetí faxu, když je paměť Doručená pošta plná.

Nast. hesla doruč. pošty:

Složku Doručená pošta chrání heslo, aby uživatelé nemohli prohlížet přijaté faxy. Zvolte možnost **Změnit** za účelem změny hesla a zvolte možnost **Reset** za účelem zrušení ochrany heslem. Při změně nebo resetu hesla potřebujete stávající heslo.

Když je vybrána možnost **Možnosti když je plná paměť**, heslo nelze nastavit na **Přijímat a tisknout faxy**.

# Předmět e-mailu k předání:

Můžete nastavit předmět pro e-mail při přeposílání na e-mailovou adresu.

#### **Menu:**

Na panelu tiskárny můžete najít  $\equiv$  otevřením následujících nabídek v daném pořadí.

# **Nast.** > **Obecná nastavení** > **Nastavení faxu** > **Nastavení příjmu** > **Uložit nastavení/předat dál** >

#### *Poznámka:*

Nemůžete vytisknout seznam z obrazovky Web Config.

#### Tisk podmíněného uložení/sezn. předávání:

Vytiskne Podm. uložení/ sezn. předávání.

# **Nastavení tisku**

Nabídku naleznete na ovládacím panelu tiskárny zde níže:

# **Nast.** > **Obecná nastavení** > **Nastavení faxu** > **Nastavení příjmu** > **Nastavení tisku**

# *Poznámka:*

❏ Na obrazovce Web Config naleznete nabídku uvedenou níže:

*Fax* karta > *Nastavení tisku*

❏ Pokud se zobrazí obrazovka pro zadání hesla, zadejte jej.

#### Auto. zmenšení:

Vytiskne přijaté faxy s velkoplošnými dokumenty zmenšené, aby se vešly na papír zdroje. Zmenšení nemusí být vždy možné v závislosti na přijatých datech. Jestliže je zapnuté, velké dokumenty se vytisknou ve své originální velikosti na více listů, nebo může vyjet prázdná druhá stránka.

# Nastavení rozdělení stránky:

Vytiskne přijaté faxy rozdělené, když jsou přijaté dokumenty větší než papír vložený do tiskárny.

# Automatické otočení:

Přijaté faxy tato funkce otáčí na dokumenty formátu A4 orientovaného na šířku (Letter, B5 nebo A5), takže tyto dokumenty mohou být tištěny na papír velikosti A4 (Letter, B5 nebo A5). Toto nastavení se použije, když je velikost papíru nejméně jednoho zdroje použitého k tisku faxů nastavena na A4 (B5, A5 nebo Letter).

Pokud zvolíte funkci **Vyp.**, budou faxy, které jsou přijímány jako faxy ve velikosti A4 s orientací na šířku (Letter, B5 nebo A5) a které mají stejnou šířku jako formáty A3 (Tabloid, B4 nebo A4) s orientací na výšku, považovány za formáty A3 (Tabloid, B4 nebo A4) a jako takové budou také tištěny.

V následujících nabídkách zkontrolujte nastavení zdroje papíru pro tisk faxů a nastavení velikosti papíru pro zdroje papíru v **Nast.** > **Obecná nastavení** > **Nastavení tiskárny** > **Nastavení zdroje papíru**.

# ❏ **Auto. vybrat nast.**

# ❏ **Nastaveni papíru** > **Formát papíru**

# Přidat informace o příjmu:

Vytiskne informace o přijetí na přijatém faxu i v případě, že odesílatel nenastavil informace záhlaví. Informace o přijetí zahrnuje datum a čas přijetí, identifikaci odesílatele, identifikaci příjemce (např. "#001") a číslo strany (např. "P1"). Seřazením ID příjmu vytištěného na přijatém faxu můžete zkontrolovat přenosové protokoly ve zprávě faxu a v historii úloh faxu. Když je povoleno nastavení **Nastavení rozdělení stránky**, bude zahrnuto i číslo rozdělené stránky.

# Oboustranně:

Vytiskne více stran přijatých faxů na obě strany papíru.

# Časování zahájení tisku:

Vyberte možnosti pro zahájení tisku přijatých faxů.

- ❏ Všechny přijaté stránky: Tisk bude zahájen po přijetí všech stránek. Zahájení tisku od první stránky nebo poslední stránky závisí na nastavení funkce **Zkompletovaný svazek**. Viz vysvětlení k funkci **Zkompletovaný svazek**.
- ❏ První přijatá stránka: Zahájí tisk po přijetí první strany a strany se vytisknou v pořadí, v jakém budou přijaty. Pokud tiskárna nemůže zahájit tisk, například pokud aktuálně tiskne jiné úlohy, tiskárna zahájí tisk přijatých stran v dávce, až bude dostupná.

# Zkompletovaný svazek:

Když je první stránka vytištěna jako poslední (výstup nahoře), vytištěné dokumenty jsou stohovány ve správném pořadí stránek. Pokud je v tiskárně nedostatek paměti, tato funkce nemusí být k dispozici.

# Čas pozastavení tisku:

# Čas pozastavení tisku

V průběhu specifikovaného časového období tiskárna ukládá dokumenty přijaté v paměti tiskárny, aniž by je přitom tiskla. Tuto funkci je možné použít pro omezení hluku v noci nebo jako prevenci vyzrazení důvěrných dokumentů přijatých v době vaší nepřítomnosti. Před použitím této funkce ověřte, zda máte dostatek volné paměti. I před časem restartování můžete <span id="page-319-0"></span>zkontrolovat a vytisknout přijaté dokumenty individuálně v **Job/Status** na domovské obrazovce.

# Čas do stop

Zastavení tisku dokumentů.

# Čas do restartování

Automatický restart tisku dokumentů.

Tichý režim:

Sníží hluk tiskárny při tisku faxů, může však dojít ke snížení rychlosti tisku.

# *Nastavení hlášení*

Nabídku naleznete na ovládacím panelu tiskárny zde níže:

# **Nast.** > **Obecná nastavení** > **Nastavení faxu** > **Nastavení hlášení**

# *Poznámka:*

❏ Na obrazovce Web Config naleznete nabídku uvedenou níže:

Karta *Fax* > *Nastavení hlášení*

❏ Pokud se zobrazí obrazovka pro zadání hesla, zadejte jej.

# Zpráva o předávání:

Vytiskne zprávu po předání přijatého faxového dokumentu. K tisku při každém předání dokumentu vyberte možnost **Tisk**.

# Zpráva o chybě zálohy:

Vytiskne zprávu, když dojde k chybě zálohování při přeposílání zaslaného faxu do **Umístění zálohy**. Cílové umístění můžete nastavit v nabídce **Fax** > **Nastavení faxu** > **Zálohovat**. Všimněte si, že funkce zálohování je dostupná v následujících situacích:

- ❏ Při odesílání černobílého faxu
- ❏ Při odesílání faxu pomocí funkce **Odeslat fax později**
- ❏ Při odesílání faxu pomocí funkce **Dávkové odesílání**
- ❏ Při odesílání faxu pomocí funkce **Uložit faxová data**

# Automatický tisk protokolu faxu:

Automaticky vytiskne faxový protokol. Výběrem možnosti **Zapnuto(každý 30)** se protokol vytiskne vždy po dokončení 30 faxových úloh. Výběrem možnosti **Zapnuto (čas)** vytiskne protokol v určený čas. Jestliže však počet faxových úloh překročí 30, protokol bude vytištěn před zadaným časem.

# Přiložit obrázek ke zprávě:

Bude vytištěna zpráva **Zpráva o přenosu** se snímkem první stránky poslaného dokumentu. Výběrem možnosti **Zapnuto (velký obrázek)** vytiskne horní část stránky bez zmenšení. Výběrem možnosti **Zapnuto (malý obrázek)** vytiskne celou stránku a zmenší ji tak, aby se vešla do zprávy.

# <span id="page-320-0"></span>Formát sestavy:

Volba formátu pro faxové zprávy v **Fax** > **Další** karta > **Protokol faxu**, jiné než **Sledování protokolu**. Zvolte možnost **Detail**, chcete-li vytisknout také chybové kódy.

# Metoda výstupu:

Vyberte výstupní metodu pro faxové zprávy, například **Uložit do pam. zařízení**. Když vyberete možnost **Převíjení vpřed**, vyberte **Cíl** z kontaktů.

# *Nastavení zabezpeč.*

Nabídku naleznete na ovládacím panelu tiskárny zde níže:

# **Nast.** > **Obecná nastavení** > **Nastavení faxu** > **Nastavení zabezpeč.**

#### *Poznámka:*

❏ Na obrazovce Web Config naleznete nabídku uvedenou níže:

Karta *Fax* > *Nastavení zabezpeč.*

❏ Pokud se zobrazí obrazovka pro zadání hesla, zadejte jej.

### Omezení přímého vytáčení:

Zvolením možnosti **Zap.** zakážete ruční zadání čísel faxu příjemce a umožníte obsluze vybrat příjemce pouze ze seznamu kontaktů nebo historie odeslaných faxů.

Pokud vyberete možnost **Zadejte dvakrát**, bude muset operátor při ručním zadání čísla znovu zadat faxové číslo.

Zvolením možnosti **Vyp.** umožníte ruční zadání čísel faxu příjemce.

# Omezení vysílání:

Pokud zvolíte **Zap.**, může být v rámci Příjmu zadáno pouze jedno faxové číslo.

# Potvrdit seznam adres:

Zvolením možnosti **Zap.** se zobrazí potvrzovací obrazovka příjemce před zahájením přenosu.

Můžete vybírat příjemce z nabídky **Všechny** nebo **Pouze pro vysílání**.

# Autom. mazat zál. data:

Záložní kopie odeslaných a přijatých dokumentů se obvykle dočasně uloží v paměti pro případ, že by došlo k náhlému vypnutí v důsledku výpadku napájení nebo nesprávné obsluhy.

Pokud vyberete možnost **Zap.**, budou zálohy automaticky mazány, když bude odeslání nebo přijetí dokumentu úspěšně dokončeno a zálohy již nebudou třeba.

# Vymazat záložní data:

Vymaže všechny záložní kopie dočasně uložené v paměti tiskárny. Spusťte tuto funkci předtím, než tiskárnu předáte nebo ji dáte k likvidaci.

Tato nabídka se nezobrazuje na obrazovce Web Config.

# *Kontr. fax. připojení*

Nabídku naleznete na ovládacím panelu tiskárny zde níže:

# <span id="page-321-0"></span>**Nast.** > **Obecná nastavení** > **Nastavení faxu** > **Kontr. fax. připojení**

#### *Poznámka:*

Tuto nabídku nelze zobrazit na obrazovce Web Config.

Po výběru možnosti **Kontr. fax. připojení** bude provedena kontrola, zda je tiskárna připojena k telefonní lince a připravena k přenosu faxu. Výsledek kontroly si můžete vytisknout na obyčejný papír formátu A4.

# *Průvodce nastavením faxu*

Nabídku naleznete na ovládacím panelu tiskárny níže:

# **Nast.** > **Obecná nastavení** > **Nastavení faxu** > **Průvodce nastavením faxu**

#### *Poznámka:*

Tuto nabídku nelze zobrazit z obrazovky Web Config.

Výběrem položky **Průvodce nastavením faxu** můžete obměnit základní nastavení faxu. Postupujte podle pokynů na obrazovce.

# **Související informace**

- **→** ["Základní nastavení" na str. 311](#page-310-0)
- & ["Příprava tiskárny na odesílání a příjem faxů" na str. 394](#page-393-0)

# **Nast. skenování**

# Potvrdit příjemce

Zkontrolujte umístění před skenováním.

#### Poštovní server

Proveďte nastavení e-mailového serveru pro skenování **Email**.

❏ Nastavení serveru

Určete metodu ověřování tiskárny pro přístup k poštovnímu serveru.

["Položky nastavení poštovního serveru" na str. 355](#page-354-0)

❏ Kontrola připojení

Zkontrolujte připojení k poštovnímu serveru.

# **Správa systému**

Pomocí této nabídky můžete udržovat produkt jako správce systému. Také vám umožňuje omezit funkce produktu pro individuální uživatele tak, aby vyhovovali vaší práci nebo stylu kanceláře.

Vyberte nabídky na ovládacím panelu, jak je popsáno dále.

# **Nast.** > **Obecná nastavení** > **Správa systému**

# Správa Kontaktů:

V kontaktech můžete provádět následující nastavení.

# Registrovat/Odstranit:

Slouží k registraci nebo odstranění kontaktů pro nabídky Fax, Sken do e-mailu a Sken. do síť. sl./FTP.

# Časté:

Slouží k registraci často používaných kontaktů pro rychlý přístup. Také můžete změnit pořadí v seznamu.

# Tisk kontaktů:

Slouží k tisku seznamu kontaktů.

#### Zobrazit možnosti:

Slouží ke změně způsobu zobrazení seznamu kontaktů.

#### Možnosti vyhledávání:

Slouží ke změně způsobu vyhledávání kontaktů.

# Smaz. data vnitř. pam.:

Odstraňte data interní paměti tiskárny, například úlohy s heslem.

# Nastavení zabezpeč.:

Můžete provést následující nastavení zabezpečení.

#### Omezení:

Slouží k povolení změny nastavení následujících položek, když je aktivováno uzamčení panelu.

- ❏ Přístup k protokolu úloh
- ❏ Přejít na registraci/ odstranit Kontakty
- ❏ Poslední přístup k faxu
- ❏ Přístup k protokolu přenosu faxu
- ❏ Přístup k protokolu faxu
- ❏ Přístup k historii ukládání tisku Sken. do síť. sl./FTP
- ❏ Přístup k poslednímu Skenovat do e-mailu
- ❏ Přístup k zobrazení historie odeslání Skenovat do e-mailu
- ❏ Přístup k tisku historie odeslání Skenovat do e-mailu
- ❏ Přístup k jazyku
- ❏ Přístup k nastavení Silný papír
- ❏ Přístup k Tichý režim
- ❏ Ochrana osobních údajů

# Řízení přístupu:

Chcete-li omezit vlastnosti produktu, vyberte **Zap.**. Tento postup vyžaduje od uživatelů přihlášení do ovládacího panelu produktu pomocí uživatelského jména a hesla předtím, než mohou používat vlastnosti ovládacího panelu. V části **Přijmout úlohy neznámého uživ.**, můžete vybrat, zda chcete povolit úlohy, které neobsahují nezbytné informace ověřování.

# Nastavení správce:

❏ Heslo správce

Slouží k nastavení, změně a vymazání hesla správce.

❏ Nastavení zámku

Vyberte, zda chcete zamknout ovládací panel heslem zaregistrovaným v **Heslo správce**.

# Šifrování hesla:

K zašifrování hesla vyberte možnost **Zap.**. Pokud vypnete napájení v průběhu restartování, může dojít k poškození dat a nastavení tiskárny se obnoví na výchozí hodnoty. V takovém případě znovu nastavte údaje hesla.

#### Průzkum mezi zákazníky:

Možnost **Schválit** vyberte, pokud chcete společnosti Seiko Epson Corporation poskytovat informace o použití, například počet výtisků.

#### Obnovit výchozí nastavení:

Resetuje nastavení v následujících nabídkách na výchozí hodnoty.

- ❏ Nastavení sítě
- ❏ Nastavení kopírování
- ❏ Nast. skenování
- ❏ Nastavení faxu
- ❏ Vymazat všechna data a nast.

# Aktualizovat firmware:

Můžete získat informace o firmwaru, například aktuální verzi a informace o dostupných aktualizacích.

# Aktualizovat:

Slouží ke kontrole, zda byla na síťový server nahrána nejnovější verze firmwaru. Pokud je k dispozici aktualizace, můžete zvolit, zda zahájit aktualizaci či nikoli.

#### Oznámení:

Vyberte možnost **Zap.**, pokud chcete, aby vám bylo zasláno upozornění, až bude k dispozici aktualizace firmwaru.

# **Počítadlo tisku**

Vyberte nabídky na ovládacím panelu, jak je popsáno dále.

# **Nast.** > **Počítadlo tisku**

Zobrazí celkový počet výtisků a černobílých a barevných výtisků, včetně položek jako jsou stavové listy, od zakoupení tiskárny.
## **Stav spotřebního mat.**

Vyberte nabídky na ovládacím panelu, jak je popsáno dále.

#### **Nast.** > **Stav spotřebního mat.**

Zobrazí přibližnou servisní životnost údržbové sady. Když se zobrazí ikona , údržbová sada je téměř plná. Když se zobrazí ikona  $\bullet$ , údržbová sada je plná.

#### **Související informace**

& ["Výměna inkoustových kazet" na str. 233](#page-232-0)

# **Údržba**

Vyberte nabídky na ovládacím panelu, jak je popsáno dále.

#### **Nast.** > **Údržba**

Úpravy kvality tisku:

Tuto funkci vyberte, pokud se objeví jakékoli potíže s vašimi výtisky. Můžete zkontrolovat, zda nejsou trysky ucpané, v případě potřeby vyčistit tiskovou hlavu a poté upravit některé parametry pro zlepšení kvality tisku.

#### Kontr. trysek tisk. hl.:

Pomocí této funkce lze zkontrolovat, zda jsou ucpané trysky tiskové hlavy. Tiskárna vytiskne vzorek kontroly trysek.

#### Čištění tiskové hlavy:

Pomocí této funkce lze vyčistit ucpané trysky tiskové hlavy.

#### Vyrovnání hlavy:

Vyberte tuto funkci a upravte tiskovou hlavu a zlepšete kvalitu tisku.

❏ Řádkové zarovnání

Pomocí této funkce lze vyrovnat svislé čáry.

❏ Vodorovné zarovnání

Tuto funkci použijte, jestliže výtisky obsahují pravidelné vodorovné pruhy.

#### Výměna kazet(y):

Tuto funkci použijte k výměně tiskové kazety před vyčerpáním inkoustu.

#### Čištění vodítka papíru:

Vyberte tuto funkci, pokud jsou na vnitřních válečcích skvrny od inkoustu. Tiskárna podá papír pro vyčištění vnitřních válečků.

Vyjměte papír:

Tuto funkci vyberte, pokud po odstranění uvízlého papíru zůstaly uvnitř tiskárny útržky papíru.Tiskárna vytvoří více místa mezi tiskovou hlavou a povrchem papíru pro jednodušší odstranění potrhaných kousků papíru.

#### **Související informace**

- & ["Kontrola a čištění tiskové hlavy" na str. 151](#page-150-0)
- & ["Výměna inkoustových kazet" na str. 233](#page-232-0)
- $\rightarrow$  ["Čištění dráhy papíru v případě rozmazávání inkoustu" na str. 153](#page-152-0)

## **Jazyk/Language**

Vyberte nabídky na ovládacím panelu, jak je popsáno dále.

```
Nast. > Jazyk/Language
```
Slouží k výběru jazyka LCD obrazovky.

## **Stav tiskárny/tisk**

Vyberte nabídky na ovládacím panelu, jak je popsáno dále.

#### **Nast.** > **Stav tiskárny/tisk**

Tisk stavu:

List stavu konfigurace:

Vytiskne listy s informacemi o aktuálním stavu a nastavení tiskárny.

List stavu spotř. mat.:

Vytiskne listy s informacemi o stavu spotřebních dílů.

List historie používání:

Vytiskne listy s informacemi o historii použití tiskárny.

Síť:

Zobrazí aktuální nastavení sítě. Také můžete vytisknout stavový list.

## **Správa Kontaktů**

Vyberte nabídky na ovládacím panelu, jak je popsáno dále.

#### **Nast.** > **Správa Kontaktů**

Registrovat/Odstranit:

Slouží k registraci nebo odstranění kontaktů pro nabídky Fax, Sken do e-mailu a Sken. do síť. sl./FTP.

#### <span id="page-326-0"></span>Časté:

Slouží k registraci často používaných kontaktů pro rychlý přístup. Také můžete změnit pořadí v seznamu.

Tisk kontaktů:

Slouží k tisku seznamu kontaktů.

#### Zobrazit možnosti:

Slouží ke změně způsobu zobrazení seznamu kontaktů.

Možnosti vyhledávání:

Slouží ke změně způsobu vyhledávání kontaktů.

# **Nastavení uživatele**

Vyberte nabídky na ovládacím panelu, jak je popsáno dále.

#### **Nast.** > **Nastavení uživatele**

Můžete změnit výchozí nastavení často používaných nastavení skenování, kopírování a faxování. Podrobné informace viz následující související informace.

- ❏ Sken. do síť. sl./FTP
- ❏ Sken do e-mailu
- ❏ Skenovat do počítače
- ❏ Sken. do pam. zař.
- ❏ Skenovat do cloudu
- ❏ Nastavení kopírování
- ❏ Fax

# **Technické údaje produktu**

# **Specifikace tiskárny**

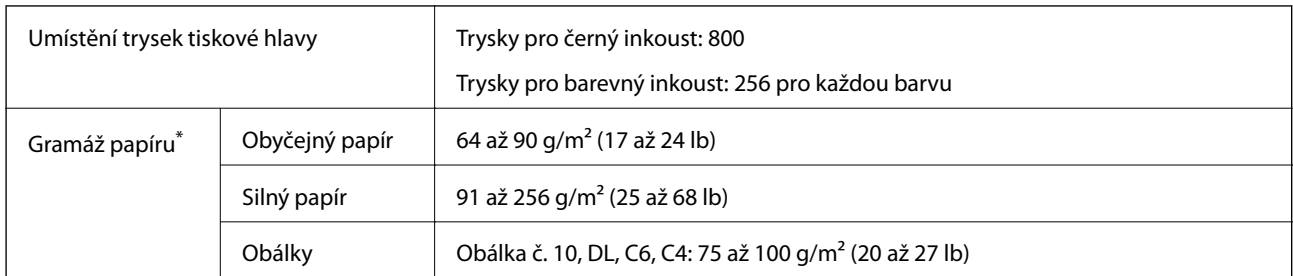

\* I když je gramáž papíru v zadaném rozsahu, tiskárna nemusí papír podat nebo se může v závislosti na vlastnostech nebo kvalitě papíru zhoršit kvalita vytištěných dokumentů.

## **Oblast tisku**

#### *Oblast tisku pro jednotlivé listy*

Kvalita tisku se může ve vyšrafovaných oblastech vzhledem k fungování tiskárny snížit.

#### **Tisk s okraji**

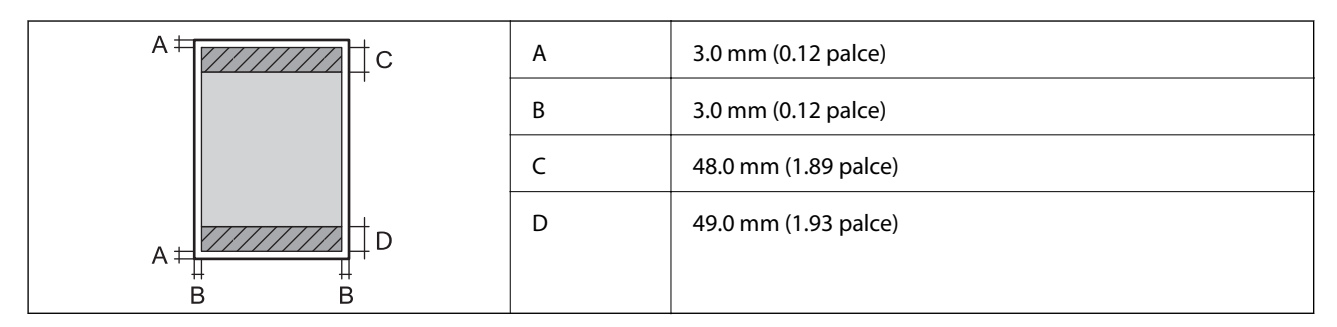

#### **Tisk bez okrajů**

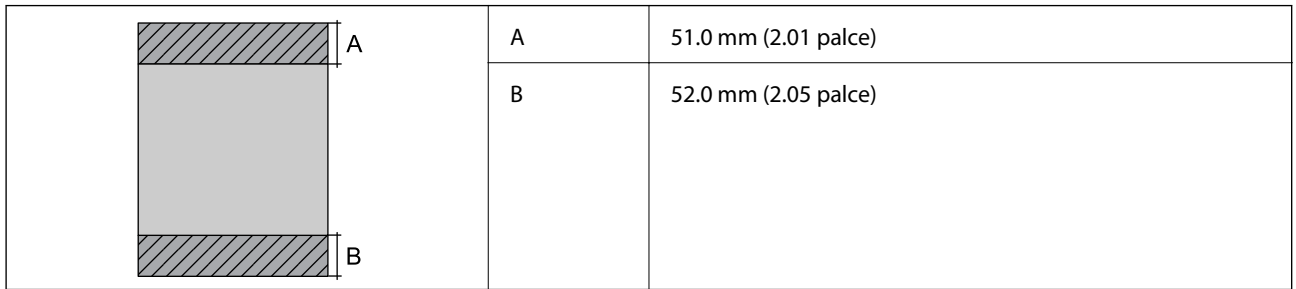

#### *Oblast tisku pro obálky*

Kvalita tisku se může ve vyšrafovaných oblastech vzhledem k fungování tiskárny snížit.

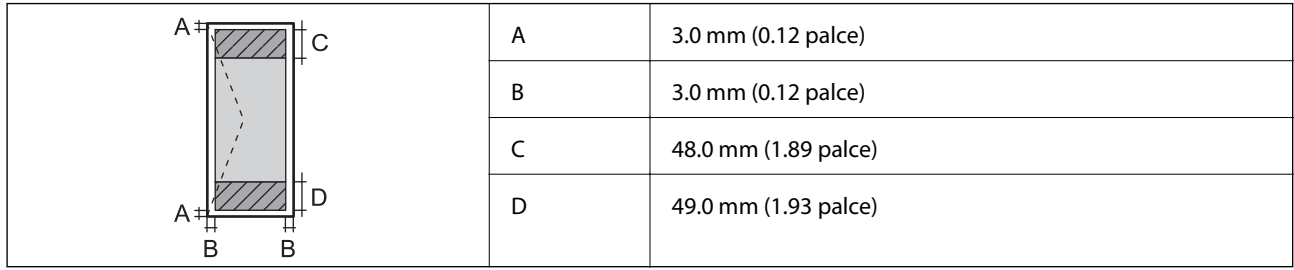

# **Specifikace skeneru**

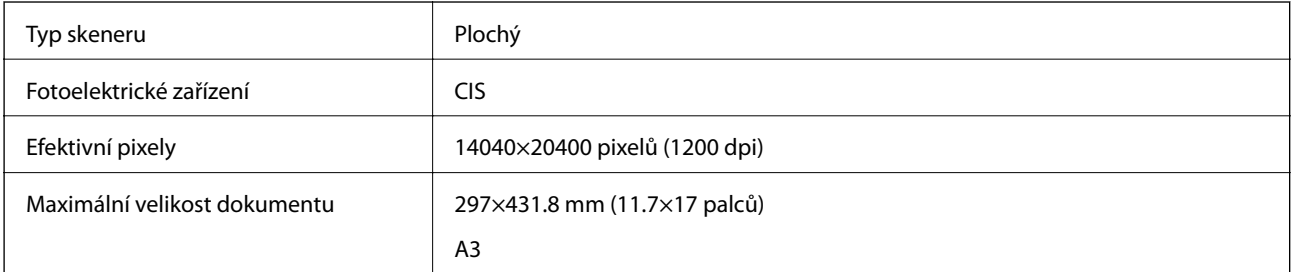

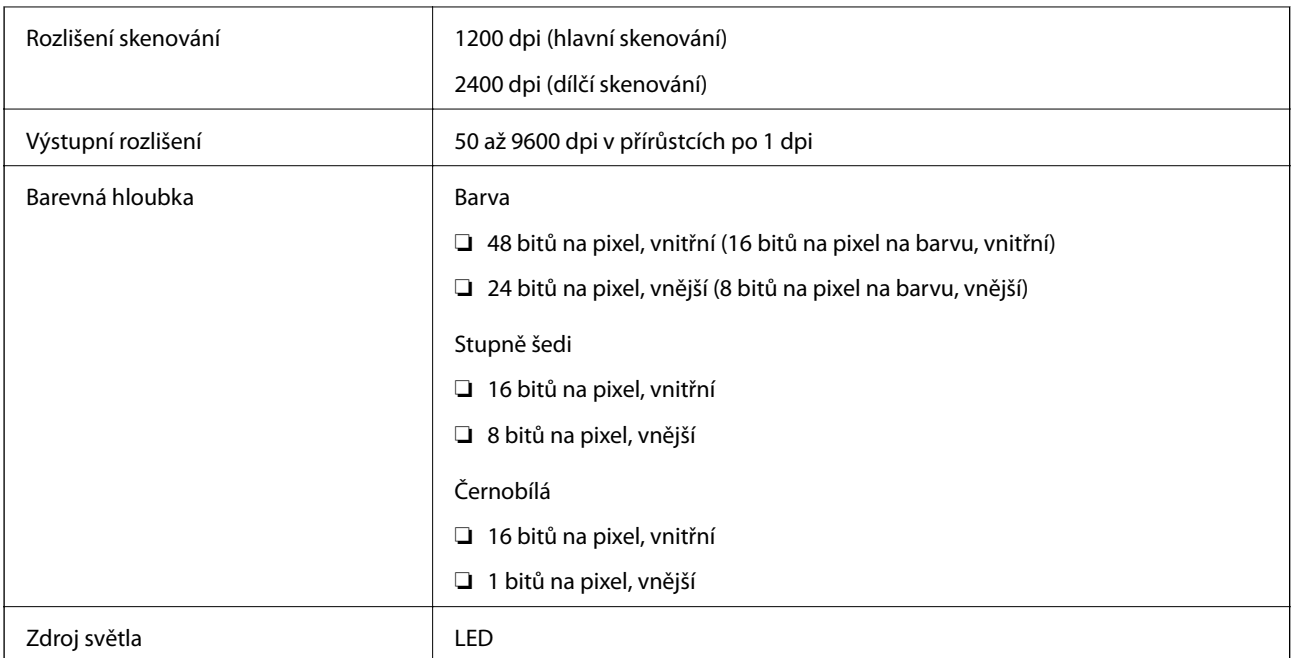

# **ADF specifikace**

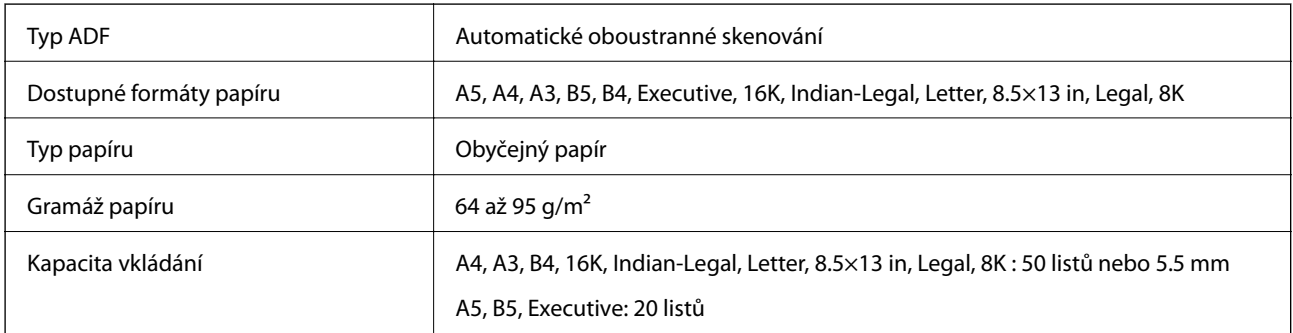

I když předloha odpovídá požadavkům na předlohy, které lze umístit do podavače ADF, nemusí v závislosti na vlastnostech nebo kvalitě papíru podavač ADF předlohu vůbec podat nebo může dojít ke snížení kvality skenování.

# **Specifikace faxu**

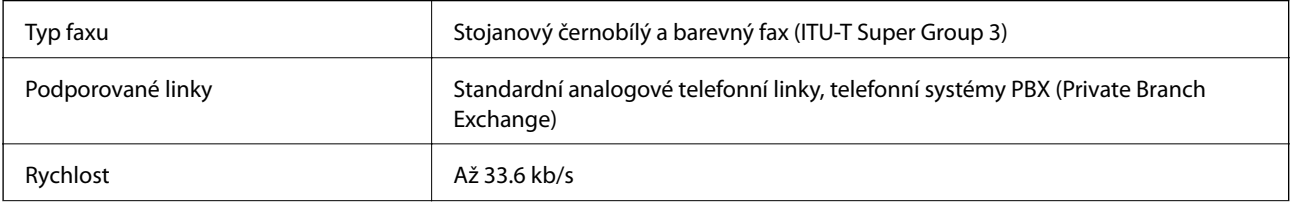

<span id="page-329-0"></span>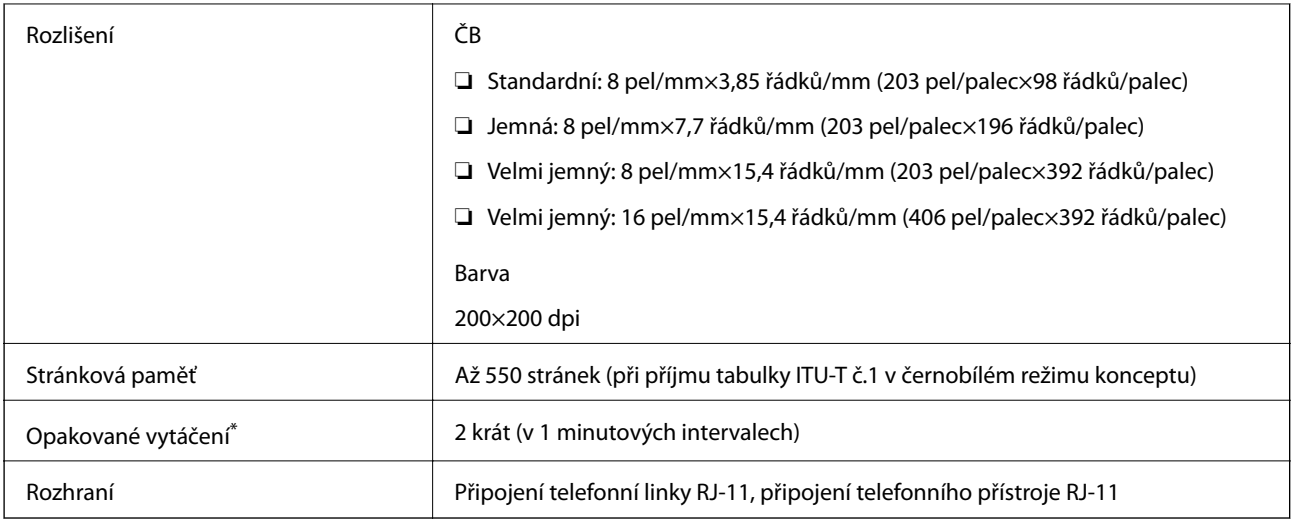

\* Specifikace se mohou lišit podle země nebo regionu.

# **Použití portu pro tiskárnu**

Tiskárna používá následující port. Tyto porty by měl mít správce sítě podle potřeby k dispozici.

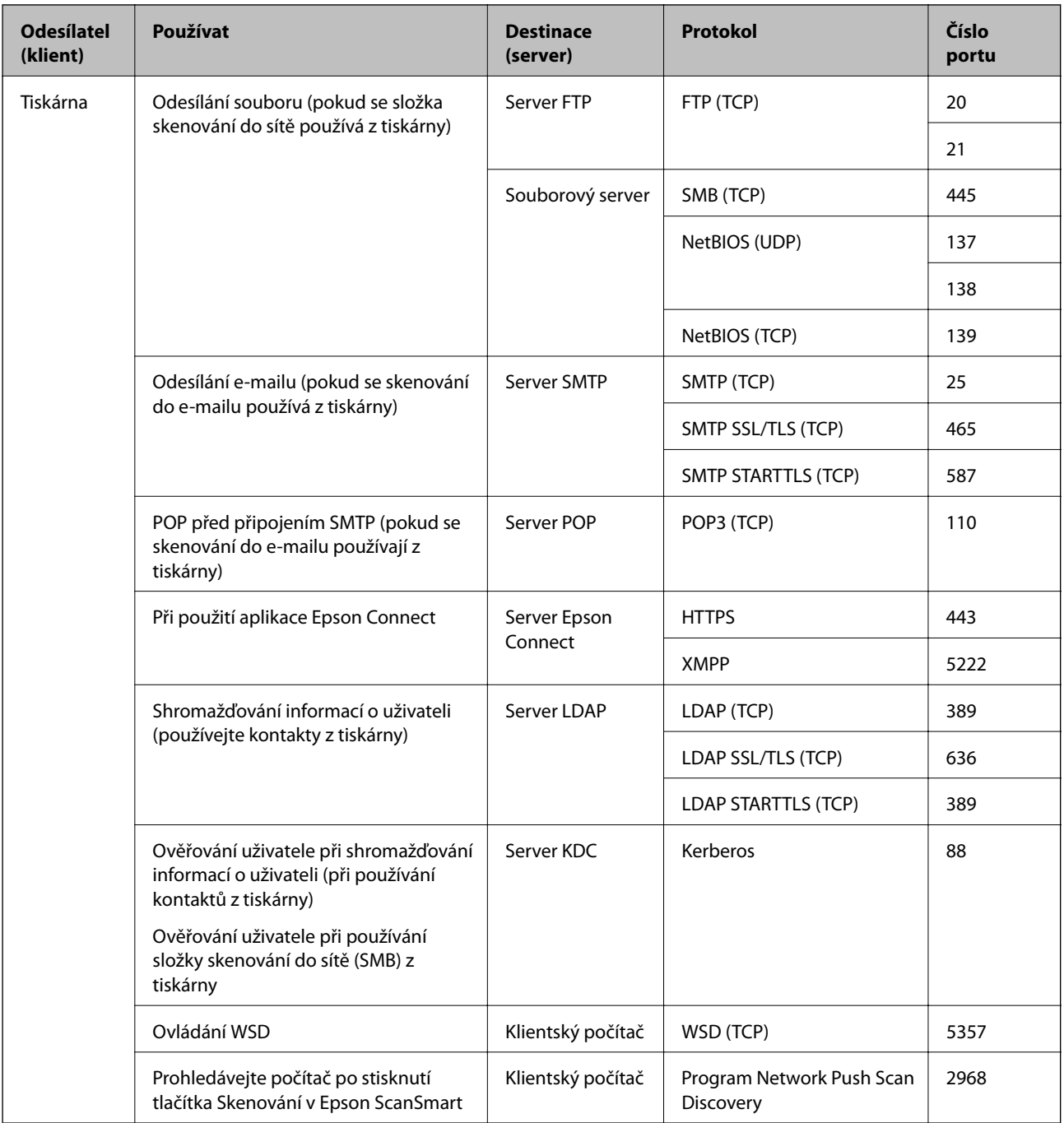

<span id="page-331-0"></span>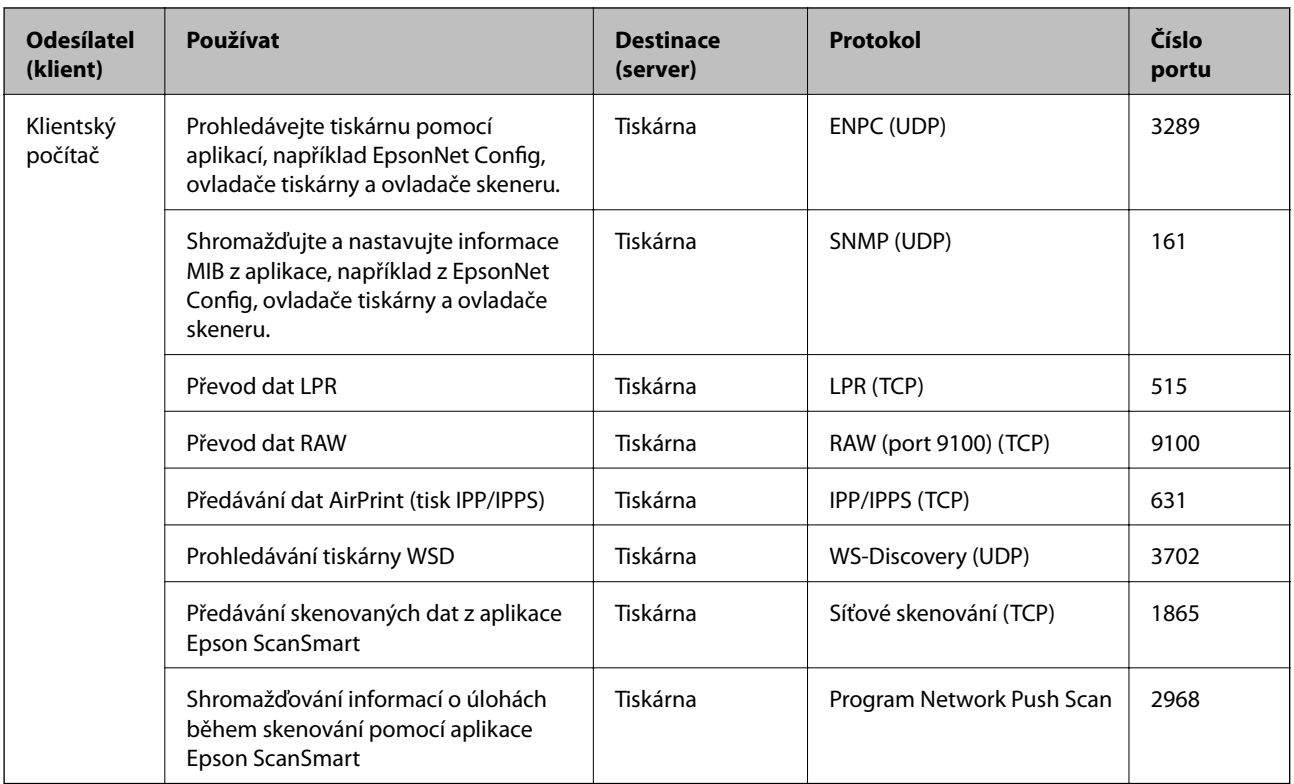

# **Specifikace rozhraní**

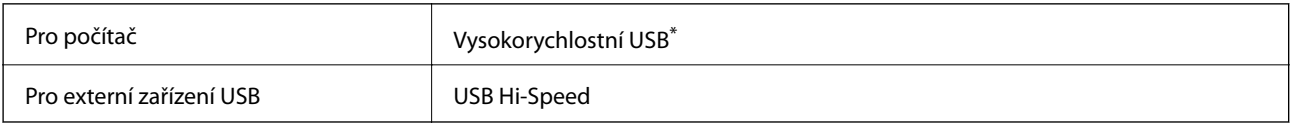

\* Kabely USB 3.0 nejsou podporovány.

# **Specifikace sítě**

# **Specifikace sítě Wi-Fi**

Specifikace Wi-Fi naleznete v následující tabulce.

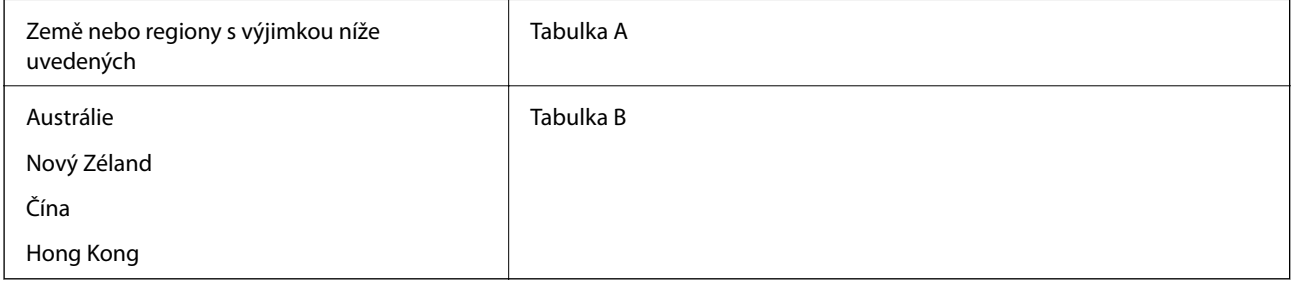

#### **Tabulka A**

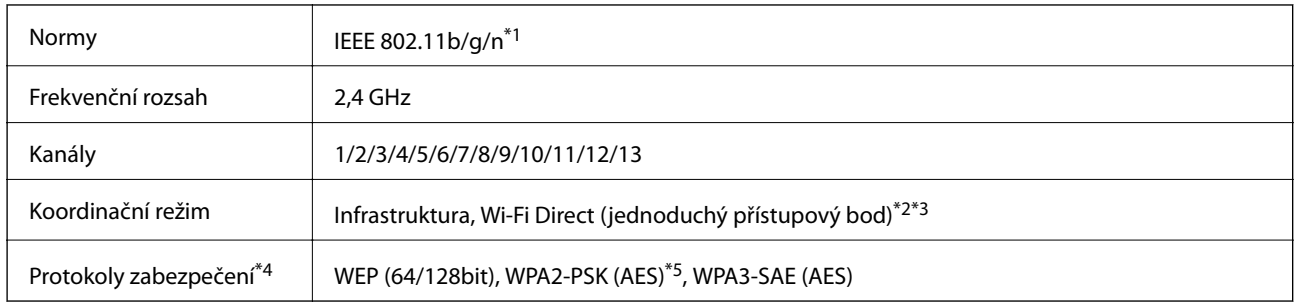

\*1 Dostupný pouze pro režim HT20.

- \*2 Není podporováno pro IEEE 802.11b.
- \*3 Infrastruktura a režimy Wi-Fi Direct nebo připojení Ethernet lze používat simultánně.
- \*4 Připojení Wi-Fi Direct podporuje pouze standard WPA2-PSK (AES).
- \*5 Vyhovuje normě WPA2 s podporou standardu WPA/WPA2 Personal.

#### **Tabulka B**

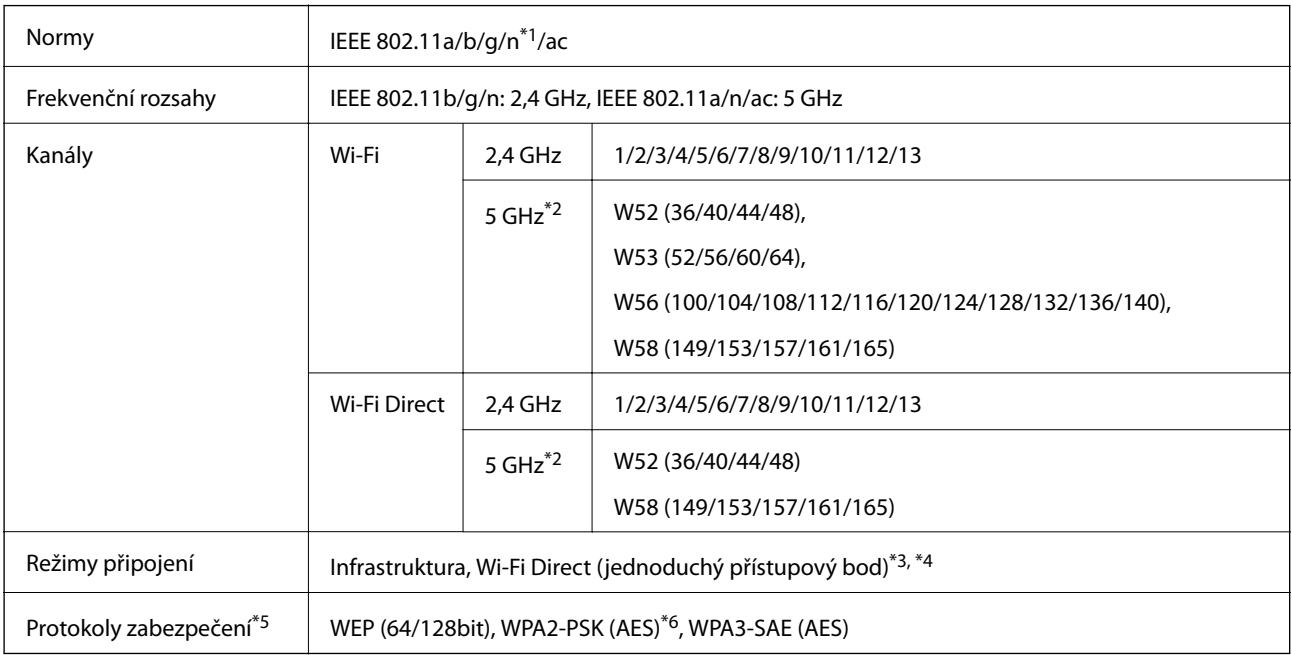

- \*1 Dostupný pouze pro režim HT20.
- \*2 Dostupnost těchto kanálů a možnost použití tohoto produktu v terénu pomocí těchto kanálů se může lišit podle dané lokality. Další informace naleznete na následujícím webu.

<http://support.epson.net/wifi5ghz/>

- \*3 Není podporováno pro IEEE 802.11b.
- \*4 Infrastruktura a režimy Wi-Fi Direct nebo připojení Ethernet lze používat simultánně.
- \*5 Wi-Fi Direct podporuje pouze WPA2-PSK (AES).
- \*6 Vyhovuje normě WPA2 s podporou standardu WPA/WPA2 Personal.

## **Specifikace ethernetu**

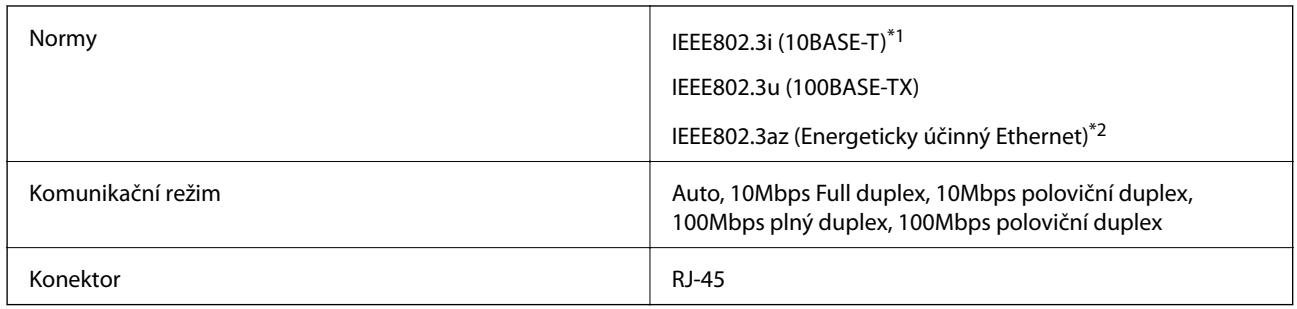

\*1 Aby se zabránilo rušení rádiového vysílání, použijte kabel stíněné krocené dvoulinky kategorie 5e nebo vyšší.

\*2 Připojené zařízení musí splňovat standardy IEEE802.3az.

## **Síťové funkce a IPv4/IPv6**

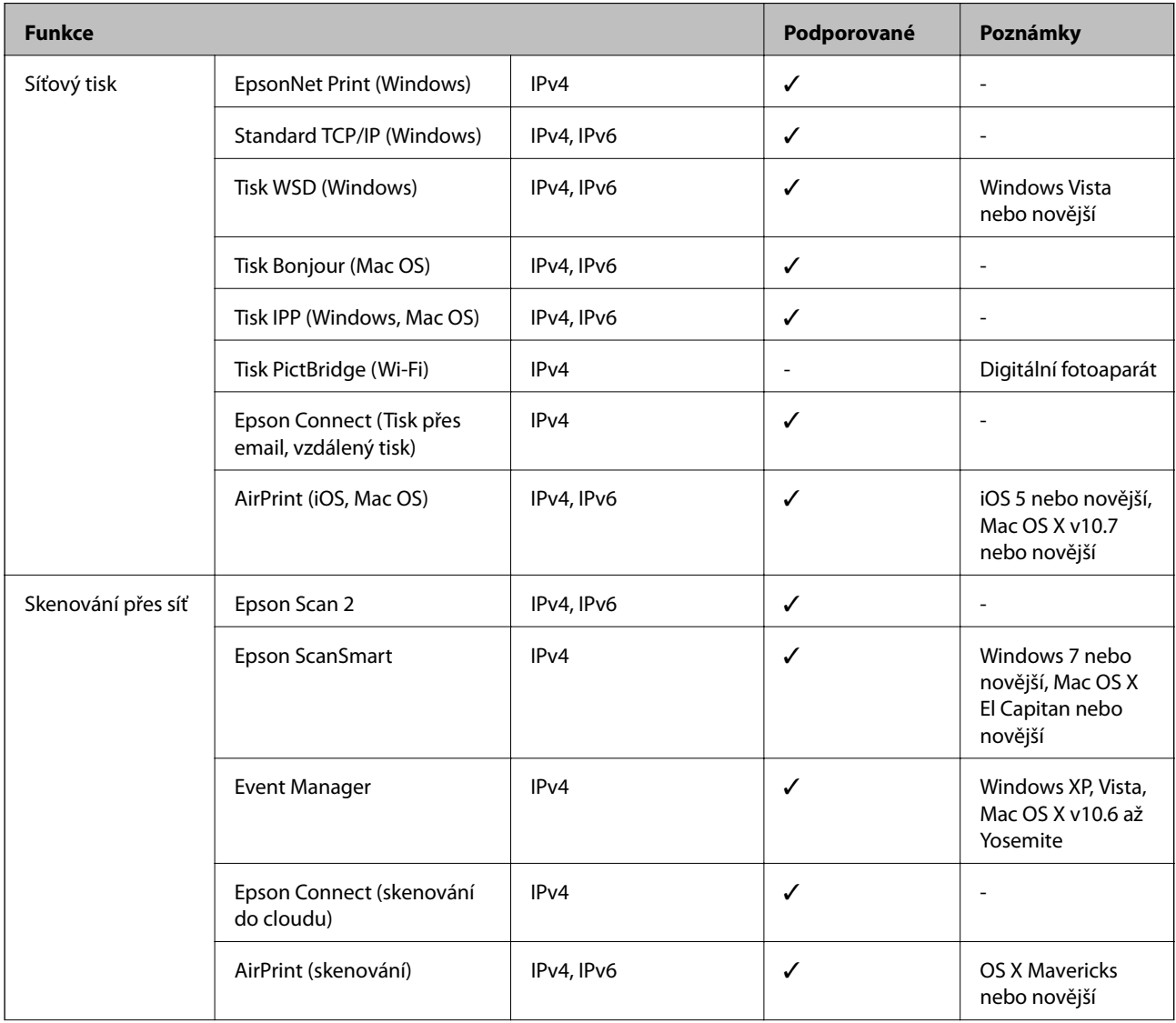

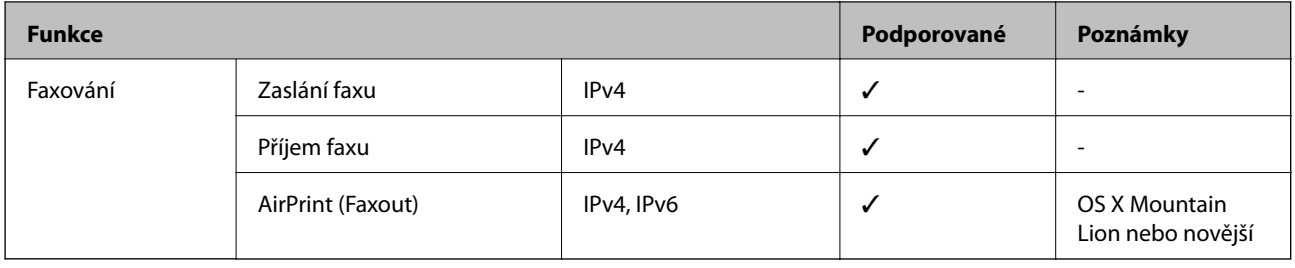

## **Protokol zabezpečení**

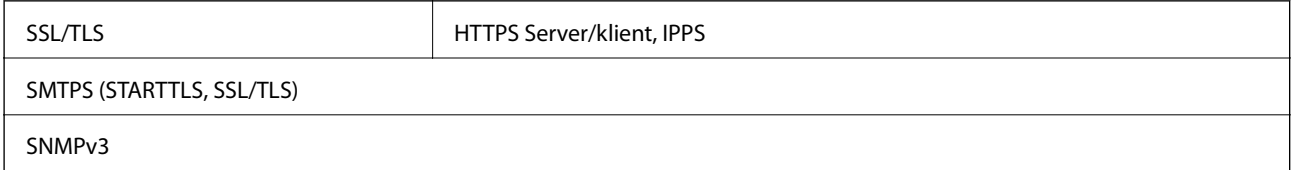

# **Podporované služby dalších poskytovatelů**

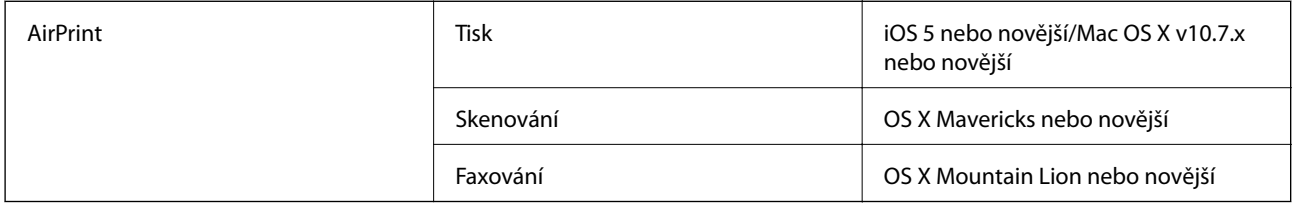

# **Specifikace paměťových zařízení**

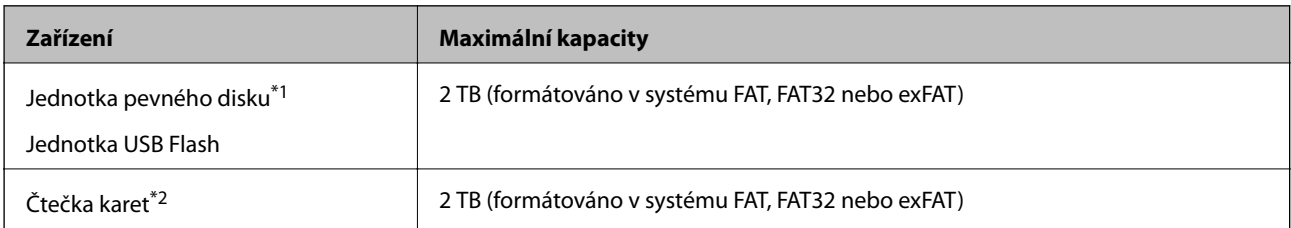

\*1: Nedoporučujeme používat externí USB zařízení napájená přes rozhraní USB. Používejte pouze externí USB zařízení s vlastním zdrojem proudu AC.

\*2: Do čtečky více karet vložte pouze jednu paměťovou kartu. Čtečky karet s více než dvěma vloženými paměťovými kartami nejsou podporovány.

Nelze použít následující zařízení:

- ❏ Zařízení vyžadující specializovaný ovladač
- ❏ Zařízení s nastavením zabezpečení (heslo, šifrování atd.)
- ❏ Zařízení s integrovaným rozbočovačem USB

Společnost Epson nemůže zaručit činnost všech externě připojených zařízení.

# **Specifikace podporovaných dat**

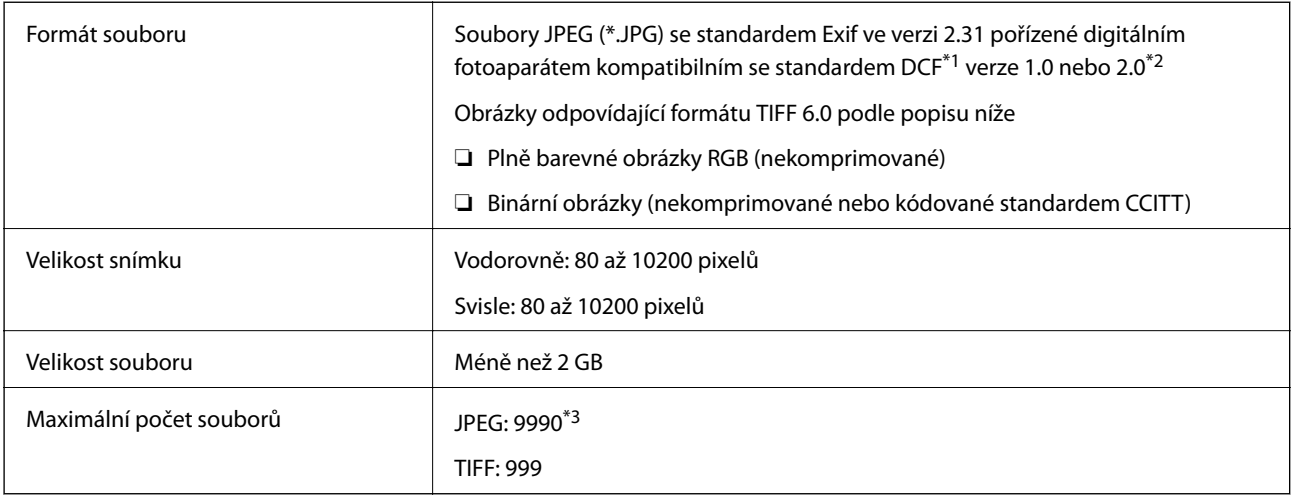

\*1 Jedná se o pravidlo návrhu systému souborů fotoaparátu.

\*2 Fotografická data uložená v digitálních fotoaparátech s integrovanou pamětí nejsou podporována.

\*3 Současně lze zobrazit až 999 souborů. (Pokud je souborů více než 999, zobrazí se ve skupinách.)

#### *Poznámka:*

Pokud tiskárna nerozpozná soubor obrázku, zobrazí se na LCD obrazovce symbol ×. Vyberete-li v této situaci rozložení s několika snímky, vytisknou se prázdné oddíly.

# **Rozměry**

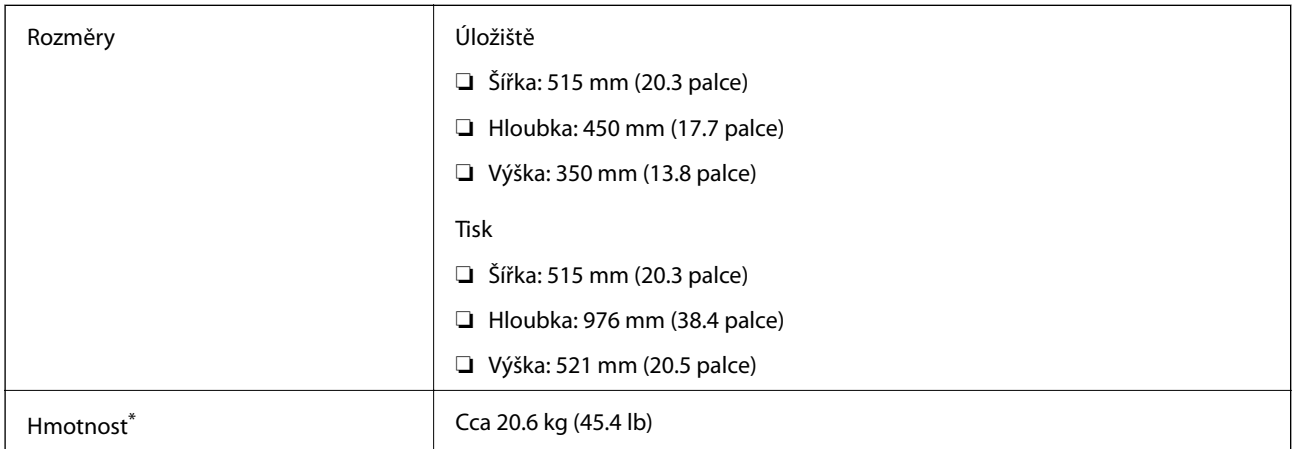

\* Bez inkoustových kazet a napájecího kabelu.

# **Elektrické specifikace**

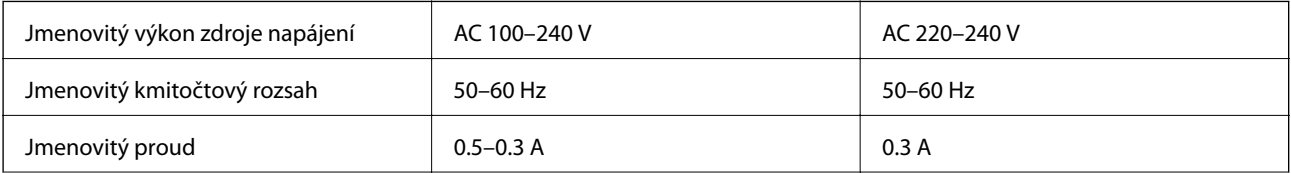

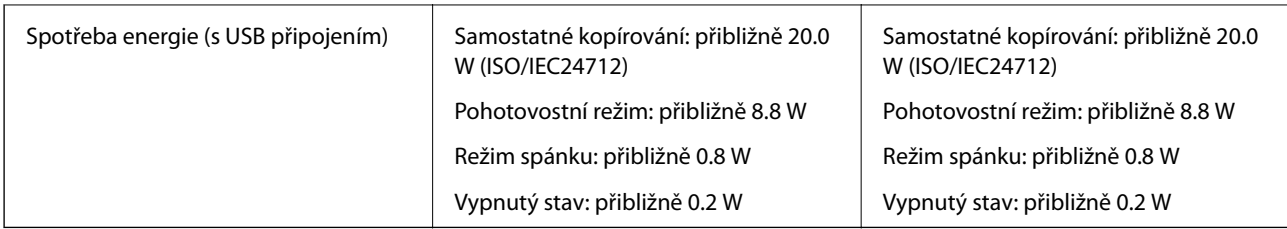

#### *Poznámka:*

- ❏ Informace o napětí najdete na štítku tiskárny.
- ❏ Uživatelé v Evropě najdou informace o příkonu na následujících webových stránkách. <http://www.epson.eu/energy-consumption>

# **Specifikace provozního prostředí**

| Pro provoz | Tiskárnu používejte v rozsahu uvedeném v následujícím grafu.                         |
|------------|--------------------------------------------------------------------------------------|
|            | %<br>80<br>55<br>20<br>°C<br>10<br>27<br>35                                          |
|            | Teplota: 10 až 35 °C (50 až 95 °F)                                                   |
|            | Vlhkost: 20 až 80% relativní vlhkosti (bez kondenzace)                               |
| Úložiště   | Teplota po počátečním naplnění inkoustu: -15 až 40 °C (5 až 104 °F) <sup>*</sup>     |
|            | Teplota před počátečním naplněním inkoustu: -20 až 40 °C (-4 až 104 °F) <sup>*</sup> |
|            | Vlhkost: 5 až 85% relativní vlhkosti (bez kondenzace)                                |

Při teplotě 40 °C (104 °F) lze tiskárnu uchovávat po dobu jednoho měsíce.

## **Specifikace inkoustových kazet z hlediska prostředí**

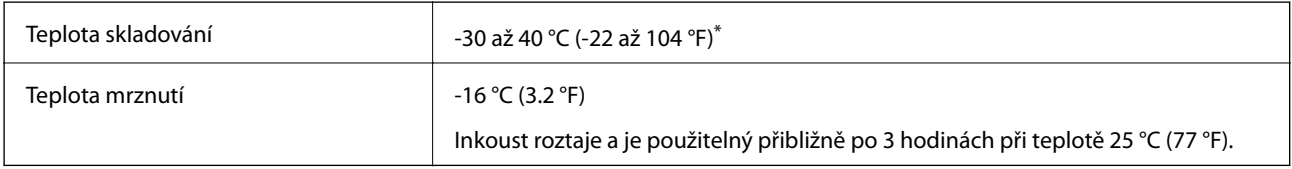

\* Můžete skladovat po dobu jednoho měsíce při teplotě 40 °C (104 °F).

# **Umístění instalace a volný prostor**

Zajistěte dostatečný prostor pro správnou montáž, provoz a obsluhu tiskárny.

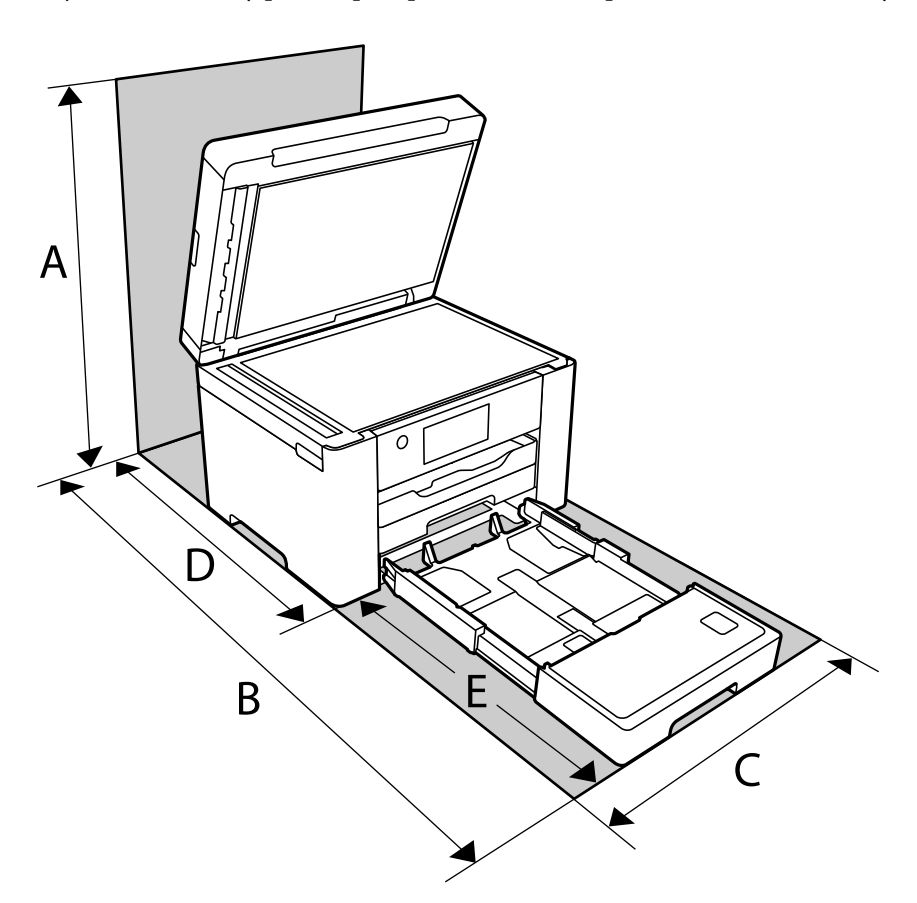

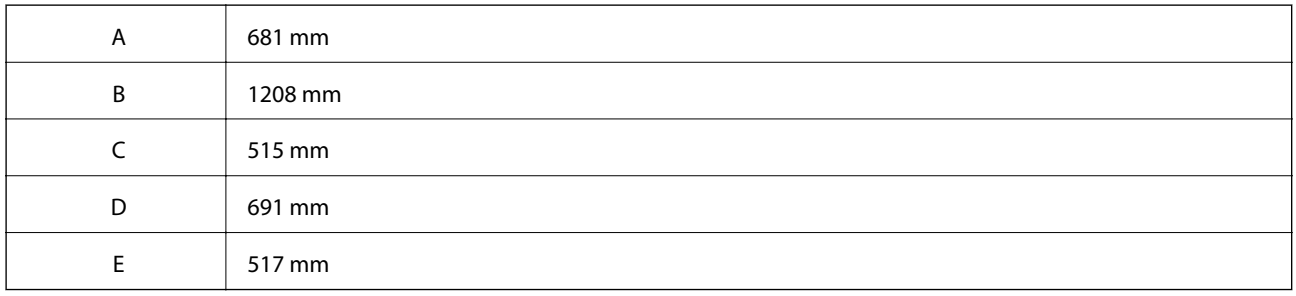

Pro potvrzení podmínek prostředí si přečtěte "Bezpečnostní pokyny" v této příručce.

#### **Související informace**

 $\blacktriangleright$  ["Důležité informace a varování pro nastavení tiskárny" na str. 14](#page-13-0)

# <span id="page-338-0"></span>**Požadavky na systém**

❏ Windows

Windows Vista, Windows 7, Windows 8/8.1, Windows 10 nebo novější (32 bitů, 64 bitů)

Windows XP SP3 (32 bitů)

Windows XP Professional x64 Edition SP2

Windows Server 2003 (SP2) nebo novější

❏ Mac OS

Mac OS X v10.6.8 nebo novější

#### *Poznámka:*

❏ Systém Mac OS nemusí podporovat některé aplikace a funkce.

❏ Souborový systém UNIX File System (UFS) pro systém Mac OS není podporován.

# **Informace o normách a předpisech**

# **Standardy a schválení**

## **Normy a schválení pro U.S. model**

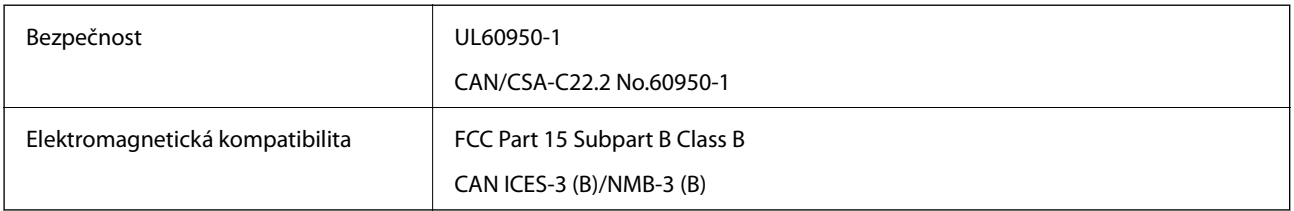

Toto vybavení obsahuje následující bezdrátový modul.

Výrobce: Seiko Epson Corporation

#### Typ: J26H005

Tento produkt je v souladu s částí 15 vyhlášky FCC a článkem RSS-210 vyhlášky IC. Společnost Epson nemůže přijmout odpovědnost za žádné selhání při zajišťování požadavků na ochranu, které vyplývá z nedoporučených úprav produktu. Provoz podléhá následujícím dvěma podmínkám: (1) toto zařízení nesmí způsobovat škodlivé rušení a (2) toto zařízení musí absorbovat jakékoli přijaté rušení, včetně rušení, které může způsobit nežádoucí fungování zařízení.

Aby nedocházelo k rádiové interferenci s licencovanými službami, je toto zařízení určeno k provozu v interiérech a v dostatečné vzdálenosti od oken, aby bylo zajištěno maximální stínění. Zařízení (nebo vysílací anténa) instalované venku podléhá licencování.

Toto zařízení vyhovuje limitům vystavení radiaci FCC/IC stanoveným pro nekontrolované prostředí a zásady vystavení rádiové frekvenci (RF) FCC v Dodatku C k OET65 a RSS-102 pravidel pro vystavení rádiové frekvenci (RF) IC. Toto zařízení musí být nainstalováno a provozováno tak, aby byl zářič udržován alespoň 7,9 palců (20 cm) nebo více od těla osoby (vyjma extrémů: rukou, zápěstí, chodidel a kotníků).

## **Normy a schválení pro evropský model**

#### Pro evropské uživatele

Společnost Seiko Epson Corporation tímto prohlašuje, že následující model rádiového zařízení je ve shodě se směrnicí 2014/53/EU. Plné znění EU prohlášení o shodě je dostupné na následujícím webu.

<http://www.epson.eu/conformity>

C752F

Pro použití pouze v Irsku, Velké Británii, Rakousku, Německu, Lichtenštejnsku, Švýcarsku, Francii, Belgii, Lucembursku, Nizozemsku, Itálii, Portugalsku, Španělsku, Dánsku, Finsku, Norsku, Švédsku, na Islandu, v Chorvatsku, na Kypru, v Řecku, Slovinsku, na Maltě, v Bulharsku, České republice, Estonsku, Maďarsku, Lotyšsku, Litvě, Polsku, Rumunsku a na Slovensku.

Společnost Epson nemůže přijmout odpovědnost za žádné selhání při zajišťování požadavků na ochranu, ke kterému došlo v důsledku nedoporučených úprav produktů.

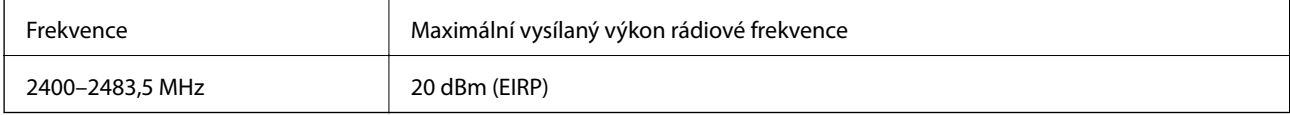

# $\epsilon$

## **Normy a schválení pro australský model**

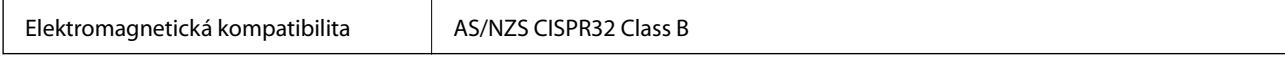

Společnost Epson tímto prohlašuje, že následující modely vybavení splňují základní požadavky a další příslušná ustanovení normy AS/NZS4268:

C752E

Společnost Epson nemůže přijmout odpovědnost za žádné selhání při zajišťování požadavků na ochranu, ke kterému došlo v důsledku nedoporučených úprav produktů.

## **Normy a schválení pro novozélandský model**

#### **General Warning**

The grant of a Telepermit for any item of terminal equipment indicates only that Telecom has accepted that the item complies with minimum conditions for connection to its network. It indicates no endorsement of the product by Telecom, nor does it provide any sort of warranty. Above all, it provides no assurance that any item will work correctly in all respects with another item of Telepermitted equipment of a different make or model, nor does it imply that any product is compatible with all of Telecom's network services.

Telepermitted equipment only may be connected to the EXT telephone port. This port is not specifically designed for 3-wire-connected equipment. 3-wire-connected equipment might not respond to incoming ringing when attached to this port.

#### **Important Notice**

Under power failure conditions, this telephone may not operate. Please ensure that a separate telephone, not dependent on local power, is available for emergency use.

This equipment is not capable, under all operating conditions, of correct operation at the higher speeds for which it is designed. Telecom will accept no responsibility should difficulties arise in such circumstances.

This equipment shall not be set up to make automatic calls to the Telecom '111' Emergency Service.

# **Omezení týkající se kopírování**

Dodržujte následující omezení, aby při použití tiskárny nedošlo k porušení zákonů.

- Ze zákona je zakázáno kopírovat následující položky:
- ❏ bankovky, mince, státní obchodovatelné cenné papíry, státní akcie a cenné papíry vydávané městem,
- ❏ nepoužité poštovní známky, předplacené pohlednice a jiné platné poštovní položky s platným poštovným,
- ❏ státní kolky a cenné papíry vydané podle zákonných postupů.
- Při kopírování následujících položek buďte obezřetní:
- ❏ soukromé obchodovatelné cenné papíry (akciové certifikáty, převoditelné úpisy, šeky atd.), různé průkazy, lístky atd.,
- ❏ pasy, řidičské průkazy, doklady způsobilosti, silniční doklady, stravenky, vstupenky a podobně.

#### *Poznámka:*

Kopírování těchto dokumentů může být rovněž protizákonné.

Zodpovědné používání materiálů podléhajících autorským právům:

Tiskárny lze zneužít ke kopírování materiálů chráněných autorským právem. Pokud nebudete jednat na radu zkušeného právníka, před zkopírováním publikovaných materiálů si vyžádejte oprávnění držitele autorských práv.

# <span id="page-341-0"></span>**Informace správce**

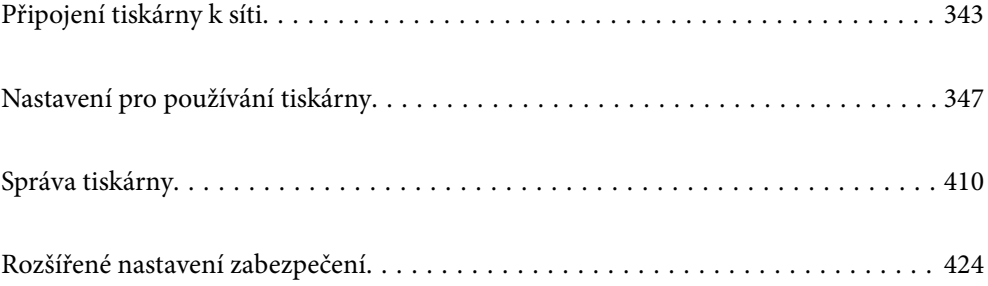

# <span id="page-342-0"></span>**Připojení tiskárny k síti**

Tiskárnu můžete připojit k síti několika způsoby.

- ❏ Připojte se pomocí pokročilých nastavení na ovládacím panelu.
- ❏ Připojte se pomocí instalačního programu na webových stránkách nebo na disku se softwarem.

Tato část vysvětluje postup připojení tiskárny k síti pomocí ovládacího panelu tiskárny.

# **Před vytvořením síťového připojení**

Před připojením k síti zkontrolujte metodu připojení a informace o nastavení připojení.

## **Shromažďování informací o nastavení připojení**

Připravte si potřebné informace o nastavení pro připojení. Zkontrolujte následující informace předem.

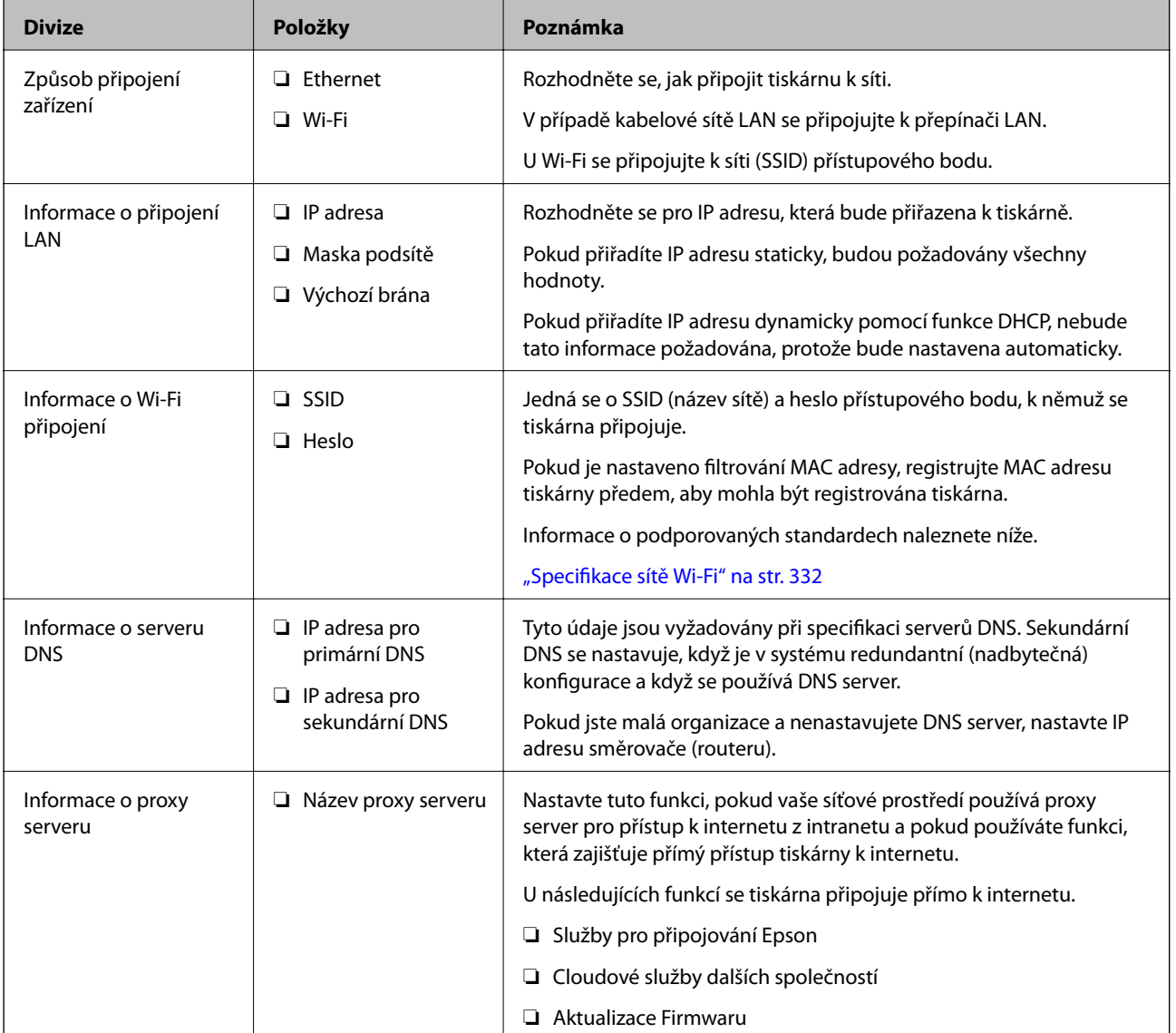

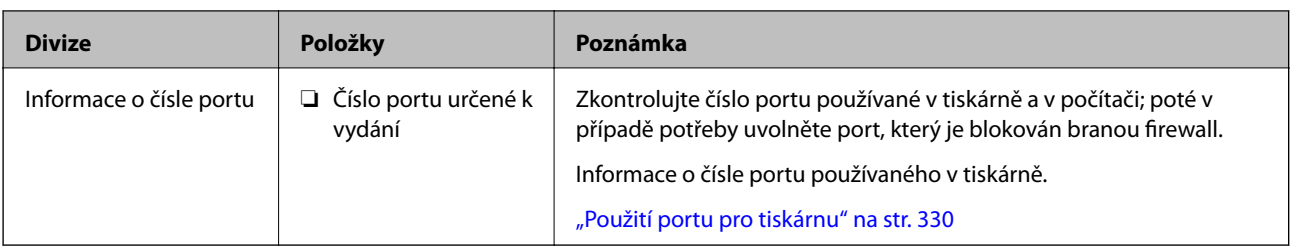

## **Přiřazení IP adresy**

Používají se následující typy přiřazování IP adres.

#### **Statická IP adresa:**

Manuálně přiřaďte předem určenou IP adresu k tiskárně (hostující zařízení).

Informace pro připojení k síti (maska podsítě, výchozí brána, server DNS atd.) musejí být nastaveny ručně.

IP adresa se nemění, i když je zařízení vypnuto; proto je taková funkce užitečná, pokud chcete ovládat různá zařízení v prostředí, kde nelze měnit IP adresu, nebo pokud chcete ovládat různá zařízení pomocí IP adresy. Doporučujeme nastavení tiskárny, serveru a dalších zařízení, k nimž má přístup mnoho počítačů.

#### **Automatické přiřazení pomocí funkce DHCP (dynamická IP adresa):**

Pomocí funkce DHCP serveru DHCP nebo směrovače přiřaďte IP adresu automaticky tiskárně (hostujícímu zařízení).

Informace pro připojení k síti (maska podsítě, výchozí brána, server DNS atd.) se nastavují automaticky, takže můžete zařízení pouze připojit k síti.

Pokud jsou zařízení nebo směrovač vypnuty, nebo v závislosti na nastavení serveru DHCP se může IP adresa při opětovném připojení změnit.

Doporučujeme spravovat jiná zařízení než IP adresu a komunikovat s protokoly, které mohou sledovat IP adresu.

#### *Poznámka:*

Pokud používáte funkci rezervace IP adresy (DHCP), můžete zařízením kdykoli přiřadit stejnou IP adresu.

## **Server DNS a Server Proxy**

Název hostitele, název domény e-mailové adresy atd. serveru DNS závisí na informaci o adrese IP.

Komunikace nemůže probíhat, když je druhá strana popsána názvem hostitele, názvem domény atd., pokud počítač nebo tiskárna provádí komunikaci IP.

Na tyto informace se dotazuje serveru DNS a získává adresu IP druhé strany.Tento proces se nazývá překlad adres IP.

Proto mohou zařízení, jako jsou počítače nebo tiskárny, komunikovat pomocí adresy IP.

Překlad adres IP je nutný pro to, aby mohla tiskárna komunikovat pomocí e-mailu nebo internetového připojení.

Pokud používáte tyto funkce, proveďte nastavení serveru DNS.

Pokud přiřadíte adresu IP tiskárny pomocí funkce DHCP serveru DHCP nebo směrovače, bude automaticky nastavena.

Server proxy je umístěn na bráně mezi sítí a internetem, komunikuje s počítačem, tiskárnou a internetem (protější server) a při jejich vzájemné komunikaci zastupuje všechny strany.Protější server komunikuje pouze se serverem

<span id="page-344-0"></span>proxy.Proto není možné přečíst informace o tiskárně, jako například adresu IP nebo číslo portu a je očekávána zvýšená míra zabezpečení.

Pokud se připojujete k internetu pomocí serveru proxy, nakonfigurujte server proxy na tiskárně.

# **Připojení k síti pomocí ovládacího panelu**

Připojte tiskárnu k síti pomocí ovládacího panelu tiskárny.

## **Přiřazování IP adresy**

Nastavte základní položky, například Host Address (adresa hostitele), Maska podsítě, Výchozí brána.

V této kapitole je vysvětlen postup pro nastavení statické IP adresy.

- 1. Zapněte tiskárnu.
- 2. Zvolte možnost **Nast.** na domovské obrazovce na ovládacím panelu tiskárny.
- 3. Vyberte možnost **Obecná nastavení** > **Nastavení sítě** > **Upřesnit** > **TCP/IP**.
- 4. Vyberte **Ruční** pro **Získat adresu IP**.

Pokud nastavujete IP adresu automaticky pomocí funkce DHCP na směrovači, zvolte **Automaticky**. V tomto případě jsou **Adresa IP**, **Maska podsítě** a **Výchozí brána** v krocích 5–6 také nastavovány automaticky, takže můžete přejít ke kroku 7.

5. Zadávání IP adresy.

Pokud zvolíte  $\triangleleft a \blacktriangleright$ , převede se hlavní zaměření na přední segment nebo zadní segment oddělený tečkou. Potvrďte hodnotu z předchozí obrazovky.

#### 6. Nastavte **Maska podsítě** a **Výchozí brána**.

Potvrďte hodnotu z předchozí obrazovky.

#### c*Důležité:*

Pokud je kombinace Adresa IP, Maska podsítě a Výchozí brána nesprávná, *Zahájit instalaci* je neaktivní a nelze pokračovat dále s tímto nastavením. Potvrďte, že v tomto zadání není žádná chyba.

7. Zadejte IP adresu pro primární server DNS.

Potvrďte hodnotu z předchozí obrazovky.

#### *Poznámka:*

Pokud pro nastavení přiřazení IP adresy vyberete možnost *Automaticky*, můžete pro server DNS vybrat nastavení *Ruční* nebo *Automaticky*. Pokud nemůžete získat adresu serveru DNS automaticky, vyberte možnost *Ruční* a zadejte adresu serveru DNS. Poté zadejte přímo sekundární adresu serveru DNS. Pokud zvolíte *Automaticky*, přejděte ke kroku 9.

8. Zadejte IP adresu pro sekundární server DNS.

Potvrďte hodnotu z předchozí obrazovky.

9. Klepněte na možnost **Zahájit instalaci**.

#### *Nastavení serveru Proxy*

Nastavení serveru Proxy v případě pravdivosti obou tvrzení.

- ❏ Server Proxy je určen pro internetové připojení.
- ❏ Pokud používáte funkci, v níž je tiskárna připojena přímo k internetu, například službu Epson Connect nebo jinou cloudovou službu společnosti.
- 1. Vyberte položku **Nast.** na domovské obrazovce.

Při provádění nastavení po nastavení IP adresy se objeví obrazovka **Upřesnit**. Přejděte ke kroku 3.

- 2. Vyberte možnost **Obecná nastavení** > **Nastavení sítě** > **Upřesnit**.
- 3. Vyberte možnost **Server proxy**.
- 4. Vyberte **Použít** pro **Nastavení serveru proxy**.
- 5. Zadejte adresu pro server Proxy s formátem IPv4 nebo FQDN. Potvrďte hodnotu z předchozí obrazovky.
- 6. Zadejte číslo portu pro server Proxy. Potvrďte hodnotu z předchozí obrazovky.
- 7. Klepněte na možnost **Zahájit instalaci**.

## **Připojování k síti LAN**

Připojte tiskárnu k síti ethernetovým kabelem nebo pomocí Wi-Fi.

#### *Připojení k Ethernetu*

Připojte tiskárnu k síti pomocí kabelu Ethernetu a zkontrolujte připojení.

- 1. Připojte tiskárnu a rozbočovač (přepínač LAN) pomocí kabelu Ethernet.
- 2. Vyberte položku **Nast.** na domovské obrazovce.
- 3. Vyberte možnost **Obecná nastavení** > **Nastavení sítě** > **Kontrola připojení**. Zobrazí se výsledek diagnostiky připojení. Zkontrolujte, zda je připojení správné.
- 4. Klepnutím na tlačítko **OK** dokončete proces.

Když poklepete na **Tisk kontr. zprávy**, můžete vytisknout výsledek diagnostiky. Podle pokynů na obrazovce zahajte tisk.

#### <span id="page-346-0"></span>**Související informace**

& ["Změna síťového připojení z Wi-Fi na Ethernet" na str. 266](#page-265-0)

#### *Připojení k bezdrátové síti LAN (Wi-Fi)*

Tiskárnu můžete připojit k bezdrátové síti LAN (Wi-Fi) několika způsoby. Vyberte způsob připojení, který odpovídá použitému síťovému prostředí a podmínkám.

Pokud znáte informace o směrovači bezdrátové sítě, jako např. identifikátor SSID a heslo, můžete nastavení provést ručně.

Pokud směrovač bezdrátové sítě podporuje standard WPS, můžete nastavení provést stisknutím jediného tlačítka.

Po připojení počítače k síti se k tiskárně připojte ze zařízení, které chcete použít (počítač, chytré zařízení, tablet atd.)

#### **Související informace**

- & ["Provedení Wi-Fi nastavení zadáním SSID a hesla" na str. 268](#page-267-0)
- & ["Jak nastavit Wi-Fi stisknutím jediného tlačítka \(WPS\)" na str. 269](#page-268-0)
- & ["Nastavení Wi-Fi pomocí kódu PIN \(WPS\)" na str. 270](#page-269-0)

# **Nastavení pro používání tiskárny**

## **Používání funkcí tisku**

Povolte používání tiskové funkce prostřednictvím sítě.

Chcete-li použít tiskárnu v síti, musíte nastavit port na síťové připojení v počítači a také v síťovém připojení tiskárny.

## **Typy připojení tiskárny**

Následující dvě metody jsou dostupné pro síťové připojení tiskárny.

- ❏ Připojení typu klient/klient (přímý tisk)
- ❏ Připojení server/klient (sdílení tiskárny pomocí serveru Windows)

#### *Nastavení připojení mezi klienty*

Toto je připojení pro připojení tiskárny k síti a přímo k počítači. Připojit lze pouze model s možností připojení do sítě.

#### **Způsob připojení:**

Připojte tiskárnu k síti přímo pomocí rozbočovače nebo přístupového bodu.

#### **Ovladač tiskárny:**

Nainstalujte ovladač tiskárny do všech klientských počítačů.

Pokud používáte EpsonNet SetupManager, můžete poskytnout sadu ovladačů, která obsahuje nastavení tiskárny.

#### **Funkce:**

❏ Tisková úloha se okamžitě spustí, protože se odešle přímo do tiskárny.

❏ Tisknout můžete, dokud je tiskárna v činnosti.

#### *Nastavení připojení serveru/klienta*

Toto je připojení, které server sdílí s tiskárnou. K zákazu připojení bez mezičlánku serveru můžete vylepšit zabezpečení.

Při používání USB lze také sdílet tiskárnu bez funkce sítě.

#### **Způsob připojení:**

Připojte tiskárnu k síti pomocí přepínače sítě LAN nebo přístupového bodu.

Tiskárnu můžete také připojit přímo k serveru pomocí USB kabelu.

#### **Ovladač tiskárny:**

Nainstalujte ovladač tiskárny na server Windows v závislosti na OS klientských počítačů.

Otevřením serveru Windows a napojením tiskárny se nainstaluje ovladač tiskárny do klientského počítače a lze ho použít.

#### **Funkce:**

- ❏ Spravujte tiskárnu a ovladač tiskárny dávkou.
- ❏ V závislosti na specifikacích serveru může zahájení tiskové úlohy trvat nějakou dobu, protože všechny tiskové úlohy musí projít tiskovým serverem.
- ❏ Tisk není možný, pokud je server s Windows vypnutý.

## **Nastavení tisku pro připojení typu klient/klient**

U připojení typu klient/klient (přímý tisk) mají tiskárna a klientský počítač výhradní vztah mezi sebou. Ovladač tiskárny je třeba nainstalovat do každého klientského počítače.

## **Nastavení tisku pro připojení server/klient**

Povolte tisk z tiskárny, která je připojena pomocí připojení server/klient.

V případě připojení server/klient nastavte nejdříve tiskový server a poté sdílejte tiskárnu na síti.

Pokud pro připojení k serveru používáte kabel USB, nastavte také nejdříve tiskový server, a poté sdílejte tiskárnu na síti.

#### *Nastavení síťových portů*

Na tiskovém serveru vytvořte tiskovou frontu pro tisk v síti standardně pomocí TCP/IP a poté nastavte síťový port. Tento příklad popisuje situaci při použití systému Windows 2012 R2.

1. Otevřete obrazovku Zařízení a tiskárny.

**Plocha** > **Nastavení** > **Ovládací panely** > **Hardware a zvuk** nebo **Hardware** > **Zařízení a tiskárny**.

2. Přidat tiskárnu.

Klikněte na tlačítko **Přidat tiskárnu** a pak vyberte **Požadovaná tiskárna není uvedena**.

3. Přidat místní tiskárnu.

Vyberte položku **Přidat místní tiskárnu nebo síťovou tiskárnu pomocí ručního nastavení** a pak klikněte na tlačítko **Další**.

4. Vyberte položku **Vytvořit nový port**, vyberte možnost **Standardní port TCP/IP** jako typ portu a pak klikněte na tlačítko **Další**.

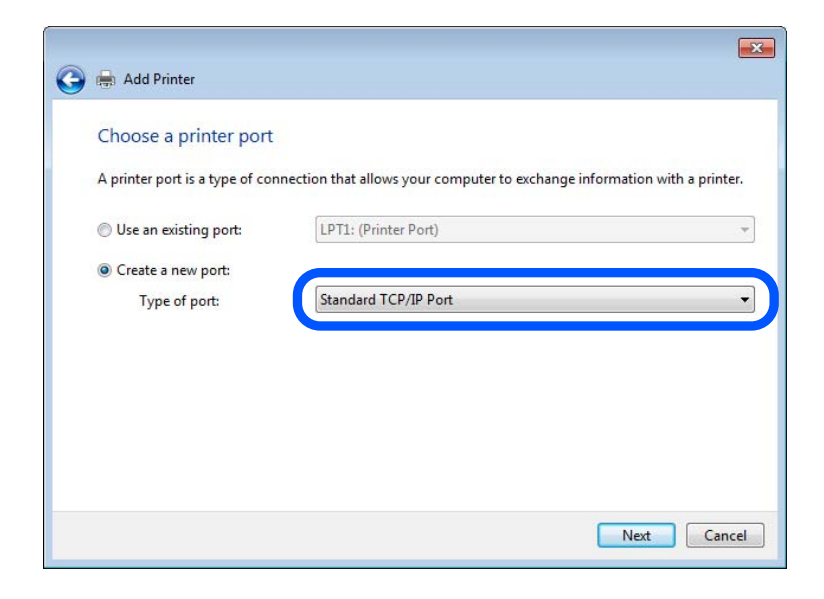

5. Zadejte IP adresu nebo název tiskárny do pole **Název hostitele nebo IP adresa** nebo **Název tiskárny nebo IP adresa** a pak klikněte na tlačítko **Další**.

Příklad:

❏ Název tiskárny: EPSONA1A2B3C

❏ IP adresa: 192.0.2.111

Neměňte položku **Název portu**.

Klikněte na tlačítko **Pokračovat** po zobrazení obrazovky **Ovládání uživatelského účtu**.

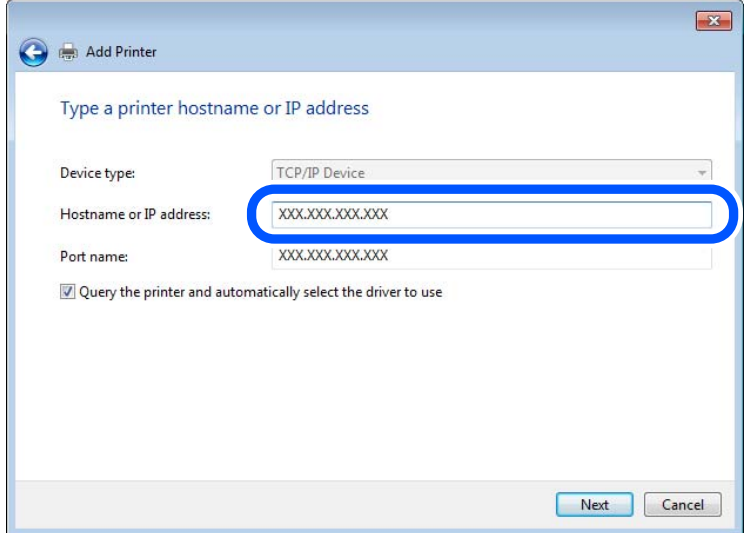

#### *Poznámka:*

Pokud určíte název tiskárny na síti, kde je k dispozici překlad adres, adresa IP je sledována i v případě, pokud byla změněna pomocí protokolu DHCP. Název tiskárny můžete potvrdit na obrazovce stavu sítě na ovládacím panelu tiskárny nebo na stavovém listu sítě.

- 6. Nastavte ovladač tiskárny.
	- ❏ Pokud je již ovladač tiskárny nainstalován:

Vyberte **Výrobce** a **Tiskárny**. Klikněte na tlačítko **Další**.

7. Postupujte podle pokynů na obrazovce.

Pokud používáte tiskárnu v rámci připojení server/klient (sdílení tiskárny pomocí serveru Windows), proveďte následně nastavení sdílení.

#### **Kontrola konfigurace portu — Windows**

Zkontrolujte, zda je pro tiskovou frontu nastaven správný port.

1. Otevřete obrazovku Zařízení a tiskárny.

**Plocha** > **Nastavení** > **Ovládací panely** > **Hardware a zvuk** nebo **Hardware** > **Zařízení a tiskárny**.

2. Otevřete obrazovku vlastností tiskárny.

Klikněte pravým tlačítkem na ikonu tiskárny a pak klikněte na tlačítko **Vlastnosti tiskárny**.

- 3. Klikněte na kartu **Porty**, vyberte položku **Standardní port TCP/IP** a pak klikněte na tlačítko **Konfigurovat port**.
- 4. Zkontrolujte konfiguraci portu.
	- ❏ Pro formát RAW

Zkontrolujte, zda je zvolen formát **Raw** v části **Protokol** a pak klikněte na tlačítko **OK**.

❏ Pro formát LPR

Zkontrolujte, zda je formát **LPR** zvolen v části **Protokol**.Zadejte termín "PASSTHRU" do pole **Název fronty** v části **Nastavení LPR**.Vyberte položku **Povoleno počítání bajtů LPR** a pak klikněte na tlačítko **OK**.

#### *Sdílení tiskárny (pouze Windows)*

Pokud používáte tiskárnu v rámci připojení server/klient (sdílení tiskárny pomocí serveru Windows), proveďte nastavení sdílení tiskárny z tiskového serveru.

- 1. Vyberte možnost **Ovládací panel** > **Zobrazit zařízení a tiskárny** na tiskovém serveru.
- 2. Klepněte pravým tlačítkem na ikonu tiskárny (tisková fronta), kterou chcete sdílet s klienty, a potom klepněte na kartu **Vlastnosti tiskárny** > **Sdílení**.
- 3. Vyberte volbu **Sdílet tuto tiskárnu** a potom přejděte na volbu **Název sdílené položky**.

V případě operačního systému Windows Server 2012 klepněte na volbu **Změnit možnosti sdílení** a potom nakonfigurujte nastavení.

#### *Instalace dodatečných ovladačů (pouze Windows)*

Pokud se u serveru a klientů liší verze systému Windows, doporučuje se nainstalovat na tiskový server dodatečné ovladače.

- 1. Vyberte možnost **Ovládací panel** > **Zobrazit zařízení a tiskárny** na tiskovém serveru.
- 2. Klepněte pravým tlačítkem na ikonu tiskárny, kterou chcete sdílet s klienty, a potom klepněte na kartu **Vlastnosti tiskárny** > **Sdílení**.
- 3. Klepněte na tlačítko **Další ovladače**.

V případě systému Windows Server 2012 klikněte na možnost Change Sharing Options a poté proveďte příslušná nastavení.

- 4. Vyberte verze operačních systémůWindows pro klienty a potom klepněte na tlačítko OK.
- 5. Vyberte soubor informací pro ovladač tiskárny (\*.inf) a poté ovladač nainstalujte.

#### *Používání sdílené tiskárny – Windows*

Správce potřebuje informovat klienty o názvu počítače, který byl přiřazen tiskovému serveru, a jak jej přidat k jejich počítačům. Pokud dodatečné ovladače nebyly dosud nakonfigurovány, informujte klienty o tom jak použít funkci **Zařízení a tiskárny** pro přidání sdílené tiskárny.

Pokud byly na tiskovém serveru již nakonfigurovány dodatečné ovladače, postupujte podle následujících pokynů:

- 1. Vyberte název přiřazený tiskovému serveru v **Průzkumníkovi Windows**.
- 2. Poklepejte na tiskárnu, kterou chcete použít.

## **Základní nastavení tisku**

Proveďte nastavení tisku, jako například velikost papíru nebo chyby tisku.

#### *Nastavení zdroje papíru*

Na každém zdroji papíru nastavte velikost a typ vkládaného papíru.

- 1. Vstupte na Web Config a vyberte kartu **Tisk** > **Nastavení zdroje papíru**.
- 2. Nastavte každou položku.

Zobrazené položky se mohou lišit podle situace.

❏ Název zdroje papíru

Zobrazí název zdroje cílového papíru, například **Zadní podávání papíru**, **Kazeta 1**.

❏ **Formát papíru**

Z rozevírací nabídky vyberte velikost papíru, kterou chcete nastavit.

❏ **Jednotka**

Vyberte jednotku uživatelem definované velikosti. Můžete ji vybrat, pokud je možnost **Uživatelské** zvolena na **Formát papíru**.

#### ❏ **Šířka**

Nastavte vodorovnou délku uživatelem definované velikosti.

Rozsah zde můžete zadat v závislosti na zdroji papíru, což je uváděno na straně **Šířka**.

Když vyberete **mm** v **Jednotka**, můžete zadat až jedno desetinné místo.

Když vyberete **palec** v **Jednotka**, můžete zadat až dvě desetinná místa.

#### ❏ **Výška**

Nastavte svislou délku uživatelem definované velikosti.

Rozsah zde můžete zadat v závislosti na zdroji papíru, což je uváděno na straně **Výška**.

Když vyberete **mm** v **Jednotka**, můžete zadat až jedno desetinné místo.

Když vyberete **palec** v **Jednotka**, můžete zadat až dvě desetinná místa.

#### ❏ **Typ papíru**

Z rozevírací nabídky vyberte typ papíru, který chcete nastavit.

3. Zkontrolujte nastavení a pak klikněte na možnost **OK**.

#### *Nastavení chyb*

Nastaví chybu zobrazení pro zařízení.

- 1. Otevřete nástroj Web Config a vyberte kartu **Tisk** > **Nastavení chyb**.
- 2. Nastavte každou položku.
	- ❏ Ozn. vel. papíru

Nastaví, zda se má zobrazit chyba na ovládacím panelu, když je velkost papíru stanoveného zdroje papíru odlišná od velikosti papíru tiskových údajů.

❏ Poznámka k typu papíru

Nastaví, zda se má zobrazit chyba na ovládacím panelu, když je typ papíru stanoveného zdroje papíru odlišný od typu papíru tiskových údajů.

❏ Auto. odstr. chyb

Nastaví, zda se automaticky zruší chyba v případě, že nedošlo k použití ovládacího panelu na 5 sekund po zobrazení chyby.

3. Zkontrolujte nastavení a pak klikněte na možnost **OK**.

#### *Nastavení univerzálního tisku*

Nastaví se, pokud tisknete z externích zařízení bez použití ovladače tiskárny.

Některé položky se nezobrazí v závislosti na tiskový jazyk vaší tiskárny.

- 1. Otevřete nástroj Web Config a vyberte kartu **Tisk** > **Univerz. nast. tisku**.
- 2. Nastavte každou položku.
- 3. Zkontrolujte nastavení a pak klikněte na možnost **OK**.

#### **Základní**

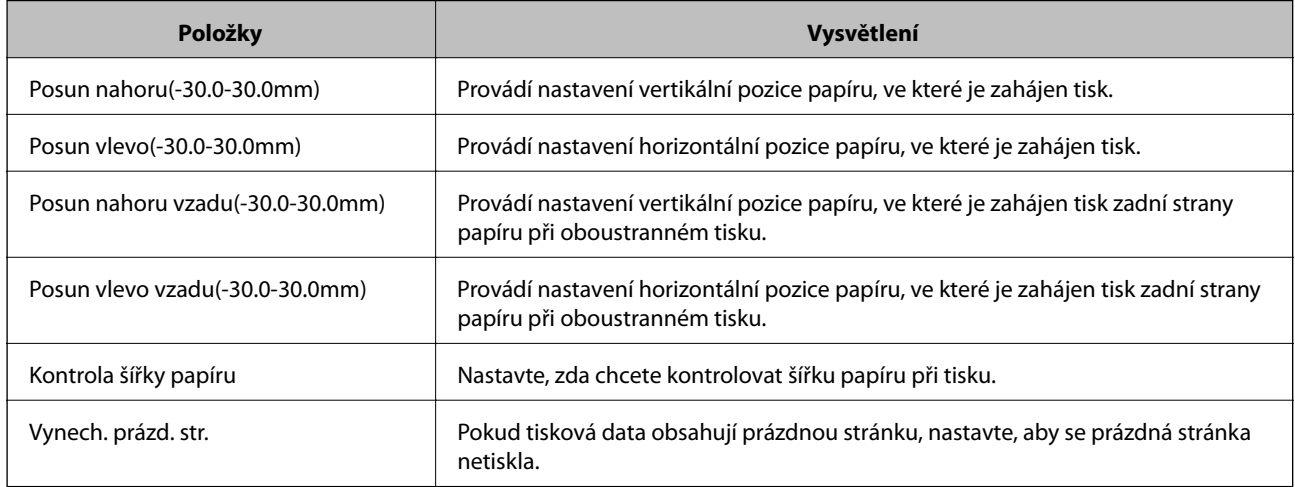

# **Nastavení funkce AirPrint**

Nastavte při používání tisku a skenování AirPrint.

Vstupte na Web Config a vyberte kartu **Síť** > **Nastavení služby AirPrint**.

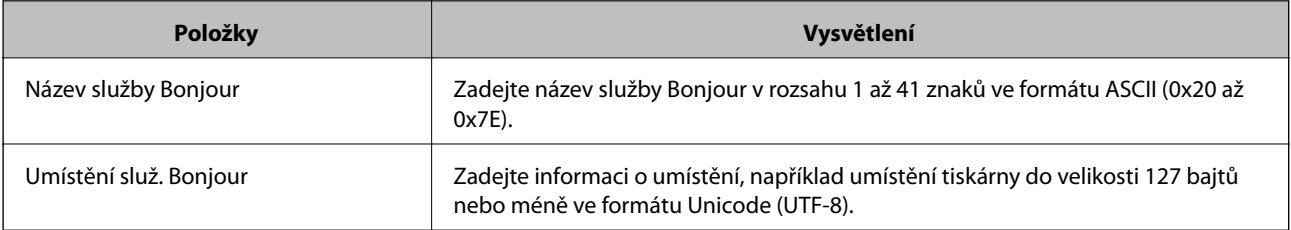

<span id="page-353-0"></span>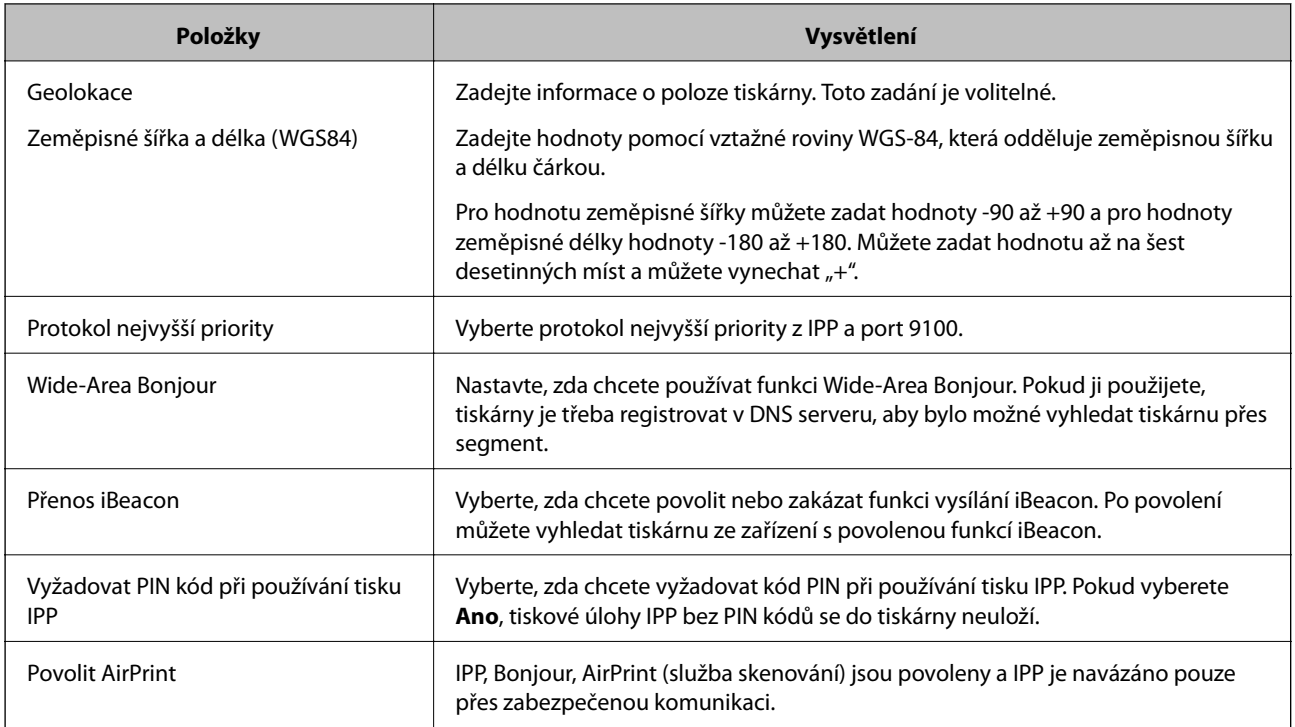

# **Konfigurace poštovního serveru**

Nakonfigurujte jej, pokud chcete používat funkci skenování pomocí e-mailu.

Před konfigurováním zkontrolujte následující.

- ❏ Tiskárna je připojena k síti, která má přístup k poštovnímu serveru.
- ❏ Informace o nastavení e-mailu počítače, který používá stejný poštovní server jako tiskárna.

#### *Poznámka:*

Když použijete poštovní server na internetu, potvrďte informace o nastavení u poskytovatele nebo na webové stránce.

- 1. Otevřete nástroj Web Config a vyberte kartu **Síť** > **Poštovní server** > **Základní**.
- 2. Do všech polí zadejte hodnotu.
- 3. Vyberte možnost **OK**.
	- Zobrazí se vybraná nastavení.

Po dokončení nastavení proveďte kontrolu připojení.

#### **Související informace**

& ["Spuštění nástroje Web Config ve webovém prohlížeči" na str. 301](#page-300-0)

# **Položky nastavení poštovního serveru**

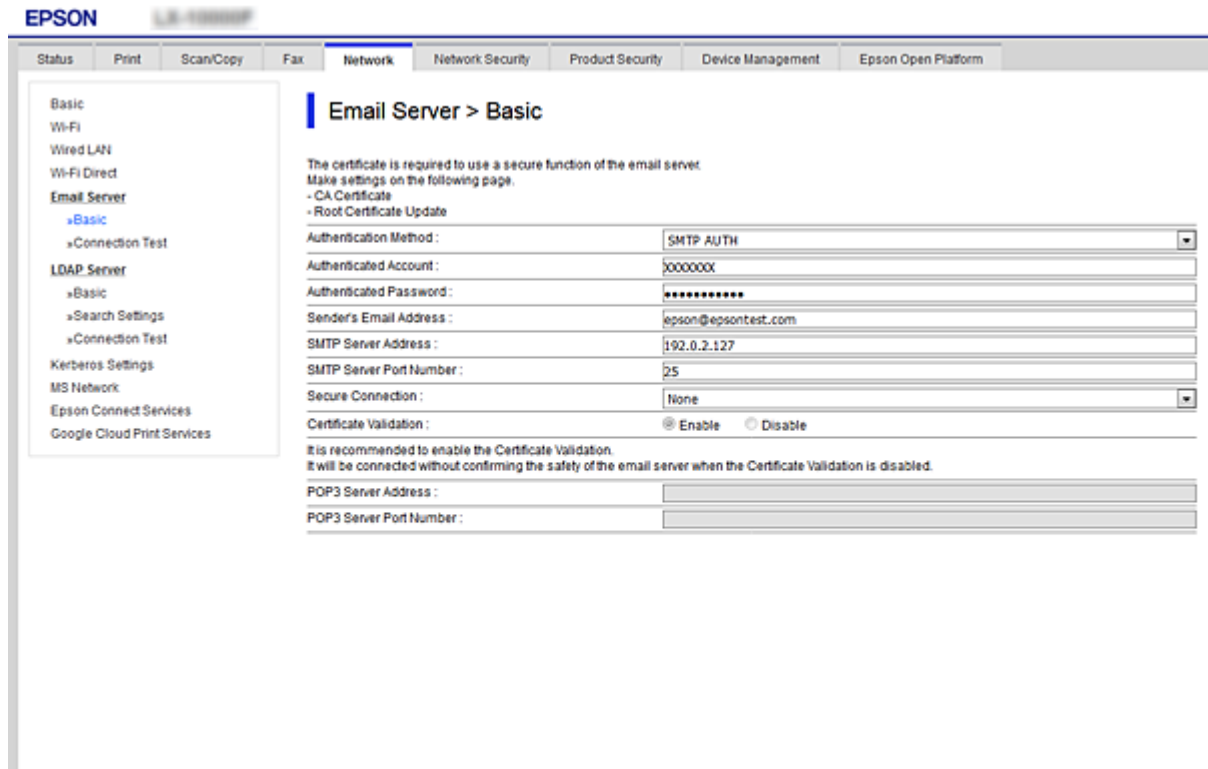

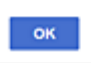

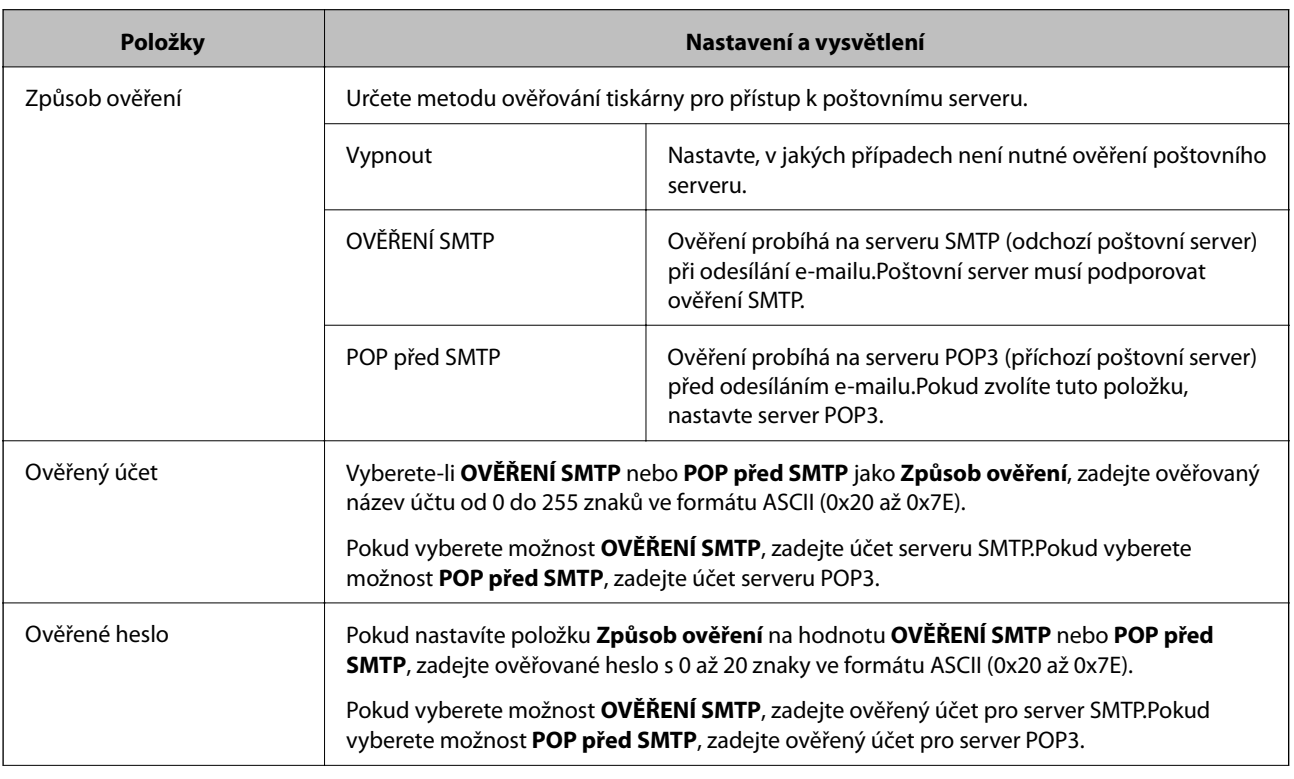

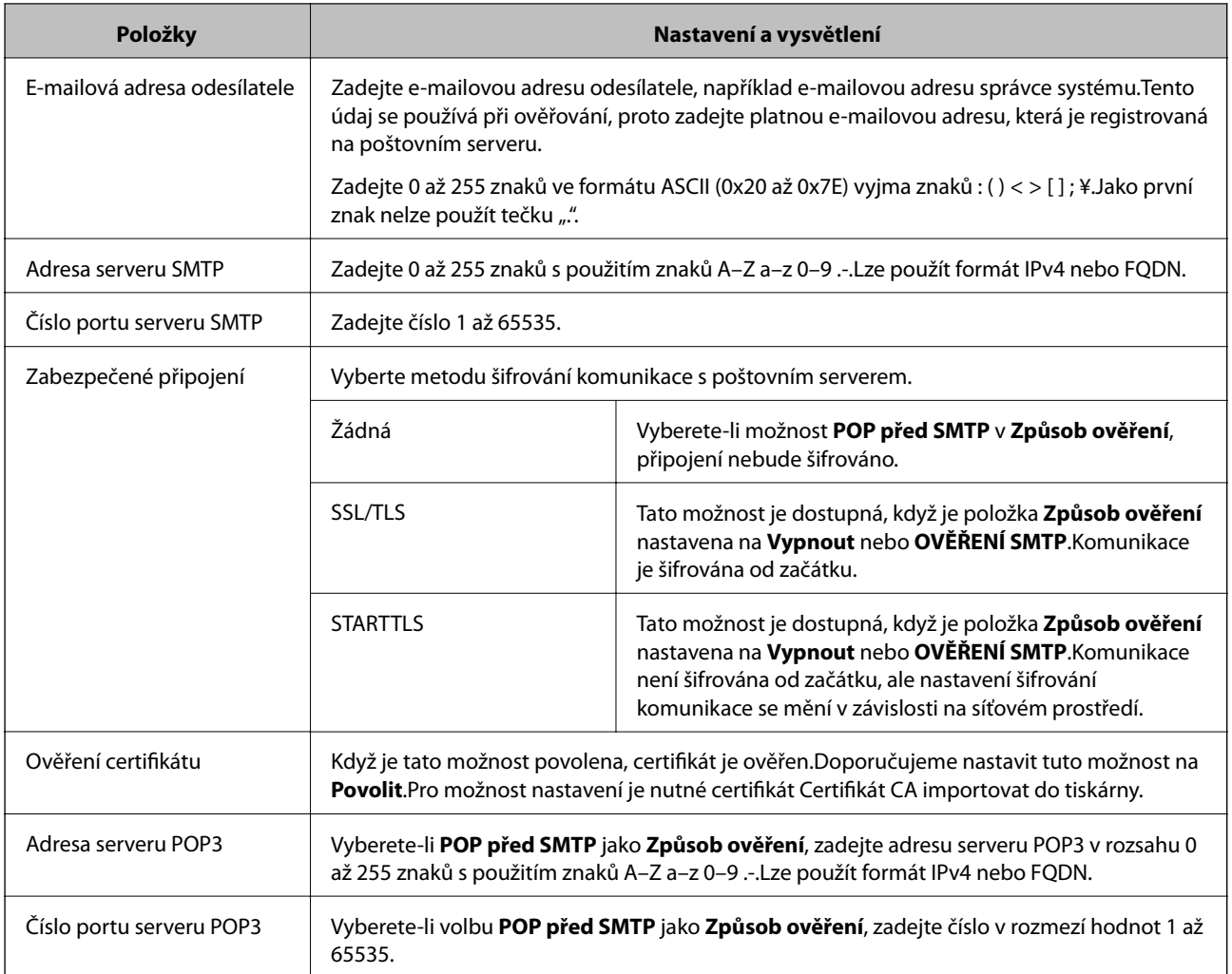

## **Kontrola připojení k poštovnímu serveru**

Připojení k poštovnímu serveru můžete prověřit provedením kontroly připojení.

- 1. Otevřete aplikaci Web Config a vyberte kartu **Síť** > **Poštovní server** > **Test připojení**.
- 2. Vyberte možnost **Spustit**.

Bude zahájen test připojení k e-mailovému serveru.Po dokončení zkoušky bude zobrazena kontrolní zpráva.

#### *Poznámka:*

Připojení k poštovnímu serveru můžete také prověřit z ovládacího panelu tiskárny.Přístup viz níže.

*Nast.* > *Obecná nastavení* > *Nastavení sítě* > *Upřesnit* > *Poštovní server* > *Kontrola připojení*

#### *Reference zkoušky připojení poštovního serveru*

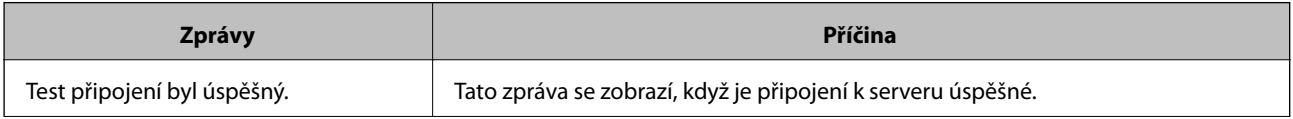

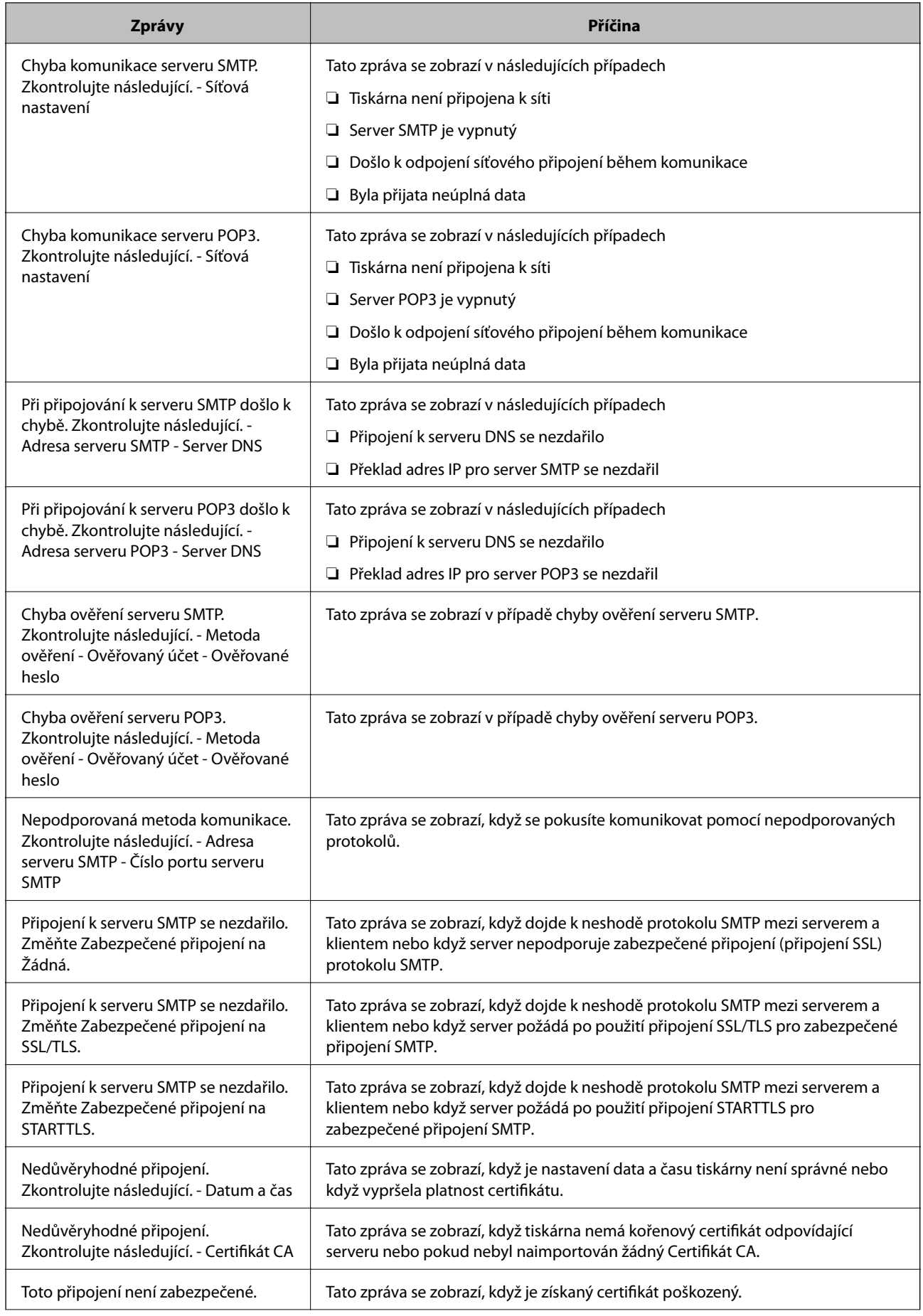

<span id="page-357-0"></span>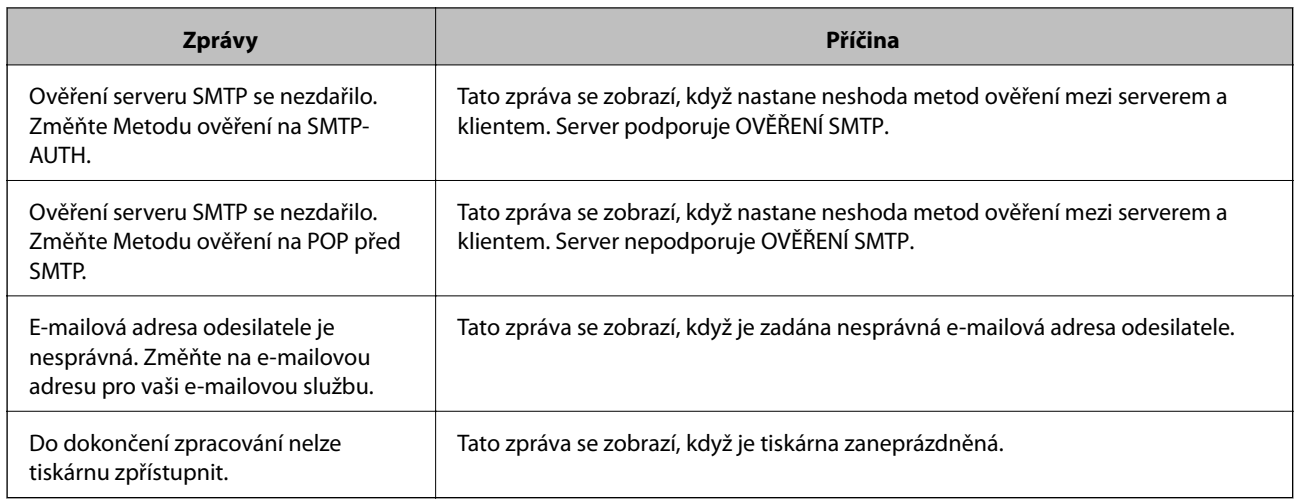

# **Nastavení sdílené síťové složky**

Nastavte síťovou sdílenou složku pro uložení souboru z tiskárny.

Při ukládání souboru do složky se tiskárna přihlásí jako uživatel počítače, na kterém byla vytvořena složka.

Také zajistěte, že nastavíte síť MS při vytváření sdílené síťové složky.

## **Tvorba sdílené složky**

#### *Před vytvořením sdílené složky*

Před vytvořením sdílené složky prověřte následující.

- ❏ Tiskárna je připojena k síti, ze které se může připojit k počítači, na kterém bude vytvořena sdílená složka.
- ❏ Název počítače, na kterém bude vytvořena sdílená složka, neobsahuje vícebajtové znaky.

### c*Důležité:*

Pokud název počítače obsahuje vícebajtové znaky, může dojít k selhání ukládání do sdílené složky.

V tomto případě proveďte změnu počítače na takový, jehož název neobsahuje vícebajtové znaky, nebo změňte název počítače.

Při změně názvu počítače nezapomeňte informovat správce, protože změna názvu může ovlivnit některá nastavení, jako je například správa počítače, přístup k prostředkům atd.

#### *Kontrola profilu sítě*

Na počítači, na kterém bude vytvořena sdílená složka, zkontrolujte, zda je dostupné sdílení složky.

- 1. Přihlaste se do počítače, kde bude prostřednictvím uživatelského účtu s oprávněním správce vytvořena sdílená složka.
- 2. Vyberte možnost **Ovládací panely** > **Sítě a Internet** > **Sítě a centrum sdílení**.
- <sup>3.</sup> Klikněte na možnost **Pokročilá nastavení sdílení** a poté klikněte na **pro profil s (aktuální profil)** v zobrazených síťových profilech.
- 4. Zkontrolujte, zda je možnost **Zapnout sdílení souborů a tiskáren** vybraná v části **Sdílení souborů a tiskáren**. Pokud je volba již zvolena, klikněte na položku **Zrušit** a okno zavřete. Pokud změníte nastavení, klikněte na možnost **Uložit změny** a okno zavřete.

#### **Související informace**

& "Umístění vytvořené sdílené složky a příklad zabezpečení" na str. 359

#### *Umístění vytvořené sdílené složky a příklad zabezpečení*

V závislosti na umístění, ve kterém je vytvořena sdílená složka, se mohou měnit podmínky zabezpečení a pracovního komfortu.

Pro řízení sdílené složky z tiskáren nebo jiných počítačů je nutné si přečíst následující informace a dle potřeby změnit oprávnění ke složce.

#### ❏ Karta **Sdílení** > **Rozšíření sdílení** > **Oprávnění**

Řídí oprávnění síťového přístupu ke sdílené složce.

❏ Oprávnění přístupu na kartu **Zabezpečení**

Řídí oprávnění síťového přístupu a místního přístupu ke sdílené složce.

Pokud nastavíte možnost **Všichni** pro sdílenou složku, která je vytvořena na ploše, jako příklad vytvoření sdílené složky, všichni uživatelé, kteří mají přístup do počítače, budou mít oprávnění přístupu k této složce.

Nicméně, uživatel, který nemá oprávnění, nemůže k datům přistupovat, protože plocha (složka) je pod kontrolou složky uživatele, a vztahují se na ni bezpečnostní nastavení složky uživatele. Uživatel, který má oprávnění přístupu na kartu **Zabezpečení** (v tomto případě přihlášený uživatel a správce) může se složkou pracovat.

Níže je uveden postup správného vytvoření umístění.

Tento příklad se týká vytvoření složky "složka\_skenování".

#### **Související informace**

- & "Příklad konfigurace pro souborové servery" na str. 359
- & ["Příklad konfigurace pro osobní počítač" na str. 366](#page-365-0)

#### **Příklad konfigurace pro souborové servery**

Toto vysvětlení je příkladem pro tvorbu sdílené složky v kořenovém adresáři disku na sdíleném počítači, jako je například souborový server, za následujících podmínek.

Uživatelé, u kterých lze řídit jejich přístup, jako například uživatel s počítačem ve stejné doméně, mají přístup ke sdílené složce.

Tuto konfiguraci nastavte, pokud chcete jakémukoli uživateli povolit čtení i zápis do sdílené složky na počítači, jako je například souborový server nebo sdílený počítač.

- ❏ Místo pro vytvoření sdílené složky: Kořenový adresář na disku
- ❏ Cesta ke složce: C:\složka\_skenování
- ❏ Povolit přístup přes síť (sdílení oprávnění): Všichni

❏ Povolit přístup k systému souborů (zabezpečení): Ověření uživatelé

- 1. Přihlaste se do počítače, kde bude prostřednictvím uživatelského účtu s oprávněním správce vytvořena sdílená složka.
- 2. Spusťte průzkumníka.
- 3. Vytvořte složku v kořenovém adresáři na disku, a poté ji pojmenujte "složka\_skenování".

Pro název složky použijte 1 až 12 alfanumerických znaků. Pokud dojde k překročení povoleného množství znaků pro název složky, mohou nastat potíže s přístupem z některých prostředí.

4. Klikněte pravým tlačítkem myši na složku a vyberte možnost **Vlastnosti**.

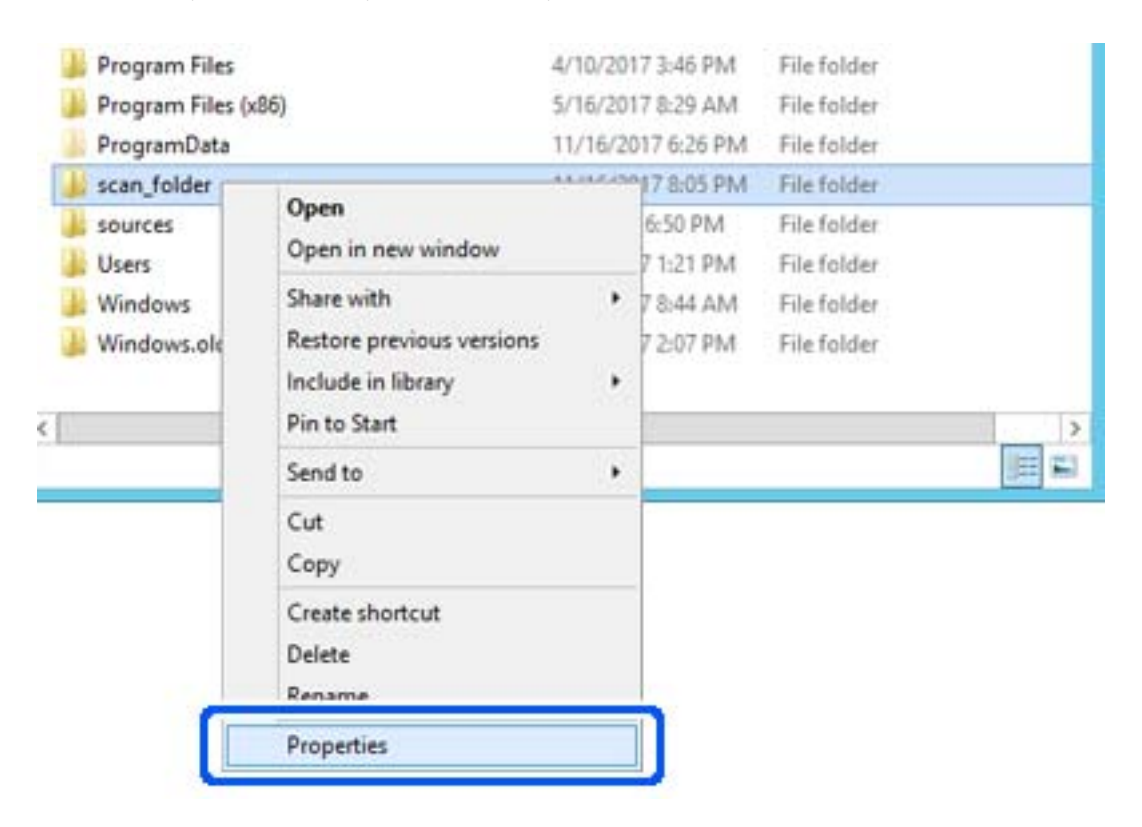
5. Klikněte na možnost **Rozšířené sdílení** na kartě **Sdílení**.

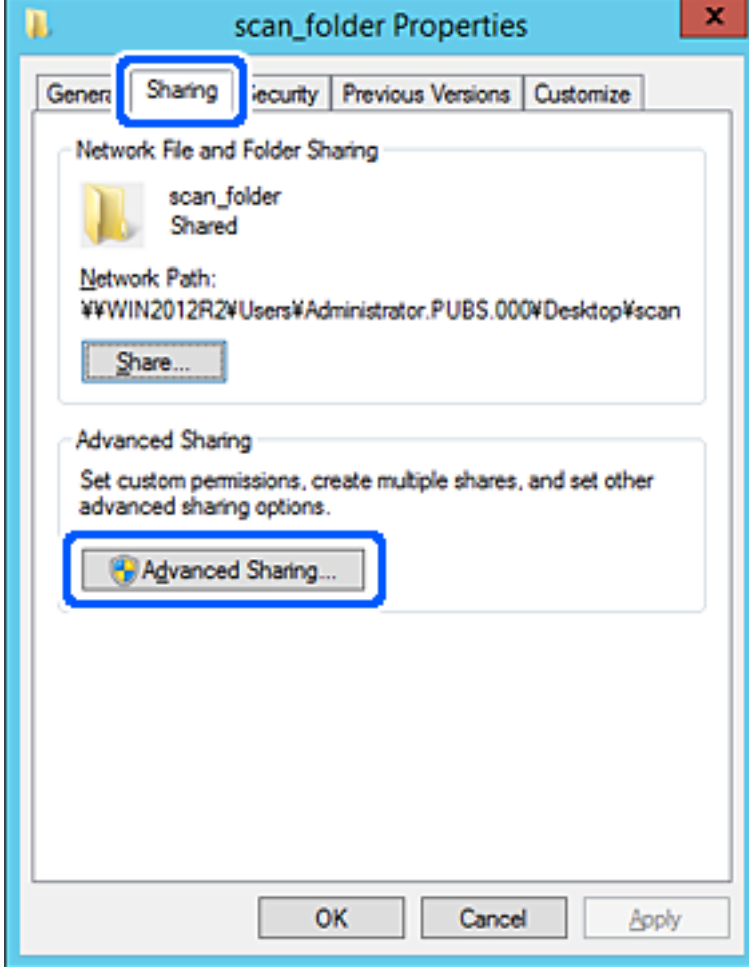

6. Vyberte možnost **Sdílet tuto složku** a poté klikněte na možnost **Oprávnění**.

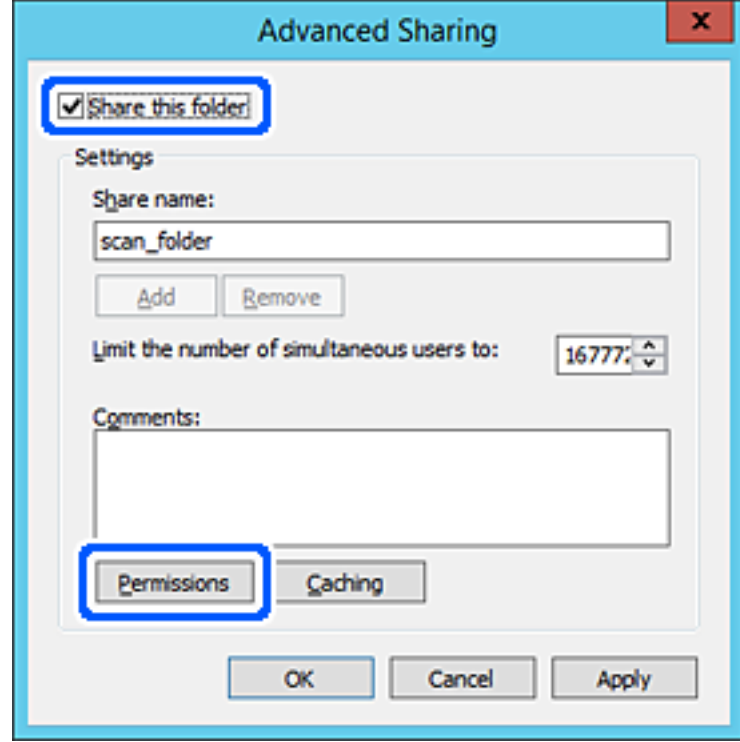

7. Vyberte skupinu **Všichni** v části **Názvy skupin nebo uživatelů**; vyberte možnost **Povolit** v položce **Změna**; poté kliknět na **OK**.

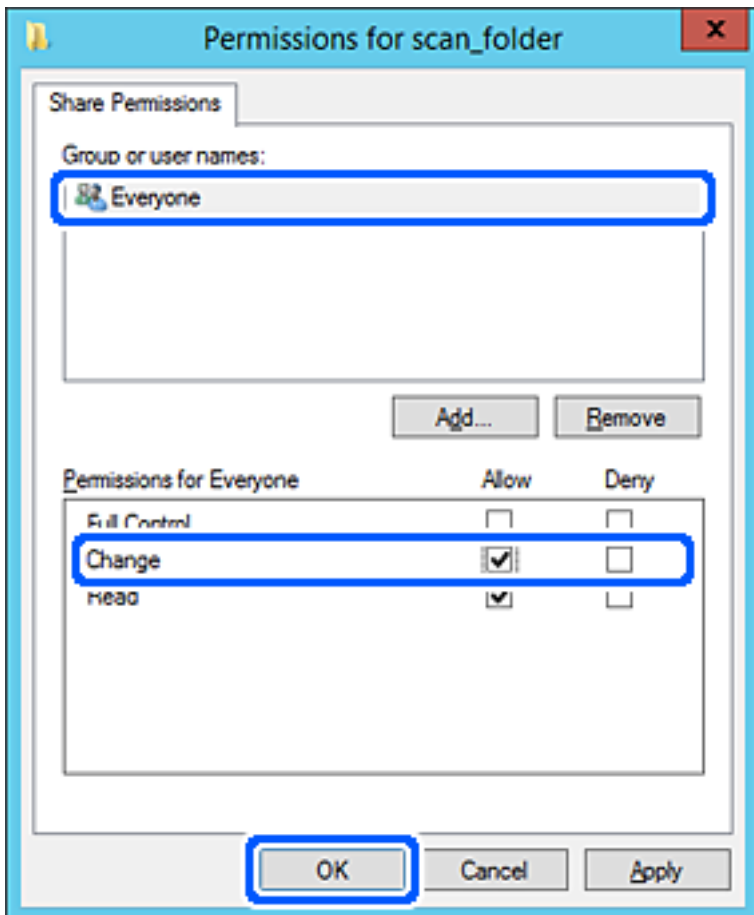

8. Klikněte na tlačítko **OK**.

9. Vyberte kartu **Zabezpečení** a poté vyberte možnost **Ověření uživatelé** v části **Názvy skupin nebo uživatelů**.

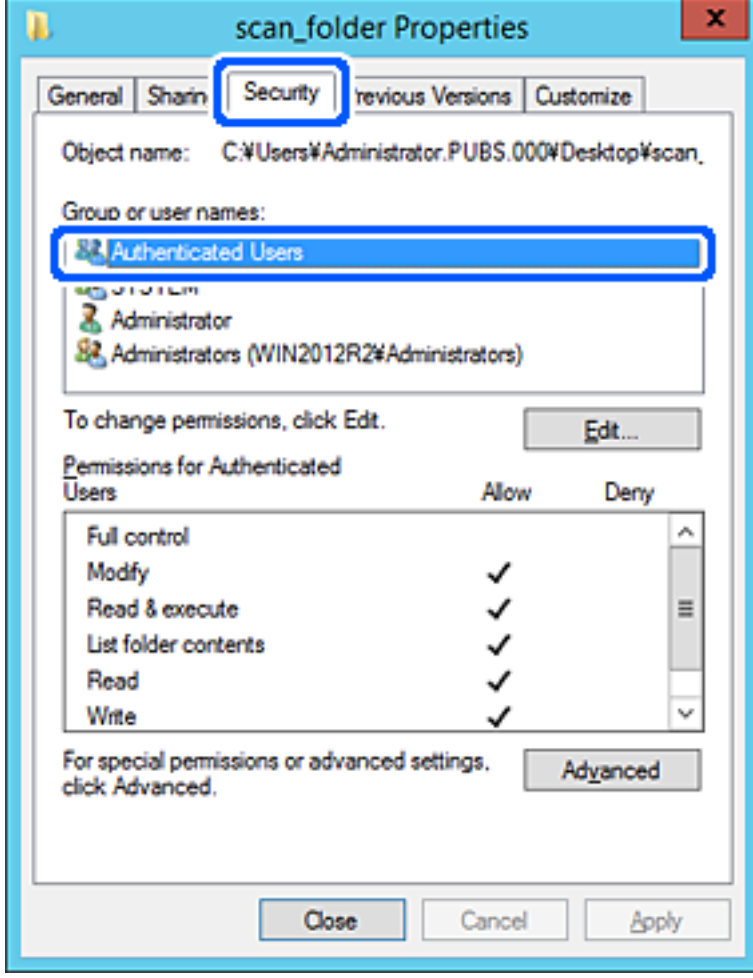

"Ověření uživatelé" je speciální skupina, která zahrnuje všechny uživatele, kteří se mohou přihlásit k doméně nebo počítači. Tato skupina je zobrazena pouze pokud je složka vytvořena hned pod kořenovým adresářem.

Pokud není zobrazena, můžete ji přidat kliknutím na možnost **Upravit**. Více podrobností naleznete v souvisejících informacích.

10. Zkontrolujte, zda je zvolena možnost **Povolit** pro **Upravit** v části **Oprávnění pro ověřené uživatele**.

Pokud tato možnost není zvolena, vyberte možnost **Ověření uživatelé**, klikněte na volbu **Upravit**, vyberte možnost **Povolit** pro **Upravit** v části **Oprávnění pro ověřené uživatele** a poté klikněte na možnost **OK**.

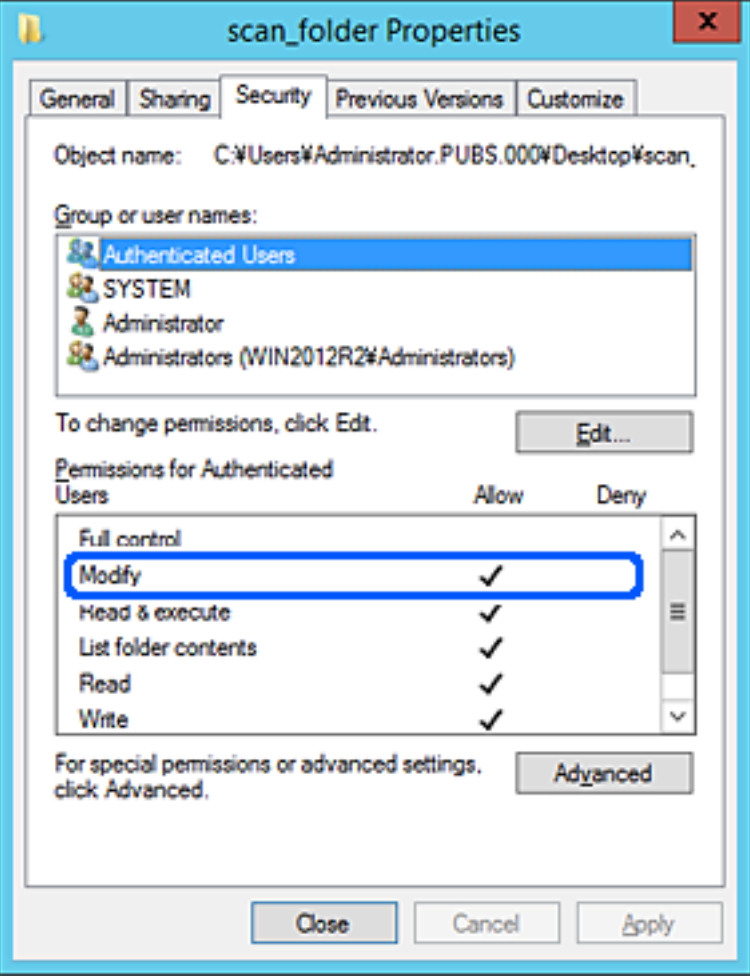

### 11. Vyberte kartu **Sdílení**.

Zobrazí se síťová cesta ke sdílené složce. Používá se v případě registrace kontaktu tiskárny. Zapište si ji prosím.

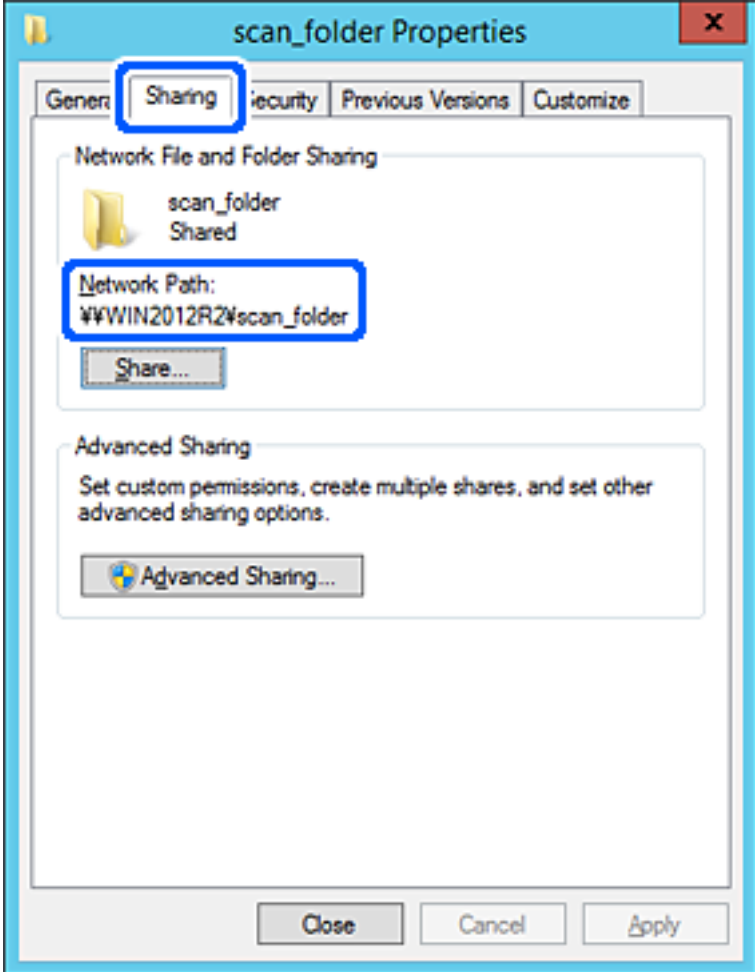

12. Kliknutím na tlačítko **OK** nebo **Zavřít** zavřete obrazovku.

Zkontrolujte, zda lze do souboru zapisovat nebo jej lze číst na sdílené složce z počítačů ve stejné doméně.

### **Související informace**

& ["Přidání skupiny nebo uživatele povolujícího přístup" na str. 372](#page-371-0)

#### **Příklad konfigurace pro osobní počítač**

Toto vysvětlení je příkladem pro tvorbu sdílené složky na ploše uživatele, který je aktuálně přihlášen do počítače.

Uživatel, který je přihlášen do počítače a má oprávnění správce, může přistupovat do složky plochy a složky dokumentů, které jsou umístěny pod Uživatelskou složkou.

Tuto konfiguraci nastavte, pokud jiným uživatelům NECHCETE povolit čtení a zapisování do sdílené složky na osobním počítači.

- ❏ Místo pro vytvoření sdílené složky: Plocha
- ❏ Cesta ke složce: C:\Users\xxxx\Desktop\složka\_skenování
- ❏ Povolit přístup přes síť (sdílení oprávnění): Všichni
- ❏ Povolit přístup k systému souborů (zabezpečení): nepřidávejte, nebo přidejte názvy uživatelů/skupin pro povolení přístupu
- 1. Přihlaste se do počítače, kde bude prostřednictvím uživatelského účtu s oprávněním správce vytvořena sdílená složka.
- 2. Spusťte průzkumníka.
- 3. Vytvořte složku na ploše, a poté ji pojmenujte "složka\_skenování".

Pro název složky použijte 1 až 12 alfanumerických znaků. Pokud dojde k překročení povoleného množství znaků pro název složky, mohou nastat potíže s přístupem z některých prostředí.

4. Klikněte pravým tlačítkem myši na složku a vyberte možnost **Vlastnosti**.

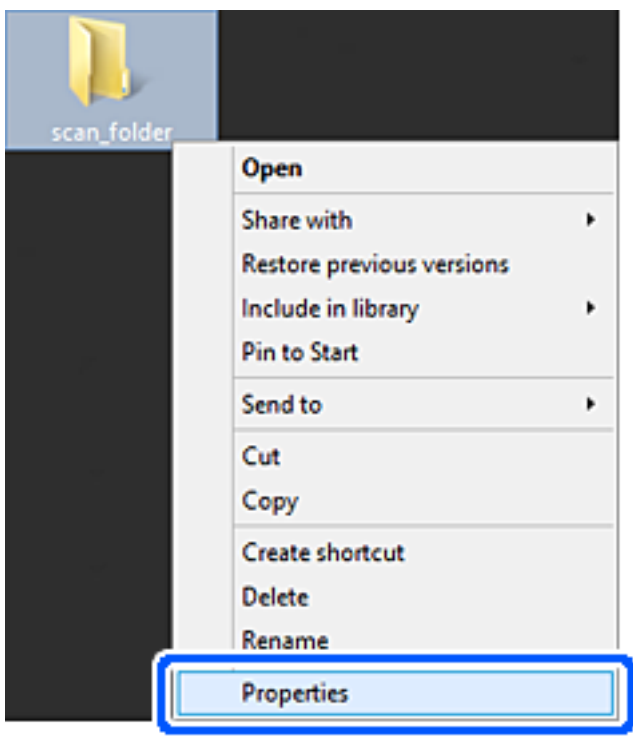

5. Klikněte na možnost **Rozšířené sdílení** na kartě **Sdílení**.

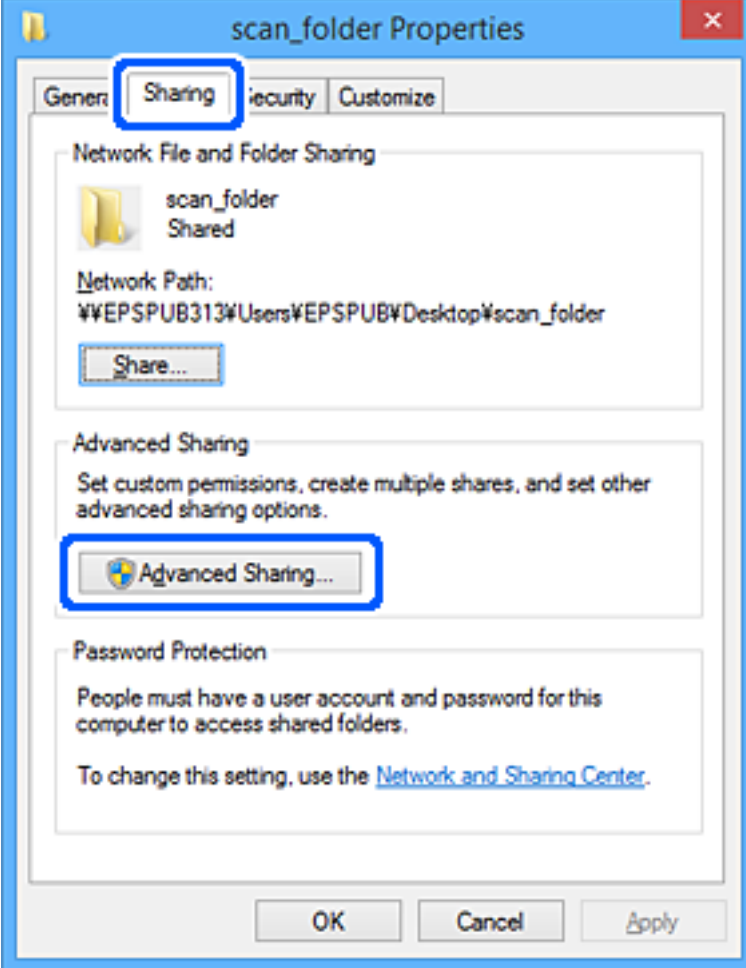

6. Vyberte možnost **Sdílet tuto složku** a poté klikněte na možnost **Oprávnění**.

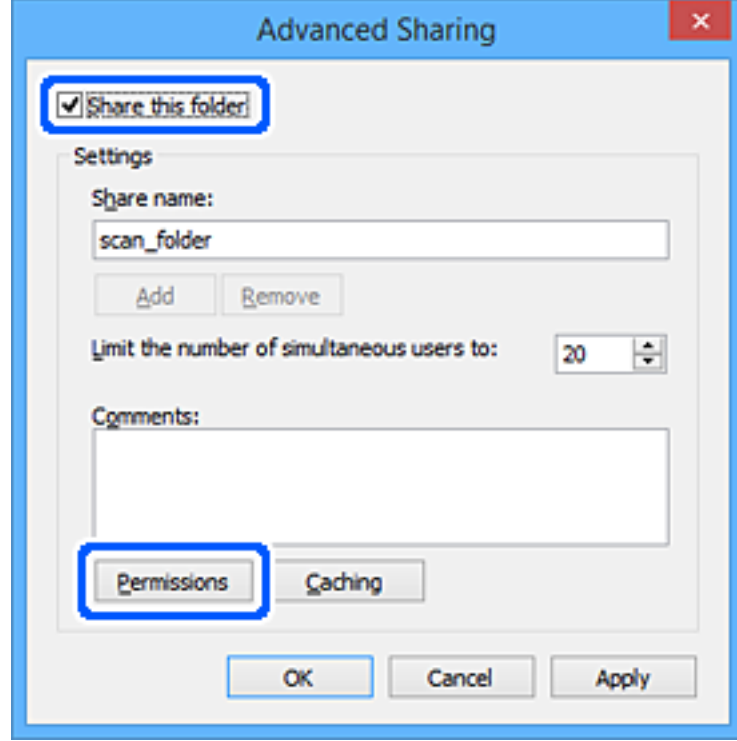

7. Vyberte skupinu **Všichni** v části **Názvy skupin nebo uživatelů**; vyberte možnost **Povolit** v položce **Změna**; poté kliknět na **OK**.

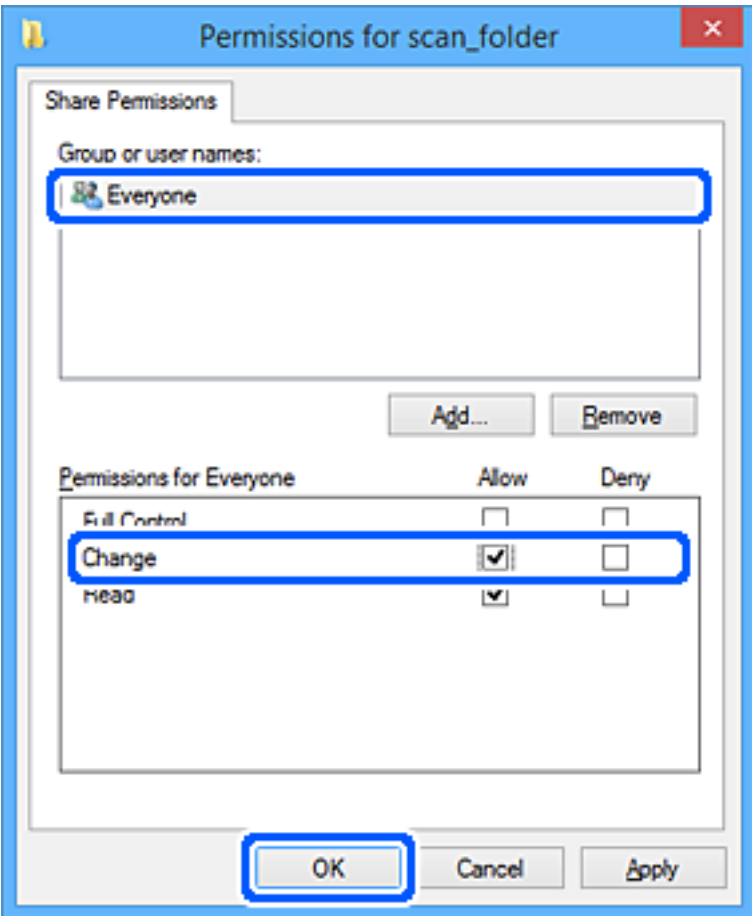

- 8. Klikněte na tlačítko **OK**.
- 9. Vyberte kartu **Zabezpečení**.
- 10. Zkontrolujte, zda je skupina nebo uživatel uveden v **Názvy skupin nebo uživatelů**. Skupina nebo uživatel, uvedený v tomto seznamu, může přistupovat do sdílené složky. V tomto případě má přístup do složky uživatel, který se přihlásí k tomuto počítači, a také správce.

V případě potřeby přidejte další oprávnění přístupu. To přidáte kliknutím na možnost **Upravit**. Více podrobností naleznete v souvisejících informacích.

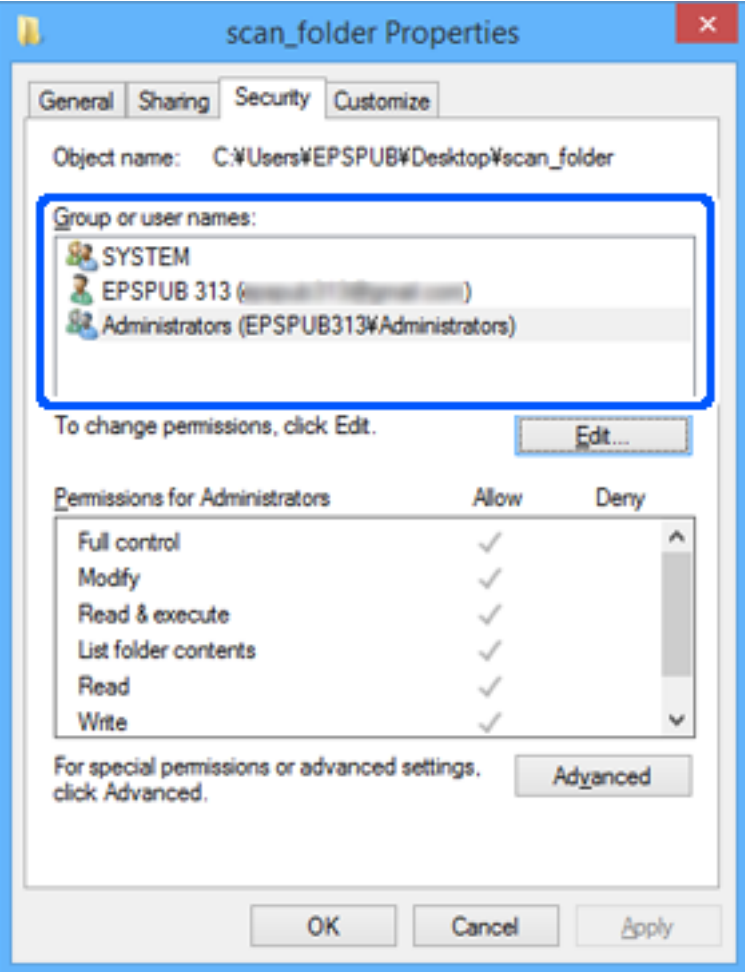

# <span id="page-371-0"></span>11. Vyberte kartu **Sdílení**.

Zobrazí se síťová cesta ke sdílené složce. Používá se v případě registrace kontaktů tiskárny. Zapište si ji prosím.

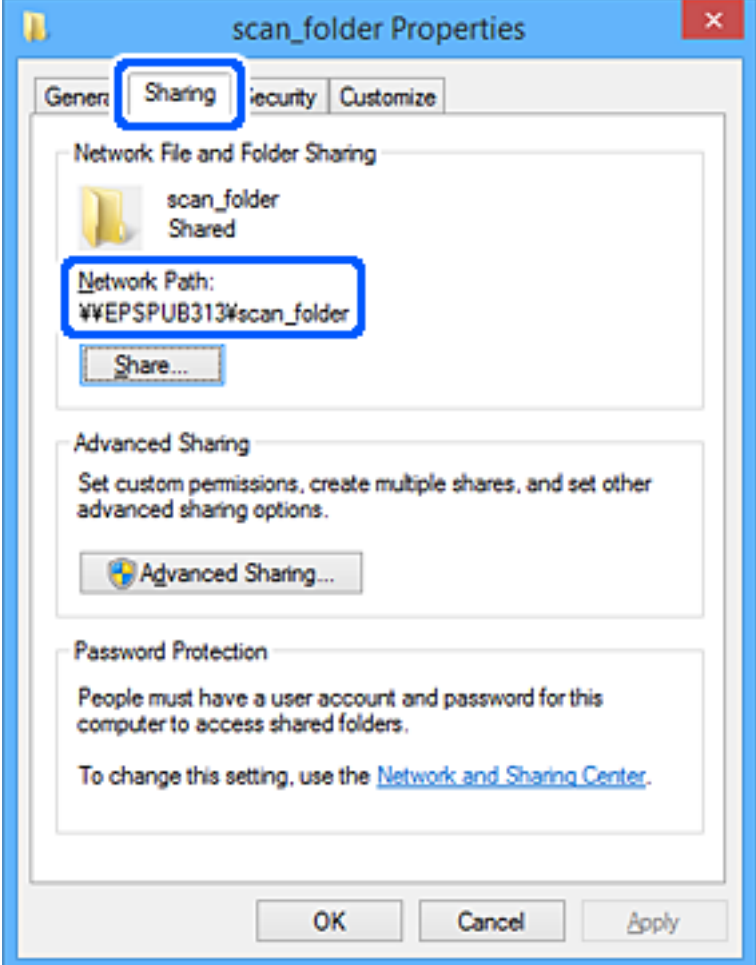

12. Kliknutím na tlačítko **OK** nebo **Zavřít** zavřete obrazovku.

Zkontrolujte, zda lze do souboru zapisovat nebo jej lze číst na sdílené složce z počítačů uživatelů nebo skupin s povolením k přístupu.

#### **Související informace**

& "Přidání skupiny nebo uživatele povolujícího přístup" na str. 372

# *Přidání skupiny nebo uživatele povolujícího přístup*

Můžete přidat skupinu nebo uživatele, který povoluje přístup.

- 1. Klikněte pravým tlačítkem myši na složku a vyberte možnost **Vlastnosti**.
- 2. Vyberte kartu **Zabezpečení**.

3. Klikněte na tlačítko **Upravit**.

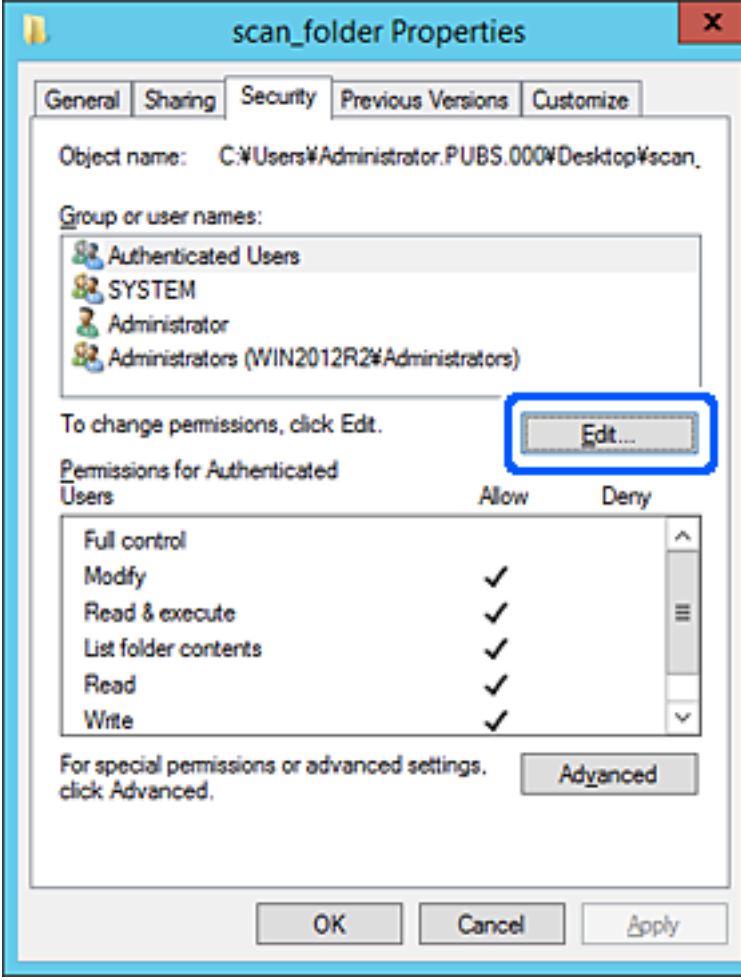

4. Klikněte na položku **Přidat** pod položkou **Názvy skupin nebo uživatelů**.

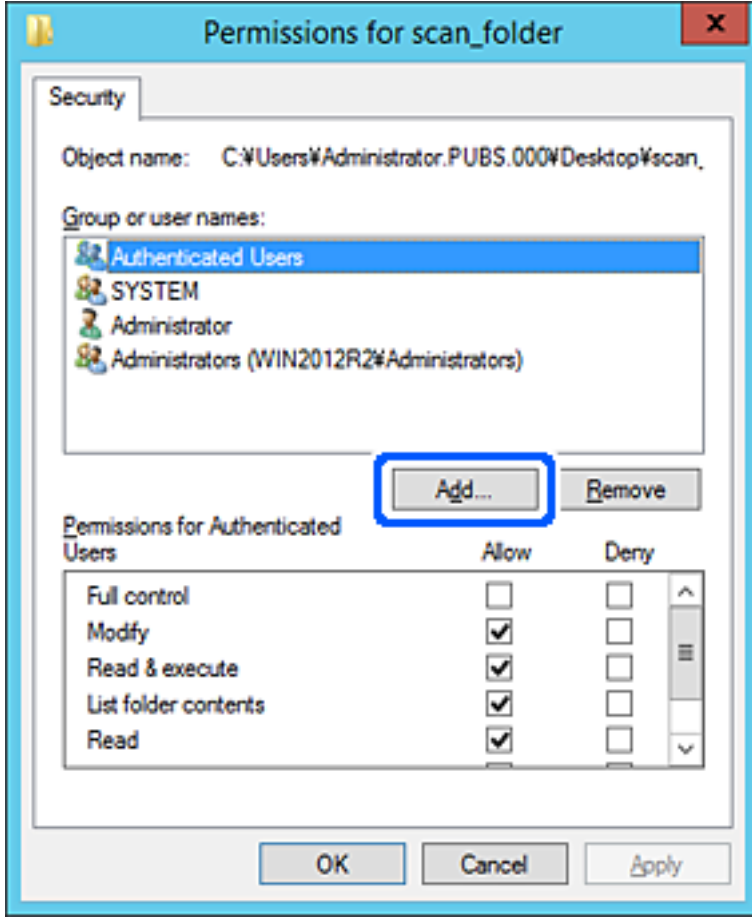

5. Zadejte název skupiny nebo uživatele, kterému chcete povolit přístup, a poté klikněte na možnost **Zkontrolovat názvy**.

K názvu je přidáno podtržení.

#### *Poznámka:*

Pokud neznáte plný název skupiny nebo uživatele, zadejte část názvu a poté klikněte na možnost *Zkontrolovat názvy*. Zobrazí se seznam skupin nebo uživatelů, jejichž názvy obsahují zadanou část, poté můžete vybrat celý název ze seznamu.

Pokud dojde ke shodě pouze s jedním záznamem, v části *Zadejte název objektu, který chcete vybrat* se zobrazí celý název s podtržením.

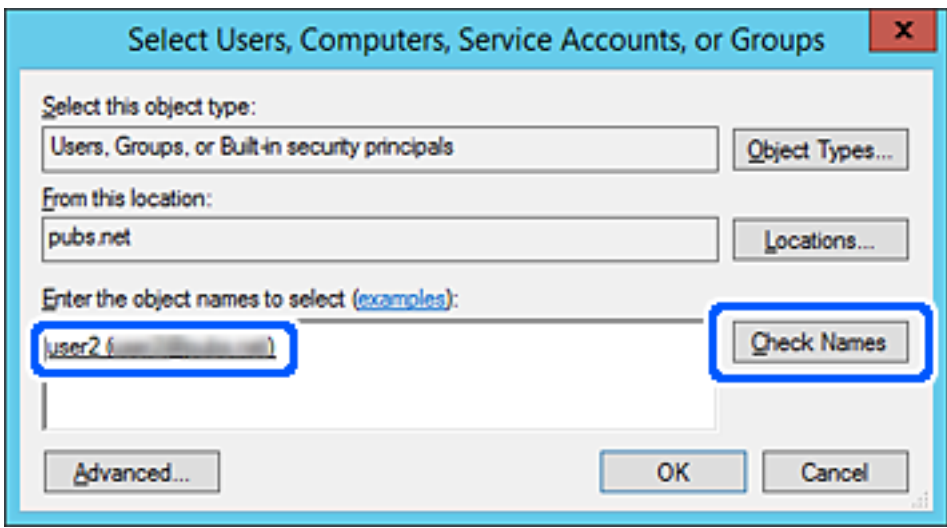

6. Klikněte na tlačítko **OK**.

7. Na kartě Oprávnění vyberte uživatelské jméno, které je zadané v části **Názvy skupin nebo uživatelů**, povolte možnost **Upravit** a pak klikněte na tlačítko **OK**.

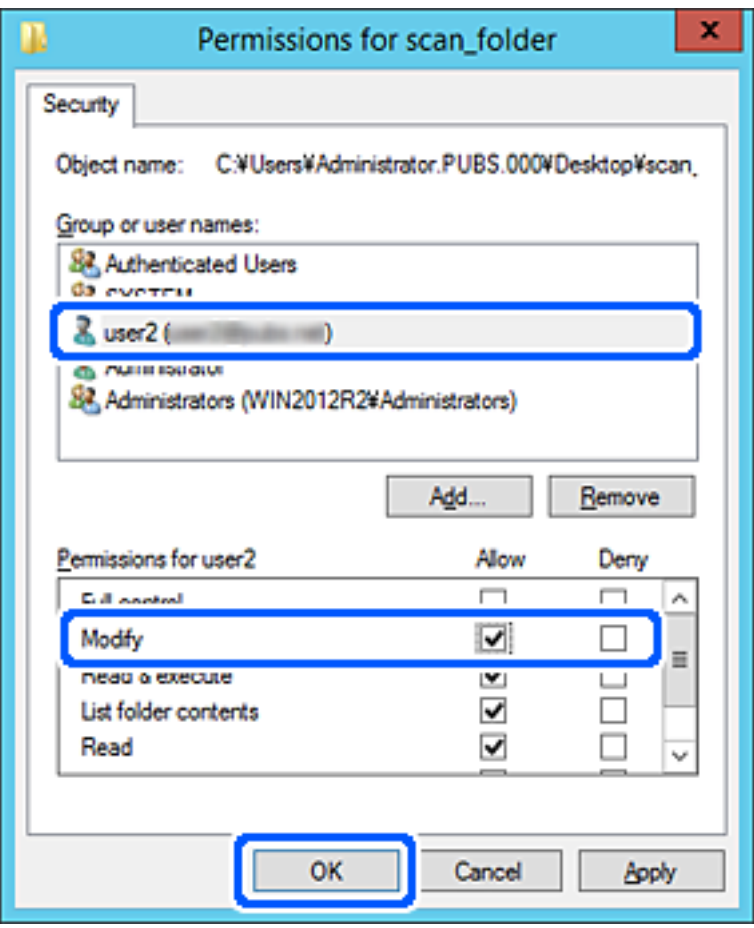

8. Kliknutím na tlačítko **OK** nebo **Zavřít** zavřete obrazovku.

Zkontrolujte, zda lze do souboru zapisovat nebo jej lze číst na sdílené složce z počítačů uživatelů nebo skupin s povolením k přístupu.

# **Používání sdílení sítí Microsoft**

Při povolení funkce mohou nastat následující možnosti.

- ❏ Sdílí USB úložiště po síti, která je připojena k tiskárně.
- ❏ Předává výsledek skenování nebo příjmu faxu do sdílené složky v počítači.
- 1. Vstupte na Web Config a vyberte kartu **Síť** > **Síť MS**.
- 2. Vyberte možnost **Použít sdílení v síti Microsoft**.
- 3. Nastavte každou položku.
- 4. Klikněte na možnost **Další**.
- 5. Potvrďte nastavení a pak klikněte na tlačítko **OK**.

<span id="page-376-0"></span>6. Do průzkumníku počítače zadejte následující a pak stiskněte klávesu Enter.

Zkontrolujte, zda je k dispozici síťová složka a zda k ní máte přístup.

\\IP adresa tiskárny

Příklad: \\192.0.2.111

# **Související informace**

& ["Spuštění nástroje Web Config ve webovém prohlížeči" na str. 301](#page-300-0)

# *Položky nastavení sítě MS*

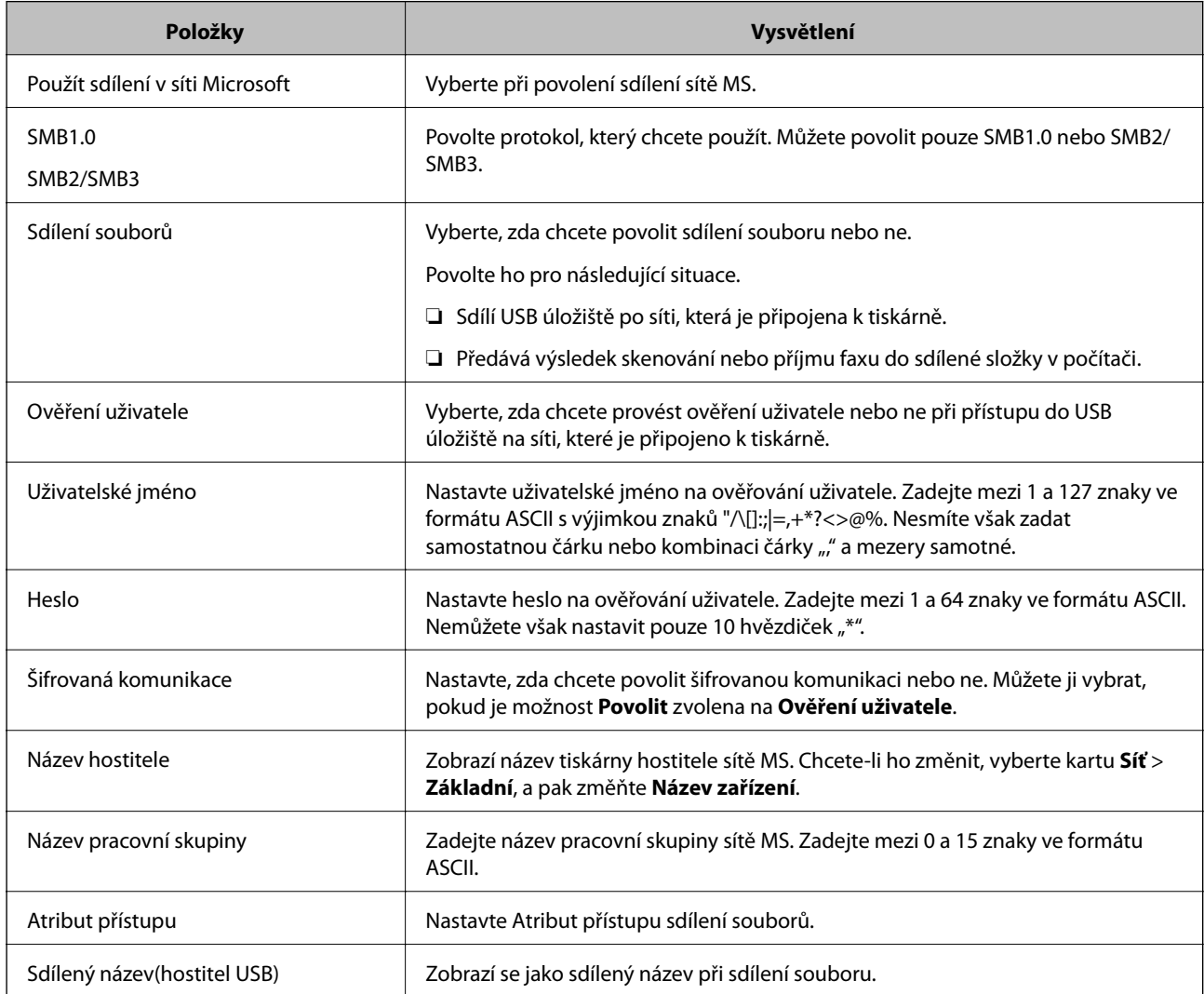

# **Zpřístupnění kontaktů**

Registrace cílových umístění v seznamu kontaktů tiskárny vám umožňuje snadno zadávat cílové umístění při skenování nebo odesílání faxů.

Server LDAP server (hledání LDAP) můžete také použít k zadání cílového umístění.

#### *Poznámka:*

❏ Můžete přepínat mezi seznamem kontaktů tiskárny a LDAP pomocí ovládacího panelu tiskárny.

❏ Můžete registrovat následující typy cílových umístění v seznamu kontaktů. Můžete zaregistrovat celkem až 200 položek.

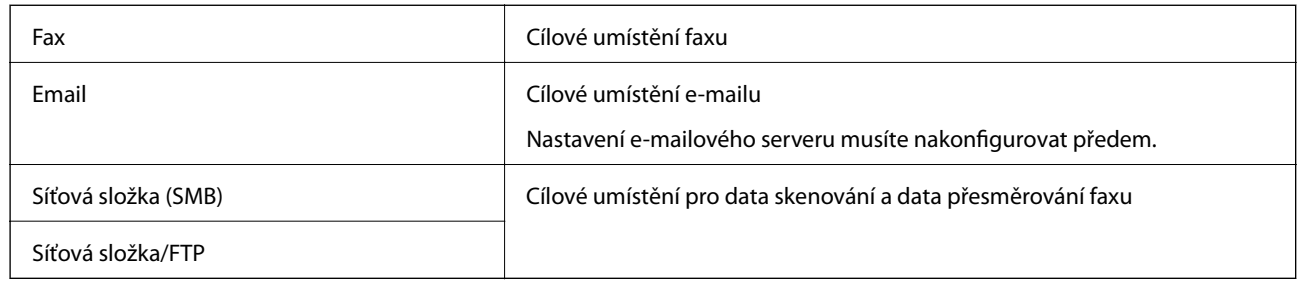

# **Srovnání konfigurace kontaktů**

K dispozici jsou tři nástroje pro konfigurování kontaktů tiskárny: Web Config, Epson Device Admin a ovládací panel tiskárny.V následující tabulce jsou uvedeny rozdíly mezi těmito třemi nástroji.

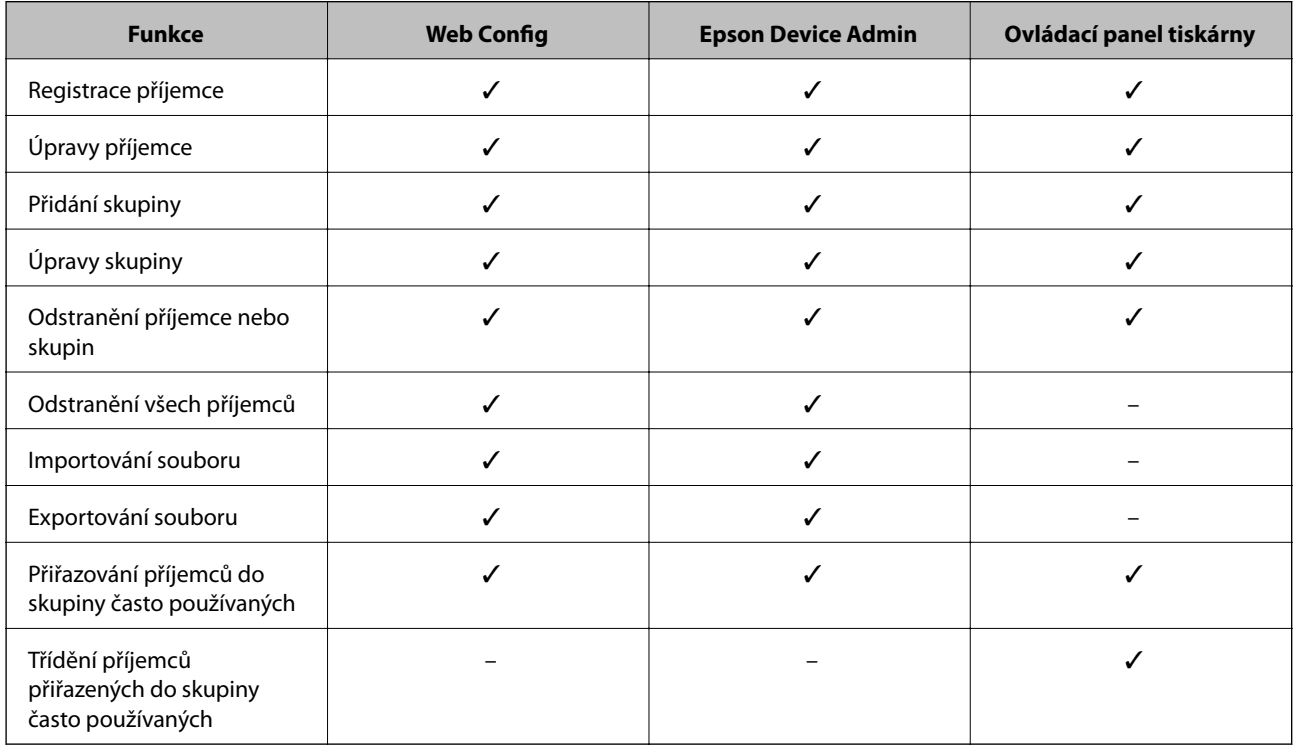

#### *Poznámka:*

Příjemce faxu lze rovněž konfigurovat pomocí nástroje FAX Utility.

# **Registrování příjemce v Kontaktech pomocí aplikace Web Config**

#### *Poznámka:*

Kontakty můžete registrovat také na ovládacím panelu tiskárny.

- 1. Otevřete aplikaci Web Config a vyberte možnost **Sken/Kopírovat** nebo kartu **Fax** > **Kontakty**.
- 2. Vyberte číslo, které chcete zaregistrovat, a klikněte na možnost **Upravit**.
- 3. Zadejte hodnoty do polí **Jméno** a **Rejstříkové slovo**.
- 4. V poli **Typ** vyberte typ cíle.

#### *Poznámka:*

Po dokončení registrace nelze možnost *Typ* již změnit. Pokud chcete typ změnit, odstraňte cíl a poté proveďte novou registraci.

5. Pro každou položku zadejte hodnotu a poté klikněte na možnost **Použít**.

#### **Související informace**

& ["Spuštění nástroje Web Config ve webovém prohlížeči" na str. 301](#page-300-0)

# *Položky nastavení cíle*

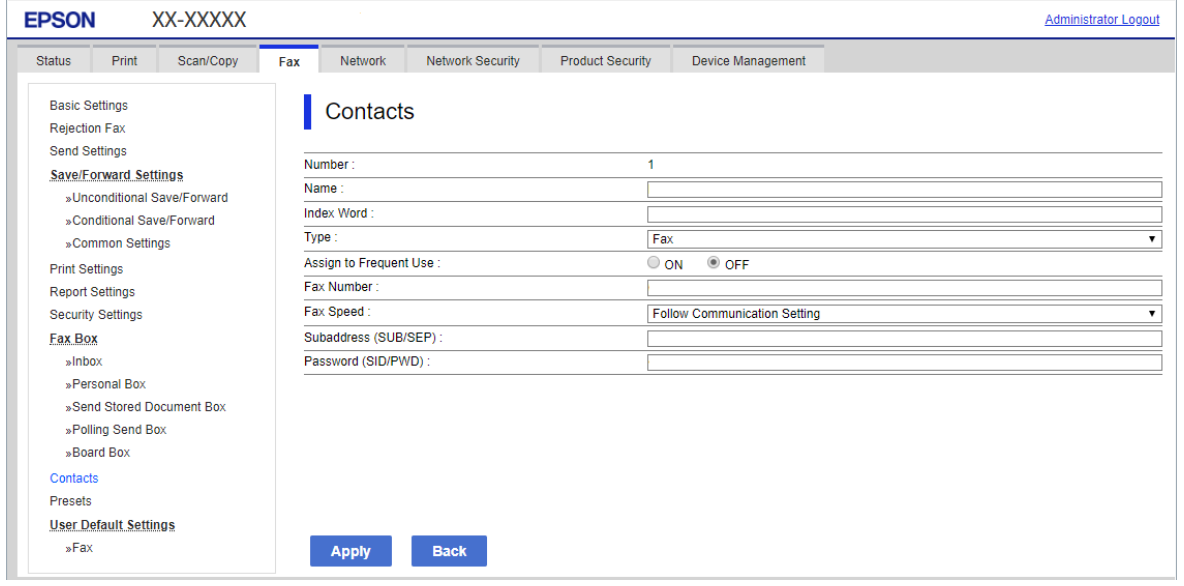

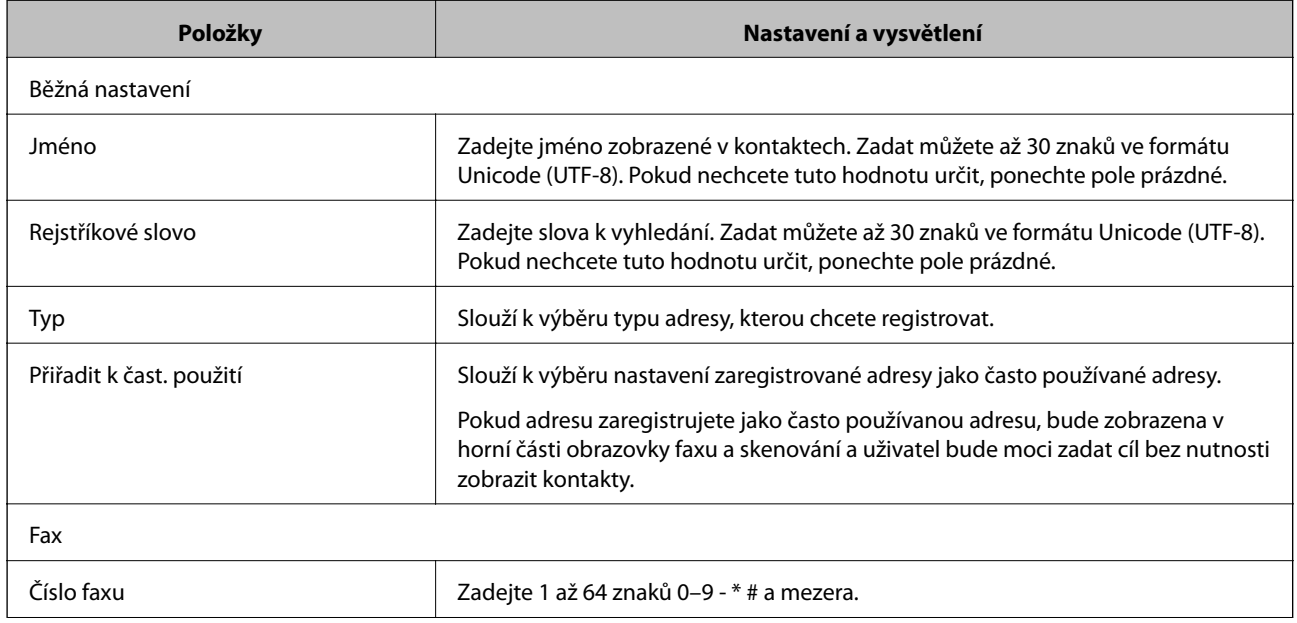

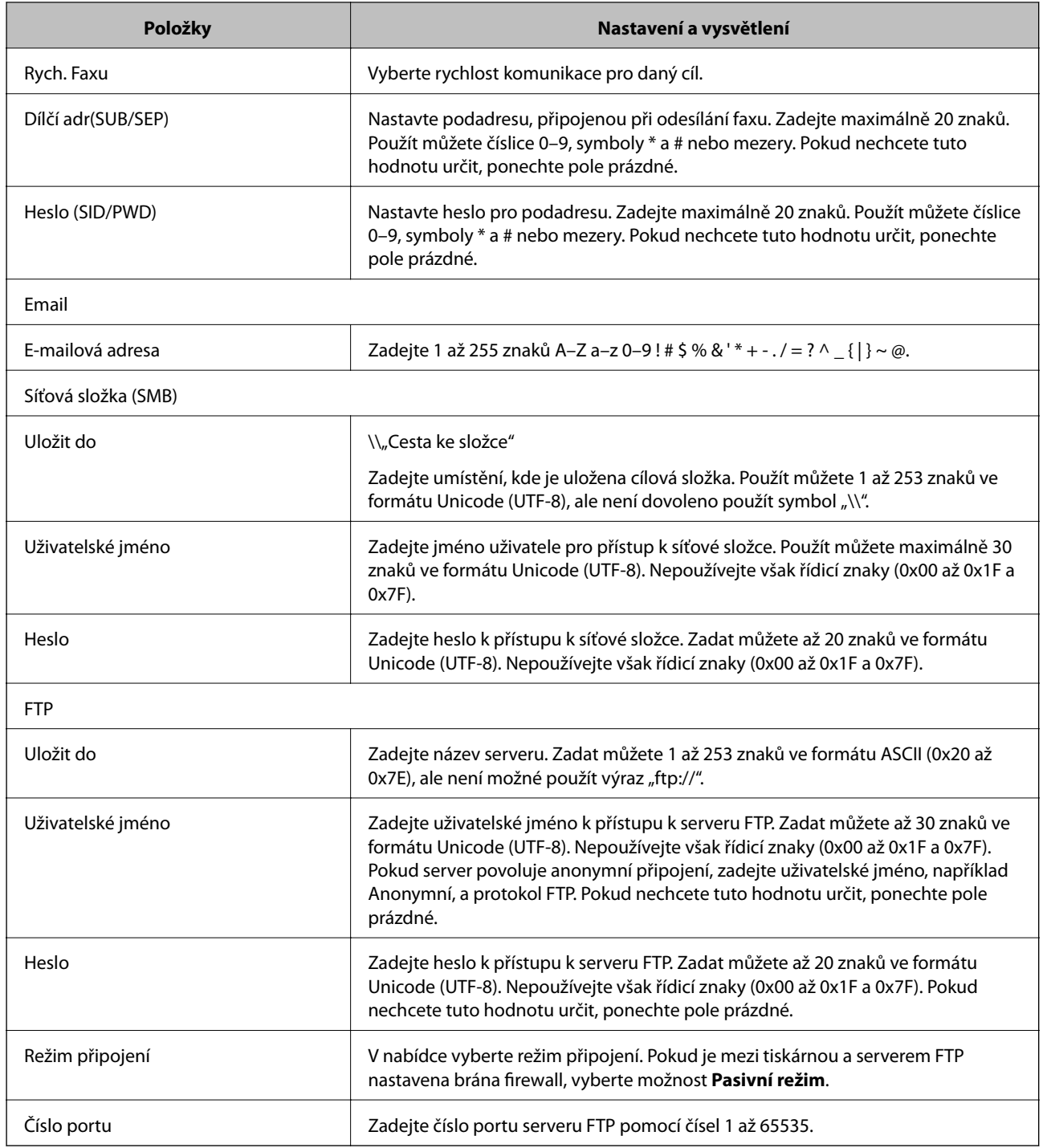

# **Registrace cílů jako skupiny pomocí Web Config**

Pokud je typ cíle nastaven na hodnotu **Fax** nebo **Email**, můžete cíle zaregistrovat jako skupinu.

- 1. Otevřete Web Config a vyberte kartu **Sken/Kopírovat** nebo **Fax** > **Kontakty**.
- 2. Vyberte číslo, které chcete zaregistrovat, a klikněte na možnost **Upravit**.
- 3. V nabídce **Typ** vyberte skupinu.

4. U položky **Kontakt(y) pro Skup.** klikněte na možnost **Vybrat**.

Zobrazí se dostupné cíle.

5. Vyberte cíl, který chcete zaregistrovat do skupiny, a poté klikněte na možnost **Vybrat**.

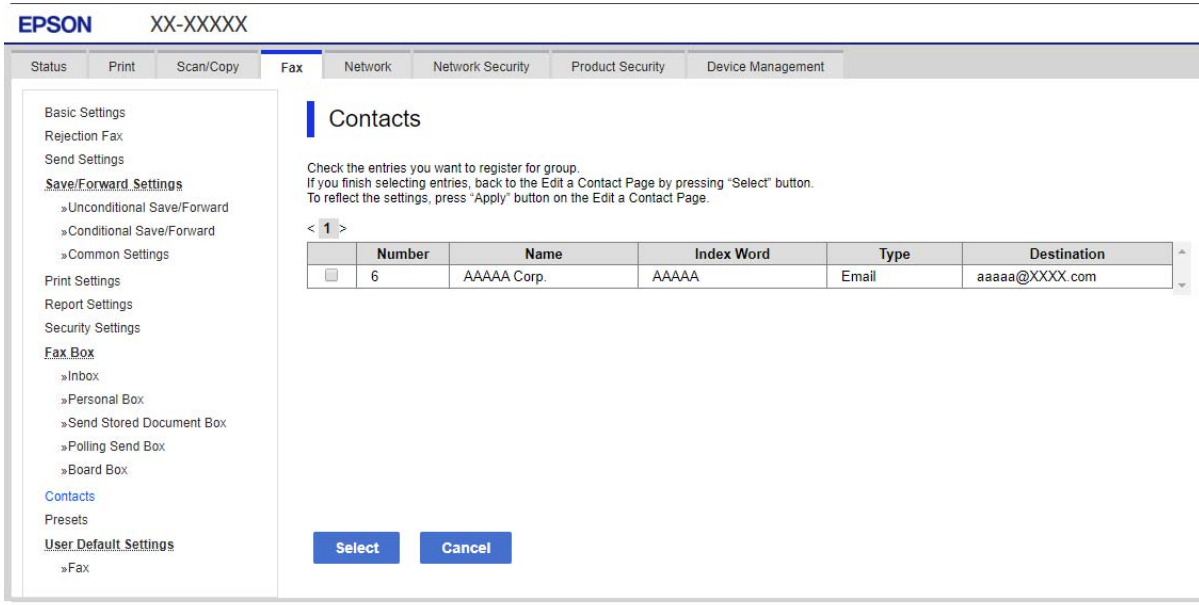

- 6. Zadejte hodnoty do polí **Jméno** a **Rejstříkové slovo**.
- 7. Vyberte, zda chcete přiřadit zaregistrovanou skupinu k často používané skupině.

#### *Poznámka:*

Cíle lze zaregistrovat k více skupinám.

8. Klikněte na možnost **Použít**.

### **Související informace**

& ["Spuštění nástroje Web Config ve webovém prohlížeči" na str. 301](#page-300-0)

# **Registrování často používaných kontaktů**

Když zaregistrujete často používané kontakty, při výběru adresy se tyto kontakty zobrazí v hodní části obrazovky.

- 1. Vyberte položku **Nast.** na domovské obrazovce.
- 2. Vyberte možnost **Správa Kontaktů** a pak vyberte položku **Časté**.
- 3. Vyberte typ kontaktu, který chcete registrovat.
- 4. Vyberte možnost **Úpravy**.

*Poznámka:* Pokud chcete upravit pořadí kontaktů, vyberte možnost *Třídit*. 5. Vyberte často používané kontakty, které chcete zaregistrovat, a poté vyberte tlačítko **OK**.

*Poznámka:*

❏ Chcete-li zrušit označení kontaktu, znovu na něj klepněte.

- ❏ Rovněž můžete adresy vyhledat ze seznamu kontaktů. Zadejte hledané klíčové slovo do pole v horní části obrazovky.
- 6. Vyberte možnost **Zavřít**.

# **Zálohování a import kontaktů**

Pomocí aplikace Web Config nebo jiných nástrojů můžete zálohovat a importovat kontakty.

V případě aplikace Web Config můžete provést zálohu kontaktů pomocí exportu nastavení tiskárny, která obsahují kontakty.Exportovaný soubor nelze upravovat, protože je exportován jako binární soubor.

V případě importu nastavení tiskárny do tiskárny dojde k přepsání kontaktů.

V případě použití nástroje Epson Device Admin lze exportovat kontakty pouze z obrazovky vlastností zařízení.Také, pokud neprovádíte export položek zabezpečení, můžete exportované kontakty upravit a poté je importovat, tyto položky lze totiž ukládat ve formátu SYLK nebo CSV.

### *Import kontaktů pomocí možnosti Web Config*

Pokud máte tiskárnu, která umožňuje zálohování kontaktů a je kompatibilní s touto tiskárnou, můžete kontakty snadno zaregistrovat importováním záložního souboru.

#### *Poznámka:*

Pokyny k zálohování kontaktů tiskárny naleznete v návodu poskytnutém k tiskárně.

Při importu kontaktů postupujte podle následujících kroků.

- 1. Proveďte přístup na Web Config, zvolte možnost **Správa zařízení** > **Exportovat a importovat hodnotu nastavení** > **Importovat**.
- 2. Zvolte soubor zálohy, vytvořený v **Soubor**, zadejte heslo a pak klikněte na **Další**.
- 3. Vyberte políčko **Kontakty** a klikněte na tlačítko **Další**.

#### **Související informace**

& ["Spuštění nástroje Web Config ve webovém prohlížeči" na str. 301](#page-300-0)

#### *Zálohování kontaktů pomocí možnosti Web Config*

Data kontaktů se mohou ztratit v důsledku závady tiskárny. Doporučujeme vytvoření zálohy při každé aktualizaci dat. Společnost Epson nepřebírá odpovědnost za jakoukoli ztrátu dat, za zálohování nebo obnovu dat a/nebo nastavení, a to ani v průběhu záruční doby.

Pomocí nástroje Web Config můžete v počítači zálohovat data kontaktů uložená v tiskárně.

1. Vstupte na Web Config a pak vyberte kartu **Správa zařízení** > **Exportovat a importovat hodnotu nastavení** > **Exportovat**.

2. Vyberte jedno z políček **Kontakty**.

Pokud například vyberete **Kontakty** pod kategorií **Sken/Kopírovat**, je stejné políčko vybráno také pod kategorií Fax.

3. Zadejte heslo, kterým zašifrujete exportovaný soubor.

Toto heslo budete potřebovat při importu daného souboru. Pokud soubor nechcete zašifrovat, ponechte toto pole prázdné.

4. Klikněte na možnost **Exportovat**.

#### **Související informace**

& ["Spuštění nástroje Web Config ve webovém prohlížeči" na str. 301](#page-300-0)

# **Export a hromadná registrace kontaktů s použitím nástroje**

Pokud používáte aplikaci Epson Device Admin, můžete zálohovat kontakty a upravovat exportované soubory, a poté registrovat vše najednou.

To se hodí, když chcete zálohovat pouze kontakty, nebo když chcete vyměnit tiskárnu a v rámci výměny potřebujete přenést kontakty ze starého do nového zařízení.

# *Export kontaktů*

Informace o kontaktech můžete ukládat do souboru.

Soubory můžete upravovat ve formátu SYLK nebo CSV pomocí tabulkové aplikace nebo textového editoru.Registraci můžete provést najednou po odstranění nebo přidání všech informací.

Informace, které obsahují položky zabezpečení, jako jsou například hesla a osobní údaje, můžete uložit v binárním formátu s heslem.Tento soubor nelze upravovat.Lze jej použít jako záložní soubor s informacemi včetně položek zabezpečení.

- 1. Spusťte aplikaci Epson Device Admin.
- 2. Vyberte možnost **Devices** v nabídce úloh na bočním panelu.
- 3. Ze seznamu vyberte zařízení, které chcete konfigurovat.
- 4. Klikněte na možnost **Device Configuration** na kartě **Home** v nabídce pásu karet.

Pokud bylo nastaveno heslo správce, zadejte heslo a klikněte na možnost **OK**.

- 5. Klikněte na položku **Common** > **Contacts**.
- 6. Vyberte formát exportu z nabídky **Export** >**Export items**.
	- ❏ All Items

Proveďte export šifrovaného binárního souboru.Vyberte, zda chcete zahrnout položky zabezpečení, jako je například heslo či osobní údaje.Tento soubor nelze upravovat.Pokud vyberete tuto volbu, musíte nastavit heslo.Klikněte na možnost **Configuration** a nastavte heslo s použitím 8 až 63 znaků ve formátu ASCII.Toto heslo bude vyžadováno při importu binárního souboru.

❏ Items except Security Information

Proveďte export souborů ve formátu sylk nebo csv.Vyberte, zda chcete upravit informace exportovaného souboru.

- 7. Klikněte na možnost **Export**.
- 8. Určete, kam chcete soubor uložit, vyberte typ souboru a poté klikněte na možnost **Save**. Zobrazí se zpráva o dokončení.
- 9. Klikněte na možnost **OK**.

Prověřte, zda je soubor uložen na určeném místě.

#### *Import kontaktů*

Informace o kontaktech můžete importovat ze souboru.

Můžete importovat soubory uložené ve formátu SYLK nebo csv, nebo zálohované binární soubory, které obsahují položky zabezpečení.

- 1. Spusťte aplikaci Epson Device Admin.
- 2. Vyberte možnost **Devices** v nabídce úloh na bočním panelu.
- 3. Ze seznamu vyberte zařízení, které chcete konfigurovat.
- 4. Klikněte na možnost **Device Configuration** na kartě **Home** v nabídce pásu karet. Pokud bylo nastaveno heslo správce, zadejte heslo a klikněte na možnost **OK**.
- 5. Klikněte na položku **Common** > **Contacts**.
- 6. Klikněte na možnost **Browse** v části **Import**.
- 7. Vyberte soubor, který chcete importovat, a poté klikněte na tlačítko **Open**. Pokud vyberete binární soubor, v části **Password** zadejte heslo, které jste nastavili při exportování souboru.
- 8. Klikněte na možnost **Import**. Zobrazí se obrazovka potvrzení.
- 9. Klikněte na možnost **OK**.

Zobrazí se výsledek ověření.

❏ Edit the information read

Klikněte, pokud chcete upravit informace individuálně.

- ❏ Read more file Klikněte, pokud chcete importovat více souborů.
- 10. Klikněte na **Import** a poté na možnost **OK** na obrazovce dokončení importu.

Vraťte se na obrazovku vlastností zařízení.

- 11. Klikněte na možnost **Transmit**.
- 12. Klikněte na **OK** na obrazovce s potvrzením. Nastavení jsou odeslána do tiskárny.
- 13. Na obrazovce dokončení odeslání klikněte na možnost **OK**.

Informace o tiskárně jsou aktualizovány.

Otevřete kontakty z aplikace Web Config nebo z ovládacího panelu tiskárny a poté prověřte, zda byl kontakt aktualizován.

# **Spolupráce mezi serverem LDAP a uživateli**

Pokud spolupracujete se serverem LDAP, můžete použít informaci o adrese, registrované na server LDAP, jako adresu příjemce e-mailu nebo faxu.

### *Konfigurace serveru LDAP*

Chcete-li používat informace serveru LDAP, musíte jej zaregistrovat na tiskárně.

- 1. Otevřete aplikaci Web Config a vyberte kartu **Síť** > **Server LDAP** > **Základní**.
- 2. Do všech polí zadejte hodnotu.
- 3. Vyberte možnost **OK**.

Zobrazí se vybraná nastavení.

#### **Související informace**

& ["Spuštění nástroje Web Config ve webovém prohlížeči" na str. 301](#page-300-0)

#### **Položky nastavení serveru LDAP**

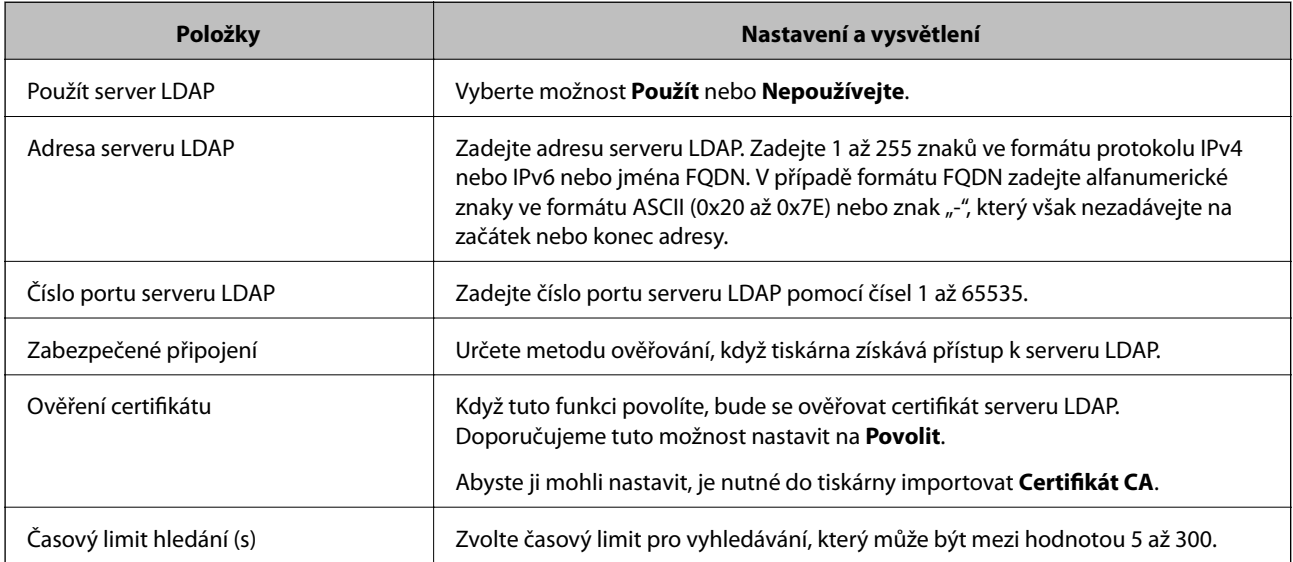

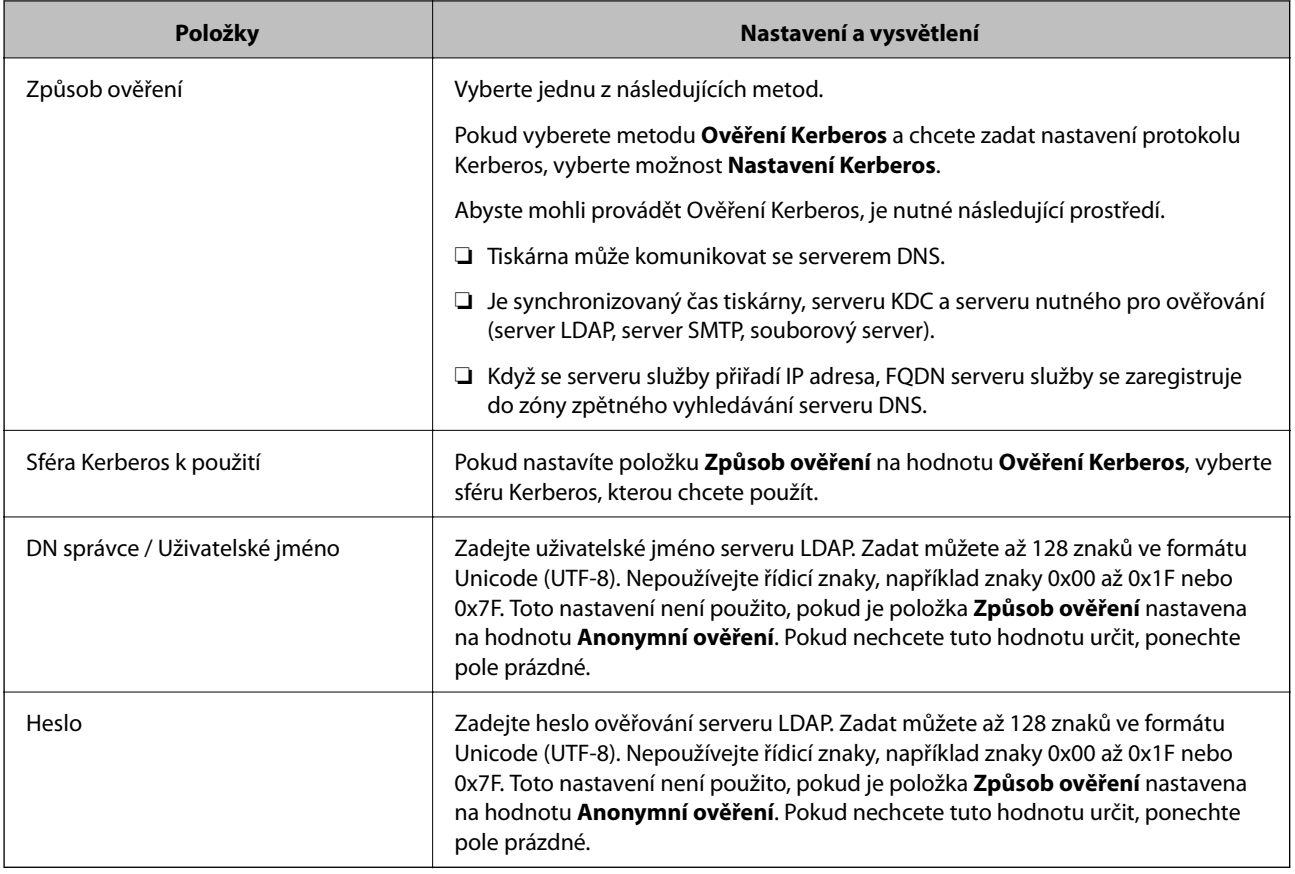

#### **Nastavení protokolu Kerberos**

Pokud nastavíte položku **Způsob ověření** v nabídce **Server LDAP** > **Základní** na hodnotu **Ověření Kerberos**, zadejte na kartě **Síť** > **Nastavení Kerberos** následující nastavení protokolu Kerberos.U protokolu Kerberos můžete registrovat až 10 nastavení.

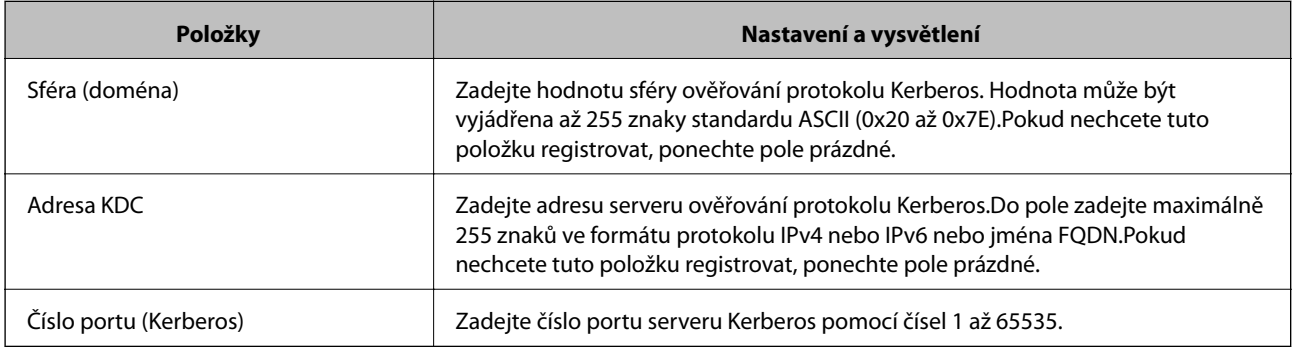

### *Konfigurace nastavení vyhledávání serveru LDAP*

Pokud nastavíte vyhledávání, můžete používat e-mailovou adresu a faxové číslo registrované pro server LDAP.

- 1. Přejděte do nástroje Web Config a vyberte kartu **Síť** > **Server LDAP** > **Nastavení hledání**.
- 2. Do všech polí zadejte hodnotu.

3. Chcete-li zobrazit výsledek nastavení, klepněte na tlačítko **OK**.

Zobrazí se vybraná nastavení.

### **Související informace**

& ["Spuštění nástroje Web Config ve webovém prohlížeči" na str. 301](#page-300-0)

#### **Položky nastavení vyhledávání serveru LDAP**

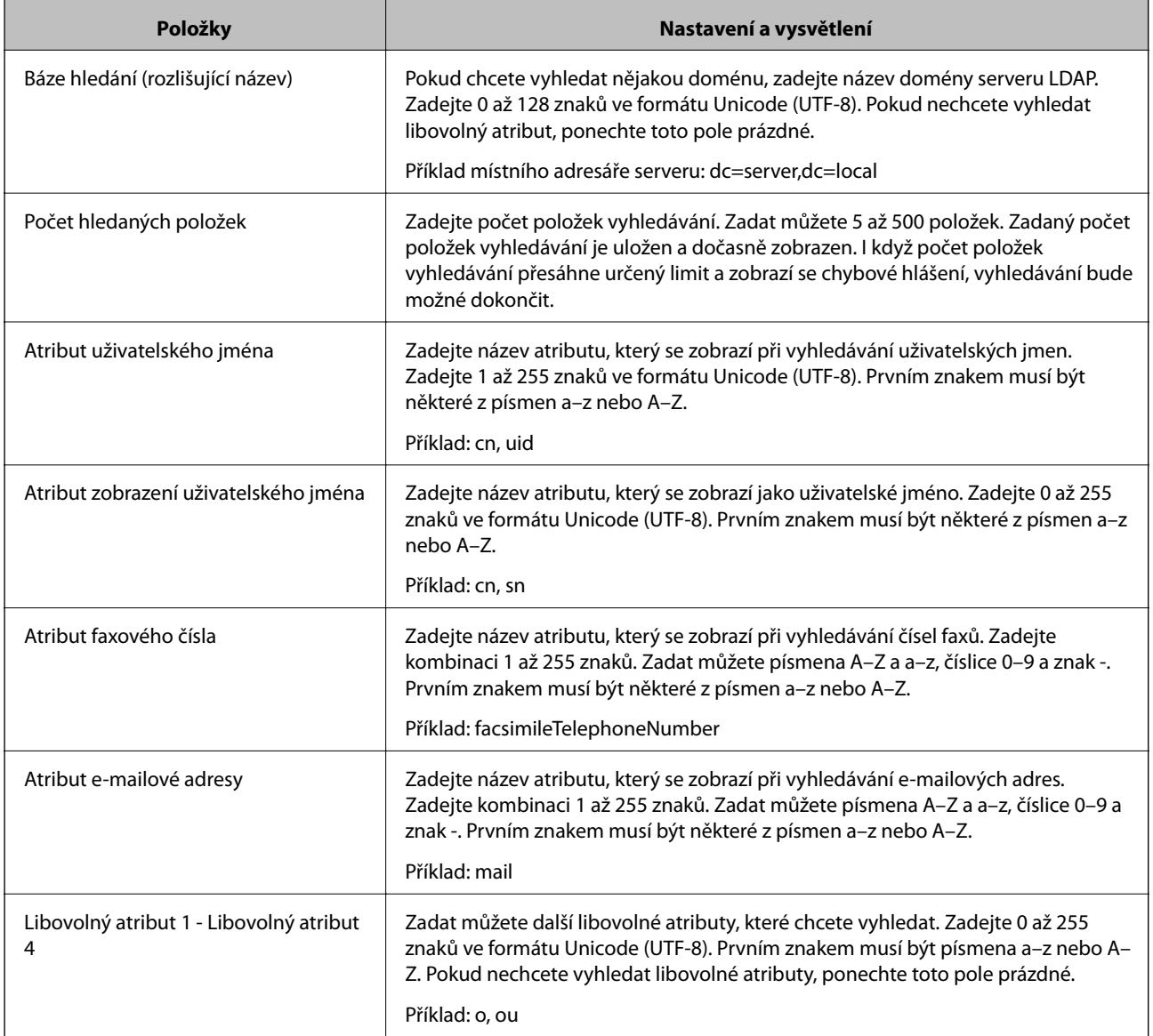

### *Kontrola připojení serveru LDAP*

Provede test připojení k serveru LDAP pomocí parametrů nastavených v **Server LDAP** > **Nastavení hledání**.

1. Otevřete aplikaci Web Config a vyberte kartu **Síť** > **Server LDAP** > **Test připojení**.

# <span id="page-387-0"></span>2. Vyberte možnost **Spustit**.

Bude zahájena zkouška připojení.Po dokončení zkoušky bude zobrazena kontrolní zpráva.

#### **Související informace**

& ["Spuštění nástroje Web Config ve webovém prohlížeči" na str. 301](#page-300-0)

#### **Reference zkoušky připojení serveru LDAP**

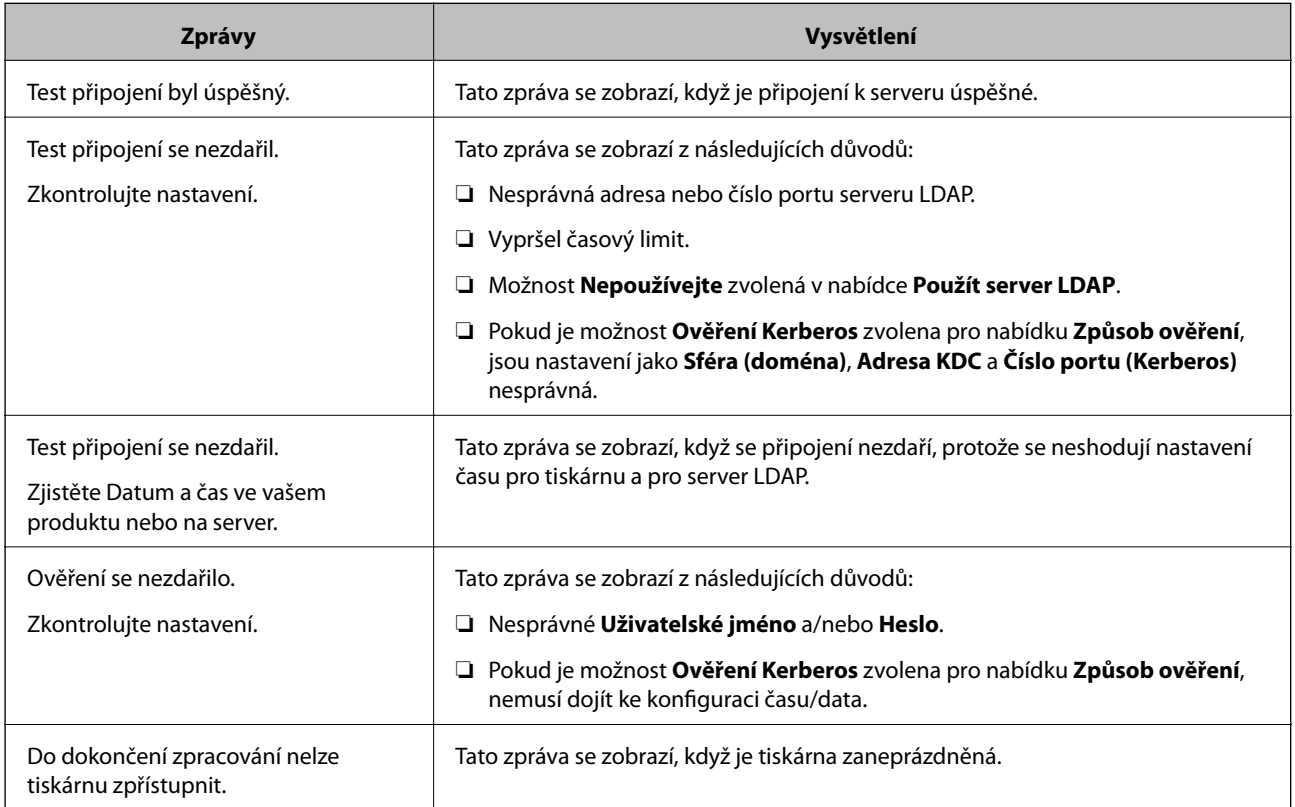

# **Příprava ke skenování**

# **Skenování pomocí ovládacího panelu**

Funkce skenování do síťové složky a skenování do pošty pomocí ovládacího panelu tiskárny a také přesun naskenovaných dokumentů do zprávy, složek apod. se provádí spuštěním úlohy z počítače.

### *Nastavení serverů a složek*

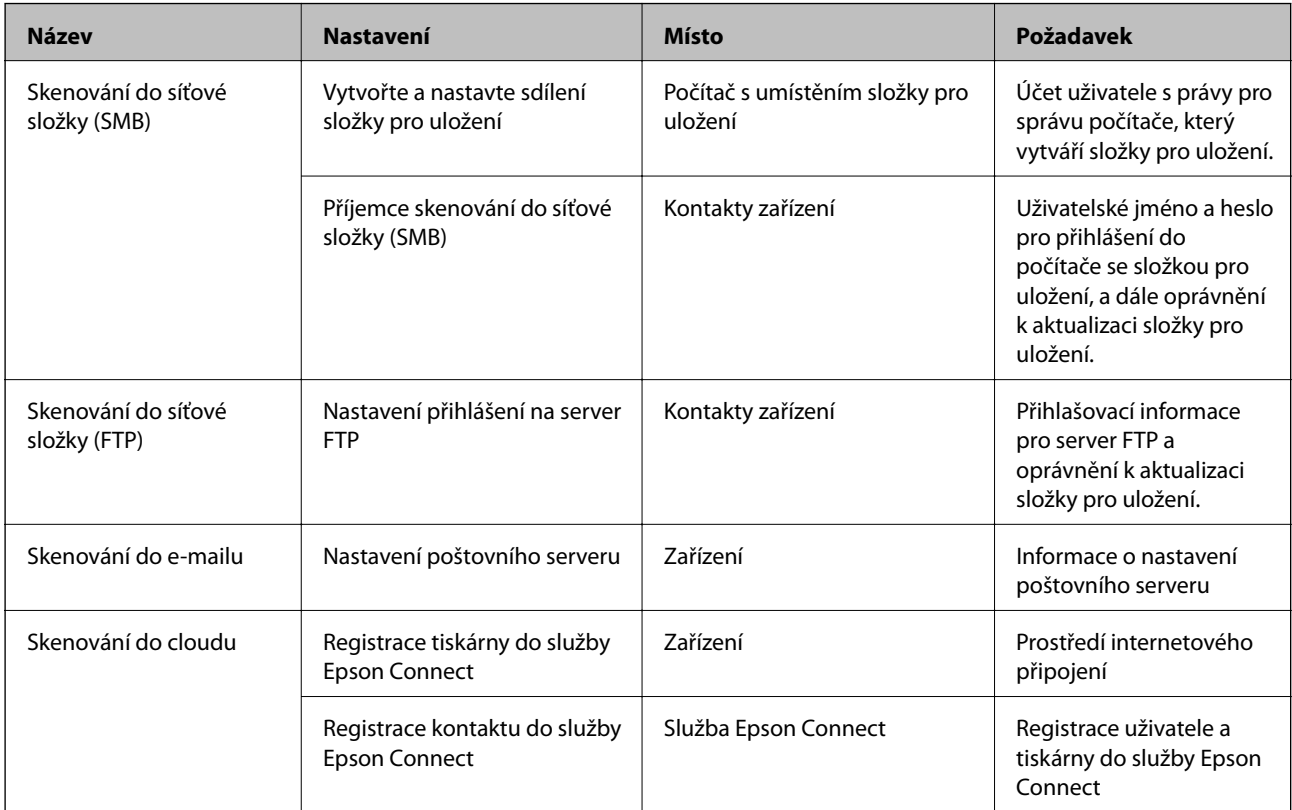

#### **Související informace**

- & ["Nastavení sdílené síťové složky" na str. 358](#page-357-0)
- & ["Konfigurace poštovního serveru" na str. 354](#page-353-0)

# **Skenování z počítače**

Nainstalujte software, zkontrolujte, zda je povolena služba skenování v síti, a skenujte z počítače přes síť.

# *Software k instalaci*

- ❏ Epson ScanSmart
- ❏ Epson Scan 2 (tato aplikace je nezbytná pro používání funkce skeneru)

## *Potvrzení, zda je povoleno síťové skenování*

Pokud skenujete z klientského počítače přes síť, můžete nastavit službu síťového skenování. Výchozí nastavení je povoleno.

- 1. Otevřete aplikaci Web Config a vyberte kartu **Sken/Kopírovat** > **Síťový sken**.
- 2. Ujistěte se, že je v aplikaci **EPSON Scan** vybrána možnost **Povolit skenování**. Výběrem dokončíte akci. Zavřete aplikaci Web Config.

Pokud není tato možnost vybrána, vyberte ji a přejděte k dalšímu kroku.

- <span id="page-389-0"></span>3. Klikněte na tlačítko **Další**.
- 4. Klikněte na tlačítko **OK**.

Připojení k síti je obnoveno, a poté jsou povolena nastavení.

#### **Související informace**

& ["Spuštění nástroje Web Config ve webovém prohlížeči" na str. 301](#page-300-0)

# **Zpřístupnění faxových funkcí**

# **Před používáním funkcí faxu**

Pro používání funkcí faxu nastavte následující položky.

- ❏ Připojte správně tiskárnu k telefonní lince, a pokud je to potřeba, také k telefonnímu zařízení.
- ❏ Dokončete průvodce **Průvodce nastavením faxu**, který je vyžadován pro provedení základních nastavení.

Podle potřeby proveďte následující nastavení.

- ❏ Nastavení výstupních cílových umístění, jako jsou síťová nastavení a nastavení poštovního serveru
- ❏ Registrace **Kontakty**
- ❏ Nastavení **Nastavení uživatele**, které určuje výchozí hodnoty pro položky nabídky **Fax**
- ❏ Nastavení **Nastavení hlášení** pro tisk zpráv při odesílání, přijímání nebo předávání faxů

#### **Související informace**

- & "Připojení tiskárny k telefonní lince" na str. 390
- & ["Příprava tiskárny na odesílání a příjem faxů" na str. 394](#page-393-0)
- & ["Provádění nastavení pro funkce faxu na tiskárně podle používání" na str. 395](#page-394-0)
- $\blacktriangleright$  ["Nastavení faxu" na str. 310](#page-309-0)
- & ["Nastavení sdílené síťové složky" na str. 358](#page-357-0)
- & ["Konfigurace poštovního serveru" na str. 354](#page-353-0)
- & ["Zpřístupnění kontaktů" na str. 377](#page-376-0)
- & ["Nastavení hlášení" na str. 320](#page-319-0)

# **Připojení tiskárny k telefonní lince**

#### *Kompatibilní telefonní linky*

Můžete používat tiskárnu v telefonních systémech se standardními analogovými telefonními linkami (PSTN = Public Switched Telephone Network) a PBX (Private Branch Exchange).

Může se stát, že tiskárnu nebude možné použít v následujících telefonních linkách nebo systémech.

- ❏ Telefonní linka VoIP, například DSL nebo digitální služba s optickými vlákny
- ❏ Digitální telefonní linka (ISDN)
- ❏ Některé telefonní systémy PBX
- ❏ Adaptéry, například terminálové adaptéry, VoIP adaptéry, děliče nebo DSL routery, připojené mezi telefonní přípojkou ve zdi a tiskárnou

# *Připojení tiskárny k telefonní lince*

Připojte tiskárnu k nástěnné telefonní přípojce pomocí telefonního kabelu RJ-11 (6P2C). Při připojování telefonu k tiskárně použijte druhý telefonní kabel RJ-11 (6P2C).

V závislosti na oblasti může být kabel již přiložený u tiskárny. Pokud tomu tak je, použijte tento kabel.

Může být nutné připojit telefonní kabel k adaptéru pro vaši zemi nebo region.

#### *Poznámka:*

Sejměte krytku z portu EXT. na tiskárně pouze v případě připojování telefonní linky k tiskárně. Neodstraňujte krytku, pokud nepřipojujete telefon.

V místech, kde jsou časté bouřky, doporučujeme použít ochranu proti přepětí.

### **Připojení standardní telefonní linky (PSTN) nebo PBX**

Připojte telefonní kabel z telefonní přípojky ve zdi nebo z portu PBX do portu LINE vzadu na tiskárně.

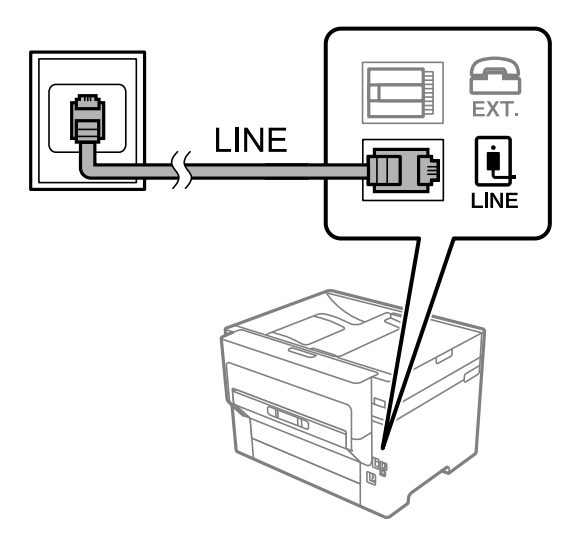

#### **Připojení DSL nebo ISDN**

Připojte telefonní kabel z DSL modemu nebo adaptéru ISDN terminálu do portu LINE vzadu na tiskárně. Viz dokumentace, která byla dodána s modemem nebo s adaptérem, kde najdete další podrobnosti.

#### *Poznámka:*

Jestliže váš DSL modem není vybaven vestavěným DSL filtrem, připojte samostatný DSL filtr.

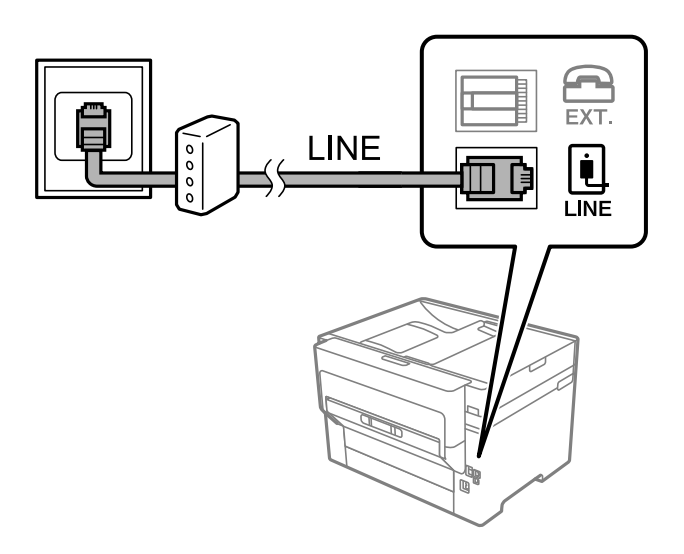

# *Připojení telefonního zařízení k tiskárně*

Pokud používáte tiskárnu a telefon na jedné lince, připojte telefon k tiskárně.

#### *Poznámka:*

- ❏ Jestliže má vaše telefonní zařízení funkci faxu, před připojením tuto funkci faxu vypněte. Viz příručky, které byly dodány s telefonním zařízením, kde najdete podrobnosti. U některých modelů telefonního zařízení nelze funkci faxu zcela vypnout, a nelze tedy použít externí telefon.
- ❏ Pokud připojíte záznamník, musí být nastavení *Zvonění před odpovědí* tiskárny vyšší, než počet zazvonění nastavený v záznamníku pro příjem volání.
- 1. Sejměte krytku z portu EXT. vzadu na tiskárně.

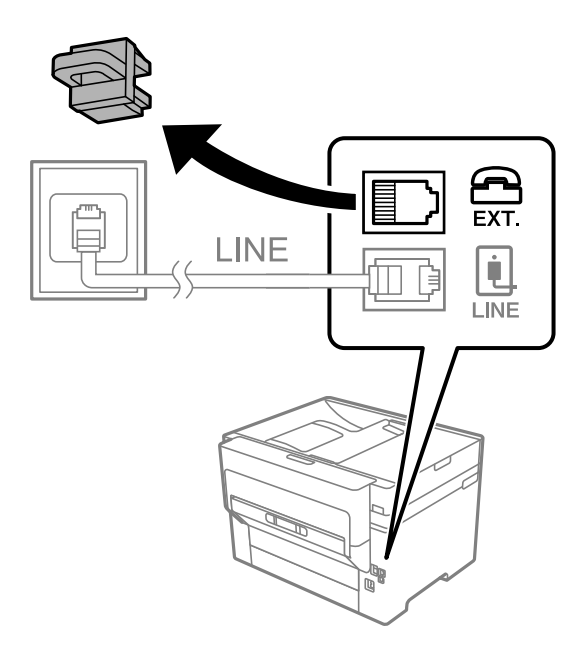

- EXT. LINE LINE
- 2. Propojte telefonní zařízení a port EXT. telefonním kabelem.

#### *Poznámka:*

Při sdílení jedné telefonní linky nezapomeňte připojit telefonní zařízení do portu EXT. v tiskárně. Jestliže rozdělíte linku pro připojení telefonního zařízení a tiskárny odděleně, telefon a tiskárna nebudou správně fungovat.

- 3. Vyberte možnost **Fax** na ovládacím panelu tiskárny.
- 4. Zvedněte sluchátko telefonního zařízení.

Pokud se zobrazí zpráva o zahájení nebo příjmu faxů jako na následující obrazovce, bylo navázáno připojení.

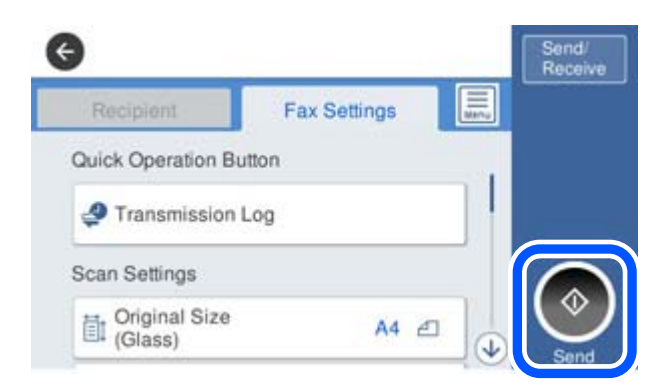

### **Související informace**

- & ["Příprava tiskárny na odesílání a příjem faxů" na str. 394](#page-393-0)
- & ["Provedení nastavení pro používání záznamníku" na str. 396](#page-395-0)
- & ["Nastavení přijímání faxů pouze s použitím připojeného telefonu" na str. 397](#page-396-0)
- $\rightarrow$  ["Režim příjmu:" na str. 312](#page-311-0)

# <span id="page-393-0"></span>**Příprava tiskárny na odesílání a příjem faxů**

**Průvodce nastavením faxu** konfiguruje základní funkce faxu pro přípravu tiskárny na odesílání a příjem faxů.

Průvodce se zobrazí automaticky při prvním zapnutí tiskárny. Na ovládacím panelu tiskárny můžete také průvodce zobrazit ručně. Průvodce je nutné spustit znovu, pokud přeskočíte průvodce při prvním zapnutí tiskárny nebo při změně prostředí připojení.

- ❏ Níže uvedené položky můžete nastavit prostřednictvím průvodce.
	- ❏ **Záhlaví** (**Vaše telefonní číslo** a **Záhlaví faxu**)
	- ❏ **Režim příjmu** (**Auto** nebo **Ruční**)
	- ❏ **Nastavení Distinctive Ring Detection (DRD)**
- ❏ Níže uvedené položky se nastaví automaticky podle prostředí připojení.
	- ❏ **Režim vytáčení** (jako je **Tónové** nebo **Pulsní**)
- ❏ Ostatní položky **Základní nastavení** zůstávají nezměněné.

#### **Související informace**

 $\blacktriangleright$  ["Základní nastavení" na str. 311](#page-310-0)

### *Příprava tiskárny na odesílání a příjem faxů pomocí průvodce Průvodce nastavením faxu*

- 1. Vyberte možnost **Nast.** na domovské obrazovce na ovládacím panelu tiskárny a poté vyberte možnost **Obecná nastavení** > **Nastavení faxu** > **Průvodce nastavením faxu**.
- 2. Postupujte podle pokynů na obrazovce. Zadejte název odesílatele, například název společnosti, číslo faxu.

#### *Poznámka:*

Vaše jméno odesílatele a faxové číslo se zobrazí v záhlaví odchozích faxů.

- 3. Proveďte nastavení rozpoznávání charakteristického vyzvánění (DRD).
	- ❏ Jestliže máte u své telefonní společnosti předplacenou službu charakteristického vyzvánění:

Přejděte na další obrazovku a vyberte vzor vyzvánění, který se použije pro příchozí faxy.

Když poklepete na jakoukoli položku kromě **Všechny**, **Režim příjmu** je nastavena na **Auto** a vy se přesunete k další obrazovce, kde si můžete zkontrolovat nastavení, která jste vytvořili.

❏ Pokud jste si předplatili službu charakteristického vyzvánění od vaší telefonní společnosti, nebo pokud tuto možnost nemusíte nastavovat:

Přeskočte toto nastavení a přejděte na obrazovku, kde můžete zkontrolovat provedená nastavení.

#### *Poznámka:*

- ❏ Služby charakteristického vyzvánění, které nabízejí mnohé telefonní společnosti (název služby se liší podle dané společnosti), umožňují mít na jedné lince více telefonních čísel. Každé číslo má přiřazený jiný vzorec vyzvánění. Jedno číslo můžete používat pro hlasové hovory a jiné pro faxové přenosy. Vyberte vzorec vyzvánění přiřazený faxovým přenosům v části *DRD*.
- ❏ V závislosti na regionu se zobrazí možnosti *Zap.* a *Vyp.* jako možnosti *DRD*. Pokud chcete používat funkci charakteristického vyzvánění, zvolte možnost *Zap.*.
- <span id="page-394-0"></span>4. Proveďte nastavení Režim příjmu.
	- ❏ Pokud k tiskárně nepotřebujete připojovat telefonní zařízení:
		- Vyberte možnost **Ne**.

Položka **Režim příjmu** se nastaví na hodnotu **Auto**.

❏ Pokud potřebujete k tiskárně připojit telefonní zařízení:

Vyberte **Ano** a poté zvolte, zda chcete přijímat faxy automaticky.

5. Zkontrolujte nastavení, které jste provedli na zobrazené obrazovce, a potom postupujte k další obrazovce.

Chcete-li opravit nebo změnit nastavení, klepněte na ikonu ...

6. Zkontrolujte připojení faxu výběrem funkce **Spustit kontrolu** a potom zvolte **Tisk** pro vytištění zprávy, která zobrazuje status připojení.

#### *Poznámka:*

❏ Jsou-li nahlášeny nějaké chyby, podle pokynů ve zprávě je vyřešte.

- ❏ Jestliže se objeví obrazovka *Vybrat typ linky*, vyberte typ linky.
	- Pokud připojujete tiskárnu k telefonnímu systému PBX nebo k adaptéru terminálu, vyberte možnost *PBX*.

- Pokud připojujete tiskárnu ke standardní telefonní lince, vyberte možnost *PSTN* a poté vyberte možnost *Deaktivovat* na obrazovce *Potvrzení*. Nastavením na hodnotu *Deaktivovat* však může být při vytáčení vynechána první číslice faxového čísla a fax může být odeslán na špatné číslo.

#### **Související informace**

- & ["Připojení tiskárny k telefonní lince" na str. 390](#page-389-0)
- & ["Provedení nastavení pro používání záznamníku" na str. 396](#page-395-0)
- **→** ["Režim příjmu:" na str. 312](#page-311-0)
- $\rightarrow$  ["Nastavení přijímání faxů pouze s použitím připojeného telefonu" na str. 397](#page-396-0)
- ◆ ["Základní nastavení" na str. 311](#page-310-0)

# **Provádění nastavení pro funkce faxu na tiskárně podle používání**

Funkce faxu tiskárny můžete nakonfigurovat individuálně pomocí ovládacího panelu tiskárny podle používání. Rovněž lze změnit nastavení vytvořené pomocí aplikace **Průvodce nastavením faxu**. Další podrobnosti naleznete v popisech v nabídce **Nastavení faxu**.

#### *Poznámka:*

❏ Pomocí aplikace Web Config můžete nakonfigurovat funkce faxu tiskárny.

❏ Při použití aplikace Web Config pro zobrazení nabídky *Nastavení faxu* se může v porovnání s ovládacím panelem tiskárny trochu lišit uživatelské rozhraní a umístění.

#### **Související informace**

- $\blacktriangleright$  ["Nastavení faxu" na str. 310](#page-309-0)
- & ["Vytvoření nastavení pro telefonní systém PBX" na str. 396](#page-395-0)
- & ["Provádění nastavení při připojování telefonního zařízení" na str. 396](#page-395-0)
- & ["Příjem příchozích faxů" na str. 123](#page-122-0)
- $\blacktriangleright$  ["Nastavení pro ukládání a předávání přijatých faxů" na str. 397](#page-396-0)
- & ["Provádění nastavení k ukládání a předávání přijatých faxů se zvláštními podmínkami" na str. 400](#page-399-0)
- <span id="page-395-0"></span>& ["Nastavení blokování nežádoucích faxů" na str. 405](#page-404-0)
- $\rightarrow$  ["Změna nastavení pro příjem a odesílání faxů na počítači" na str. 405](#page-404-0)

## *Vytvoření nastavení pro telefonní systém PBX*

Následující nastavení se týká případů, kdy je tiskárna nasazena v kancelářích, kde se používají extenze a jsou vyžadovány externí přístupové kódy, například 0 a 9, pro přístup na vnější linku.

- 1. Vyberte možnost **Nast.** na ovládacím panelu tiskárny.
- 2. Vyberte možnost **Obecná nastavení** > **Nastavení faxu** > **Základní nastavení**.
- 3. Vyberte možnost **Typ linky** a pak vyberte položku **PBX**.
- 4. Při posílání faxu na vnější faxové číslo pomocí symbolu # (hash) a nikoli pomocí externího přístupového kódu vyberte pole **Přístupový kód** a pak vyberte možnost **Použít**.

Symbol # zadaný místo běžného přístupového kódu je při vytáčení nahrazen uloženým přístupovým kódem. Pokud používáte symbol #, vyhnete se problémům s připojením na vnější linku.

#### *Poznámka:*

Faxy nelze posílat příjemcům v seznamu *Kontakty*, kteří mají nastaveny externí přístupové kódy, například 0 nebo 9.

Pokud příjemci zaregistrovaní v seznamu *Kontakty* používají externí přístupové kódy, například 0 nebo 9, nastavte možnost *Přístupový kód* na hodnotu *Nepo užívat*. V opačném případě bude nutné změnit kód v seznamu *Kontakty* na symbol #.

- 5. Klepněte do pole **Přístupový kód**, zadejte externí přístupový kód pro váš telefonní systém a poté klepněte na tlačítko OK.
- 6. Výběrem tlačítka **OK** použijte nastavení. Přístupový kód se uloží do tiskárny.

# *Provádění nastavení při připojování telefonního zařízení*

#### **Provedení nastavení pro používání záznamníku**

Aby bylo možné používat záznamník, je nutné vytvořit nastavení.

- 1. Vyberte možnost **Nast.** na ovládacím panelu tiskárny.
- 2. Vyberte možnost **Obecná nastavení** > **Nastavení faxu** > **Základní nastavení**.
- 3. Nastavte položku **Režim příjmu** na hodnotu **Auto**.
- 4. Nastavte **Zvonění před odpovědí** pro tiskárnu na větší počet, než je počet vyzvánění pro záznamník.

Pokud je možnost **Zvonění před odpovědí** nastavena na nižší hodnotu, než je počet vyzvánění pro záznamník, nemůže záznamník přijímat hlasová volání pro záznam hlasových zpráv. Viz příručky, které byly dodány se záznamníkem, kde je uvedeno nastavení.

Nastavení tiskárny **Zvonění před odpovědí** se nemusí zobrazit v závislosti na regionu.
<span id="page-396-0"></span> $\blacktriangleright$  ["Základní nastavení" na str. 311](#page-310-0)

#### **Nastavení přijímání faxů pouze s použitím připojeného telefonu**

Příchozí faxové zprávy můžete začít přijímat pouze zvednutím sluchátka a ovládáním telefonu, aniž je nutné manipulovat s tiskárnou.

Funkce **Vzdálený příjem** je k dispozici u telefonů, které umožňují tónové vytáčení.

- 1. Vyberte možnost **Nast.** na ovládacím panelu tiskárny.
- 2. Vyberte možnost **Obecná nastavení** > **Nastavení faxu** > **Základní nastavení** > **Vzdálený příjem**.
- 3. Klepněte na možnost **Vzdálený příjem** a nastavte ji na hodnotu **Zap.**.
- 4. Vyberte **Počáteční kód**, zadejte kód o dvou číslicích (můžete zadávat 0 až 9, \* a #) a pak klepněte na tlačítko **OK**.
- 5. Výběrem tlačítka **OK** použijte nastavení.

#### **Související informace**

◆ ["Základní nastavení" na str. 311](#page-310-0)

## *Nastavení pro ukládání a předávání přijatých faxů*

Tiskárna je nastavena pro tisk přijatých faxů ve výchozím nastavení. Kromě tisku můžete nastavit tiskárnu k ukládání a/nebo předávání přijatých faxů bez podmínek.

#### *Poznámka:*

- ❏ Stejně jako při používání ovládacího panelu tiskárny můžete také provádět nastavení pomocí možnosti Web Config.
- ❏ Přijaté faxy můžete také za stanovených podmínek ukládat a/nebo předávat.

["Provádění nastavení k ukládání a předávání přijatých faxů se zvláštními podmínkami" na str. 400](#page-399-0)

#### **Související informace**

- $\blacktriangleright$  "Vytváření nastavení ukládání pro příjem faxů" na str. 397
- & ["Vytváření nastavení předávání pro příjem faxů" na str. 399](#page-398-0)

#### **Vytváření nastavení ukládání pro příjem faxů**

Můžete vytvořit nastavení ukládání přijatých faxů do schránky příchozích zpráv a na externí paměťové zařízení bez ohledu na odesilatele nebo čas. Ukládání faxu ve schránce příchozí pošty umožňuje potvrdit obsah přijatého faxu zobrazením faxu na LCD obrazovce tiskárny před tiskem faxu v tiskárně.

Pro nastavení ukládání přijatých faxů do počítače pomocí funkce PC-FAX si přečtěte "Funkce: PC-FAX **[odesílání/přijímání \(Windows/Mac OS\)](#page-111-0)**" na str. 112.

#### *Poznámka:*

- ❏ Stejně jako při používání ovládacího panelu tiskárny můžete používat Web Config k nastavení ukládání k přijímání faxů. Vyberte kartu *Fax* > *Uložit nastavení/předat dál* > *Nepodmíněné uložení/ předání dál* a pak vytvořte nastavení cílového umístění ukládání v části *Výstup faxu*.
- ❏ Zároveň můžete také tisknout a/nebo předávat přijaté faxy. Proveďte nastavení na obrazovce *Výstup faxu* uvedené výše.
- 1. Na ovládacím panelu tiskárny vyberte možnost **Nast.** a pak vyberte položku **Obecná nastavení** > **Nastavení faxu**.
- 2. Vyberte možnost **Nastavení příjmu** > **Uložit nastavení/předat dál** > **Nepodmíněné uložení/ předání dál**. Pokud se zobrazí zpráva, zkontrolujte obsah a poté klepněte na tlačítko **OK**.
- 3. Vytvořte nastavení pro ukládání cílových umístění, schránky příchozích zpráv a/nebo externí paměťové zařízení.

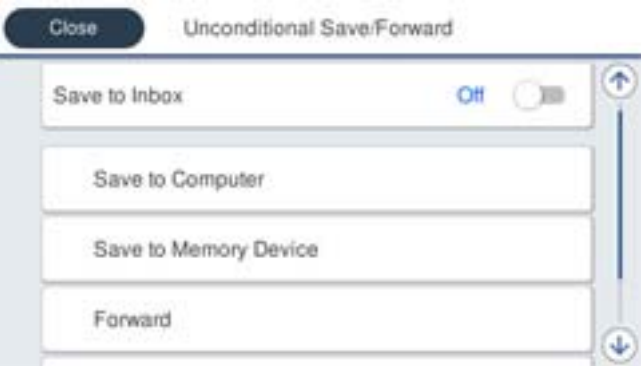

- ❏ Pro ukládání přijatých faxů do Doručená pošta:
	- A Vyberte možnost **Uložit do přijaté pošty** pro nastavení na **Zap.**.
	- B Pokud se zobrazí zpráva, zkontrolujte obsah a poté vyberte **OK**.
- ❏ Pro ukládání přijatých faxů do externího paměťového zařízení:
	- A Zastrčte paměťové médium do portu USB externího rozhraní tiskárny.
	- B Vyberte možnost **Uložit do pam. zařízení**.

C Vyberte možnost **Ano**. Chcete-li dokumenty vytisknout automaticky při jejich ukládání do paměťového zařízení, vyberte místo toho možnost **Ano a tisk**.

D Zkontrolujte zobrazenou zprávu a pak klepněte na možnost **Vytvořit**.

V paměťovém zařízení bude vytvořena složka pro ukládání přijatých dokumentů.

E Zkontrolujte zprávu, klepněte na **Zavřít** nebo počkejte, dokud se zpráva nesmaže, a poté klepněte na **Zavřít**.

F Pokud se zobrazí zpráva, zkontrolujte ji a poté klepněte na **OK**.

## c*Důležité:*

Před uložením do paměťového zařízení připojeného k tiskárně se přijaté dokumenty dočasně ukládají do paměti tiskárny. Vzhledem k tomu, že v případě zaplnění paměti nelze odesílat a přijímat faxy, ponechte paměťové zařízení připojené k tiskárně.

#### <span id="page-398-0"></span>*Poznámka:*

Tiskárnu můžete nastavit k odesílání e-mailů osobám, které chcete upozornit na výsledky ukládání faxů při dokončení ukládání. Dle potřeby vyberte možnost *Oznámení e-mailem*, nastavte procesy a pak nastavte cílové umístění, do kterého chcete odesílat oznámení.

4. Vyberte možnost **Zavřít** k dokončení nastavení **Nepodmíněné uložení/ předání dál**.

Tímto je dokončeno nepodmíněné nastavení ukládání přijatých faxů. Možnost **Obecná nastavení** můžete nastavit dle potřeby. Podrobnosti najdete ve vysvětlení pro **Obecná nastavení** v nabídce **Uložit nastavení/předat dál**.

### *Poznámka:*

Chcete-li uložit přijaté faxy s určitými podmínkami, přečtěte si informace uvedené na níže uvedeném odkazu.

## **Související informace**

- & ["Uložit nastavení/předat dál" na str. 314](#page-313-0)
- & ["Zobrazení přijatých faxů na LCD obrazovce tiskárny" na str. 127](#page-126-0)
- & ["Provádění nastavení ukládání k přijetí faxů se stanovenými podmínkami" na str. 401](#page-400-0)

## **Vytváření nastavení předávání pro příjem faxů**

Můžete vytvořit nastavení předávání až na pět cílových umístění, e-mailových adres, sdílené složky a/nebo další faxový přístroj bez ohledu na odesilatele nebo čas. Pokud provedete nastavení pro předávání přijatých faxů, nejdřív přidejte cíl předávání do seznamu kontaktů. Chcete-li předávat na e-mailovou adresu, je třeba nejdřív rovněž provést nastavení poštovního serveru.

["Konfigurace poštovního serveru" na str. 354](#page-353-0)

["Nastavení sdílené síťové složky" na str. 358](#page-357-0)

["Zpřístupnění kontaktů" na str. 377](#page-376-0)

Barevné dokumenty nelze předávat jinému faxovému přístroji. Budou zpracovány jako dokumenty, které nelze předat.

## *Poznámka:*

❏ Stejně jako při používání ovládacího panelu tiskárny můžete používat Web Config k nastavení předávání k přijímání faxů. Vyberte kartu *Fax* > *Uložit nastavení/předat dál* > *Nepodmíněné uložení/ předání dál* a pak vytvořte nastavení cílového umístění předávání v části *Výstup faxu*.

❏ Zároveň můžete také tisknout a/nebo ukládat přijaté faxy. Proveďte nastavení na obrazovce *Výstup faxu* uvedené výše.

- 1. Na ovládacím panelu tiskárny vyberte možnost **Nast.** a pak vyberte položku **Obecná nastavení** > **Nastavení faxu**.
- 2. Vyberte možnost **Nastavení příjmu** > **Uložit nastavení/předat dál** > **Nepodmíněné uložení/ předání dál**. Pokud se zobrazí zpráva, zkontrolujte obsah a poté klepněte na tlačítko **OK**.

<span id="page-399-0"></span>3. Proveďte nastavení až k pěti cílovým umístění předávání.

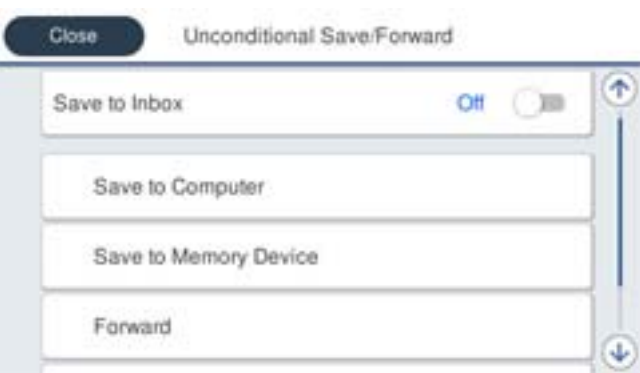

## A Vyberte možnost **Převíjení vpřed**.

B Vyberte možnost **Ano**. Chcete-li vytisknout dokumenty automaticky při jejich předání, zvolte místo toho možnost **Ano a tisk**.

C **Cíl** > **Přidat zadání** a pak vyberte umístění předávání ze seznamů kontaktů. Můžete zadat až pět cílů předávání.

D Klepněte na **Zavřít** pro dokončení výběru cílů předávání a poté klepněte na **Zavřít**.

E V **Možn selh před**, vyberte, zda mají být přijaté dokumenty v případě selhání předání vytištěny nebo uloženy ve Doručená pošta tiskárny.

F Klepněte na možnost **OK**.

#### c*Důležité:*

Když je Doručená pošta plná, přijímání faxů je deaktivováno. Po přečtení byste měli odstranit dokumenty z

příchozí schránky. Počet dokumentů, které se nepodařilo předat, je zobrazen v části **kul**na hlavní obrazovce, vedle ostatních nezpracovaných úloh.

#### *Poznámka:*

Tiskárnu můžete nastavit k odesílání e-mailů osobám, které chcete upozornit na výsledky předávání faxů po dokončení procesu předávání. Dle potřeby vyberte možnost *Oznámení e-mailem*, nastavte procesy a pak vyberte cílové umístění, do kterého chcete odesílat oznámení ze seznamu kontaktů.

4. Vyberte možnost **Zavřít** k dokončení nastavení **Nepodmíněné uložení/ předání dál**.

#### *Poznámka:*

- ❏ Tímto je dokončeno nepodmíněné nastavení předávání přijatých faxů. Možnost *Obecná nastavení* můžete nastavit dle potřeby. Podrobnosti najdete ve vysvětlení pro *Obecná nastavení* v nabídce *Uložit nastavení/předat dál*.
- ❏ Pokud jste jako cíl předávání vybrali sdílenou složku v síti nebo e-mailovou adresu, doporučujeme vyzkoušet, zda lze příjemci odeslat naskenovaný snímek v režimu skenování. Na hlavní obrazovce vyberte možnost *Sken* > *Email* nebo *Sken* > *Síťová složka/FTP*, vyberte destinaci a potom zahajte skenování.

#### **Související informace**

& ["Uložit nastavení/předat dál" na str. 314](#page-313-0)

## *Provádění nastavení k ukládání a předávání přijatých faxů se zvláštními podmínkami*

Přijaté faxy můžete za stanovených podmínek ukládat a/nebo předávat.

#### <span id="page-400-0"></span>*Poznámka:*

- ❏ Tiskárna je nastavena pro tisk přijatých faxů ve výchozím nastavení.
- ❏ Faxy také můžete přijímat a ukládat bez jakýchkoliv podmínek. ["Nastavení pro ukládání a předávání přijatých faxů" na str. 397](#page-396-0)

#### **Související informace**

- & "Provádění nastavení ukládání k přijetí faxů se stanovenými podmínkami" na str. 401
- & ["Provádění nastavení předávání k přijetí faxů se stanovenými podmínkami" na str. 403](#page-402-0)

#### **Provádění nastavení ukládání k přijetí faxů se stanovenými podmínkami**

Můžete vytvořit nastavení k ukládání přijatých faxů do schránky příchozích zpráv a na externí paměťové zařízení od stanoveného odesilatele nebo v určenou dobu. Ukládání faxu v důvěrné schránce nebo chránce příchozí pošty umožňuje potvrdit obsah přijatého faxu zobrazením faxu na LCD obrazovce tiskárny před tiskem faxu v tiskárně.

Než použijete funkci pro ukládání přijatých faxů v určený čas, ujistěte se, že nastavení **Datum/čas** a **Časový rozdíl** tiskárny, je správné. Přejděte do nabídky z **Nast.** > **Obecná nastavení** > **Základní nastavení** > **Nastavení datumu / času**.

#### *Poznámka:*

- ❏ Stejně jako při používání ovládacího panelu tiskárny můžete používat Web Config k nastavení ukládání k přijímání faxů. Vyberte kartu *Fax* > *Uložit nastavení/předat dál* > *Podmíněné uložení/ předání dál*, vyberte číslo důvěrné schránky a pak vyberte možnost *Upravit* a vytvořte nastavení cílového umístění ukládání.
- ❏ Zároveň můžete také tisknout a/nebo předávat přijaté faxy. Proveďte nastavení na obrazovce *Upravit* uvedené výše.
- 1. Na ovládacím panelu tiskárny vyberte možnost **Nast.** a pak vyberte položku **Obecná nastavení** > **Nastavení faxu**.
- 2. Vyberte možnost **Nastavení příjmu** > **Uložit nastavení/předat dál** > **Podmíněné uložení/ předání dál** a pak klepněte na neregistrované pole pod položkou **Podmíněné uložení/ předání dál**.
- 3. Vyberte pole **jméno** a zadejte název, který chcete zaregistrovat.
- 4. Vyberte pole **Podmínka(y)** a proveďte nastavení podmínek.
	- ❏ Shoda čísla faxu odesilatele: Pokud číslo přijatého faxu odpovídá podmínkám určeným v tomto poli, tiskárna přijaté faxy uloží a předá.

Vyberte podmínku **Shoda čísla faxu odesilatele** a zadejte číslo faxu (max. 20 číslic) výběrem pole **Číslo faxu**.

- ❏ PerShoDílAdr(SUB): Pokud podadresa (SUB) přesně odpovídá, tiskárna uloží a předá přijaté faxy. Povolte nastavení PerShoDílAdr(SUB) a zadejte heslo výběrem pole **Dílčí adresa(SUB)**.
- ❏ PerShodHes(SID): Pokud heslo (SID) přesně odpovídá, tiskárna uloží a předá přijaté faxy. Povolte nastavení PerShodHes(SID) a zadejte heslo výběrem pole **Heslo(SID)**.
- ❏ Čas příjmu: Tiskárna uloží a předá faxy přijaté v průběhu nastavené doby.

Povolte nastavení **Čas příjmu** a poté nastavte čas pod položkami **Počáteční čas** a **Koncový čas**.

5. Vyberte možnost **Uložit cíl/předat dál** a pak vytvořte nastavení pro cílové umístění, krabici a/nebo externí paměťové zařízení.

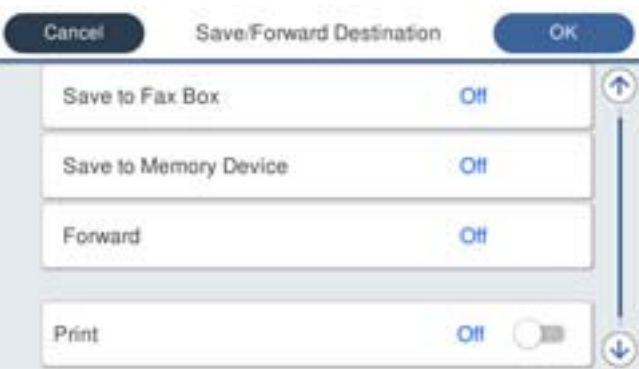

❏ Pro ukládání přijatých faxů do Doručená pošta nebo důvěrné schránky:

- A Vyberte možnost **Uložit do fax schr**.
- B Klepněte na možnost **Uložit do fax schr** a nastavte ji na hodnotu **Zap.**.
- C Vyberte schránku, do které se má dokument uložit.
- ❏ Pro ukládání přijatých faxů do externího paměťového zařízení:
	- A Zastrčte paměťové médium do portu USB externího rozhraní tiskárny.
	- B Vyberte možnost **Uložit do pam. zařízení**.
	- C Klepněte na možnost **Uložit do pam. zařízení** a nastavte ji na hodnotu **Zap.**.
	- D Zkontrolujte zobrazenou zprávu a pak klepněte na možnost **Vytvořit**.
	- V paměťovém zařízení bude vytvořena složka pro ukládání přijatých dokumentů.

#### c*Důležité:*

Před uložením do paměťového zařízení připojeného k tiskárně se přijaté dokumenty dočasně ukládají do paměti tiskárny. Vzhledem k tomu, že v případě zaplnění paměti nelze odesílat a přijímat faxy, ponechte paměťové zařízení připojené k tiskárně.

#### *Poznámka:*

K tisku přijatých faxů zároveň klepněte na *Tisk* k nastavení možnosti na hodnotu *Zap.*.

6. Vyberte možnost **Zavřít** k dokončení nastavení **Uložit cíl/předat dál**.

#### *Poznámka:*

Tiskárnu můžete nastavit k odesílání e-mailů osobám, které chcete upozornit na výsledky ukládání faxů při dokončení ukládání. Dle potřeby vyberte možnost *Oznámení e-mailem*, nastavte procesy a pak vyberte cílové umístění, do kterého chcete odesílat oznámení ze seznamu kontaktů.

- 7. Vyberte tlačítko **OK**, dokud se nevrátíte na obrazovku **Uložit nastavení/předat dál** k dokončení **Podmíněné uložení/ předání dál**.
- 8. Vyberte registrované pole, pro které jste provedli nastavení podmínky a pak vyberte **Povolit**.

Tímto je dokončeno podmíněné nastavení ukládání přijatých faxů. Možnost **Obecná nastavení** můžete nastavit dle potřeby. Podrobnosti najdete ve vysvětlení pro **Obecná nastavení** v nabídce **Uložit nastavení/předat dál**.

- <span id="page-402-0"></span>& ["Uložit nastavení/předat dál" na str. 314](#page-313-0)
- & ["Zobrazení přijatých faxů na LCD obrazovce tiskárny" na str. 127](#page-126-0)

#### **Provádění nastavení předávání k přijetí faxů se stanovenými podmínkami**

Nastavení předávání můžete vytvořit do cílového umístění, na e-mailovou adresu, sdílené složky nebo jiný fax od určeného odesilatele nebo v určený čas. Pokud provedete nastavení pro předávání přijatých faxů, nejdřív přidejte cíl předávání do seznamu kontaktů. Chcete-li předávat na e-mailovou adresu, je třeba nejdřív rovněž provést nastavení poštovního serveru.

["Konfigurace poštovního serveru" na str. 354](#page-353-0)

["Nastavení sdílené síťové složky" na str. 358](#page-357-0)

["Zpřístupnění kontaktů" na str. 377](#page-376-0)

Než použijete funkci pro předávání přijatých faxů v určený čas, ujistěte se, že nastavení **Datum/čas** a **Časový rozdíl** tiskárny, je správné. Přejděte do nabídky z **Nast.** > **Obecná nastavení** > **Základní nastavení** > **Nastavení datumu / času**.

Barevné dokumenty nelze předávat jinému faxovému přístroji. Budou zpracovány jako dokumenty, které nelze předat.

#### *Poznámka:*

- ❏ Stejně jako při používání ovládacího panelu tiskárny můžete používat Web Config k nastavení předávání k přijímání faxů. Vyberte kartu *Fax* > *Uložit nastavení/předat dál* > *Podmíněné uložení/ předání dál*, vyberte číslo důvěrné schránky a pak vyberte možnost *Upravit* a vytvořte nastavení cílového umístění předávání.
- ❏ Zároveň můžete také tisknout a/nebo ukládat přijaté faxy. Proveďte nastavení na obrazovce *Upravit* uvedené výše.
- 1. Na ovládacím panelu tiskárny vyberte možnost **Nast.** a pak vyberte položku **Obecná nastavení** > **Nastavení faxu**.
- 2. Vyberte možnost **Nastavení příjmu** > **Uložit nastavení/předat dál** > **Podmíněné uložení/ předání dál** a pak klepněte na neregistrované pole pod položkou **Podmíněné uložení/ předání dál**.
- 3. Vyberte pole **jméno** a zadejte název, který chcete zaregistrovat.
- 4. Vyberte pole **Podmínka(y)** a proveďte nastavení podmínek.
	- ❏ Shoda čísla faxu odesilatele: Pokud číslo přijatého faxu odpovídá podmínkám určeným v tomto poli, tiskárna přijaté faxy uloží a předá.

Vyberte podmínku **Shoda čísla faxu odesilatele** a zadejte číslo faxu (max. 20 číslic) výběrem pole **Číslo faxu**.

- ❏ PerShoDílAdr(SUB): Pokud podadresa (SUB) přesně odpovídá, tiskárna uloží a předá přijaté faxy. Povolte nastavení PerShoDílAdr(SUB) a zadejte heslo výběrem pole **Dílčí adresa(SUB)**.
- ❏ PerShodHes(SID): Pokud heslo (SID) přesně odpovídá, tiskárna uloží a předá přijaté faxy. Povolte nastavení PerShodHes(SID) a zadejte heslo výběrem pole **Heslo(SID)**.
- ❏ Čas příjmu: Tiskárna uloží a předá faxy přijaté v průběhu nastavené doby. Povolte nastavení **Čas příjmu** a poté nastavte čas pod položkami **Počáteční čas** a **Koncový čas**.

5. Vyberte **Uložit cíl/předat dál** a pak proveďte nastavení do cílového umístění předávání.

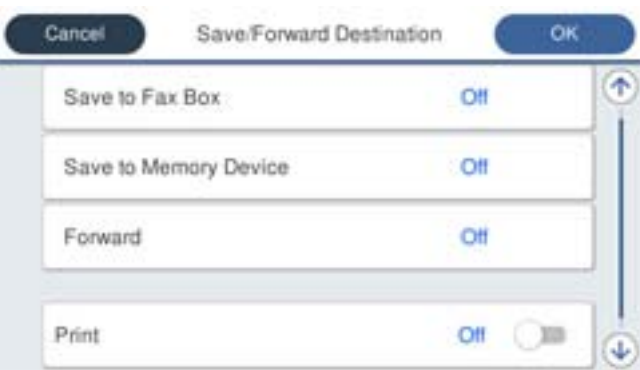

#### A Vyberte možnost **Převíjení vpřed**.

B Vyberte možnost **Ano**. Chcete-li vytisknout dokumenty automaticky při jejich předání, zvolte místo toho možnost **Ano a tisk**.

C Vyberte **Cíl** > **Přidat zadání** a poté vyberte cíle předávání ze seznamu kontaktů. Můžete určit cíl předávání.

D Po ukončení výběru cílů předávání klepněte na **Zavřít**.

E Zkontrolujte správnost vybraného cíle předávání a potom vyberte **Zavřít**.

F V **Možn selh před**, vyberte, zda mají být přijaté dokumenty v případě selhání předání vytištěny nebo uloženy ve Doručená pošta tiskárny.

### c*Důležité:*

Když je Doručená pošta nebo důvěrná schránka plná, přijímání faxů je deaktivováno. Po přečtení byste měli

odstranit dokumenty z příchozí schránky. Počet dokumentů, které se nepodařilo předat, je zobrazen v části  $\mathbf{C}$ na hlavní obrazovce, vedle ostatních nezpracovaných úloh.

6. Vyberte možnost **Zavřít** k dokončení nastavení **Uložit cíl/předat dál**.

#### *Poznámka:*

Tiskárnu můžete nastavit k odesílání e-mailů osobám, které chcete upozornit na výsledky předávání faxů po dokončení procesu předávání. Dle potřeby vyberte možnost *Oznámení e-mailem*, nastavte procesy a pak vyberte cílové umístění, do kterého chcete odesílat oznámení ze seznamu kontaktů.

- 7. Vyberte tlačítko **OK**, dokud se nevrátíte na obrazovku **Uložit nastavení/předat dál** k dokončení **Podmíněné uložení/ předání dál**.
- 8. Vyberte registrované pole, pro které jste provedli nastavení podmínky a pak vyberte **Povolit**.

Tímto je dokončeno podmíněné nastavení ukládání přijatých faxů. Možnost **Obecná nastavení** můžete nastavit dle potřeby. Podrobnosti najdete ve vysvětlení pro **Obecná nastavení** v nabídce **Uložit nastavení/předat dál**.

#### *Poznámka:*

- ❏ Tímto je dokončeno podmíněné nastavení předávání přijatých faxů. Možnost *Obecná nastavení* můžete nastavit dle potřeby. Podrobnosti najdete ve vysvětlení pro *Obecná nastavení* v nabídce *Uložit nastavení/předat dál*.
- ❏ Pokud jste jako cíl předávání vybrali sdílenou složku v síti nebo e-mailovou adresu, doporučujeme vyzkoušet, zda lze příjemci odeslat naskenovaný snímek v režimu skenování. Na hlavní obrazovce vyberte možnost *Sken* > *Email* nebo *Sken* > *Síťová složka/FTP*, vyberte destinaci a potom zahajte skenování.

 $\blacktriangleright$  ["Uložit nastavení/předat dál" na str. 314](#page-313-0)

## *Nastavení blokování nežádoucích faxů*

Nežádoucí faxy můžete blokovat.

- 1. Vyberte možnost **Nast.** na ovládacím panelu tiskárny.
- 2. Vyberte možnost **Obecná nastavení** > **Nastavení faxu** > **Základní nastavení** > **Odmítnutí faxu**.
- 3. Nastavte podmínky blokování nežádoucích faxů.

Vyberte položku **Odmítnutí faxu** a poté povolte následující možnosti.

- ❏ Seznam čísel odmítnutí: odmítne faxy z čísel uvedených na seznamu odmítnutých čísel.
- ❏ Záhlaví faxu prázdné blokované: odmítne faxy bez informací záhlaví.
- ❏ Neregistrované kontakty: odmítne faxy od odesílatele, který není uložen v seznamu kontaktů.
- 4. Klepnutím na tlačítko se vrátíte na obrazovku **Odmítnutí faxu**.
- 5. Pokud používáte seznam **Seznam čísel odmítnutí**, zvolte možnost **Upravit seznam čísel odmítnutí** a potom upravte seznam.

## *Změna nastavení pro příjem a odesílání faxů na počítači*

Chcete-li odesílat a přijímat faxy na klientském počítači, musí být nástroj FAX Utility instalován na počítači připojeném sítí nebo kabelem USB.

#### Povolení odesílání faxů z počítače

Nastavení následujících možností pomocí nástroje Web Config.

- 1. Otevřete nástroj Web Config, klikněte na kartu **Fax** a pak klikněte na položku **Nastavení odesílání**.
- 2. Vyberte možnost **Použít** pro **Funkce PC na FAX**.

Hodnota výchozího nastavení funkce **Funkce PC na FAX** je **Použít**. Chcete-li zakázat odesílání faxů z počítače, vyberte možnost **Nepoužívejte**.

3. Klikněte na možnost **OK**.

#### Nastavení Uložit do počítače pro přijímání faxů

Použitím nástroje FAX Utility můžete přijímat faxy do svého počítače.Nainstalujte nástroj FAX Utility do klientského počítače a proveďte potřebná nastavení.Podrobnosti naleznete v části Základní operace v nápovědě k nástroji FAX Utility (zobrazeno v hlavním okně).

Položka nastavení níže na ovládacím panelu tiskárny je nastavena na **Ano** a přijaté faxy je možno ukládat do počítače.

**Nast.** > **Obecná nastavení** > **Nastavení faxu** > **Nastavení příjmu** > **Uložit nastavení/předat dál** > **Nepodmíněné uložení/ předání dál** > **Uložit do počítače**

## <span id="page-405-0"></span>Nastavení Uložit do počítače přikazující rovněž tisk přijatých faxů na tiskárně

Můžete provést takové nastavení, aby přijaté faxy byly tisknuty na tiskárně a současně ukládány do počítače.

- 1. Vyberte možnost **Nast.** na ovládacím panelu tiskárny.
- 2. Vyberte možnost **Obecná nastavení** > **Nastavení faxu** > **Nastavení příjmu**.
- 3. Vyberte možnost **Uložit nastavení/předat dál** > **Nepodmíněné uložení/ předání dál** > **Uložit do počítače** > **Ano a tisk**.

#### Nastavení Uložit do počítače k odmítání faxů

Chcete-li nastavit tiskárnu tak, aby neukládala přijaté faxy v počítači, změňte nastavení v tiskárně.

#### *Poznámka:*

Nastavení můžete také změnit pomocí nástroje FAX Utility. Pokud však existují faxy, které nebyly uloženy do počítače, nebude tato funkce fungovat.

- 1. Vyberte možnost **Nast.** na ovládacím panelu tiskárny.
- 2. Vyberte možnost **Obecná nastavení** > **Nastavení faxu** > **Nastavení příjmu**.
- 3. Vyberte možnost **Uložit nastavení/předat dál** > **Nepodmíněné uložení/ předání dál** > **Uložit do počítače** > **Ne**.

# **Provádění nastavení základních operací pro tiskárnu**

## **Nastavení Ovládacího panelu**

Nastavení pro ovládací panel tiskárny. Nastavení můžete provést následujícím způsobem.

- 1. Vstupte na Web Config a vyberte kartu **Správa zařízení** > **Ovládací panel**.
- 2. Podle potřeby nastavte také následující položky.
	- ❏ Jazyk

Vyberte zobrazený jazyk na ovládacím panelu.

❏ Provozní zámek

Pokud vyberete možnost **Zapnuto**, nebudete moci vybírat položky, které vyžadují oprávnění správce. Pro výběr těchto položek se musíte k tiskárně přihlásit jako správce. Pokud není nastaveno heslo správce, je zámek panelu vypnutý.

❏ Časový limit operace

Pokud vyberete možnost **Zapnuto** a přihlásíte se jako uživatel s možností řízení přístupu nebo správce, budete automaticky odhlášeni a přesměrováni na úvodní obrazovku v případě, že po stanovenou dobu nebude provedena žádná akce.

Můžete nastavit 10 sekund až 240 minut po jedné sekundě.

#### *Poznámka:*

Můžete také nastavit ovládací panel tiskárny.

- ❏ Jazyk: *Nast.* > *Obecná nastavení* > *Základní nastavení* > *Jazyk/Language*
- ❏ Provozní zámek: *Nast.* > *Obecná nastavení* > *Správa systému* > *Nastavení zabezpeč.* > *Nastavení správce* > *Nastavení zámku*
- ❏ Časový limit operace: *Nast.* > *Obecná nastavení* > *Základní nastavení* > *Časový limit operace* (Můžete nastavit na Zapnuto nebo Vypnuto.)
- 3. Klikněte na možnost **OK**.

## **Nastavení úsporného režimu vlivem nečinnosti**

Můžete nastavit čas k přechodu do úsporného režimu nebo vypnutí napájení, pokud není ovládací panel tiskárny po jistou dobu ovládán. Nastavte čas v závislosti na prostředí využívání.

- 1. Vstupte na Web Config a vyberte kartu **Správa zařízení** > **Úspora energie**.
- 2. Zadejte čas, po kterém **Časovač spánku** přepne do úsporného režimu pokud dochází k nečinnosti.

#### *Poznámka:*

Můžete také nastavit ovládací panel tiskárny.

*Nast.* > *Obecná nastavení* > *Základní nastavení* > *Časovač vyp.*

3. Vyberte čas vypnutí **Časovač vypnutí** nebo **Vypnout při nečinnosti** v závislosti na umístění nákupu. Pokud použijete funkci faxu, nastavte ji na **Žádná** nebo **Vypnuto** v závislosti na umístění nákupu.

*Poznámka:* Můžete také nastavit ovládací panel tiskárny.

*Nast.* > *Obecná nastavení* > *Základní nastavení* > *Časovač vypnutí* nebo *Nastavení vypnutí*

4. Klikněte na možnost **OK**.

## **Nastavení zvuku**

Proveďte nastavení zvuku při ovládání ovládacího panelu, tisku, faxování a podobně.

*Poznámka:* Můžete také nastavit ovládací panel tiskárny.

*Nast.* > *Obecná nastavení* > *Základní nastavení* > *Zvuky*

- 1. Vstupte na Web Config a vyberte kartu **Správa zařízení** > **Zvuk**.
- 2. Podle potřeby nastavte také následující položky.
	- ❏ Normální režim

Nastavte zvuk, pokud je tiskárna nastavena do **Normální režim**.

❏ Tichý režim

Nastavte zvuk, pokud je tiskárna nastavena do **Skrytý režim**.

Tato funkce je povolena, pokud je povolena jedna z následujících položek.

❏ Ovládací panel tiskárny:

**Nast.** > **Obecná nastavení** > **Nastavení tiskárny** > **Tichý režim**

**Nast.** > **Obecná nastavení** > **Nastavení faxu** > **Nastavení příjmu** > **Nastavení tisku** > **Tichý režim**

❏ Web Config:

Karta **Fax** > **Nastavení tisku** > **Skrytý režim**

3. Klikněte na možnost **OK**.

## **Synchronizace data a času pomocí časového serveru**

Při synchronizaci s časovým serverem (server NTP) můžete synchronizovat čas tiskárny a počítače na síti. Časový server může být provozován v rámci organizace nebo být zveřejněn na Internetu.

Při používání certifikátu CA nebo ověření Kerberos lze předcházet potížím s časem pomocí synchronizace s časovým serverem.

- 1. Otevřete nástroj Web Config a vyberte kartu **Správa zařízení** > **Datum a čas** > **Časový server**.
- 2. Vyberte **Použít** pro **Použít časový server**.
- 3. Zadejte adresu časového serveru pro **Adresa časového serveru**.

Můžete použít formát IPv4, IPv6 nebo FQDN. Zadat můžete maximálně 252 znaků. Pokud nechcete tuto hodnotu určit, ponechte pole prázdné.

4. Zadejte **Interval aktualizace (min.)**.

Můžete nastavit v minutách až 10 080 minut.

5. Klikněte na možnost **OK**.

#### *Poznámka:*

Stav připojení s časovým serverem můžete potvrdit v části *Stav časového serveru*.

## **Nastavení výchozí hodnoty pro skenování, kopírování a odesílání faxů. (Výchozí nastavení uživatele)**

Můžete nastavit výchozí hodnotu pro funkce.

Můžete nastavit následující funkce.

- ❏ Skenovat do síťové složky/FTP
- ❏ Skenovat do e-mailu
- ❏ Sken. do pam. zař.
- ❏ Skenovat do cloudu
- ❏ Kopírovat

## ❏ Fax

1. Otevřete nástroj Web Config a vyberte funkce, pro které chcete nastavit výchozí hodnotu pro kartu **Sken/ Kopírovat** > **Vých. nast. uživatele**.

Vyberte kartu **Fax** > **Vých. nast. uživatele** a nastavte výchozí hodnotu faxu.

- 2. Nastavte každou položku.
- 3. Klikněte na možnost **OK**.

Pokud je kombinace hodnoty neplatná, bude automaticky upravena a následně bude nastavena platná hodnota.

# **Problémy při vytváření nastavení**

## **Rady pro řešení problémů**

❏ Kontrola přítomnosti chybových zpráv

Pokud došlo k chybě, nejdříve zkontrolujte, zda se na obrazovce ovládacího panelu nebo ovladače nezobrazily nějaké chybové zprávy.Pokud máte nastavené e-mailové upozornění v případě výskytu chyby, můžete takto rychle zjistit aktuální stav.

❏ Zpráva o připojení sítě

Proveďte diagnostiku sítě a stavu tiskárny, a poté výsledek vytiskněte.

Diagnostikovaná chyba může být na straně tiskárny.

❏ Kontrola stavu komunikace

Zkontrolujte stav komunikace na straně serverového počítače nebo klientského počítače například pomocí příkazů ping nebo ipconfig.

❏ Test připojení

Pro kontrolu připojení mezi tiskárnou a poštovním serverem proveďte test připojení ze strany tiskárny.Také proveďte kontrolu připojení z klientského počítače na server a zjistěte stav komunikace.

❏ Inicializace nastavení

Pokud nastavení ani komunikace nezobrazují žádné chyby, můžete problémy zkusit vyřešit vypnutím nebo inicializací síťových nastavení tiskárny, a jejich následným novým nastavením.

## **Přístup Web Config není možný**

Tato IP adresa není přiřazena k tiskárně.

Platná IP adresa nemůže být přiřazena k tiskárně. Nakonfigurujte IP adresu pomocí ovládacího panelu tiskárny. Můžete potvrdit informace k aktuálnímu nastavení pomocí stavového listu sítě nebo pomocí ovládacího panelu tiskárny.

#### Webový prohlížeč nepodporuje Pevnost šifrování pro SSL/TLS.

SSL/TLS má Síla šifrování. Web Config můžete otevřít pomocí webového prohlížeče, který podporuje hromadná šifrování, jak je uvedeno níže. Zkontrolujte, zda používáte podporovaný prohlížeč.

❏ 80 bitů: AES256/AES128/3DES

- <span id="page-409-0"></span>❏ 112 bitů: AES256/AES128/3DES
- ❏ 128 bitů: AES256/AES128
- ❏ 192 bitů: AES256
- ❏ 256 bitů: AES256

#### Platnost Certifikát podepsaný CA vypršela.

Pokud došlo k problému s expiračním datem certifikátu, zobrazí se zpráva "Platnost certifikátu vypršela"; tato zpráva se objeví po připojení k Web Config s komunikací SSL/TLS (https). Pokud se zpráva zobrazí před datem vypršení platnosti, zkontrolujte, zda je datum tiskárny správně nakonfigurováno.

#### Neshoda mezi obecným názvem certifikátu a tiskárny.

Pokud se neshoduje běžný název certifikátu a tiskárny, zobrazí se po přístupu na webovou konfiguraci pomocí komunikace SSL/TLS (https) zpráva "Název zabezpečovacího certifikátu se neshoduje…". K tomu dochází proto, že se neshodují následující IP adresy.

- ❏ IP adresa tiskárny zadaná k běžnému názvu pro vytvoření Certifikát podepsaný sebou samým nebo CSR
- ❏ IP adresa zadaná do webového prohlížeče během provozu Web Config

Pro Certifikát podepsaný sebou samým aktualizujte certifikát.

Pro Certifikát podepsaný CA použijte certifikát znovu pro tiskárnu.

Nastavení místní adresy na proxy serveru není nastaveno podle webového prohlížeče.

Pokud je tiskárna nastavena pro použití serveru proxy, nakonfigurujte webový prohlížeč tak, aby se nepřipojoval k místní adrese prostřednictvím serveru proxy.

❏ Windows:

Zvolte postup **Ovládací panel** > **Síť a internet** > **Možnosti internetu** > **Připojení** > **Nastavení LAN** > **Server Proxy**; poté nakonfigurujte systém tak, aby se nepoužíval server proxy pro LAN (místní adresy).

❏ Mac OS:

Vyberte **Předvolby systému** > **Síť** > **Pokročilé nastavení** > **Proxies** a poté registrujte místní adresu pro **Vynechání nastavení proxy pro tyto Hostitele a domény**.

Příklad:

192.168.1.\*: Místní adresa 192.168.1.XXX, maska podsítě 255.255.255.0

192.168.\*.\*: Místní adresa 192.168.XXX.XXX, maska podsítě 255.255.0.0

# **Správa tiskárny**

# **Úvod do funkcí zabezpečení produktu**

Tato část představuje funkce zabezpečení zařízení Epson.

<span id="page-410-0"></span>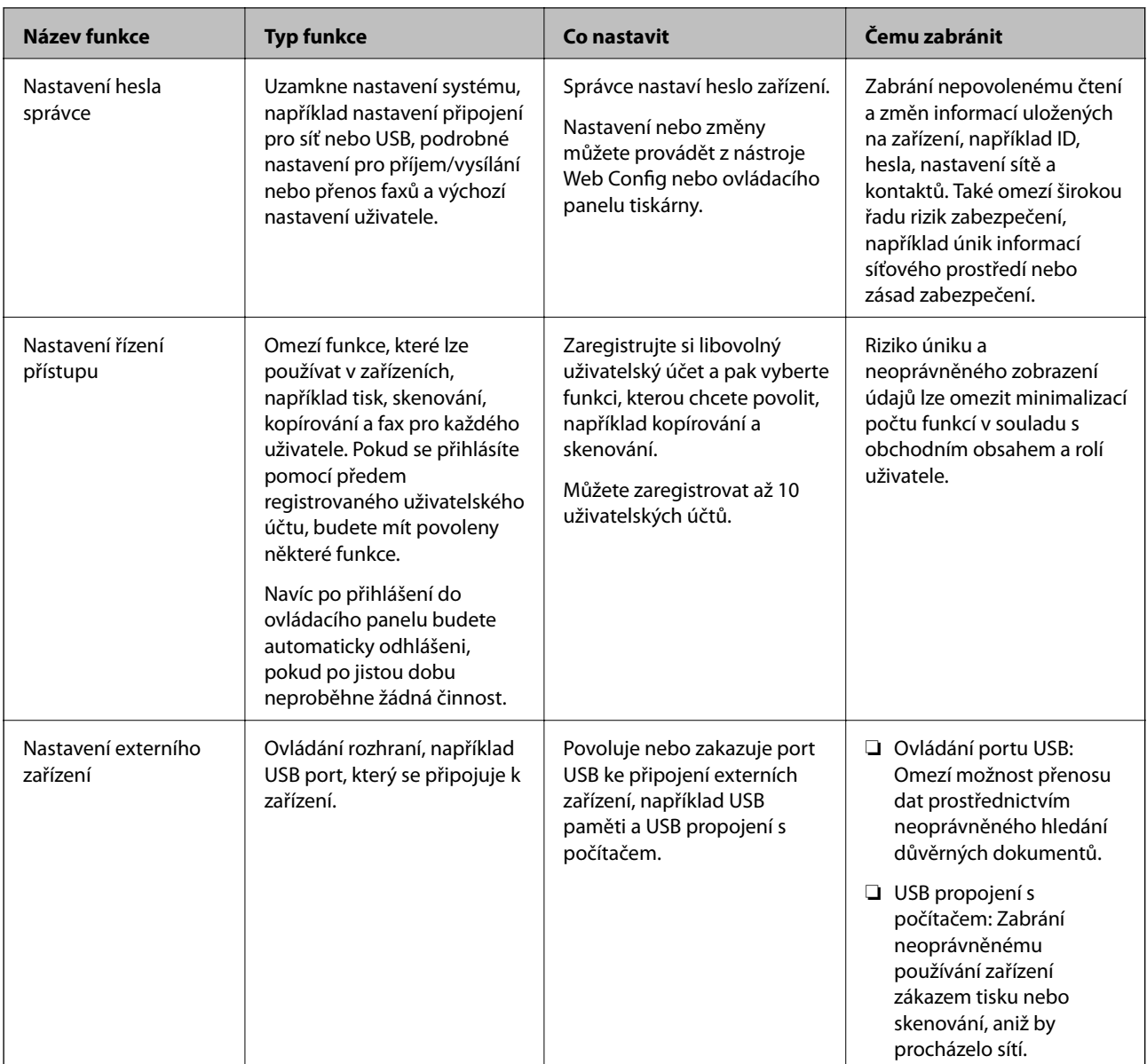

- & ["Aplikace ke konfiguraci operací tiskárny \(Web Config\)" na str. 301](#page-300-0)
- & "Konfigurace hesla správce" na str. 411
- & ["Omezování dostupných funkcí" na str. 419](#page-418-0)
- & ["Deaktivace externího rozhraní" na str. 421](#page-420-0)

# **Nastavení správce**

## **Konfigurace hesla správce**

Když nastavíte heslo správce, můžete zabránit uživatelům ve změně nastavení správy systému. Můžete nastavit a změnit heslo správce pomocí nástroje Web Config, ovládacího panelu tiskárny nebo Epson Device Admin. Pokud používáte nástroj Epson Device Admin, projděte si průvodce Epson Device Admin nebo nápovědu.

- & ["Aplikace ke konfiguraci operací tiskárny \(Web Config\)" na str. 301](#page-300-0)
- & ["Software pro správu zařízení v síti \(Epson Device Admin\)" na str. 303](#page-302-0)

## *Konfigurace hesla správce na ovládacím panelu*

Heslo správce můžete nastavit na ovládacím panelu tiskárny.

- 1. Vyberte možnost **Nast.** na ovládacím panelu tiskárny.
- 2. Vyberte možnost **Obecná nastavení** > **Správa systému** > **Nastavení zabezpeč.** > **Nastavení správce**.
- 3. Vyberte možnost **Heslo správce** > **Registrovat**.
- 4. Zadejte nové heslo.
- 5. Zadejte znovu heslo.

#### *Poznámka:*

Po výběru možnosti *Změnit* nebo *Obnovit výchozí nastavení* na obrazovce *Heslo správce* můžete změnit nebo odstranit heslo správce a zadat heslo správce.

## *Konfigurace hesla správce z počítače*

Heslo správce můžete nastavit pomocí nástroje Web Config.

- 1. Vstupte na Web Config a vyberte kartu **Zabezpečení produktu** > **Změnit heslo správce**.
- 2. Zadejte heslo do **Nové heslo** a **Potvrzení nového hesla**. V případě potřeby zadejte uživatelské jméno. Pokud chcete změnit heslo za nové, zadejte aktuální heslo.
- 3. Vyberte možnost **OK**.

#### *Poznámka:*

- ❏ Chcete-li nastavit nebo změnit uzamčené položky nabídky, klikněte na položku *Přihlášení správce* a pak zadejte heslo správce.
- ❏ Chcete-li odstranit heslo správce, klikněte na kartu *Zabezpečení produktu* > *Odstranit heslo správce* a pak zadejte heslo správce.

## **Související informace**

 $\rightarrow$  ["Aplikace ke konfiguraci operací tiskárny \(Web Config\)" na str. 301](#page-300-0)

# **Řízení ovládání z panelu**

Pokud nastavíte heslo správce a povolíte funkci Nastavení zámku, můžete zamknout položky, které se týkají nastavení systému tiskárny, aby je nemohli uživatelé měnit.

## *Povolení funkce Nastavení zámku*

Povolte funkci Nastavení zámku pro tiskárnu, na které je nastavené heslo.

<span id="page-412-0"></span>Nejdříve specifikujte heslo správce.

### **Povolení Nastavení zámku z ovládacího panelu**

- 1. Vyberte možnost **Nast.** na ovládacím panelu tiskárny.
- 2. Vyberte možnost **Obecná nastavení** > **Správa systému** > **Nastavení zabezpeč.** > **Nastavení správce**.
- 3. Vyberte možnost **Zap.** v části **Nastavení zámku**.

Zkontrolujte, zda se  $\overline{z}$  zobrazí na domovské obrazovce.

### **Povolení Nastavení zámku z počítače**

- 1. Otevřete možnost Web Config a klikněte na **Přihlášení správce**.
- 2. Zadejte uživatelské jméno a heslo a pak klikněte na **OK**.
- 3. Vyberte kartu **Správa zařízení** > **Ovládací panel**.
- 4. V části **Provozní zámek** vyberte možnost **Zapnuto**.
- 5. Klikněte na možnost **OK**.
- 6. Zkontrolujte, zda se zabrazí na domovské obrazovce ovládacího panelu tiskárny.

## **Související informace**

 $\rightarrow$  ["Aplikace ke konfiguraci operací tiskárny \(Web Config\)" na str. 301](#page-300-0)

## *Nastavení zámku Položky pro nabídku Obecná nastavení*

Toto je seznam položek Nastavení zámku v části **Nast.** > **Obecná nastavení** na ovládacím panelu.

Některé funkce lze individuálně povolit nebo zakázat.

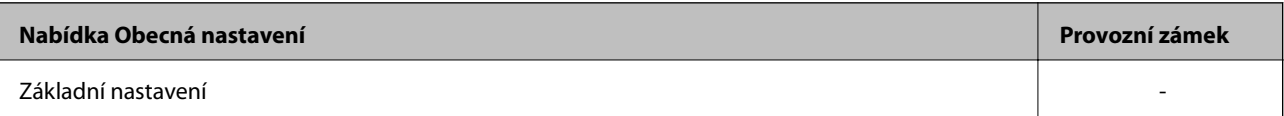

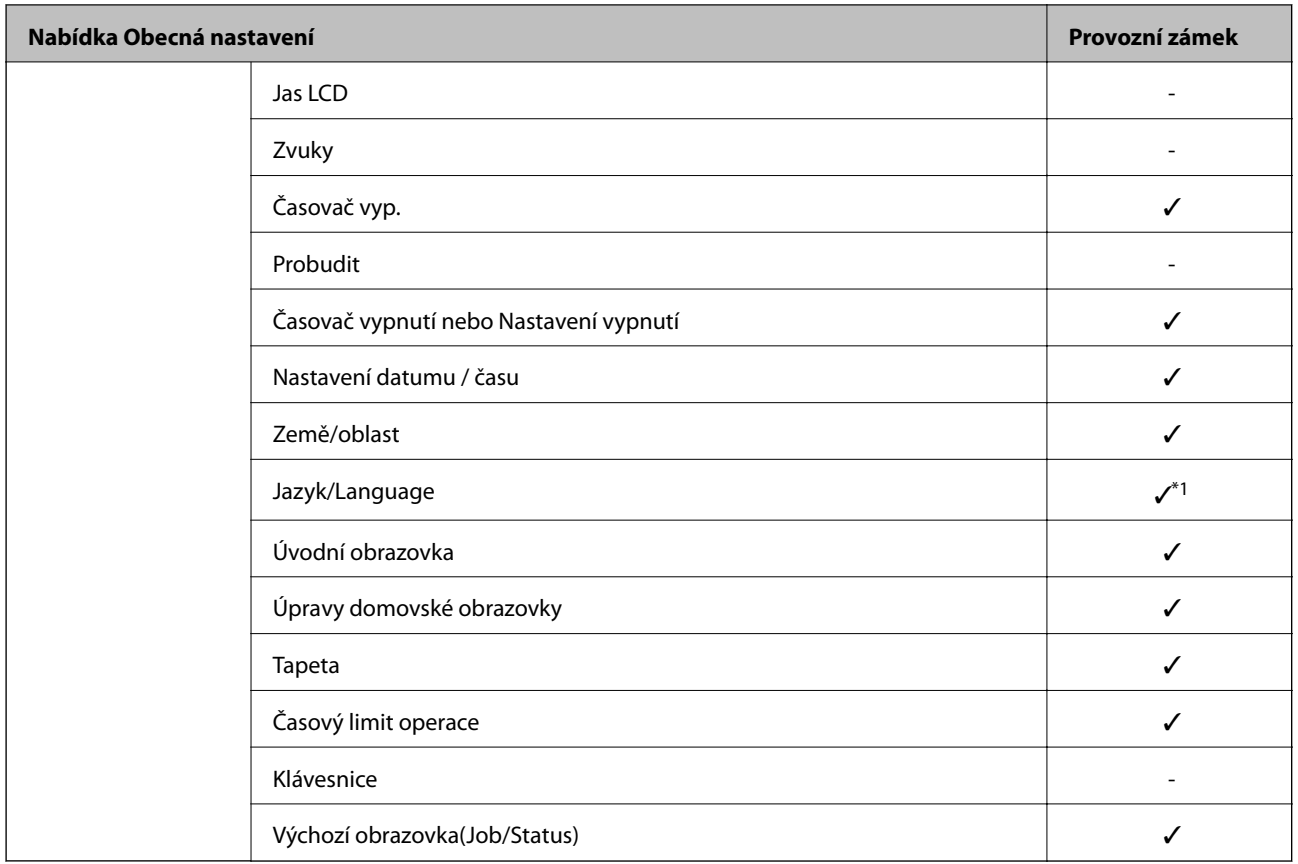

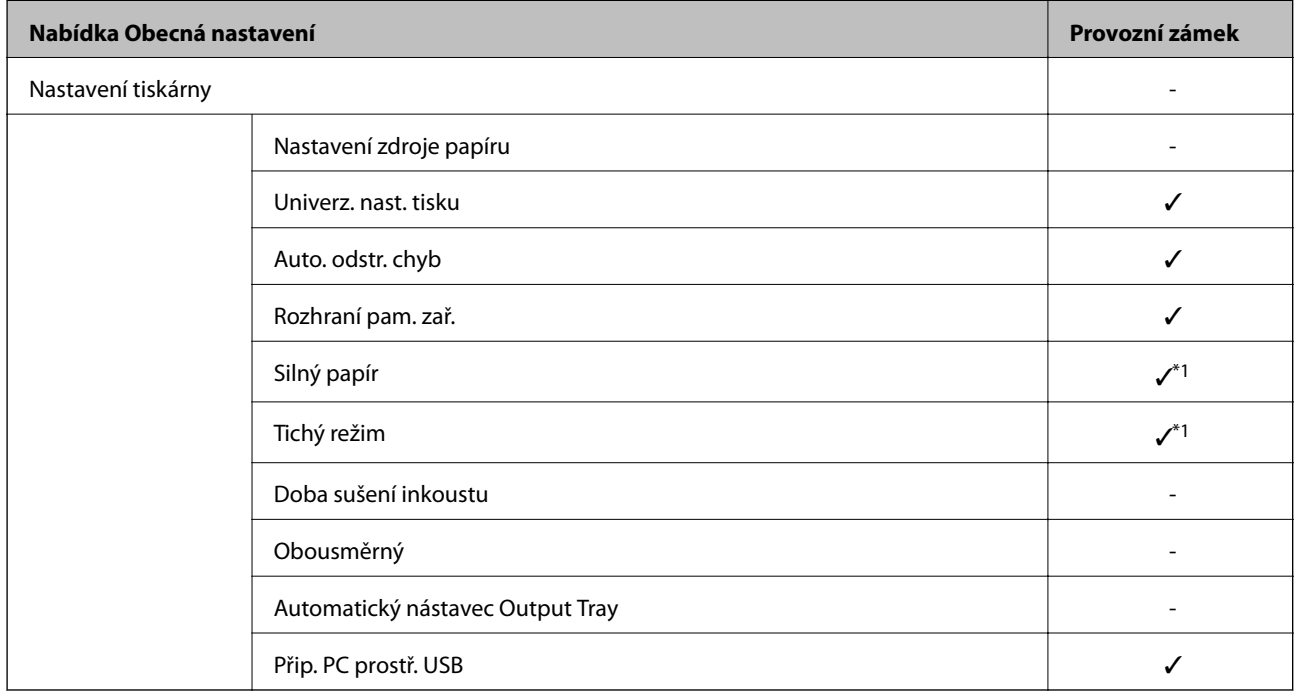

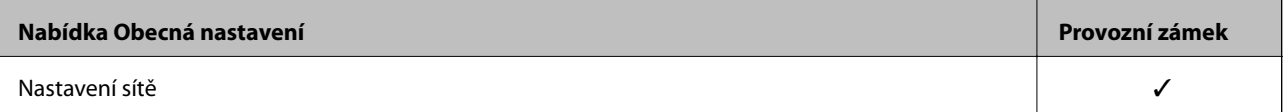

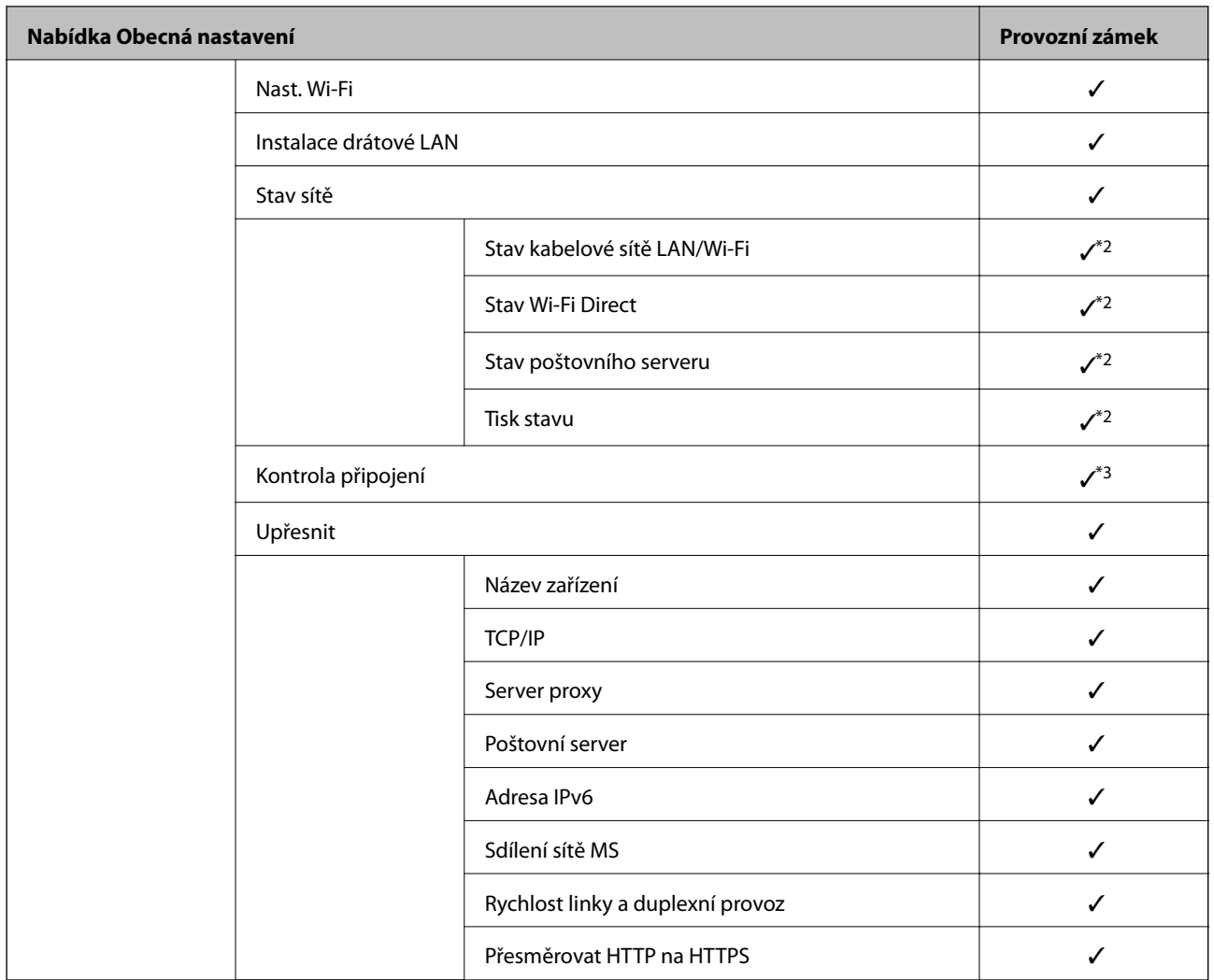

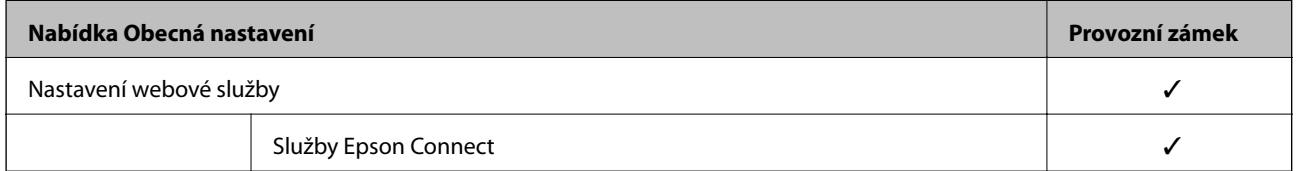

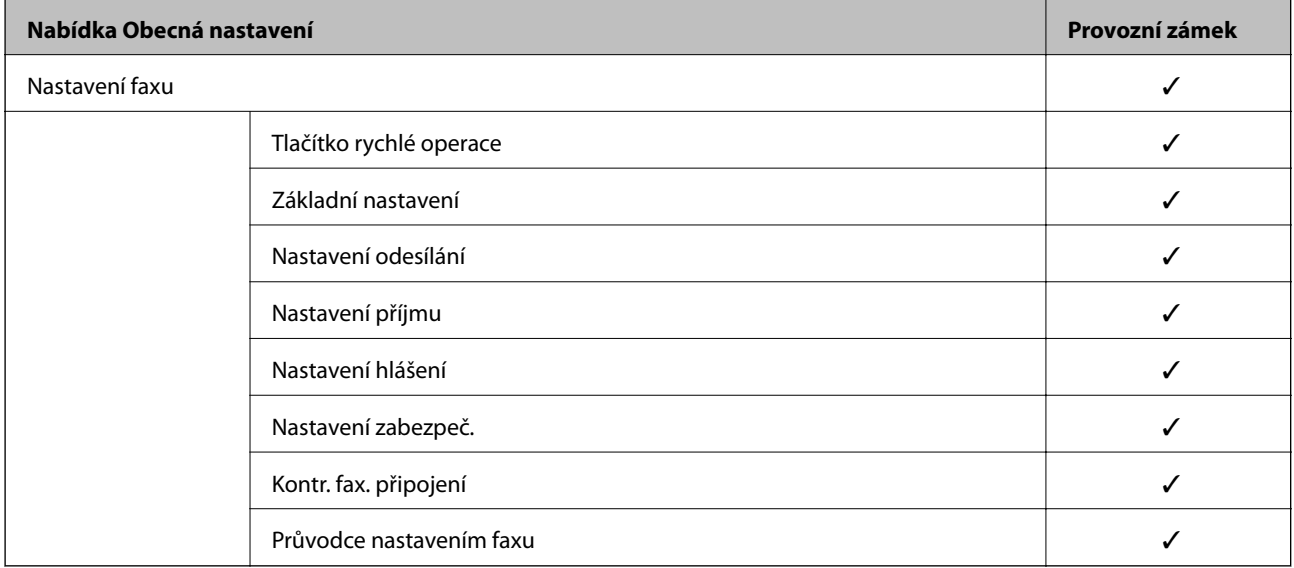

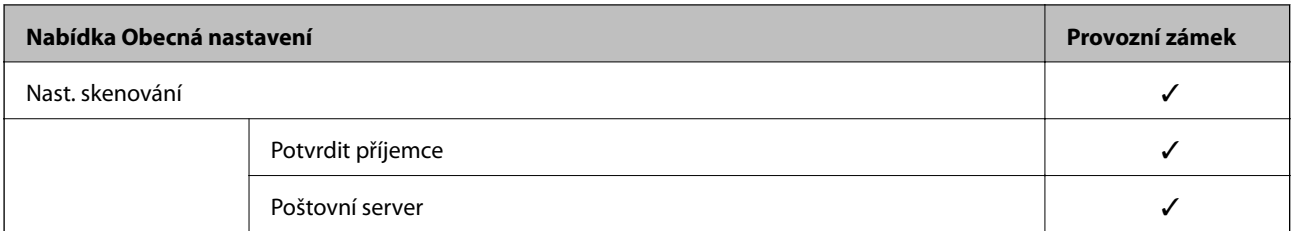

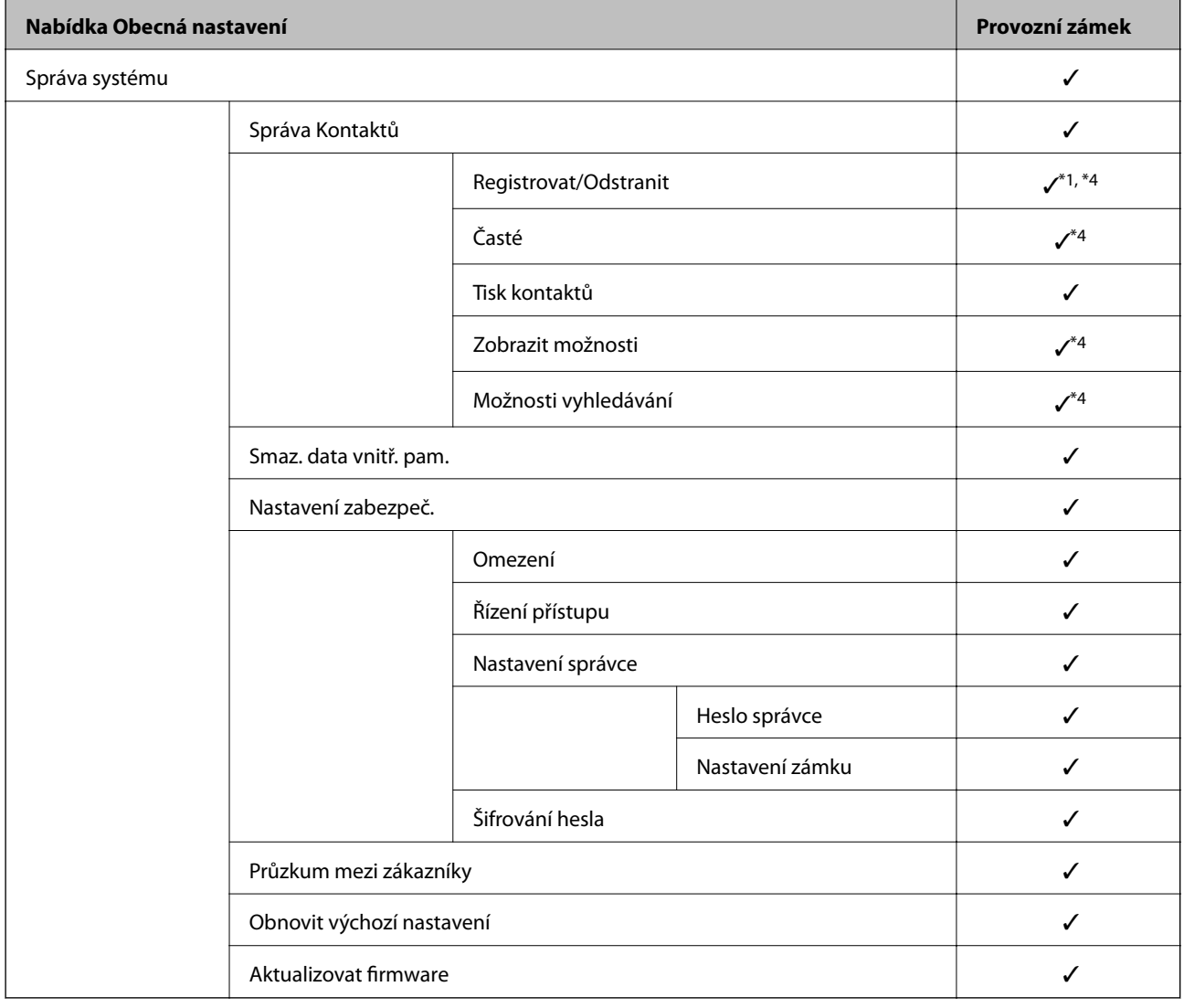

## $\checkmark$  = K uzamčení.

- = Není k uzamčení.

- \*1 : Zámek můžete aktivovat nebo zakázat z části **Obecná nastavení** > **Správa systému** > **Nastavení zabezpeč.** > **Omezení**.
- \*2 : I když položky na horní úrovni lze uzamknout pomocí zámku správce, můžete je stále otevřít ze stejné nabídky **Nast.** > **Stav tiskárny/tisk**.

\*3 : I když položky na horní úrovni lze uzamknout pomocí zámku správce, můžete je stále otevřít z nabídky Domů >

> **Popis** > **Když se nemůžete připojit k síti**.

\*4 : I když položky na horní úrovni lze uzamknout pomocí zámku správce, můžete je stále otevřít ze stejné nabídky **Nast.** > **Správa Kontaktů**.

- <span id="page-416-0"></span>& "Jiné položky nabídky Nastavení zámku" na str. 417
- & "Položky, které lze nastavit jednotlivě" na str. 417

## *Jiné položky nabídky Nastavení zámku*

Kromě nabídky Obecná nastavení bude pro níže uvedené položky povolená také nabídka Nastavení zámku.

- ❏ Předvolby
	- ❏ Přidat nový
	- ❏ Odstranit
	- ❏ Přejmenovat
	- ❏ Přidat nebo odebrat z domovské obrazovky
	- ❏ Změnit uživatelská nastavení

❏ **Nast.** > **Nastavení uživatele**.

## **Související informace**

- & ["Nastavení zámku Položky pro nabídku Obecná nastavení" na str. 413](#page-412-0)
- & "Položky, které lze nastavit jednotlivě" na str. 417

## *Pracovní zobrazení a individuální nastavení funkce*

U některých cílových položek Nastavení zámku můžete individuálně nastavit, zda jsou povoleny nebo zakázány.

Můžete nastavit dostupnost jednotlivých uživatelů dle potřeby, například registrace nebo změna kontaktů, zobrazení historie úloh apod.

- 1. Vyberte možnost **Nast.** na ovládacím panelu tiskárny.
- 2. Vyberte možnost **Obecná nastavení** > **Správa systému** > **Nastavení zabezpeč.** > **Omezení**.
- 3. Vyberte položku pro funkci, jejíž nastavení chcete změnit a pak nastavte možnost na **Zap.** nebo **Vyp.**.

## **Položky, které lze nastavit jednotlivě**

U následujících položek může správce povolit, aby se zobrazovaly a nastavení šlo změnit jednotlivě.

❏ Přístup k protokolu úloh: **Job/Status** > **Protokol**

Určuje, jestli se má zobrazit historie úloh v monitoru stavu. Chcete-li dovolit, aby se historie zobrazovala, vyberte **Zap.**.

- ❏ Přejít na registraci/ odstranit Kontakty: **Nast.** > **Správa Kontaktů** > **Registrovat/Odstranit** Určuje, jestli se můžou registrovat a měnit kontakty. Chcete-li registrovat a měnit kontakty, vyberte **Zap.**.
- ❏ Poslední přístup k faxu: **Fax** > **Příjemce** > **Poslední** Určuje, jestli se má zobrazit místo určení při odesílání a přijímání faxu. Chcete-li místo určení zobrazit, vyberte **Zap.**.
- ❏ Přístup k protokolu přenosu faxu: **Fax** > **Menu** > **Protokol přenosu** Určuje, jestli se má zobrazit historie komunikace faxu. Chcete-li historii komunikace zobrazit, vyberte **Zap.**.

❏ Přístup k protokolu faxu: **Fax** > **Menu** > **Protokol faxu**

Určuje, jestli se má tisknout zpráva o faxu. Chcete-li tisk povolit, vyberte **Zap.**.

❏ Přístup k historii ukládání tisku Sken. do síť. sl./FTP: **Sken** > **Síťová složka/FTP** > **Menu** > **Tisk historie ukládání**

Určuje, jestli se má tisknout historie ukládání u funkce skenování do síťové složky. Chcete-li tisk povolit, vyberte **Zap.**.

- ❏ Přístup k poslednímu Skenovat do e-mailu: **Sken** > **Email** > **Příjemce** > **Historie** Určuje, jestli se má zobrazit historie u funkce skenování do pošty. Chcete-li historii zobrazit, vyberte **Zap.**.
- ❏ Přístup k zobrazení historie odeslání Skenovat do e-mailu: **Sken** > **Email** > **Menu** > **Zobrazit historii odesílání** Určuje, jestli se má zobrazit historie posílání e-mailu u funkce skenování do pošty. Chcete-li historii posílání emailu zobrazit, vyberte **Zap.**.
- ❏ Přístup k tisku historie odeslání Skenovat do e-mailu: **Sken** > **Email** > **Menu** > **Tisk historie odesílání** Určuje, jestli se má tisknout historie posílání e-mailu u funkce skenování do pošty. Chcete-li tisk povolit, vyberte **Zap.**.
- ❏ Přístup k jazyku: **Nast.** > **Jazyk/Language**

Určuje, jestli se může měnit jazyk zobrazený na ovládacím panelu. Chcete-li jazyky měnit, vyberte **Zap.**.

- ❏ Přístup k nastavení Silný papír: **Nast.** > **Obecná nastavení** > **Nastavení tiskárny** > **Silný papír** Určuje, jestli se může měnit nastavení funkce Silný papír. Chcete-li nastavení měnit, vyberte **Zap.**.
- ❏ Přístup k Tichý režim: **Nast.** > **Obecná nastavení** > **Nastavení tiskárny** > **Tichý režim** Určuje, jestli se může měnit nastavení funkce Tichý režim. Chcete-li nastavení měnit, vyberte **Zap.**.
- ❏ Ochrana osobních údajů:

Určuje, jestli se mají zobrazit informace o místech určení při registraci rychlých voleb. Chcete-li místa určení zobrazit jako (\*\*\*), vyberte **Zap.**.

## **Související informace**

- & ["Nastavení zámku Položky pro nabídku Obecná nastavení" na str. 413](#page-412-0)
- & ["Jiné položky nabídky Nastavení zámku" na str. 417](#page-416-0)

## **Přihlášení k tiskárně ve funkci správce**

Pokud je u tiskárny nastaveno heslo správce a uživatel chce získat přístup k zamknutým položkám nabídky, je nutné se přihlásit jako správce.

## *Přihlašování do tiskárny pomocí ovládacího panelu*

- 1. Klepněte na možnost –
- 2. Klepněte na možnost **Správce**.
- 3. Zadejte heslo správce a pak klepněte na tlačítko **OK**.

Při ověřování se zobrazí  $\mathbb{R}$ , pak můžete ovládat uzamčené položky nabídky.

<span id="page-418-0"></span>Klepnutím na  $\Box$  se odhlásíte.

#### *Poznámka:*

Když vyberete *Zap.* na kartě *Nast.* > *Obecná nastavení* > *Základní nastavení* > *Časový limit operace*, automaticky se po jisté době odhlásíte, pokud nedojde k žádné činnosti na ovládacím panelu.

## *Přihlášení do tiskárny z počítače*

Po přihlášení do aplikace Web Config jako správce můžete ovládat položky, které jsou nastaveny v části Nastavení zámku.

- 1. Zadejte IP adresu tiskárny do prohlížeče a spusťte nástroj Web Config.
- 2. Klikněte na možnost **Přihlášení správce**.
- 3. Zadejte uživatelské jméno a heslo správce do polí **Uživatelské jméno** a **Aktuální heslo**.
- 4. Klikněte na možnost **OK**.

Uzamčené položky a **Odhlášení správce** se zobrazí při ověřování.

Kliknutím na **Odhlášení správce** se odhlaste.

#### *Poznámka:*

Když vyberete *Zapnuto* na kartě *Správa zařízení* > *Ovládací panel* > *Časový limit operace* automaticky se odhlásíte po určené době, pokud neprobíhá na řídicím panelu žádná činnost.

## **Související informace**

& ["Aplikace ke konfiguraci operací tiskárny \(Web Config\)" na str. 301](#page-300-0)

# **Omezování dostupných funkcí**

Můžete registrovat uživatelské účty na tiskárně, propojovat je s funkcemi a řídit funkce, které mohou uživatelé používat.

Pokud povolíte řízení přístupu, uživatelé mohou používat funkce jako například kopírování, faxování atd. pomocí zadání hesla na ovládacím panelu tiskárny a přihlášení do tiskárny.

Nedostupné funkce budou zobrazeny v šedé barvě a nebude možné je vybírat.

Po registraci ověřovacích informací v ovladači tiskárny nebo skeneru můžete tisknout nebo skenovat z počítače. Podrobné informace o nastavení ovladače získáte v nápovědě nebo příručce k ovladači.

## **Vytvoření uživatelského účtu**

Vytvořte uživatelský účet pro řízení přístupu.

- 1. Otevřete aplikaci Web Config a vyberte kartu **Zabezpečení produktu** > **Nastavení ovládání přístupu** > **Nastavení uživatele**.
- 2. Klikněte na možnost **Přidat** pro číslo, které chcete zaregistrovat.
- 3. Nastavte jednotlivé položky.
	- ❏ Uživatelské jméno:

Zadejte jméno zobrazené na seznamu uživatelských jmen, obsahující 1 až 14 znaků, za použití alfanumerických znaků.

❏ Heslo:

Zadejte heslo obsahující 0 až 20 znaků ve formátu ASCII (0x20 až 0x7E). Při inicializaci hesla ponechte pole prázdné.

- ❏ Zaškrtnutím políčka povolte nebo zakažte jednotlivé funkce. Vyberte funkci, u níž povolujete používání.
- 4. Klikněte na možnost **Použít**.

Po nějaké době se vraťte se na seznam uživatelských nastavení.

Prověřte, zda je uživatelské jméno, které jste registrovali v části **Uživatelské jméno**, zobrazeno a změněno **Přidat** na **Upravit**.

## **Související informace**

 $\rightarrow$  ["Aplikace ke konfiguraci operací tiskárny \(Web Config\)" na str. 301](#page-300-0)

## *Úprava uživatelského účtu*

Úprava účtu registrovaného pro řízení přístupu.

- 1. Otevřete aplikaci Web Config a vyberte kartu **Zabezpečení produktu** > **Nastavení ovládání přístupu** > **Nastavení uživatele**.
- 2. Klepnutím tlačítka **Upravit** vyberte číslo, které chcete upravit.
- 3. Změňte každou položku.
- 4. Klikněte na možnost **Použít**.

Po nějaké době se vraťte se na seznam uživatelských nastavení.

## **Související informace**

 $\rightarrow$  ["Aplikace ke konfiguraci operací tiskárny \(Web Config\)" na str. 301](#page-300-0)

## *Odstranění uživatelského účtu*

Odstranění účtu registrovaného pro řízení přístupu.

- 1. Otevřete aplikaci Web Config a vyberte kartu **Zabezpečení produktu** > **Nastavení ovládání přístupu** > **Nastavení uživatele**.
- 2. Klikněte na možnost **Upravit** pro číslo, které chcete odstranit.

<span id="page-420-0"></span>3. Klikněte na možnost **Odstranit**.

#### c*Důležité:*

Pokud kliknete na položku *Odstranit*, uživatelský účet bude odstraněn bez zobrazení potvrzovací zprávy.Při odstraňování účtů proto buďte opatrní.

Po nějaké době se vraťte se na seznam uživatelských nastavení.

#### **Související informace**

◆ ["Aplikace ke konfiguraci operací tiskárny \(Web Config\)" na str. 301](#page-300-0)

## **Povolení řízení přístupu**

Když povolíte řízení přístupu, může tiskárnu používat pouze registrovaný uživatel.

- 1. Otevřete nástroj Web Config a vyberte kartu **Zabezpečení produktu** > **Nastavení ovládání přístupu** > **Základní**.
- 2. Vyberte možnost **Povolí řízení přístupu**.

Pokud vyberete možnost **Povolit tisk a skenování bez ověřovacích údajů z počítače**, můžete tisknout nebo skenovat z ovladačů, které nejsou nastaveny s informacemi o ověření. Nastavte ji, když chcete řídit operaci pouze z ovládacího panelu tiskárny a umožnit tisk a skenování z počítačů.

3. Klikněte na možnost **OK**.

Po určité době se zobrazí zpráva o dokončení operace.

Potvrďte, zda jsou na ovládacím panelu tiskárny šedé ikony, jako jsou kopírování a skenování.

#### **Související informace**

& ["Aplikace ke konfiguraci operací tiskárny \(Web Config\)" na str. 301](#page-300-0)

# **Deaktivace externího rozhraní**

Rozhraní používané k připojení zařízení k tiskárně můžete deaktivovat. Nastavením omezení můžete omezit tisk a skenování, které neprobíhá přes síť.

#### *Poznámka:*

Omezení lze nastavit také na ovládacím panelu tiskárny.

❏ Pam. zař.: *Nast.* > *Obecná nastavení* > *Nastavení tiskárny* > *Rozhraní pam. zař.* > *Paměťové Zařízení*

- ❏ Přip. PC prostř. USB: *Nast.* > *Obecná nastavení* > *Nastavení tiskárny* > *Přip. PC prostř. USB*
- 1. Přejděte do nástroje Web Config a vyberte kartu **Zabezpečení produktu** > **Externí rozhraní**.
- 2. U funkcí, které chcete nastavit, vyberte možnost **Zakázat**.

Pokud chcete zrušit možnost ovládání, vyberte možnost **Povolit**.

❏ Pam. zař.

Můžete zakázat ukládání dat na externí paměťové zařízení přes USB port pro připojení externího zařízení.

❏ Přip. PC prostř. USB

Můžete omezit používání USB připojení z počítače. Pokud chcete použití omezit, vyberte možnost **Zakázat**.

- 3. Klikněte na možnost **OK**.
- 4. Můžete zkontrolovat, že deaktivovaný port nelze použít.
	- ❏ Pam. zař.

Připojte úložné zařízení, například paměťové zařízení USB, k USB portu externího rozhraní a ověřte, že nereaguje.

❏ Přip. PC prostř. USB

Pokud byl ovladač nainstalován na počítači

Připojte tiskárnu k počítači pomocí USB kabelu a ověřte, že tiskárna netiskne a neskenuje.

Pokud ovladač nebyl nainstalován na počítači

Windows:

Otevřete správce zařízení a nechte ho otevřený. Připojte tiskárnu k počítači pomocí USB kabelu a ověřte, že obsah zobrazený ve správci zařízení zůstal stejný.

Mac OS:

Připojte tiskárnu k počítači pomocí USB kabelu a ověřte, že tiskárna není uvedená, když ji chcete přidat pomocí nabídky **Tiskárny a skenery**.

#### **Související informace**

& ["Aplikace ke konfiguraci operací tiskárny \(Web Config\)" na str. 301](#page-300-0)

# **Sledování vzdálené tiskárny**

## **Kontrola informací pro vzdálenou tiskárnu**

V části **Stav** můžete pomocí nástroje Web Config zjistit následující informace o provozní tiskárně.

❏ Stav produktu

Zkontrolujte stav, cloudové služby, číslo produktu, MAC adresu apod.

❏ Stav sítě

Zkontrolujte informace o stavu připojení k síti, IP adresu, DNS server apod.

❏ Stav používání

Zkontrolujte výtisky v první den, vytištěné stránky, počty výtisků pro každý jazyk, počty skenování apod.

❏ Stav hardwaru

Zkontrolujte stav jednotlivých funkcí tiskárny.

❏ Historie úloh

Zkontrolujte protokol úloh pro tisk úloh, úlohy přenosu údajů a podobně.

#### **Související informace**

& ["Aplikace ke konfiguraci operací tiskárny \(Web Config\)" na str. 301](#page-300-0)

# **Záloha nastavení**

Můžete exportovat hodnotu nastavení z aplikace Web Config do souboru.Můžete ji použít pro zálohu kontaktů, nastavení hodnot, výměnu tiskárny apod.

Exportovaný soubor nelze upravovat, protože je exportován jako binární soubor.

# **Exportování nastavení**

Můžete exportovat nastavení tiskárny.

- 1. Otevřete aplikaci Web Config a poté vyberte kartu **Správa zařízení** > **Exportovat a importovat hodnotu nastavení** > **Exportovat**.
- 2. Vyberte nastavení, které chcete exportovat.

Vyberte nastavení, které chcete exportovat.Vyberete-li nadřazenou kategorii, je možné rovněž vybírat podkategorie.Nelze ovšem vybírat podkategorie, které způsobují chyby duplikováním v rámci stejné sítě (například adresy IP atd.).

3. Zadejte heslo, kterým zašifrujete exportovaný soubor.

Toto heslo budete potřebovat při importu daného souboru.Pokud soubor nechcete zašifrovat, ponechte toto pole prázdné.

4. Klikněte na možnost **Exportovat**.

## c*Důležité:*

Chcete-li exportovat nastavení sítě tiskárny, například název zařízení a adresu IPv6, vyberte možnost *Povolte pro výběr individuálních nastavení zařízení* a vyberte další položky.Pro náhradní tiskárnu použijte pouze vybrané hodnoty.

## **Související informace**

& ["Aplikace ke konfiguraci operací tiskárny \(Web Config\)" na str. 301](#page-300-0)

## **Importování nastavení**

Soubor exportovaný pomocí nástroje Web Config můžete importovat do tiskárny.

## c*Důležité:*

Při importu hodnot, které zahrnují individuální informace jako název tiskárny nebo IP adresu se ujistěte, že stejná IP adresa neexistuje na stejné síti.

- 1. Vstupte na Web Config a pak vyberte kartu **Správa zařízení** > **Exportovat a importovat hodnotu nastavení** > **Importovat**.
- 2. Vyberte exportovaný soubor a poté zadejte heslo použité při zašifrování souboru.
- 3. Klikněte na možnost **Další**.
- <span id="page-423-0"></span>4. Vyberte nastavení, které chcete importovat, a klikněte na možnost **Další**.
- 5. Klikněte na možnost **OK**.

Nastavení se vztahují na tiskárnu.

## **Související informace**

& ["Aplikace ke konfiguraci operací tiskárny \(Web Config\)" na str. 301](#page-300-0)

# **Rozšířené nastavení zabezpečení**

Tato část vysvětluje rozšířené funkce security zabezpečení.

# **Nastavení zabezpečení a prevence nebezpečí**

Když je tiskárna připojena k síti, můžete ji otevřít ze vzdáleného umístění. Navíc tiskárnu může sdílet mnoho osob, což je užitečné při zlepšování provozní účinnosti a komfortu. Rizika jako ilegální přístup, ilegální používání a manipulace s daty jsou na vzestupu. Pokud používáte tiskárnu v prostředí, kde máte přístup k internetu, jsou rizika ještě větší.

U tiskáren, které nemají ochranu přístupu z vnějšího prostředí, bude možné načítat protokoly tiskových úloh, které jsou uloženy v tiskárně z internetu.

Chcete-li se riziku vyhnout, tiskárny Epson mají řadu technologií zabezpečení.

Nastavte tiskárnu dle potřeby v souladu podmínkami životního prostředí, které byly vytvořeny prostřednictvím údajů o prostředí zákazníky.

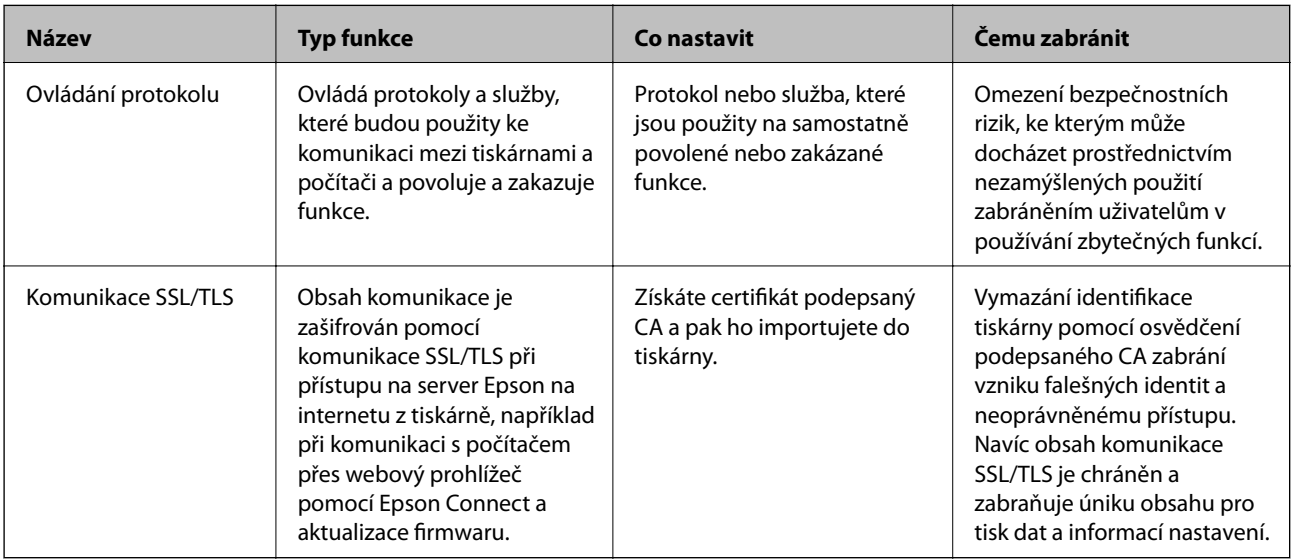

## **Související informace**

- $\rightarrow$  ["Řízení pomocí protokolů" na str. 425](#page-424-0)
- & ["Komunikace SSL/TLS s tiskárnou" na str. 434](#page-433-0)

# <span id="page-424-0"></span>**Řízení pomocí protokolů**

Můžete tisknout do různých umístění a pomocí různých protokolů.

Používáte-li multifunkční tiskárnu, můžete provádět síťové skenování a odesílání PC-FAX z neurčeného počtu síťových počítačů.

Můžete snížit bezpečnostní rizika neoprávněného používání omezením tisku z konkrétních umístění nebo řízením dostupných funkcí.

# **Řídící protokoly**

Nakonfigurujte nastavení protokolů.

- 1. Otevřete aplikaci Web Config a poté vyberte kartu **Zabezpečení sítě** > **Protokol**.
- 2. Nakonfigurujte jednotlivé položky.
- 3. Klikněte na tlačítko **Další**.
- 4. Klikněte na tlačítko **OK**.

Tato nastavení budou použita v tiskárně.

#### **Související informace**

- & ["Aplikace ke konfiguraci operací tiskárny \(Web Config\)" na str. 301](#page-300-0)
- & "Protokoly, které lze povolit nebo zakázat" na str. 425
- & ["Položky nastavení protokolu" na str. 426](#page-425-0)

## **Protokoly, které lze povolit nebo zakázat**

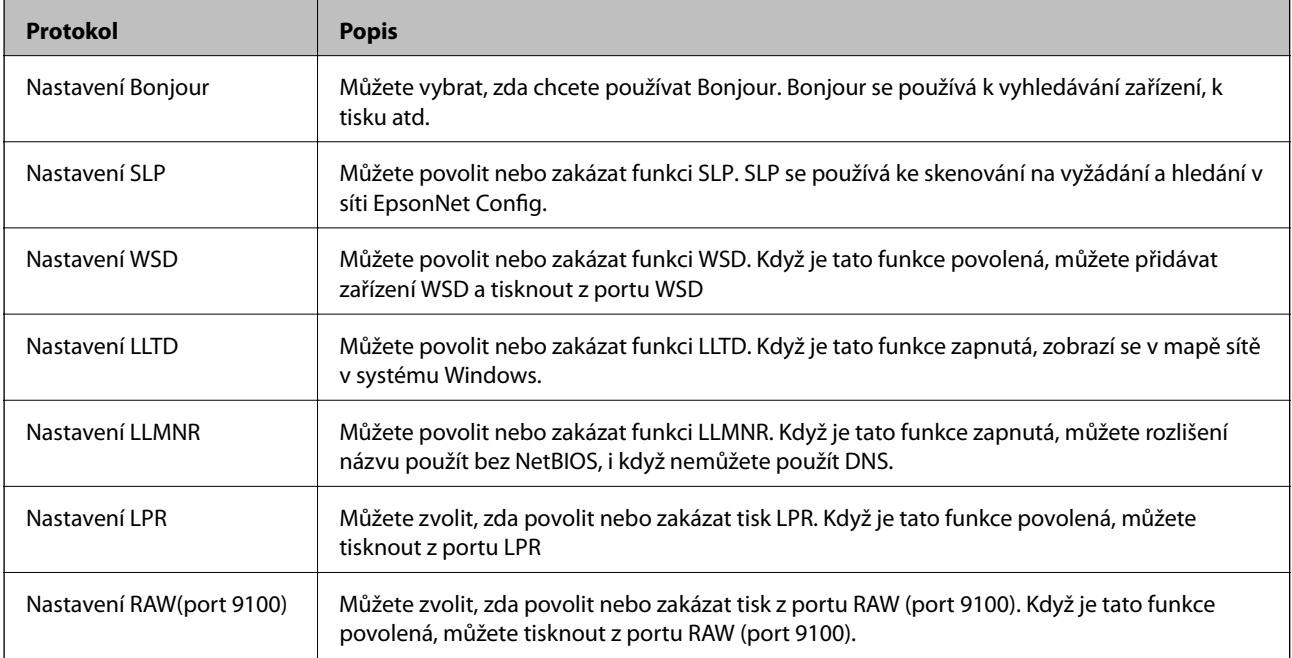

<span id="page-425-0"></span>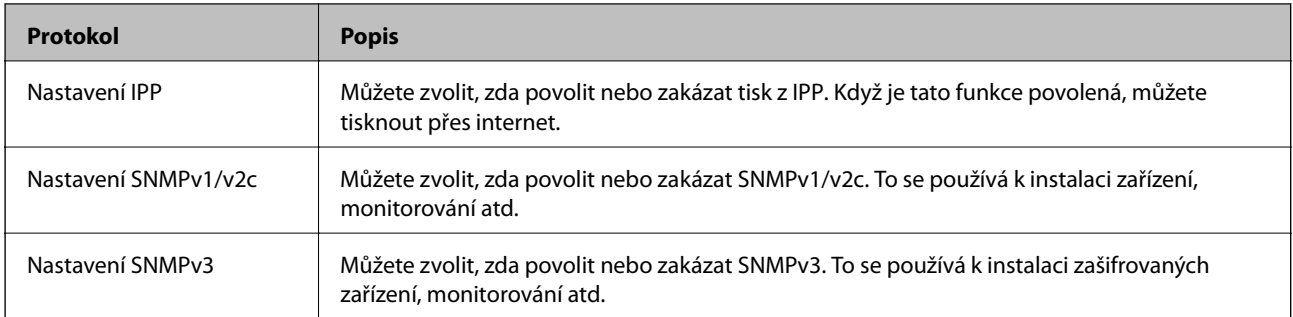

- & ["Řídící protokoly" na str. 425](#page-424-0)
- $\blacktriangleright$ "Položky nastavení protokolu" na str. 426

# **Položky nastavení protokolu**

Nastavení Bonjour

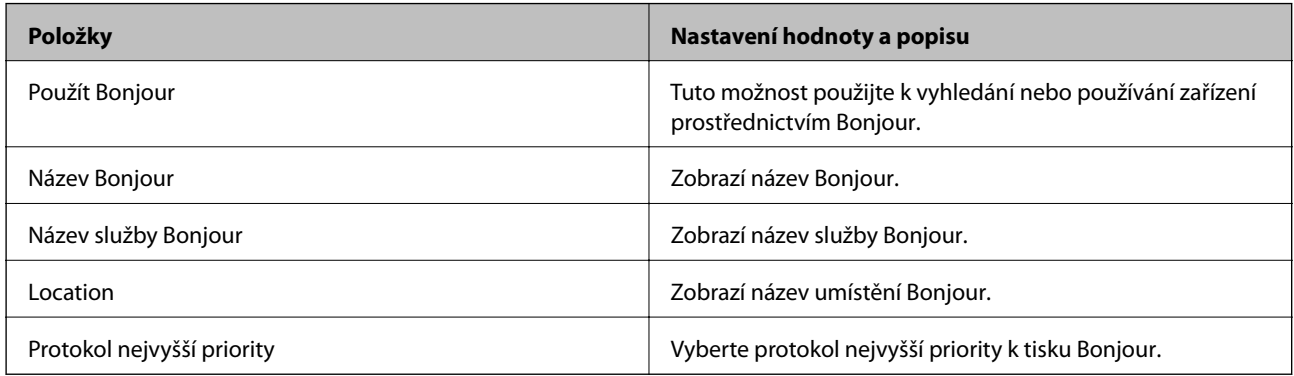

Nastavení SLP

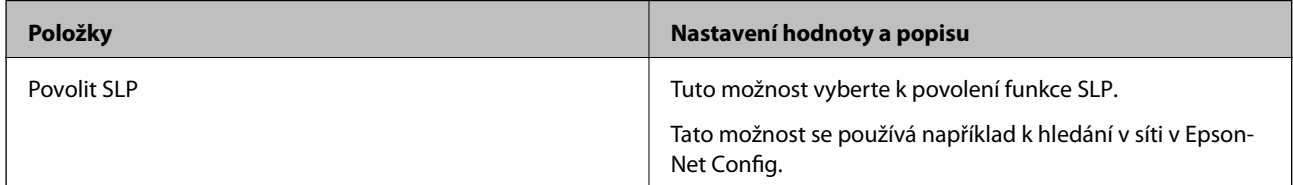

Nastavení WSD

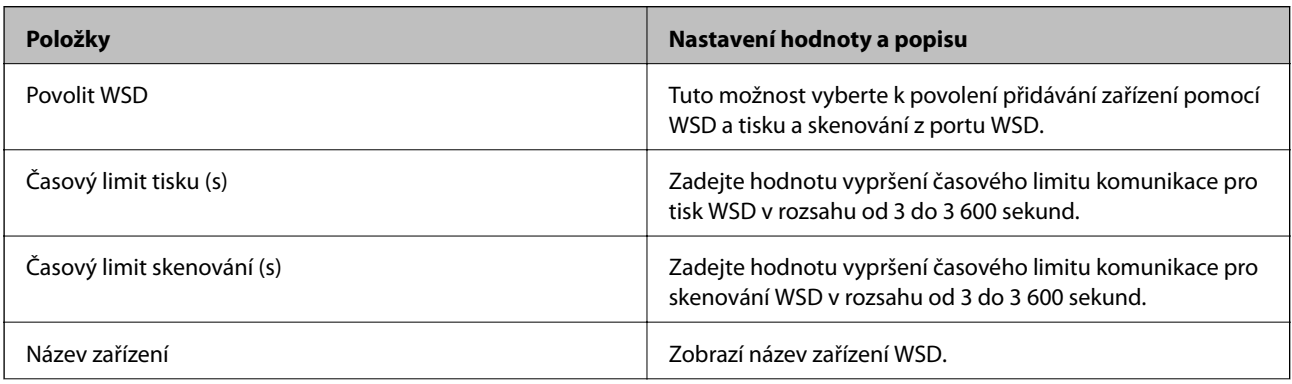

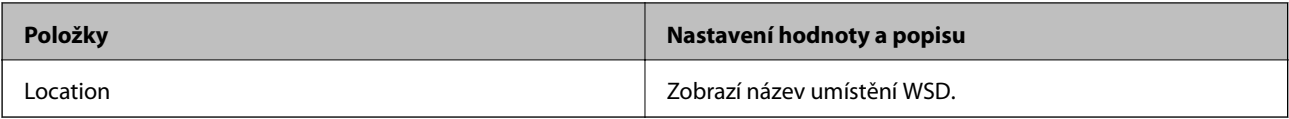

## Nastavení LLTD

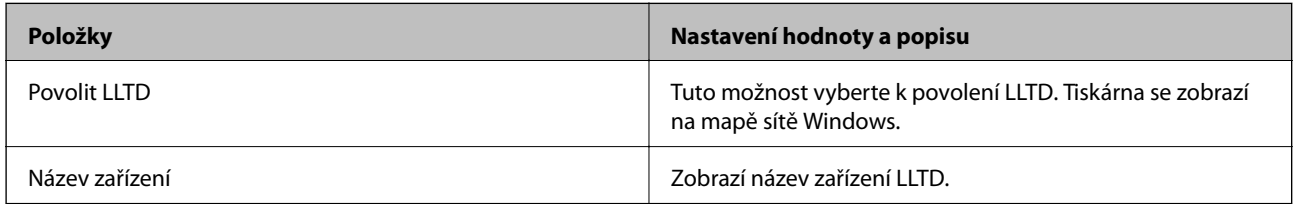

## Nastavení LLMNR

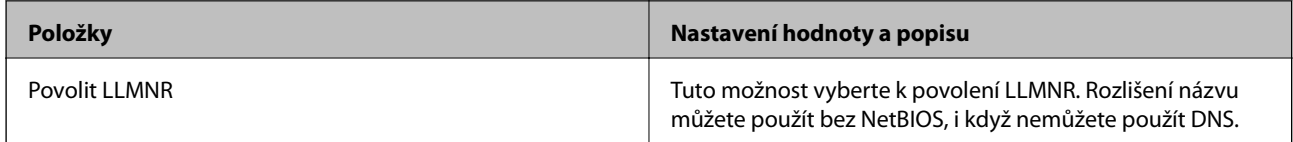

## Nastavení LPR

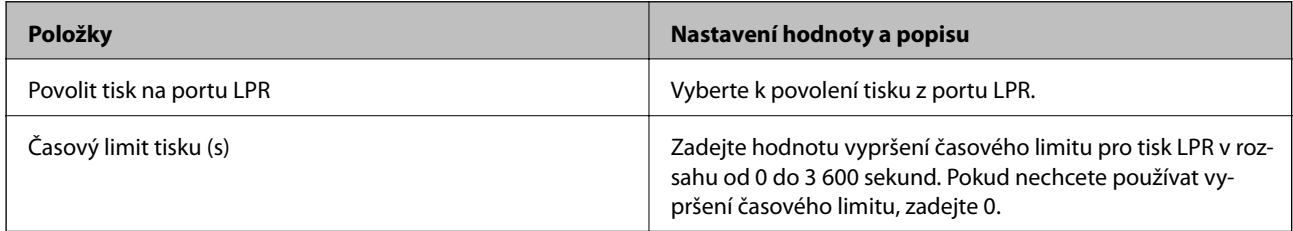

## Nastavení RAW(port 9100)

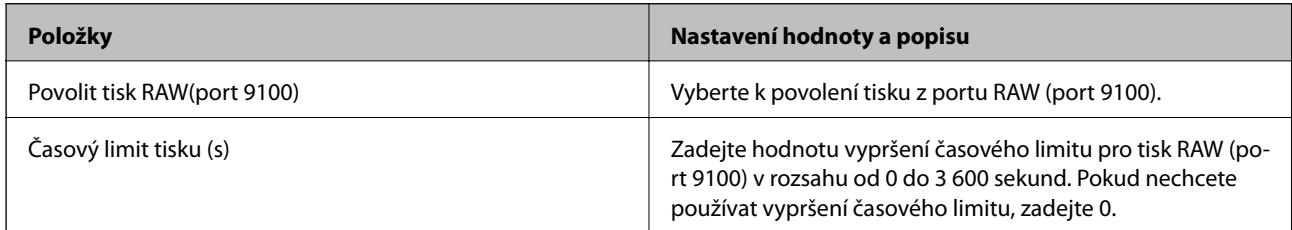

#### Nastavení IPP

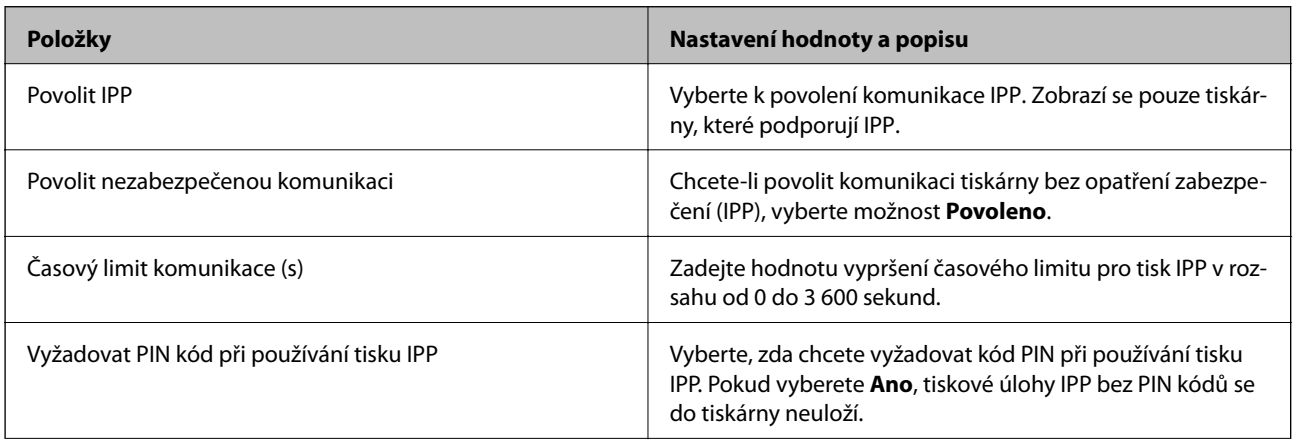

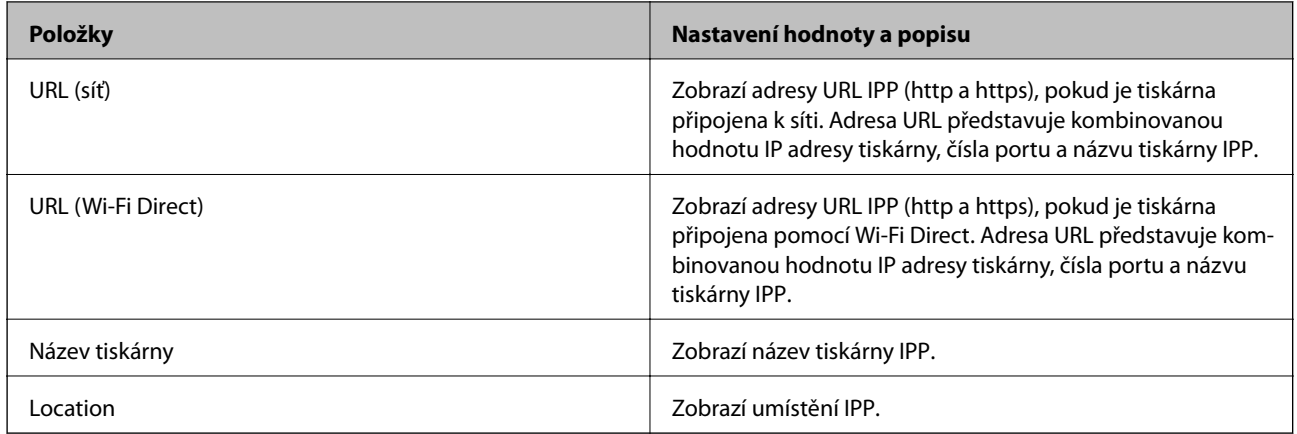

## Nastavení SNMPv1/v2c

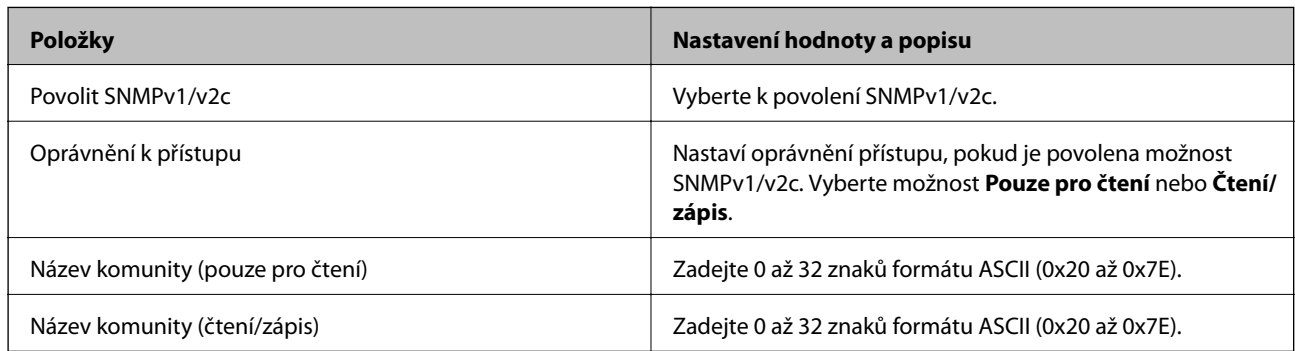

## Nastavení SNMPv3

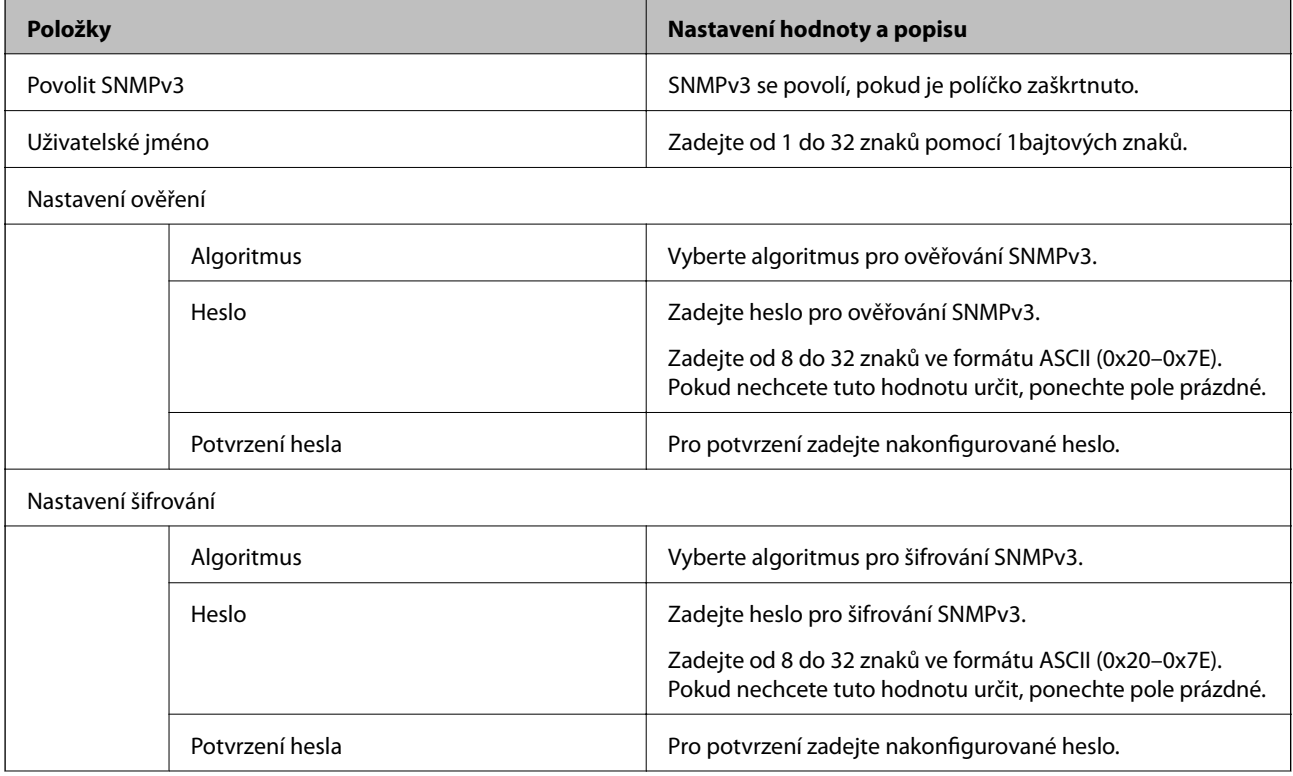

<span id="page-428-0"></span>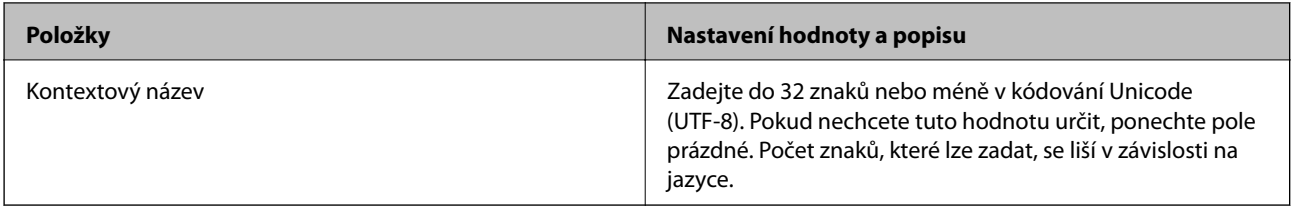

- $\blacktriangleright$   $\mathbb{R}$ idící protokoly" na str. 425
- & ["Protokoly, které lze povolit nebo zakázat" na str. 425](#page-424-0)

# **Používání digitálního certifikátu**

## **Informace o digitální certifikaci**

❏ Certifikát podepsaný CA

Toto je certifikát podepsaný certifikační autoritou (CA). Můžete ho získat na vyžádání od certifikační autority. Tento certifikát potvrzuje existenci tiskárny a používá se pro komunikaci SSL/TLS k zajištění bezpečnosti datové komunikace.

❏ Certifikát CA

Tento certifikát je součástí řetězce Certifikát podepsaný CA. Také se nazývá certifikát zprostředkující certifikační autority. Používá ho webový prohlížeč k ověřování cesty k certifikátu tiskárny při přístupu na server druhé strany nebo nástroji Web Config.

Pro certifikát CA nastavte, kdy se má ověřovat cesta k certifikátu serveru při přístupu z tiskárny. Pro tiskárnu nastavte kvůli potvrzování cesty k certifikátu Certifikát podepsaný CA pro připojení SSL/TLS.

Certifikát CA tiskárny můžete získat od certifikační autority, která ho vydala.

Další možnost je získat certifikát CA použitý k ověřování serveru druhé strany od certifikační autority, která vydala Certifikát podepsaný CA druhého serveru.

❏ Certifikát podepsaný sebou samým

Toto je certifikát, který tiskárny podepisuje a vydává sama. Nazývá se také kořenový certifikát. Protože vydavatel certifikuje sám sebe, není takový certifikát spolehlivý a nezabrání vydávání se za někoho jiného.

Použijte ho pro nastavení zabezpečení a provádění jednoduché komunikace SSL/TLS bez certifikátu Certifikát podepsaný CA.

Pokud tento certifikát použijete pro komunikaci SSL/TLS, ve webovém prohlížeči se může zobrazit výstraha zabezpečení, protože certifikát není zaregistrovaný ve webovém prohlížeči. Certifikát Certifikát podepsaný sebou samým můžete použít pouze pro komunikaci SSL/TLS.

#### **Související informace**

- & "Konfigurace [Certifikát podepsaný CA" na str. 430](#page-429-0)
- & ["Aktualizování samopodpisovatelného certifikátu" na str. 433](#page-432-0)
- & ["Konfigurace Certifikát CA" na str. 433](#page-432-0)

# <span id="page-429-0"></span>**Konfigurace Certifikát podepsaný CA**

## *Získání certifikátu podepsaného certifikační agenturou*

Chcete-li získat certifikát podepsaný certifikační agenturou, vytvořte CSR (Certificate Signing Request) a odešlete jej certifikační agentuře. CSR lze vytvořit pomocí aplikace Web Config a počítače.

Podle pokynů vytvořte CSR a získejte certifikát podepsaný certifikační agenturou pomocí aplikace Web Config. Při vytváření CSR pomocí aplikace Web Config je formát certifikátu PEM/DER.

- 1. Otevřete aplikaci Web Config a poté vyberte kartu **Zabezpečení sítě** > **SSL/TLS** > **Certifikát**.
- 2. Klepněte na tlačítko **Vygenerovat** v části **CSR**.

Otevře se stránka pro vytvoření CSR.

3. Zadejte hodnotu jednotlivých položek.

```
Poznámka:
```
Dostupná délka klíče a zkratky se mohou lišit podle certifikační agentury. Vytvořte požadavek podle pravidel konkrétní certifikační agentury.

4. Klikněte na tlačítko **OK**.

Zobrazí se zpráva o dokončení.

- 5. Vyberte kartu **Zabezpečení sítě** > **SSL/TLS** > **Certifikát**.
- 6. Klepnutím na jedno z tlačítek pro stažení **CSR** podle formátu určeného konkrétní certifikační agenturou stáhněte CSR do počítače.

## c*Důležité:*

Negenerujte znovu CSR. Pokud tak učiníte, pravděpodobně nebude možné importovat vydaný Certifikát podepsaný CA.

7. Odešlete CSR certifikační agentuře a získejte Certifikát podepsaný CA.

Postupujte podle pravidel pro metodu odeslání a formu konkrétní certifikační autority.

8. Uložte vydaný Certifikát podepsaný CA do počítače připojeného k tiskárně.

Získání Certifikát podepsaný CA je dokončeno uložením certifikátu do umístění.

## **Související informace**

 $\rightarrow$  ["Aplikace ke konfiguraci operací tiskárny \(Web Config\)" na str. 301](#page-300-0)

## **Položky nastavení CSR**

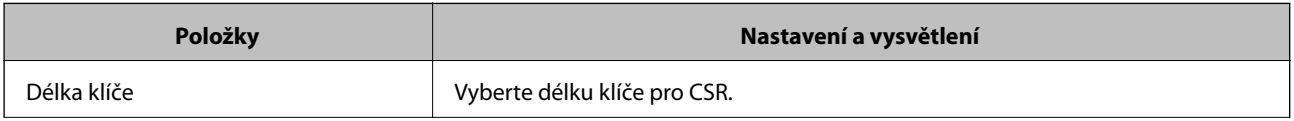

<span id="page-430-0"></span>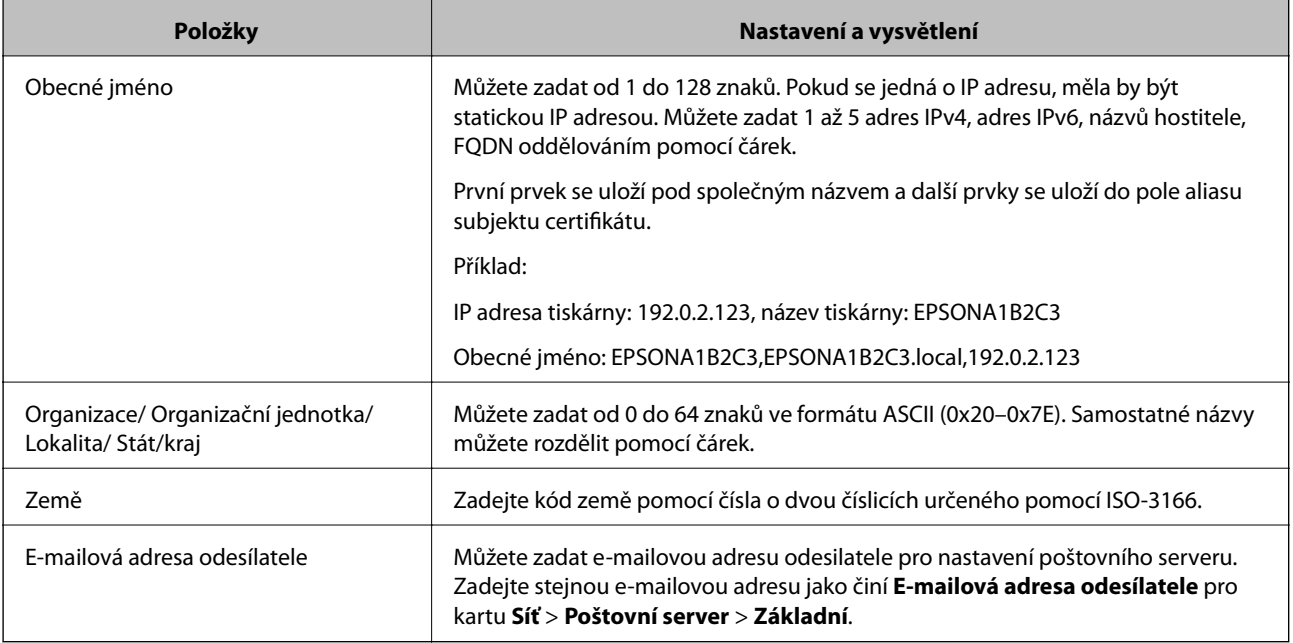

& ["Získání certifikátu podepsaného certifikační agenturou" na str. 430](#page-429-0)

## *Importování certifikátu podepsaného certifikační agenturou*

# c*Důležité:*

- ❏ Zkontrolujte, zda je nastaveno správné datum a čas tiskárny.
- ❏ Pokud obdržíte certifikát pomocí CSR vytvořený z aplikace Web Config, můžete naimportovat certifikát jednou.
- 1. Otevřete aplikaci Web Config a poté vyberte kartu **Zabezpečení sítě** > **SSL/TLS** > **Certifikát**.
- 2. Klikněte na tlačítko **Importovat**

Otevře se stránka pro importování certifikátu.

3. Zadejte hodnotu jednotlivých položek.

Požadovaná nastavení se mohou lišit podle toho, kde jste vytvořili CSR a podle formátu souboru certifikátu. Zadejte hodnoty pro požadované položky podle následujících pokynů.

- ❏ Certifikát formátu PEM/DER získaný z aplikace Web Config
	- ❏ **Soukromý klíč**: Nekonfigurujte, protože tiskárna obsahuje soukromý klíč.
	- ❏ **Heslo**: Tuto možnost nekonfigurujte.
	- ❏ **Certifikát CA 1**/**Certifikát CA 2**: Volitelné
- ❏ Certifikát formátu PEM/DER získaný z počítače
	- ❏ **Soukromý klíč**: Je třeba nastavit.
	- ❏ **Heslo**: Tuto možnost nekonfigurujte.
	- ❏ **Certifikát CA 1**/**Certifikát CA 2**: Volitelné
- ❏ Certifikát formátu PKCS#12 získaný z počítače
	- ❏ **Soukromý klíč**: Tuto možnost nekonfigurujte.
	- ❏ **Heslo**: Volitelné
	- ❏ **Certifikát CA 1**/**Certifikát CA 2**: Tuto možnost nekonfigurujte.
- 4. Klikněte na tlačítko **OK**.

Zobrazí se zpráva o dokončení.

*Poznámka:* Klepnutím na tlačítko *Potvrdit* ověřte údaje certifikátu.

#### **Související informace**

& ["Aplikace ke konfiguraci operací tiskárny \(Web Config\)" na str. 301](#page-300-0)

#### **Importování položek nastavení certifikátu podepsaného CA**

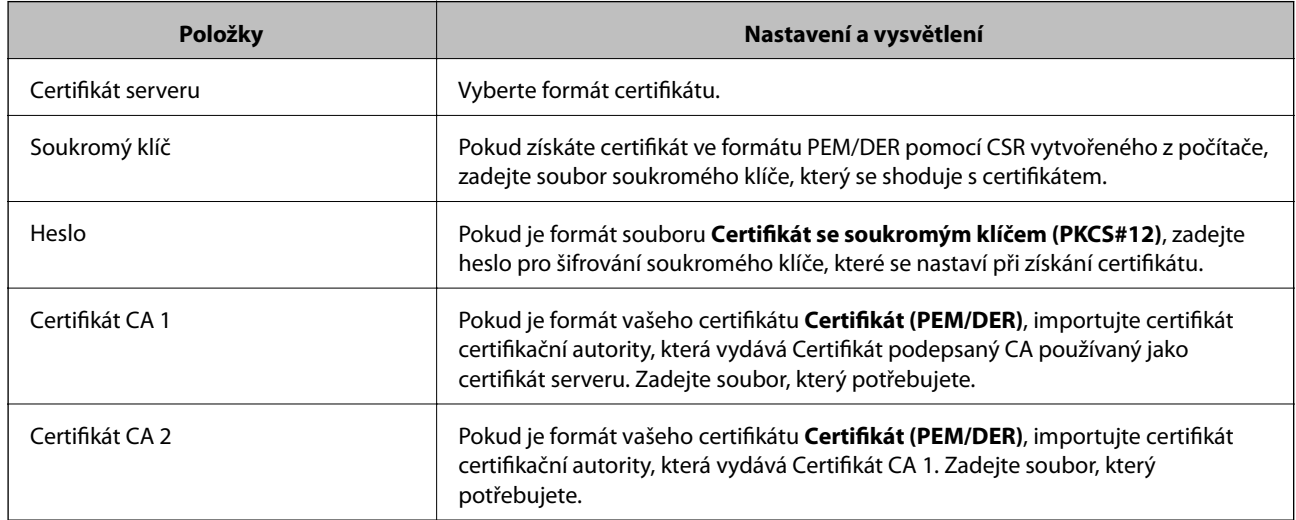

#### **Související informace**

& ["Importování certifikátu podepsaného certifikační agenturou" na str. 431](#page-430-0)

## *Odstranění certifikátu podepsaného certifikační agenturou*

Naimportovaný certifikát můžete odstranit, když vypršela jeho platnost nebo když šifrované připojení již není zapotřebí.

## c*Důležité:*

Pokud obdržíte certifikát pomocí CSR vytvořený z aplikace Web Config, nemůžete znovu naimportovat odstraněný certifikát. V tomto případě vytvořte CSR a znovu získejte certifikát.

- 1. Otevřete aplikaci Web Config a poté vyberte kartu **Zabezpečení sítě** > **SSL/TLS** > **Certifikát**.
- 2. Klikněte na tlačítko **Odstranit**.
<span id="page-432-0"></span>3. V zobrazené zprávě potvrďte, že chcete certifikát odstranit.

#### **Související informace**

 $\rightarrow$  ["Aplikace ke konfiguraci operací tiskárny \(Web Config\)" na str. 301](#page-300-0)

## **Aktualizování samopodpisovatelného certifikátu**

Certifikát Certifikát podepsaný sebou samým je vydáván tiskárnou, takže jej můžete aktualizovat, pokud vyprší jeho platnost nebo se změní popisovaný obsah.

- 1. Otevřete aplikaci Web Config a vyberte kartu **Zabezpečení sítě** tab > **SSL/TLS** > **Certifikát**.
- 2. Klikněte na možnost **Aktualizovat**.
- 3. Zadejte informace do pole **Obecné jméno**.

Můžete zadat 1 až 5 adres IPv4, adres IPv6, názvů hostitele a položek FQDN v rozsahu 1 až 128 znaků. Při zadávání je nutné oddělit položky čárkami. První parametr je uložen do obecného názvu, ostatní elementy jsou uloženy do pole alias v předmětu certifikátu.

Příklad:

IP adresa tiskárny: 192.0.2.123, Název tiskárny: EPSONA1B2C3

Obecný název: EPSONA1B2C3,EPSONA1B2C3.local,192.0.2.123

- 4. Určete interval platnosti certifikátu.
- 5. Klikněte na možnost **Další**.

Zobrazí se zpráva s potvrzením.

6. Klikněte na možnost **OK**.

Tiskárna bude aktualizována.

#### *Poznámka:*

Informace certifikátu můžete zkontrolovat na kartě *Zabezpečení sítě* > *SSL/TLS* > *Certifikát* > *Certifikát podepsaný sebou samým* a klikněte na *Potvrdit*.

#### **Související informace**

& ["Aplikace ke konfiguraci operací tiskárny \(Web Config\)" na str. 301](#page-300-0)

### **Konfigurace Certifikát CA**

Když nastavíte Certifikát CA, můžete ověřit cestu k certifikátu CA serveru, na který tiskárna přistupuje. Tím lze zabránit krádeži identity.

Certifikát CA můžete získat od certifikační autority v případě, že byl Certifikát podepsaný CA vydán.

#### *Importování Certifikát CA*

Importuje certifikát Certifikát CA do tiskárny.

- <span id="page-433-0"></span>1. Otevřete nástroj Web Config a pak vyberte kartu **Zabezpečení sítě** > **Certifikát CA**.
- 2. Klikněte na možnost **Importovat**.
- 3. Určete Certifikát CA, který chcete importovat.
- 4. Klikněte na možnost **OK**.

Po dokončení importu se vrátíte na obrazovku **Certifikát CA** a zobrazí se importovaný Certifikát CA.

#### **Související informace**

◆ ["Aplikace ke konfiguraci operací tiskárny \(Web Config\)" na str. 301](#page-300-0)

#### *Odstranění Certifikát CA*

Importovaný certifikát Certifikát CA můžete odstranit.

- 1. Otevřete nástroj Web Config a pak vyberte kartu **Zabezpečení sítě** > **Certifikát CA**.
- 2. Klilkněte na tlačítko **Odstranit** vedle certifikátu Certifikát CA, který chcete odstranit.
- 3. Potvrďte, že chcete odstranit certifikát v zobrazené zprávě.
- 4. Klikněte na tlačítko **Restartovat síť** a pak zkontrolujte, zda není odstraněný certifikát CA uveden na aktualizované obrazovce.

#### **Související informace**

& ["Aplikace ke konfiguraci operací tiskárny \(Web Config\)" na str. 301](#page-300-0)

# **Komunikace SSL/TLS s tiskárnou**

Pokud je certifikát nastaven s použitím komunikace SSL/TLS (Secure Sockets Layer/Transport Layer Security) směrem k tiskárně, komunikační cestu mezi počítači můžete šifrovat. Učiňte tak, pokud chcete zabránit vzdálenému a neoprávněnému přístupu.

# **Konfigurace základních nastavení SSL/TLS**

Pokud tiskárna podporuje funkci serveru HTTPS, můžete použít komunikaci SSL/TLS k zašifrování komunikací. Tiskárnu můžete nakonfigurovat a spravovat pomocí nástroje Web Config a zajistit tak zabezpečení.

Nakonfigurujte sílu šifrování a funkci přesměrování.

- 1. Otevřete nástroj Web Config a vyberte kartu **Zabezpečení sítě** > **SSL/TLS** > **Základní**.
- 2. Vyberte hodnotu pro každou položku.
	- ❏ Síla šifrování

Vyberte sílu úrovně šifrování.

- <span id="page-434-0"></span>❏ Přesměrovat protokol HTTP na HTTPS Přesměrujte na HTTPS při přístupu HTTP.
- 3. Klikněte na možnost **Další**. Zobrazí se potvrzovací zpráva.
- 4. Klikněte na možnost **OK**. Tiskárna byla aktualizována.

#### **Související informace**

 $\rightarrow$  ["Aplikace ke konfiguraci operací tiskárny \(Web Config\)" na str. 301](#page-300-0)

### **Konfigurace certifikátu serveru pro tiskárnu**

- 1. Otevřete nástroj Web Config a vyberte kartu **Zabezpečení sítě** > **SSL/TLS** > **Certifikát**.
- 2. Zadejte certifikát, který chcete použít s **Certifikát serveru**.
	- ❏ Certifikát podepsaný sebou samým

Tiskárnou byl vygenerován vlastní podepsaný certifikát. Pokud nezískáte certifikát podepsaný CA, vyberte tuto možnost.

❏ Certifikát podepsaný CA

Pokud předem získáte a importujete certifikát podepsaný CA, můžete tuto možnost určit.

3. Klikněte na možnost **Další**.

Zobrazí se potvrzovací zpráva.

4. Klikněte na možnost **OK**.

Tiskárna byla aktualizována.

#### **Související informace**

- & ["Aplikace ke konfiguraci operací tiskárny \(Web Config\)" na str. 301](#page-300-0)
- & ["Konfigurace Certifikát podepsaný CA" na str. 430](#page-429-0)
- $\blacktriangleright$  ["Aktualizování samopodpisovatelného certifikátu" na str. 433](#page-432-0)

# <span id="page-435-0"></span>**Řešení problémů v rámci rozšířeného zabezpečení**

# **Problémy při používání funkcí zabezpečení sítě**

#### *Nelze vytvořit bezpečný IPP tiskový port*

#### **Není určen správný certifikát jako certifikát serveru pro komunikaci SSL/TLS.**

Pokud určený certifikát není správný, vytvoření portu pravděpodobně nebude úspěšné.Zkontrolujte, zda používáte správný certifikát.

#### **Do počítače, který přistupuje k tiskárně, není naimportován certifikát certifikační agentury.**

Pokud certifikát certifikační agentury není naimportován do počítače, vytvoření portu pravděpodobně nebude úspěšné.Zkontrolujte, zda je certifikát certifikační agentury naimportován.

#### **Související informace**

& ["Konfigurace certifikátu serveru pro tiskárnu" na str. 435](#page-434-0)

# **Problémy při používání digitálního certifikátu**

#### *Nelze importovat certifikát Certifikát podepsaný CA*

#### **Certifikát podepsaný CA a informace na CSR se neshodují.**

Pokud certifikát Certifikát podepsaný CA a CSR neobsahují stejné informace, CSR nelze importovat.Ověřte následující:

❏ Pokoušíte se importovat certifikát do zařízení, které nemá stejné informace?

Zkontrolujte informace CSR a potom naimportujte certifikát do zařízení, které má stejné informace.

❏ Přepsali jste CSR uložené v tiskárně po odeslání CSR certifikační agentuře? Znovu získejte certifikát podepsaný certifikační agenturou prostřednictvím CSR.

#### **Certifikát podepsaný CA je větší než 5KB.**

Nelze importovat certifikát Certifikát podepsaný CA, který je větší než 5 kB.

#### **Heslo pro importování certifikátu je nesprávné.**

Zadejte správné heslo.Pokud heslo zapomenete, nelze certifikát importovat.Znovu získejte certifikát Certifikát podepsaný CA.

#### **Související informace**

& ["Importování certifikátu podepsaného certifikační agenturou" na str. 431](#page-430-0)

#### *Nelze aktualizovat samopodpisovatelný certifikát*

#### **Nebyla zadána položka Obecné jméno.**

**Obecné jméno** musí být zadán.

#### **Do polí Obecné jméno byly zadány nepodporované znaky.**

Zadejte 1 až 128 znaků ve formátu IPv4, IPv6, název hostitele nebo FQDN v ASCII (0x20 až 0x7E).

#### **Obecný název obsahuje čárku nebo mezeru.**

Pokud je zadána čárka, **Obecné jméno** je v tomto bodě rozdělen.Pokud je před nebo za čárko vložena mezera, dojde k chybě.

#### **Související informace**

& ["Aktualizování samopodpisovatelného certifikátu" na str. 433](#page-432-0)

#### *Nelze vytvořit CSR*

#### **Nebyla zadána položka Obecné jméno.**

**Obecné jméno** musí být zadán.

#### **Do polí Obecné jméno, Organizace, Organizační jednotka, Lokalita a Stát/kraj byly zadány nepodporované znaky.**

Zadejte znaky ve formátu IPv4, IPv6, název hostitele nebo FQDN v ASCII (0x20 až 0x7E).

#### **Obecné jméno obsahuje čárku nebo mezeru.**

Pokud je zadána čárka, **Obecné jméno** je v tomto bodě rozdělen.Pokud je před nebo za čárko vložena mezera, dojde k chybě.

#### **Související informace**

& ["Získání certifikátu podepsaného certifikační agenturou" na str. 430](#page-429-0)

#### *Zobrazilo se varování ohledně digitálního certifikátu*

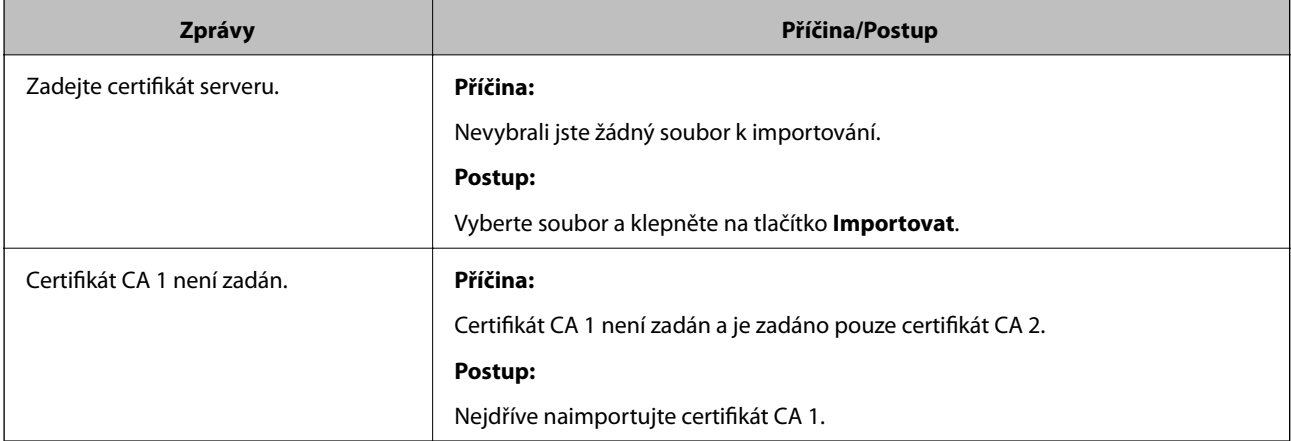

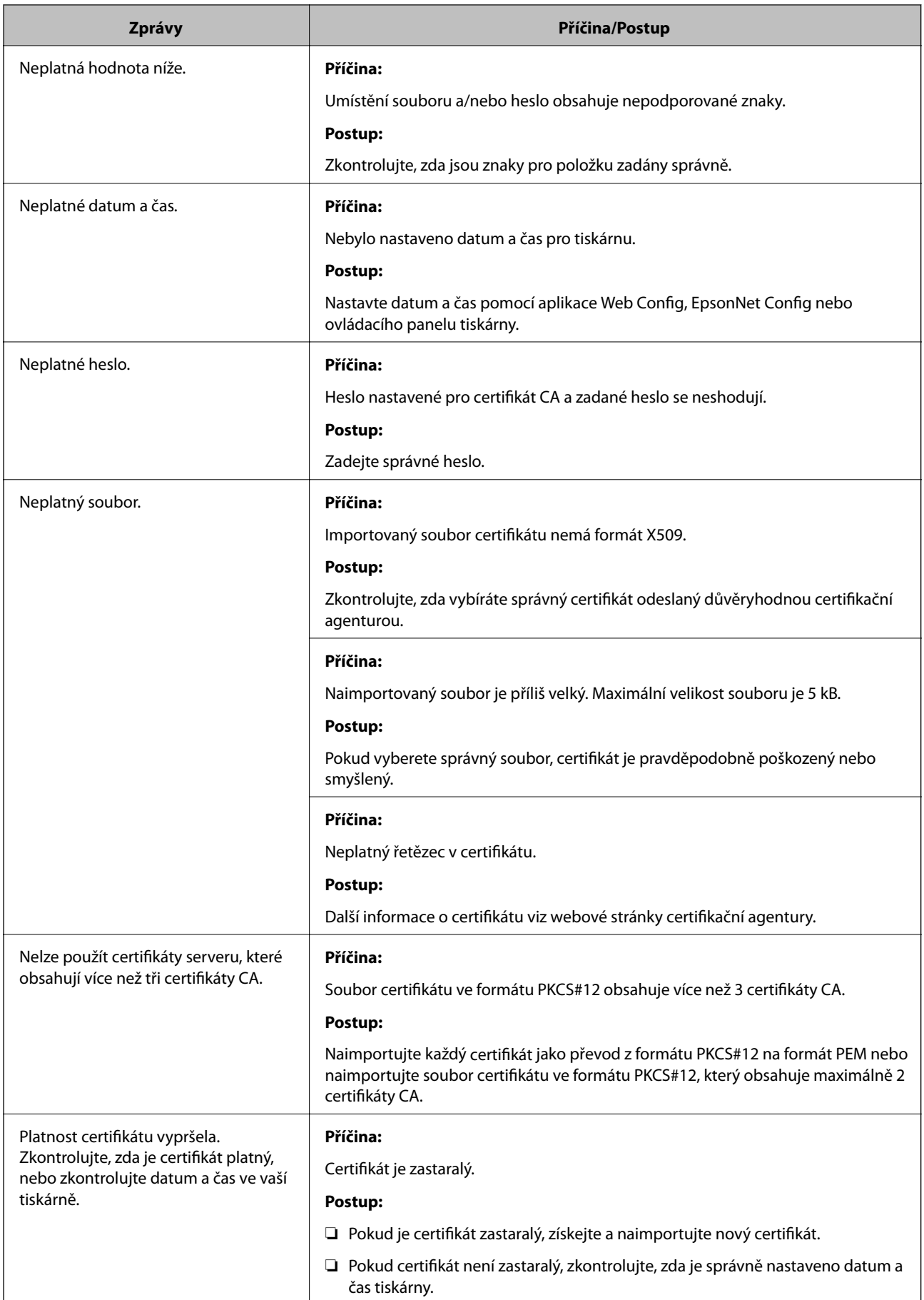

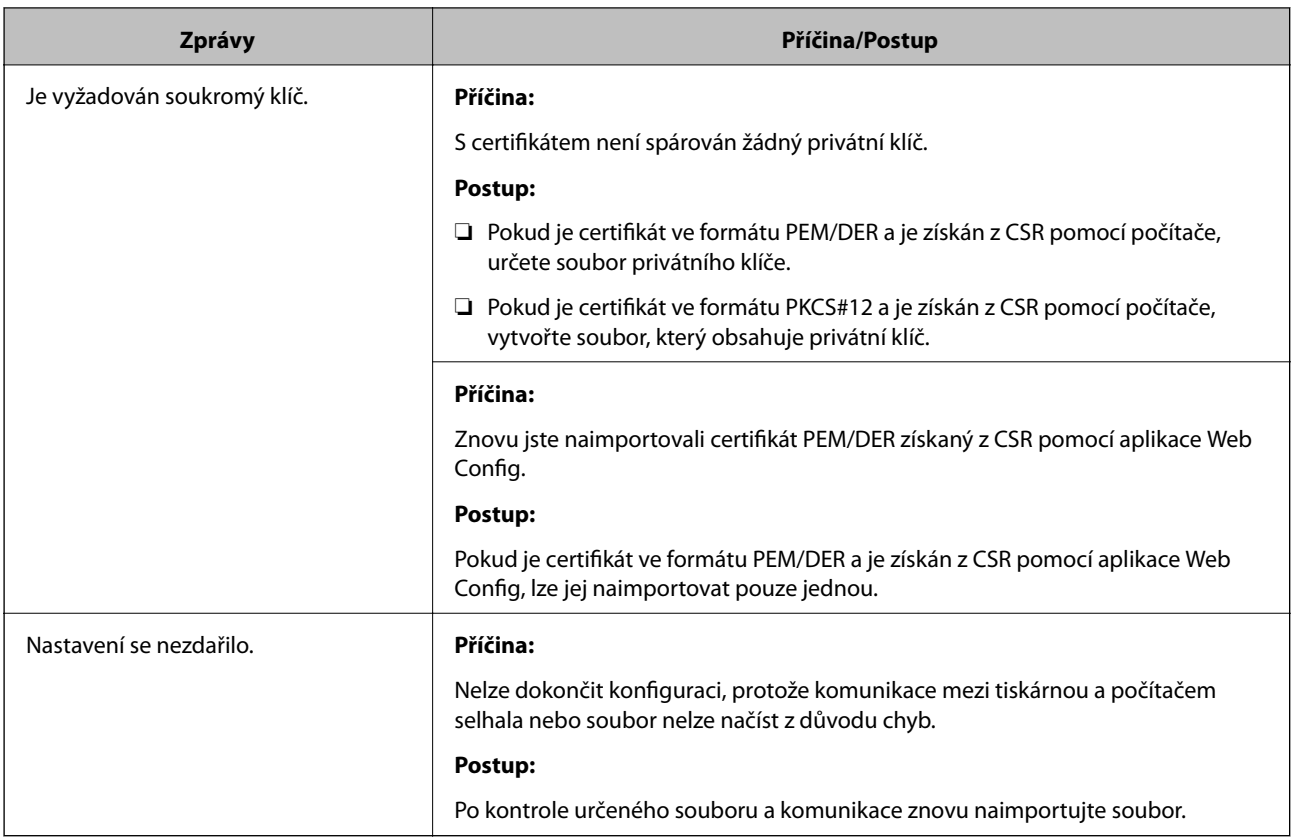

#### **Související informace**

& ["Informace o digitální certifikaci" na str. 429](#page-428-0)

#### *Certifikát podepsaný certifikační agenturou byl omylem odstraněn*

#### **Pro certifikát podepsaný certifikační agenturou není k dispozici záloha.**

Máte-li záložní soubor, znovu naimportujte certifikát.

Pokud obdržíte certifikát pomocí CSR vytvořený z aplikace Web Config, nemůžete znovu naimportovat odstraněný certifikát.Vytvořte CSR a získejte nový certifikát.

#### **Související informace**

- $\rightarrow$  ["Importování certifikátu podepsaného certifikační agenturou" na str. 431](#page-430-0)
- & ["Odstranění certifikátu podepsaného certifikační agenturou" na str. 432](#page-431-0)

# <span id="page-439-0"></span>**Kde najdete pomoc**

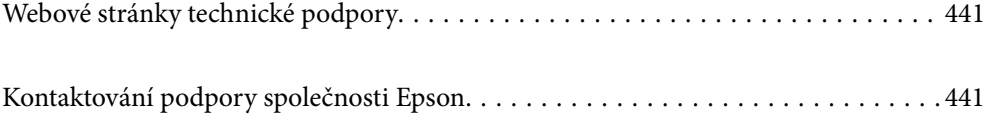

# <span id="page-440-0"></span>**Webové stránky technické podpory**

Potřebujete-li další pomoc, navštivte následující webové stránky podpory společnosti Epson. Vyberte svou zemi nebo oblast a přejděte do části, která je na místních webových stránkách společnosti Epson věnována podpoře. Na těchto stránkách jsou rovněž k dispozici nejnovější ovladače, odpovědi na nejčastější dotazy, příručky a další materiály ke stažení.

<http://support.epson.net/>

<http://www.epson.eu/Support> (pro Evropu)

Pokud váš výrobek Epson nefunguje správně a nedaří se vám problém vyřešit, obraťte se na služby podpory společnosti Epson.

# **Kontaktování podpory společnosti Epson**

# **Než se obrátíte na společnost Epson**

Pokud váš výrobek Epson nefunguje správně a problém nelze odstranit podle pokynů pro odstraňování problémů v příručkách k produktu, obraťte se na služby podpory společnosti Epson. Není-li v následující části uvedena podpora společnosti Epson pro vaši oblast, obraťte se na prodejce, u kterého jste výrobek zakoupili.

Pracovníci podpory společnosti Epson vám budou schopni pomoci mnohem rychleji, pokud jim poskytnete následující údaje:

❏ Sériové číslo výrobku

(Štítek se sériovým číslem se obvykle nachází na zadní straně výrobku.)

- ❏ Model výrobku
- ❏ Verze softwaru výrobku

(V softwaru produktu klikněte na tlačítko **O aplikaci**, **Informace o verzi** nebo na podobné tlačítko.)

- ❏ Značka a model počítače
- ❏ Název a verze operačního systému počítače
- ❏ Názvy a verze softwarových aplikací, které s produktem obvykle používáte

#### *Poznámka:*

V závislosti na přístroji mohou být v jeho paměti uložena data seznamu vytáčení pro fax nebo síťová nastavení. Při poruše nebo opravě výrobku může dojít ke ztrátě těchto dat a/nebo nastavení. Společnost Epson nepřebírá odpovědnost za jakoukoli ztrátu dat, za zálohování nebo obnovu dat a/nebo nastavení, a to ani v průběhu záruční doby. Doporučujeme, abyste si pořídili vlastní zálohu dat nebo si údaje zaznamenali.

# **Pomoc pro uživatele v Evropě**

Informace nutné ke kontaktování podpory společnosti Epson najdete v dokumentu Pan-European Warranty.

# **Pomoc pro uživatele v Austrálii**

Společnost Epson Australia usiluje o to, aby svým zákazníkům poskytovala vysokou úroveň služeb. Kromě dokumentace k vašemu výrobku máte k dispozici následující zdroje informací:

#### **Internetové stránky**

#### [http://www.epson.com.au](http://www.epson.com.au/)

Navštivte webové stránky společnosti Epson Australia. Rozhodně stojí za zastávku při surfování na vlnách Internetu! Stránky obsahují část s ovladači ke stažení, přehled kontaktních míst společnosti Epson, informace o nových výrobcích a technickou podporu (prostřednictvím e-mailu).

#### **Odborná pomoc Epson**

Telefon: 1300-361-054

Telefonická pomoc Epson je k dispozici jako poslední záloha, která zajišťuje podporu našich zákazníků. Operátoři vám mohou pomoci při instalaci, konfiguraci a používání vašeho výrobku Epson. Pracovníci předprodejní telefonické pomoci vám mohou poskytnout materiály o nových výrobcích Epson a informace o nejbližším prodejci nebo servisu. Tato služba dokáže zodpovědět mnohé dotazy.

Doporučujeme vám, abyste si před zavoláním připravili veškeré relevantní informace. Čím více informací nám poskytnete, tím rychlejší můžeme při řešení problému být. Připravte si proto dokumentaci k výrobkům Epson, údaje o typu počítače, operačním systému, aplikacích a veškeré další informace, které považujete za důležité.

#### **Přeprava produktu**

Společnost Epson doporučuje zachovat obal produktu pro budoucí převážení.

# **Pomoc pro uživatele na Novém Zélandu**

Cílem společnosti Epson New Zealand je poskytovat vysokou úroveň služeb pro zákazníky. Kromě dokumentace k vašemu výrobku poskytujeme následující zdroje informací:

#### **Internetové stránky**

#### [http://www.epson.co.nz](http://www.epson.co.nz/)

Navštivte webové stránky společnosti Epson New Zealand. Rozhodně stojí za zastávku při surfování na vlnách Internetu! Stránky obsahují část s ovladači ke stažení, přehled kontaktních míst společnosti Epson, informace o nových výrobcích a technickou podporu (prostřednictvím e-mailu).

#### **Odborná pomoc Epson**

#### Telefon: 0800 237 766

Telefonická pomoc Epson je k dispozici jako poslední záloha, která zajišťuje podporu našich zákazníků. Operátoři vám mohou pomoci při instalaci, konfiguraci a používání vašeho výrobku Epson. Pracovníci předprodejní telefonické pomoci vám mohou poskytnout materiály o nových výrobcích Epson a informace o nejbližším prodejci nebo servisu. Tato služba dokáže zodpovědět mnohé dotazy.

Doporučujeme vám, abyste si před zavoláním připravili veškeré relevantní informace. Čím více informací nám poskytnete, tím rychlejší můžeme při řešení problému být. Mezi tyto informace patří dokumentace k výrobků Epson, typ počítače, operační systém, aplikace a veškeré další informace, které považujete za důležité.

#### **Převážení produktu**

Společnost Epson doporučuje zachovat obal produktu pro budoucí převážení.

# **Pomoc pro uživatele v Hongkongu**

Uživatelé, kteří potřebují získat technickou podporu i další poprodejní služby, se mohou obrátit na společnost Epson Hong Kong Limited.

#### **Domovská internetová stránka**

[http://www.epson.com.hk](http://www.epson.com.hk/)

Společnost Epson Hong Kong zavedla na Internetu místní domovskou stránku v čínštině i angličtině, aby uživatelé měli k dispozici následující informace:

- ❏ Informace o výrobcích
- ❏ Odpovědi na často kladené otázky (FAQ)
- ❏ Poslední verze ovladačů pro zařízení Epson

#### **Linka technické podpory**

Můžete také kontaktovat naše technické specialisty na následujících telefonních a faxových číslech:

Telefon: 852-2827-8911

Fax: 852-2827-4383